# **GX IEC Developer**

Système de programmation et de documentation

# **Manuel pédagogique**

**A MITSUBISHI ELECTRIC** INDUSTRIAL AUTOMATION

## **A propos de ce manuel**

Les textes, illustrations et exemples de ce manuel expliquent uniquement l'installation, le fonctionnement et l'utilisation du logiciel de programmation GX IEC Developer.

Pour toute question sur la programmation et l'utilisation des automates programmables indiqués dans ce manuel, veuillez contacter votre distributeur (voir dernière page de couverture). Vous trouverez des informations à jour et des réponses aux questions fréquentes sur le site web à l'adresse www.mitsubishi-automation.fr.

MITSUBISHI ELECTRIC EUROPE B.V. se réserve le droit de modifier ce manuel ou les spécifications techniques de ses produits, à tout moment et sans préavis.

 $\circ$  08/2010

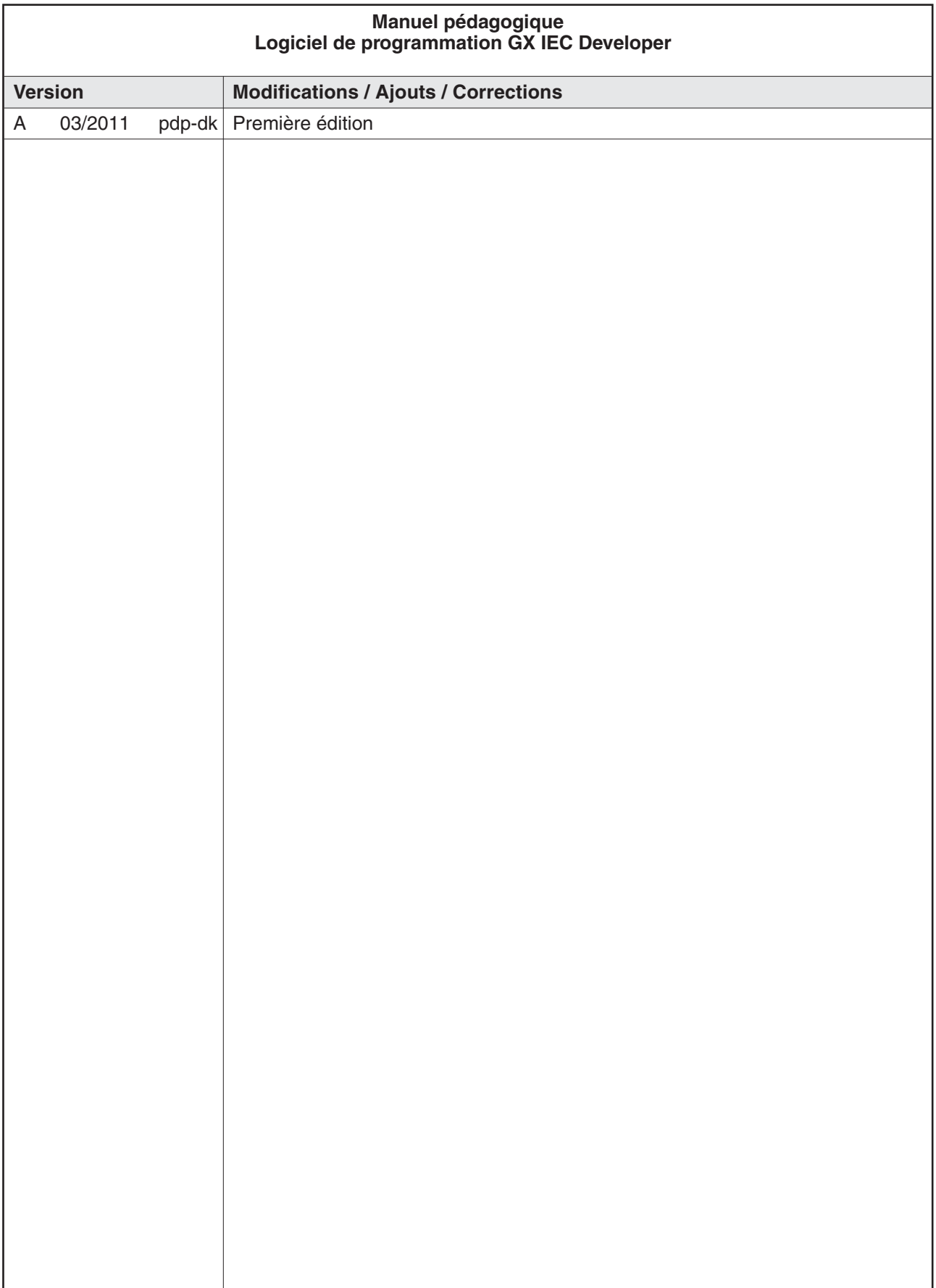

## **Sécurité**

#### **Pour le personnel qualifié uniquement**

Ce manuel est destiné à être utilisé par des électriciens formés et qualifiés qui connaissent bien les normes de sécurité des matériels automatiques. Tout travail avec le matériel décrit, y compris la conception, l'installation, la configuration, la maintenance, l'entretien et les tests des systèmes, ne peut être effectué que par des électriciens qualifiés et connaissant bien les normes et réglementations de sécurité en vigueur pour les matériels automatiques.

#### **Utilisation correcte du matériel**

Les automates programmables sont prévus uniquement pour les applications explicitement décrites dans ce manuel. Veuillez vous conformer aux paramètres d'installation et d'utilisation spécifiés dans ce manuel. Tous les produits sont conçus, fabriqués, testés et documentés conformément aux réglementations de sécurité. Toute modification du matériel ou du logiciel ou l'ignorance des consignes et avertissements de sécurité figurant dans ce manuel ou imprimés sur le produit peut entraîner des blessures ou endommager le matériel ou d'autres biens. Seuls les accessoires et les périphériques spécifiquement approuvés par MITSUBISHI ELECTRIC sont utilisables. Toute autre utilisation ou application est jugée incorrecte.

#### **Réglementations de sécurité applicables**

Toutes les réglementations de sécurité et de prévention des accidents concernant votre application doivent être respectées pour la conception, l'installation, la configuration, la maintenance, l'entretien et les tests de ces produits. Les réglementations ci-dessous sont particulièrement importantes. Cette liste n'est pas complète ; néanmoins, vous êtes responsable de la connaissance et de l'application des réglementations qui vous concernent.

- $\bullet$  Normes VDE
	- **–** VDE 0100

(Réglementations pour les installations électriques avec des tensions nominales jusqu'à 1000 V)

- **–** VDE 0105 (Fonctionnement des installations électriques)
- **–** VDE 0113 (Circuits électriques comportant des appareils électroniques)
- **–** VDE 0160 (Configuration des circuits et des appareils électriques)
- **–** VDE 0550/0551 (Réglementations sur les transformateurs)
- **–** VDE 0700

(Sécurité des appareils électriques domestiques et utilisés dans des applications similaires)

- **–** VDE 0860 (Réglementations de sécurité pour les appareils électroniques et leurs accessoires alimentés sur le secteur pour l'utilisation domestique et dans des applications similaires)
- Réglementations de prévention des incendies
- Réglementations de préventions des accidents
	- **–** VBG No. 4 (Circuits et matériels électriques)

#### **Avertissements de sécurité de ce manuel**

Dans ce manuel, des avertissements spéciaux importants pour l'utilisation correcte et sûre des produits sont clairement identifiés comme suit :

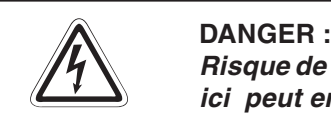

Risque de blessure et danger pour la santé. Le non-respect des consignes indiquées **ici peut entraîner des risques de blessures graves.**

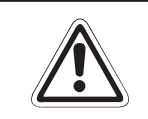

#### **EXECUTED ATTENTION**<br> **Example 19 ATTENTION**<br> **Example 19 ATTENTION**<br> **Example 19 ATTENTION Risque de détérioration matérielle. Le non-respect des consignes indiquées ici peut entraîner des détériorations du matériel et d'autres biens.**

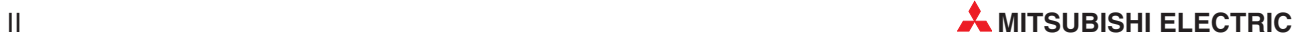

#### **Sécurité générale et précautions**

Les consignes de sécurité ci-dessous constituent des règles générales d'utilisation des automates programmables avec d'autres matériels. Ces précautions doivent toujours être respectées lors de la conception, de l'installation et de l'utilisation de tous les systèmes de commande.

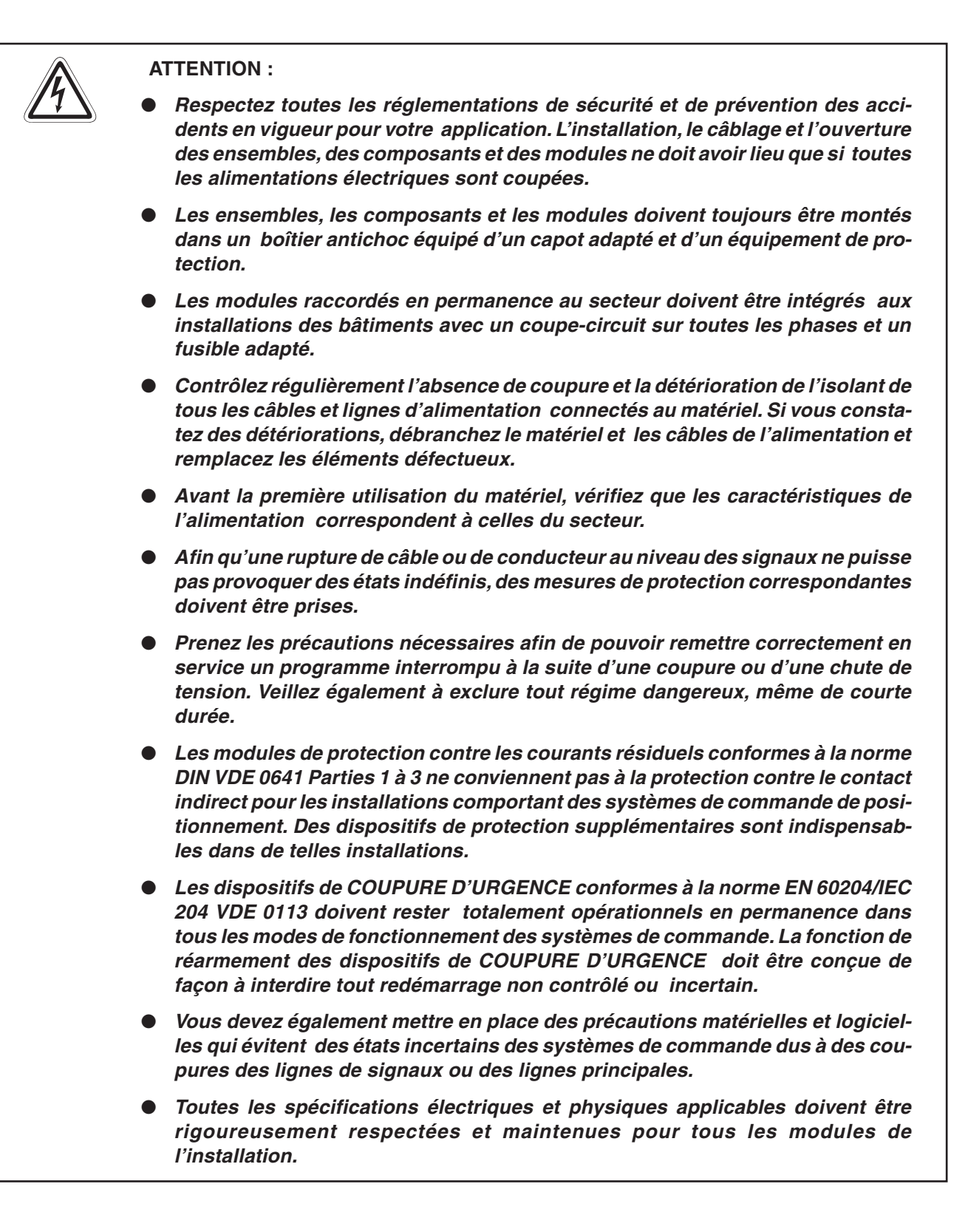

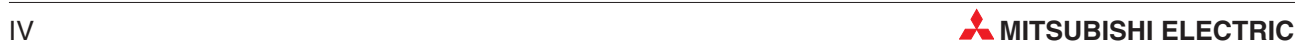

## Table de matières

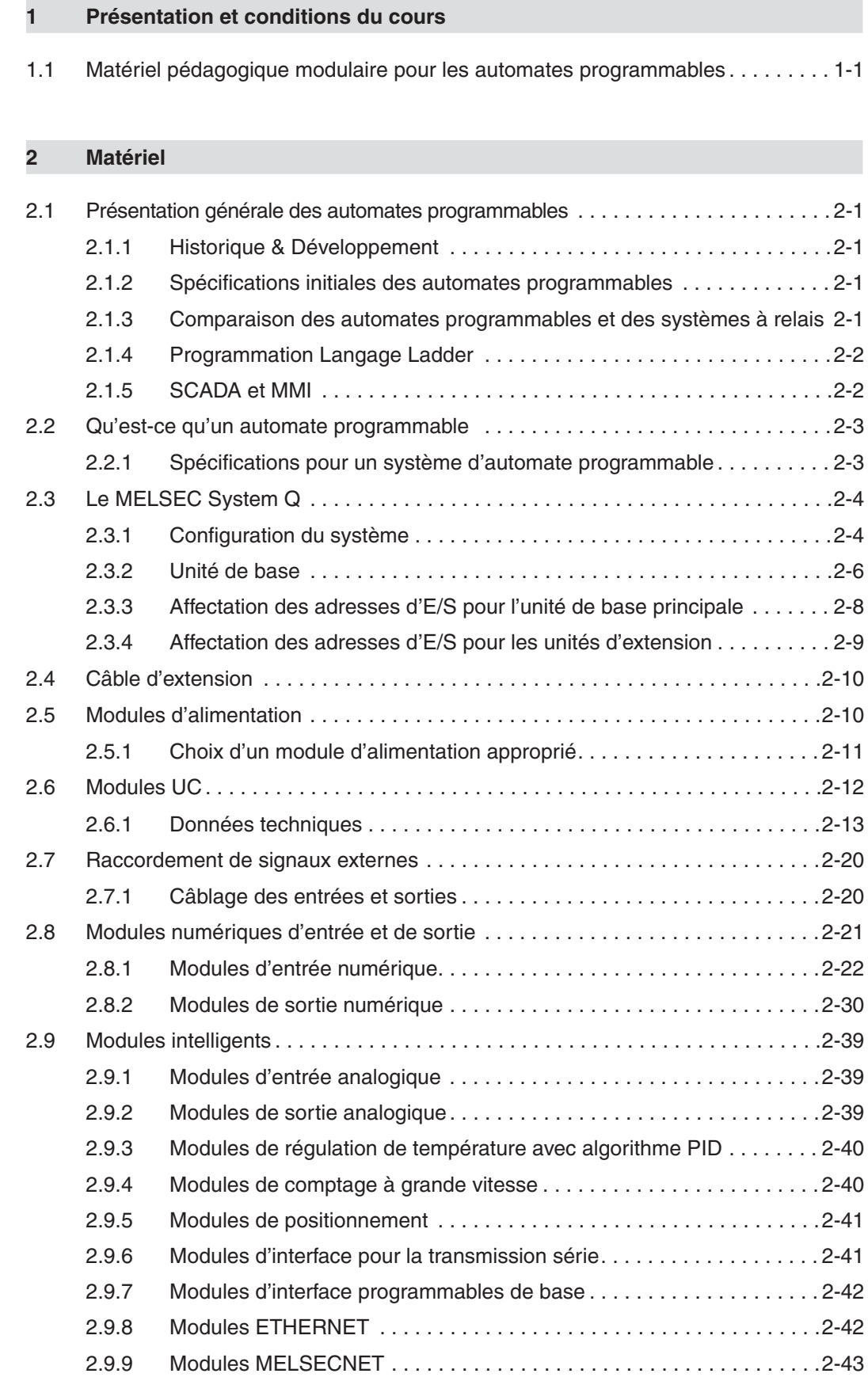

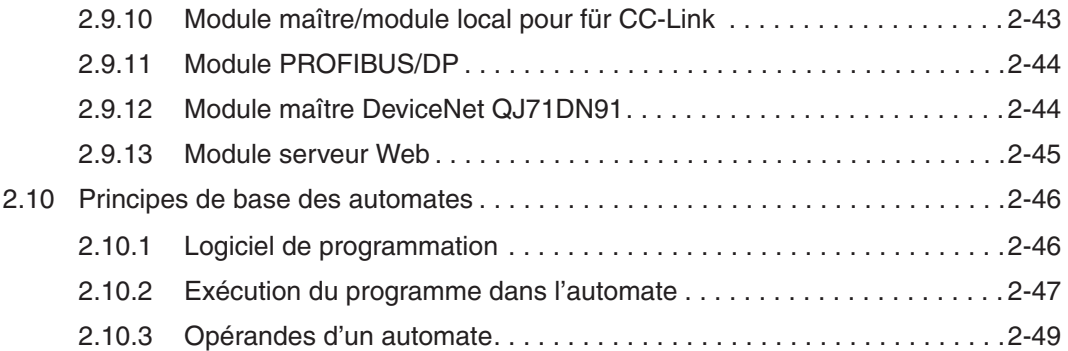

### **[3 Programmation](#page-68-0)**

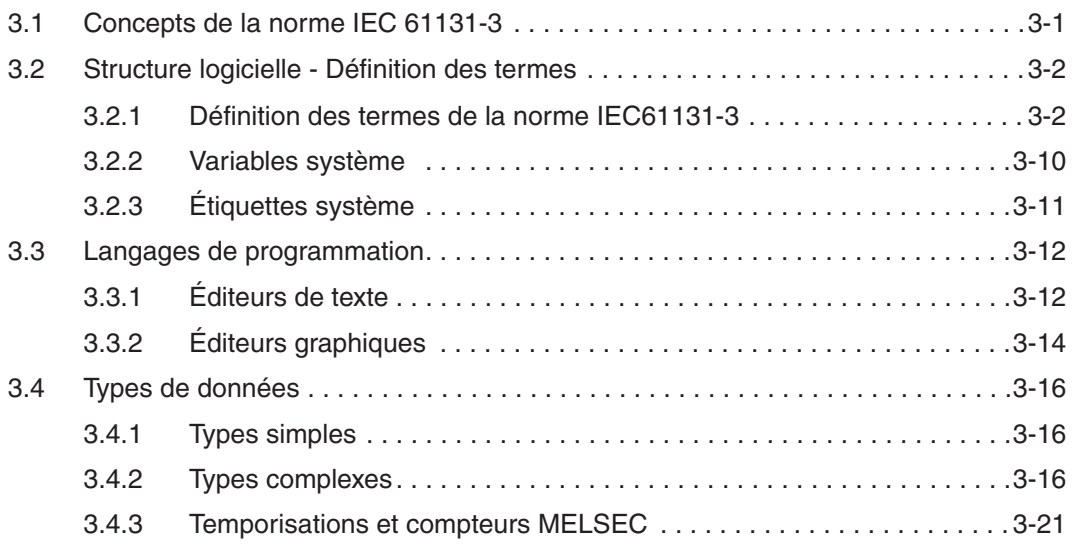

### **[4 Création d'un projet](#page-89-0)**

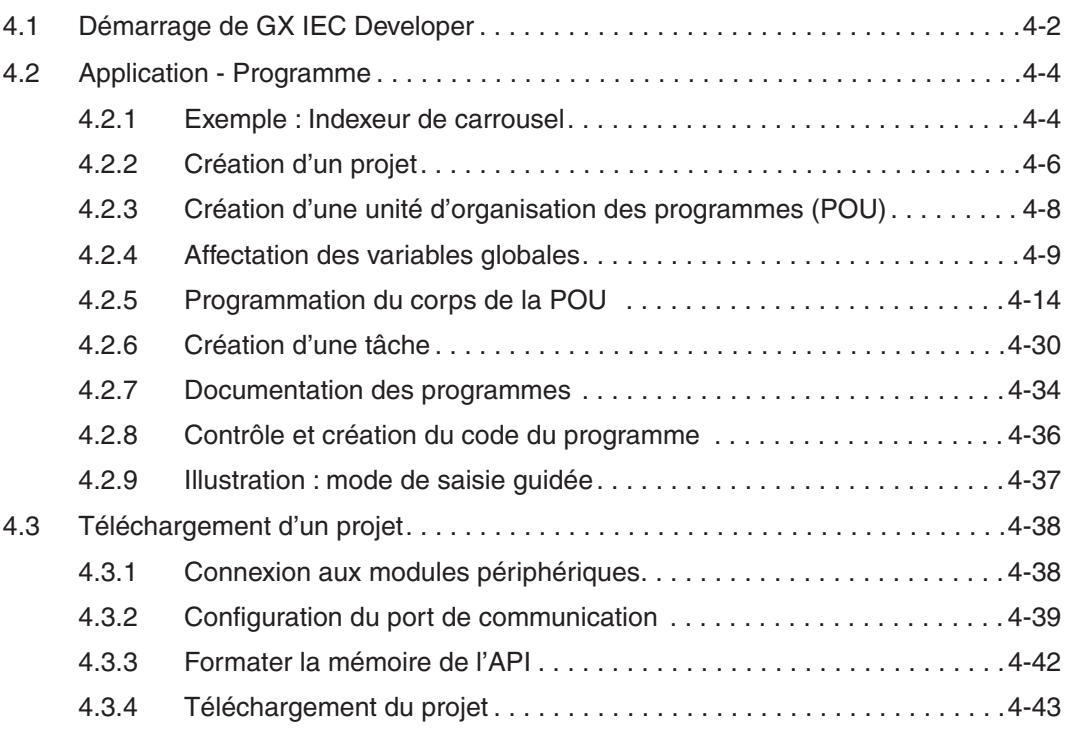

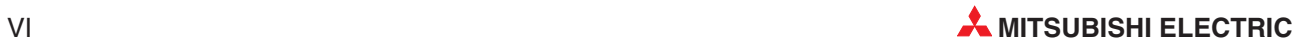

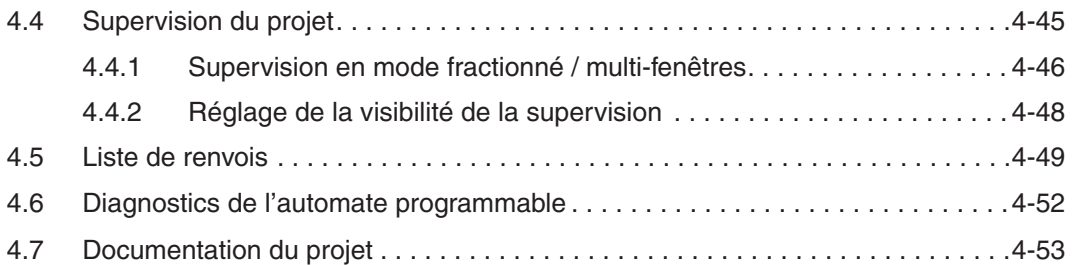

#### **[5 Exemple de programme](#page-145-0)**

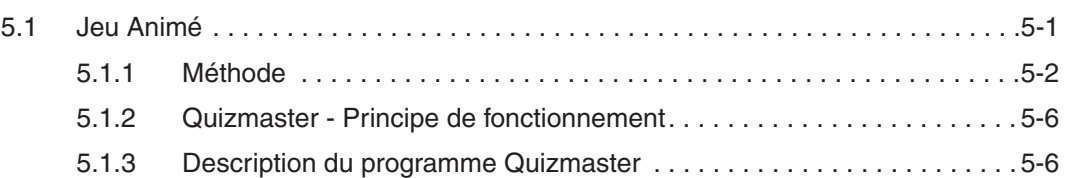

#### **[6 Fonctions et modules fonctionnels](#page-153-0)**

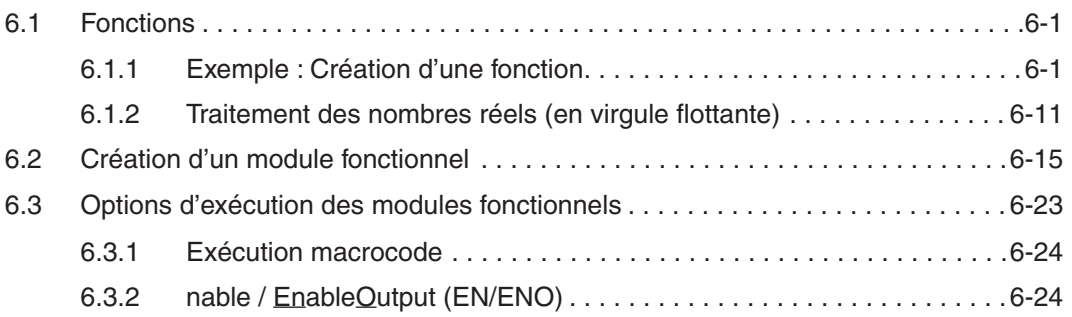

#### **[7 Fonctions avancées de supervision](#page-179-0)**

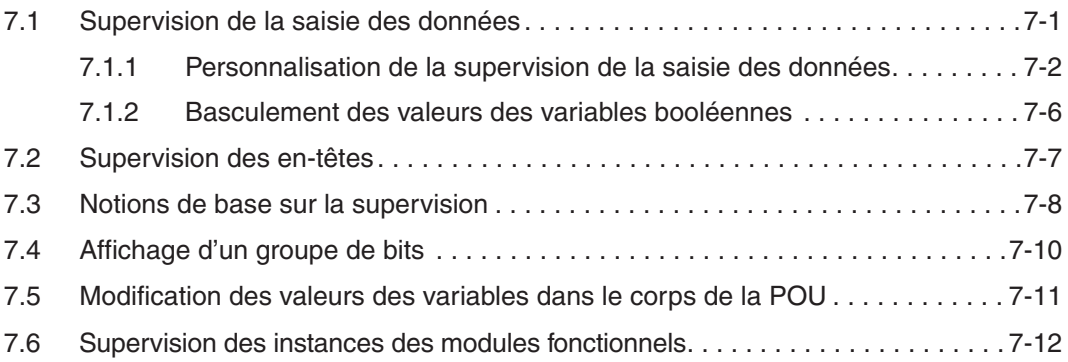

#### **[8 Forcer les entrées et les sorties](#page-191-0)**

#### **[9 Modification module](#page-195-0)**

#### **[10 Mode en ligne](#page-199-0)**

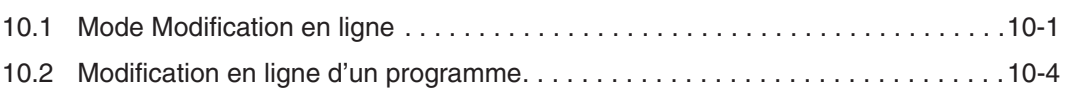

#### **[11 Types d'unités de données \(Data Unit Types – DUT\)](#page-205-0)**

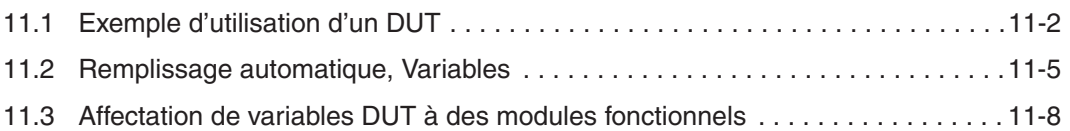

#### **[12 Tableaux](#page-215-0)**

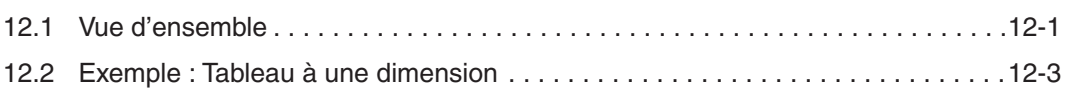

#### **[13 Utilisation des bibliothèques](#page-223-0)**

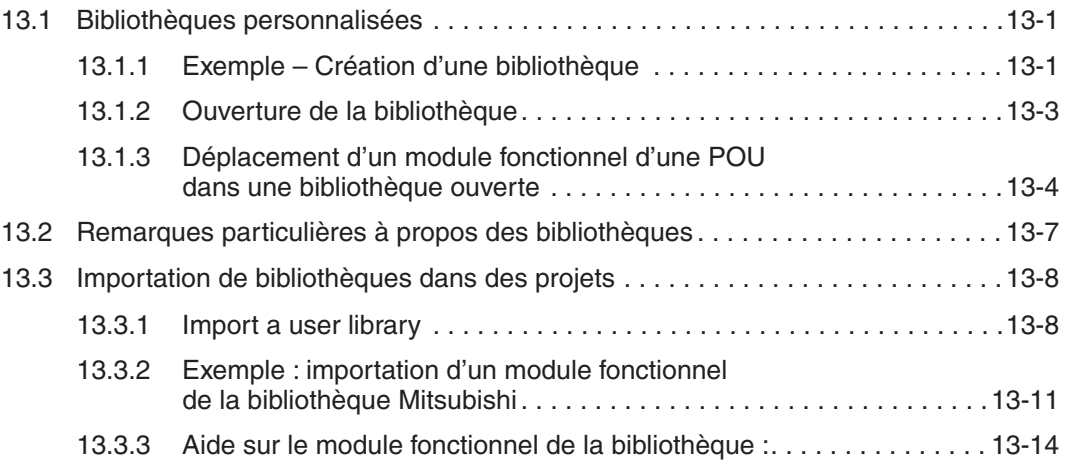

#### **[14 Sécurité](#page-237-0)**

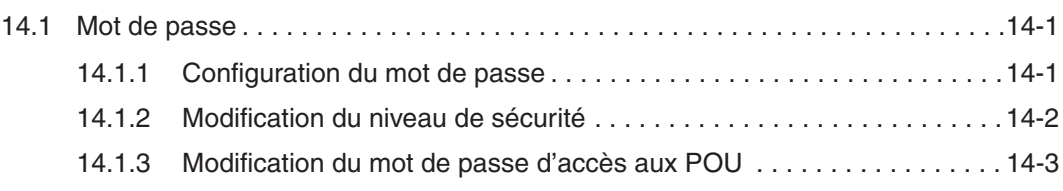

#### **[15 Grafcet - SFC](#page-241-0)**

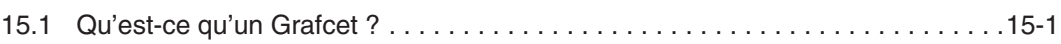

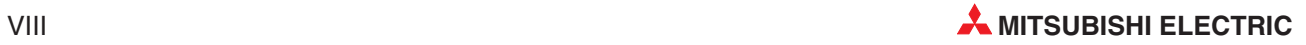

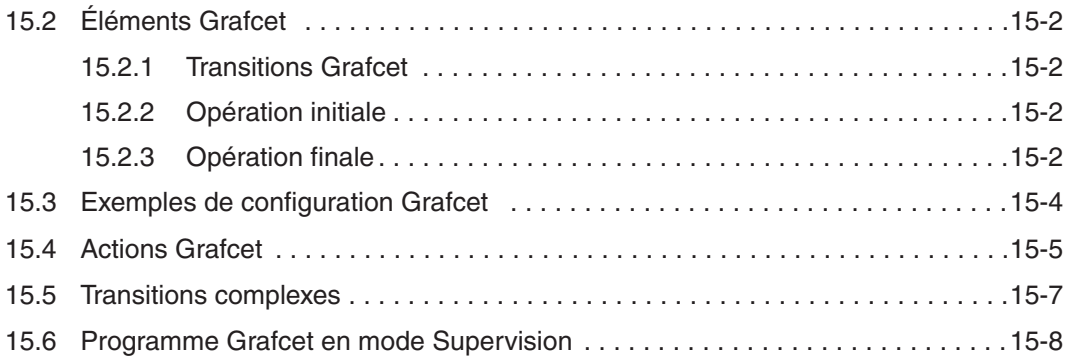

#### **[16 Liste d'instructions IEC](#page-249-0)**

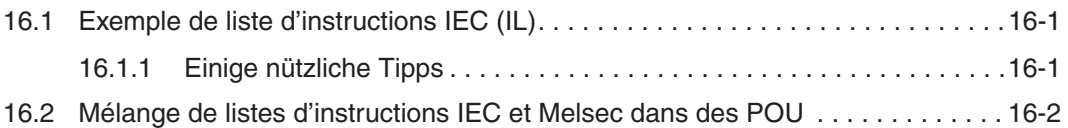

#### **[17 Texte structuré IEC](#page-251-0)**

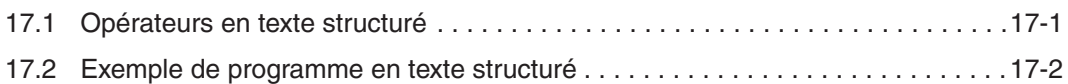

#### **[18 Communications Ethernet](#page-255-0)**

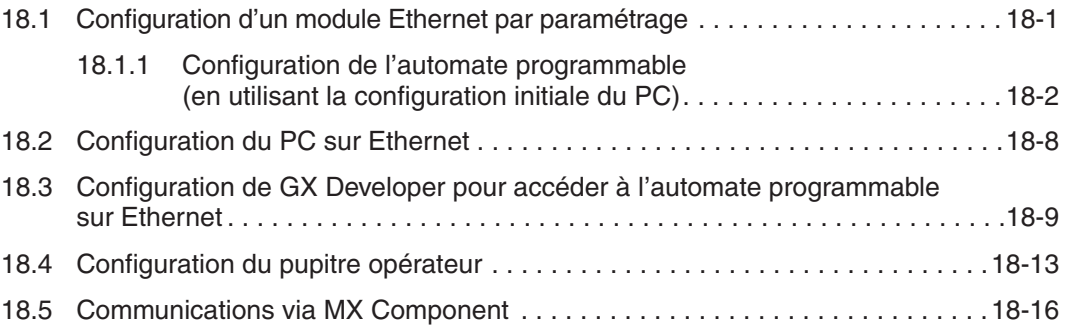

#### **[A Annexe](#page-275-0)**

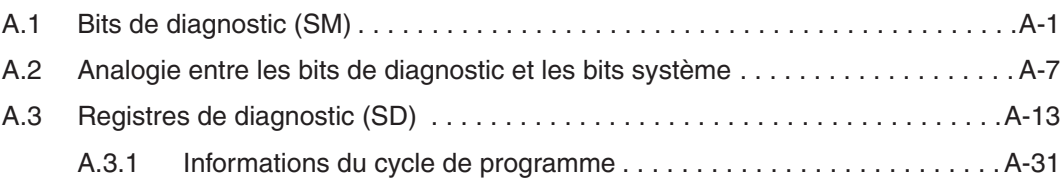

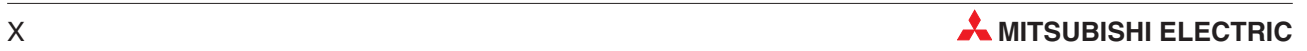

## <span id="page-16-0"></span>**1 Présentation et conditions du cours**

Ce cours présente la famille d'automates programmables Mitsubishi MELSEC System Q qui utilise le logiciel GX IEC Developer Version 7.

Son contenu a été choisi pour offrir une introduction à la MELSEC System Q avec le système de programmation GX IEC Developer. La deuxième partie traite de la configuration et de l'utilisation du matériel ; la suite traite du système de programmation Mitsubishi IEC61131-3 illustré avec des exemples de travail.

Nous supposons que le stagiaire connaît bien la pratique du système d'exploitation Microsoft Windows®.

## **1.1 Matériel pédagogique modulaire pour les automates programmables**

Il existe de nombreux modèles de matériel pédagogique pour la MELSEC System Q. La plupart des exercices de ce manuel s'appuient sur l'utilisation des moyens offerts par ces systèmes pédagogiques. Les exemples de ce cours supposent que la configuration suivante est utilisée :

- 6 commutateurs de simulation d'entrées logiques : X10-X15
- $\bullet$ Entrée horloge variable (1 à 100 Hz et 0,1 à 10 kHz) : X17
- $\bullet$ 6 voyants DEL de sorties logiques : Y20-Y25
- $\bullet$ 4 canaux d'entrée analogique : module Q64AD avec l'adresse d'en-tête 30H
- $\bullet$ 4 canaux de sortie analogique : Q64DA avec l'adresse d'en-tête 40H

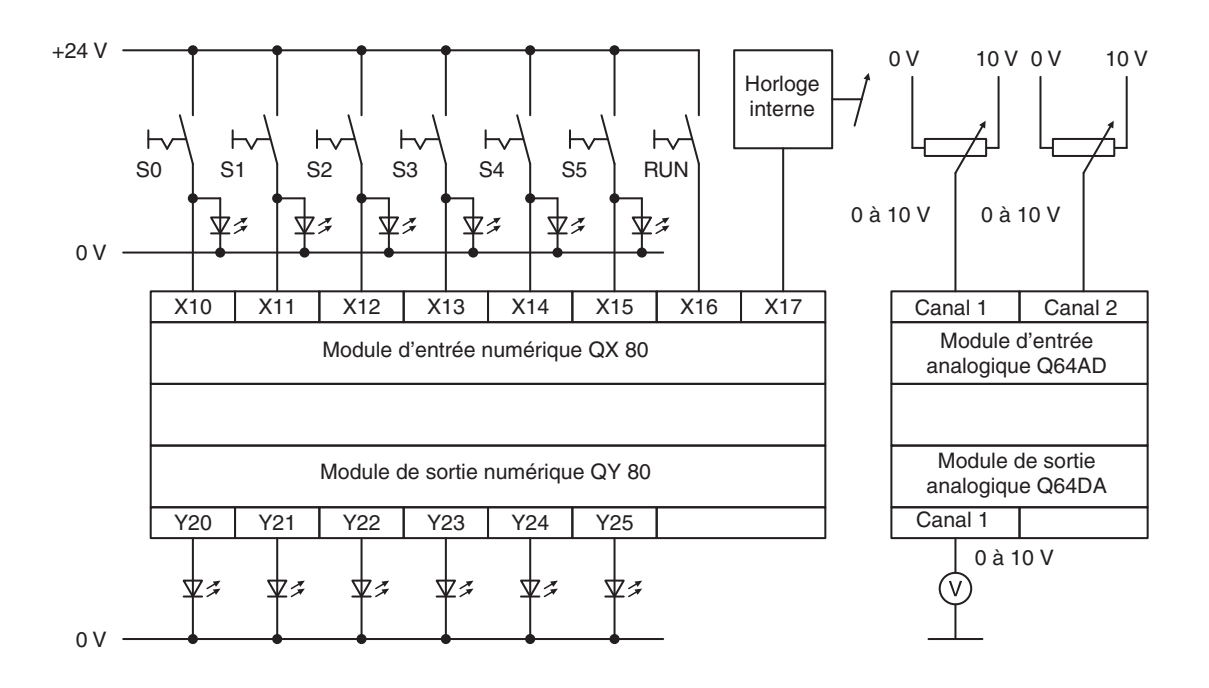

Par conséquent, il est possible de régler d'autres simulateurs de formation avec des modifications adaptées des adresses du code spécimen fourni dans ce document pédagogique.

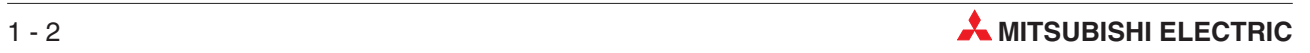

## <span id="page-18-0"></span>**2 Matériel**

### **2.1 Présentation générale des automates programmables**

#### **2.1.1 Historique & Développement**

Bedford Associates, créée par Richard Morley a réalisé le premier automate programmable en 1968. Cet appareil était baptisé Modular Digital Controller (Contrôleur numérique modulaire), d'où le nom de la société MODICON.

Les automates programmables étaient destinés à remplacer les gros tableaux de commande à relais électromécaniques. Ces systèmes n'offraient aucune souplesse et exigeaient un nouveau câblage ou leur remplacement en cas de modification de la séquence de commande.

Le développement des microprocesseurs à partir du milieu des années 70 a permis aux automates programmables de se charger de tâches plus complexes et de fonctions plus sophistiquées grâce à l'augmentation de la vitesse de traitement. Il est maintenant courant que l'automate programmable soit le cœur des fonctions de commande d'un système et souvent intégré avec des systèmes SCADA (Supervisory Control And Data Acquisition), des pupitres opérateur (Human Machine Interfaces), des systèmes expert et des interfaces graphiques (GUI). Les automates programmables comportent souvent des extensions chargées des commandes, du traitement des données et de fonctions de gestion.

#### **2.1.2 Spécifications initiales des automates programmables**

- Facilité de programmation et de re-programmation dans l'atelier pour modifier sa séquence d'opérations.
- $\bullet$  Facilité de maintenance et de réparation, de préférence en utilisant des cartes ou des modules enfichables.
- Résistance aux conditions environnementales, mécaniques et électriques difficiles rencontrées dans les ateliers.
- Moins encombrants que les systèmes équivalents réalisés avec des relais et des composants discrets à semi-conducteurs.
- Économiques par rapport aux systèmes réalisés avec des relais et des composants discrets à semi-conducteurs.

#### **2.1.3 Comparaison des automates programmables et des systèmes à relais**

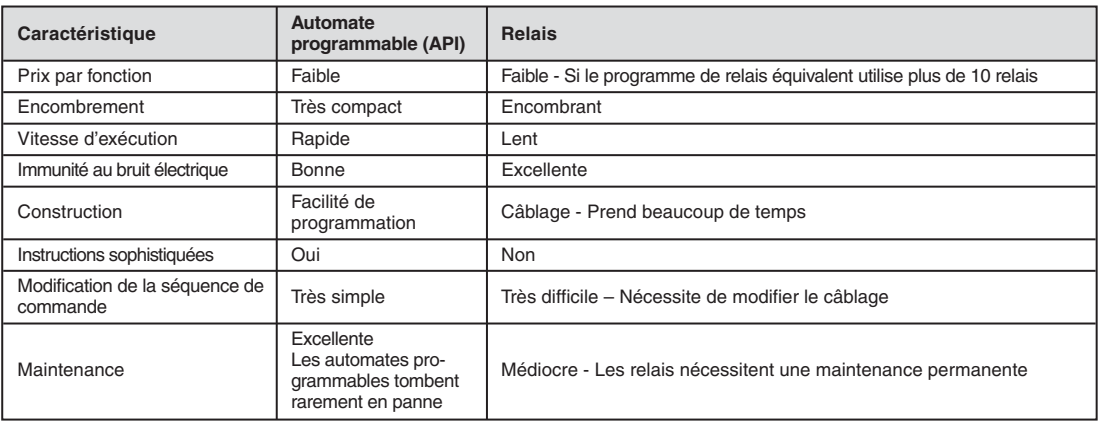

#### <span id="page-19-0"></span>**2.1.4 Programmation Langage Ladder**

Les techniciens et les électriciens devaient basculer vers les automates programmables. Le langage Ladder a été développé à cette fin. Il est basé sur les symboles de relais et de contacts connus des techniciens dans les schémas électriques des tableaux de commande.

La documentation des premiers automates programmables était inexistante ou très médiocre : ne fournissant que de simples adresses ou des commentaires basiques, les gros programmes étaient difficilement lisibles. Cela s'est nettement amélioré grâce aux logiciels de programmation tels que **GX Developer** sous Windows de Mitsubishi (traité en détails dans ce document).

Encore récemment, il n'existait aucun standard de programmation des automates programmables. L'introduction de la norme **IEC 61131-3** en 1998 constitue une approche plus formelle du code. Mitsubishi Electric a développé un langage de programmation, **GX-IEC Developer** qui permet d'adopter un codage conforme à la norme IEC.

#### **2.1.5 SCADA et MMI**

Les interfaces des premiers automates programmables avec l'opérateur étaient très similaires aux tableaux de commande à relais avec des boutons poussoirs et des contacteurs pour la commande et des voyants pour les indications fonctionnelles.

L'introduction de l'ordinateur personnel (PC) dans les années 80 du siècle dernier a permis le développement des appareils d'entrée/sortie basés sur les ordinateurs. Si un PC avec un logiciel spécial est utilisé, on parle également de SCADA (Supervisory Control And Data Acquisition), désignant un système pour la commande et la saisie des données.

Les pupitres opérateur spéciaux sont nommés MMI (interface homme-machine) car ils forment l'interface entre le processus à commander et l'opérateur. Aujourd'hui, SCADA et MMI se sont imposés pour la commande et augmentent en association avec un automate la convivialité.

Mitsubishi propose une large gamme de pupitres opérateur et de produits SCADA adaptés à de nombreuses interfaces opérateur.

Il est maintenant courant de trouver des pupitres opérateur intégrés à des systèmes d'automates programmables pour offrir une interface à l'opérateur.

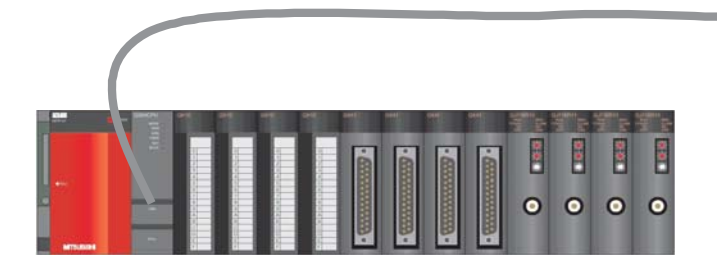

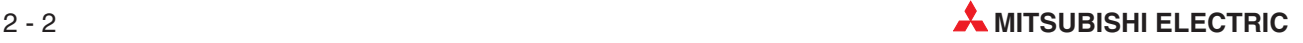

### <span id="page-20-0"></span>**2.2 Qu'est-ce qu'un automate programmable**

À la différence des contrôleurs classiques dôtés de fonctions déterminées par leur câblage physique, un programme définit les fonctions des automates programmables (API). Les automates programmables doivent également être connectés au monde extérieur par des câbles, mais leur mémoire de programmation est modifiable à tout moment pour adapter les programmes aux diverses tâches de commande.

Les automates programmables reçoivent des données, les traitent et envoient les résultats du traitement. Ce processus s'effectue en trois étapes :

- entrée,
- $\bullet$  traitement et
- sortie.

#### **Entrée**

L'opération d'entrée transfère des signaux de commande provenant de contacteurs, de boutons ou de capteurs à l'opération de traitement.

Les signaux de ces composants sont créés au cours du processus de commande et envoyés aux entrées sous forme d'états logiques. L'opération d'entrée les transfère à l'opération de traitement sous un format préparé.

#### **Opération de traitement (UC)**

Au cours du traitement, les signaux reçus et prétraités lors de l'opération d'entrée sont traités et combinés à l'aide d'opérations logiques par un programme enregistré. La mémoire de programme pour le traitement est totalement programmable. La séquence de traitement est modifiable à tout moment : il suffit de modifier ou de remplacer le programme enregistré.

#### **Sortie**

Les résultats du traitement des signaux d'entrée par le programme sont envoyés à l'opération de sortie qui commande des éléments commutables connectés tels que des contacteurs, des voyants, des électrovannes etc.

#### **2.2.1 Spécifications pour un système d'automate programmable**

Ci-après sont mentionnés quelques points qui doivent être pris en compte lors de la configuration d'un automate.

#### **Modules externes, entrées et sorties**

- Exigences envers les entrées et sorties
- Tension des signaux : tension continue de 24 V ou tension alternative de 110 V/240 V ?
- $\bullet$ Avec une tension continue de 24 V CC : est-ce que des capteurs à commutation positive ou négative seront raccordés aux entrées ?
- Type de sortie : transistor (PNP ou NPN), Triac, relais ou contact du relais sans potentiel ?

#### **Tension d'alimentation**

● tension continue de 24 V ou tension alternative de 110 V/240 V ?

#### **Modules intelligents**

- $\bullet$  Nombre de modules intelligents (par ex. modules analogiques, modules de réseau ou modules d'interface) dans le système
- $\bullet$  Est-ce qu'une alimentation en courant externe est nécessaire pour les modules intelligents ?

## <span id="page-21-0"></span>**2.3 Le MELSEC System Q**

Le paragraphe suivant présente un aperçu sur la constitution d'un automate programmable du MELSEC System Q.

### **2.3.1 Configuration du système**

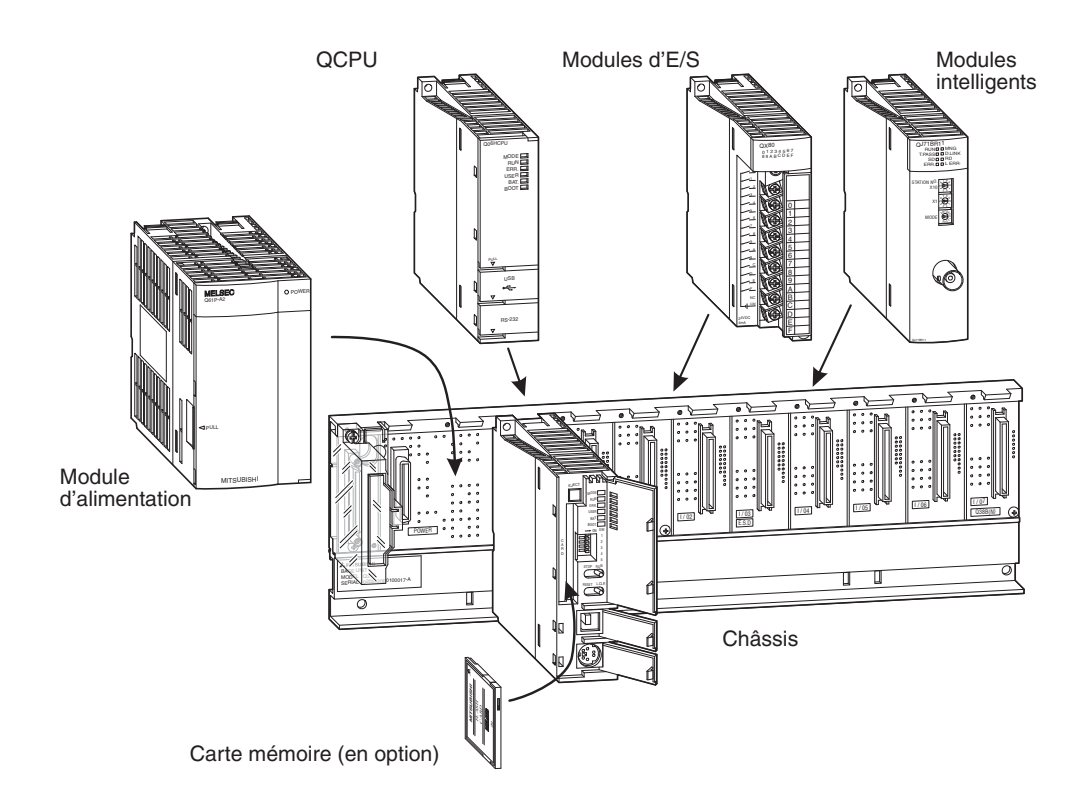

L'UC et les modules sont montés sur une unité de base principale. Les différents modules peuvent communiquer entre eux par la face arrière de l'unité de base. L'alimentation en courant du système complet est réalisée par un module d'alimentation également installé sur l'unité de base.

Différents modèles d'unité de base principale avec 3 à 12 slots pour les modules d'E/S et les modules intelligents sont disponibles. Un système peut être agrandi en raccordant des unités d'extension avec des slots supplémentaires.

Les slots libres sur une unité de base peuvent être protégés contre la salissure ou les endommagements mécaniques par des modules vides. De plus, un module vide permet de réserver des adresses d'E/S pour un aménagement ultérieur du système.

Pour le câblage d'installations complexes ou pour les machines avec une structure modulaire, les entrées et sorties décentralisées (stations d'E/S) présentent l'avantage d'être agencées directement sur place. La longueur des connexions entre les entrées et les sorties ou les éléments commutables peut alors être maintenue courte. Seul un câble réseau est nécessaire pour connecter une station d'E/S décentralisées avec le système de l'UC de l'API.

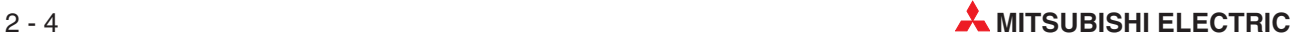

STATION NO.

MITSUBISHI

#### STATION NO. 0~±10V 0~20mA 12VDC  $2400$  $\sim$ Q06HCPU  $E \rightarrow 2$ 0205020E  $\overline{\phantom{a}}$ STATION NO. 0~20mAC  $2400$  $<sup>2</sup>$ </sup>  $240$ QX8<sup>0</sup> <sup>01234567</sup> MELSEC 89ABC D <sup>E</sup> <sup>F</sup> Q61P-A2 SE UNIT EL Q38B 0205020E STATION NO. 0~20mA  $\overline{\phantom{a}}$  $2400$ QX8<sup>0</sup> <sup>01234567</sup> MELSEC 89ABC D E <sup>F</sup> Q61P-A2 SE UNIT  $\sim$ 0205020E 0~±10V 4I+  $\overline{\phantom{a}}$  $240$  $\sim$  $240$ QX8<sup>0</sup> <sup>01234567</sup> MELSEC 89ABC D E <sup>F</sup> Q61P-A2 SERIAL SE UNIT  $E \sim 8$ 0205020E Unité de base principale 1ère unité d'extension 1ère unité d'extension --------- 7ième unité d'extension

#### **Unité de base principale et unité d'extension**

L'unité de base principale et les unités d'extension sont reliées entre elles simplement par un câble. Ce câble d'extension alimente également l'unité d'extension en courant si celle-ci ne dispose pas d'un propre module d'alimentation.

Jusqu'à sept unités d'extension avec jusqu'à 64 modules peuvent être raccordés à une unité de base principale du MELSEC System Q. La longueur de tous les câbles d'extension ne doit pas dépasser 13,2 m.

La consommation de courant des modules d'entrée et de sortie, des modules intelligents et des modules périphériques doit être prise en considération lors de la sélection du module d'alimentation. Si nécessaire, une unité d'extension avec un module d'alimentation supplémentaire doit être utilisée.

#### **Nombre d'unités d'extension raccordables**

MITSUBISHI

- $\bullet$  Sur une unité de base principale avec une Q00CPU ou une Q01CPU, jusqu'à 4 unités d'extension avec au maximum 24 modules d'E/S peuvent être raccordés.
- Un API du System Q avec une Q02-, Q02H-, Q06H-, Q12H- ou Q25HCPU peut être agrandi avec au maximum 7 unités d'extension et 64 modules d'E/S.

<span id="page-23-0"></span>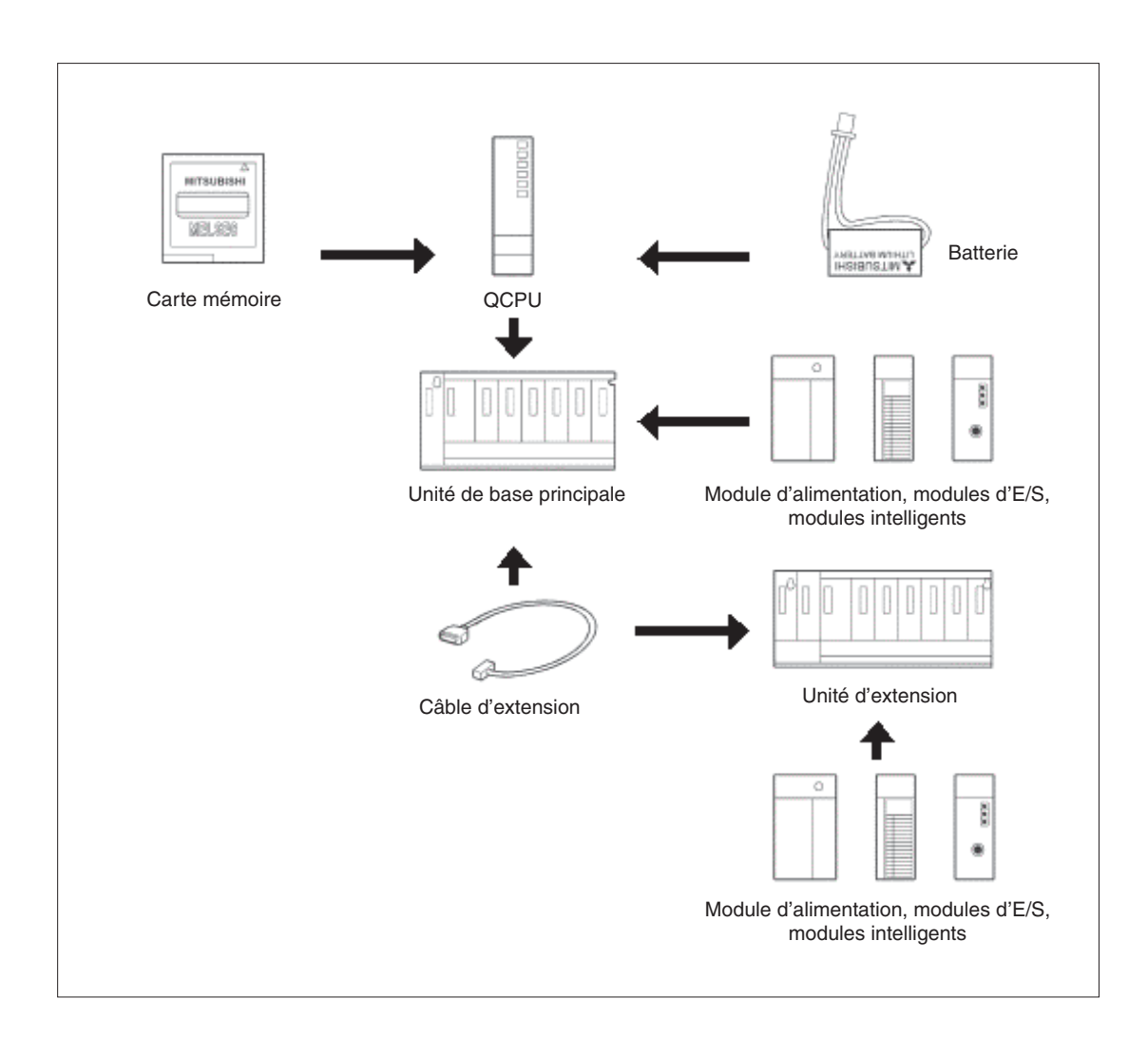

#### **2.3.2 Unité de base**

Les unités de base principales accueillent un module d'alimentation, un ou plusieurs modules d'UC et modules d'E/S ou modules intelligents. Des modules d'E/S et des modules intelligents peuvent être installés dans les unités d'extension. Les unités de base sont installées directement, par ex. dans une armoire de distribution ou à l'aide d'adptateurs sur un rail DIN.

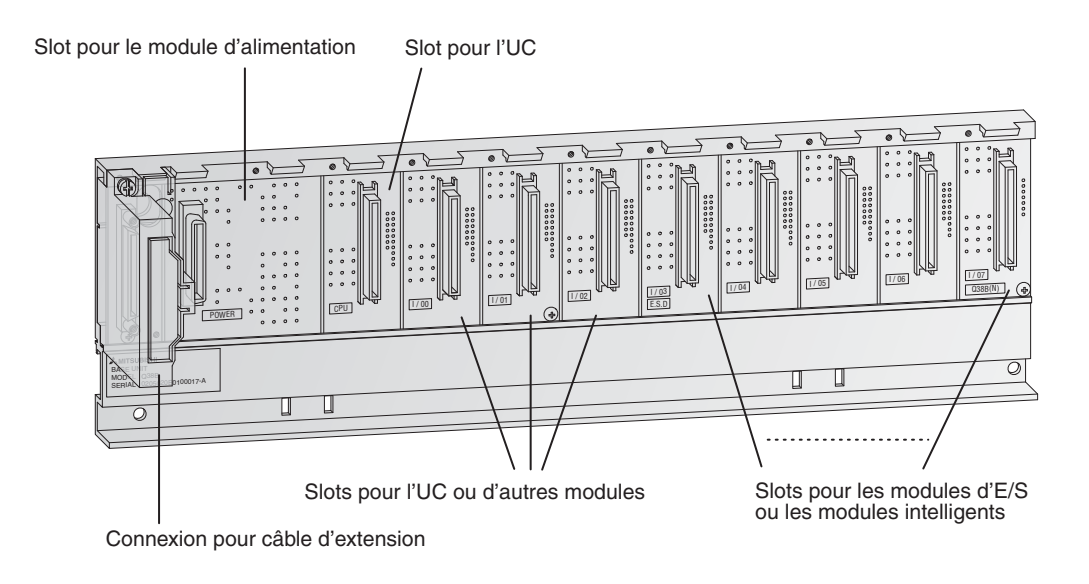

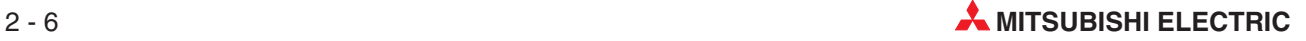

Toutes les unités de base disponibles sont mentionnées dans les tableaux suivants.

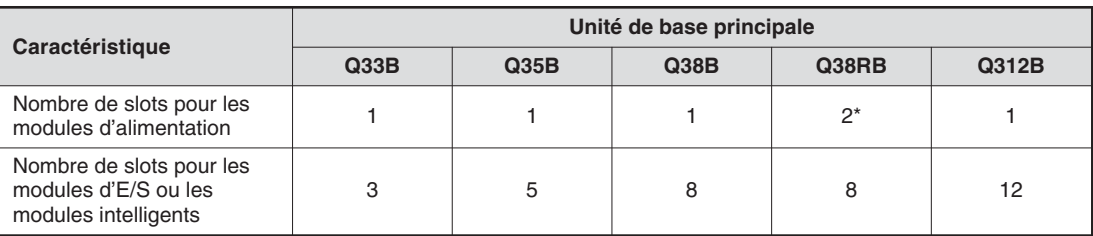

\* Des modules d'alimentation redondants peuvent être utilisés dans cette unité de base principale.

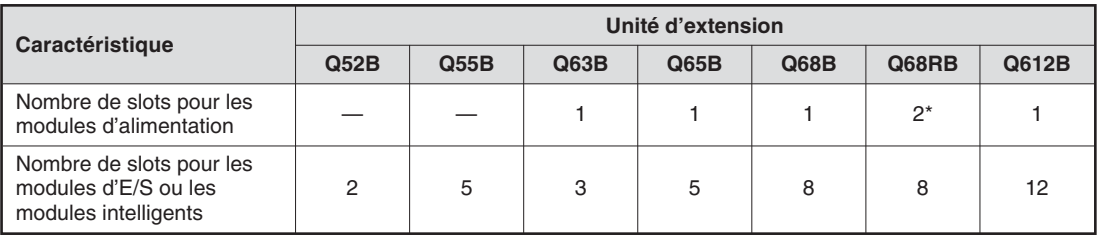

\* Des modules d'alimentation redondants peuvent être utilisés dans cette unité d'extension.

#### <span id="page-25-0"></span>**2.3.3 Affectation des adresses d'E/S pour l'unité de base principale**

Des adresses doivent être affectées aux entrées et sorties d'un API afin de pouvoir les adresser dans le programme. Les adresses des entrées et sorties des modules d'E/S installés sur l'unité de base principale ainsi que les adresses d'en-tête des modules intelligents sont affectées automatiquement aux slots. L'affectation peut toutefois être modifiée par l'utilisateur.

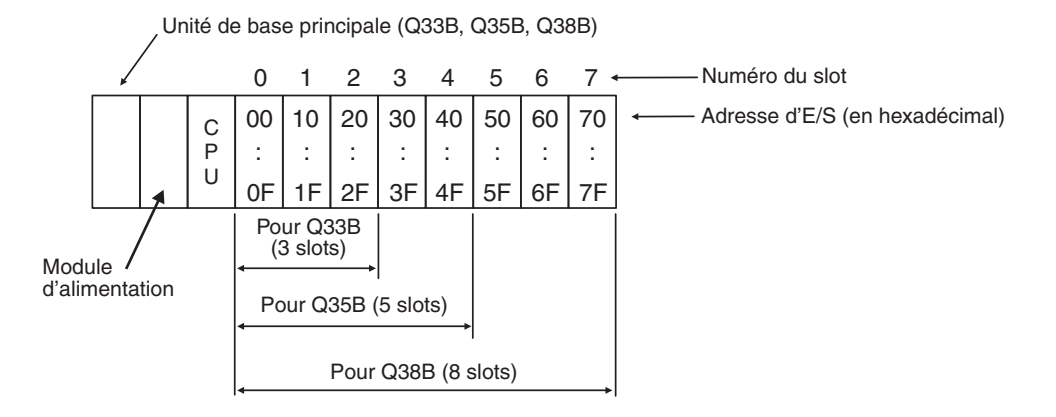

Lors de l'affectation des adresses d'E/S, le sytème suppose que des modules avec 16 entrées ou sorties sont installés sur tous les slots. Les adresses d'E/S augmentent donc avec chaque slot de la valeur 16 (0 à F en hexadécimal). Si un slot comporte un module avec par exemple 32 entrées ou sorties (comme le slot 5 dans la figure suivante), cela sera également pris en considération et les adresses des slots suivants seront décalées en conséquence.

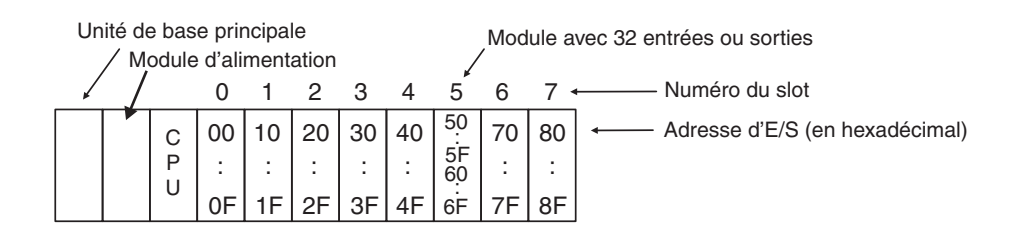

16 adresses d'E/S seront également affectées à un slot vide. La figure suivante présente une configuration dans laquelle aucun module d'E/S n'a été installé sur le slot 3.

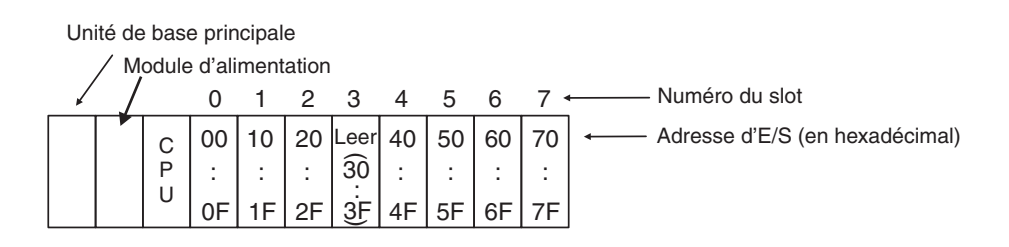

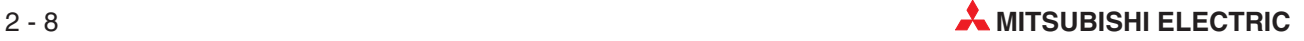

#### <span id="page-26-0"></span>**2.3.4 Affectation des adresses d'E/S pour les unités d'extension**

Si en plus des slots sur l'unité de base principale, d'autres slots sont nécessaires, des unités d'extension peuvent être raccordées. L'affectation des adresses d'E/S est réalisée selon les règles suivantes :

- $\bullet$  Les adresses d'E/S des slots de l'unité d'extension seront attribuées en hexadécimal dans l'ordre croissant.
- $\bullet$  L'adressage de l'unité de base principale sera poursuivie avec le premier slot de la première unité d'extension après l'unité de base principale.

La figure suivante explique l'adressage :

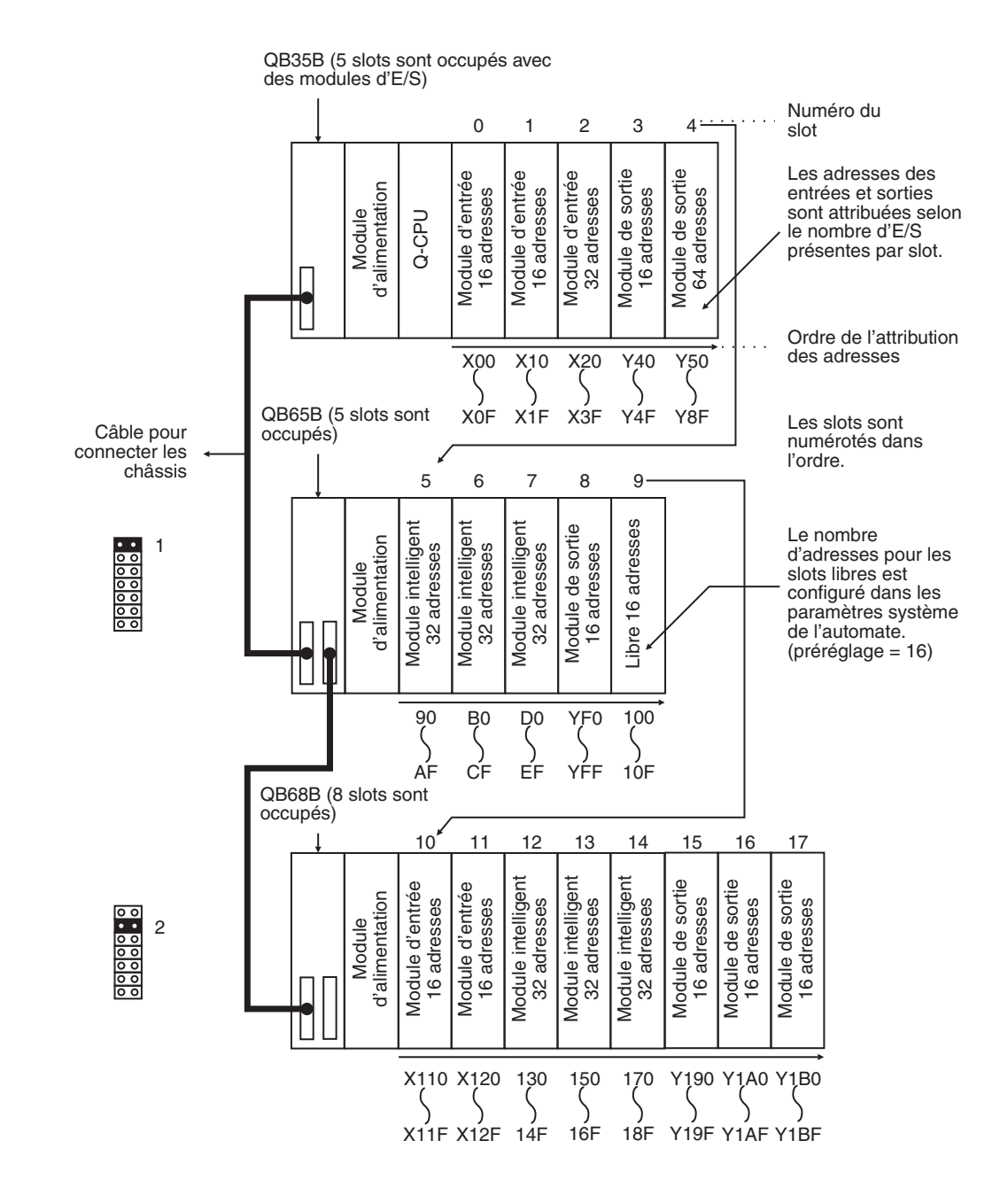

## <span id="page-27-0"></span>**2.4 Câble d'extension**

Les câbles d'extension permettent de relier l'unité de base principale avec les unités d'extension.

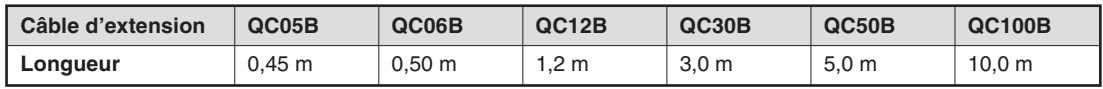

La longueur maximale de tous les câbles de connexion ne doit pas dépasser 13,2 m.

Pour raccorder l'unité d'extension sans module d'alimentation propre (Q52B, Q55B), le câble QC05B est recommandé.

## **2.5 Modules d'alimentation**

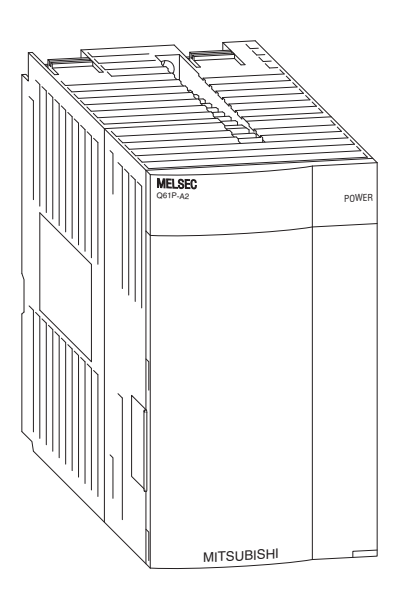

Le System Q est exploité avec une tension continue de 5 Volt. Des modules d'alimentation avec des tensions d'entrée de 24 V CC ou 100 à 240 V CA sont disponibles.

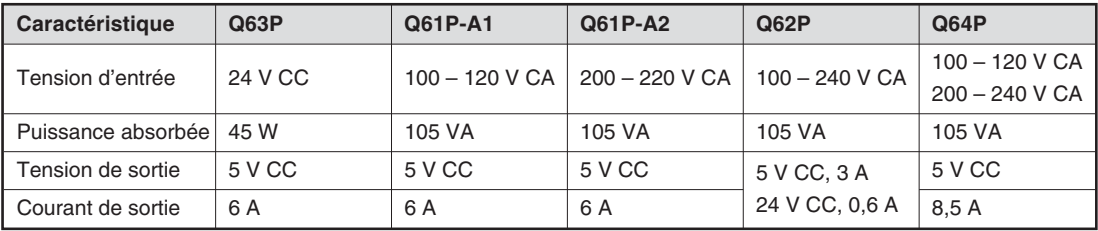

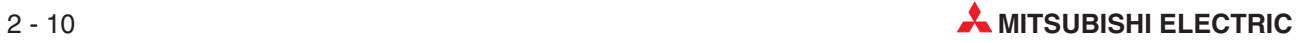

#### <span id="page-28-0"></span>**2.5.1 Choix d'un module d'alimentation approprié**

La consommation de courant des modules installés sur l'unité de base ne doit pas dépasser le courant nominal que le module d'alimentation peut fournir. Si c'est le cas, le nombre de modules dans l'unité de base doit être diminué.

#### **Exemple pour le calcul de la consommation de courant :**

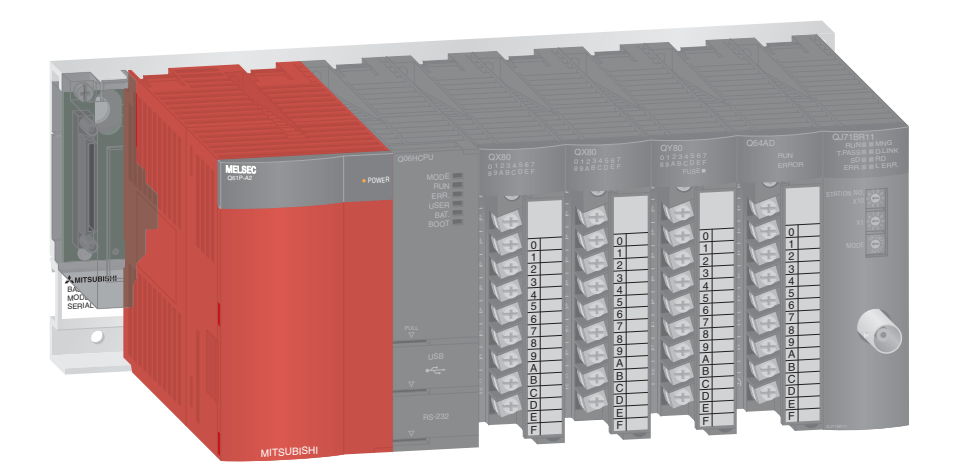

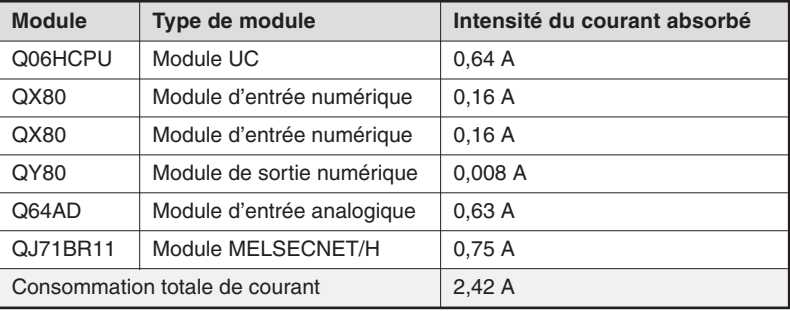

La somme des consommations de courant est de 2,42 A et est donc inférieure au courant nominal de 6A que le module d'alimentation peut délivrer. Aucun problème n'apparaîtra donc lors du fonctionnement de l'automate.

## <span id="page-29-0"></span>**2.6 Modules UC**

#### **UCs API de base**

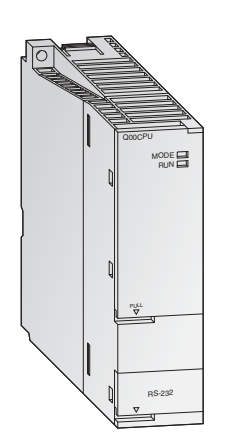

Les modules d'UC du MELSEC System Q sont disponibles en tant que mono UCs et UCs multiprocesseurs ce qui permet d'obtenir une grande diversité de mise en œuvre. La puissance de l'automate augmente alors avec l'application par un simple changement de l'UC (pas pour Q00JCPU).

Alors que les Q00CPU et Q01CPU sont des modules d'UCs classiques, la Q00JCPU forme une unité inséparable composée d'une UC, d'un module d'alimentation et d'un châssis et permet ainsi une entrée économique dans la technologie des automates modulaires.

Les UCs standard ont été spécialement développées pour des applications pour lesquelles une structure du système facile à réaliser et compacte est primordiale.

#### **Les avantages principaux sont :**

- $\bullet$  Chaque UC est équipée d'une interface RS232C pour une programmation et une surveillance simples à l'aide d'un PC ou d'un pupitre opérateur.
- $\bullet$ ROMs flash intégrées pour le mode mémoire sans slot de carte mémoire supplémentaire
- $\bullet$ Traitement des entrées et sorties comme image d'exécution

#### **UCs API évoluées**

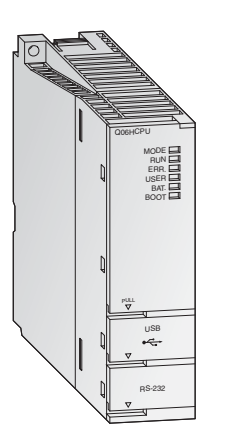

Pour les UCs évoluées, une vitesse de traitement élevée et une possibilité d'extension sont primordiales. Elles disposent d'une multiplicité de fonctions et d'un environnement de programmation et de débogage mieux optimisé afin de garantir une réaction flexible à tous les systèmes.

Les deux UCs de process Q12PHCPU et Q25PHCPU disposent de fonctions de régulation étendues avec 2 degrés de liberté, PID cascadé et fonction d'auto-réglage.De plus, 52 fonctions différentes d'instruction de process sont disponibles. Le nombre de boucles de régulation PID n'est pas limité.

#### **Les avantages principaux sont :**

- Chaque UC H multiprocesseur est équipée d'une interface USB pour une programmation et une surveillance simples et rapides à l'aide d'un PC.
- $\bullet$ Traitement des entrées et sorties comme image d'exécution
- $\bullet$ Arithmétique à virgule flottante conformément à la norme IEEE 754
- $\bullet$ Adressage et traitement directs des boucles de régulation PID
- $\bullet$  Fonctions mathématiques comme par ex. les fonctions trigonométriques, exponentielles et logarithmiques
- Echange de module en mode RUN (avec UCs de processus)
- $\bullet$ Fonctionnement multiprocesseur avec jusqu'à 4 modules d'UC possible

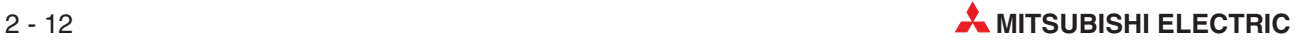

#### <span id="page-30-0"></span>**2.6.1 Données techniques**

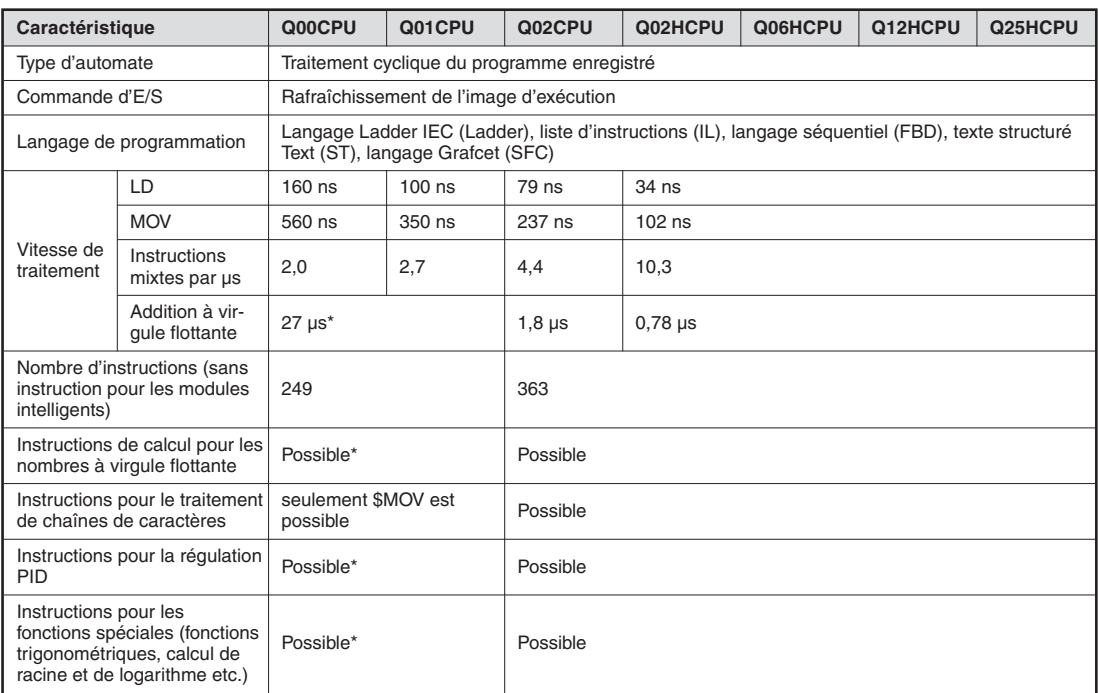

\* Seulement avec une Q00/Q01CPU à partir de la version B (Les 5 premiers chiffres du numéro de série sont dans ce cas au minimum « 04122 ».)

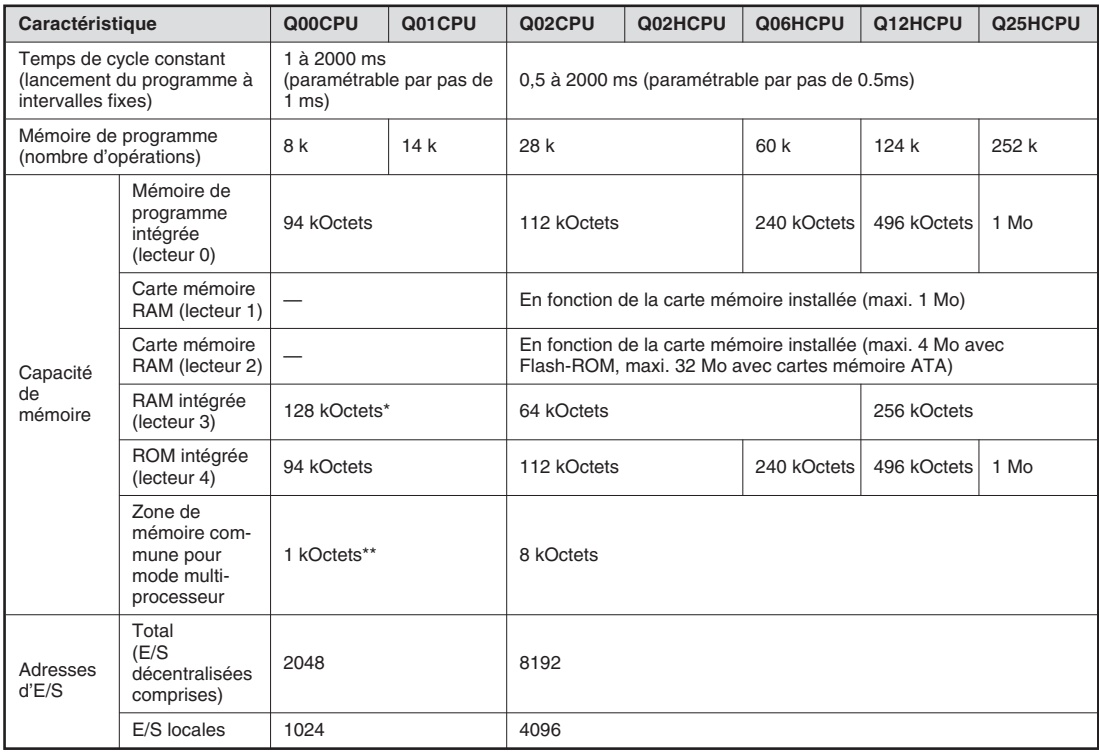

\* 64 kOctets pour la version A

\*\* Seulement avec une Q00/Q01CPU à partir de la version B (Les 5 premiers chiffres du numéro de série sont dans ce cas au minimum «04122 ».)

#### **Nombre d'opérandes**

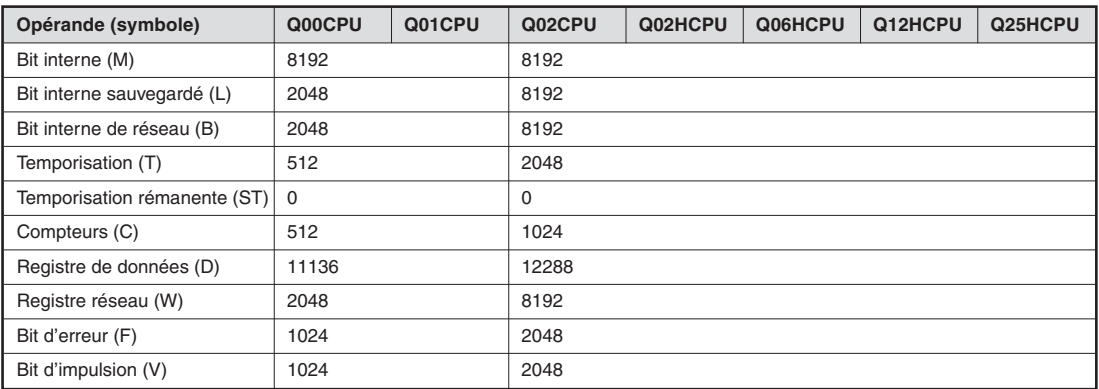

Le tableau précédent montre les opérandes prédéfinis. Le nombre d'opérandes peut être modifié dans les paramètres.

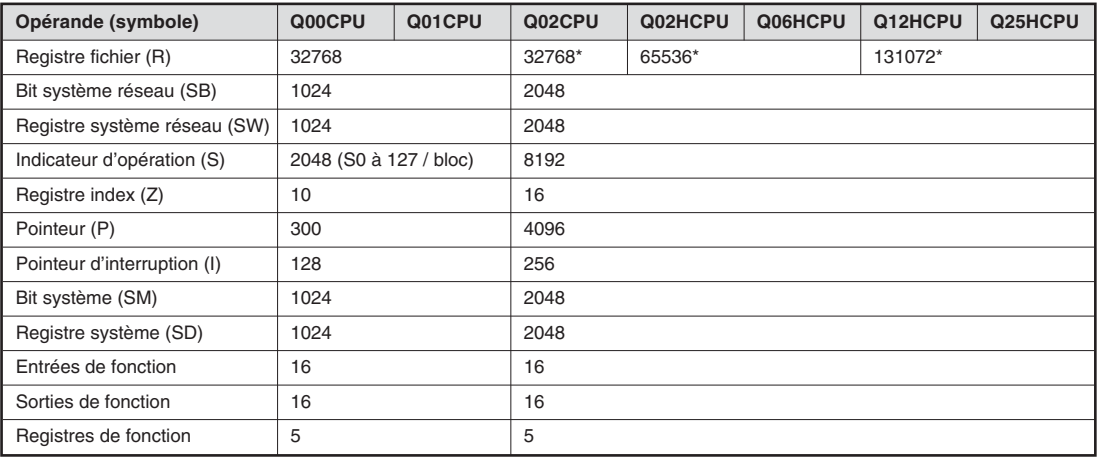

\* En utilisant la mémoire intégrée. Le nombre de registres fichiers peut être augmenté à jusqu'à 1.042.432 adresses pour les UCs de type Q02, Q02H, Q06H, Q12H et Q25H en utilisant une carte mémoire.

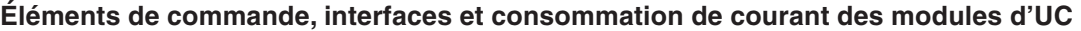

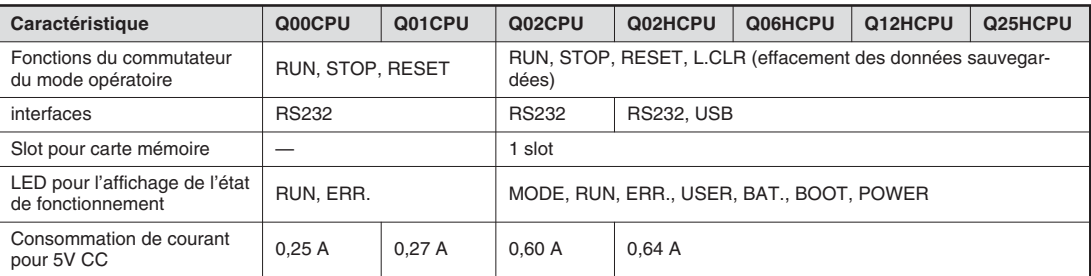

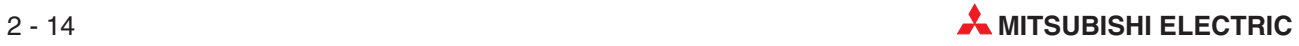

#### **Éléments de commande des modules d'UC**

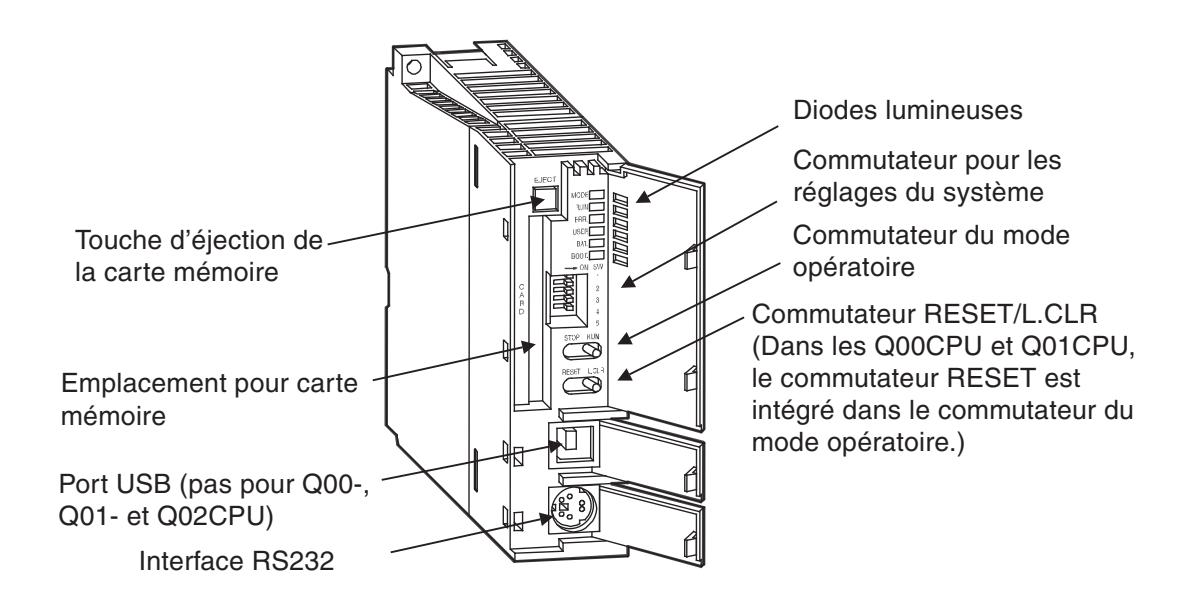

#### **Diodes lumineuses**

● LED MODE et RUN

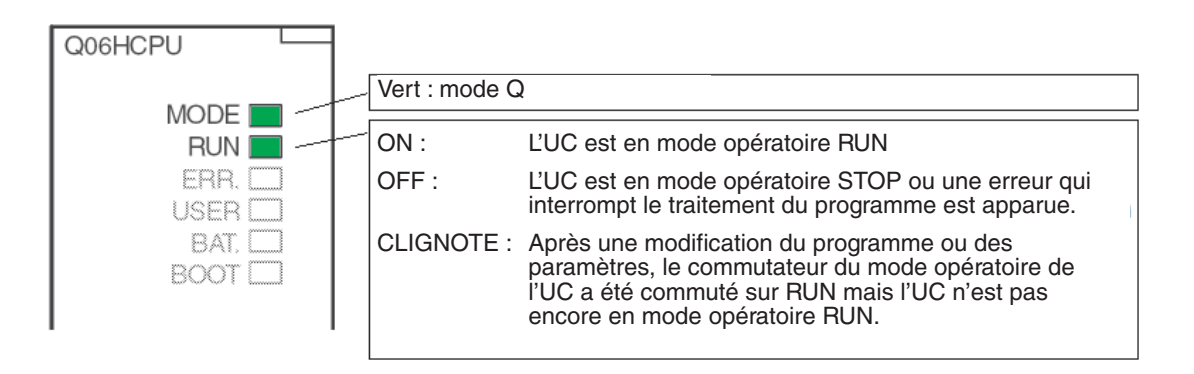

L'UC sera de nouveau commutée sur « RUN » après une modification du programme ou des paramètres qui a été exécutée dans le mode opératoire STOP comme suit :

- 1. Metter le commutateur RESET/L.CLR sur la position « RESET ».
- 2. Mettre le commutateur RUN/STOP sur la position « RUN ».

ou si aucun reset ne doit être exécuté :

- Mettre le commutateur RUN/STOP de la position « STOP » à la position « RUN ».
- Remettre ensuite le commutateur RUN/STOP sur « STOP »
- Mettre le commutateur RUN/STOP sur « RUN ».

#### ● LED ERR.- et USER

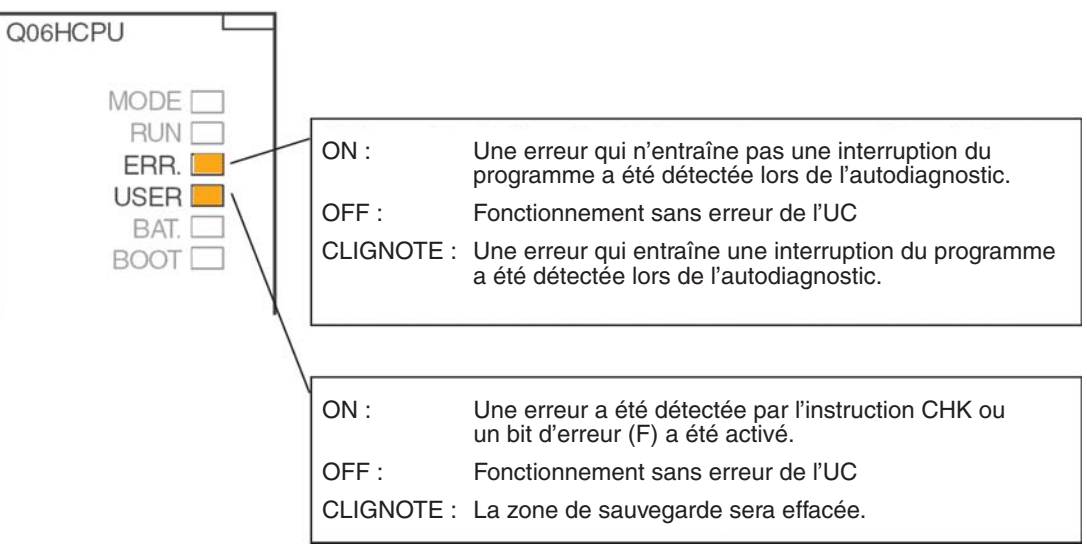

#### ● LED BAT- et BOOT

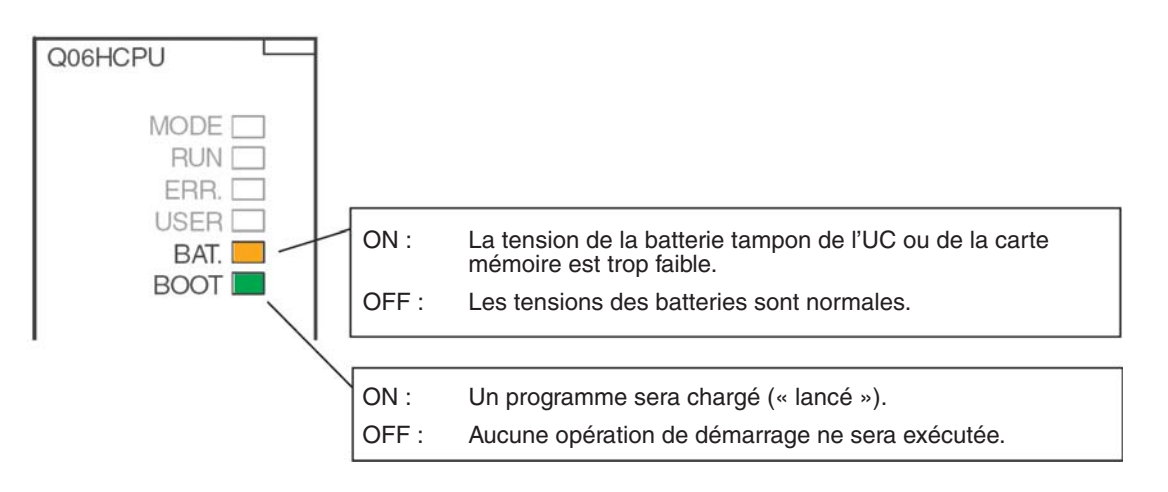

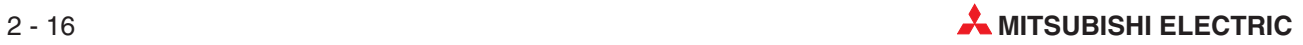

#### **Commutateur du système**

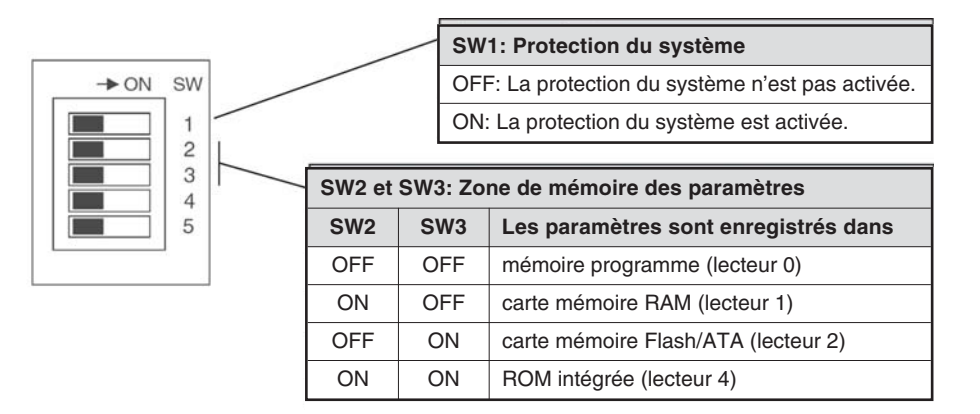

Aucun paramètre ne peut être enregistré dans la RAM intégrée (lecteur 3). Tous les commutateurs sont à la livraison du module d'UC sur la position « OFF ».

#### **Commutateur RUN/STOP, commutateur RESET/L.CLR**

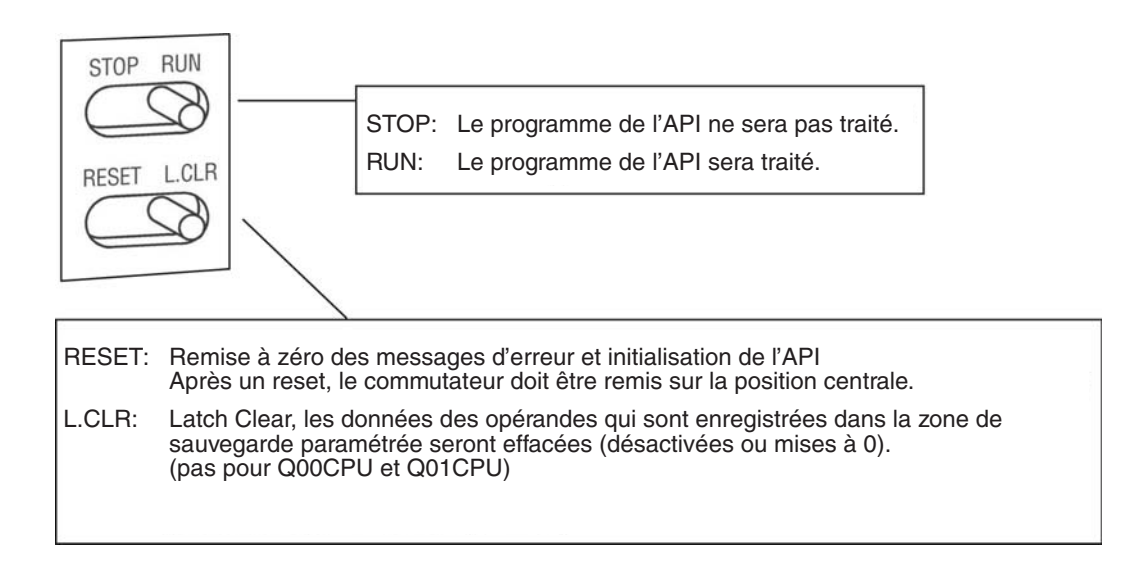

#### **Configuration de la mémoire**

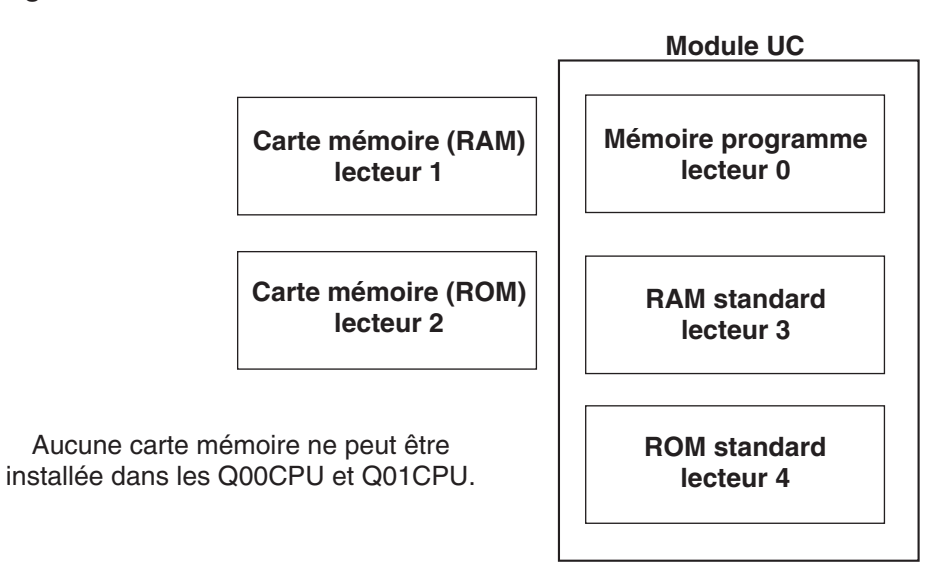

#### **Où puis-je enregistrer quoi ?**

#### Q00CPU et Q01CPU

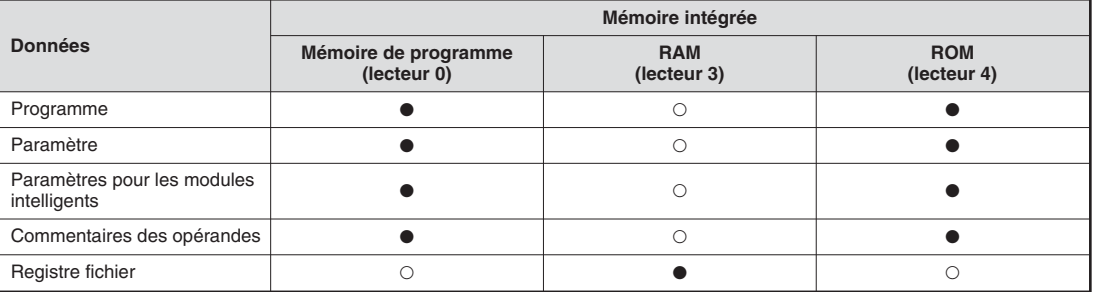

#### $\bullet$  = enregistrement est possible

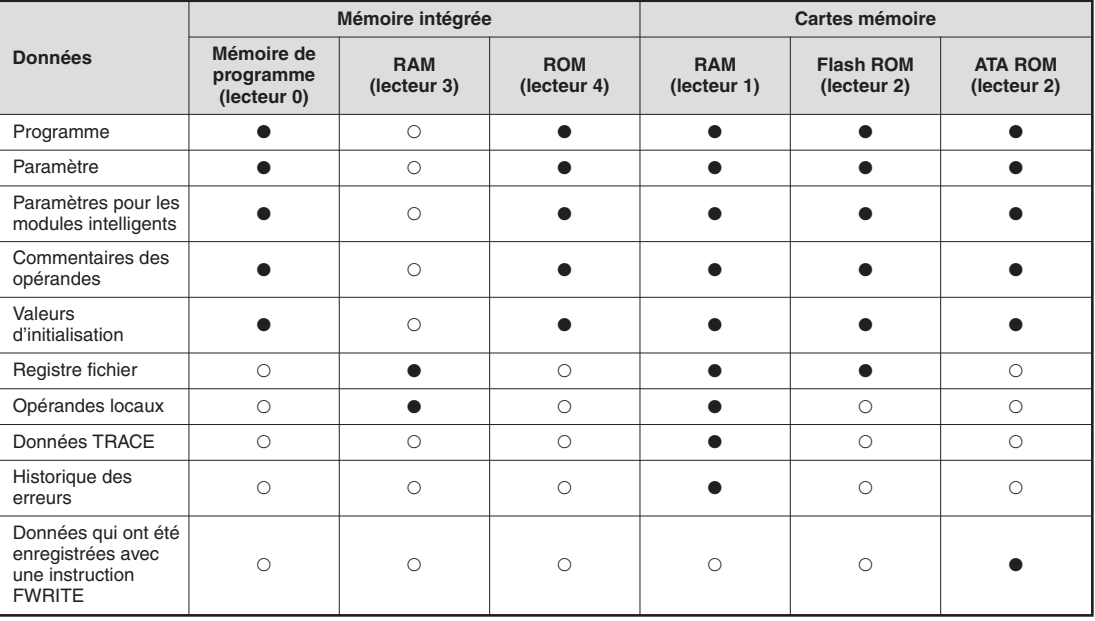

 $O =$  enregistrement n'est pas possible

Q02CPU, Q02HCPU, Q06HCPU, Q12HCPU et Q25HCPU :

 $\bullet$  = enregistrement est possible

 $O =$  enregistrement n'est pas possible

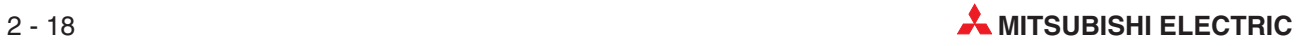
### **Cartes mémoire**

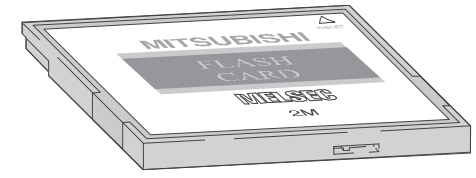

Les données enregistrées peuvent être protégées contre un effacement involontaire par une protection d'écriture. Dans la carte mémoire SRAM, une batterie intégrée bufférise lors d'une panne de secteur les données enregistrées.

### **Cartes mémoire disponibles**

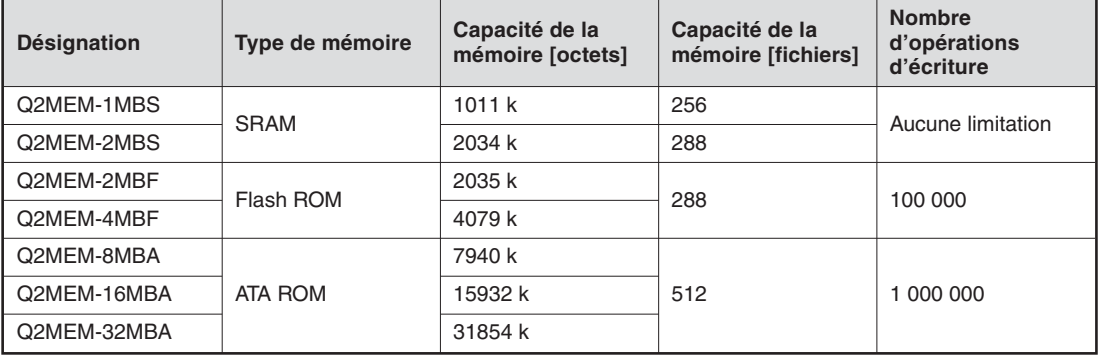

### **Installation de la batterie tampon dans le module d'UC**

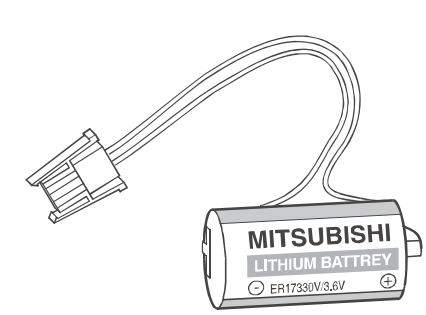

La batterie est placée sur le dessous du module UC. Elle peut lors d'une panne de secteur, buffériser la mémoire programme, la RAM intégrée et l'horloge de l'UC pendant plusieurs milliers d'heures (en fonction du type d'UC).

À la livraison d'un module d'UC, la batterie est montée dans le module mais pour des raisons de protection contre les courts-circuits et pour éviter un déchargement, la fiche de raccordement entre la batterie et l'UC est déconnectée. La batterie doit être raccordée avant la mise en service de l'UC.

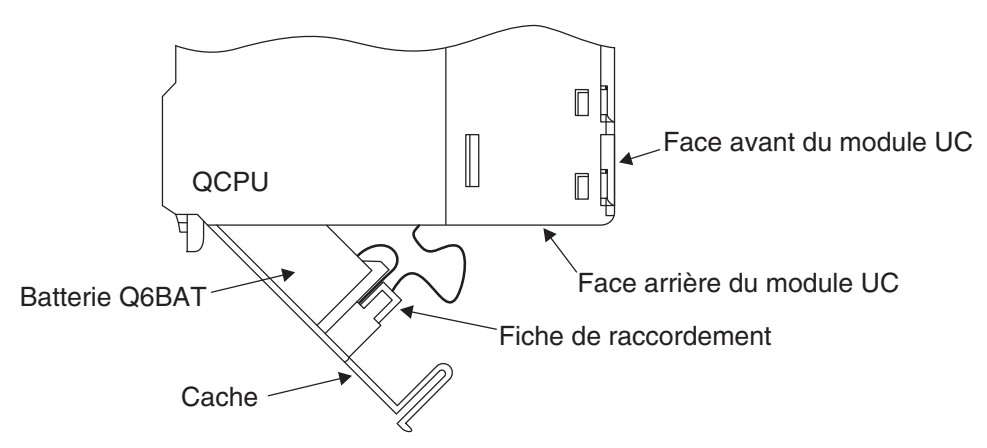

La batterie doit être changée tous les 10 ans.

## **2.7 Raccordement de signaux externes**

### **2.7.1 Câblage des entrées et sorties**

Les signaux délivrés par des appareils externes aux entrées de l'API sont convertis pour la programmation en adresses d'entrée. L'adresse d'une entrée de l'API est définie par le slot de l'unité de base sur lequel le module d'entrée est installé (voir paragraphe [2.3.3\)](#page-25-0) et par l'entrée d'un module à laquelle un signal est raccordé.

Les adresses des sorties commandées par le programme sont également définies par le slot et le raccordement au module. Pour activer un appareil externe, sa sortie doit être reliée avec la sortie correspondante de l'API.

Les entrées et sorties sont adressées en hexadécimal (0, 1, 2 ...9, A, B, C, D, E, F). Il en résulte des groupes de 16 entrées ou sorties.

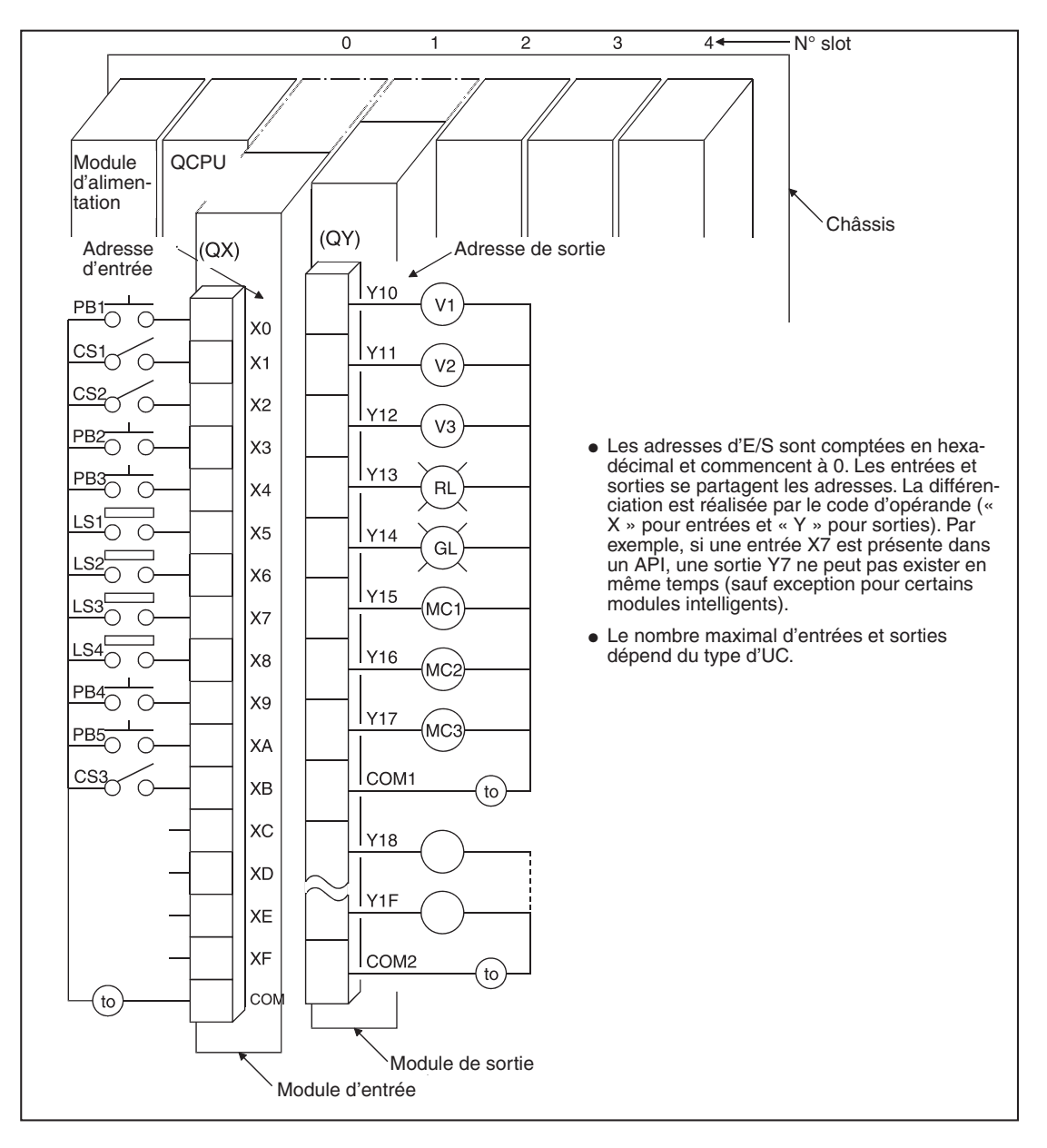

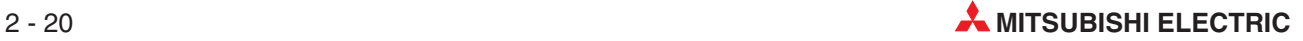

## **2.8 Modules numériques d'entrée et de sortie**

Les modules d'entrée et de sortie relient l'UC d'un API avec le processus à commander. Alors que des modules d'entrée numérique convertissent les signaux d'appareils externes en une information ON/OFF pour l'UC, des éléments commutables externes seront activés ou désactivés par des modules de sortie numérique.

Les signaux d'entrée peuvent provenir d'une multitude de capteurs ou appareils :

- **•** Interrupteur à poussoir
- $\bullet$ Commutateur rotatif à plusieurs positions
- $\bullet$ Commutateur à clé
- $\bullet$ Interrupteur de fin de course
- $\bullet$ Commutateur de niveau
- $\bullet$ Capteurs de contrôle de débit
- Barrières lumineuses ou cellules lumineuses
- $\bullet$  Détecteur de proximité (inductif ou capacitif), les détecteurs de proximité sont en général équipés d'une sortie à transistor conçue à commutation positive PNP ou négative NPN.

Avec les **signaux de sortie** sont commandés par exemple :

- **·** Systèmes à relais
- $\bullet$ Voyants lumineux
- $\bullet$ Électrovannes
- $\bullet$ Entrées d'appareils externes comme par ex. un variateur de fréquence

### **Aperçu des modules d'E/S numériques**

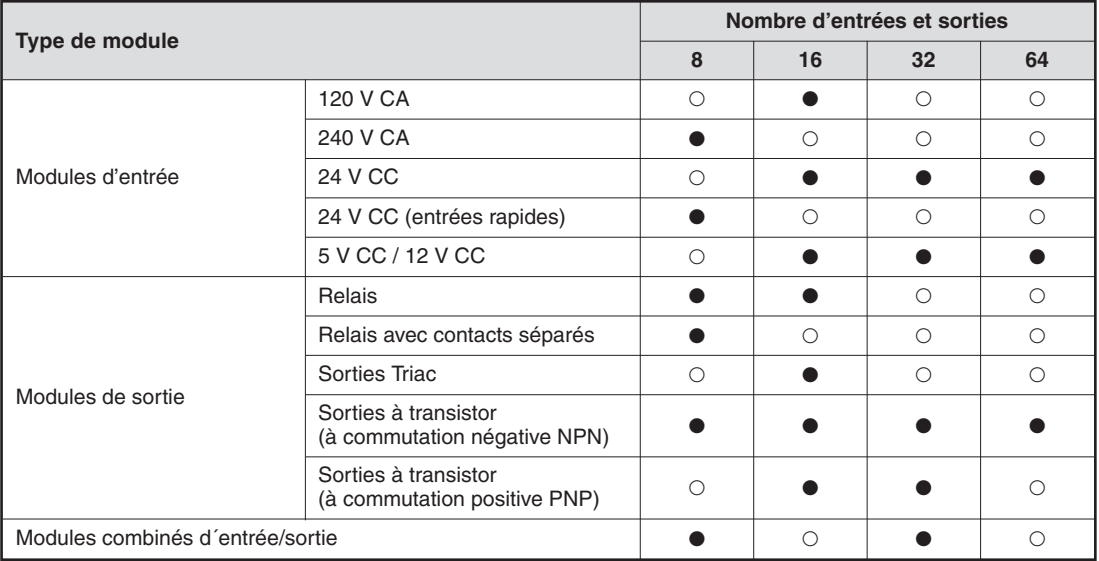

- $\bullet$  = Un module est disponible
- $\bigcirc$  = Aucun module n'est disponible

### **2.8.1 Modules d'entrée numérique**

Des modules d'entrée numérique pour différentes tensions d'entrée sont disponibles :

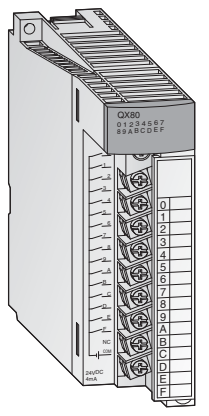

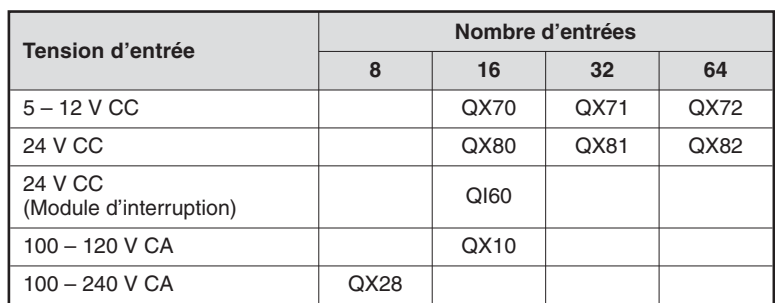

Pour les modules d'entrée avec 8 ou 16 entrées, le raccordement des signaux externes est réalisé par des borniers amovibles avec bornes à vis. Les modules avec 32 ou 64 entrées sont raccordés par des connecteurs.

### **Généralités sur les modules d'entrée numérique**

Toutes les entrées sont isolées par des photocoupleurs. L'électronique sensible de l'automate est ainsi protégée des interférences électromagnétiques provenant d'appareils externes.

Un autre problème fréquent est le rebond des contacts des commutateurs mécaniques. Afin que ces perturbations n'aient pas d'effet sur l'API, les signaux d'entrée seront filtrés. Un état de signal modifié sera détecté seulement si il est présent sur l'entrée pendant une durée déterminée. Des signaux parasites de brève durée ne seront donc pas interprétés par l'API comme des signaux d'entrée.

NOTE **Série A :**Le temps de filtrage est préréglé pour les modules d'entrée standard sur 10 ms. **System Q :** Pour les modules d'entrée standard, le temps de filtrage est préréglé sur 10 ms. Ce préréglage peut être modifié pour chaque module installé dans les paramètres dans la plage de 1 ms à 70 ms. Veuillez tenir compte pour cela des données techniques des modules.

> Le temps de filtrage réglé influence également le temps de réaction de l'API et doit donc être pris en considération lors de la programmation. Avec un temps de filtrage bref, le temps de réaction de l'API sera réduit mais en même temps, la sensibilité par rapport aux influences perturbatrices externes augmente. Les signaux d'entrée doivent dans ce cas être reliés à l'aide de câbles blindés et ces câbles doivent être posés séparés des câbles représentant des sources de perturbation potentielles. Si des temps de réaction très brefs sont nécessaires, des modules spéciaux comme le module d'interruption QI60 doivent être utilisés.

> Afin que l'API reconnaisse une entrée activée, un courant minimal doit être présent dans cette entrée (ou provenir de cette entrée). Ce courant dépend du type de module d'entrée et est dans la plupart des cas de 3 mA. Si, même lors d'entrée apparemment activée, ce courant n'est pas atteint, l'entrée reste désactivée pour l'UC. Le courant d'entrée est limité par la résistance interne du module d'entrée. Un courant d'entrée trop grand en raison d'une tension d'entrée élevée, endommagera le module d'entrée. Des courants d'entrée de maximum 7 mA sont permis.

> L'UC de l'API détecte l'état des entrées au début du traitement cyclique du programme et l'enregistre. Seuls les états enregistrés seront traités dans le programme. Les états de l'entrée seront réactualisés seulement avant un nouveau traitement du programme.

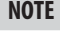

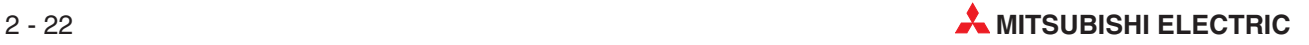

### **Entrées à commutation positive PNP et négative NPN**

Des modules d'entrée à tension continue pour capteurs à commutation positive ou négative sont disponibles dans le MELSEC System Q. Toutefois, sur certains modules comme par ex. le QX71, des capteurs à commutation positive ou négative peuvent au choix être raccordés. Dans les pays anglo-saxons, on parle pour les capteurs à commutation positive de « Source » (source de courant) et pour les capteurs à commutation négative de « Sink » (source négative de courant). Ces désignations se rapportent au sens dans lequel le courant circule lorsque l'entrée est activée.

### **Raccordement de capteur à commutation positive (« Source »)**

Un capteur à commutation positive relie le pôle positif d'une source de tension avec une entrée de l'API. Le pôle négatif de la source de tension forme le potentiel de référence commun de toutes les entrées d'un groupe. Lorsque le capteur est en marche, un courant circule dans le module d'entrée d'où le nom anglais « Source », le capteur fonctionne comme source de courant.

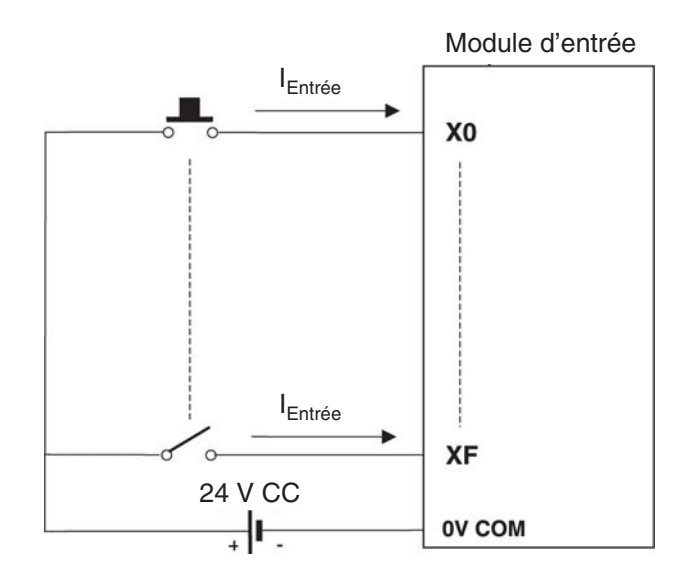

### **Raccordement de capteur à commutation négative (« Sink »)**

Un capteur à commutation négative relie le pôle négatif d'une source de tension avec une entrée de l'API. Le potentiel de référence commun de toutes les entrées d'un groupe est le pôle positif de la source de tension. Lorsque le capteur est en marche, un courant sort du module d'entrée, le capteur agit comme une source négative de courant d'où le nom anglais « Sink».

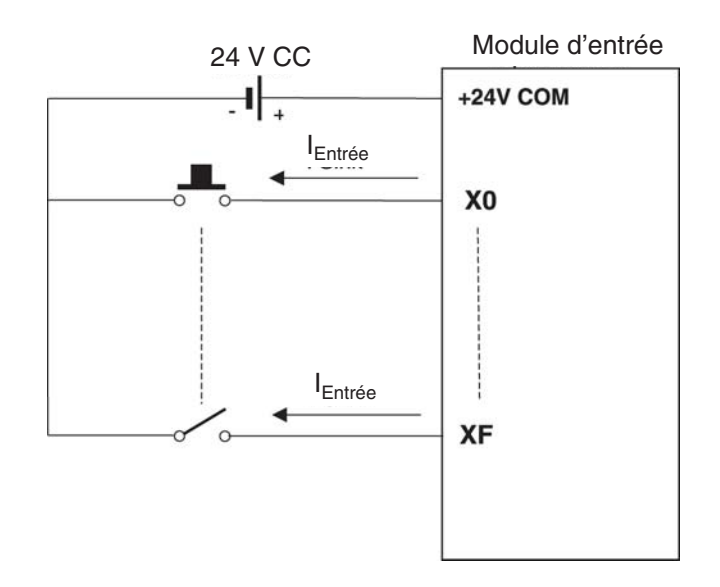

#### **Détecteur de proximité et capteurs optiques**

Les **détecteurs de proximité** sont des commutateurs sans contact. Ils délivrent un signal à l'API lorsqu'un objet s'approche du commutateur d'une distance faible. L'objet à détecter ne doit pas toucher le commutateur. Il en résulte de nombreuses possibilités d'application dans l'automatisation d'installations. Les détecteurs de proximité peuvent travailler de manière inductive ou capacitive.

Les **capteurs optiques** sous la forme de barrières ou de cellules lumineuses sont également très répandus dans les commandes industrielles. (Les barrières lumineuses nécessitent un miroir réflectant le rayon lumineux. Avec les cellules lumineuses, la lumière émise est réfléchie par l'objet.)

Les détecteurs de proximité et barrières ou cellules lumineuses sont équipés d'une électronique interne qui nécessite dans la plupart des cas une tension d'alimentation de 24 V CC. Les sorties de ces commutateurs électroniques sont conçues en général comme sorties à transistor et commutent en positif ou en négatif :

- $\bullet$ Sortie à transistor PNP : à commutation positive PNP (source)
- $\bullet$ Sortie à transistor NPN : à commutation négative NPN (sink)

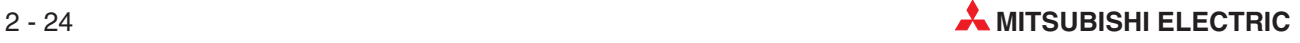

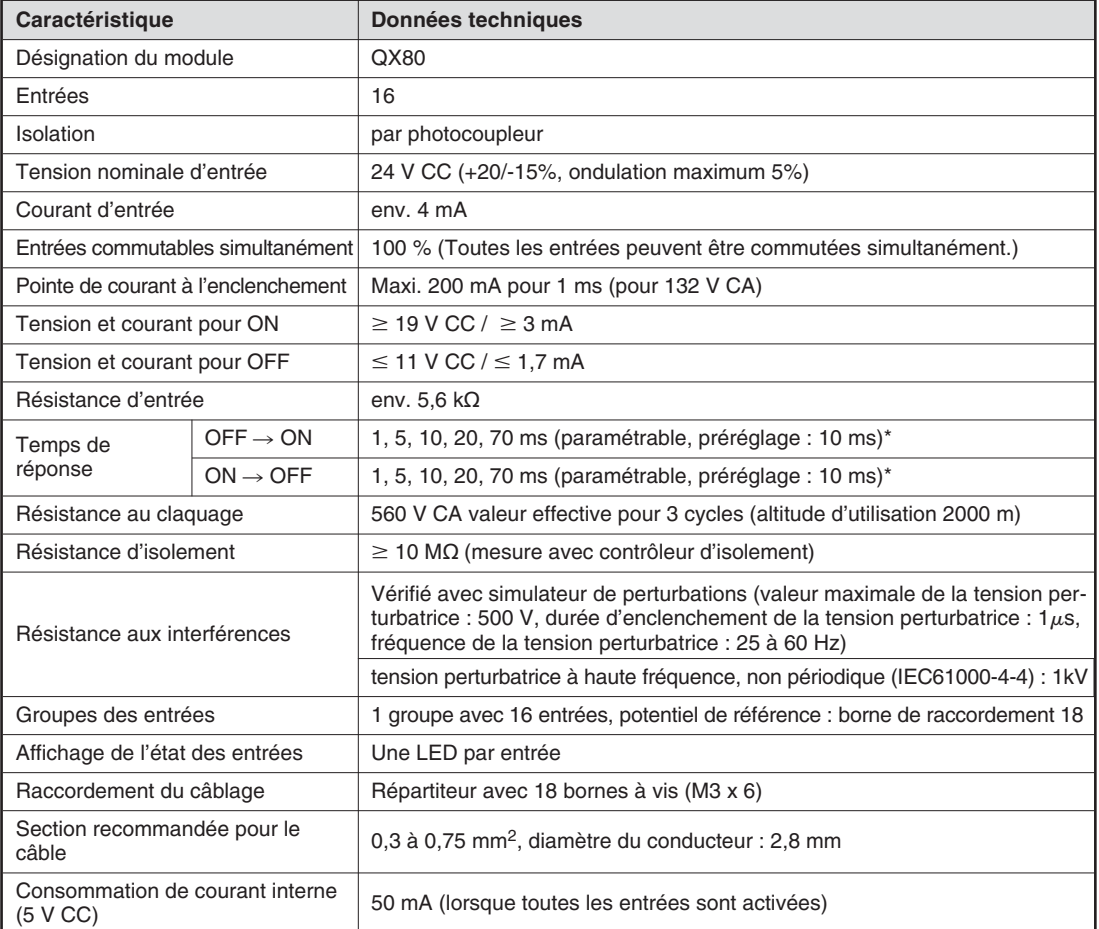

### **Exemple d'un module d'entrée pour capteur à commutation positive**

\* Les temps de réponse de OFF à ON et de ON à OFF ne peuvent pas être configurés séparément.

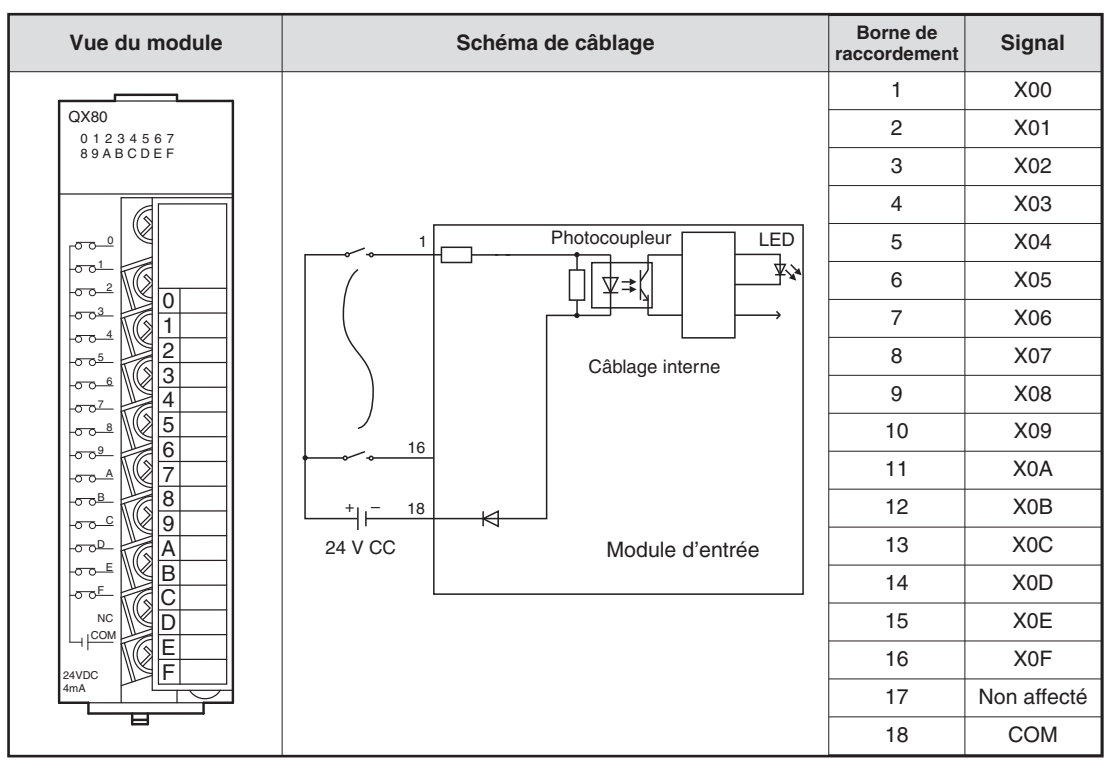

#### **Fonctionnement d'un module d'entrée avec capteur à commutation positive**

Si un capteur est raccordé à un module d'entrée comme par ex. un interrupteur à poussoir avec fonction de fermeture, l'entrée de l'API sera activée. Les opérations suivantes qui se réfèrent au schéma de la page suivante sont alors exécutées :

- Lorsque l'interrupteur est actionné, le pôle positif de la source de tension 24 Volt externe est relié avec la borne 1 du module d'entrée.
- La borne 1 est reliée par une résistance et la diode lumineuse du photocoupleur avec le pôle négatif de la source de tension externe (borne 18). Ensuite circule un courant à travers la LED du photocoupleur.
- $\bullet$  Le courant circulant permet à la LED de s'allumer. Le phototransistor du photocoupleur est alors actionné.
- Le photocoupleur permet de séparer la tension d'alimentation externe de la tension d'alimentation de l'automate. Les interférences qui sont souvent superposées dans les milieux industriels à ces tensions continues externes, ne seront alors pas transmises à la tension d'alimentation de l'API. De plus, l'entrée sera moins sensible aux interférences grâce au photocoupleur.
- Lorsque le phototransistor du photocoupleur est actionné, un signal est transmis à la logique d'entrée du module. Dans cet exemple, l'électronique enregistre que l'entrée X0 est activée. La diode lumineuse sur la face avant du module d'entrée est dans ce cas allumée et signale cet état de signal.

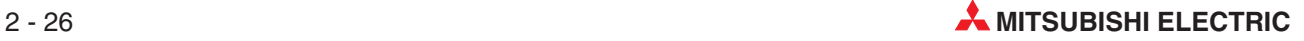

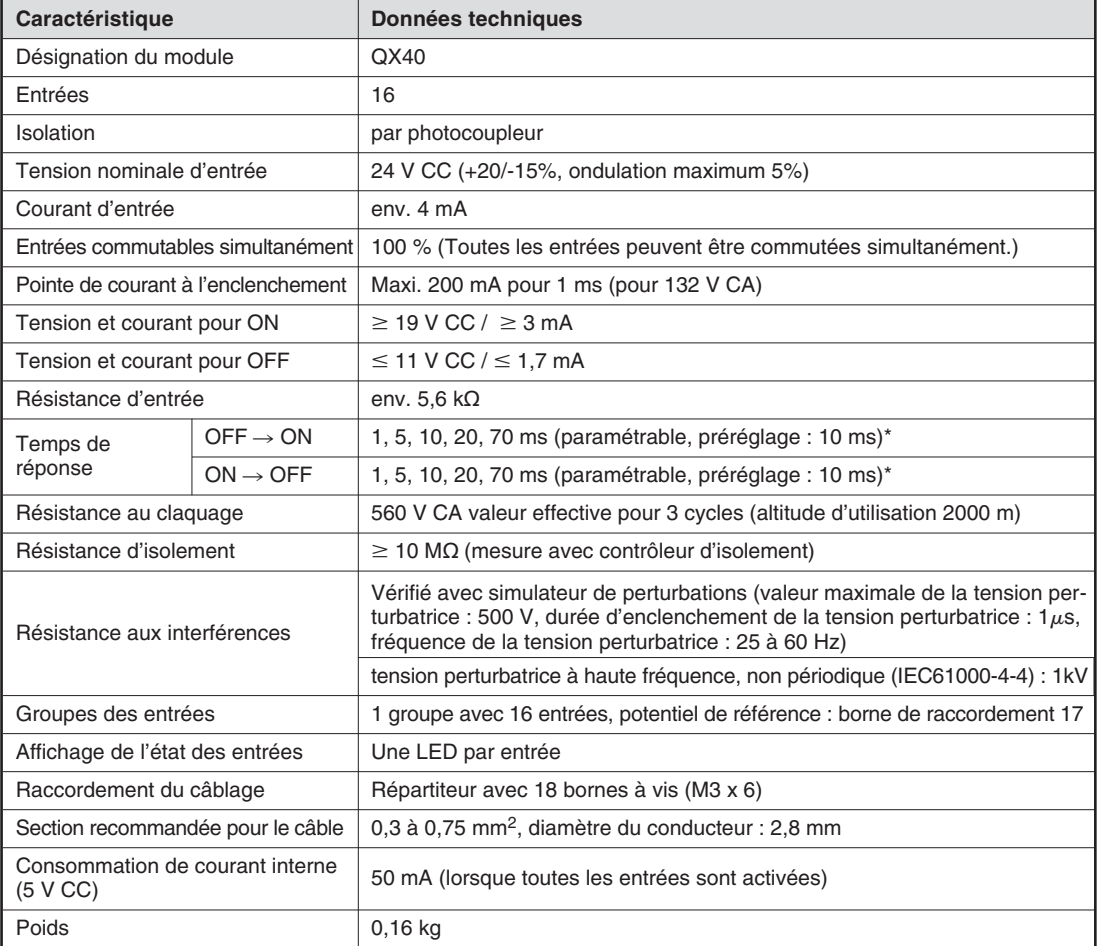

### **Exemple d'un module d'entrée pour capteur à commutation négative**

\* Les temps de réponse de OFF à ON et de ON à OFF ne peuvent pas être configurés séparément.

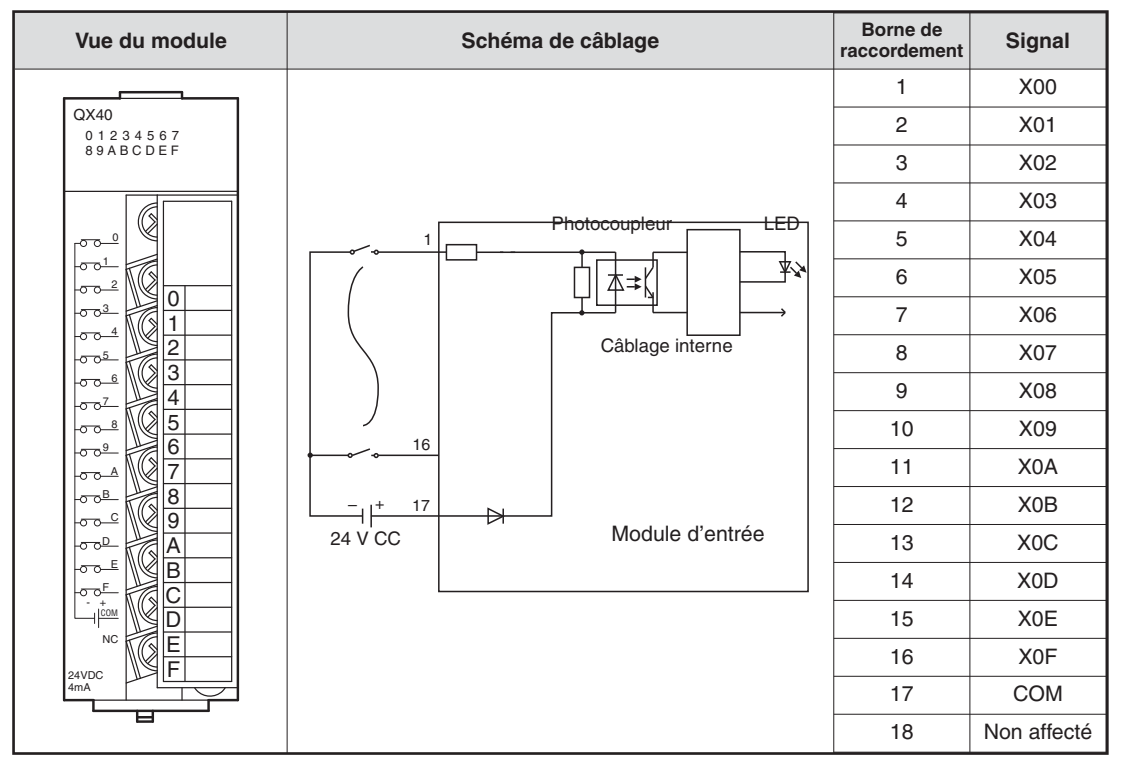

#### **Fonctionnement d'un module d'entrée avec capteur à commutation négative**

Lorsque l'interrupteur raccordé à la borne 1 du schéma de la page précédente est actionné, le courant circule comme suit :

- Du pôle positif de la source de tension 24 Volt externe dans la borne pour le potentiel de référence (borne 17).
- À travers la diode lumineuse du photocoupleur et la résistance protectrice vers la borne 1 (borne pour l'entrée X0) du module d'entrée.
- Le courant circulant dans la LED du photocoupleur permet de l'allumer.Le phototransistor du photocoupleur est alors activé.
- Lorsque le phototransistor du photocoupleur est actionné, un signal est transmis à la logique d'entrée du module. Dans cet exemple, l'électronique enregistre que l'entrée X0 est activée. La diode lumineuse sur la face avant du module d'entrée est dans ce cas allumée et signale cet état de signal.
- Le courant circule de la borne X0 au pôle négatif de la source de tension externe en passant par l'interrupteur actionné.

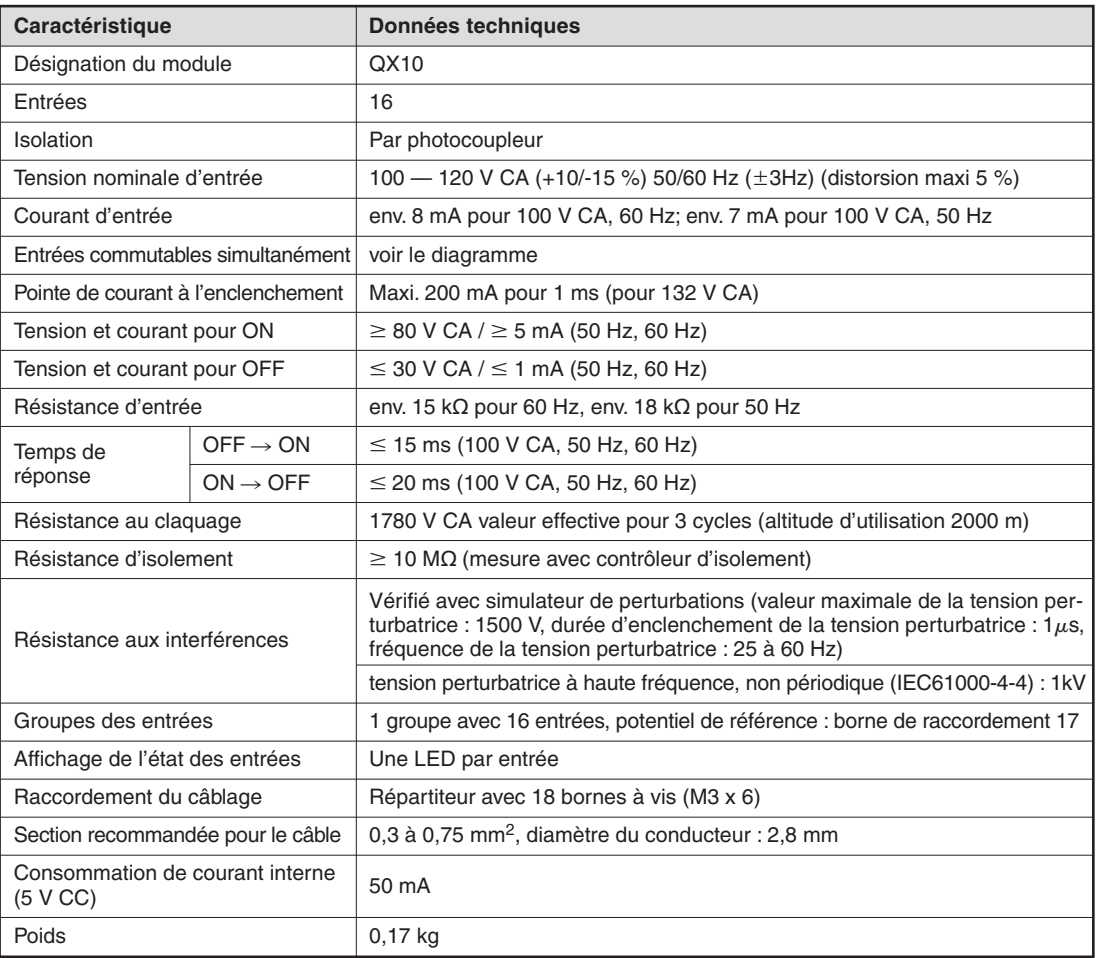

#### **Exemple d'un module d'entrée pour tension alternative**

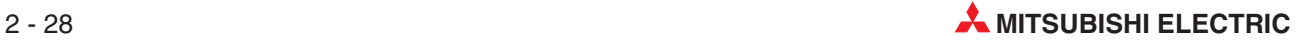

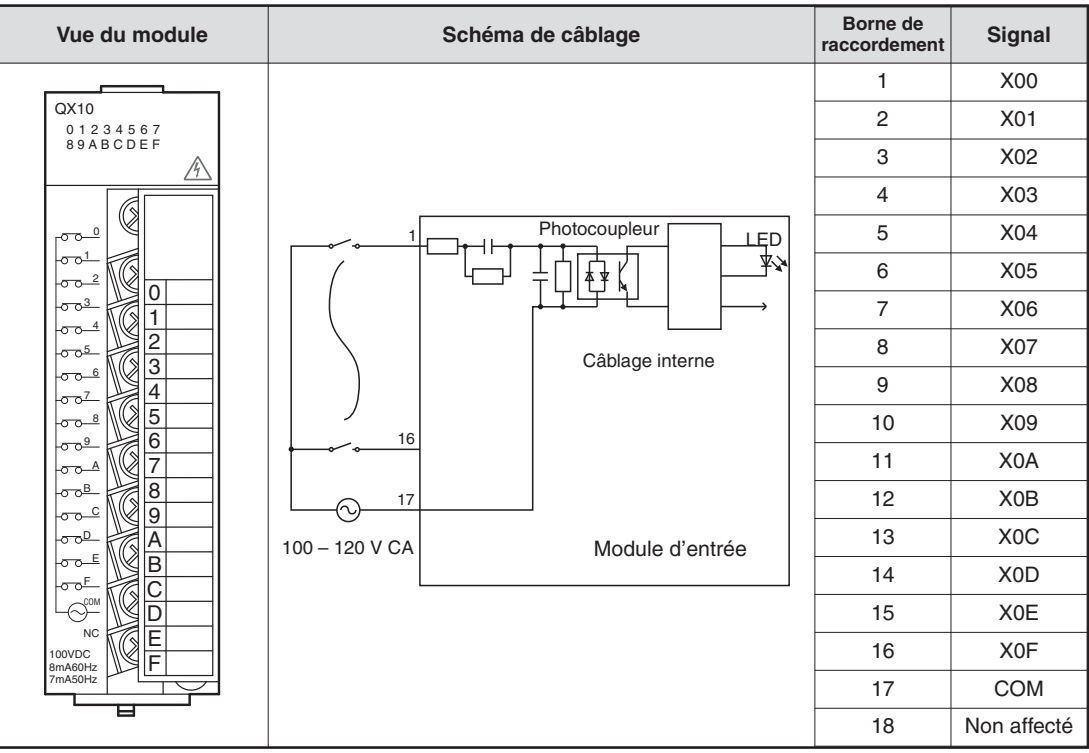

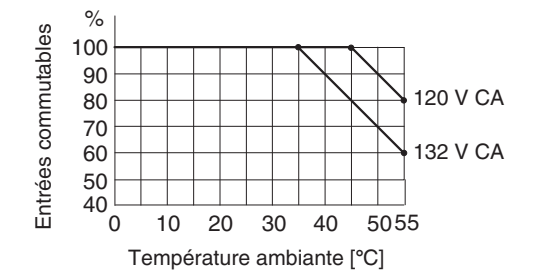

% Le nombre d'entrées commutables simultanément dépend pour le module QX10 de la température ambiante.

Avec les modules d'entrée pour tensions alternatives, la même tension (100 - 120V CA) que celle alimentant l'API doit également être utilisée pour commuter les entrées. Il est ainsi empêché qu'une tension incorrecte soit raccordée aux entrées.

### **2.8.2 Modules de sortie numérique**

Les modules de sortie offrent avec différents éléments de commutation, une solution pour toute tâche de commande :

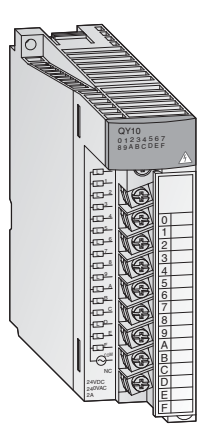

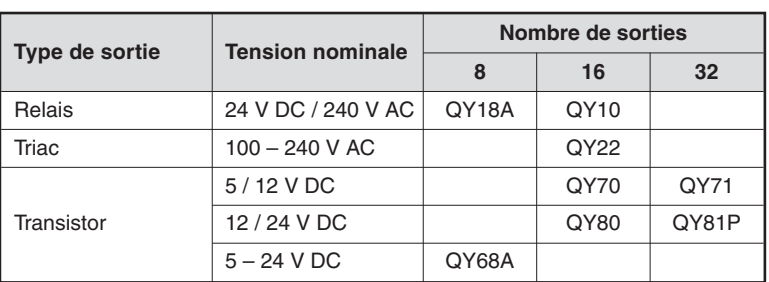

Les modules avec 8 ou 16 sorties possèdent pour raccorder les signaux de sortie de borniers amovibles avec bornes à vis. Les modules avec 32 sorties sont raccordés par des connecteurs.

### **Types de sortie**

Les modules de sortie numériques sont disponibles avec quatre types de sortie différents.

- **•** Relais
- $\bullet$ **Triac**
- $\bullet$ Transistor (à commutation positive PNP)
- **•** Transistor (à commutation négative NPN)

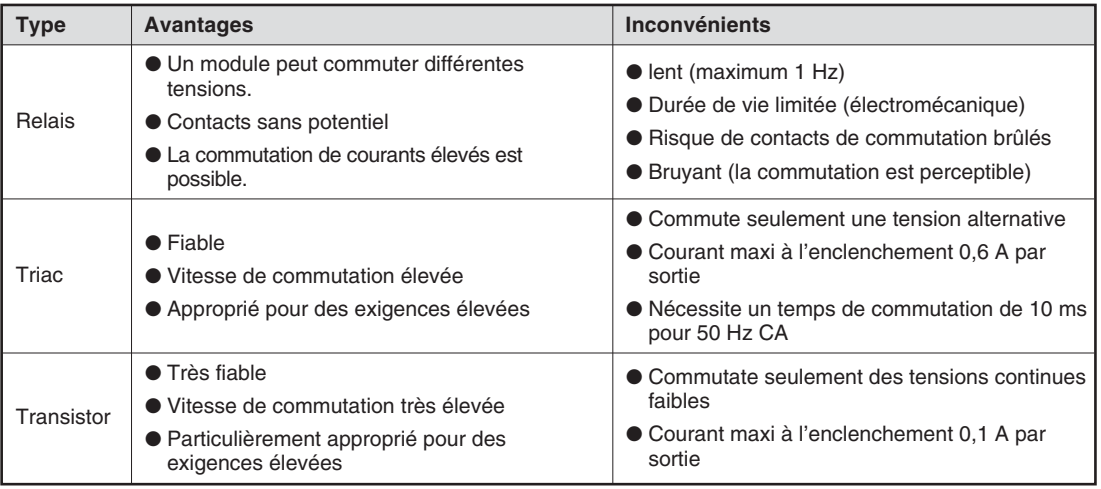

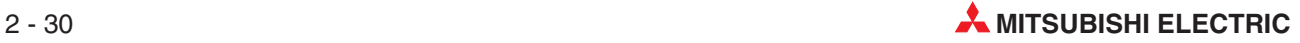

### **Modules de sortie à relais**

Les modules de sortie à relais comportent un relais par sortie dont le contact de commutation commute la tension sous débit raccordée. Cela permet d'obtenir une séparation entre la tension interne de l'automate et les charges externes.

Des modules de sortie à relais avec un potentiel de référence commun et des modules avec des contacts de relais indépendants, sans potentiel, sont disponibles.

Comme pour les autres modules de sortie, la sortie est commandée par le programme de l'API. Les sorties de l'API sont actualisées à la fin du programme. Cela signifie qu'à cet instant, tous les états logiques des sorties provenant du programme seront transférés aux sorties physiques. Une sortie activée sera signalée par une LED allumée. Un contrôle directement sur l'API est ainsi également possible. Un module de sortie à relais a un temps de réaction d'env. 10 ms.

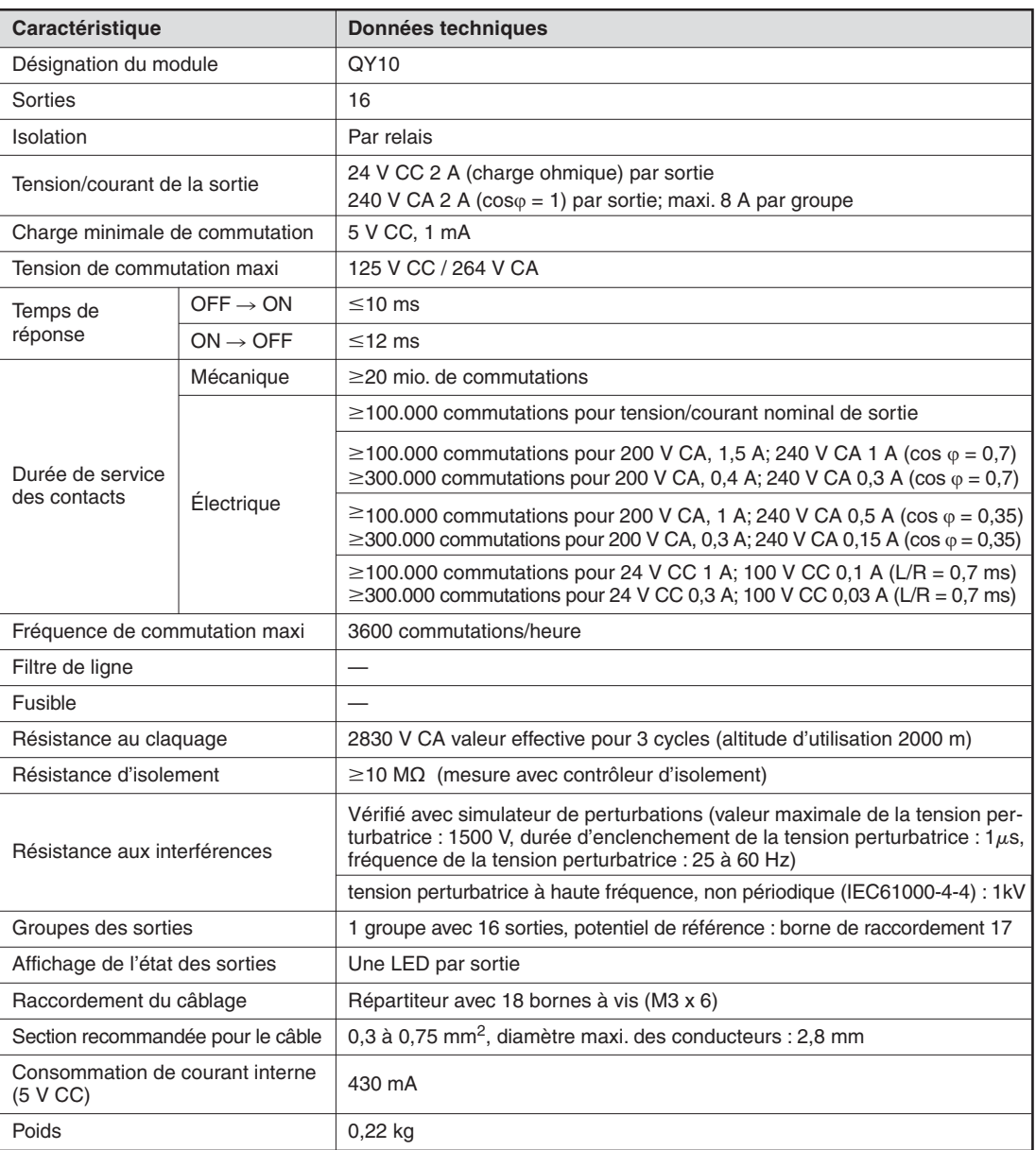

### **Exemple d'un module de sortie à relais**

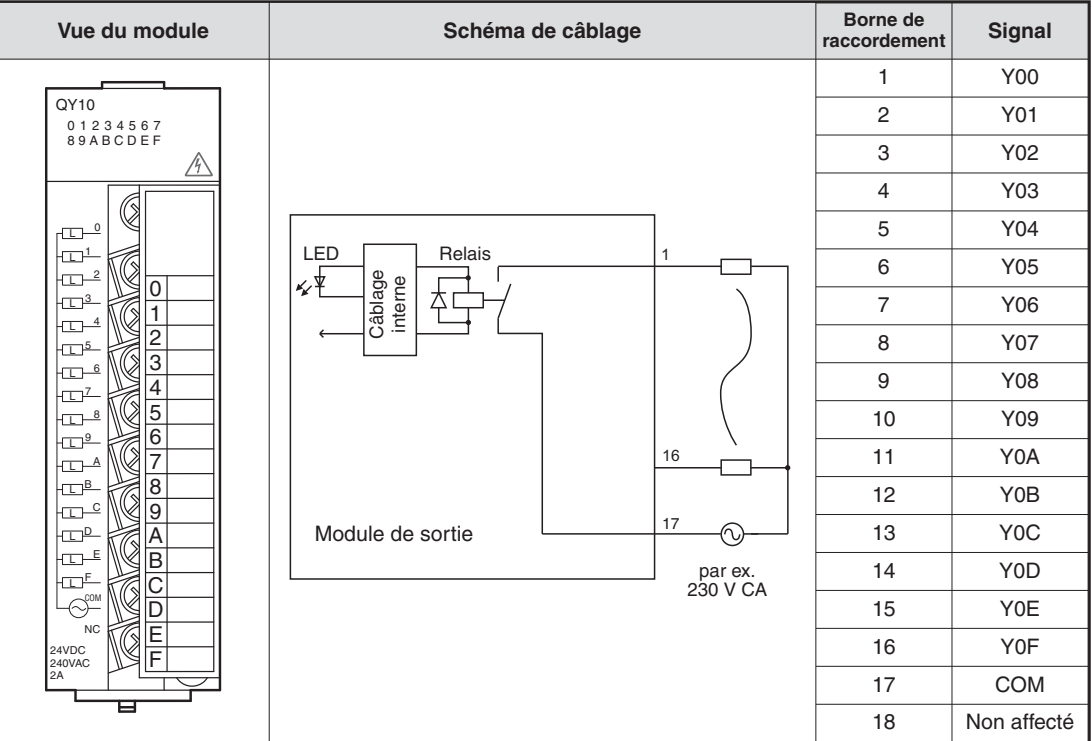

#### **Modules de sortie triac**

Les modules numériques de sortie triac commutent des tensions alternatives de 100 à 240 V. La tension de commutation est séparée de la tension d'alimentation de l'API par photocoupleur. Le temps de réaction des modules de sortie triac est plus bref que celui des modules de sortie à relais. 1ms est nécessaire pour l'activation et 10 ms pour la désactivation.

Un triac peut commuter un courant maximal de 0,6 A. Une installation avec des modules de sortie triac doit être conçue de telle sorte que ce courant maximal de commutation ne soit pas dépassé.

Même lorsque la sortie est désactivée, un courant de fuite de maximum 3 mA circule dans le thyristor. Ce faible courant peut suffir à maintenir des voyants lumineux allumés ou un petit relais collé même lorsque la sortie est désactivée.

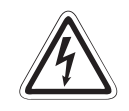

### **P DANGER :**

En raison du courant de fuite, un risque de chocs électriques même lors de sortie à **thyristor désactivée est présent.**

Coupez toujours la tension complètement avant de travailler sur une installation **électrique.**

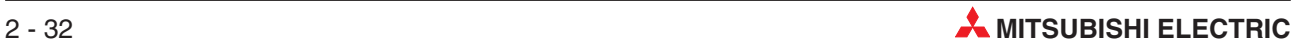

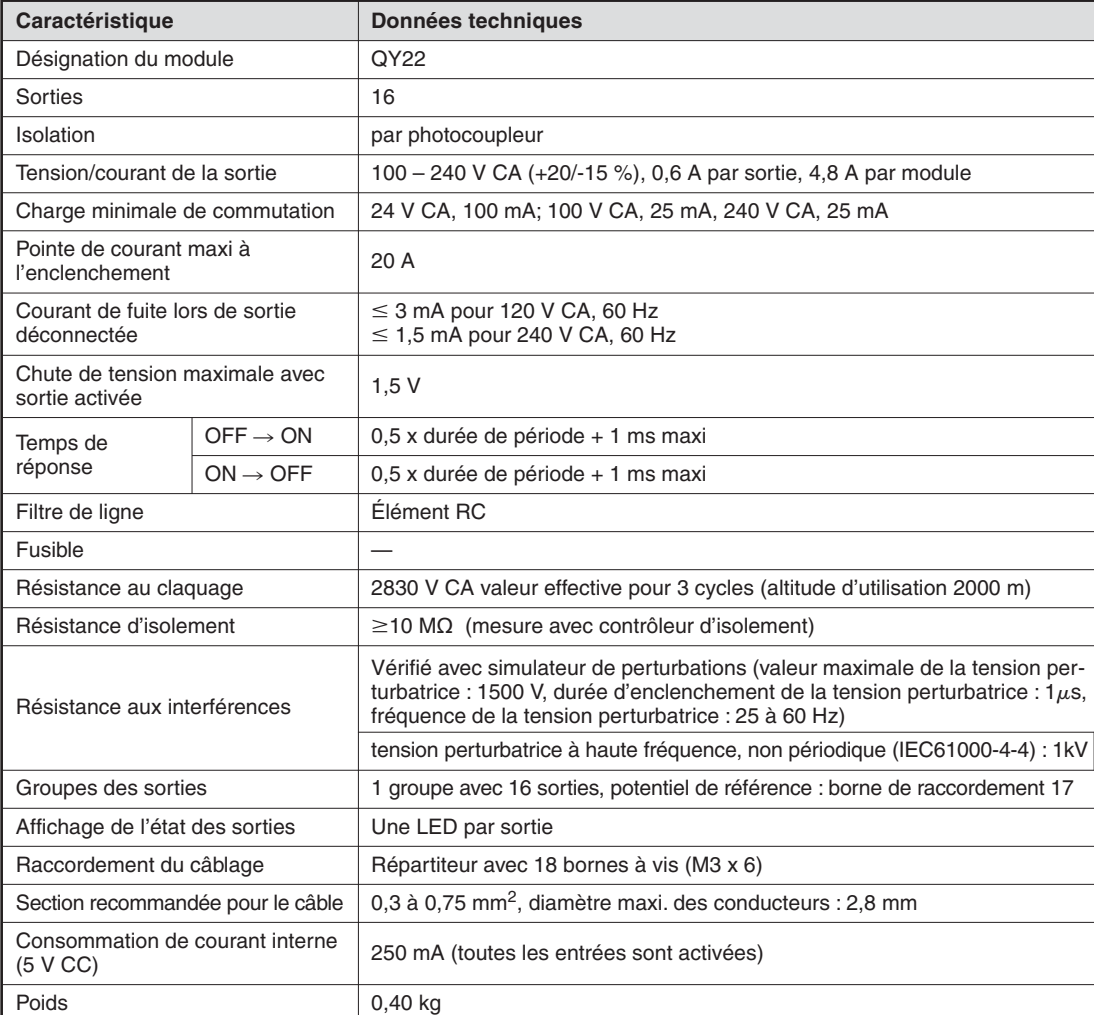

### **Exemple d'un module de sortie triac**

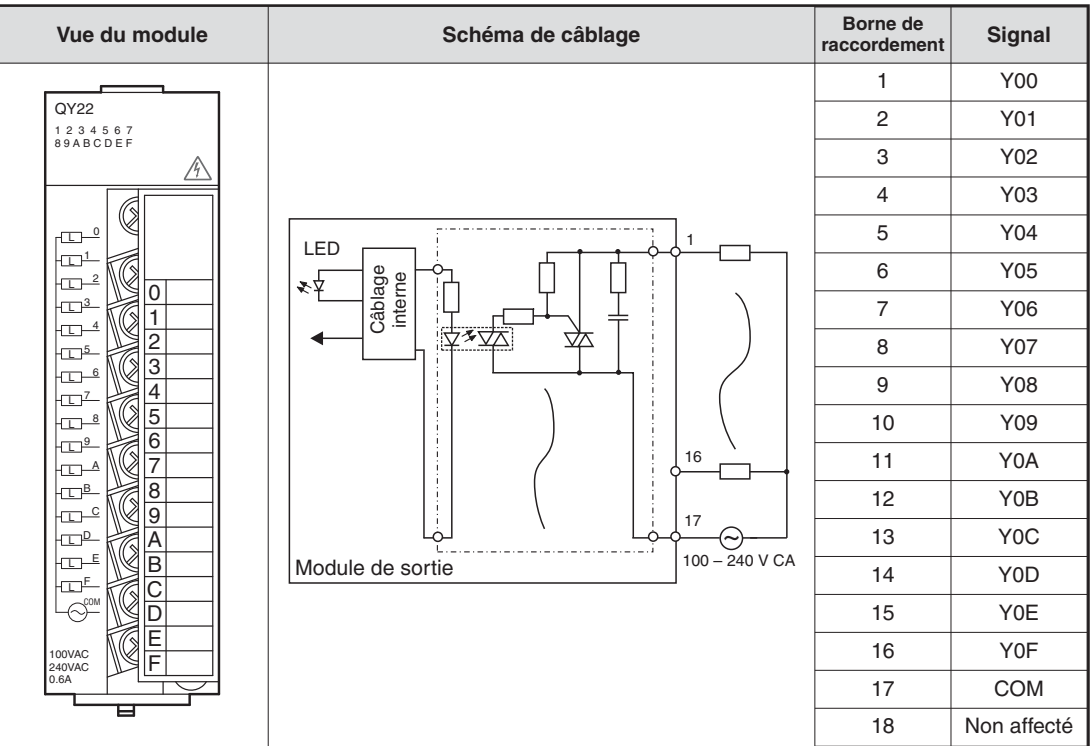

### **Modules de sortie à transistor**

La tension de commutation et la tension d'alimentation de l'API sont également isolées par photocoupleur avec les modules de sortie à transistor.

Un module de sortie à transistor nécessite seulement 1 ms pour commuter une sortie. Les données techniques comme par exemple les courants de commutation sont mentionnées dans les manuels techniques des modules ou les manuels d'installation des modules d'entrée et de sortie (réf. 141758).

Dans le MELSEC System Q, des modules de sortie à commutation positive ou négative sont disponibles.

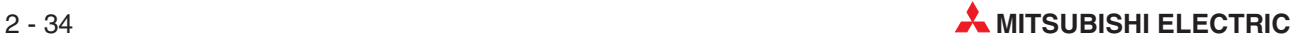

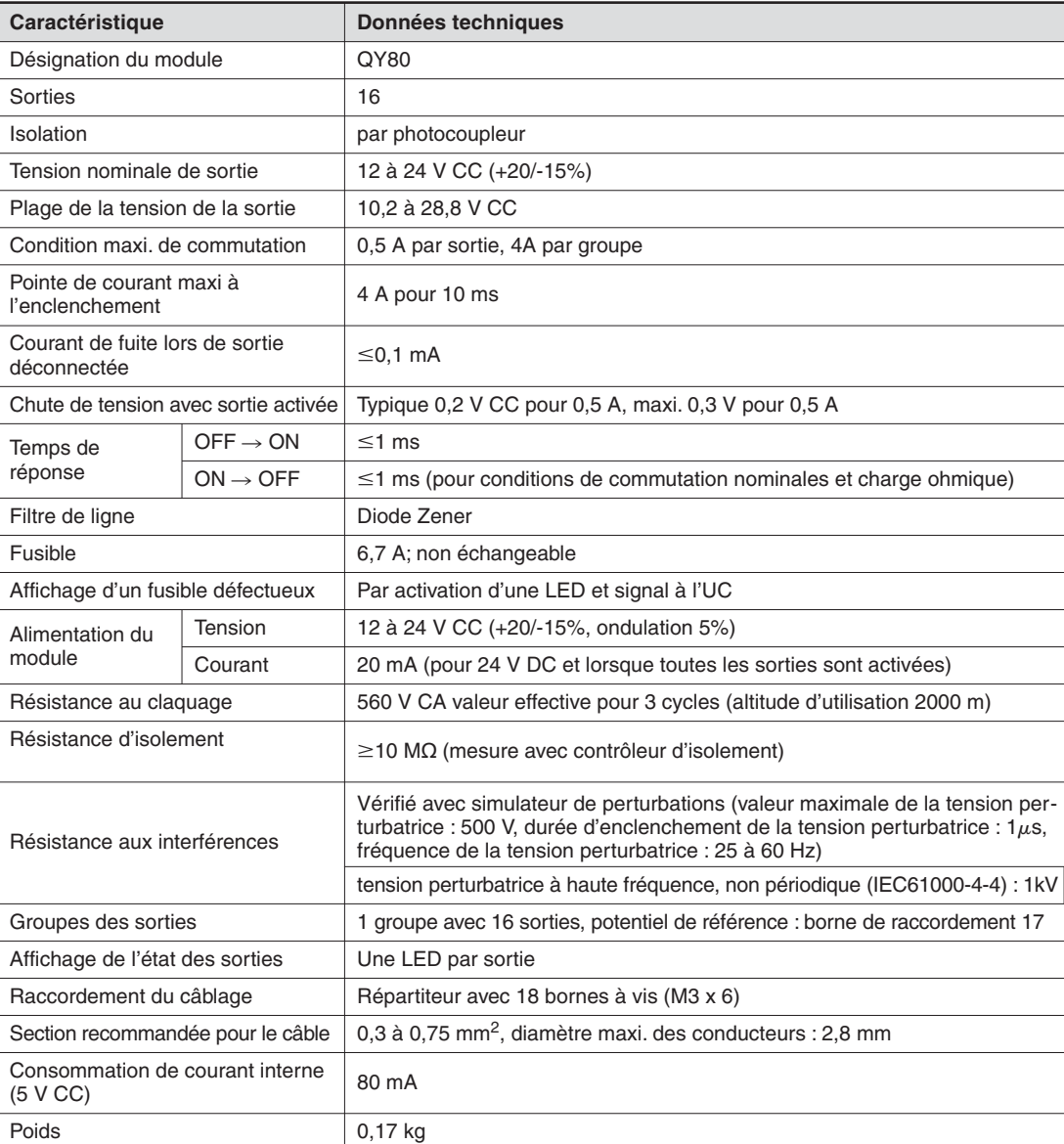

### **Exemple d'un module de sortie à commutation positive**

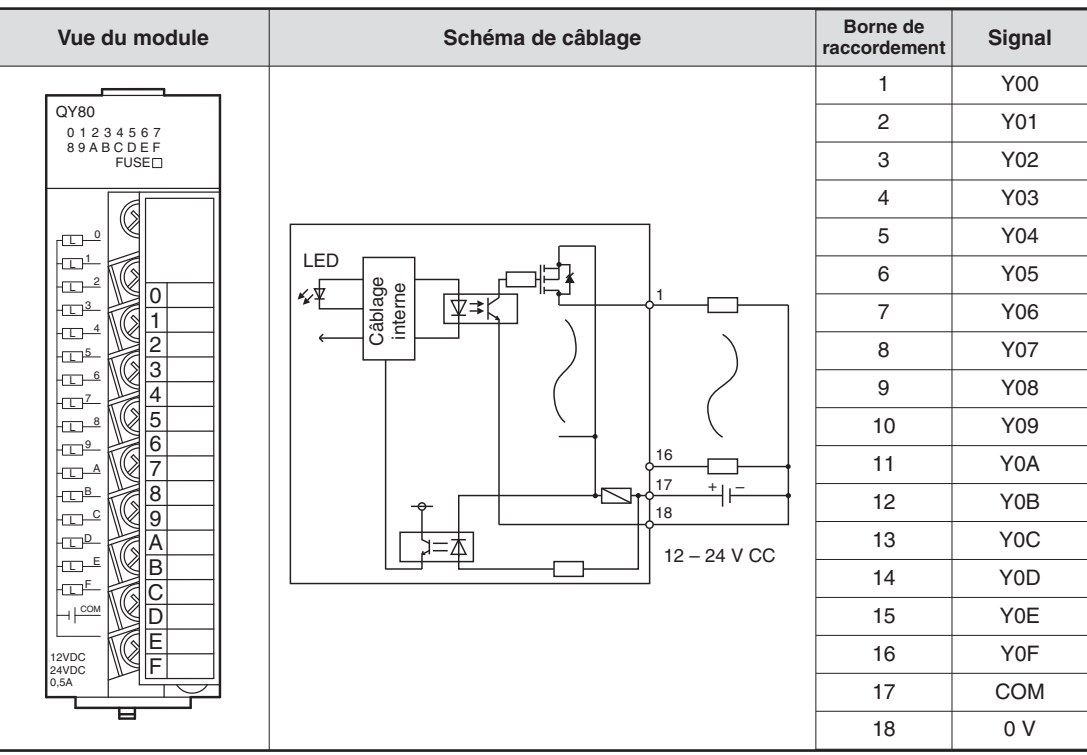

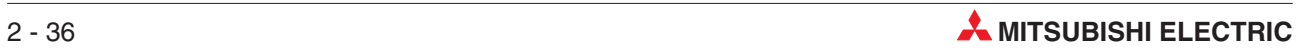

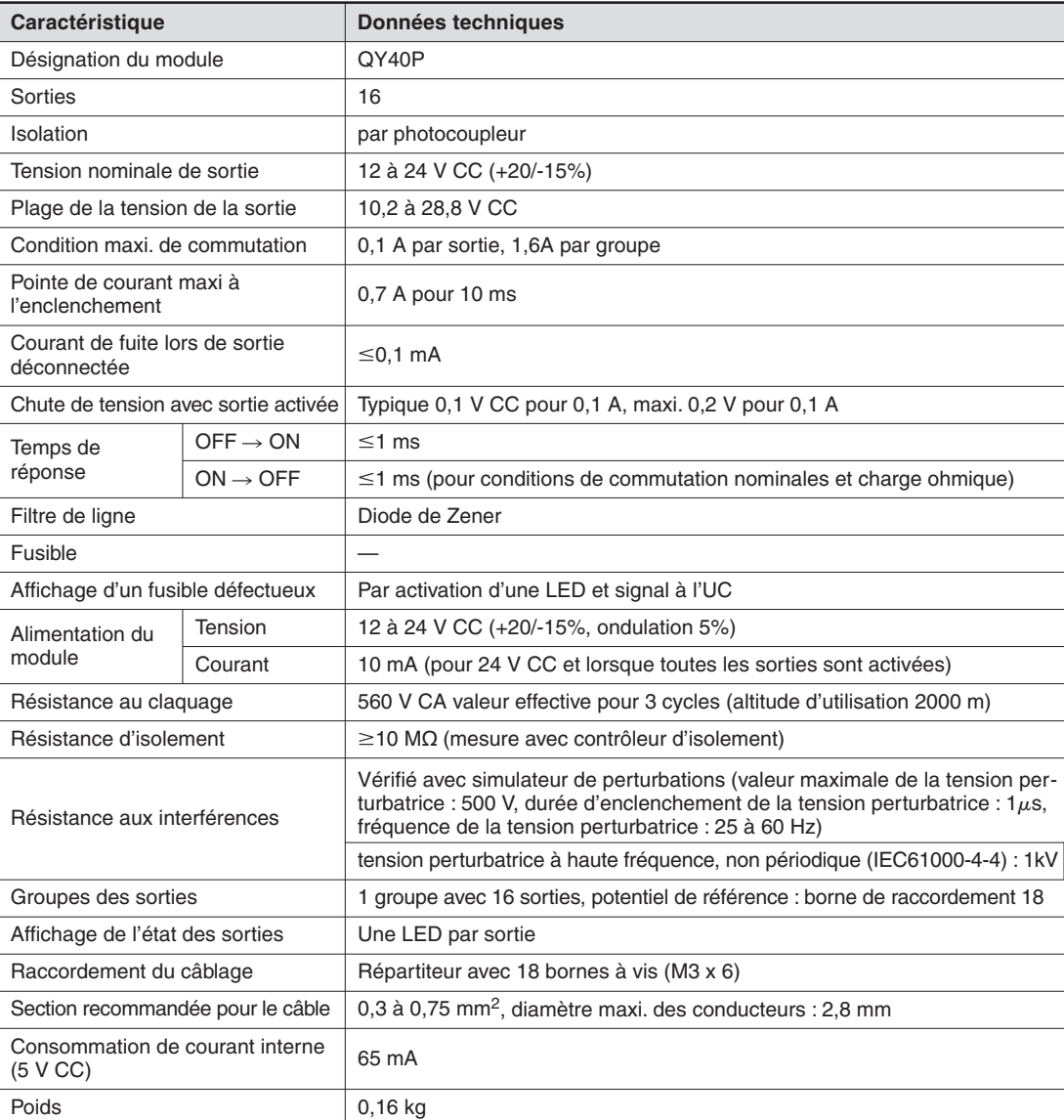

### **Exemple d'un module de sortie à commutation négative**

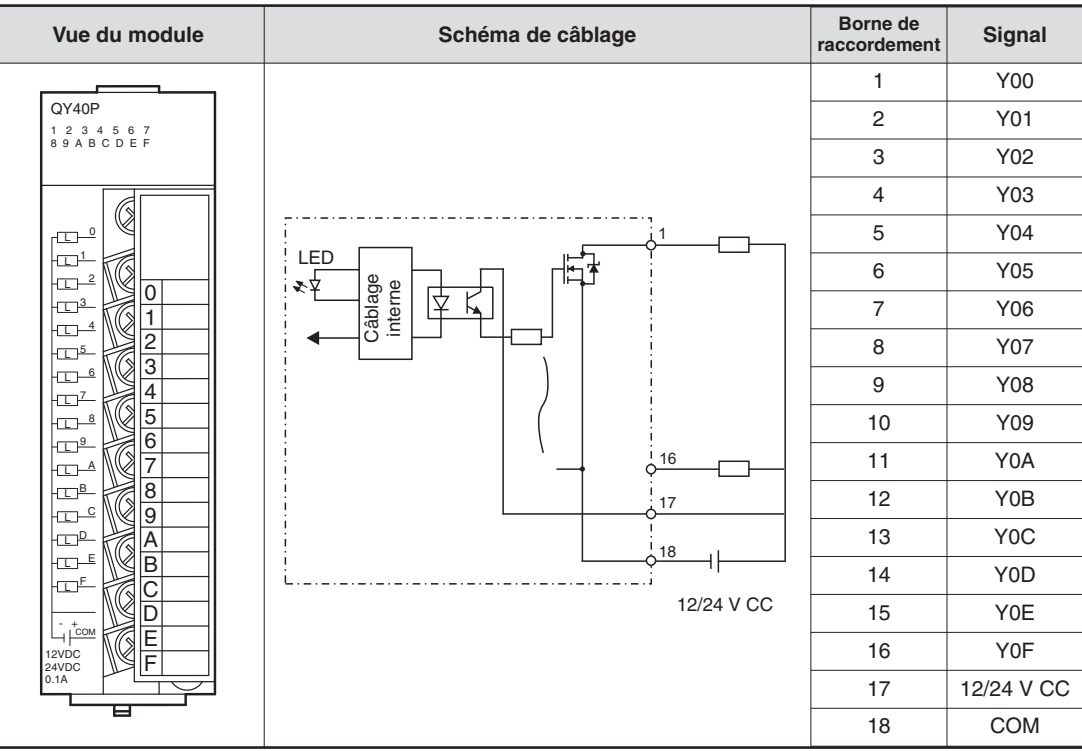

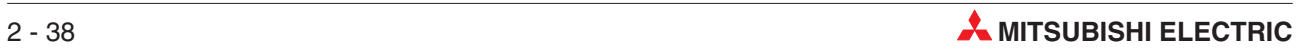

## **2.9 Modules intelligents**

### **2.9.1 Modules d'entrée analogique**

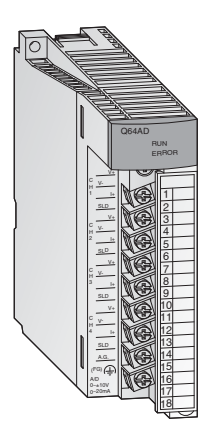

Des modules analogiques d'entrée sont utilisés pour convertir les signaux analogiques du processus en valeurs numériques et être ensuite traîtés dans l'UC.

Les modules du System Q réunissent une résolution élevée allant jusqu'à 0,333 mV ou 1,33 mA avec une durée de conversion extrêmement brève de seulement 80 µs par entrée.

Le raccordement des signaux d'entrée est réalisé pour tous les modules par un bornier amovible avec bornes à vis.

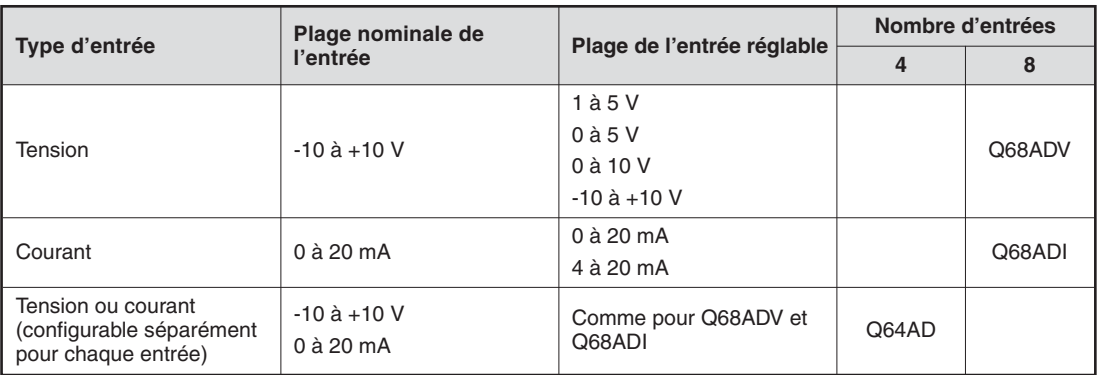

### **2.9.2 Modules de sortie analogique**

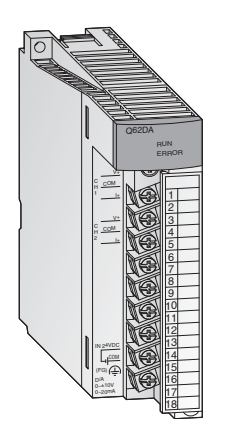

Les modules analogiques de sortie convertissent les valeurs numériques en un signal analogique de courant ou de tension. Avec une durée de conversion extrêmement brève de seulement 80 µs par sortie, une résolution allant jusqu'à 0,333 mV ou 0,83 µA est atteinte. Les sorties protégées contre les courts-circuits sont isolées de l'automate par des photocoupleurs.

Le raccordement est réalisé pour tous les modules par un bornier amovible avec bornes à vis.

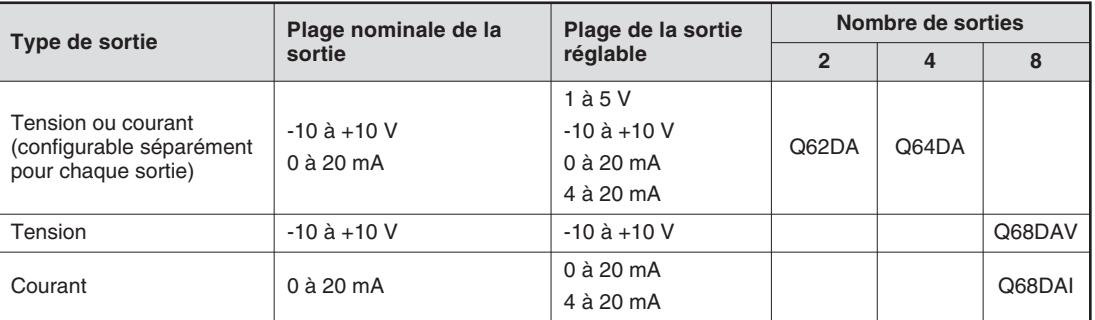

### **2.9.3 Modules de régulation de température avec algorithme PID**

Les modules de régulation de température permettent de réguler une température sans solliciter l'UC de l'API pour les tâches de régulation.

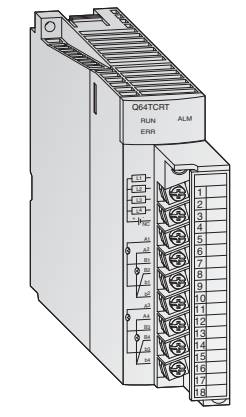

### **Les avantages principaux sont :**

- $\bullet$  4 canaux de saisie de température et 4 boucles de régulation PID par module
- $\bullet$  Mesure de température avec des sondes Pt100 (Q64TCRT et Q64TCRTBW) ou avec des thermocouples (Q64TCTT et Q64TCTTBW)
- $\bullet$  Détection de rupture de conducteur intégrée pour le chauffage dans les modules Q64TCRTBW et Q64TCTTBW
- $\bullet$ Optimisation de la régulation par auto-calcul
- $\bullet$ Sortie à transistor pour la commande de l'actionneur

### **2.9.4 Modules de comptage à grande vitesse**

Les modules de comptage QD62E, QD62 et QD62D détectent des impulsions dont la fréquence est trop élevée pour des modules d'entrée normaux.

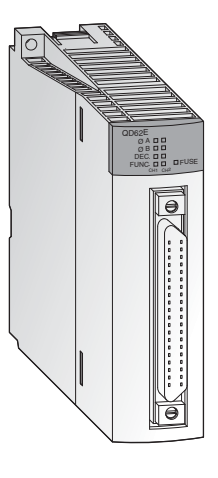

### **Les avantages principaux sont :**

- $\bullet$ Fréquence maximale de comptage jusqu'à 500 kHz
- $\bullet$  Entrée pour l'encodeur incrémentiel avec détection automatique du sens positif et négatif
- $\bullet$  Définition de la valeur à compter et sélection de la fonction par des entrées numériques
- $\bullet$  Plage de comptage sur 32 bits avec signe (-2 147 483 648 à +2 147 483 647)
- $\bullet$ Utilisable comme compteur ou décompteur, ou compteur annulaire
- $\bullet$ Tous les modules proposent deux entrées de comptage.
- $\bullet$  Par canal de comptage sont disponibles 2 sorties numériques qui sont commutées en fonction de la valeur de comptage.

Tous les modules sont raccordés par une fiche de raccordement à 40 pôles.

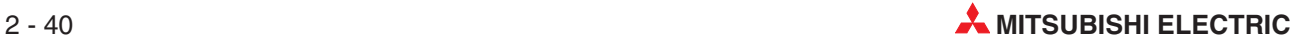

### **2.9.5 Modules de positionnement**

En relation avec des moteurs pas à pas ou des servoamplificateurs, les modules de positionnement QD75P1, QD75P2 et QD75P4 peuvent être utilisés pour le positionnement ou la commande de la vitesse.

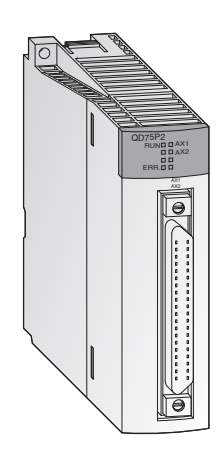

### **Les avantages principaux sont :**

- $\bullet$  Commande de jusqu'à quatre axes à interpolation linéaire (QD75P4) ou deux axes à interpolation circulaire (QD75P2 et QD75P4)
- $\bullet$ Enregistrement de jusqu'à 600 données de position dans la ROM Flash
- $\bullet$  Impulsions, µm, Pouces ou degrés peuvent être prédéfinis comme unité pour le positionnement.
- $\bullet$  Paramétrage et spécification des données de position avec le programme de l'API ou à l'aide du logiciel de programmation GX Configurator QP.

### **2.9.6 Modules d'interface pour la transmission série**

Les modules QJ71C24 et QJ71C24-R2 servent à la communication avec les unités périphériques. Des interfaces séries standard sont utilisées.

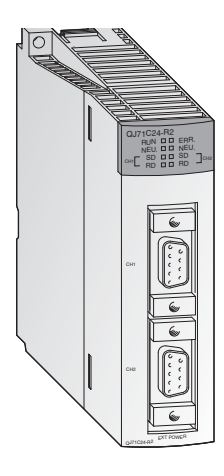

- $\bullet$  Deux interfaces RS232C (pour QJ71C24-R2) ou une interface RS422/485 et une interface RS232C (pour QJ71C24)
- $\bullet$ Vitesses de transmission de jusqu'à 115200 Baud
- $\bullet$  Possibilité d'accès aux données de l'API avec des PCs prioritaires avec logiciel de visualisation ou de surveillance
- $\bullet$ Le raccordement d'une imprimante est possible.
- $\bullet$  Mémoire intégrée pour l'enregistrement des données de qualité, production ou d'alame qui seront transférées selon les besoins
- $\bullet$ Un protocole libre pour l'échange de données peut être défini.
- $\bullet$ La programmation de l'API acvec le module d'interface est possible.

### **2.9.7 Modules d'interface programmables de base**

Les modules QD51S-R24 et QD51 exécutent indépendamment de l'UC de l'API, un programme propre qui est enregistré dans l'AD51H-Basic. Des données peuvent ainsi être échangée avec les unités périphériques sans solliciter l'UC de l'API.

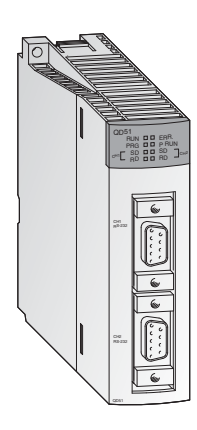

### **Les avantages principaux sont :**

- $\bullet$  Ou deux interfaces RS232C (pour QD51), ou une interface RS422/485 et une interface RS232C (pour QD51S-R24)
- $\bullet$ Vitesses de transmission de jusqu'à 38400 Baud
- $\bullet$  Il est possible d'accéder aux opérandes dans l'UC de l'API et aux mémoires tampon des modules intelligents.
- $\bullet$  Le mode opératoire de l'UC de l'API peut être modifié à distance avec les modules d'interface (commutation RUN/STOP)

### **2.9.8 Modules ETHERNET**

Le MELSEC System Q peut avec les modules QJ71E71 et QD71E71-B2 être connecté via ETHERNET avec d'autres appareils comme par ex. un ordinateur. En plus de l'échange de données via la communication TCP/IP ou UDP/IP, des données de l'API peuvent également être lues ou modifiées via ETHERNET et le mode opératoire et l'état de l'UC peuvent être surveillés.

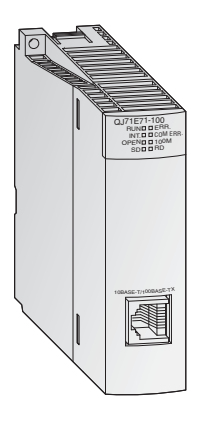

- $\bullet$ Interface 10BASE5, 10BASE2 ou 10BASE-T
- $\bullet$ Vitesse de transmission de 10 ou 100 Mbit/s
- $\bullet$ Fonction de serveur FTP possible
- $\bullet$  Échange de données avec le tampon d'envoi et de réception de taille fixe
- $\bullet$ Jusqu'à 16 connexions logiques peuvent être établies simultanément.
- $\bullet$  Avec un PC sur lequel le logiciel GX Developer ou GX IEC Developer est installé, le programme de l'automate peut être modifié via ETHER-NET.

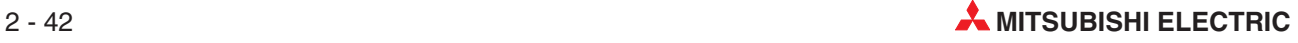

### **2.9.9 Modules MELSECNET**

Les modules QJ71BR11 et QJ71LP21 permettent de relier le MELSEC System Q à un MELSECNET/10 ou MELSECNET/H et permettent ainsi la communication avec les automates des séries Q, QnA et QnAS.

QJ71BR11 RUN STATION NO. X10 X1 MODE MNG T.PASS D.LINK SD **D RD** ERR. O.O.L. ERR.

#### **Les avantages principaux sont :**

- $\bullet$  Deux topologies de réseau différentes peuvent être utilisées : Bus coaxial (QJ71BR11) ou double anneau optique (QJ71LP21)
- $\bullet$  Vitesse de transmission élevée : 10 Mbit/s avec le bus coaxial et au choix 10 ou 20 Mbit/s avec le double anneau optique
- $\bullet$  Échange de données avec l'API/PC et les stations d'E/S décentralisées possible
- $\bullet$  Les données peuvent être échangées avec une station quelconque indépendamment du nombre de réseaux présents entre les stations.
- $\bullet$  Suppression d'une station défectueuse avec le bus coaxial et fonction de retour de boucle avec le double anneau optique lors de la perturbation d'une station.
- $\bullet$  Lors de panne de la station de contrôle, une autre station reprend automatiquement sa tâche.

### **2.9.10 Module maître/module local pour für CC-Link**

Le QJ61BT11 est un système CC-Link utilisable comme station maître ou locale et permet de commander et de surveiller les entrées et sorties décentralisées.

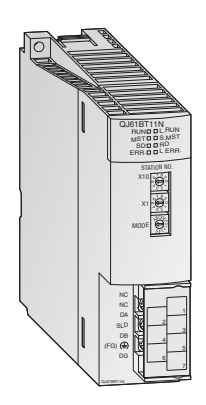

- $\bullet$  Le paramétrage de tous les modules se trouvant dans le réseau est réalisé directement avec le module maître.
- $\bullet$  Communication automatique entre les appareils décentralisés et le module maître. La durée de balayage pour 2048 E/S est de seulement 3,3 ms.
- $\bullet$ Vitesses de transmission de jusqu'à 10 Mbit/s
- $\bullet$  Extension d'un système à maximum 2048 E/S décentralisées par un module maître
- $\bullet$  Un système redondant peut être construit avec un maître en attente supplémentaire.La communication sera poursuivie lors de panne de la station maître.
- Démarrage automatique du CC-Link sans paramétrage
- $\bullet$  Des programmes d'interruption peuvent être lancés indépendamment des conditions dans le réseau.

### **2.9.11 Module PROFIBUS/DP**

Le module maître PROFIBUS/DP QJ71PB92D et le module esclave PROFIBUS/DP QJ71PB93D permettent l'échange de données des automates dans le MELSEC System Q avec d'autres appareils dans un réseau PROFIBUS/DP.

RUN **D D** TEST<br>SD/RD **D D** T<sup>OKEN</sup><br>READY **D D** PRM SET RPS ERR. PROFIBUS I/F BUS TERMINATION OFF ON FAULT

#### **Les avantages principaux sont :**

- $\bullet$  La station maître peut échanger des données avec jusqu'à 60 stations esclave.
- $\bullet$  Par esclave, 244 octets sur l'entrée et 244 octets sur la sortie peuvent être traités.
- $\bullet$  Support des services globaux comme SYNC et FREEZE ainsi que des fonctions de diagnostic pour certains esclaves.
- $\bullet$  L'échange de données peut avoir lieu automatiquement et en supplément par des instructions de bloc.

### **2.9.12 Module maître DeviceNet QJ71DN91**

Le QJ71DN91 relie un automate du MELSEC System Q avec le DeviceNet. Le DeviceNet est une solution économique pour la connexion de terminaux « Low-Level » à un réseau.

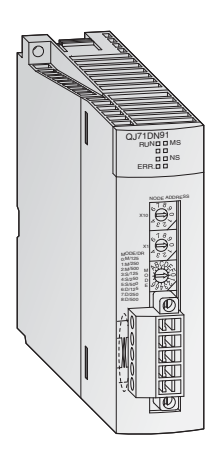

- $\bullet$  Les positions de la station maître et des stations esclave peuvent être choisies librement par l'utilisateur.
- $\bullet$ Vitesses de transmission de 125, 250 ou 500 kBit/s
- $\bullet$ La longueur maximale du câble est de 500 m.
- $\bullet$  Méthodes de communication :
	- **–** Polling
	- **–** Bit strobe
	- **–** Modification d'état
	- **–** Cyclique

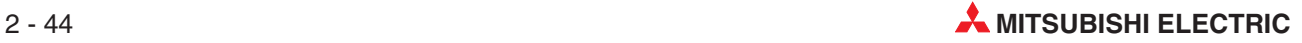

### **2.9.13 Module serveur Web**

Le module serveur Web QJ71WS96 permet de télésurveiller un automate du MELSEC System Q.

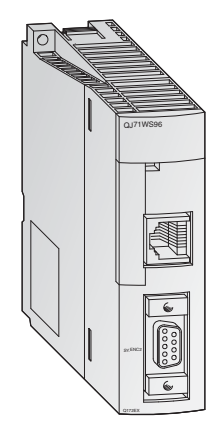

- $\bullet$ Accès à l'automate via Internet
- $\bullet$ Paramétrage très simple
- $\bullet$  L'utilisateur a besoin pour les configurations et pour la télésurveillance de seulement un navigateur 3W.
- $\bullet$ Interface RS232 pour le raccordement d'un modem
- $\bullet$  Différentes connexions au réseau peuvent être utilisées pour la communication : ADSL, Modem, LAN, etc.
- $\bullet$ Envoi et réception de données par e-mail ou FTP
- $\bullet$  Possibilité d'intégrer des pages internet et Java-Applets créés soi-même
- Connexion standard via ETHERNET pour l'échange de données avec d'autres automates ou PCs
- $\bullet$  Acquisition et enregistrement des évènements et états de l'UC

## **2.10 Principes de base des automates**

### **2.10.1 Logiciel de programmation**

Pour pouvoir programmer un automate programmable industriel (API) avec un PC usuel, un logiciel de programmation spécial est nécessaire. Ce programme doit satisfaire aux exigences suivantes :

- Pour la programmation, des symboles ou abréviations facilement compréhensibles et reconnaissables sont utilisés comme pour la programmation en langage Ladder ou la programmation sous la forme d'une liste d'instructions.
- Les instructions entrées (syntaxe) et la fonctionnalité du programme doivent pouvoir être vérifiées avant de télécharger le programme dans l'automate.
- Les programmes des automates doivent pouvoir être enregistrés à demeure sur le disque dur du PC ou un autre support de données.
- Il doit être possible de charger les programmes déjà existants du disque dur du PC ou d'un autre support de données.
- Les programmes doivent pouvoir être pourvus de commentaires détaillés.
- Le programme doit pouvoir être imprimé.
- Le programme doit pouvoir être téléchargé dans l'automate par une interface série. Inversement, il doit également être possible de transférer un programme de l'automate au PC.
- L'exécution du programme et les états des opérandes doivent pouvoir être surveillés en « temps réel ».
- Pendant que l'API exécute le programme, des modifications du programme doivent être possibles.
- Réglages et paramètres pour le fonctionnement de l'API doivent être modifiables.
- $\bullet$  Les états des opérandes de l'API doivent pouvoir être enregistrés et de nouveau chargés en cas de besoin.
- Les programmes de l'automate doivent pouvoir être simulés sans que l'automate soit raccordé.

Ce sont seulement quelques-unes des exigences envers un logiciel de programmation !

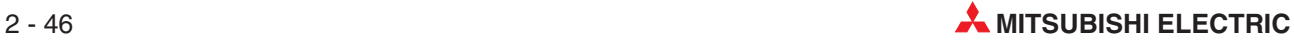

### **2.10.2 Exécution du programme dans l'automate**

Un automate travaille selon un programme donné qui est créé en général en dehors de l'automate, transféré dans l'automate et sauvegardé dans la mémoire de programme. Il est important pour la programmation de savoir comment le programme sera traité par l'automate.

Le programme est composé d'une série d'instructions individuelles qui déterminent le fonctionnement de l'automate. L'automate exécute les instructions de commande dans l'ordre programmé les unes après les autres (de manière séquentielle).

L'exécution complète du programme est répétée en permanence, une exécution cyclique du programme est donc réalisée. Le temps nécessaire pour une exécution du programme est nommée temps de cycle du programme.

### **Méthode de l'image d'exécution**

Lors du traitement du programme dans l'automate, il n'est pas accédé directement aux entrées et sorties mais à leur image d'exécution :

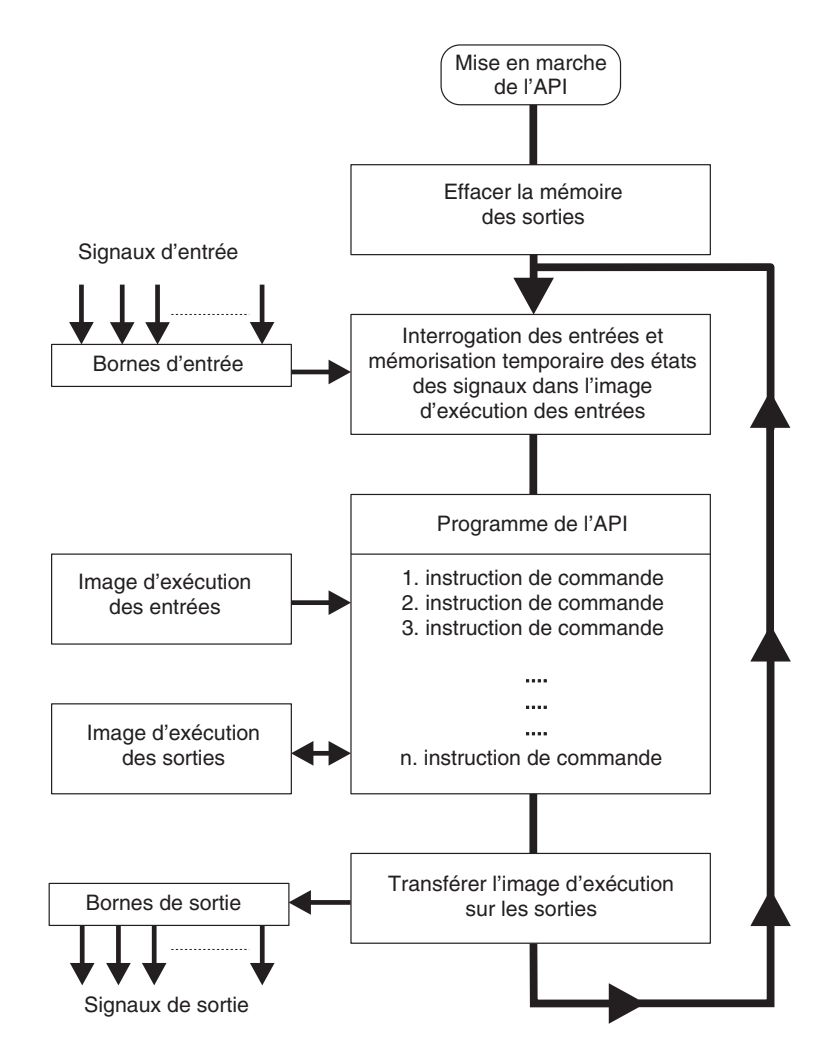

### **Image d'exécution des entrées**

Au début d'un cycle de programme, les états des signaux des entrées sont lus et enregistrés temporairement : Une soi-disante image d'exécution des entrées est établie.

#### **Exécution du programme**

Pendant l'exécution du programme qui suit, l'automate accède aux états des entrées enregistrés dans l'image d'exécution. Des modifications des signaux des entrées ne seront donc détectées que dans le prochain cycle de programme.

Le programme est exécuté du haut vers le bas, dans l'ordre de l'introduction. Les résultats intermédiaires peuvent encore être utilisés dans le même cycle de programme.

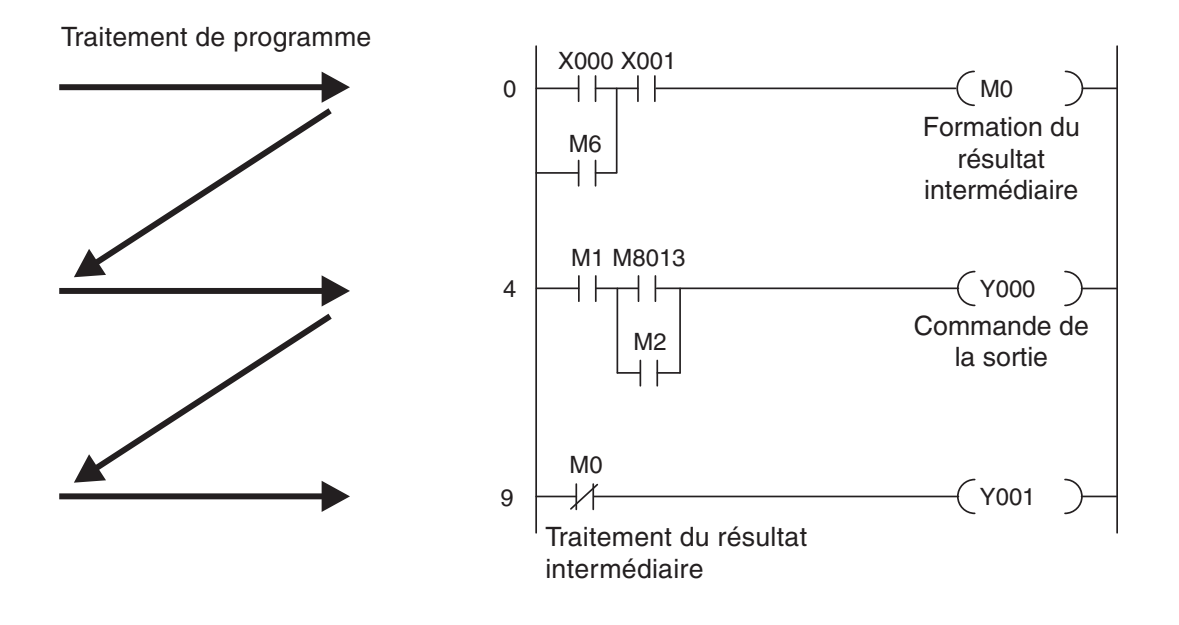

#### **Image d'exécution des sorties**

Les résultats des fonctions logiques qui concernent les sorties seront enregistrés dans une mémoire temporaire de la sortie (image d'exécution des sorties). Les résultats intermédiaires seront transférés aux sorties seulement à la fin de l'exécution du programme. L'image d'exécution des sorties est conservée dans la mémoire temporaire de la sortie jusqu'au prochain écrasement des données. Le cycle de programme est répété après l'affectation de valeurs aux sorties.

#### **Traitement des signaux dans l'API par rapport aux commandes câblées**

Avec une commande câblée, le programme est défini par le type des organes de commande et leur connexion (câblage). Toutes les opérations de commande sont exécutées simultanément (en parallèle). Toute modification des états des signaux des entrées entraîne immédiatement une modification des états des signaux des sorties.

Avec un API, une modification des états des signaux des entrées peut être prise en compte pendant l'exécution du programme seulement dans le prochain cycle de programme. Cet inconvénient est largement compensé par des temps de cycle du programme brefs. Le temps de cycle du programme dépend du nombre et du type d'instructions de commande.

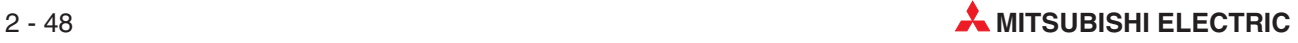

### **2.10.3 Opérandes d'un automate**

Les opérandes d'un automate sont utilisés dans les instructions de commande, cela signifie que leurs états des signaux ou leurs valeurs peuvent être lus ou influencés par le programme de l'API. Un opérande est composé

- d'un code d'opérande et
- d'une adresse d'opérande.

Exemple de déclaration d'un opérande (par ex. entrée 0) :

 $\chi$  0

Code de l'opérande Adresse de l'opérande

Exemples de codes d'opérande :

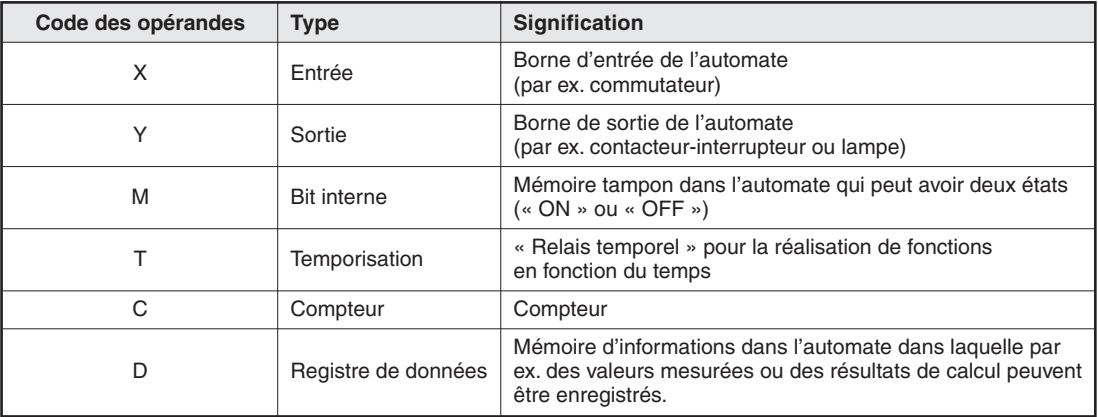

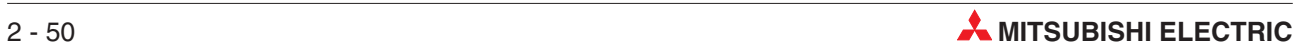

# **3 Programmation**

## **3.1 Concepts de la norme IEC 61131-3**

IEC 61131-3 est la norme internationale pour les programmes d'automates programmables (API), définie par l'organisme de normalisation International Electromechanical Commission (IEC). Elle définit les langages de programmation et les éléments de structuration pour l'écriture des programmes d'API.

Ce système permet de créer des programmes structurés très modulaires de façon à améliorer l'efficacité : les programmes et les routines sont réutilisables, d'où une diminution des erreurs de programmation.

Ayant recours aux techniques de programmation structurée, la norme IEC1131-3 facilite la recherche de problèmes du fait qu'il est possible d'examiner séparément les divers éléments des programmes.

Un avantage important réside dans les procédures de contrôle qualité et de gestion des projets. En particulier, les méthodes de programmation structurée de cette norme facilite la **Validation** des processus des automates programmables. En fait, certains secteurs industriels considèrent aujourd'hui que cette approche est indispensable pour la programmation structurée. Il s'agit d'une pratique courante dans les secteurs pharmaceutique et pétrochimique où certains processus sont critiques du point de vue de la sécurité.

Certaines directions de sociétés considèrent que la méthode de programmation IEC exige un travail trop important pour créer le code final. Néanmoins, il est généralement reconnu que les avantages de l'approche structurée de la norme IEC61131-3 l'emportent sur l'approche non structurée.

### **PLCopen**

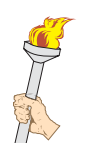

PLCopen est un organisme indépendant créé pour élargir l'utilisation de la norme IEC61131-3 dans les systèmes industriels de commande. Il a défini 3 niveaux de conformité pour la conception et la mise en œuvre de systèmes conformes à la norme IEC61131-3.

PLCopen a établi :

- $\bullet$  une procédure d'accréditation
- $\bullet$  des organismes de test accrédités
- des logiciels de test des développements partagés par les membres
- $\bullet$  une procédure d'homologation définie
- $\bullet$ des membres proposant des produits homologués.

pour garantir la compatibilité aujourd'hui et à l'avenir.

### **Homologation PLCopen**

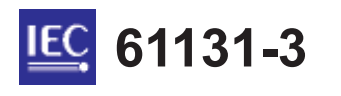

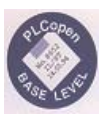

Mitsubishi's GX-IEC Developer, totalement compatible avec les listes d'instructions et le texte structuré PLCopen, est homologué pour ces normes.

## **3.2 Structure logicielle - Définition des termes**

Le chapitre suivant fournit les définitions des principaux termes utilisés dans GX IEC Developer :

- POU (Program Organisation Unit)
- $\bullet$ Variables Globales
- $\bullet$ Variables Locales
- Fonctions et modules fonctionnels personnalisés
- Groupe de tâches
- $\bullet$  Éditeurs de programmes :
	- **–** Liste d'instructions
	- **–** Schéma à contacts
	- **–** Boîte fonctionnelle
	- **–** Grafcet
	- **–** Texte structuré
	- **–** Liste d'instructions MELSEC

### **3.2.1 Définition des termes de la norme IEC61131-3**

#### **Projets**

Un projet contient les programmes, la documentation et les paramètres nécessaires à une application.

### **POU - Program Organisation unit (Unité d'organisation des programmes)**

La programmation structurée remplace les anciens ensembles broussailleux d'instructions par une organisation claire des programmes en modules appelés Unités d'organisation des programmes (POU) qui constituent la base d'une nouvelle approche de la programmation des automates programmables.

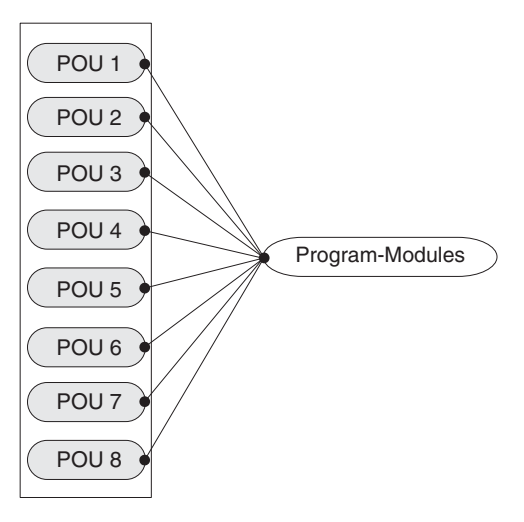

Les unités d'organisation des programmes (POU) s'utilisent pour mettre en place toutes les tâches de programmation.

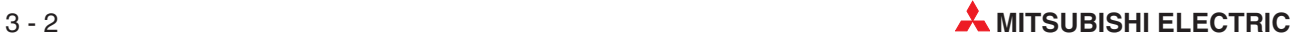

Il existe trois types de POU classées d'après leur fonctionnalité :

- $\bullet$ Programmes
- $\bullet$ Fonctions
- $\bullet$ Modules fonctionnels

Les POU déclarées comme modules fonctionnels peuvent être considérées comme des instructions autonomes utilisables ensuite dans tous les modules de vos programmes.

Le programme final est compilé sur la base des POU que vous définissez comme programmes. La gestion des tâches prend en charge cette procédure dans le Groupe de tâches. Les POU des programmes sont regroupées dans des groupes baptisés « Task » (Tâches).

#### **Tâches**

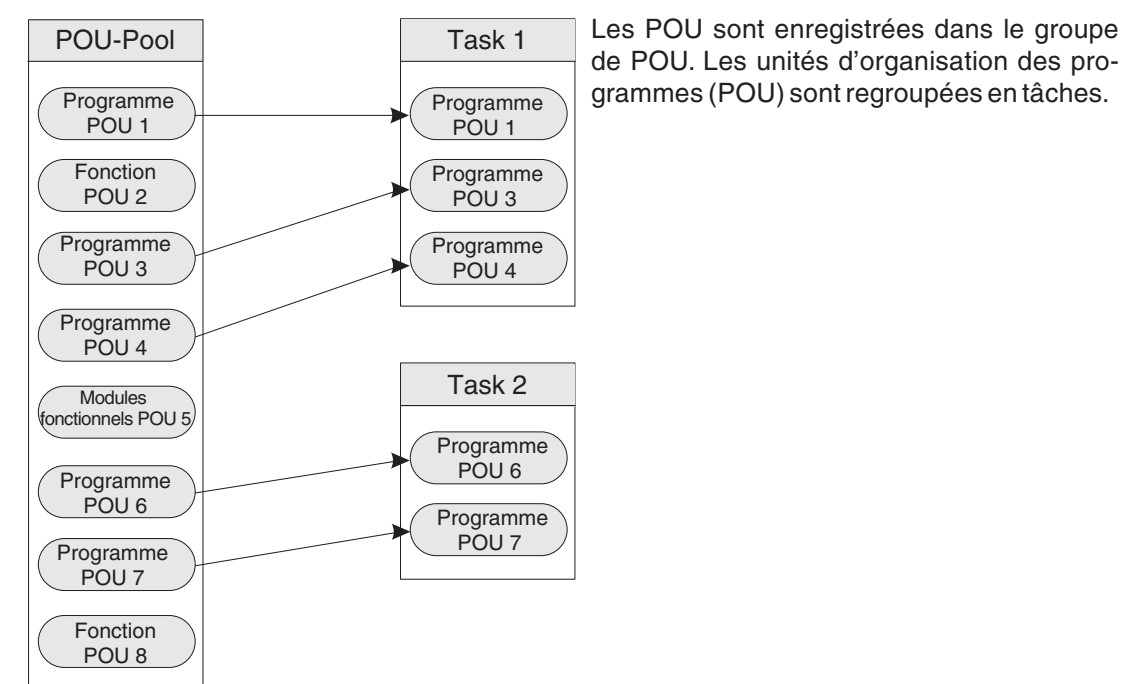

A leur tour, les tâches sont regroupées pour former le programme réel de l'automate programmable.

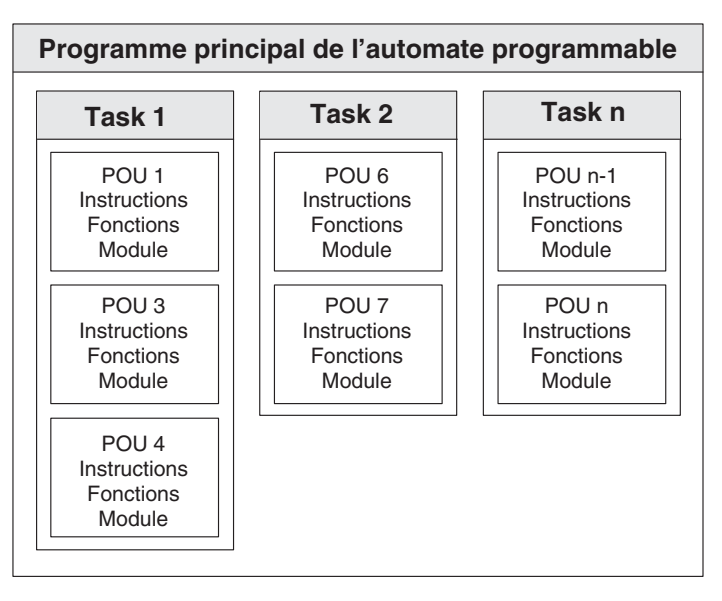

La plupart des programmes des API se composent de parties de code qui exécutent des tâches. Ils peuvent faire partie d'un programme plus important, ou être écrits en sous-programmes, avec des instructions de contrôle des programmes qui sélectionnent la routine en cours (ex. CALL, CJ, etc.)

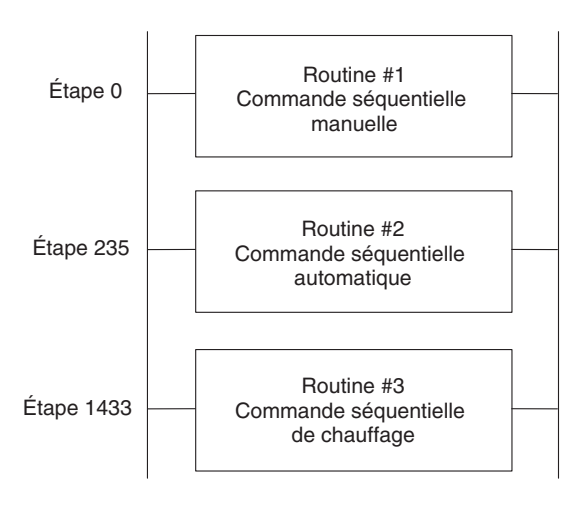

Séquence typique des événements du programme d'un automate programmable

Dans le programme ci-dessus, GX IEC Developer considère chaque routine qui exécute une tâche donnée comme une unité d'organisation des programmes (POU).

Il est possible d'écrire chaque POU à l'aide des éditeurs pris en charge : LD, IL, FBD, SFC, ST (voir ci-dessous). Configuration globale d'un projet illustrant l'intégration des POU à l'aide des programmes de mise en forme SFC, FBD, IL, LD et MELSEC IL et ST.

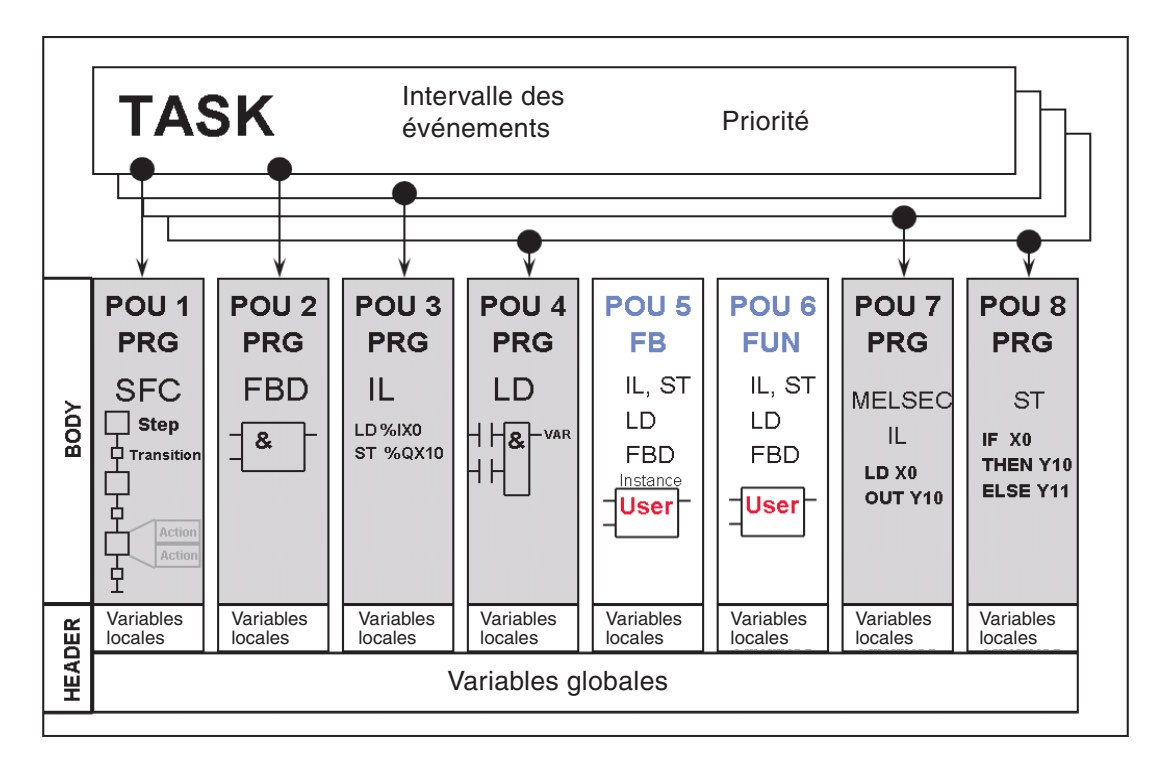

### **Groupe de POU**

Un projet se compose de nombreuses POU qui remplissent chacune une fonction de commande dédiée et conservées dans un groupe de POU. Chaque POU peut être rédigée dans n'importe quel éditeur IEC. Par conséquent, vous pouvez choisir le langage le mieux adapté à une fonction particulière de n'importe quel projet. Le compilateur assemble le projet pour créer un code que l'automate programmable interprète ; cependant, l'interface utilisateur reste telle qu'elle est rédigée.

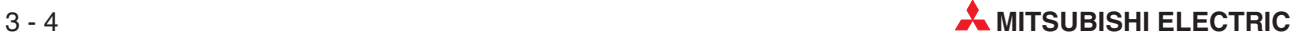
Ainsi, il est possible d'écrire des routines avec des imbrications complexes imbriquées dans une POU de schéma à contacts, alors que des éditeurs de modules fonctionnels ou de texte conviendront peut-être mieux pour des calculs et des algorithmes complexes. L'utilisateur/concepteur dispose d'un choix qui lui offre une plus grande souplesse.

L'écran GX-Developer ci-dessus illustre un exemple de groupe de POU.

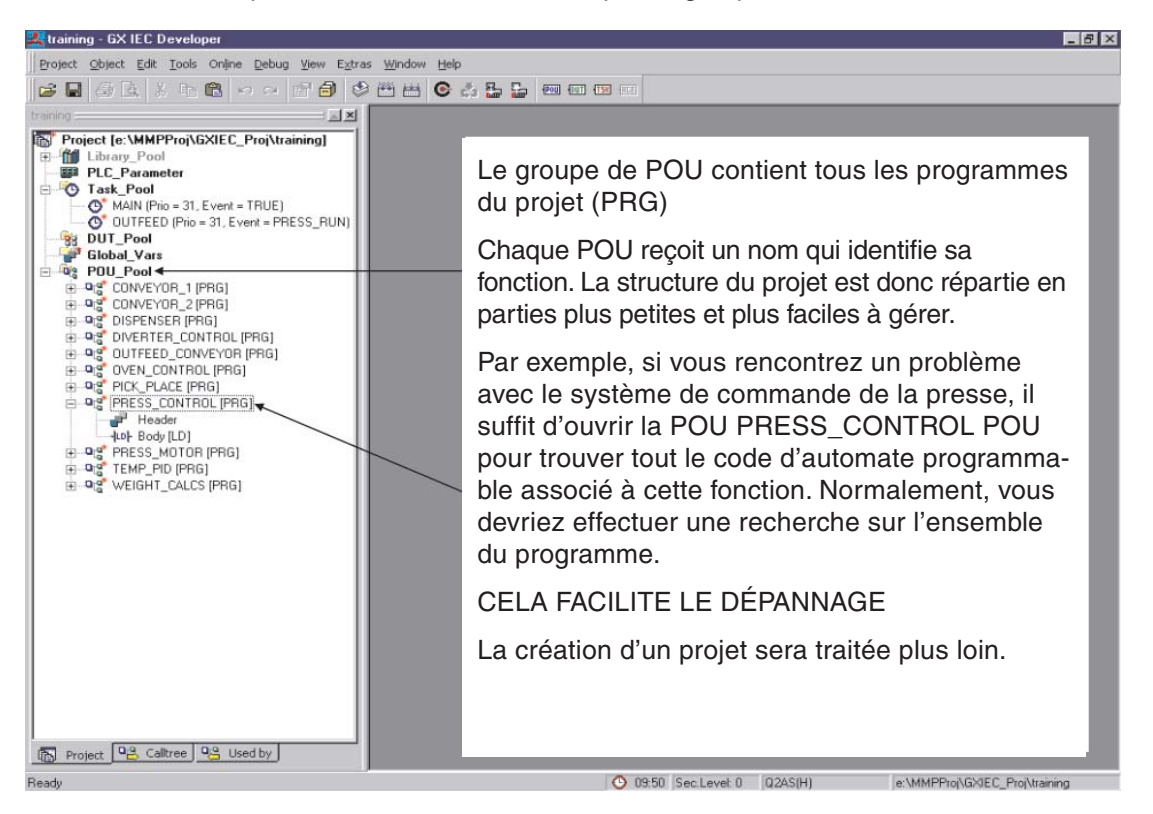

### **Composition d'une POU**

Chaque unité d'organisation des programmes (POU) se compose de :

- $\bullet$  un en-tête et
- $\bullet$ un corps

Les variables utilisées dans la POU sont déclarées dans l'en-tête.

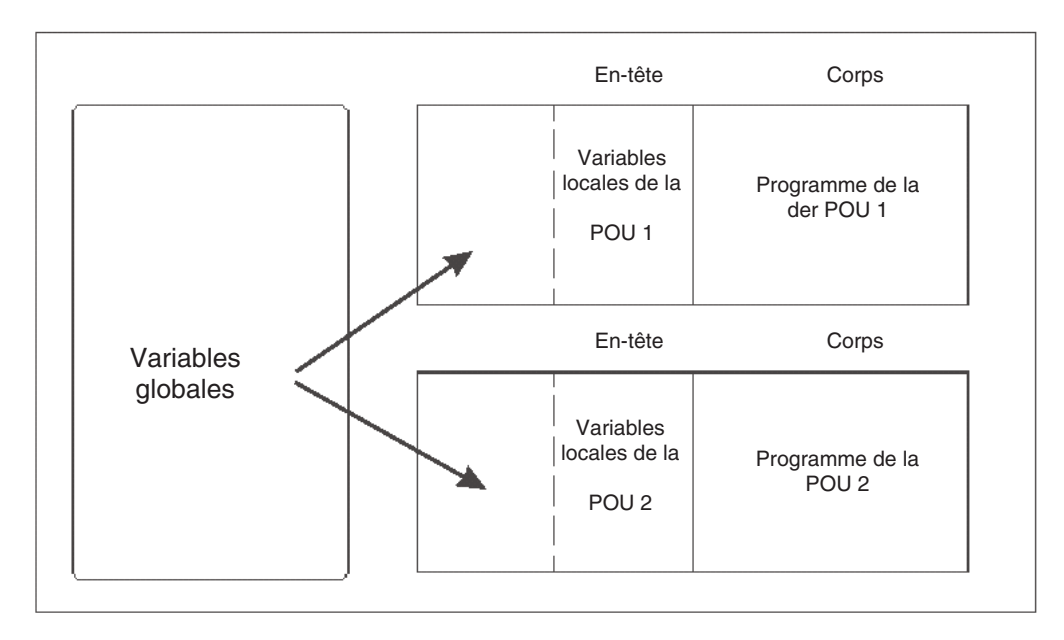

Le corps contient le programme réel de l'automate programmable dans les divers langages.

#### **Définition des variables – GLOBALES et LOCALES**

 $\bullet$ Variables

> Avant de créer un programme, vous devez décider des variables nécessaires dans chaque module du programme.Chaque POU comporte une liste de variables locales, définies et déclarées uniquement pour une POU donnée. Les variables globales sont utilisables par toutes les POU du programme : elles sont déclarées dans une liste séparée.

 $\bullet$ Variables locales

> Lorsque des éléments d'un programme sont déclarés comme variables locales, GX IEC Developer utilise automatiquement certaines de ses variables système comme modules de stockage d'une POU donnée. Ces variables sont exclusives pour chaque POU et ne sont pas disponibles dans une autre routine du projet.

- Variables globales

Il est possible de considérer les variables globales comme des variables « partagées »; il s'agit de l'interface avec les périphériques physiques de l'automate programmable. Elles sont disponibles dans toutes les POU et font référence à aux entrées/sorties physiques réelles d'un automate programmable ou aux modules nommés en interne dans l'automate programmable. Des variables globales peuvent constituer l'interface entre des pupitres opérateur et des périphériques SCADA et le programme utilisateur.

#### **IEC61131-3 et variables MELSEC**

GX IEC Developer permet de créer des programmes qui utilisent des déclarations symboliques (étiquettes) ou des adresses absolues Mitsubishi (X0, M0, etc.) affectées aux éléments du programme.

L'utilisation de déclarations symboliques est conforme à la norme IEC 61131.3.

Si ce type de déclaration est utilisé, les noms des étiquettes doivent être mis en correspondance avec les adresses réelles de l'automate programmable.

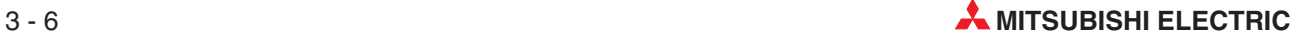

#### **Variables locales**

Pour qu'une POU donnée accède à une variable globale, celle-ci doit être déclarée dans liste de variables locales(LVL) de l'en-tête de la POU.

Cette liste LVL peut comporter des variables globales et locales.

On peut considérer une variable locale comme un résultat intermédiaire : si le programme effectue un calcul en 5 étapes sur 3 valeurs et produit un résultat, le programmeur crée le l'application qui génère plusieurs résultats intermédiaires conservés dans des registres de données avant le résultat final.

Il est probable que ces résultats intermédiaires n'ont aucune autre utilité que de conserver les données avant la détermination du résultat final qui sera utilisé ailleurs.

Avec GX IEC Developer, vous pouvez déclarer les résultats intermédiaires comme des variables locales ; dans ce cas, seuls les trois nombres d'origine et le résultat sont déclarés comme variables globales.

#### **Liste des variables globales**

La liste des variables globales (GVL) constitue l'interface de tous les noms, correspondant aux adresses réelles de l'automate programmable (entrées/sorties, registres de données, etc.)

Cette liste est disponible et lisible par toutes les POU créées dans le projet.

#### **Groupe de tâches - Gestionnaire des tâches**

Si nous considérons maintenant nos routines comme des POU écrites pour chaque fonction et des noms donnés, nous pouvons créer une tâche pour chaque POU.

Chaque tâche peut comporter différentes conditions ou événements d'utilisation.

- « Task 1 » (la Tâche 1) s'exécute uniquement si l'étiquette nommée « Man\_On » est vraie.
- « Task 2 » (la Tâche 2) s'exécute uniquement si l'étiquette nommée « Auto\_On » est vraie.
- « Task 3 » (la Tâche 3) s'exécute en permanence (event = True l'indique)

Dans l'exemple suivant, nous avons défini différentes conditions d'exécution pour 3 tâches :

- « Task 1 » (la Tâche 1) sera exécutée uniquement lorsque le bit « MANUAL\_ON » est activé (1).
- « Task 2 » (la Tâche 2) sera exécutée uniquement lorsque le bit « AUTO\_ON » est activé (1).
- « Task 3 » (la Tâche 3) s'exécute en cycle (en permanence) car Event = TRUE.

Die Bezeichner der Merker müssen als Globale Variablen definiert und SPS-Operanden (Bit-Operanden wie z. B. den Eingängen X0 und X1) zugewiesen werden.

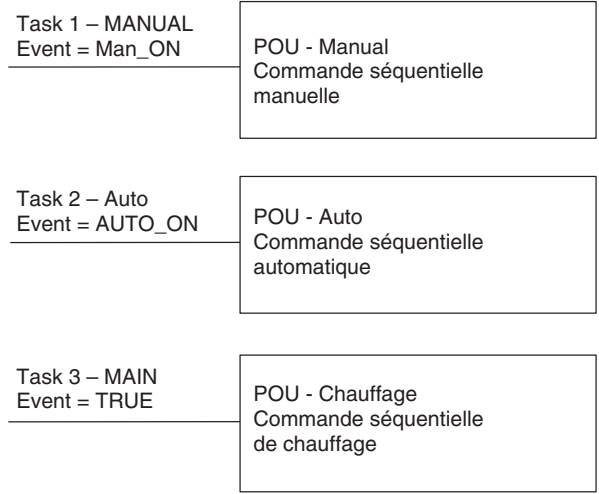

Examinons notre programme de commande d'origine. Nous pouvons utiliser des instructions de saut conditionnel (CJ) pour isoler les routines 1 ou 2 lorsqu'elles ne sont pas utilisées. La routine de régulation Chauffage doit toujours s'exécuter.

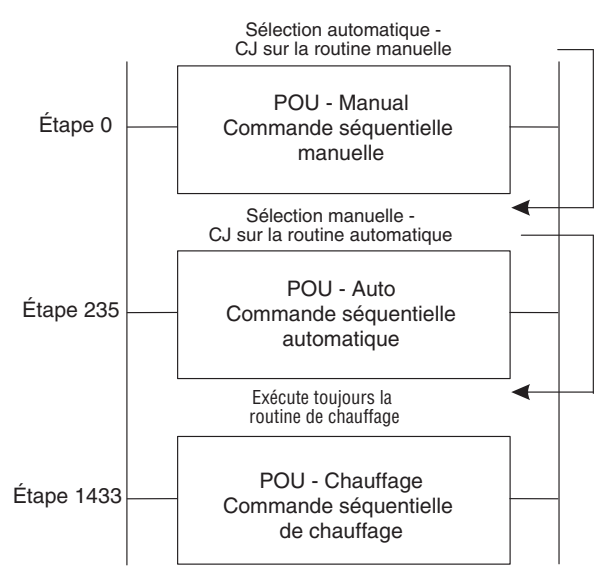

Les instructions de branchement (ex. CJ) s'utilisent pour ignorer les modules 1 et 2 lorsqu'ils ne sont pas utilisés. La routine de commande du chauffage doit toujours être exécutée.

Si ces routines sont considérées comme des tâches, les routines 1 & 2 sont commandées par des événements (suivant que le mode auto ou manuel est sélectionné), alors que la routine 3 est toujours active.

Lorsque GX IEC Developer traduit le programme en code machine, il insère des instructions de branchement dans le code pour intégrer les conditions d'exécution configurées.

Lorsque GX IEC Developer compile le projet, il insère automatiquement dans le programme des instructions de branchement conditionnel correspondant aux tâches déclenchées par des événements.

Plusieurs POU peuvent être affectées à une tâche ; généralement, une tâche où un événement est vrai « Event = TRUE » contiendra toutes les POU qui doivent s'exécuter à chaque cycle de l'automate programmable. Une POU portant un nom donné ne peut pas être affectée à plusieurs tâches dans un même projet.

REMARQUE | Toute POU qui n'est pas affectée à des tâches, n'est pas envoyée à l'automate programmable pendant le transfert du programme. N'oubliez pas : cela s'applique au téléchargement par défaut.Il est possible d'affecter des priorités aux tâches, en fonction du temps ou des interruptions.

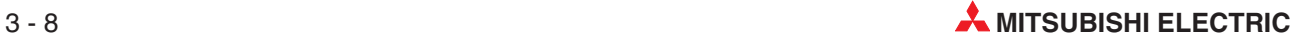

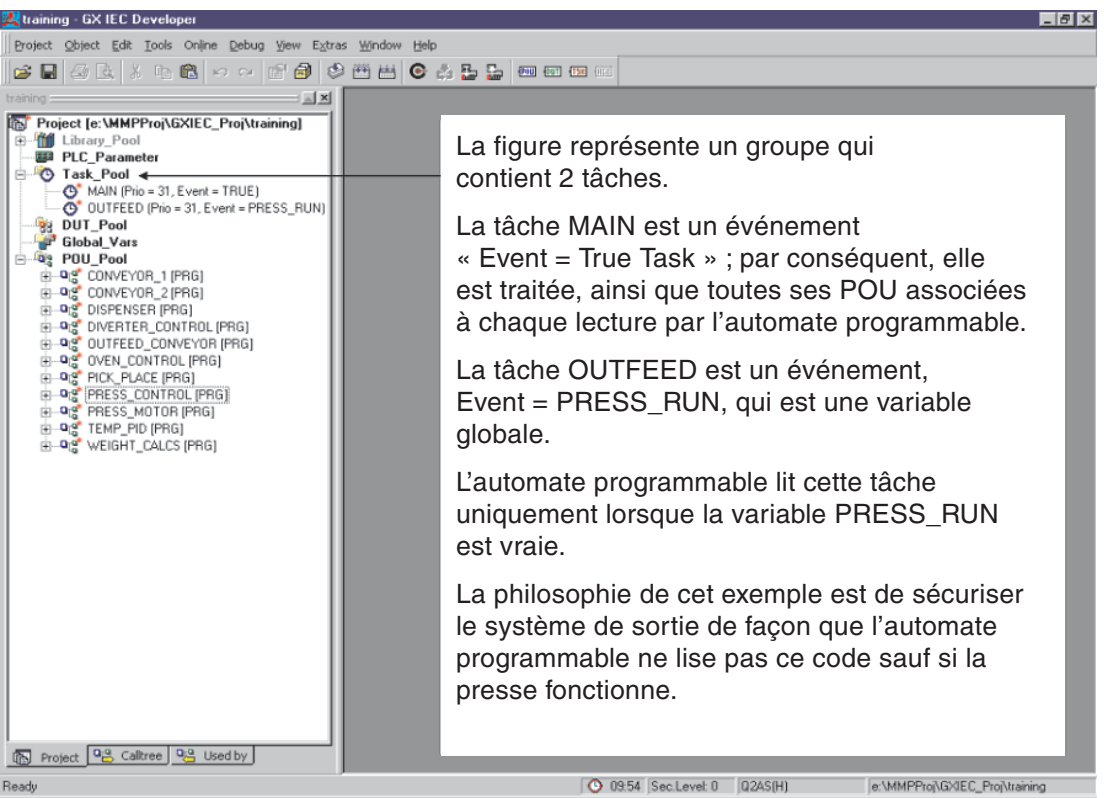

Ce **Task Pool** (gestionnaire des tâches) contient toutes les tâches affectées dans le projet.

Le **Task Pool** permet de gérer efficacement l'automate programmable en vérifiant que seules les routines qui doivent être analysées sont exécutées. Il constitue également un moyen pratique d'affecter des routines données à des événements ou à des interruptions prioritaires.

Le programmeur n'a qu'a se préoccuper du contenu du programme : il ne doit pas vérifier que les instructions de branchement conditionnel et respectent les règles.

Des machines/processus, composées de parties standard, peuvent avoir des POU individuelles écrites pour chaque partie. L'ensemble de la machine peut être composée de nombreuses POU.

Pour chaque variante de la machine, le fournisseur peut choisir d'affecter au Gestionnaire des tâches uniquement les POU nécessaires à cette machine : seules les POU affectés seront transférées dans l'automate programmable lors du téléchargement.

## <span id="page-77-0"></span>**3.2.2 Variables système**

Vous modifiez ici les plages des modules que GX IEC Developer affecte aux variables système. Vous affichez cette fonction à l'aide de la commande **Options** du menu **Extras** :

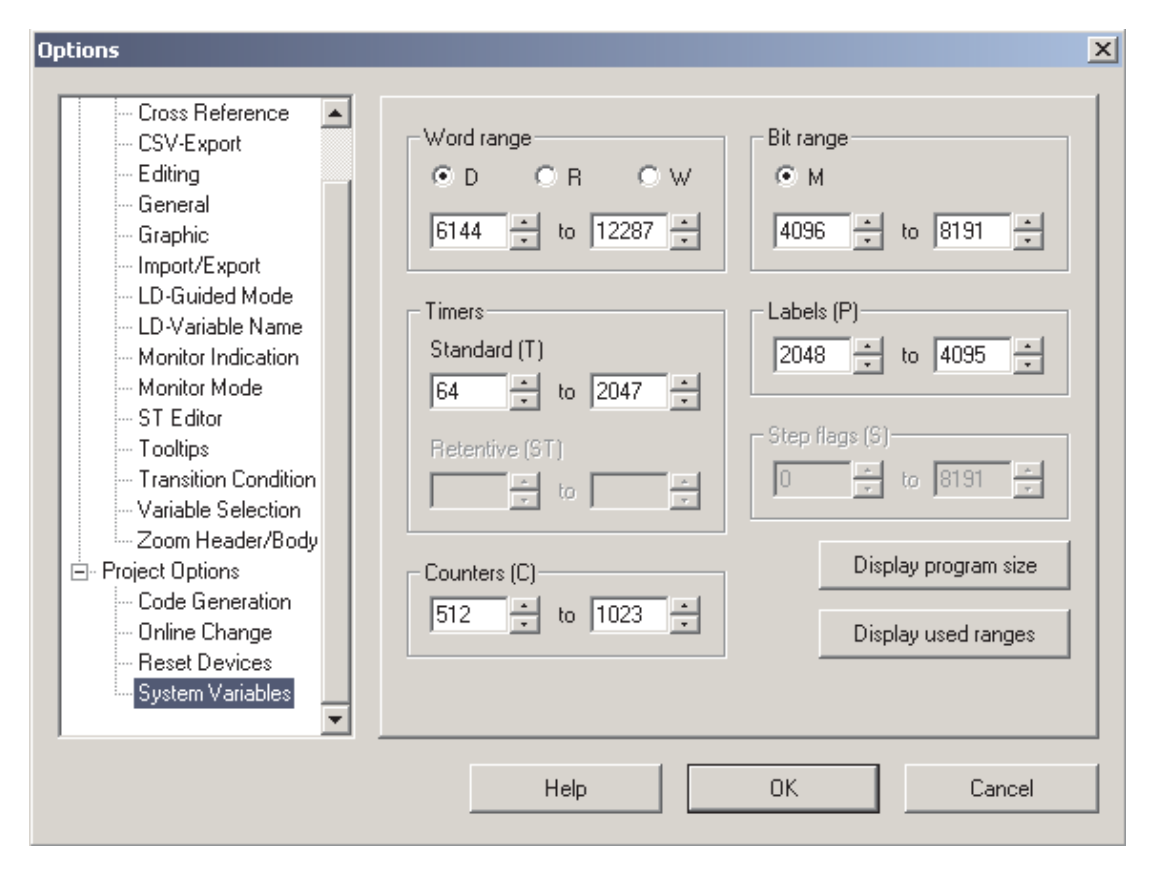

Plages des variables système du projet réel. Disponible uniquement si un projet Q/QnA est ouvert.

- **Word range** (Plage de mots)

D: les modules D sont des variables système exprimées sur des mots.

R: les modules R sont des variables système exprimées sur des mots.

W: les modules W sont des variables système exprimées sur des mots.

From/to: variable dépendant du type d'automate programmable défini dans les paramètres.

 $\bullet$ **Timers** (Temporisations)

> Standard (T) – From/to: variable dépendant du type d'automate programmable défini dans les paramètres.

> Fidèle (ST) – From/to: variable dépendant du type d'automate programmable défini dans les paramètres.

 $\bullet$ **Counter** (Compteurs (C))

From/to: variable dépendant du type d'automate programmable défini dans les paramètres.

● Bit range (Plage de bits)

M: les modules M sont des variables système exprimées sur des bits. From/to: variable dépendant du type d'automate programmable défini dans les paramètres.

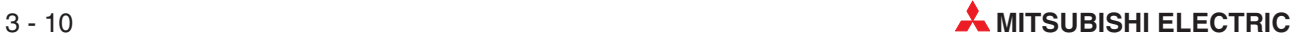

### ● *Labels (P)* (Etiquettes (P))

From/to: variable dépendant du type d'automate programmable défini dans le fichier CNF correspondant.

 $\bullet$ **Step flags** (Indicateurs d'opérations (S))

From/to: variable dépendant du type d'automate programmable défini dans le fichier TYP correspondant.

- **Display program size** (Affichage da la taille du programme)

Un récapitulatif de la taille du programme utilisé s'affiche dans une boîte de dialogue séparée.Si le programme n'est pas compilé, « ? » est affiché à la place de la taille. Si des programmes SFC ou SUB ne sont pas disponibles pour cette UC, la ligne correspondante est estompée.

- **Display used ranges** (Affichage des plages utilisées)

Pour connaître l'affectation des modules aux variables système dans GX IEC Developer,

cliquez sur le bouton Affichage des plages utilisées ;la notification suivante s'affiche :

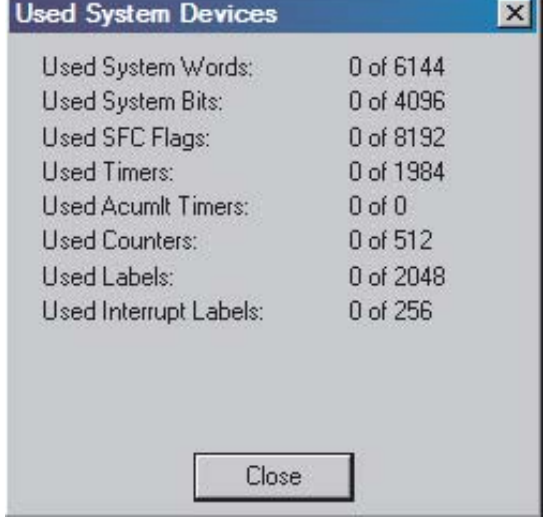

## **3.2.3 Étiquettes système**

GX IEC Developer utilise les étiquettes système, figurant dans la liste des variables système au [3.2.2,](#page-77-0) pour la gestion interne du projet. GX IEC Developer affecte des étiquettes système :

- $\bullet$  aux étiquettes réseau
- aux tâches commandées par des événements (non EVENT = TRUE)
- $\bullet$ aux modules fonctionnels personnalisés (une par module fonctionnel, sauf le code Macro)
- aux horloges système (utilisées par le Gestionnaire des tâches pour des tâches s'exécutant à intervalle régulier et les temporisations locales).

# **3.3 Langages de programmation**

GX IEC Developer offre pour les langages de programmation suivants différents éditeurs utilisables pour la programmation des corps de vos programmes :

#### **Éditeurs de texte**

- Liste d'instructions (IEC et MELSEC)
- $\bullet$ Texte structuré

#### **Éditeurs graphiques**

- Schéma à contacts
- $\bullet$ Boîte fonctionnelle
- **•** Grafcet

A l'exception du langage Grafcet, tous les éditeurs répartissent les programmes des automates programmables en parties baptisées « Réseaux » auxquels vous pouvez affecter des noms (étiquettes) de 8 caractères au maximum suivis du signe deux points (:). Ces réseaux sont numérotés séquentiellement et utilisables comme destinations pour les instructions de branchement.

## **3.3.1 Éditeurs de texte**

### **Liste d'instructions (IL)**

La zone de travail Liste d'instructions (IL) est un simple éditeur de texte dans laquelle vous entrez directement les instructions.

Une liste d'instructions est une suite de déclarations ou d'instructions. Chaque instruction doit contenir un opérateur (fonction) et au moins un opérande. Chaque instruction commence sur une nouvelle ligne. Vous pouvez également ajouter, en option, des étiquettes, des modificateurs ou des commentaires à chaque instruction.

Chaque instruction de commande doit être saisie sur une ligne différente. Vous pouvez affecter une étiquette ou un commentaire à chaque ligne.

Il existe deux types de listes d'instructions :

• Liste d'instructions IEC

Les listes d'instructions IEC sont saisies et modifiées exactement de la même manière que les listes d'instructions MELSEC. Vous devez cependant respecter les différences de programmation suivantes :

**–** Réseaux MELSEC dans une liste d'instructions IEC

Vous pouvez inclure des réseaux MELSEC dans des listes d'instructions IEC pour accéder aux instructions du système MELSEC.

**–** Accumulateur

L'accumulateur est un système de gestion des résultats connu dans les langages de haut niveau. Le résultat de chaque opération est conservé dans l'accumulateur immédiatement après l'exécution de l'instruction. L'accumulateur contient toujours le résultat de l'opération de la dernière instruction exécutée. Vous n'avez pas à programmer des conditions d'entrée (conditions d'exécution) pour les opérations ; l'exécution dépend toujours du contenu de l'accumulateur.

Pour plus d'informations sur la liste d'instructions IEC, voir le chapitre (16).

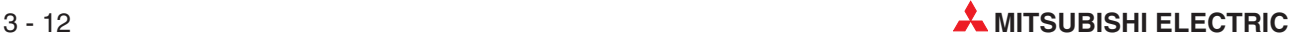

## • Liste d'instructions MELSEC

Les listes d'instructions MELSEC sont saisies et modifiées exactement de la même manière que les lites d'instructions IEC. Cependant, vous pouvez utiliser uniquement le jeu d'instructions MELSEC ; la programmation IEC standard n'est pas possible.

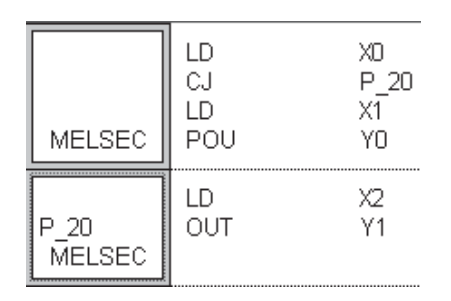

Exemple de réseau MELSEC

### **Texte structuré**

Le texte structuré est un outil utile. Les programmeurs sur PC l'apprécieront particulièrement. S'ils font attention lors de la programmation et pensent au fonctionnement de l'automate programmable, ils seront satisfaits de cet éditeur.

L'éditeur Texte structuré est totalement compatible avec la norme IEC 61131-3.

Texte structuré(\*Example showing Structured Text\*) Y00:=X00: Y01:=X01 AND X02 OR X03; M0:=(M1 AND (M2 OR M3)) OR X04;

Le chapitre [17](#page-251-0) fournit un exemple de programmation en texte structuré.

## **3.3.2 Éditeurs graphiques**

#### **Schéma à contacts**

Un schéma à contacts se compose de contacts d'entrée (contacteurs et coupe-circuits), de bobines de sortie, de modules fonctionnels et de fonctions. Les éléments sont connectés par des lignes horizontales et verticales pour créer des circuits. Les circuits commencent toujours sur le jeu de barres (alimentation) à gauche.

Les fonctions et les modules fonctionnels apparaissent sous forme de blocs dans le schéma. Outre les paramètres normaux des entrées et des sorties, certains blocs comportent également une entrée « EN = ENable » (EN = active) et une sortie « ENO = ENable Out » (ENO = sortie active) booléennes. L'état de l'entrée correspond à celui de la sortie.

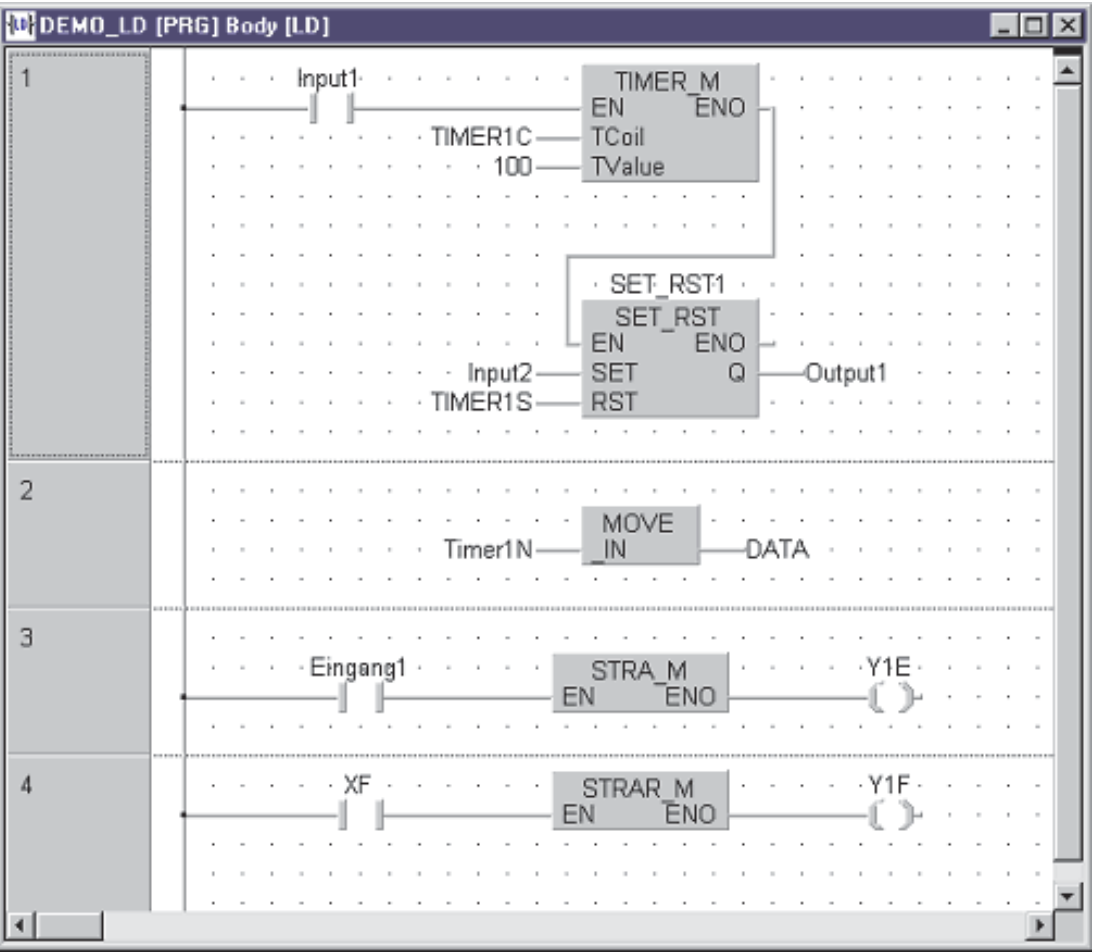

Exemple de schéma à contacts

#### **Boîte fonctionnelle (FBD)**

Toutes les instructions sont mises en place sous forme de blocs reliés entre eux par des éléments de liaison horizontaux et verticaux. Il n'y a pas de barres d'alimentation.

Outre les paramètres normaux des entrées et des sorties, certaine blocs comportent également une entrée « EN = ENable » (EN = active) et une sortie « ENO = ENable Out » (ENO = sortie active) booléennes. L'état de l'entrée correspond à celui de la sortie.

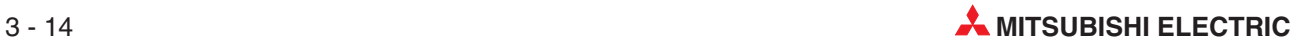

Exemple de boîte fonctionnelle :

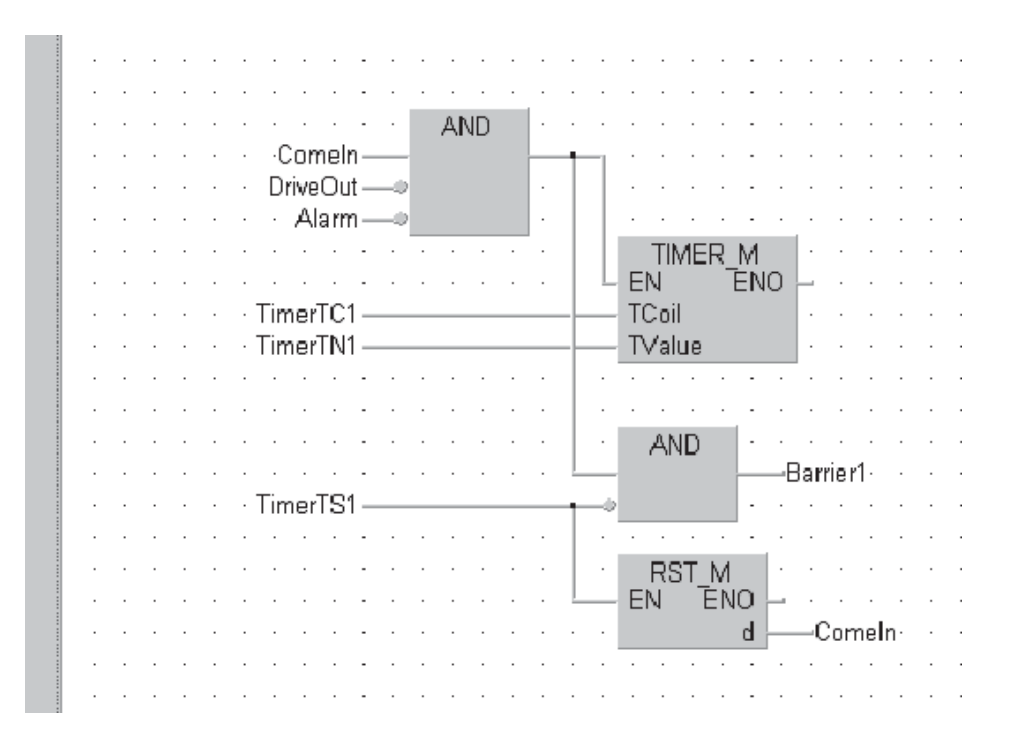

#### **Grafcet**

Le langage Grafcet est un langage graphique. Il peut être considéré comme un outil de structuration qui offre une représentation claire et compréhensible de l'exécution séquentielle des processus.

La seule unité d'organisation des programmes en langage Grafcet est le programme.

Le langage Grafcet comporte deux éléments de base : opérations et transitions. Une séquence se compose d'un ensemble d'opérations, chacune étant séparée de la suivante par une transition. Une seule opération d'une séquence est active à un instant donné. L'opération suivante n'est pas activée tant que la précédente n'est pas terminée et que la transition n'est pas remplie.

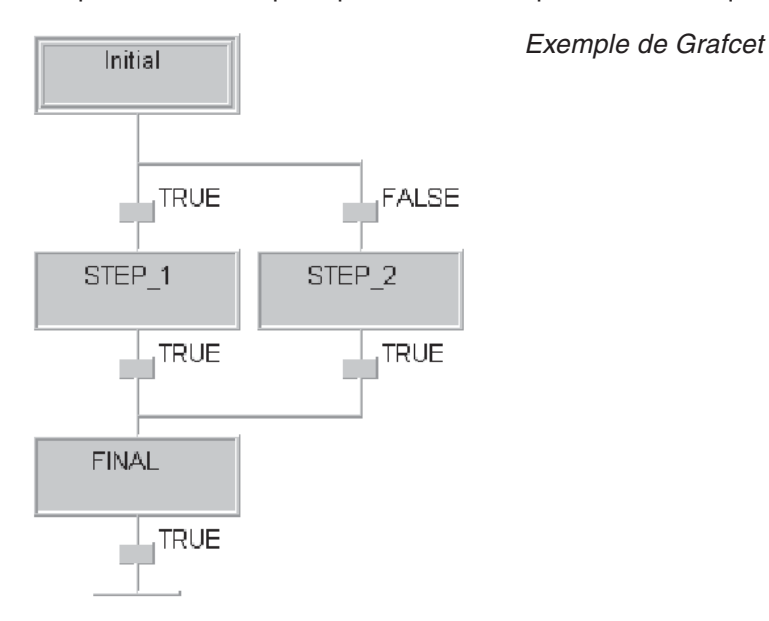

## **3.4 Types de données**

GX IEC Developer prend en charge les types de données suivants.

### **3.4.1 Types simples**

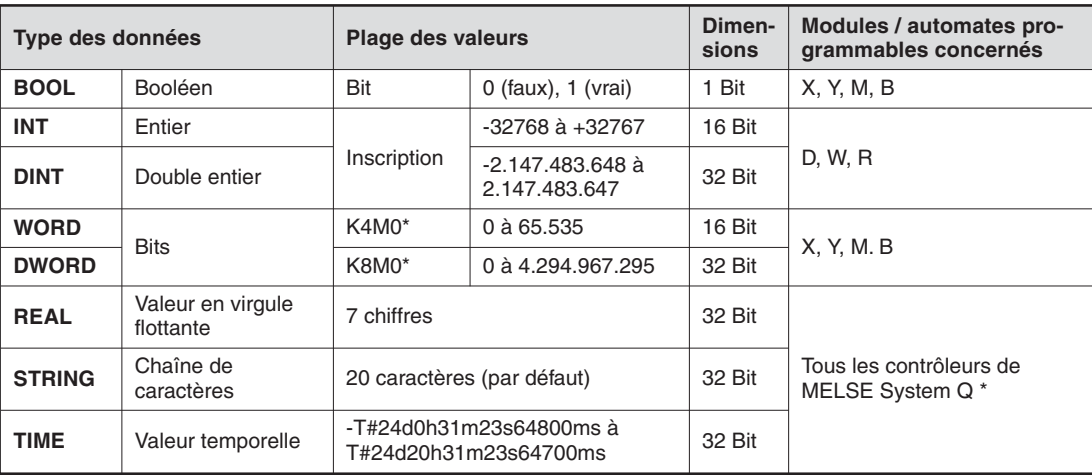

\* Les versions antérieures du Q00JCP ne supportent pas ces types de données.

## **3.4.2 Types complexes**

#### **TABLEAUX**

Un tableau est un champ ou une matrice de variables d'un type donné.

Par exemple, un tableau ARRAY [0..2] OF INT est un tableau à une dimension de trois éléments entiers (0,1,2). Si l'adresse de début du tableau est D0, le tableau comprend les variables D0, D<sub>1</sub> et D<sub>2</sub>.

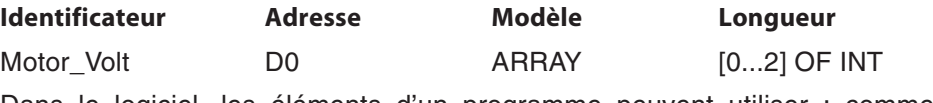

Dans le logiciel, les éléments d'un programme peuvent utiliser : comme déclarations Motor\_Volts[1] et Motor\_Volts[2]; dans cet exemple, il s'agit de D1 et D2.

Les tableaux peuvent comporter 3 dimensions. Exemple : ARRAY [0...2, 0...4] comporte 3 éléments dans la première dimension et 5 dans la deuxième.

Les tableaux constituent un moyen pratique d'indexer les noms des étiquettes : une déclaration dans la table locale ou globale des variables peut accéder à plusieurs éléments.

Les graphiques ci-dessous illustrent les trois types de tableaux.

#### Tableau à une dimension

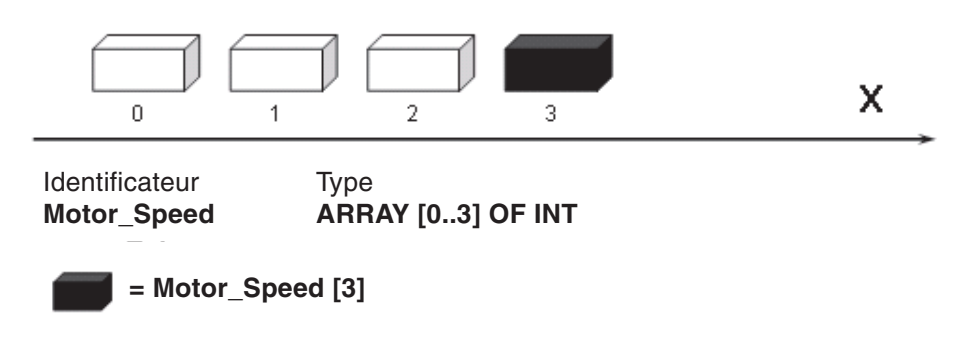

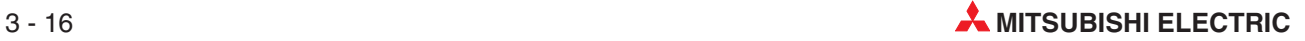

### Tableau à deux dimensions

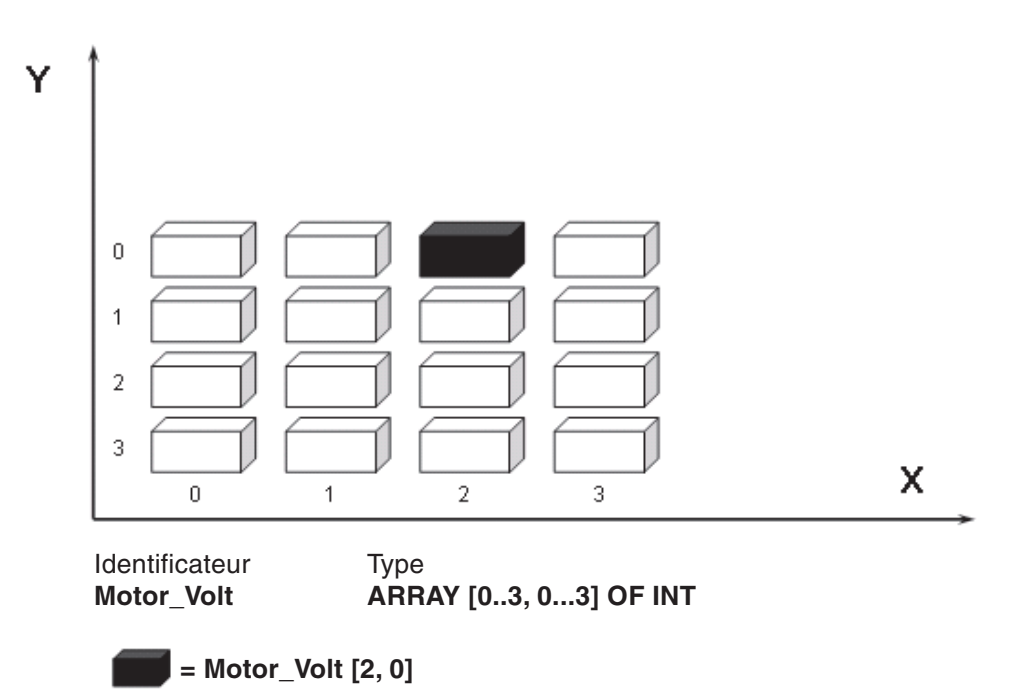

**Tableau à trois dimensions**

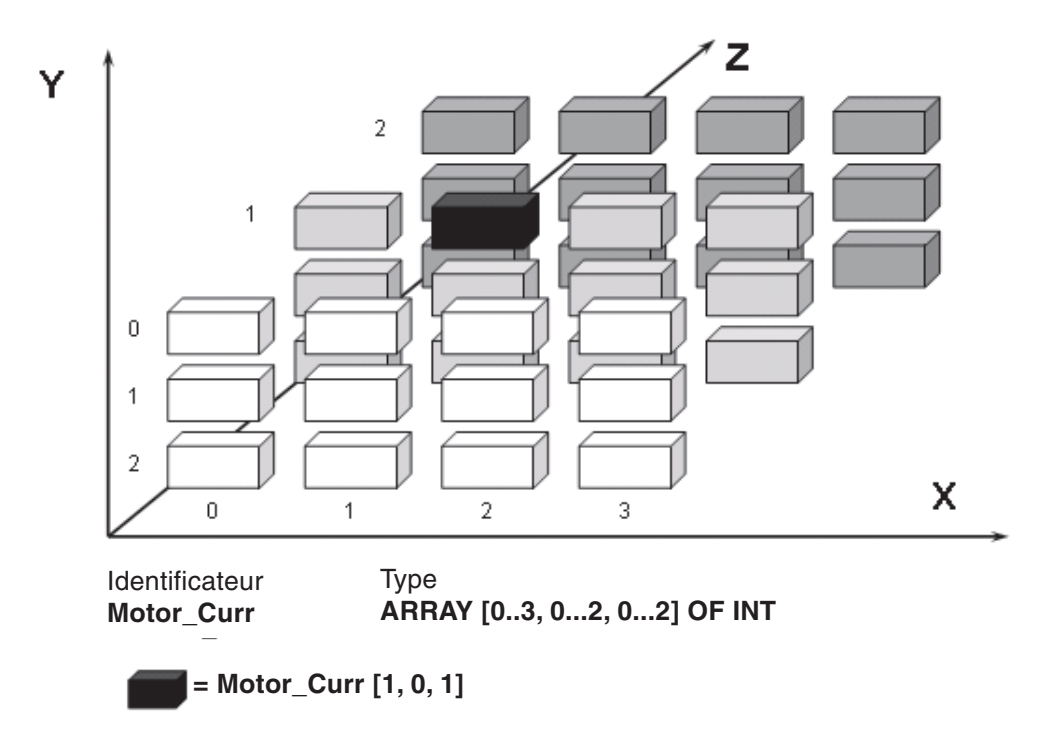

#### **Types d'unités de données (DUT)**

Vous pouvez créer des types d'unités de données (DUT) personnalisés qui peuvent être utiles pour les programmes comportant des parties communes, par exemple pour la commande de six silos identiques. Vous pouvez donc créer un DUT nommé « Silo », composé de modèles de différents éléments (ex. INT, BOOL, etc.)

Lorsque vous définissez une liste de variables globales, vous pouvez utiliser des identificateurs du type Silo. Cela signifie que le groupe prédéfini « Silo » est utilisable avec les éléments définis en fonction des besoins de commande de chaque silo : cela réduit le temps de conception et permet de réutiliser le DUT.

#### Exemple d'utilisation d'un DUT

L'exemple suivant illustre la création d'un type de donnée baptisé Silo. La collection des variables de Silo contient deux variables de type INT et une de type BOOL.

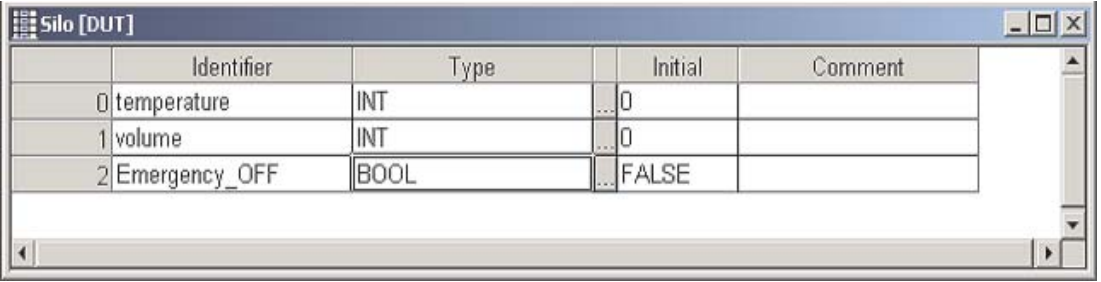

Déclaration du type d'unité de données (DUT)

Double-cliquez sur **Global\_Vars** dans l'explorateur de projets et entrez les lignes suivantes dans le tableau de déclaration des variables globales.

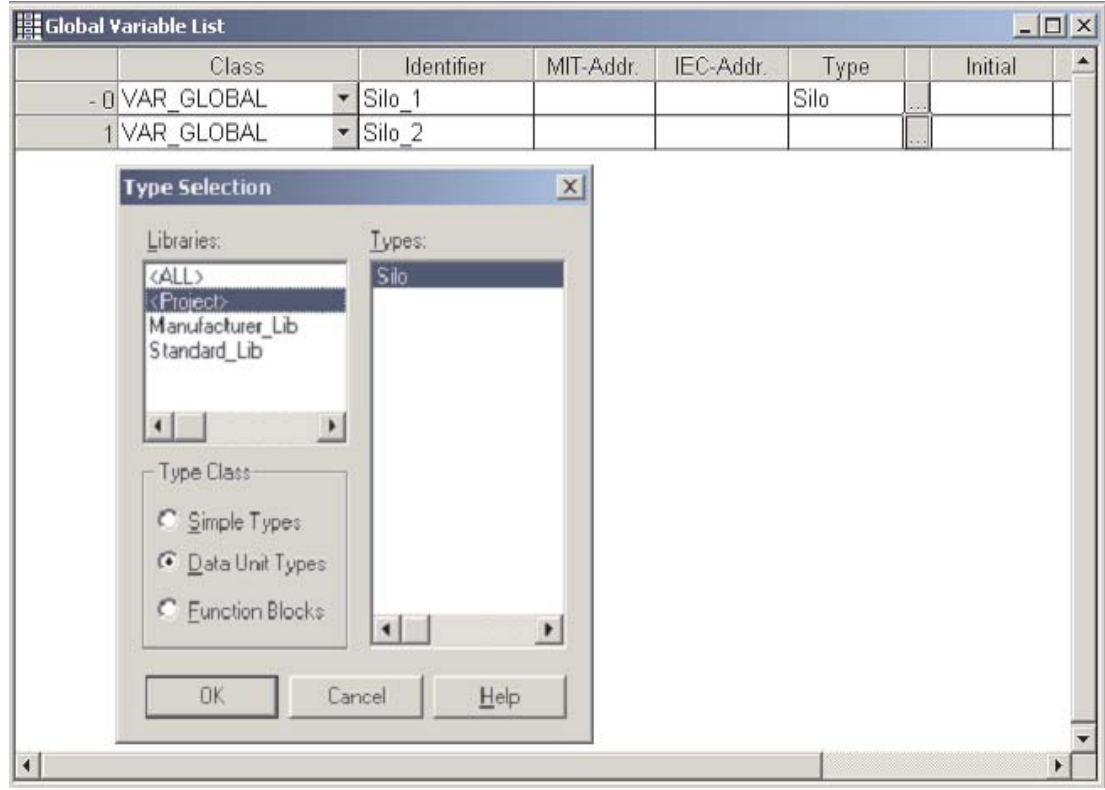

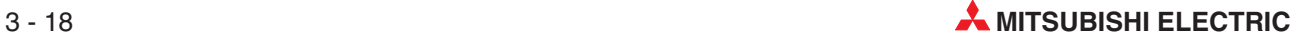

Les variables sont conservées dans la Liste des variables globales. La structure des deux variables Silo\_1 et Silo\_2 est identique ; pour faire référence à une variable de chaque DUT, il suffit d'ajouter comme préfixe à son nom le nom de la variable globale correspondante.

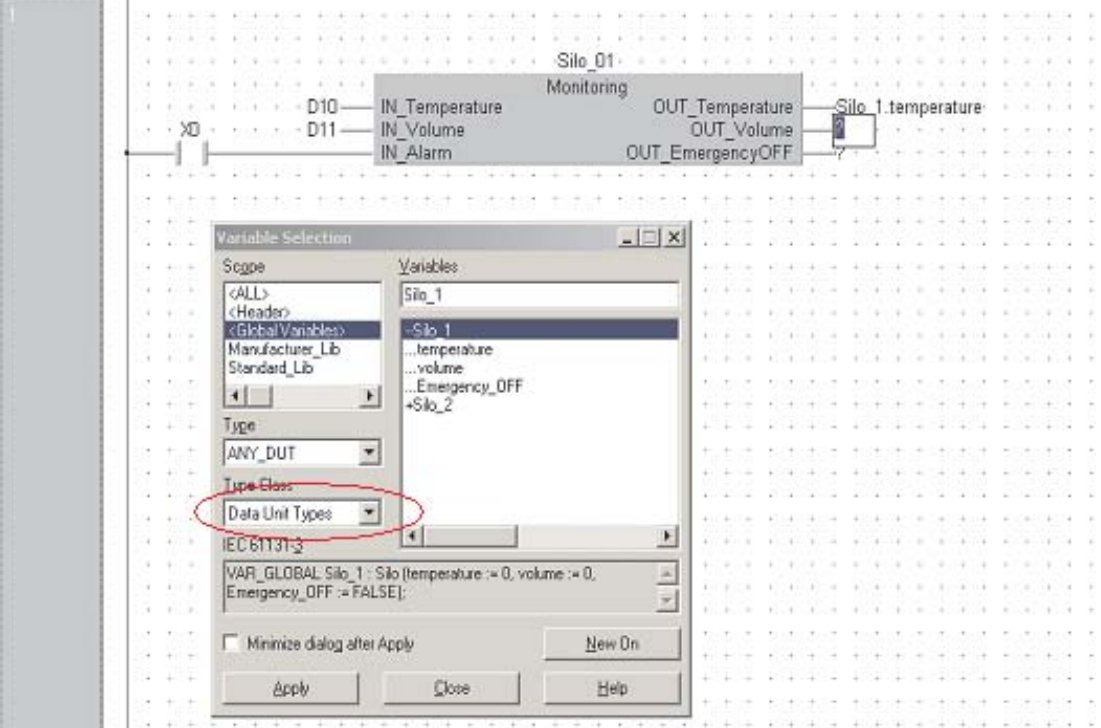

Dans cet exemple, un module fonctionnel de type « Monitoring » (Supervision) est programmé pour affecter la valeur du registre et l'entrée booléenne aux éléments des DUT. Deux instances (Silo\_01 et Silo\_02 ) de ces modules fonctionnels sont alors créés pour deux silos.

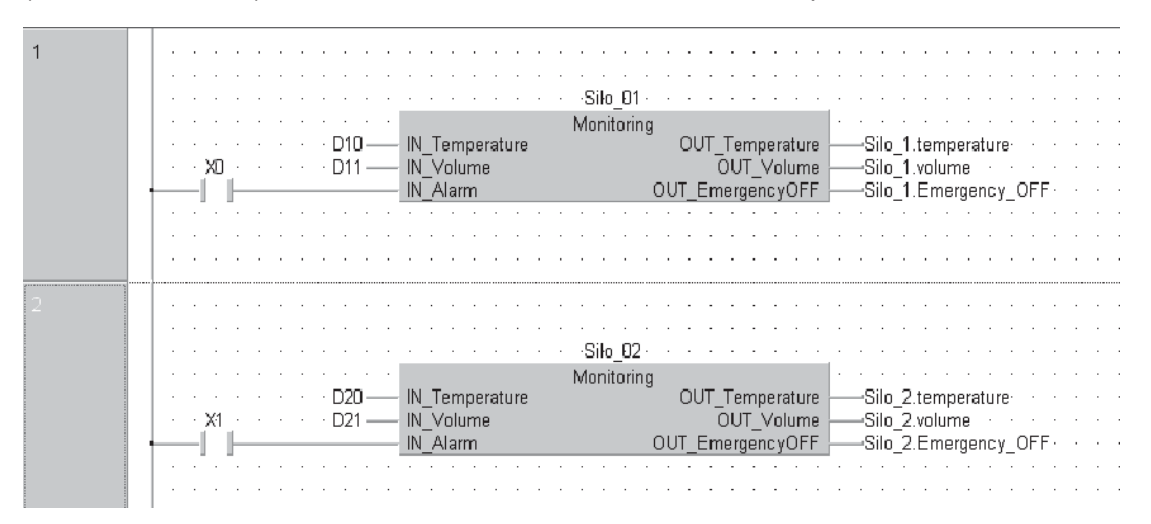

La liste des variables globales (GVL) est étendue pour définir les adresses de tous les éléments des types d'unités de données (DUT). Le système gère les adresses non définies.

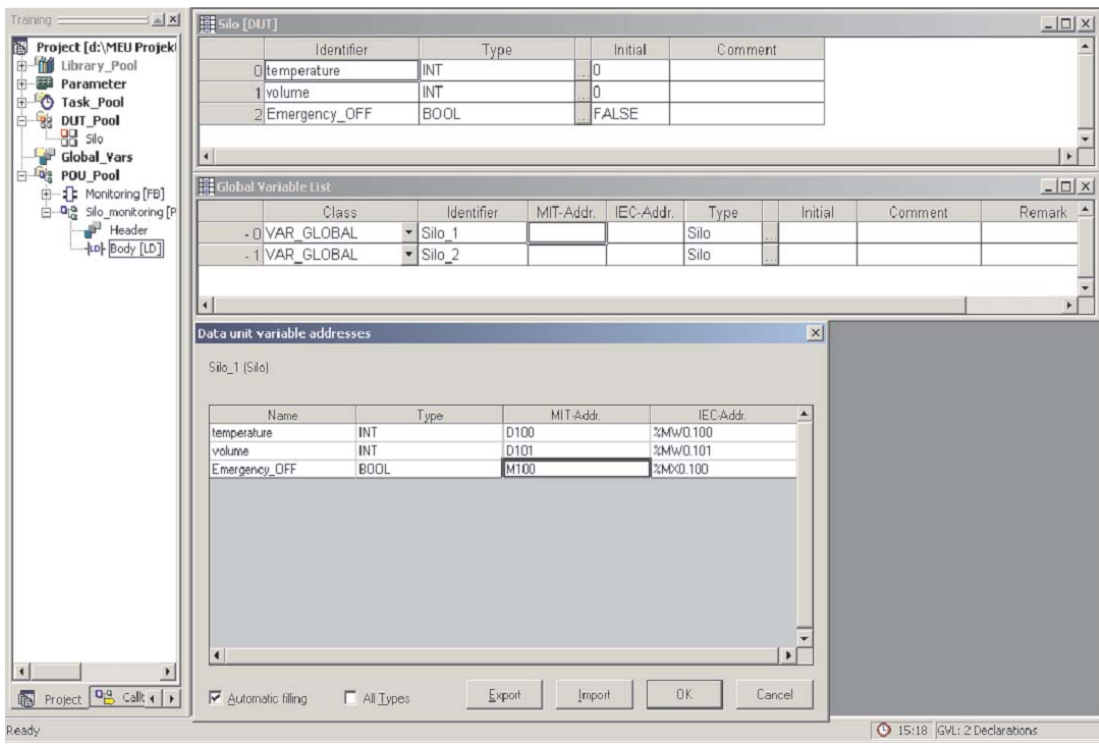

Pour afficher toutes les définitions (le cas échéant), double-cliquez sur le champ du numéro de la ligne pour développer les entrées DUT dans la liste des variables globales.

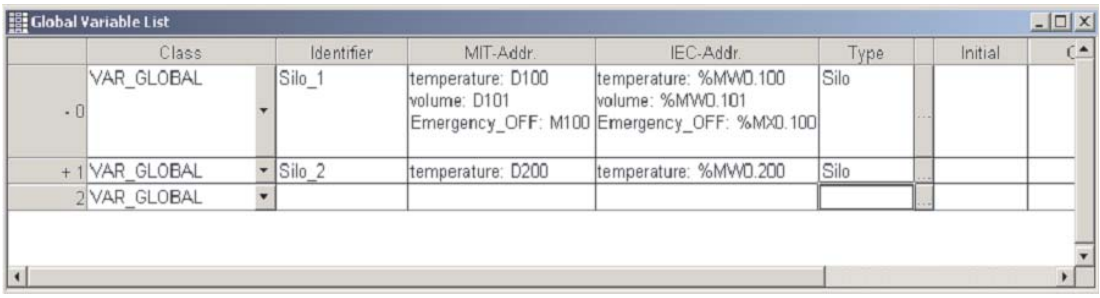

Voir au Chapitre 11 un autre exemple d'utilisation d'un type d'unité de données (DUT).

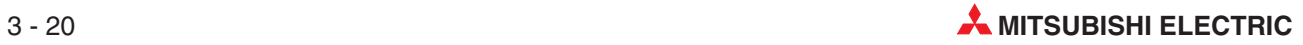

## **3.4.3 Temporisations et compteurs MELSEC**

Lorsque vous programmez des temporisations/compteurs standard, vous devez respecter la convention IEC :

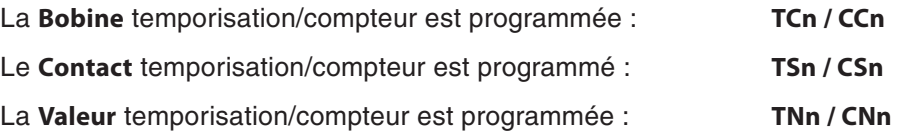

Dans l'exemple suivant, T0 devient TC0 et TS0. Dans ce cas, les adresses Mitsubishi sont utilisées : il est donc essentiel de vérifier l'utilisation de la variable système par défaut T/C : (voir également le paragraphe [3.2.2\)](#page-77-0).

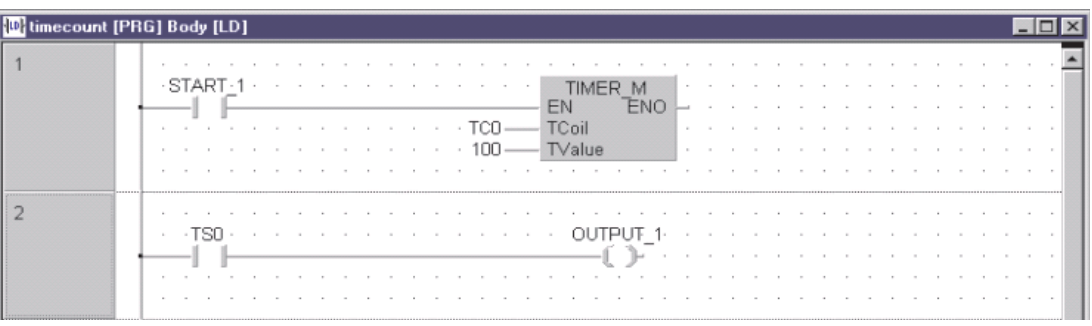

Dans l'exemple suivant, le compteur est programmé à l'aide d'identificateurs déclarés dans les tables des variables locales et globales :

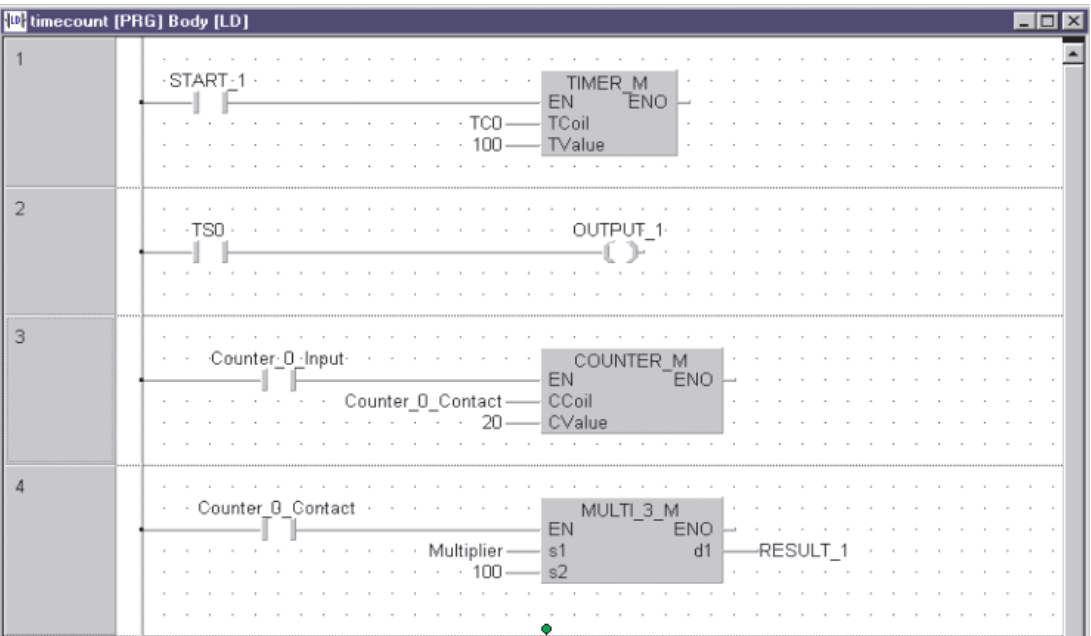

# **4 Création d'un projet**

Dans ce chapitre, nous allons créer notre premier projet en utilisant d'abord l'éditeur de schémas à contacts.

#### **Sujets traités**

- Utilisation de l'Explorateur de projets
- Utilisation de la liste des variables globales (GVL) avec des identificateurs
- Déclaration de variables dans l'en-tête d'un programme
- Création de programmes avec l'éditeur IEC
- Programmation des temporisations/compteurs IEC
- $\bullet$ Commentaires et documentation
- **•** Téléchargement et supervision

## **4.1 Démarrage de GX IEC Developer**

Après le démarrage de GX-IEC Developer sous Windows, la fenêtre ci-dessous s'affiche :

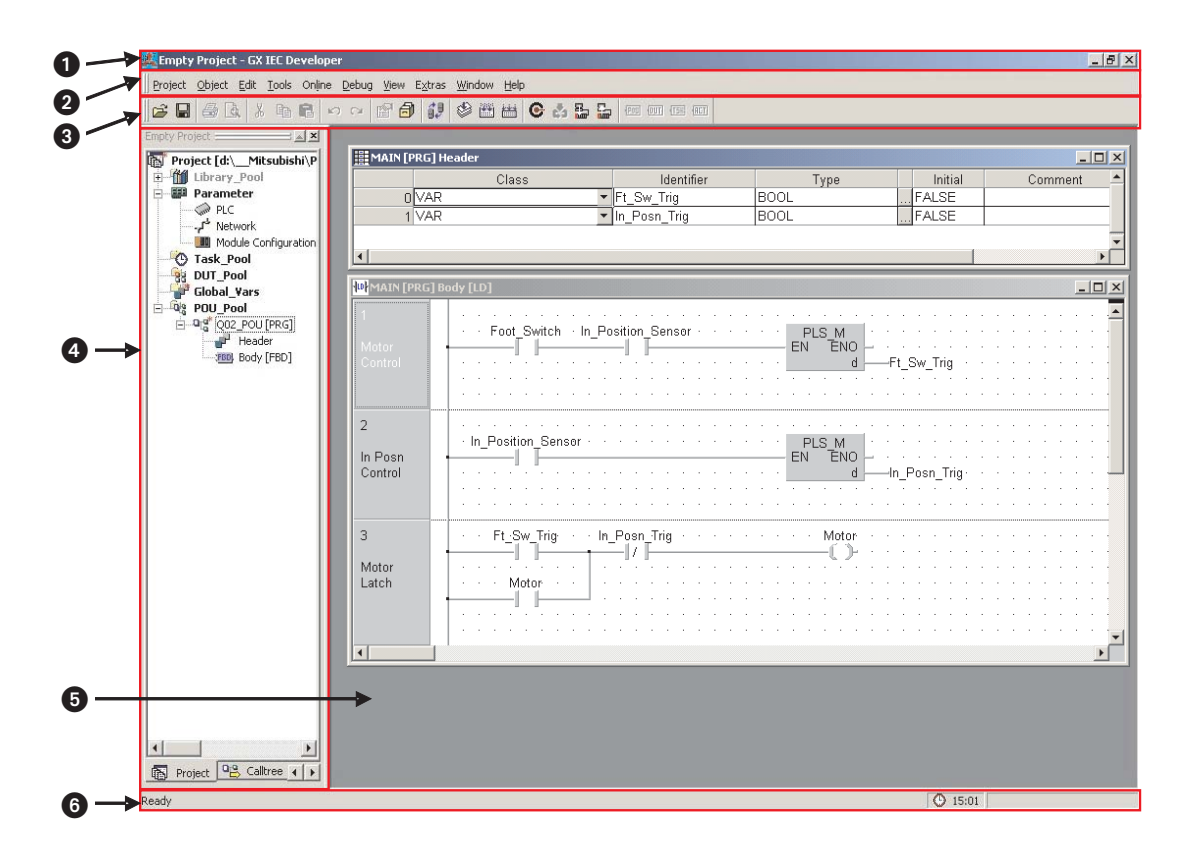

Dans cette illustration, un projet est déjà ouvert pour donner une meilleure idée de l'apparence d'un écran de programme. Après avoir GX IEC Developer, vous devez normalement ouvrir un projet existant ou en créer un.

#### **O** Barre de titre de l'application

Cette barre indique le nom du projet ouvert.

#### **2** Barre de menus

Cette barre permet d'accéder à tous les menus et commandes GX IEC Developer. Lorsque vous cliquez la souris pour sélectionner une entrée, les options du menu se déroulent. Les options marquées d'une flèche contiennent des sous-menus qui affichent des options supplémentaires lorsque vous les cliquez. La sélection des commandes ouvre une boîte de dialogue ou de saisie.

La structure des menus GX IEC Developer est contextuelle et dépend de ce que vous faites dans le programme. Les commandes en gris clair ne sont pas disponibles.

#### **8** Barre d'outils

Les icônes de la barre d'outils permettent d'accéder directement aux commandes les plus utilisées. Cette barre est contextuelle : elle affiche différentes icônes en fonction des actions en cours dans le programme.

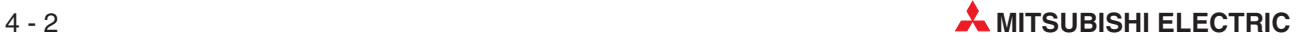

## **Explorateur de projets**

L'Explorateur de projets est le centre de commande de GX IEC Developer.Cette fenêtre ne s'affiche pas tant que vous n'ouvrez pas un projet existant ou que vous n'en créez pas un.

### **6** Éditeurs

Vous modifiez les unités d'organisation des programmes (POU) dans cette zone. Chaque POU est composée d'un en-tête et d'un corps.

**–** En-tête

L'en-tête fait partie d'une unité d'organisation des programmes (POU). Vous devez y déclarer les variables à utiliser dans la POU.

**–** Corps

Le corps fait partie d'une unité d'organisation des programmes (POU). Il contient le code et la syntaxe du programme, du module fonctionnel ou de la fonction.

### **6** Barre d'état

Cette barre affichée au bas de l'écran fournit des informations utiles sur l'état actuel de votre projet. Vous pouvez l'activer et la désactiver ; vous pouvez également configurer les options d'affichage adaptées à vos besoins.

# **4.2 Application - Programme**

## **4.2.1 Exemple : Indexeur de carrousel**

Cet exemple illustre la création d'un programme simple à l'aide des outils GX IEC Developer.

#### **Séquence opérationnelle**

- Action momentanée sur la pédale pour indexer le carrousel.
- Le carrousel pivote Le capteur « En position » est désactivé lorsque le carrousel commence à pivoter.
- Le capteur « En position » est activé lorsque le carrousel atteint la position d'indexation.
- Assemblage du produit
- $\circledS$  Répétition de la procédure (retour à  $\circledD$ .)

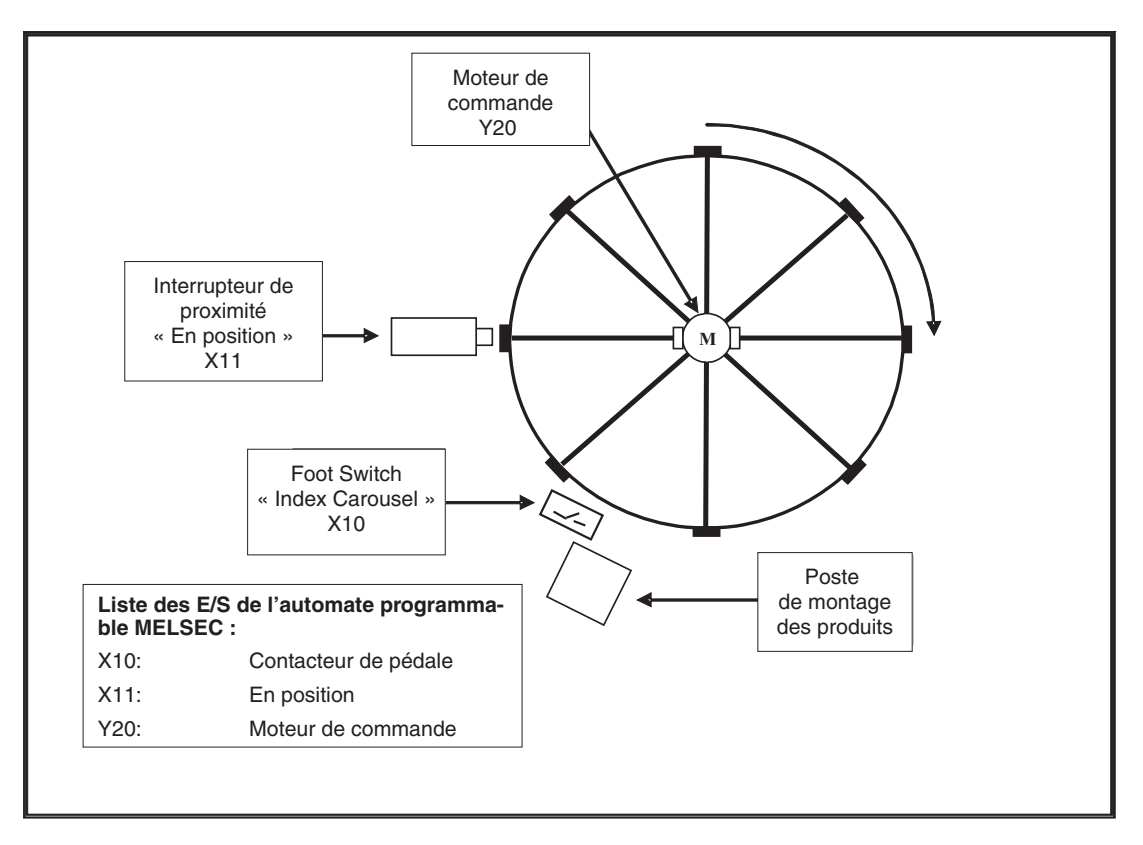

De nombreuses questions doivent être résolues lors de la conception d'un programme pour l'application ci-dessus. Il n'est pas possible d'utiliser un circuit standard Démarrage/Arrêt sans effectuer des modifications à cause des difficultés suivantes :

- La pédale peut être actionnée par inadvertance. Lorsqu'elle est actionnée, l'utilisateur peut oublier de la relâcher ce qui provoque la rotation de la table au-delà de sa position d'indexation.
- Lorsque le capteur X1 « En position » X1 est activé, il reste activé ce qui empêche la ré-indexation de la table.

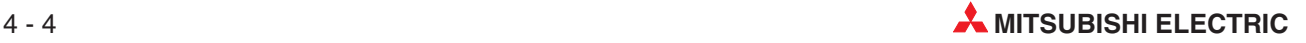

Le modèle doit donc contenir des sécurités pour éviter l'utilisation incorrecte décrite ci-dessus. Une autre approche serait de suggérer l'utilisation d'une « Logique de transition des impulsions » au moyen de configurations IEC ou MELSEC « déclenchées ».

La commande la plus adaptée à cette application est l'instruction MELSEC « PLS » (Impulsion sur front montant). Elle est adoptée ici à la place de l'instruction IEC R\_TRIG (Déclenchement sur front montant) qui conviendrait également.

Le diagramme ci-dessous illustre l'ordre des séquences de commande du carrousel. Le front montant du contacteur de la pédale déclenche l'activation du moteur (ON), indépendamment de l'activation du capteur « En position ».

Lorsque la table commence à pivoter, le capteur « En position » est désactivé un peu plus tard. Le moteur continue à entraîner le convoyeur du carrousel jusqu'à ce que le front montant du capteur « En position » soit détecté ; le moteur est alors désactivé. Remarquez que la pédale est toujours enfoncée.

Le moteur peut commencer à tourner uniquement lorsque la pédale est relâchée et réactivée par la suite. Par conséquent, le moteur recommence à tourner sur le front montant du contacteur de la pédale.

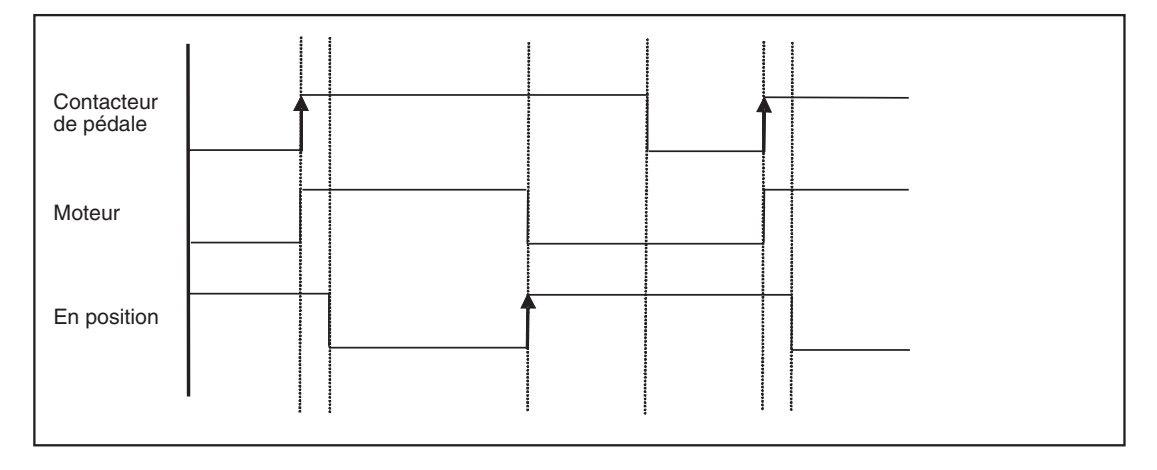

#### **Chronogramme de la logique de commande du carrousel :**

## **4.2.2 Création d'un projet**

- Dans le menu **Project**, Project Object Edit Tools Online Debug sélectionnez **New** 省 New...  $CtrI + N$ <sup>2</sup> Open...  $CtrI + O$ Close  $\Box$  Save Save As... Other 馥 Change PLC Type 艦 Build Shift+Alt+B Shift+Alt+C 縊 Rebuild all k Transfer
- Sélectionnez le **PLC Type** programmable adapté :

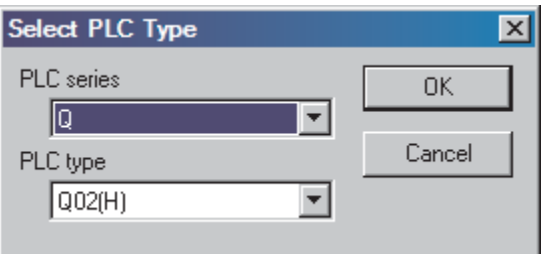

 Donnez un nom au projet dans le champ de saisie. Dans ce cas, utilisez le chemin « \GX-IEC DATA\CAROUSEL » et cliquez sur **Create** (voir l'illustration ci-dessous) :

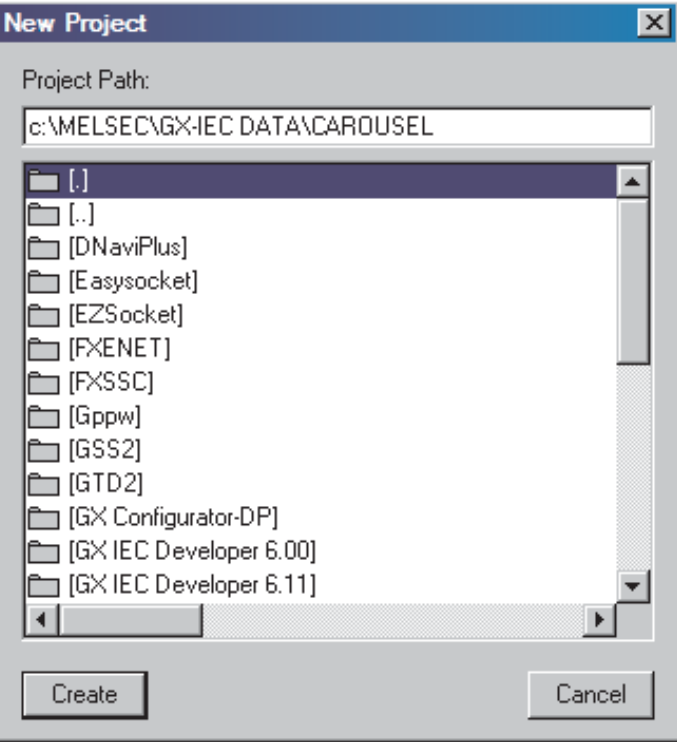

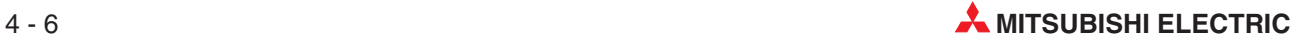

### **Assistant**

L'Assistant Démarrage de projet s'affiche :

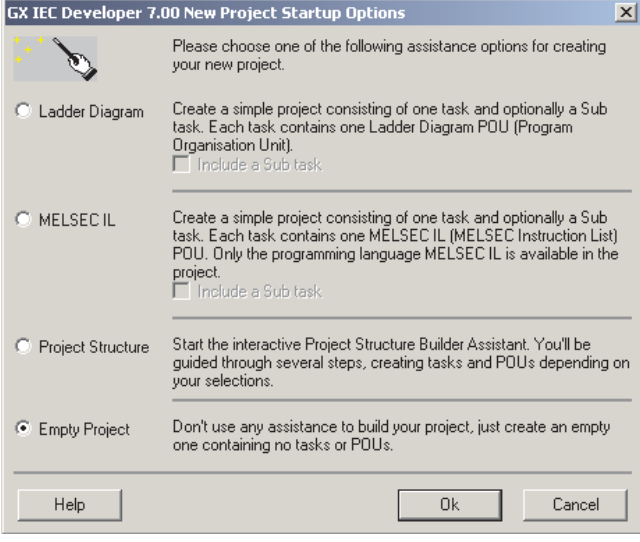

L'Assistant permet de commencer rapidement des projets : il crée les structures de base de projets simples.

Sélectionnez l'option **Empty Project** (Nouveau projet) et cliquez sur OK pour empêcher l'Assistant de créer des éléments du projet.

Bien sûr, il est possible d'utiliser l'Assistant ; cependant, pour découvrir complètement toutes les fonctions GX IEC Developer, pour des raisons pédagogiques, nous allons créer manuellement un programme.

L'écran du projet se présente ainsi :

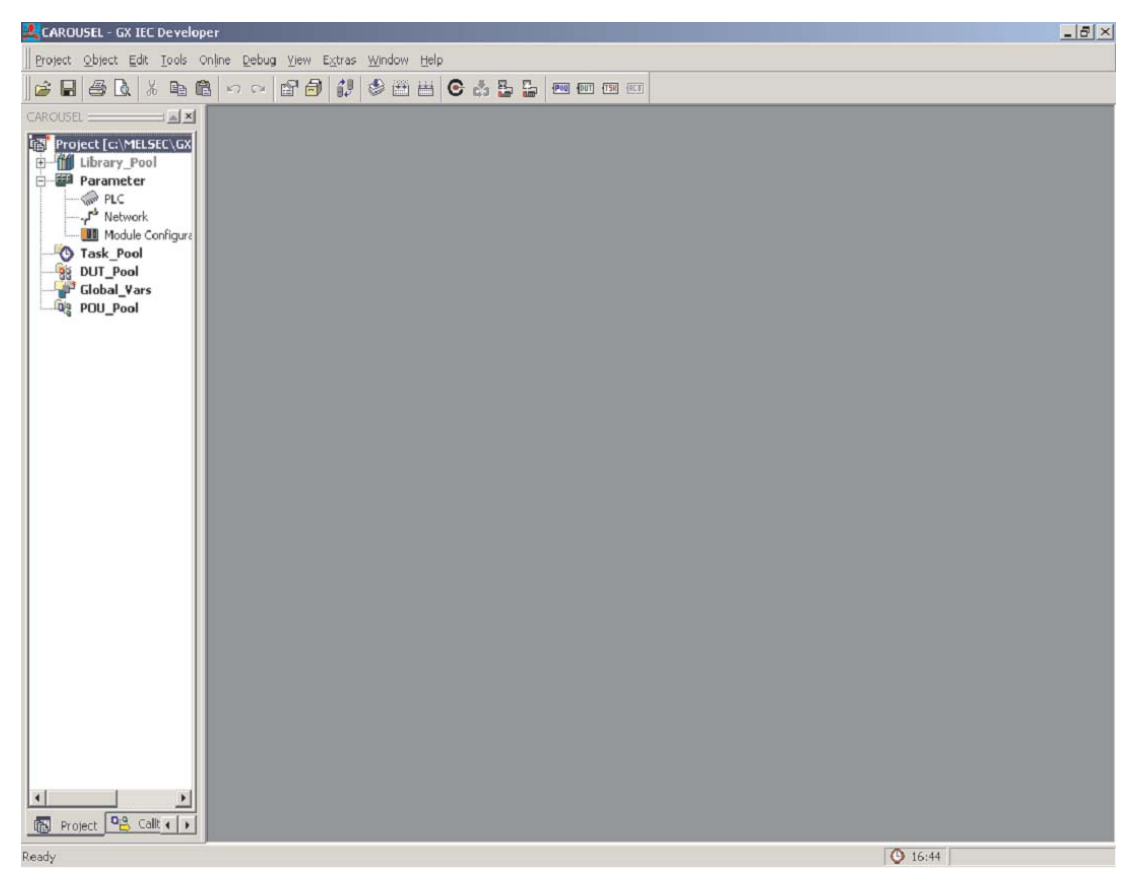

Il s'agit du premier écran du projet. Dans l'Explorateur de projets à gauche, l'utilisateur double-cliquez sur une sélection pour accéder rapidement à n'importe quelle partie du projet.

## **4.2.3 Création d'une unité d'organisation des programmes (POU)**

- Cliquez sur le bouton **New POU** (ou cliquez avec le bouton droit sur **POU\_Pool** (Groupe POU) dans la barre d'outils. Procédez comme suit pour entrer les spécifications de la **New POU** (nouvelle POU) :

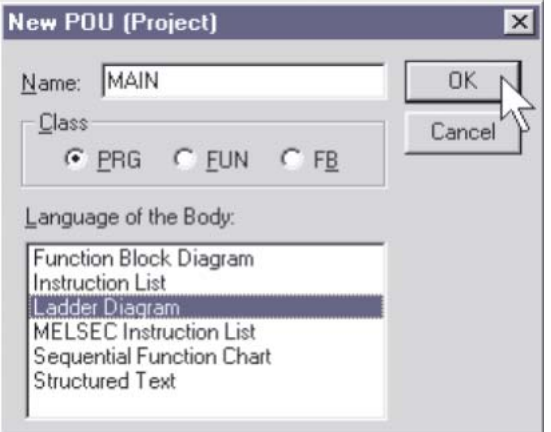

Le nom de la POU est **MAIN** et doit être spécifié comme **Ladder Diagram** (Schéma à contacts) de type PRG (Programme).

Cliquez sur OK : remarquez l'ajout de la POU dans l'Explorateur de projets :

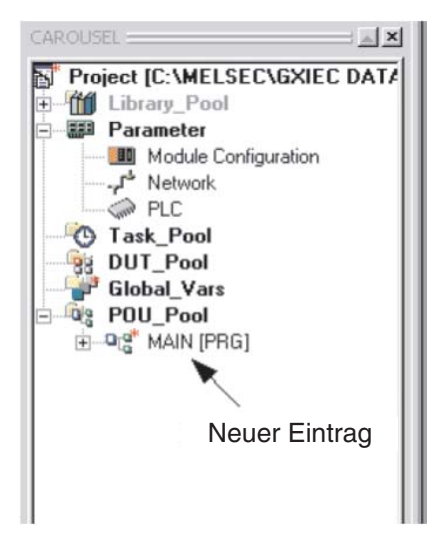

 Double-cliquez sur l'icône de programme **MAIN** ou cliquez sur le symbole dans **POU\_Pool** (le groupe des POU) pour développer la branche des répertoires et afficher les entrées En-tête et Corps :

$$
\begin{array}{r}\n\vdots \quad \overbrace{\mathbf{a}}\n\end{array}
$$
\n
$$
\begin{array}{r}\n\mathbf{a}_{12} \\
\mathbf{b}_{23} \\
\hline\n\end{array}
$$
\n
$$
\begin{array}{r}\n\mathbf{a}_{13} \\
\hline\n\end{array}
$$
\n
$$
\begin{array}{r}\n\mathbf{a}_{14} \\
\hline\n\end{array}
$$
\n
$$
\begin{array}{r}\n\mathbf{a}_{14} \\
\hline\n\end{array}
$$
\n
$$
\begin{array}{r}\n\mathbf{a}_{14} \\
\hline\n\end{array}
$$
\n
$$
\begin{array}{r}\n\mathbf{a}_{14} \\
\hline\n\end{array}
$$
\n
$$
\begin{array}{r}\n\mathbf{a}_{14} \\
\hline\n\end{array}
$$
\n
$$
\begin{array}{r}\n\mathbf{a}_{14} \\
\hline\n\end{array}
$$
\n
$$
\begin{array}{r}\n\mathbf{a}_{14} \\
\hline\n\end{array}
$$
\n
$$
\begin{array}{r}\n\mathbf{a}_{14} \\
\hline\n\end{array}
$$
\n
$$
\begin{array}{r}\n\mathbf{a}_{14} \\
\hline\n\end{array}
$$
\n
$$
\begin{array}{r}\n\mathbf{a}_{14} \\
\hline\n\end{array}
$$
\n
$$
\begin{array}{r}\n\mathbf{a}_{14} \\
\hline\n\end{array}
$$
\n
$$
\begin{array}{r}\n\mathbf{a}_{14} \\
\hline\n\end{array}
$$
\n
$$
\begin{array}{r}\n\mathbf{a}_{14} \\
\hline\n\end{array}
$$

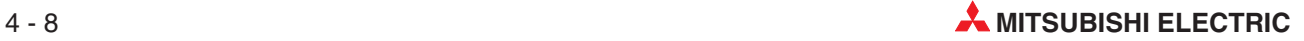

## **4.2.4 Affectation des variables globales**

Avant de créer le code du programme, vous devez spécifier et affecter toutes les entrées et sorties pré-affectées, y compris toutes les variables partagées à utiliser dans le projet.

Double-cliquez sur **Global\_Vars** pour ouvrir l'éditeur des variables globales. Cette liste porte le nom de Liste des variables globales (GVL).

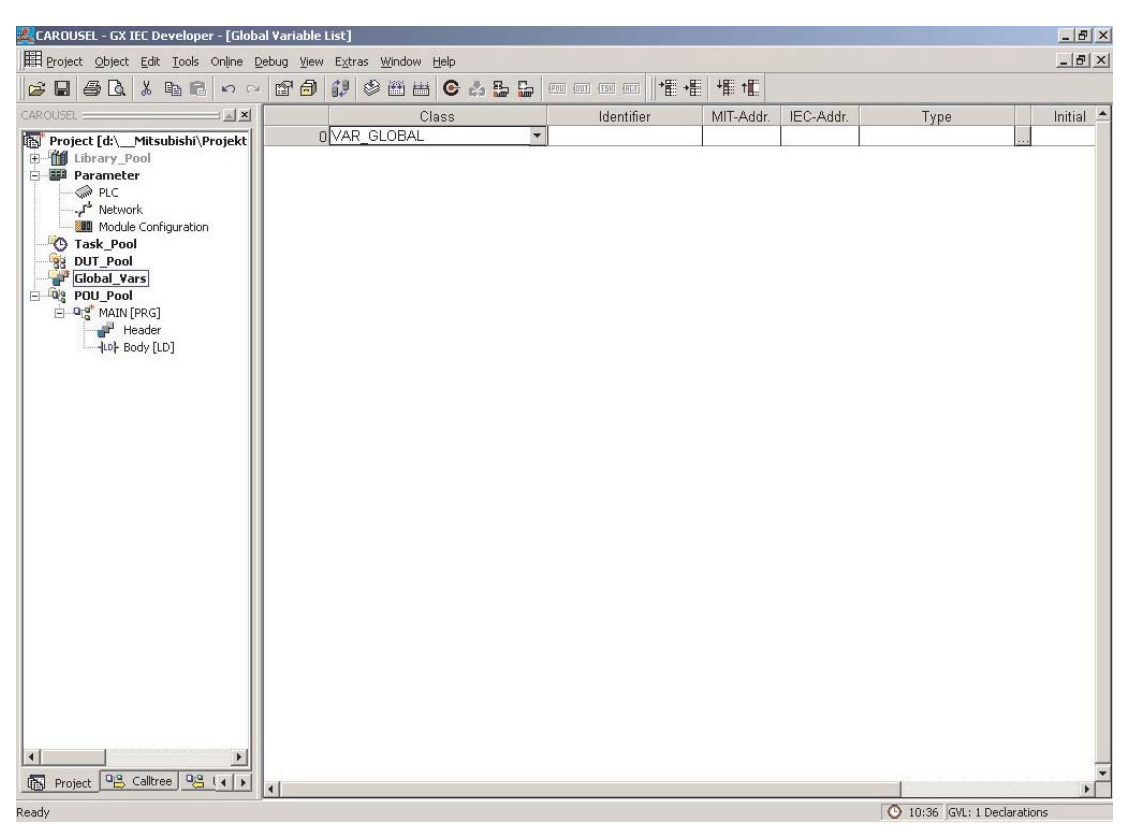

Les variables globales constituent le lien aux modules physiques de l'automate programmable.

Comme nous l'avons indiqué précédemment, si les conventions IEC doivent être appliquées, des identificateurs symboliques (noms) doivent être utilisés au lieu d'adresses ponctuelles dans notre programme. Ces adresses doivent donc être déclarées dans la liste des variables globales (GVL). Vous devez remplir le champ de l'identificateur en utilisant son adresse dans l'automate programmable (en notation Mitsubishi ou IEC) et son type (ex. s'il s'agit d'un module « bit » ou « word »). Lorsque vous avez terminé, toutes les POU qui seront créées pourront utiliser cette liste.

#### **Déclaration des variables**

Comme nous le voyons dans la liste des champs GVL, chaque variable comporte un ensemble d'éléments :

#### - Classe

Le clavier de classe affecté à la variable une propriété qui définit son utilisation dans le projet.

#### $\bullet$  Identificateur

Une adresse symbolique (nom) est affectée à chaque variable. Cette adresse symbolique porte le nom d'identificateur composé d'une chaîne de caractères alphanumériques et de caractères de soulignement (\_). Il doit toujours commencer par une lettre ou le caractère de soulignement.Les espaces et les opérateurs mathématiques (ex.+,-,\*) sont interdits.

#### $\bullet$  MIT-Addr

Adresse absolue référencée dans l'automate programmable.

#### $\bullet$  IEC-Addr

Syntaxe de l'adresse IEC.

 $\bullet$ Type

Type de donnée : BOOL, INT, REAL, WORD, etc.

 $\bullet$  Initial

Le système affecte automatiquement les valeurs initiales que l'utilisateur ne peut pas modifier.

#### $\bullet$  Commentaire

Vous pouvez ajouter un commentaire sur chaque variable (64 caractères au maximum).

Si vous n'utilisez pas d'identificateurs symboliques dans le programme mais uniquement des adresses Mitsubishi, il n'est pas nécessaire de remplir la liste des variables globales (GVL). Néanmoins, le programme ne sera plus véritablement conforme à la norme IEC61131-3.

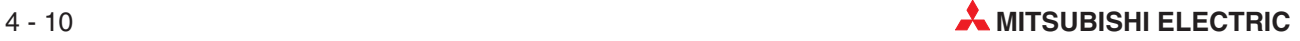

Remplissez le tableau (voir illustration suivante). La variable « Sélection du type » est automatiquement reconnue et placée par GX IEC Developer lors de la saisie de l'adresse ; vous pouvez cependant l'entrer manuellement ou la modifier en cliquant sur la flèche de sélection du type dans le champ **Type**. Lorsque **MIT-Addr.** (l'adresse Mitsubishi) est entrée, le système la convertit et entre son équivalent **IEC-Adrr.** (IEC).

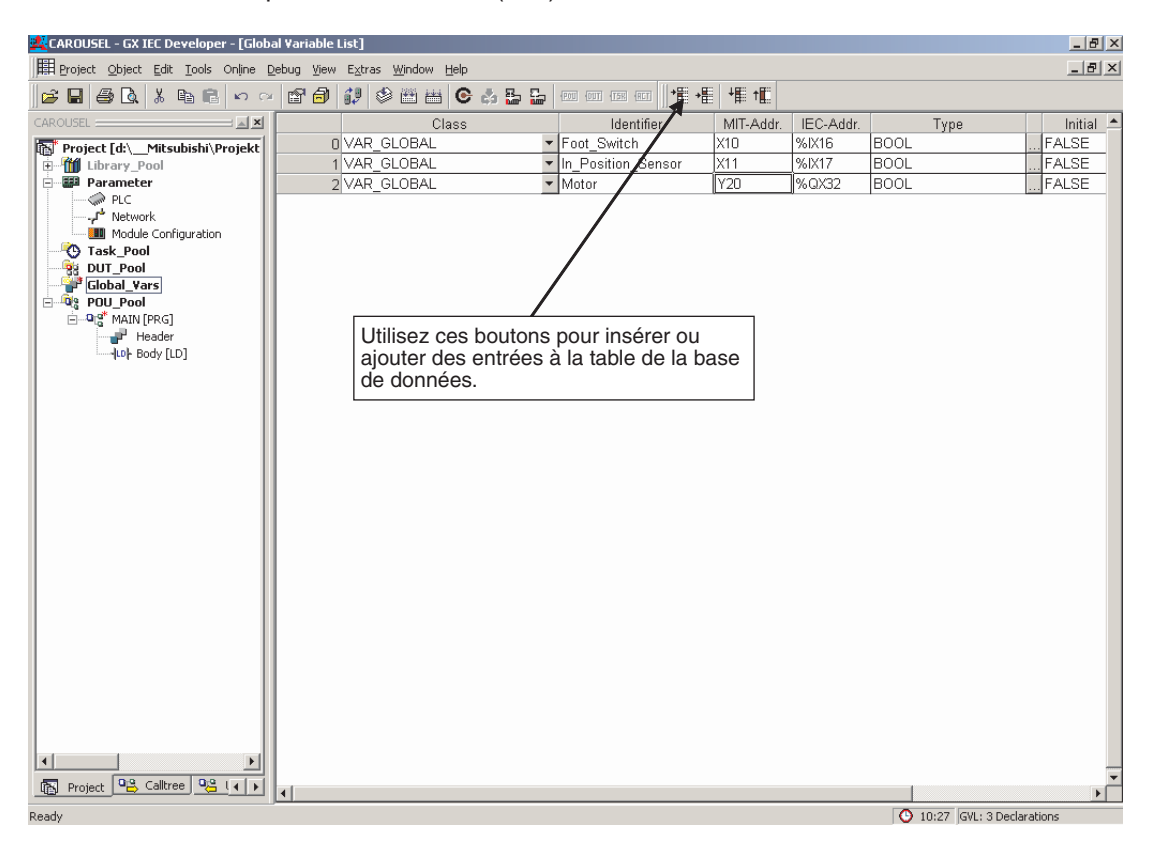

#### **Recherche des variables inutilisées**

La fonction **Extra** -> **Find Unused Variables** inutilisées permet de supprimer toutes les variables locales et globales déclarées mais inutilisées dans un projet. Les variables locales et globales inutilisées sont détectées dans l'ensemble du projet, à l'exclusion des bibliothèques utilisateur.

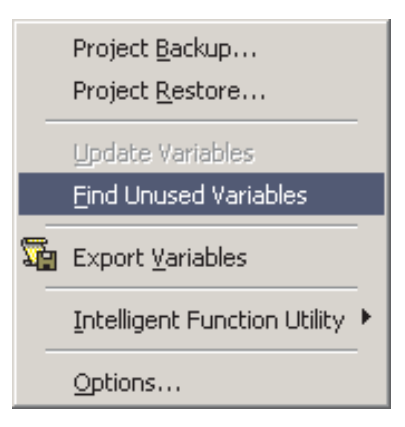

REMARQUE Vous pouvez rechercher les variables inutilisées uniquement si le projet est créé et n'a pas été modifié. Sinon, un avertissement s'affiche.

#### **REMARQUES**

La liste des variables globales comporte l'élément « Incrémenter les nouvelles déclarations ». Si la liste GVL contient des entrées, par exemple pour un nombre de vannes, « Valve\_1 » à « Valve\_n », si la première entrée est Valve\_1 et si de nouvelles lignes sont déclarées via les icônes de la barre d'outils ou les touches « Maj+Entrée », les champs d'identificateur et d'adresse sont incrémentés. Cette fonction est activée par défaut. Si elle n'est pas nécessaire, vous pouvez la désactiver dans le menu « Extras (Extras\Options\Modification) » décrit plus loin. Vous pouvez sélectionner les POU sélectionnées ou toutes, ainsi que les variables sélectionnées ou toutes. Lorsque vous les appelez, toutes les variables globales non utilisées sont supprimées. Cette fonction sera examinée par la suite.

Pour toutes les unités centrales de type FX2N, FX3U, Q & AnA(S) ou plus puissantes, les valeurs IEC de type REAL (virgule flottante) sont totalement prises en charge.

Lorsque vous avez terminé de saisir les données de la liste GVL, cliquez sur le bouton

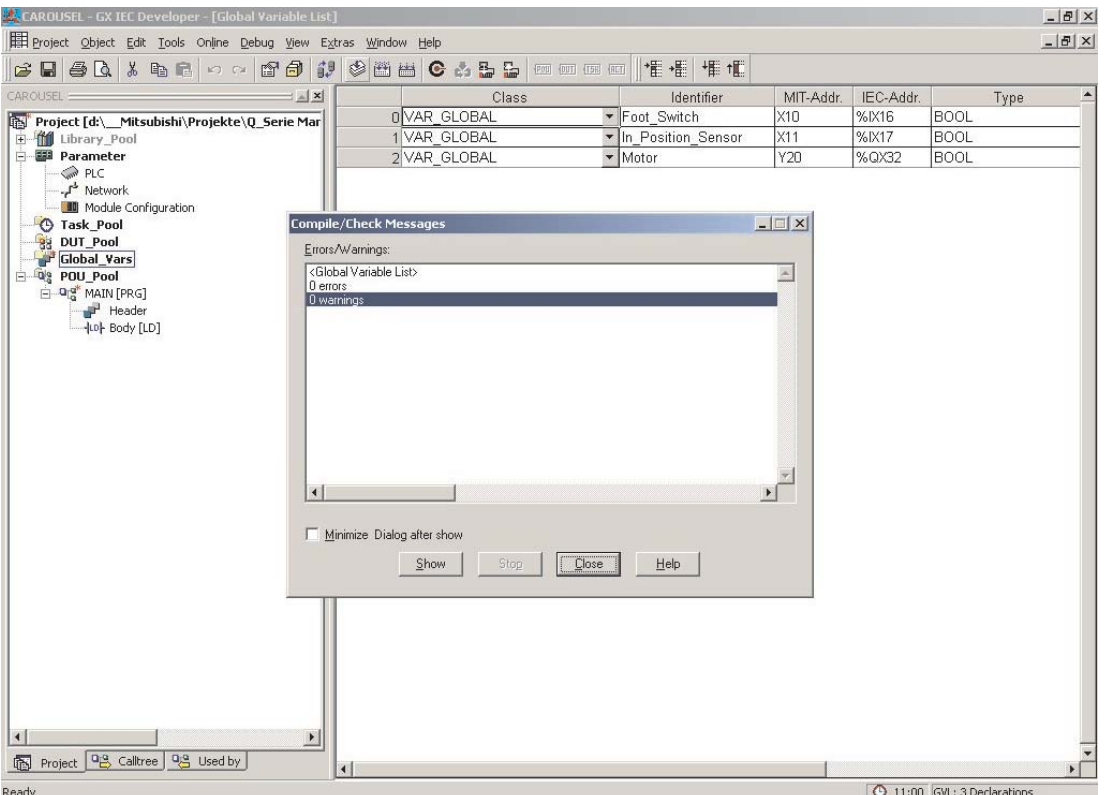

« Contrôler » .

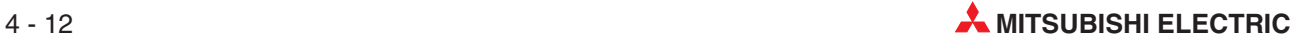

#### **Ouverture de l'en-tête de la POU**

Dans l'Explorateur de projets, double-cliquez sur En-tête dans la **POU MAIN**.

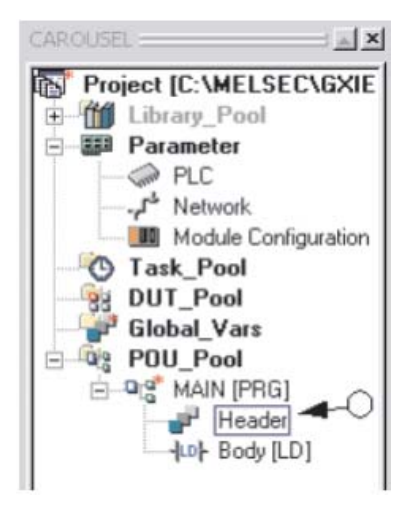

L'écran suivant s'affiche :

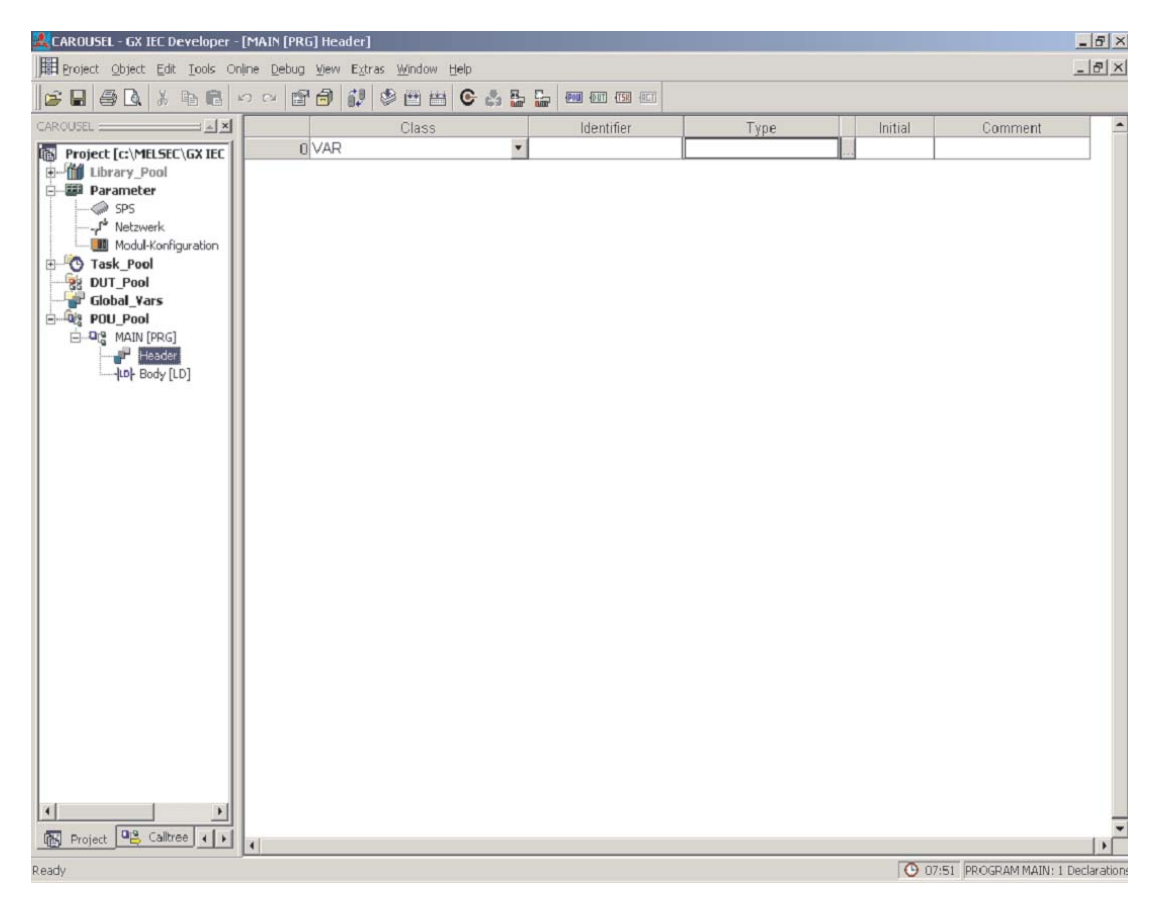

Fermez cet écran.

## **4.2.5 Programmation du corps de la POU**

Le programme réel de l'automate programmable est enregistré dans le corps de la POU.

- Pour ouvrir l'éditeur de schémas à contacts, double-cliquez sur **Body** sous le groupe POU dans l'Explorateur de projets :

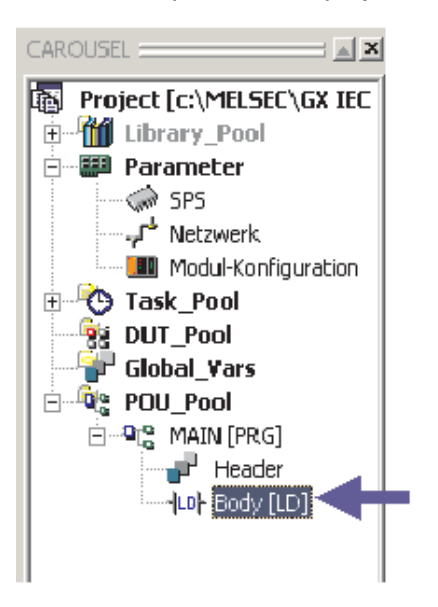

La fenêtre suivante s'affiche :

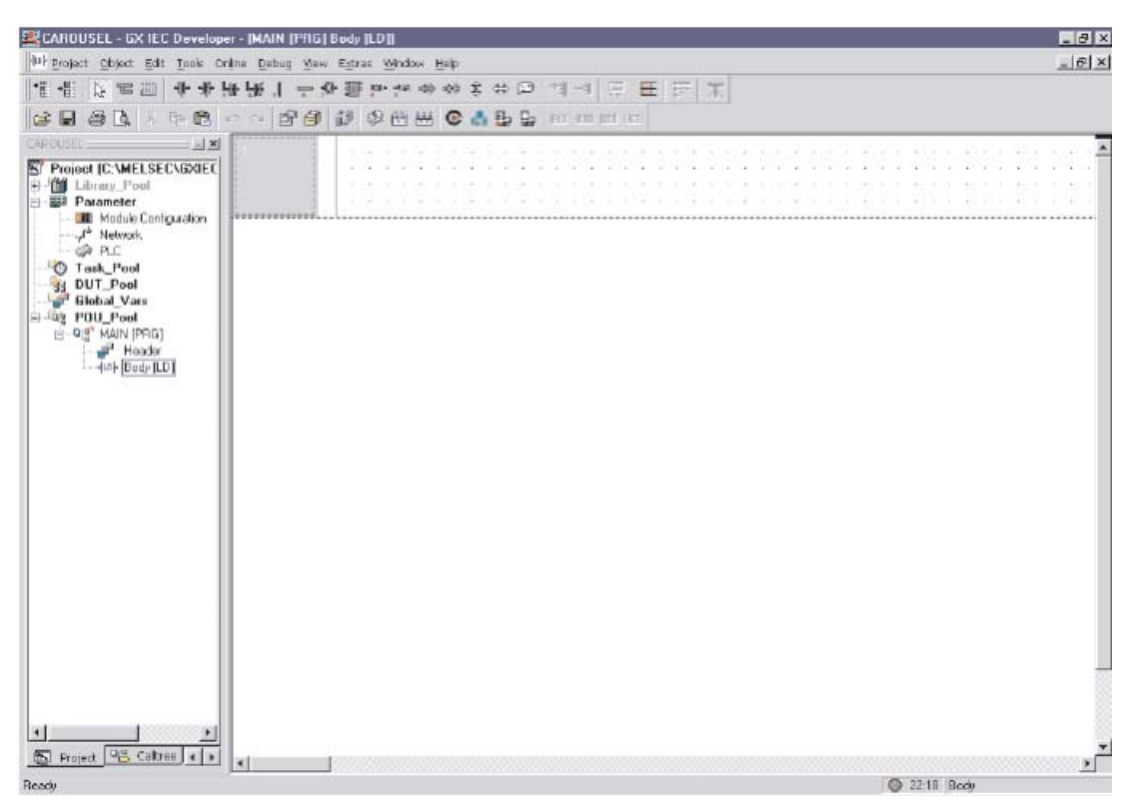

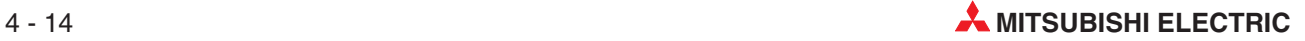

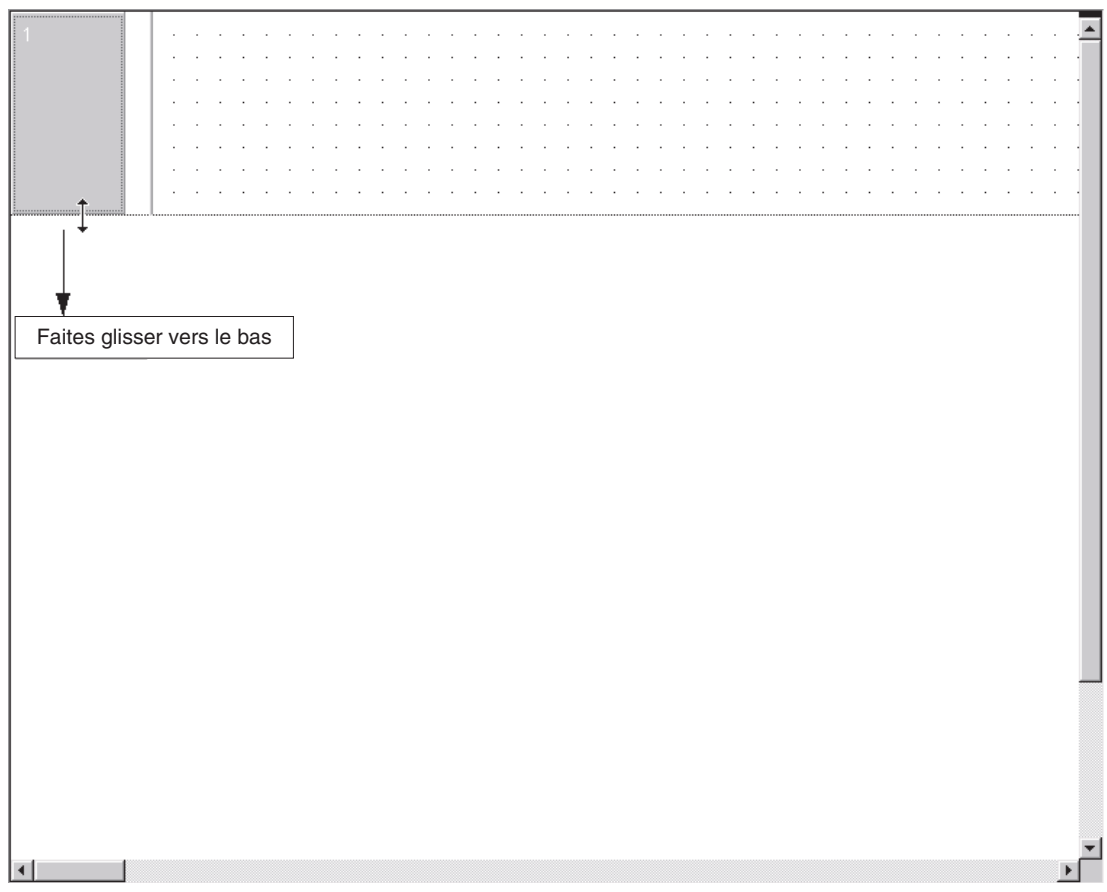

 En plaçant le pointeur sur le cadre, cliquez et faites glisser vers le bas pour agrandir verticalement le réseau :

#### **Utilisation de la sélection des symboles du schéma à contacts**

 L'éditeur étant en **Mode sélection**, sélectionnez le contact **Normalement ouvert** dans la barre d'outils :

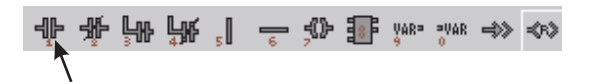

Déplacez le pointeur sur la zone de travail et cliquez pour fixer la position dans la fenêtre :

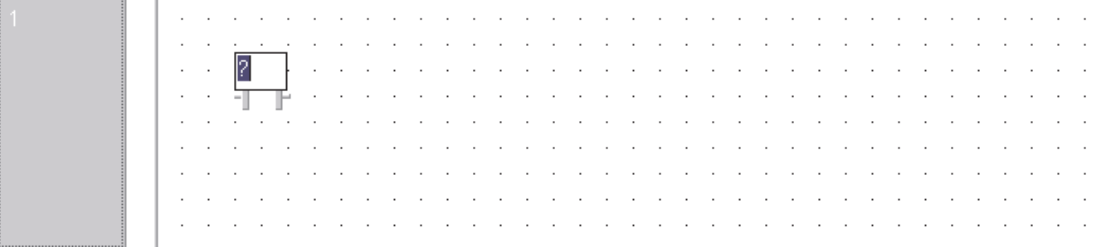

## **Sélection de variables dans l'en-tête de la POU**

1) Appuyez sur la touche « F2 » du clavier ou cliquez sur le bouton du la de la barre d'outils Appuyez sur la touche « F2 » du clavier ou cliquez sur le bouton die de la barre d'outils pour afficher la fenêtre de sélection des variables (écran ci-dessous) :

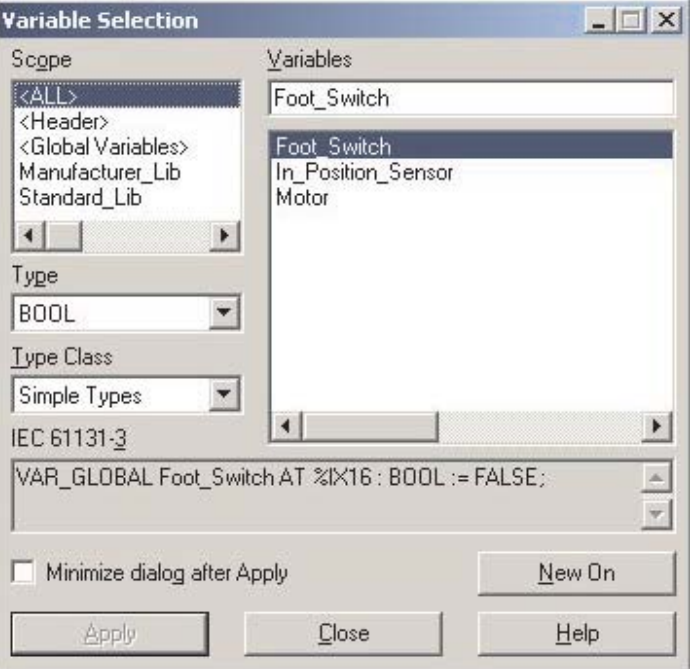

Notez que vous devez sélectionner l'en-tête actif dans la zone de dialogue **Scope** (Étendue).

 Cliquez sur **Foot\_Switch** pour afficher cette variable en surbrillance, puis sur le bouton **Apply** (Appliquer).Fermez ensuite la boîte **Variable selection** (Sélection des variables).

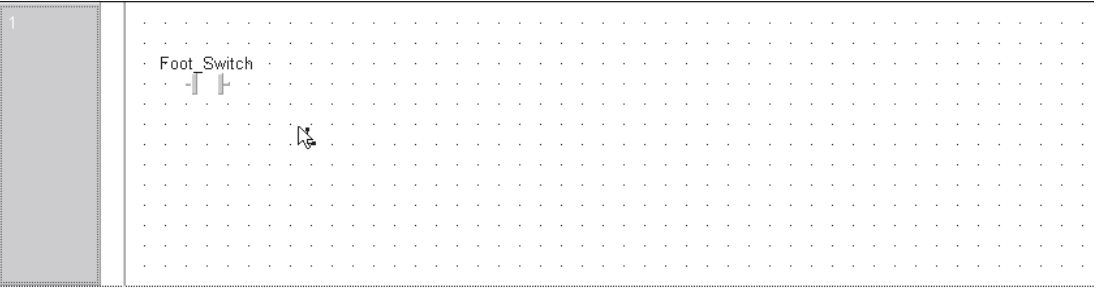

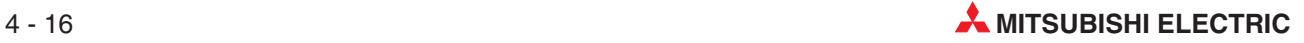

#### **Autre méthode de spécification des variables : modification en écran fractionné**

Il est possible d'afficher l'écran fractionné du schéma à contacts POU et de l'en-tête : ouvrez l'en-tête et le schéma et sélectionnez **Tile Horizontally**.

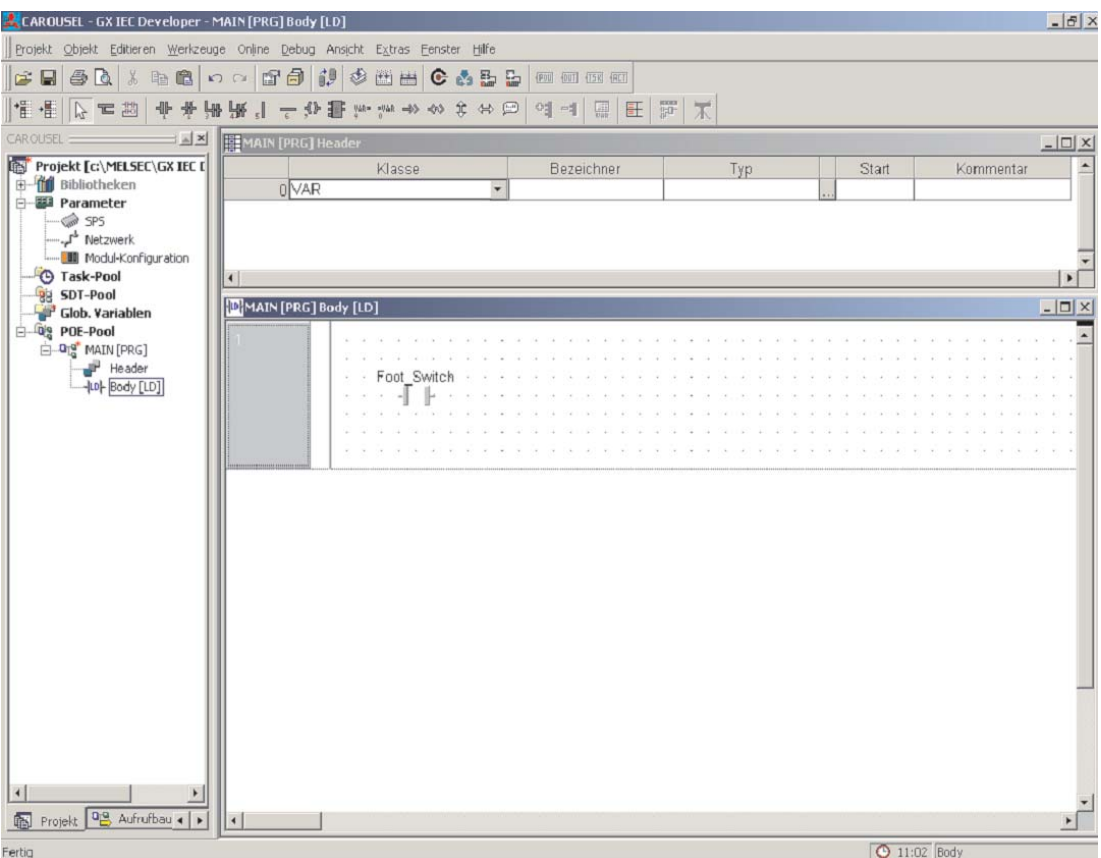

#### **Suite de la modification du projet « Carrousel »**

Entrez le contact normalement ouvert « In\_Position\_Sensor » dans la position indiquée dans l'écran ci-dessous :

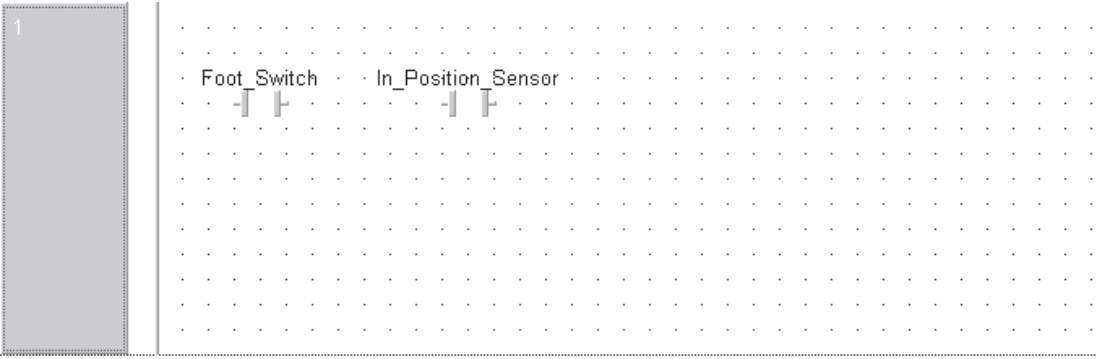

#### **Saisie d'une commande de module fonctionnel dans le schéma à contacts**

Avant de continuer, nous recommandons pour la suite de ce cours de désactiver l'option **Automatic input/output variables** automatiques. Cette option se trouve dans le menu **Extras/Options/Modification** (voir ci-dessous) :

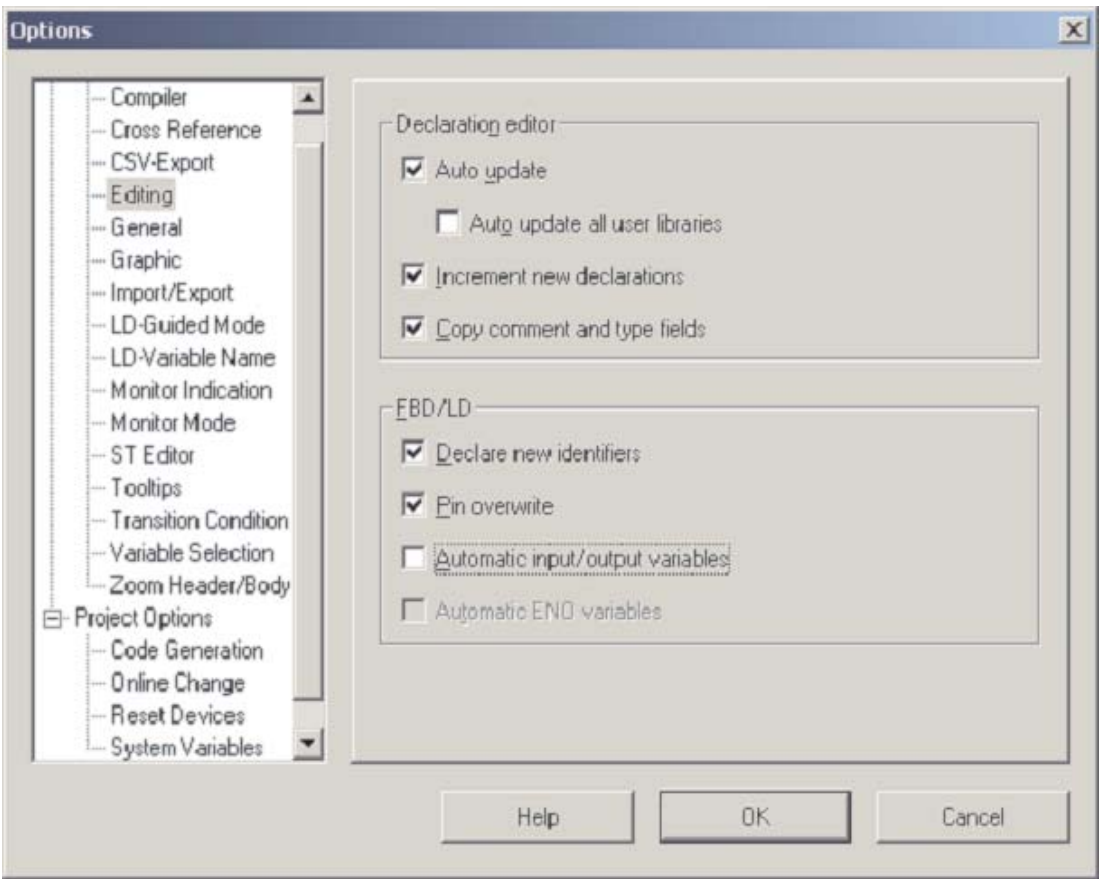

La commande de module fonctionnel MELSEC « PLS M » est ajoutée au programme comme fonction de sortie.

1 Cliquez sur le bouton de sélection Fonction / Module fonctionnel <sup>der</sup> de la barre d'outils. Dans Operator type, cliquez sur Functions et tapez « PLS\_M » dans le champ Opera**tors** :

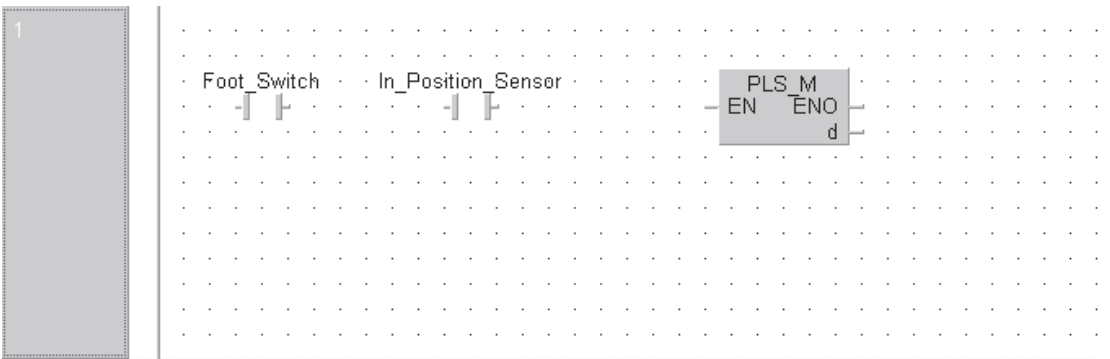

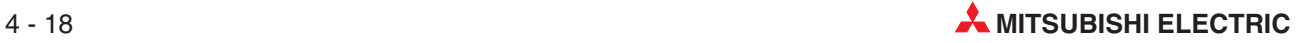

#### **Affectation de variables à une Instruction**

**2** Cliquez sur la variable de sortie dans la barre d'outils  $\frac{10^{\text{max}}}{9}$ . Cliquez sur la fonction de sortie « d' (destination) de l » opérateur PLS\_M pour ouvrir le champ de la variable.

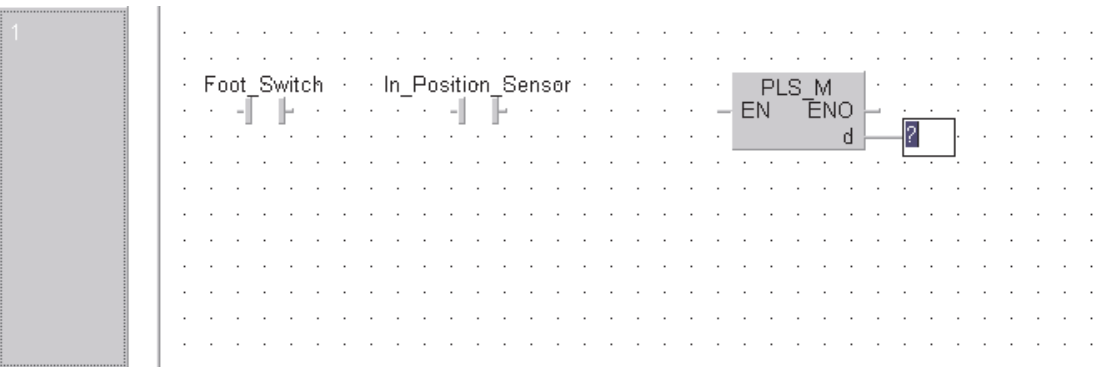

Entrez le nom de la variable Ft\_Sw\_Trig dans le champ vide « ? ».

L'invite suivante s'affiche si la variable n'existe pas dans la liste des variables globales « LVL » (En-tête local) ou dans la liste des variables globales « GVL » :

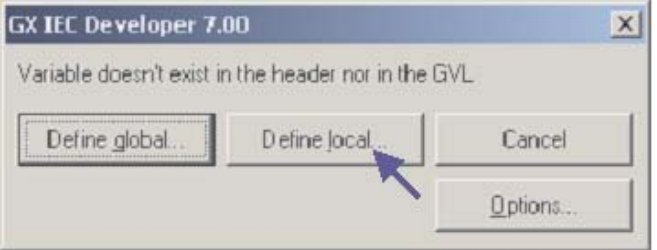

 Cliquez sur **Define Local** (Locale pour définir) une nouvelle variable locale « LVL ». La fenêtre **Variable Selection** (Sélection des variables) s'affiche et demande de définir une nouvelle variable :

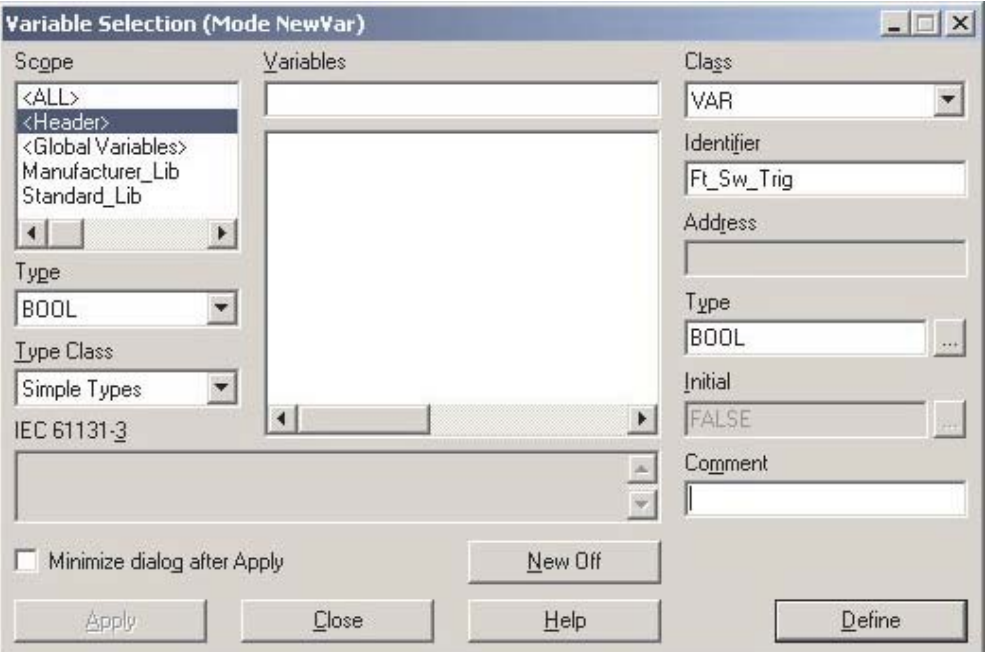
Cliquez sur **Define** (Définir) pour entrer la nouvelle variable dans la liste des variables locales (En-tête local).

REMARQUE | Pour confirmer l'opération ci-dessus, vérifiez l'en-tête local !!

L'écran suivant s'affiche :  $\overline{1}$ 

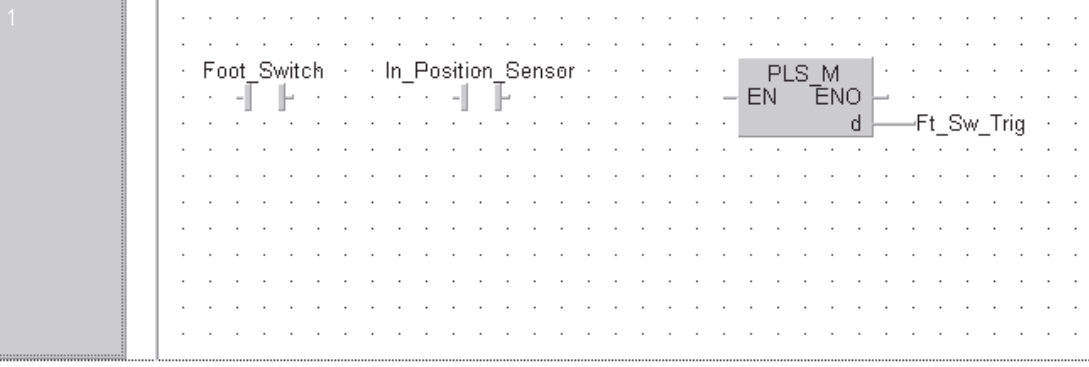

Enfin, vous devez terminer le schéma à contacts : procédez comme suit pour connecter les éléments.

 Cliquez le bouton droit de la souris n'importe où dans la fenêtre de modification et déselectionnez la fonction **Auto Connect** (Connexion automatique).

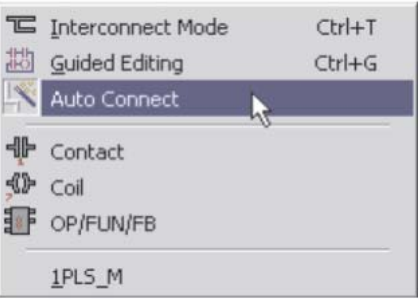

 Cliquez de même pour sélectionner le **Interconnect Mode** (Mode interconnexion).

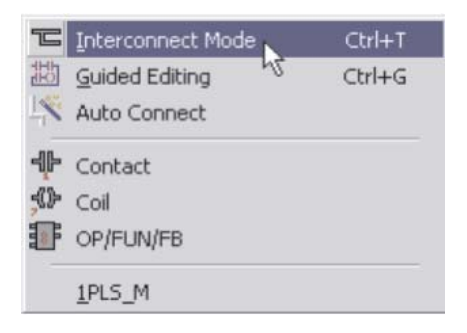

Le pointeur se transforme alors en petit crayon.

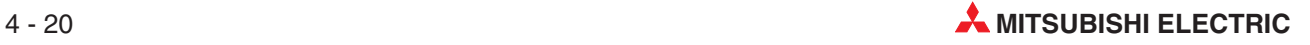

 Dans le schéma à contacts, cliquez sur à gauche et faites glisser sur le schéma. Relâchez la souris sur l'entrée « EN » de la fonction « PLS M » (voir ci-dessous) :

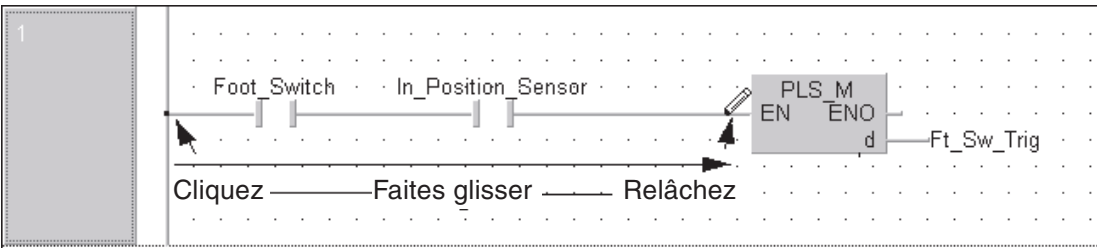

Le circuit est alors terminé.

### **Modification du mode du curseur**

Avant de continuer avec l'exemple de travail, il est indispensable de comprendre le fonctionnement du curseur et les divers modes de modification.

Le texte suivant est uniquement utilisé à titre d'illustration :

Dans l'écran de modification du schéma à contacts, cliquez avec le bouton droit pour afficher une petite fenêtre de sélection (voir ci-dessous). Cliquez sur **Auto Connect** (Connexion automatique) pour activer/désactiver cette fonction ; cette méthode permet également de basculer entre le crayon et la flèche au lieu d'utiliser la barre d'outils.

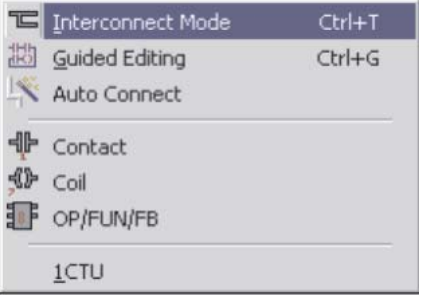

## **Précautions d'utilisation de l'éditeur du schéma à contacts**

Comme nous le constatons dans l'écran ci-dessous, du fait que **Auto Connect** relie deux points, pour une ligne de contacts la ligne essaie de se relier de la manière suivante. Lorsque l'option **Auto Connect** (Connexion automatique) est activée, la seule façon de relier ces contacts consiste à les relier par paires :

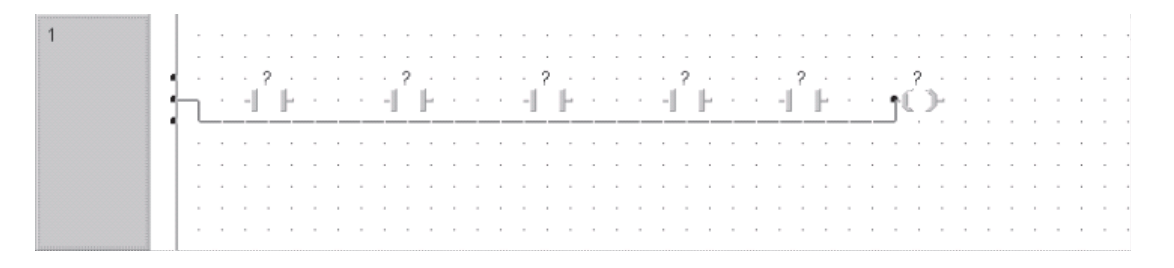

Le crayon peut alors atteindre tous les contacts, du jeu de barres à la bobine. Dans le schéma à contacts, la suggestion est d'activer l'option.

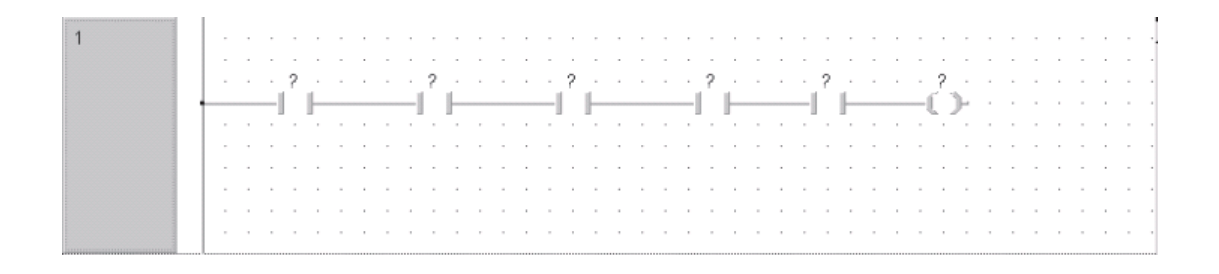

Connexion automatique lorsque vous déposez des éléments dans le corps de la POU ou lorsque vous reliez des éléments parallèles. Vous devez cependant désactiver cette option lorsque vous reliez une ligne de contacts (voir écran ci-dessous) ou lorsque vous insérez un contact dans un réseau existant. og -g

Lors de l'utilisation de fonctions en étoile ou « épinglées » telles que MUL, vous pouvez incrémenter/décrémenter le nombre de branches des paramètres en utilisant les icônes de la barre d'outils spéciale. Vous y parvenez également en plaçant le curseur au bord de la fonction, en enfonçant le bouton de la souris et en faisant glisser :

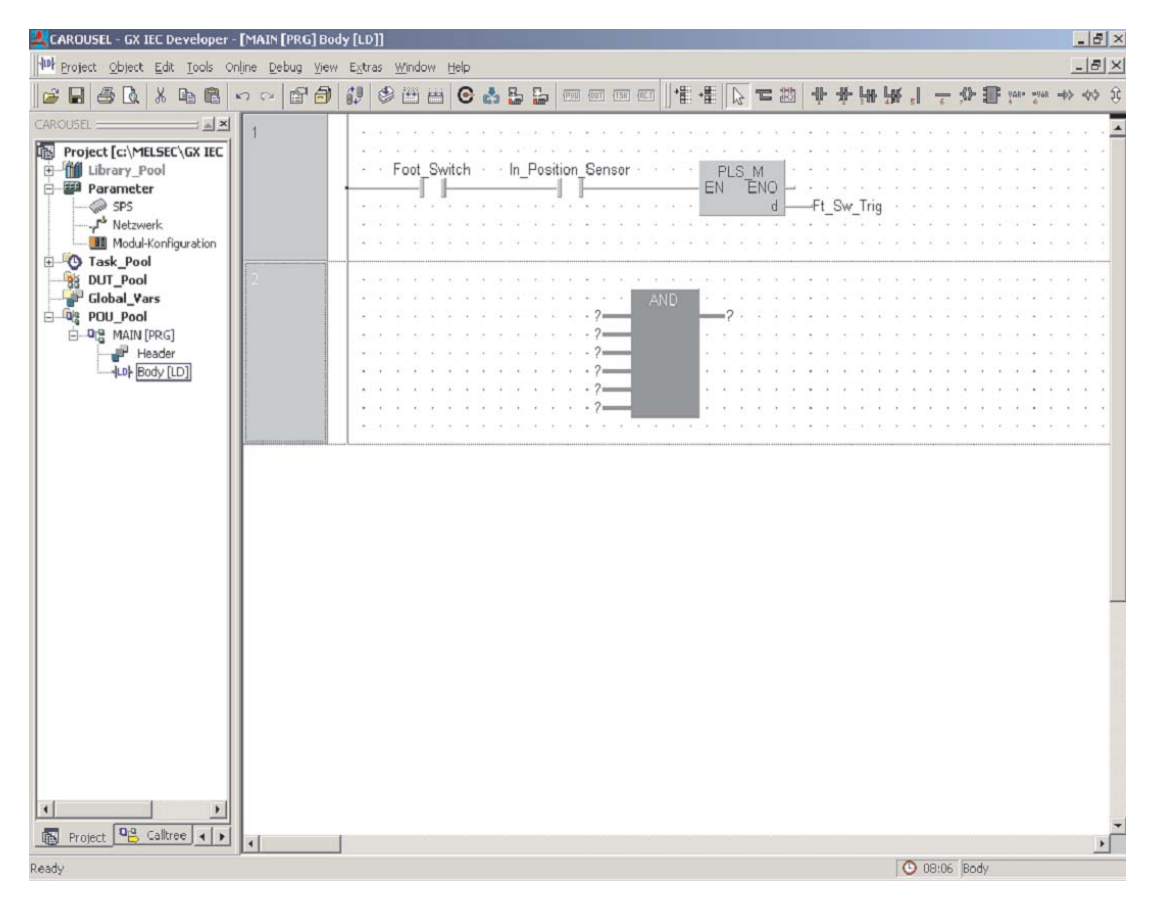

# **Création d'un réseau de programmes**

 $\textcircled{1}^-$  Pour créer un réseau sous le réseau actuel, cliquez sur le bouton « insérer après »  $\textstyle \frac{1}{2}$  .

Un réseau vide s'affiche :

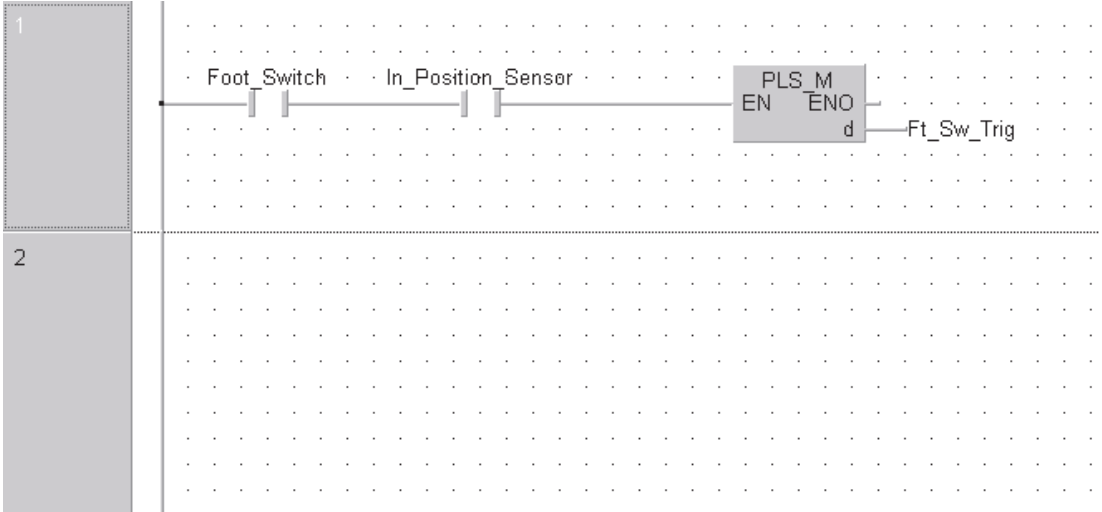

 Entrez le deuxième réseau dans le même format que celui précédemment décrit avec les attributs suivants :

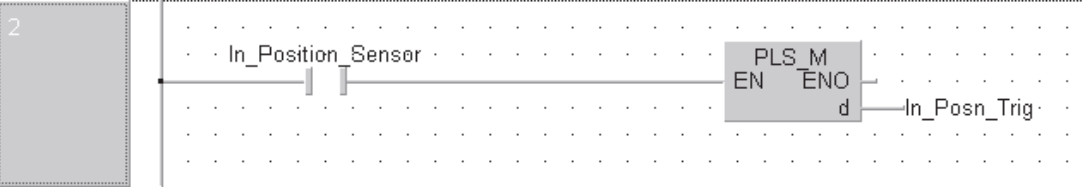

# Entrez ensuite le réseau :

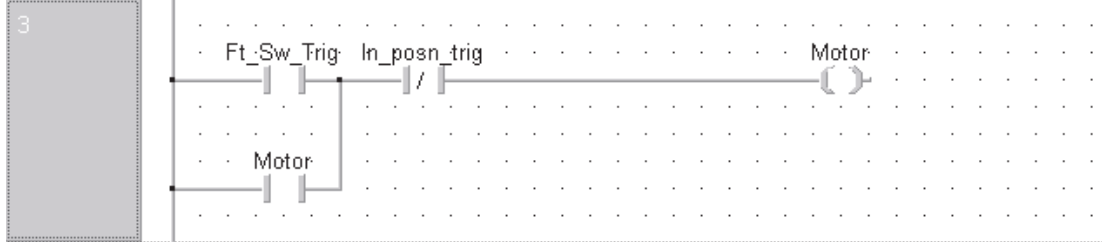

# **Contrôle du programme**

Lorsque vous avez entré les trois réseaux, cliquez sur le bouton Contrôler **(Sout est cor**rect, le dialogue suivant s'affiche :

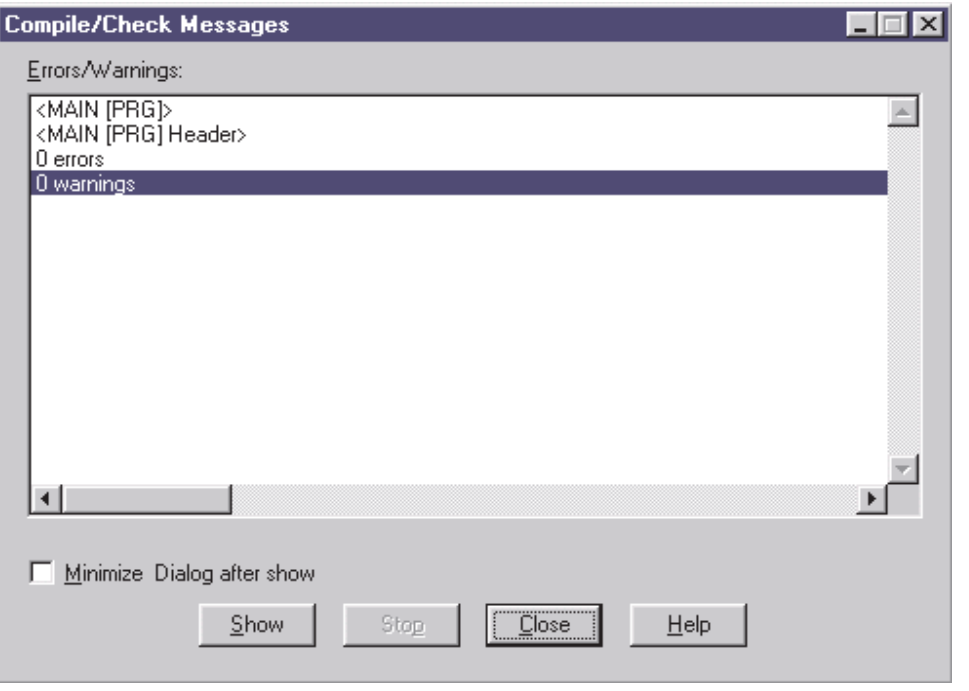

## **Ajout de nouvelles POU – Compteurs et temporisations**

En continuant avec l'exemple Carrousel, nous allons maintenant ajouter des routines pour illustrer les fonctions de comptage et de temporisation.

- Comptage du nombre d'opérations (compteur du lot de produits)
- Créez une autre POU pour une fonction de comptage du lot.

#### Tâche :

Nous allons ajouter une POU au projet afin de compter le nombre d'activations du moteur : il s'agit d'un compteur pour le lot de produits.

Lorsque les produits sont comptés, l'automate programmable clignote à la fréquence de & seconde jusqu'à ce qu'un bouton soit activé pour réinitialiser le compteur.

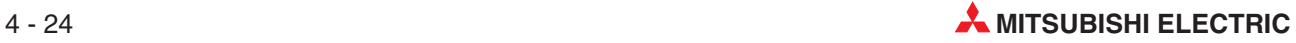

Entrez la routine suivante en utilisant les éditeurs libres :

**1** Cliquez sur le bouton <sup>pou</sup> pour crée une POU.

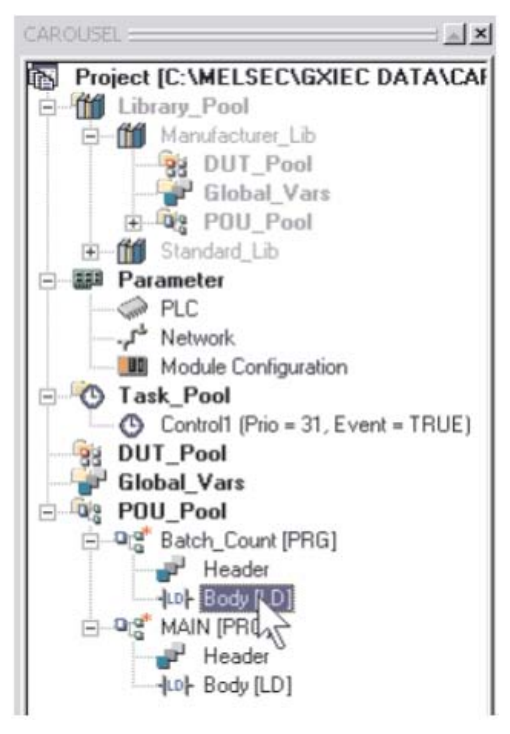

 Ouvrez l'entrée créée dans l'Explorateur de projets pour sélectionner le corps de la nouvelle POU.

Comme nous l'avons mentionné précédemment, vous pouvez redimensionner le réseau du schéma à contacts : déplacez le pointeur sur la bordure inférieure de l'en-tête du réseau et faites-la glisser vers le bas pour l'agrandir verticalement :

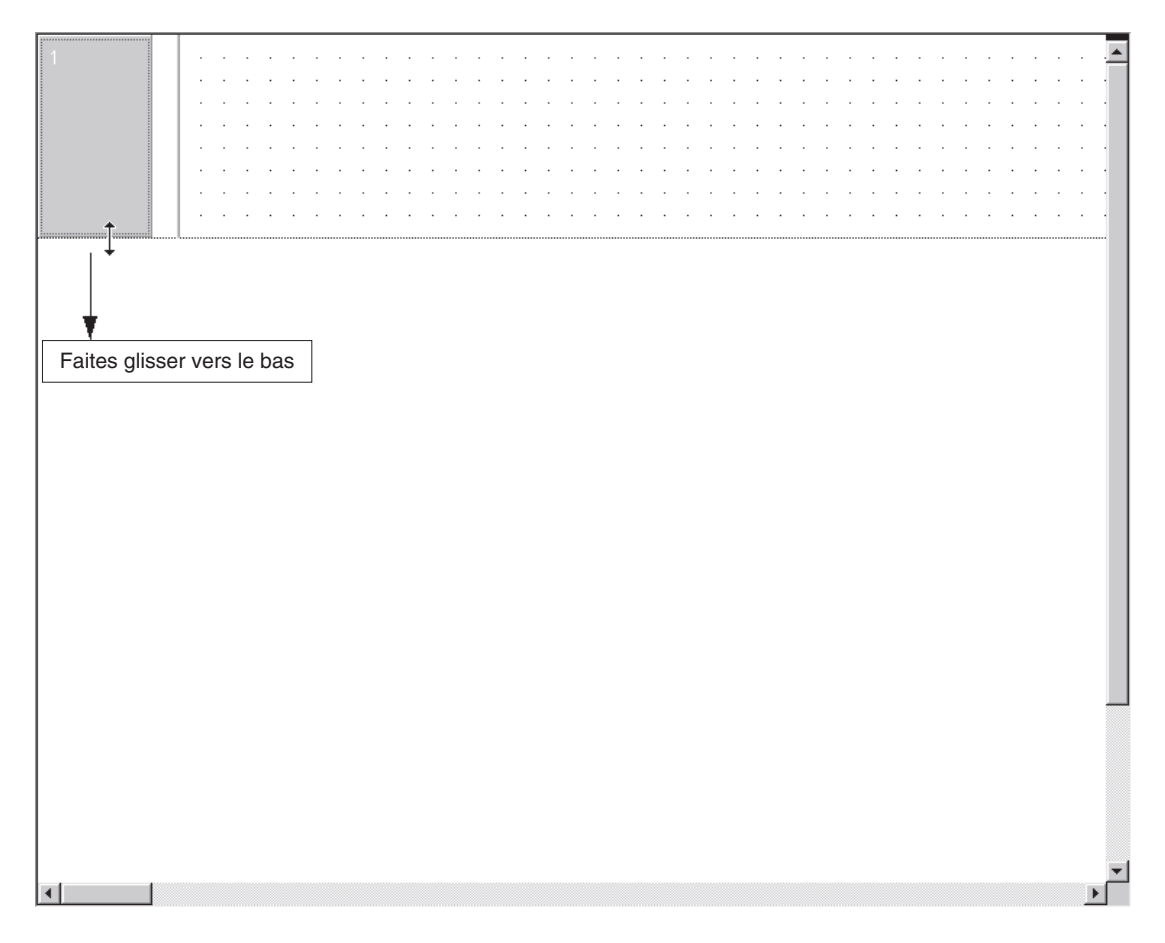

# **Fonction de comptage**

En mode « Sélection » de l'éditeur, entrez l'instruction CTU (Additionner) dans le réseau du schéma à contacts :

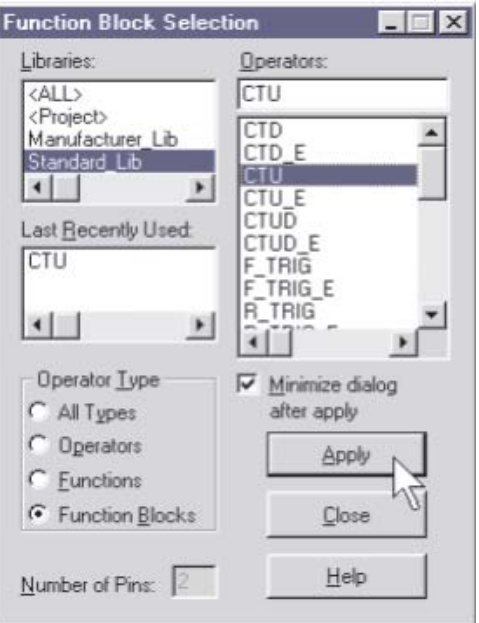

Déposez le module fonctionnel IEC dans le réseau vide :

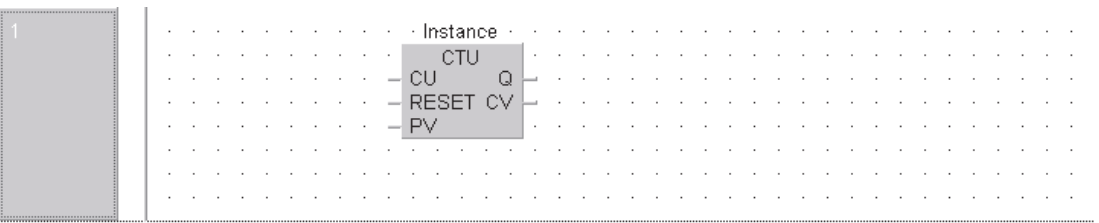

#### **Instances des modules fonctionnels**

Les modules fonctionnels peuvent être appelés uniquement comme des « Instances ». « L'instanciation », ou la copie d'un module fonctionnel, a lieu dans l'en-tête de la POU dans laquelle l'instance doit être utilisée. Dans cet en-tête, le module fonctionnel est déclaré comme une variable : un nom est attribué à l'instance. Il est possible de déclarer plusieurs instances ayant des noms différents et le même module fonctionnel dans la même POU. Les instances sont ensuite appelées dans le corps de la POU et les paramètres « réels » sont passés aux paramètres « Formels **»**. Chaque instance est utilisable plusieurs fois.

#### **Saisie du module fonctionnel IEC CTU**

- Pour créer un nom pour cette instance du module fonctionnel CTU, cliquez sur le nom de la variable Instance au-dessus du module fonctionnel CTU. Appuyez ensuite sur F2 pour afficher le dialogue Sélection des variables. Remplissez la fenêtre qui s'affiche (voir page suivante).

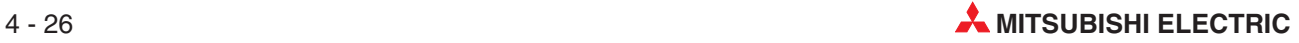

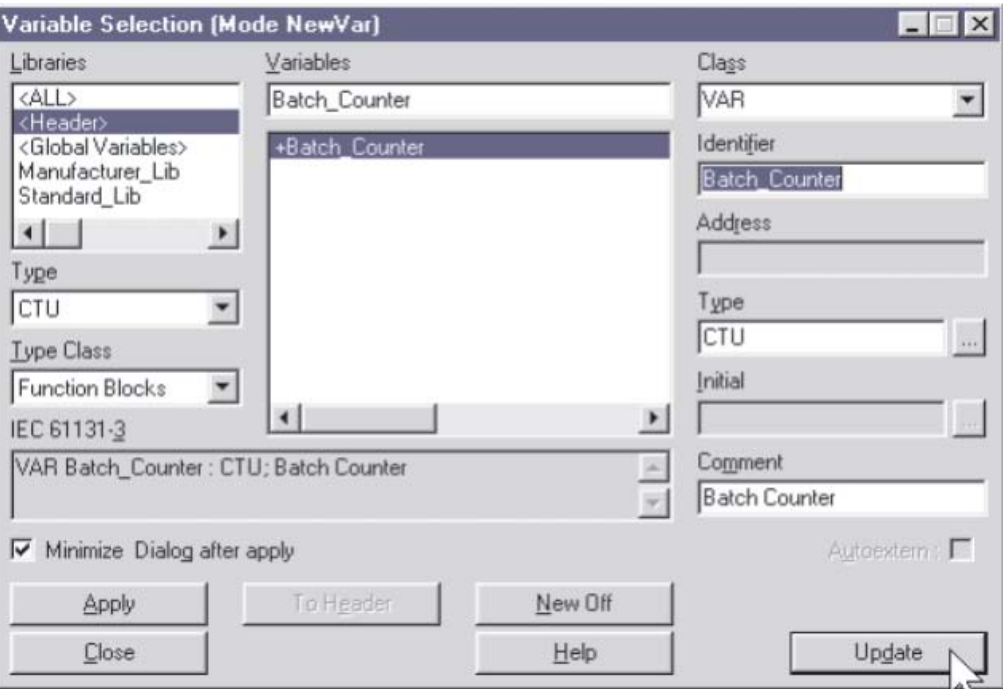

Ţ. CTU  $\mathcal{L}$  $c$  $u$ <sup> $\sim$ </sup>  $\mathsf Q$  $-$  RESET CV  $\vdash$  $-$  PV

· Batch\_Counter · (2) Cliquez sur *Apply*, puis sur *Update* : le nom de la variable change (voir gauche).

Continuez à entrer le programme comme précédemment de façon à obtenir l'écran suivant :

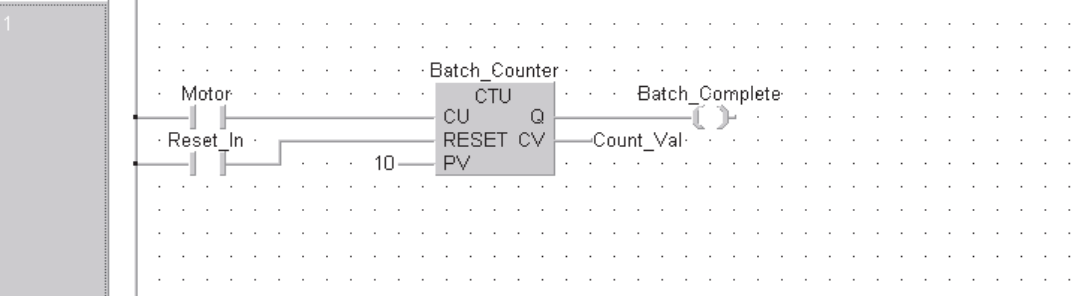

Lorsque vous entrez les valeurs PV et CV, utilisez respectivement les boutons des variables  $\frac{\sqrt{3}}{2}$ AR=  $\frac{\pi \sqrt{3}}{2}$ .

# **Ajout d'entrées à la liste des variables globales**

Remarque particulière : « Reset\_In » (Global) - est une nouvelle entrée correspondant à l'adresse booléenne MELSEC X12 ou IEC %IX18. Elle nécessite une nouvelle entrée :

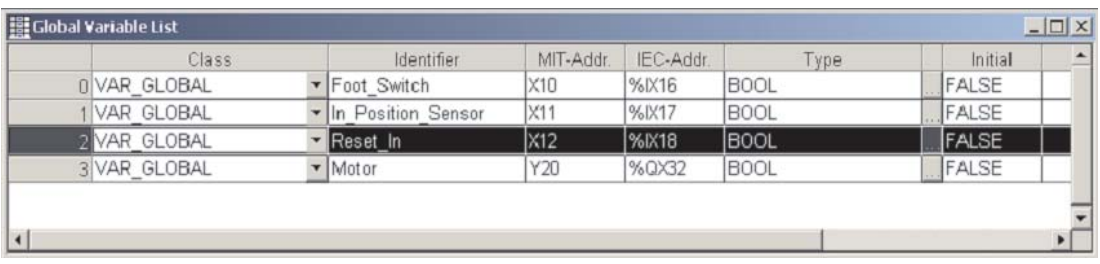

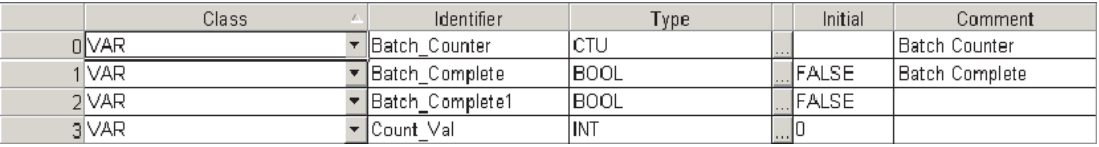

Lorsque vous avez terminé les saisies, cliquez sur le bouton  $\mathbb{S}$ , puis sur le bouton « Recréer tout » **but** pour contrôler et assembler le projet.

# **Fonction de temporisation**

Créez les réseaux de schémas à contacts suivants sous la routine de comptage du lot dans la POU Batch\_Count POU :

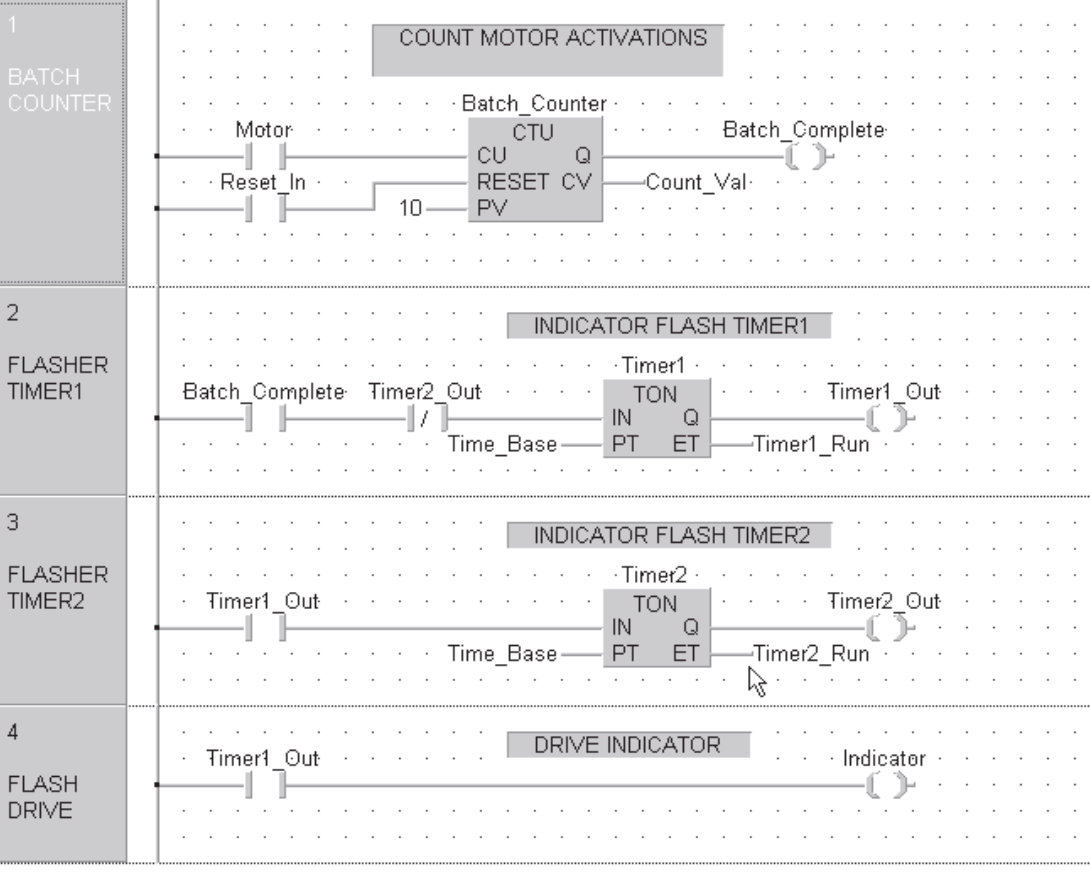

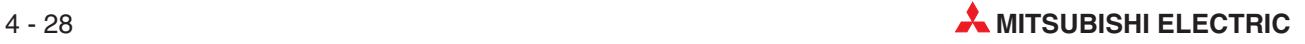

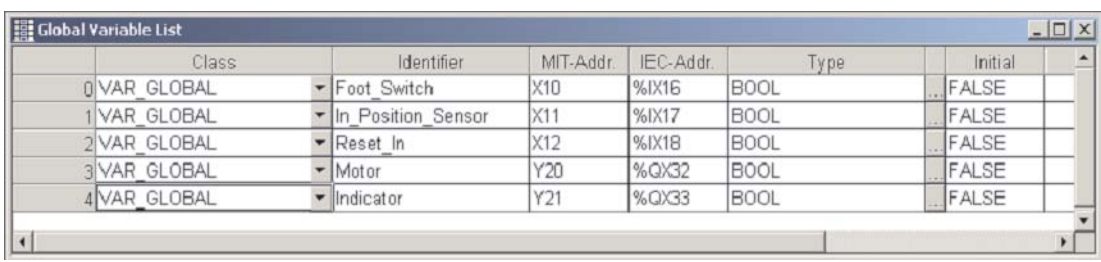

Lorsque vous avez terminé les modifications, la liste des variables globales doit se présenter ainsi :

L'en-tête (LVL) du programme « Batch\_Count » doit alors se présenter ainsi :

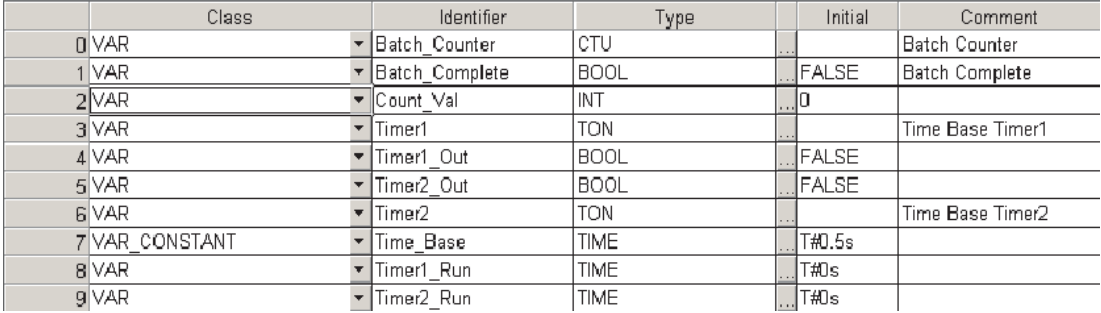

Lorsque vous avez terminé les saisies, cliquez sur le bouton , puis sur le bouton « Recréer tout » **but** pour contrôler et assembler le projet.

# **Pour la POU, en-tête « Batch\_Count** »

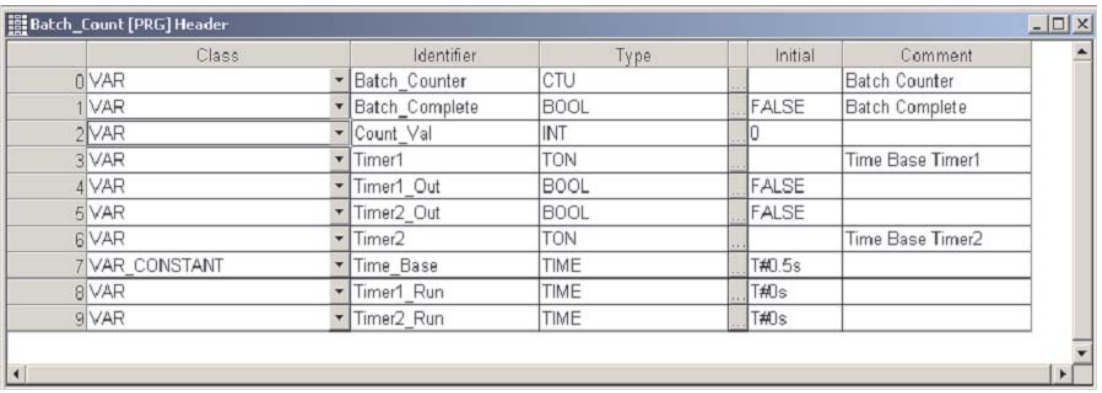

# **Pour la POU, en-tête « MAIN »**

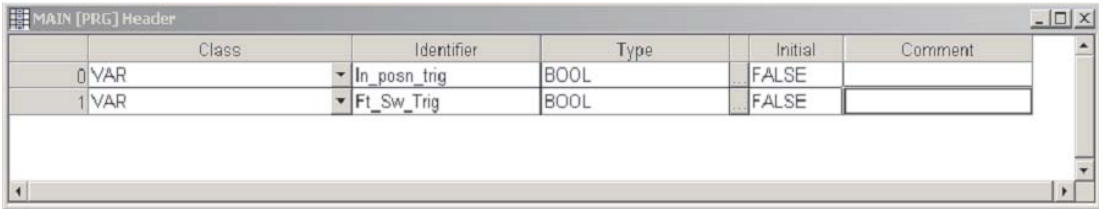

# **4.2.6 Création d'une tâche**

Pour assembler et exécuter les unités d'organisation des programmes (POU) « MAIN » et « Batch Count » dans l'automate programmable, elles doivent être spécifiées comme des tâches acceptables dans le **Task\_Pool**.

- Cliquez pour afficher en surbrillance l'icône **TASK\_Pool** (Tâche) dans l'Explorateur de projets.

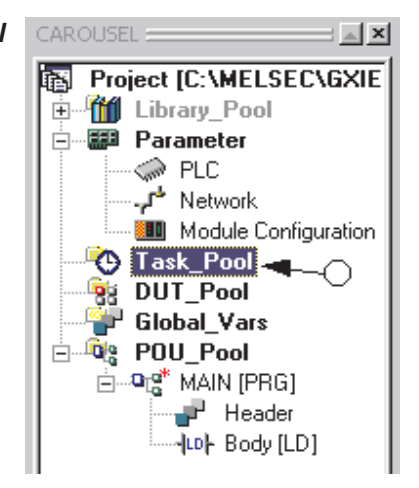

- Cliquez ensuite sur le bouton **Task\_Pool** (Tâche) de la barre d'outils. Vous pouvez également cliquer sur l'icône du groupe des tâches dans l'Explorateur de projets et sélectionner l'option **New Task** (Nouvelle tâche) dans le menu.
- Entrez le nom de la nouvelletâche ("Control1") dans la fenêtre d'invite.

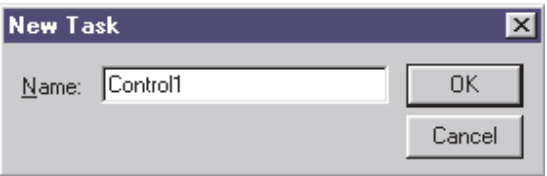

(4) Cliquez sur  $OK$ : l'Explorateur affiche alors la nouvelle tâche créée nommée « Control1 » :

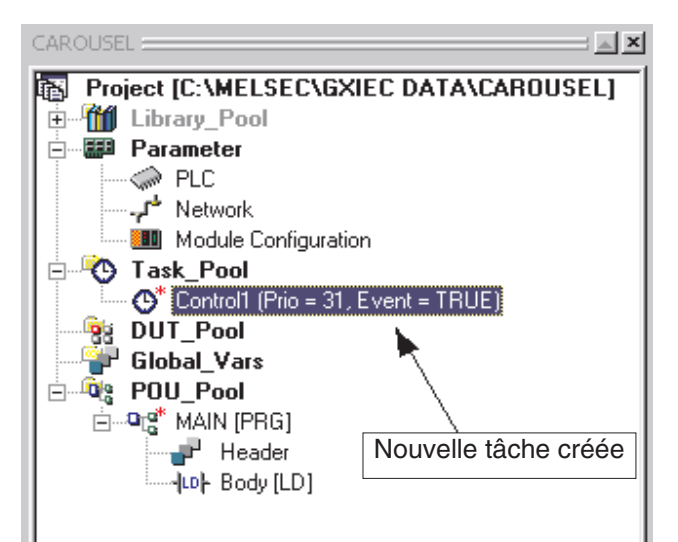

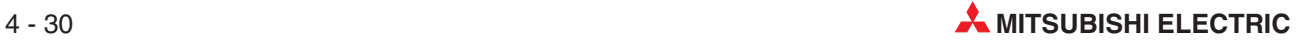

# **Affectation de la POU à la tâche**

La nouvelle tâche « Control1 » doit maintenant faire référence à une POU.

- Double-cliquez sur l'icône ("Control1") dans l'Explorateur de projets ; la fenêtre « liste des événements des tâches » s'affiche :

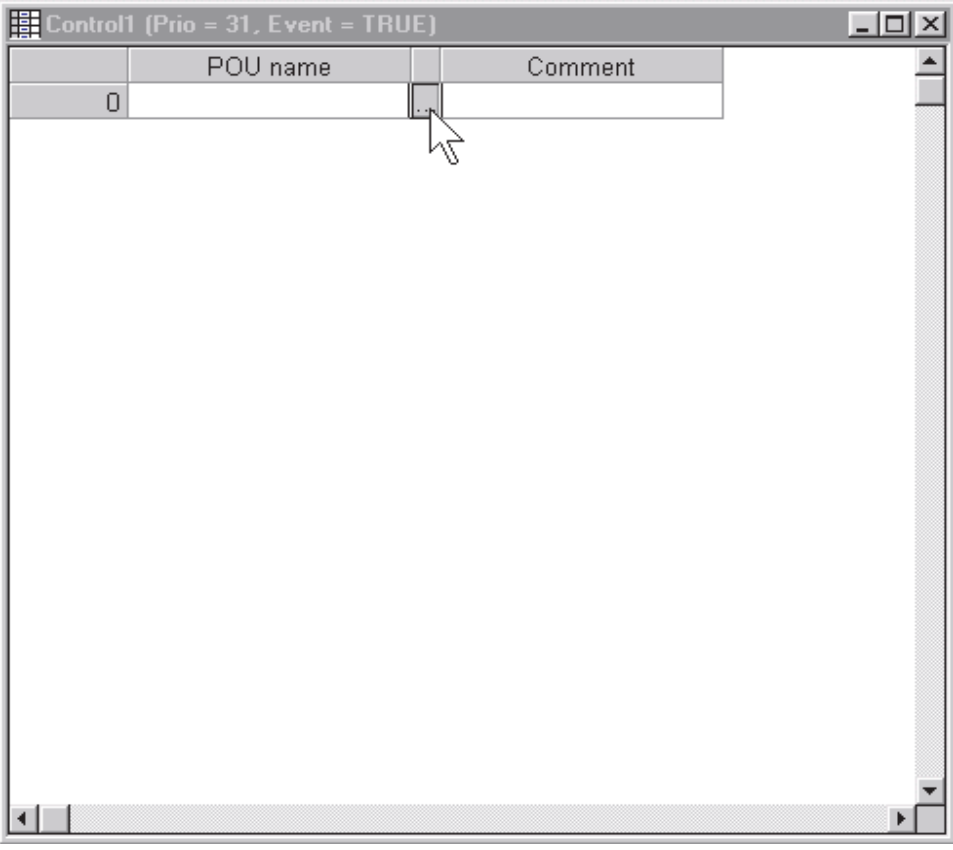

Cliquez au centre des 3 points (ci-dessus). Le dialogue suivant s'affiche :

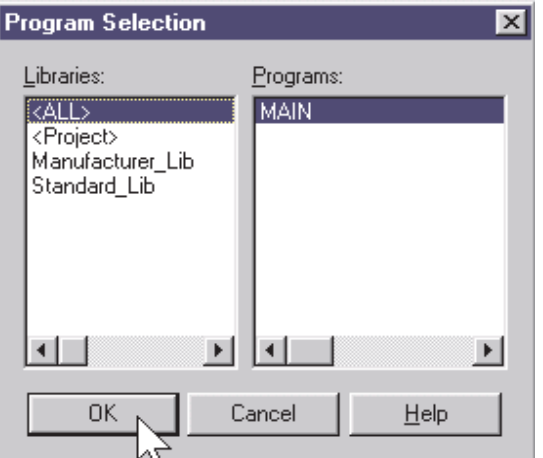

Sélectionnez « MAIN » et cliquez sur OK pour terminer l'affectation.

# **Propriétés des tâches**

Cliquez sur le bouton droit de la souris sur une tâche et sélectionnez « Propriétés » pour afficher les propriétés de la tâche ("Control1"). La fenêtre de configuration suivante s'affiche :

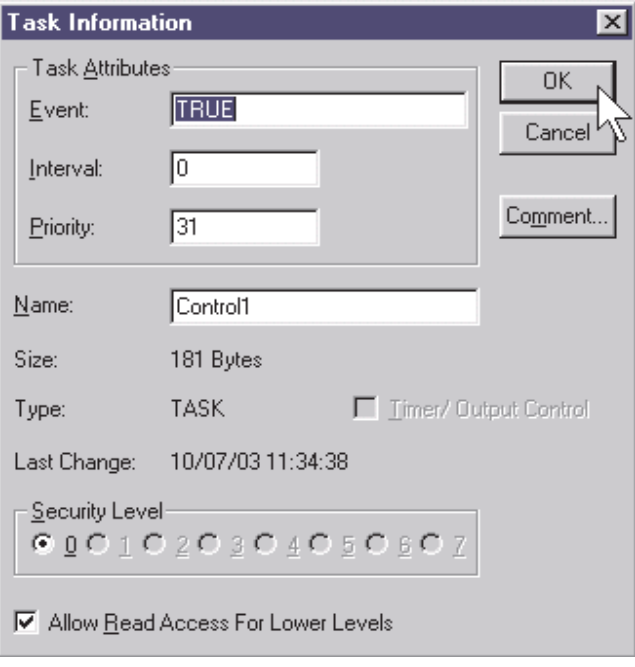

Attributs des tâches

- **–** « Événement » (Event)
	- = TRUE (vrai) : toujours exécuter
- **–** « Intervalle » (Interval)
	- = 0: a la valeur 0 car **Événement** est toujours vrai.
- **–** « Priorité » (Priority)
	- = 31: 31 est la priorité la plus faible (l'analyse a lieu en dernier).

Avant de continuer, il est recommandé de sauvegarder le projet : cliquez sur le bouton Enregistrer  $\Box$ 

#### **Création d'une tâche pour la POU « Batch-Count »**

La POU « Batch-Count » doit être également référencée (appelée) par une tâche du « Groupe de tâches ».

- Pour créer une tâche, cliquez le bouton droit de la souris sur l'icône « Tâche » (Task\_Pool) de l'Explorateur de projets et sélectionnez « Nouvelle tâche **»** (New\_Task) dans le menu qui s'affiche. Sinon, procédez comme précédemment : cliquez sur l'icône « Tâche » (Task\_Pool) pour l'afficher en surbrillance, puis cliquez sur l'icône « Nouvelle tâche »

(New Task)  $\overline{\text{tsm}}$  de la barre d'outils.

Entrez le nom « Count1 » dans la fenêtre d'invite qui s'affiche :

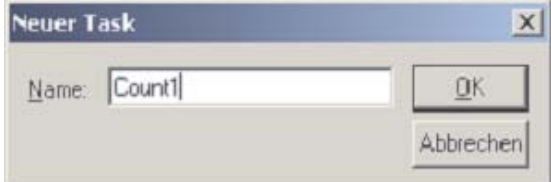

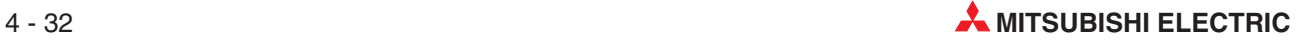

La nouvelle tâche s'affiche dans le groupe des tâches sous la tâche précédente ("Control1") :

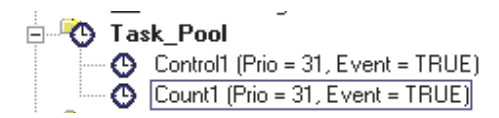

Double-cliquez sur l'icône de la nouvelle tâche dans l'Explorateur.

Affectez la POU restante à cette tâche :

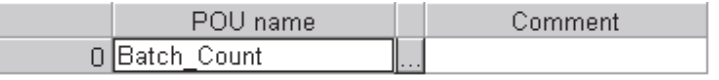

Lorsque vous avez terminé, cliquez sur le bouton  $\overline{\text{ }^{\textcircled{\text{}}}$ , puis sur le bouton « Recréer tout »  $\overline{\text{}}$ pour contrôler et assembler le projet.

Enregistrez le projet à l'aide du bouton  $\blacksquare$ . Le projet est maintenant terminé : vous devez donc le transférer dans l'automate programmable.

# **4.2.7 Documentation des programmes**

# **En-tête de réseau**

L'affichage en mosaïque de l'en-tête du réseau est facultatif : il permet d'identifier le réseau du programme par un titre de 22 caractères au maximum. Cette fonction aide à gérer les projets comportant un grand nombre de réseaux.

① Sélectionnez Réseau 1, cliquez sur le bouton En-tête de réseau 二 ou double-cliquez sur la zone d'en-tête du réseau et entrez les données suivantes dans le champ Titre UNIQUE-MENT – n'inscrivez rien dans le champ Étiquette qui a une autre fonction :

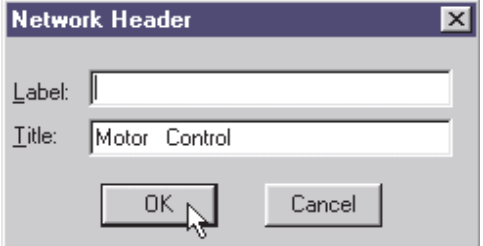

Entrez un commentaire dans le champ Titre.Ne saisissez rien maintenant dans le champ Étiquette : ce champ a une fonction spéciale ; il ne doit pas être encore saisi.

Cliquez sur **OK** : l'en-tête du réseau s'affiche à gauche de l'écran :

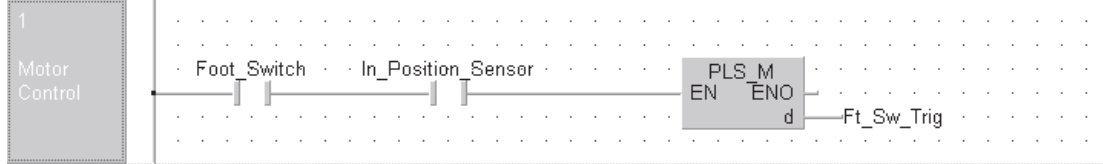

Le titre peut nécessiter une mise en forme préétablie (remplissage avec des espaces) en fonction de la résolution de l'écran pour une lecture correcte du fait que le texte revient automatiquement à la ligne pour s'adapter à l'espace horizontal disponible (22 caractères maxi).

# **Commentaires sur le réseau**

Les commentaires permettent d'ajouter pratiquement n'importe quelle description textuelle n'importe où dans le réseau du schéma. Ceci est indispensable pour décrire le fonctionnement du programme.

- O Pour créer un commentaire, appuyez sur le bouton « Commentaire » de la barre d'outils.
- Le pointeur de la souris se transforme en ; cliquez à l'endroit où doit se trouver le commentaire, tapez le texte voulu et appuyez sur.

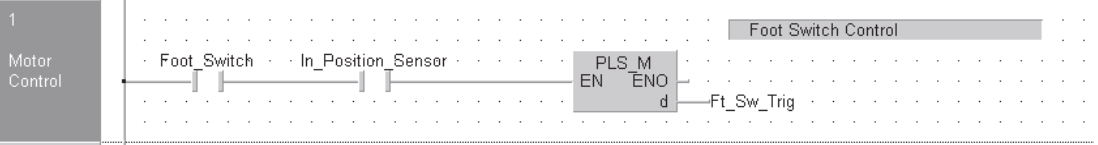

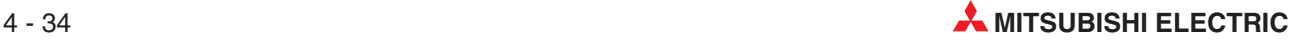

Procédez comme suit pour terminer de documenter le programme :

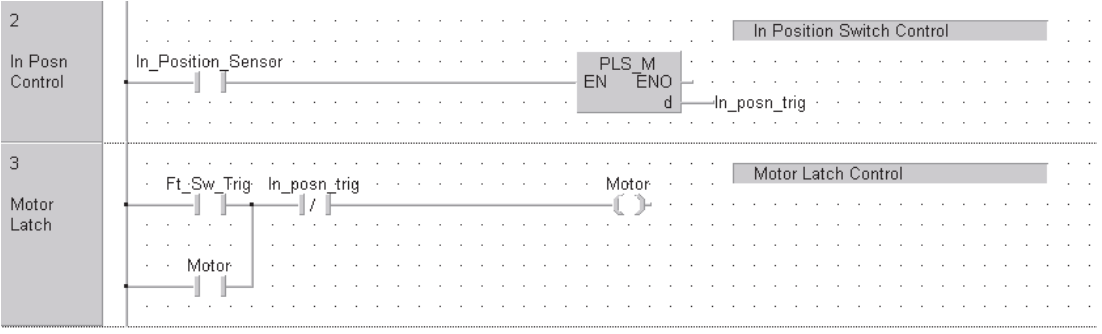

## **Déplacement d'un commentaire**

Le curseur étant en mode « Sélection », il est possible de déplacer les commentaires dans le schéma à contacts. Pour cela, cliquez et maintenez enfoncé le bouton de la souris dans la partie gauche du dialogue du commentaire. Faites glisser le commentaire sur l'écran et relâchez le bouton de la souris.

## **Suppression d'un commentaire**

Cliquez sur le commentaire pour l'afficher en surbrillance et appuyez sur la touche  $\mu$  du clavier.

## **Couper/copier un commentaire**

Cliquez sur l'extrémité gauche du commentaire source pour l'afficher en surbrillance. Utilisez la fonction couper/copier/coller de Windows et cliquez une autre fois à la position de destination du commentaire dans un autre réseau.

# **4.2.8 Contrôle et création du code du programme**

 $\textcircled{1}$  Lorsque le schéma à contacts est terminé et que la tâche est spécifiée dans le groupe des

tâches, appuyez à nouveau sur le bouton « Contrôler » de la barre d'outils pour rechercher des erreurs dans le programme ; le dialogue suivant doit s'afficher :

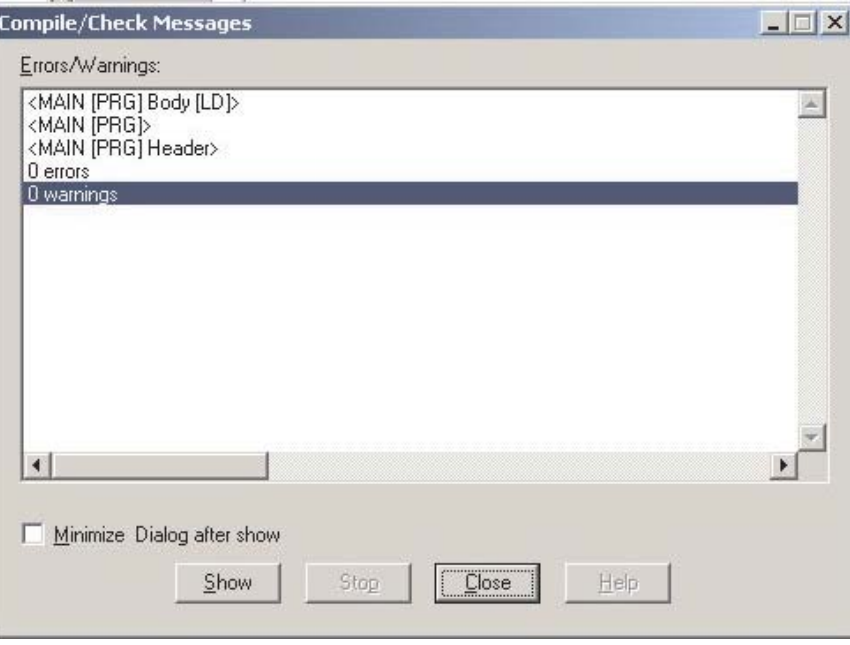

Q Cliquez sur le bouton « Créer » **(2)** ou « Recréer tout » **de la barre d'outils** ; si tout est correct, les messages suivants du compilateur s'affichent :

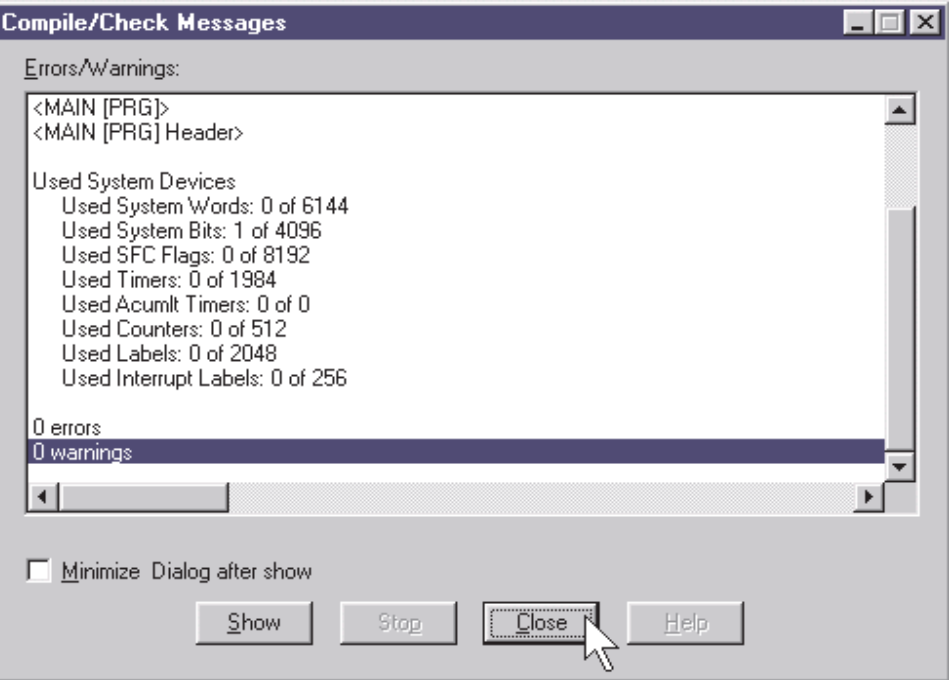

Cliquez sur **Close** pour quitter cet écran.

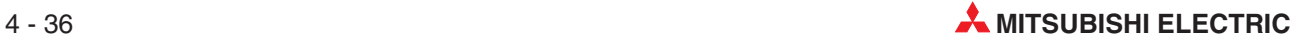

# **4.2.9 Illustration : mode de saisie guidée**

Outre les méthodes de saisie libre, GX-IEC Developer Version à partir de la version 6 comporte un mode de saisie guidée qui facilite la saisie des programmes. Cette méthode de saisie se révèle utile pour les utilisateurs qui veulent adopter GX-IEC Developer et étaient auparavant familiarisés avec les logiciels Mitsubishi MEDOC et GX-Developer. Mode de saisie guidée

 $\bigcirc$  Appuyez sur le bouton  $\bigcirc$  de la barre d'outils pour passer en mode de saisie guidée. Le tableau ci-dessous s'affiche dans la zone de modification :

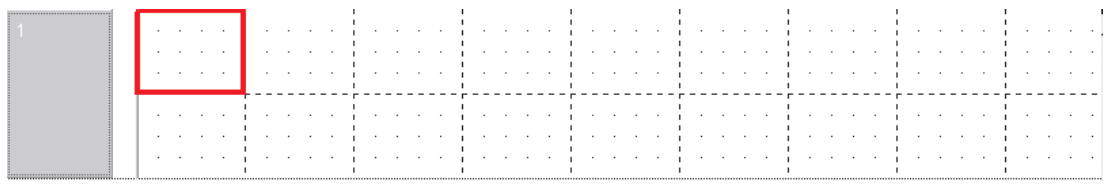

 Utilisez les boutons ci-dessous pour sélectionner les symboles du schéma. Appuyez sur le numéro correspondant pour sélectionner le symbole voulu sur le clavier et éviter d'utiliser la souris :

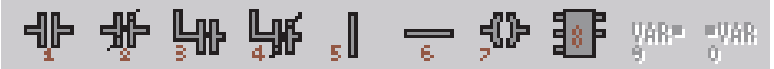

Sélectionnez le symbole contact « normalement ouvert » « 1 » ; l'écran affiche :

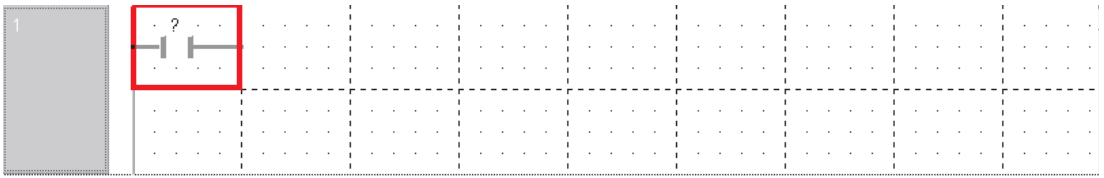

Appuyez sur la touche « F2 » du clavier ou cliquez sur le bouton  $\frac{1}{\sqrt{1+\frac{1}{2}}\sqrt{1+\frac{1}{2}}\sqrt{1+\frac{1}{2}}\sqrt{1+\frac{1}{2}}$  de la barre d'outils pour continuer à saisir le programme et afficher la fenêtre de sélection des variables (voir plus haut).

# **4.3 Téléchargement d'un projet**

# **4.3.1 Connexion aux modules périphériques**

Pour pouvoir télécharger un programme dans l'API, l'automate doit être connecté à la console de programmation et la tension d'alimentation de l'automate doit être en marche.

Pour relier un PC possédant le logiciel de programmation GX IEC Developer et un API Mitsubishi, différentes possibilités sont présentes :

 $\bullet$ Interface de la console de programmation de la série MELSEC FX, A ou QnA

Le câble SC 09 est utilisé pour la connexion avec l'interface de la console de programmation. Un convertisseur RS232/RS422 qui adapte les signaux du PC à ceux de l'API et inversement, est intégré dans le câble.

 $\bullet$ Interface de la console de programmation du MELSEC System Q

Pour raccorder un PC à l'interface de la console de programmation des automates du MELSEC System Q, un câble RS232 spécial est utilisé.

 $\bullet$ Interface USB du MELSEC System Q

La connexion du PC avec l'UC est réalisée avec un câble USB standard. Le raccordement à l'interface USB est particulièrement recommandé en raison de la vitesse de transmission élevée.

Reliez votre ordinateur avec l'API du Trainings-Rack comme indiqué ici :

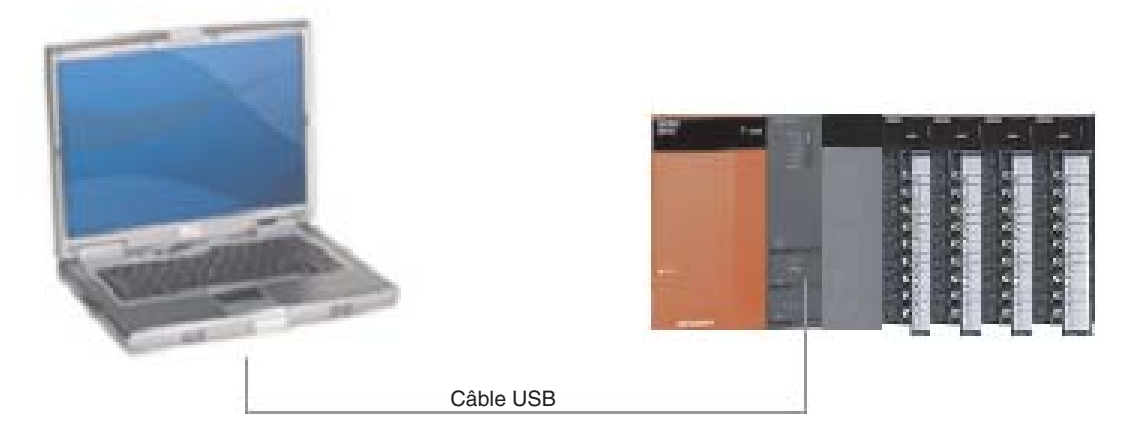

Les durées de transmission des UCs les plus rapides de la série A sont comparées dans le diagramme suivant avec celles de la série QnA et du MELSEC System Q. Notez en particulier les brèves durées de transmission du System Q en comparaison de la série A.

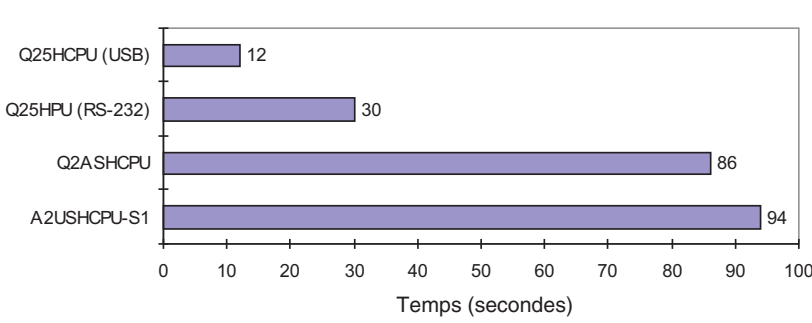

Durée de la transmission d'opérations de programme de 26k

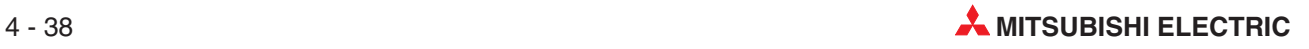

# **4.3.2 Configuration du port de communication**

Avant de télécharger le projet dans l'UC de l'automate programmable pour la première fois, vous devez configurer les paramètres de communication et de téléchargement.

- Dans le menu « En ligne » (Online), sélectionnez « Configuration des transferts » (Transfer Setup), puis Ports :

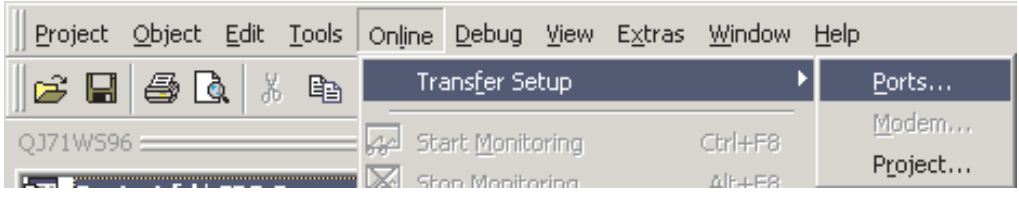

La fenêtre Configuration des connexions représentée page suivante s'affiche.

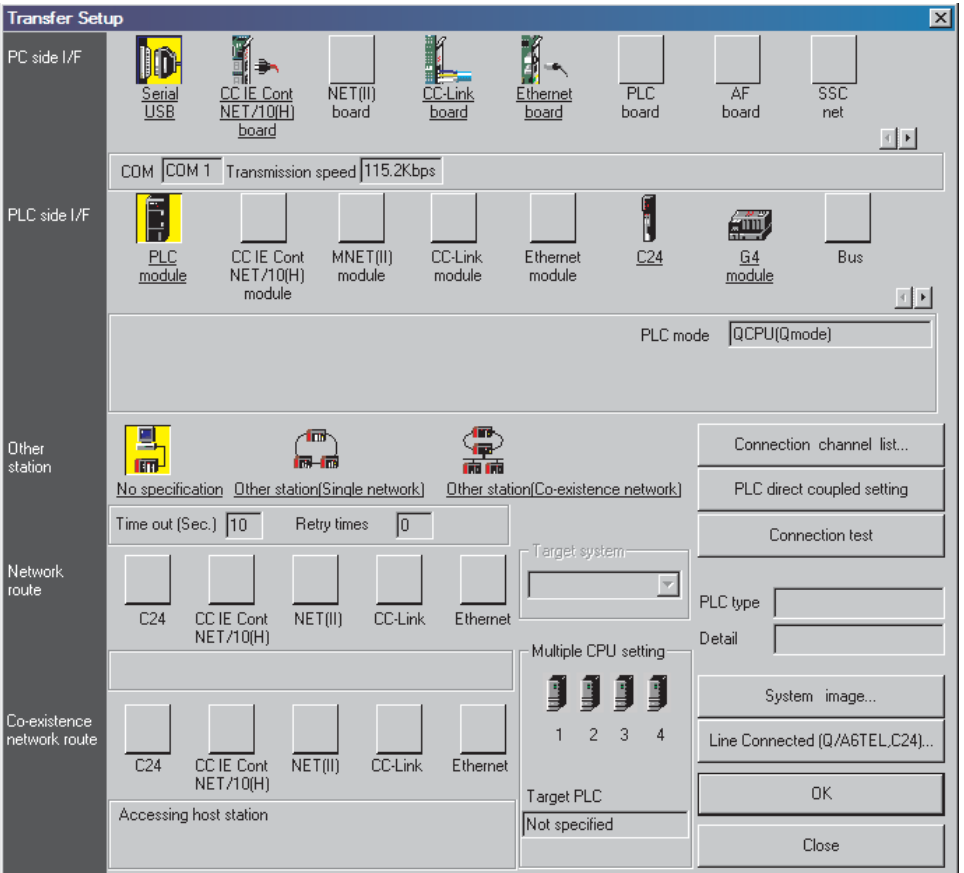

 Double-cliquez la « souris » (Serial) sur le bouton« I/F côté PC – Série **»** (PC side I/F) :le dialogue suivant s'affiche :

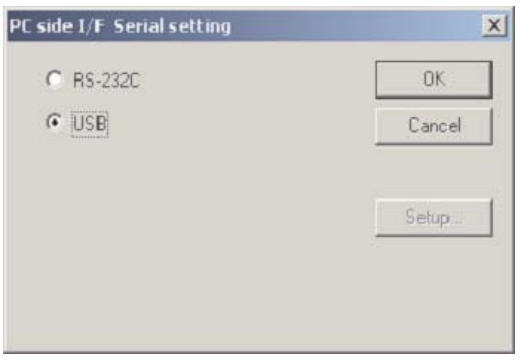

- Sélectionnez « USB » et cliquez sur OK.
- Cliquez sur le bouton « Test de la connexion » (Connection test) pour vérifier le fonctionnement correct des communications :

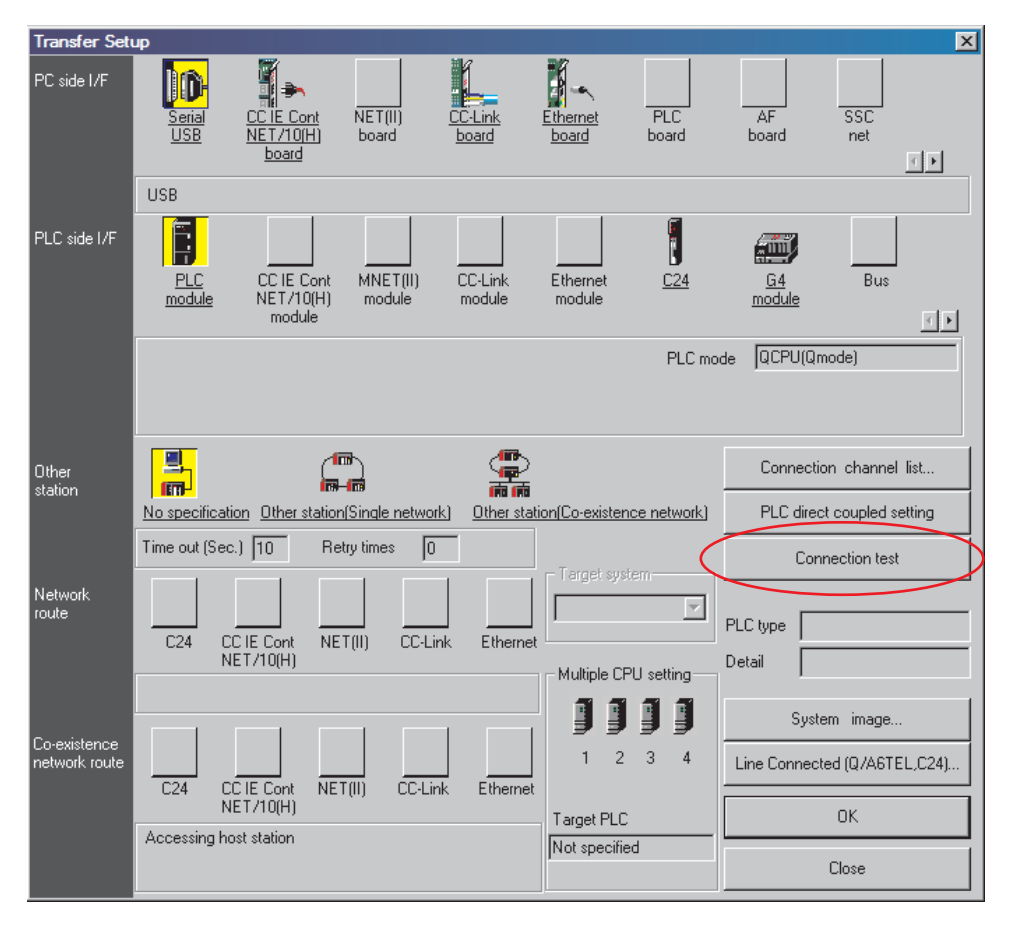

Ce message s'affiche lorsque les deux modules communiquent correctement.

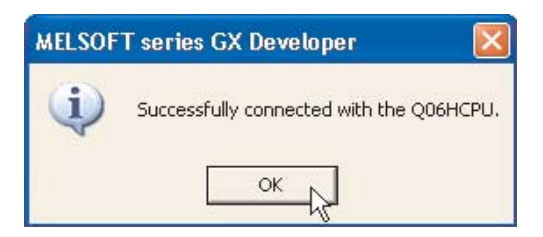

 $\circled{S}$  Cliquez sur OK pour fermer le message.

Si un message d'erreur s'affiche, contrôlez les connexions et les paramètres de l'automate programmable.

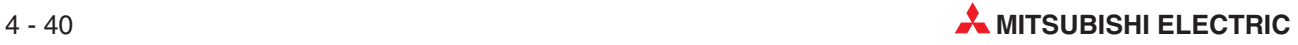

# **Voie des connexions**

- Pour obtenir une représentation visuelle de la voie des connexions, sélectionnez le bouton « Image système » (System Image).

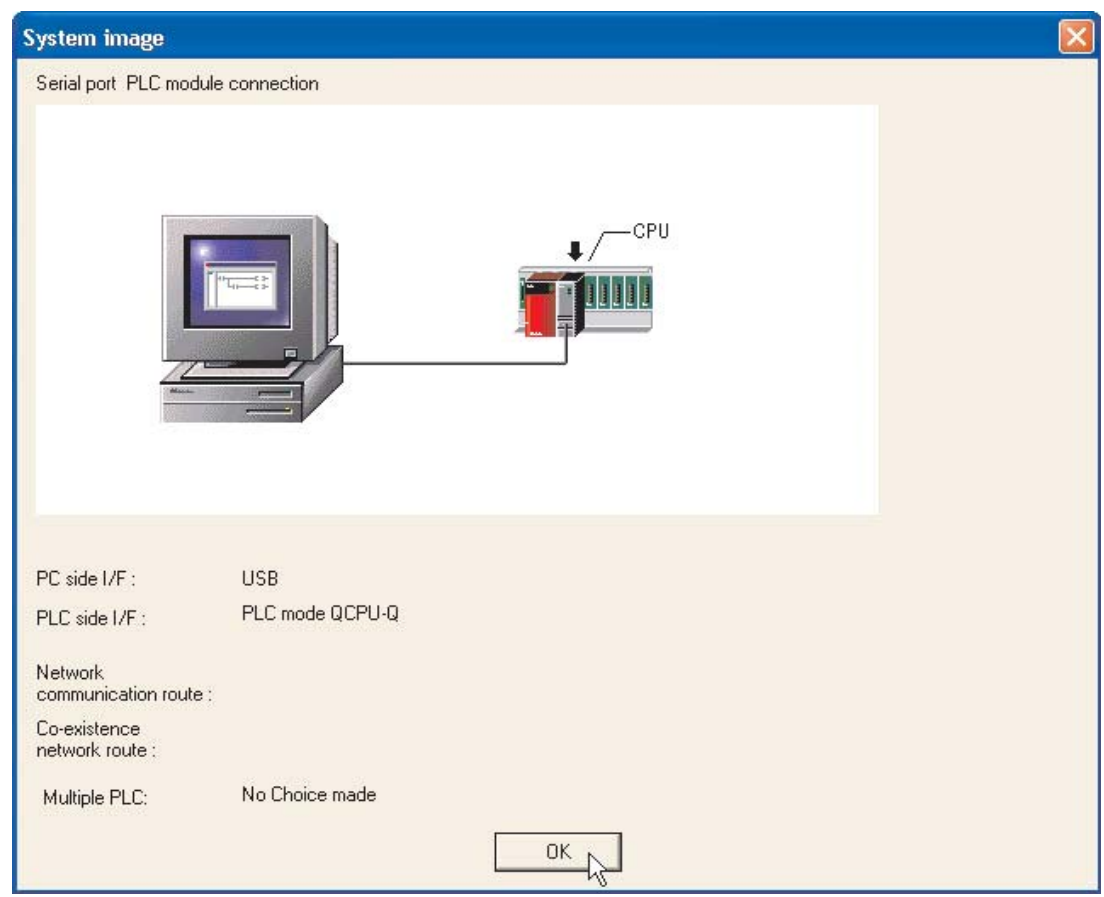

Dans la figure, l'interface USB est utilisée pour relier le PC avec l'API.

- 2 Cliquez sur OK pour quitter l'écran.
- **REMAROUE**

Lorsque vous utilisez un port série standard RS232 pour communiquer avec l'automate programmable, si un autre module est déjà connecté à l'interface COM (n) sélectionnée (ex. souris série) sélectionnez un autre port série libre.

 Sélectionnez OK pour fermer« l'Image » système et revenir à l'écran « Configuration » des connexions. Cliquez ensuite sur OK pour fermer la fenêtre Configuration des connexions. Si vous quittez la fenêtre « Configuration » des connexions sans utiliser le bouton **Close**, les paramètres ne sont pas enregistrés.

# **4.3.3 Formater la mémoire de l'API**

Avant de télécharger pour la première fois des paramètres ou un programme dans un API du MELSEC System Q ou de la série QnA, la mémoire de l'UC doit être formatée. Une carte mémoire doit également être formatée avant d'être utilisée pour la première fois.

La mémoire d'une UC du MELSEC System Q est divisée en différentes unités (voir également le paragraphe [2.6.1\)](#page-30-0).

Choisissez dans le menu **Online** l'onglet **Format Drive**. La fenêtre **Format / Defragment** est alors affichée :

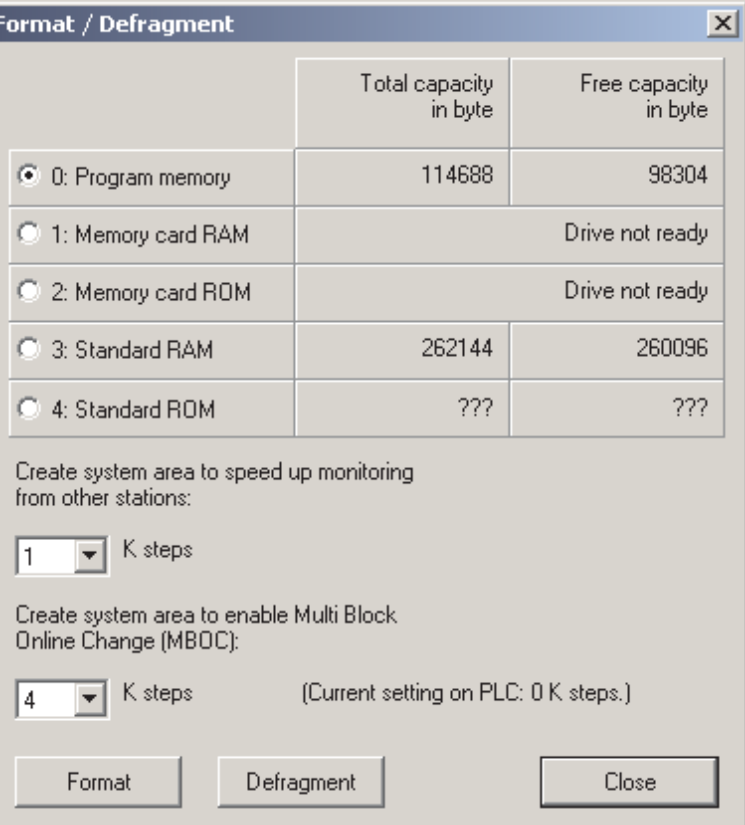

- $\bullet$ 0 ... 4 : unité qui doit être formatée ou défragmentée
- Génère un espace système pour accélérer la supervision d'autres systèmes (**Create system area to speed up monitoring from other stations**)

Lorsqu'un API du MELSEC System Q ou de la série QnA est relié au GX IEC Developer et que par ex. des états des opérandes d'un autre API du MELSEC System Q ou de la série QnA sont supervisés, il est nécessaire de créer au minimum un espace système de 1k d'opérations dans les deux automates.Si cet espace système n'est pas créé dans l'un des deux automates, la supervision de l'API distant n'est pas possible.

 $\bullet$  Génère l'espace système pour activer le Multi-Block-Online-Change (MBOC) (**Create system are to enable Multi Block Online Change (MBOC)**)

Dans les UCs qui supportent la fonction MBOC, 1024 opérations peuvent être modifiées dans le mode Online-Change. Ces 1024 opérations ne doivent pas impérativement se trouver dans un bloc contigu.Plusieurs modifications dans différents blocs plus petits peuvent également être réalisées. Le nombre maximal de blocs à traiter est de 64. Le nombre de 1024 opérations ne doit pas être dépassé. (Cela concerne seulement les UCs du MEL-SEC System Q à l'exception des UCs Q00(J)- et Q01CPU.)

# - **Format**

L'opération de formatage est lancée avec ce bouton.

# $\bullet$  Defragment

En raison de la structure de la mémoire des UCs du MELSEC System Q et de la série QnA, les unités peuvent être fragmentées selon la fréquence de téléchargement de données dans l'UC.Il est en de même avec le disque dur d'un PC.Pour la restitution de la puissance originale, la mémoire peut être défragmentée en actionnant le bouton **Defragment**.

# **4.3.4 Téléchargement du projet**

- Lorsque la configuration est terminée, cliquez sur l'icône **Transfer Setup Project** (Télécharger le projet) de la barre d'outils.

# **Configuration des transferts**

 Cliquez sur le bouton **Configure** (Configurer pour configurer) les **Transfer Setup Project** (Paramètres de transfert) du projet.

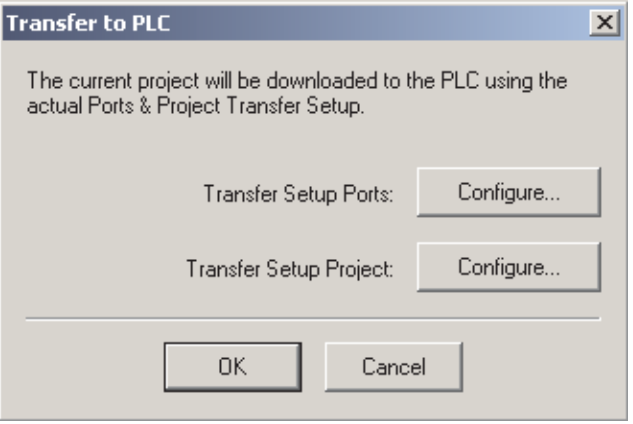

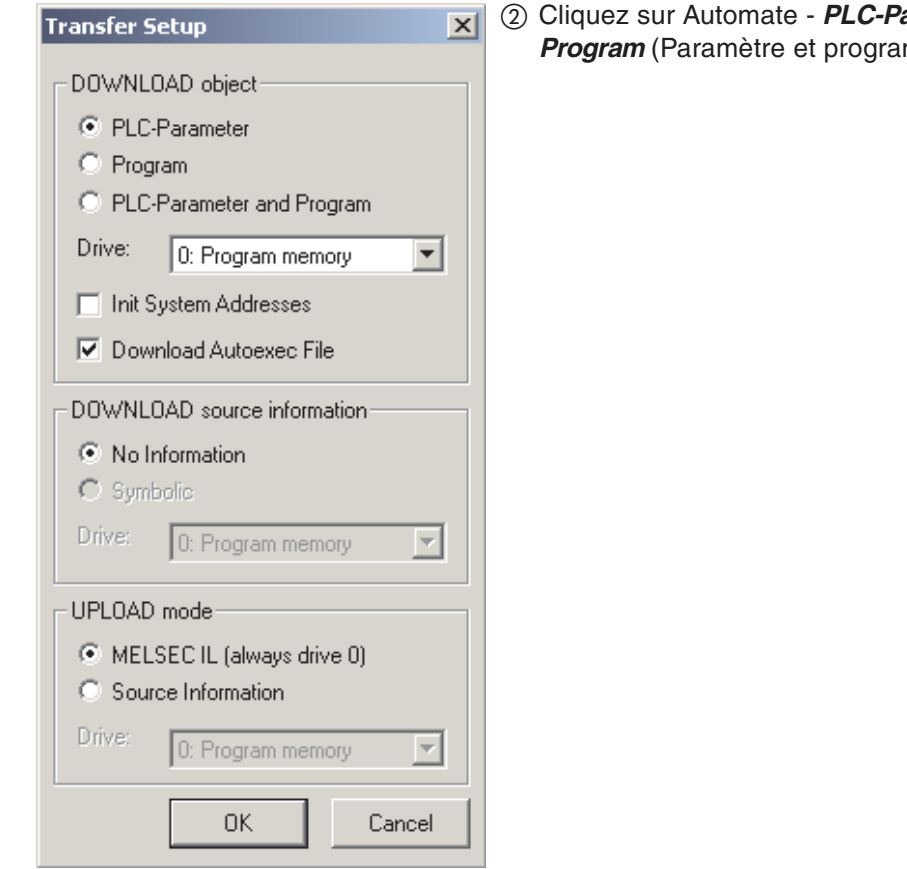

- 3 Cliquez sur OK pour confirmer.
- Pour envoyer le projet à l'automate programmable, cliquez sur OK.

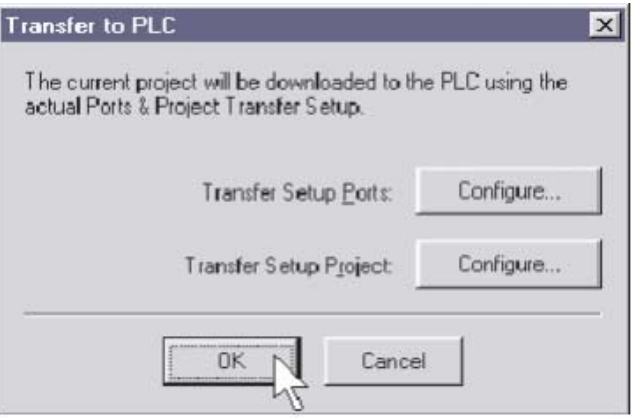

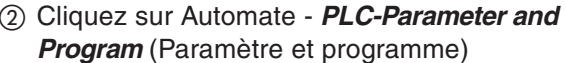

# **4.4 Supervision du projet**

La mise au point et l'optimisation d'un programme ainsi que la recherche des pannes seront facilitées si l'exécution du programme peut être supervisée dans l'API. Le GX IEC Developer propose de nombreuses possibilités pour afficher l'état des programmes et des opérandes.

Dans le mode de supervision, les états des opérandes sont en plus affichés dans le programme. L'API doit être en marche (RUN) et être relié avec la console de programmation et aucune erreur ne doit être présente.

Affichez le corps du programme MAIN.

Cliquez sur l'icône du mode Supervision  $\big| \mathbf{G} \big|$  de la barre d'outils et observez le schéma à contacts :

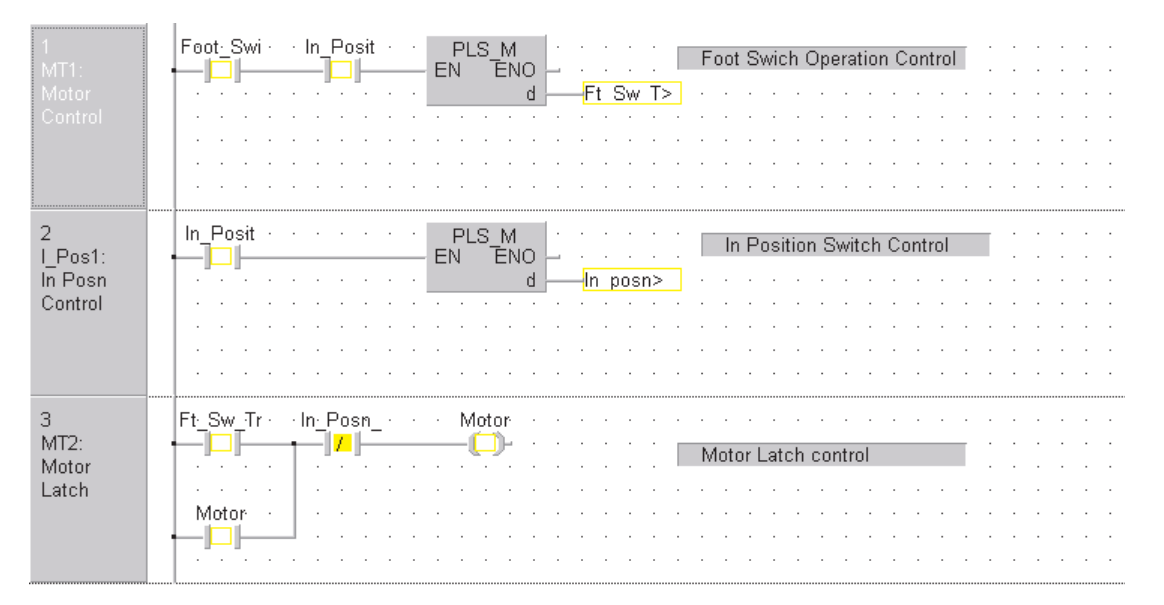

REMARQUE | En fonction des couleurs sélectionnées, les variables supervisées s'affichent dans un cadre de couleur (par défaut : jaune). Les valeurs d'une variable analogique s'affichent dans les réseaux supervisés.

# **4.4.1 Supervision en mode fractionné / multi-fenêtres**

Pour superviser simultanément des POU du projet, ouvrez les corps des POU et sélectionnez Mosaïque horizontale dans le menu Fenêtre.

REMARQUE Important : lors du passage en mode Supervision avec  $\boxed{\mathbf{C}}$  , seul l'écran actif est supervisé pour éviter les communications provenant des autres écrans ouverts mais pas nécessairement actifs (ouverts mais en arrière-plan).

> Pour commencer à superviser le contenu d'autres fenêtres, cliquez dans cette fenêtre et sélectionnez Lancer la supervision dans le « menu En ligne » (Online) :

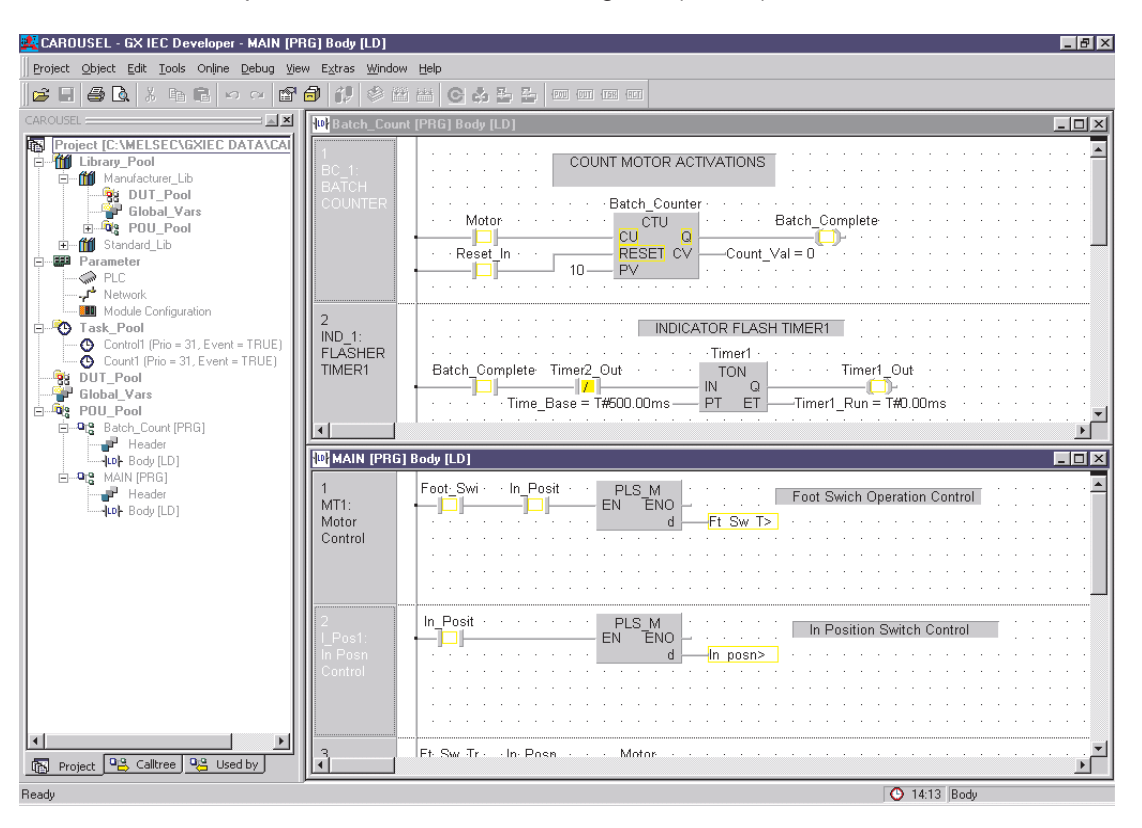

REMARQUE Du fait du contrôle de flux des communications série, vous devrez attendre quelques secondes avant que les informations de supervision circulent entre GX IEC Developer et l'automate programmable.

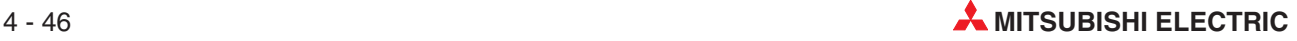

Vous pouvez augmenter la fréquence d'interrogation de GX IEC Developer vers l'automate programmable : ajustez les paramètres suivants dans le menu «Extras / Options» et sélectionnez Mode supervision ; modifiez la fréquence d'interrogation :

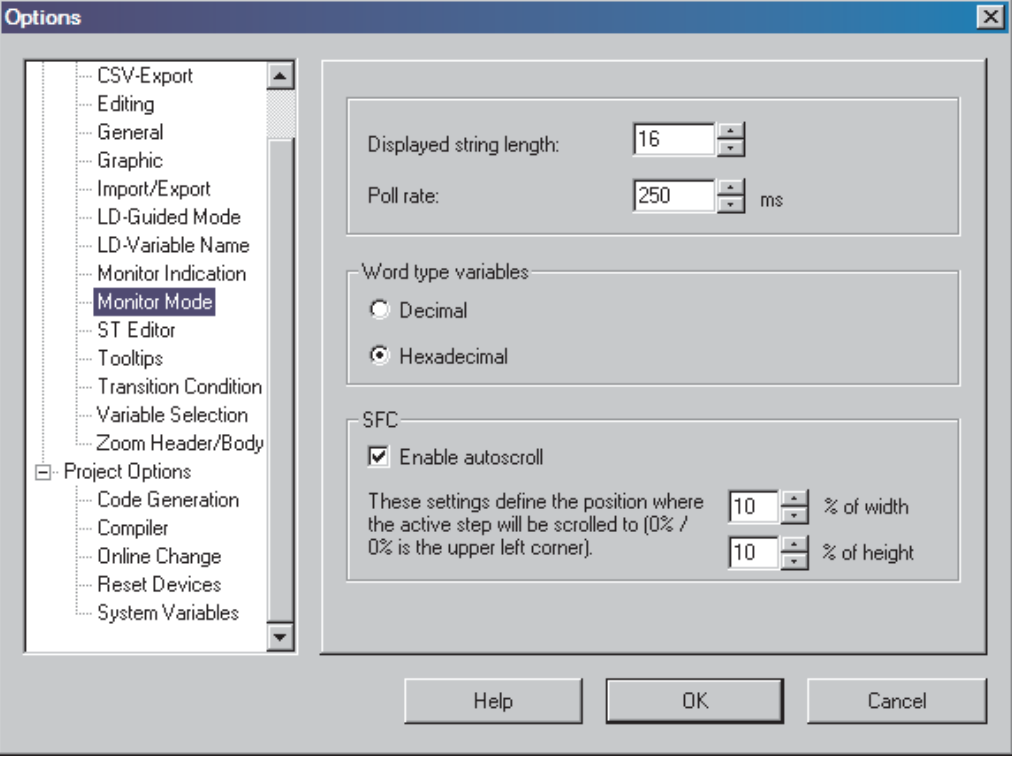

# **4.4.2 Réglage de la visibilité de la supervision**

Pour ajuster la visibilité en mode Supervision, sélectionnez **Extras Options Monitor Indication** ; un message clignotant peut être activé qui s'affichera où vous le voulez. L'utilisateur peut régler la fréquence de clignotement de la bannière **MONITORING** :

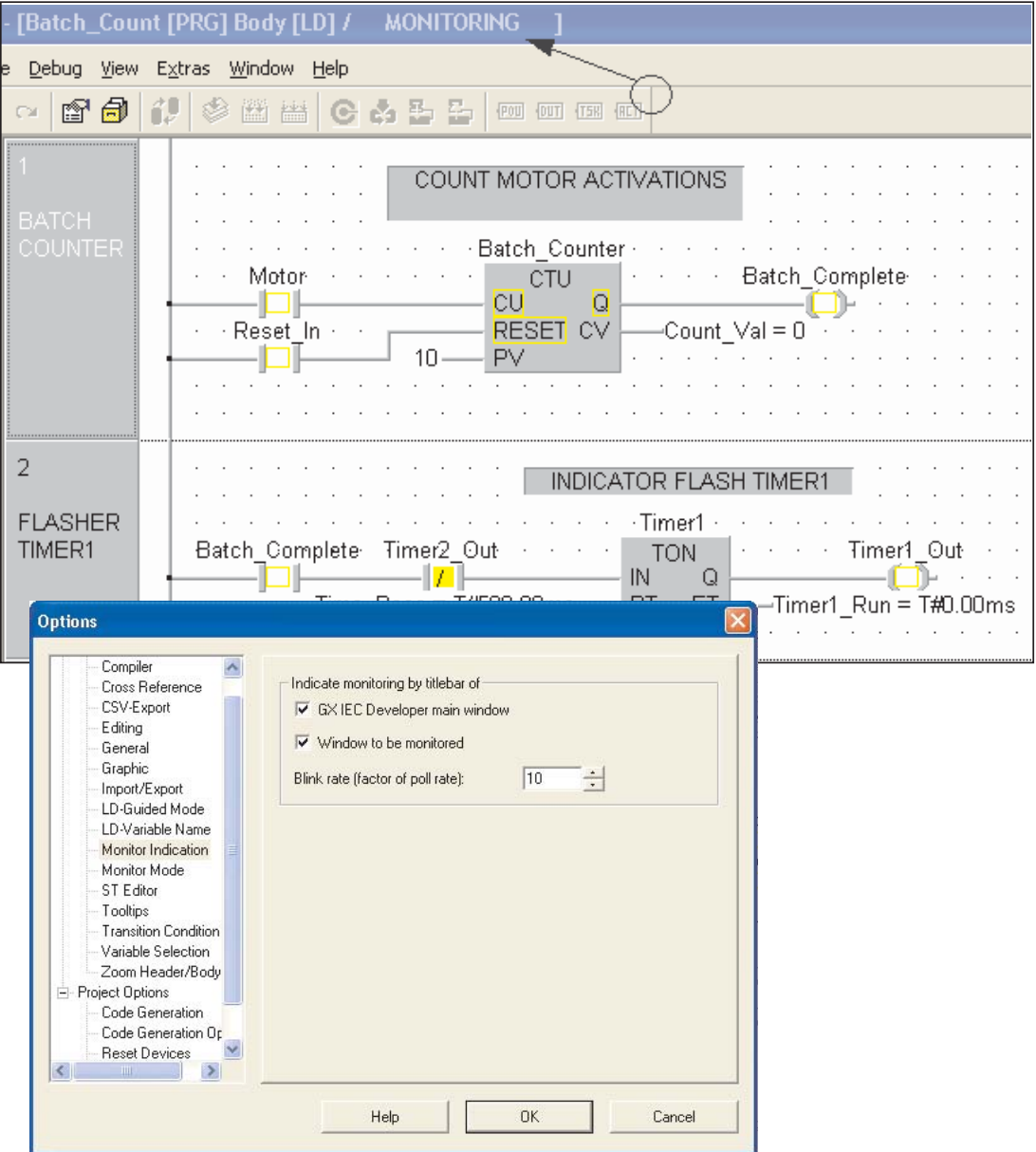

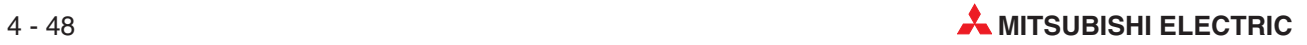

# **4.5 Liste de renvois**

Pour créer une liste de renvois :

- Ouvrez le menu **Extras** / **Options** et sélectionnez **Cross Reference**.
- Cochez les deux options indiquées et re-compilez le projet.

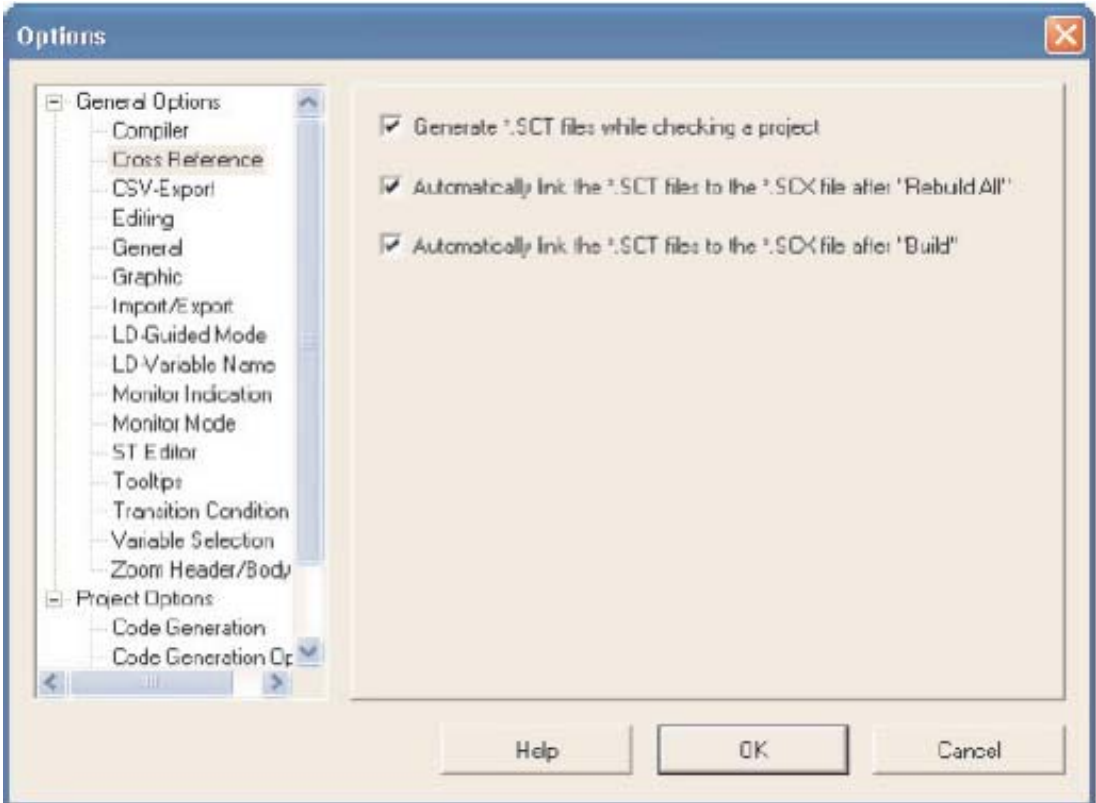

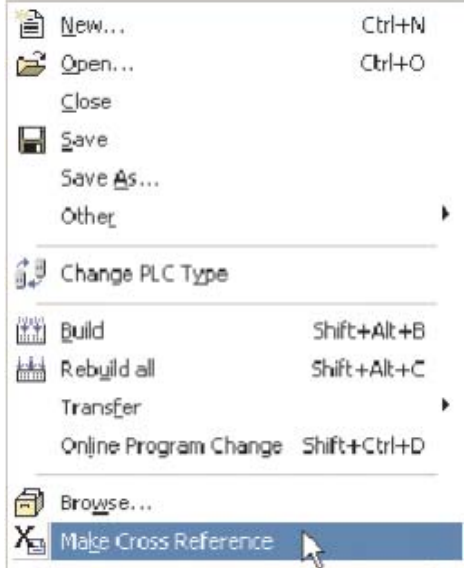

 Sélectionnez ensuite **Make Cross Reference** dans le menu **Project** ; la liste est créée.

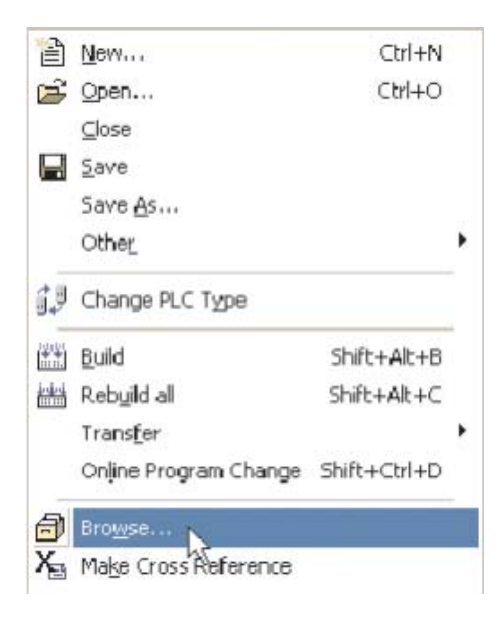

 Sélectionnez ensuite Créer renvois dans le menu *Project* ; la liste est créée  $\Box$ .

Cliquez sur le bouton **Search** (Rechercher) pour afficher la liste complète.

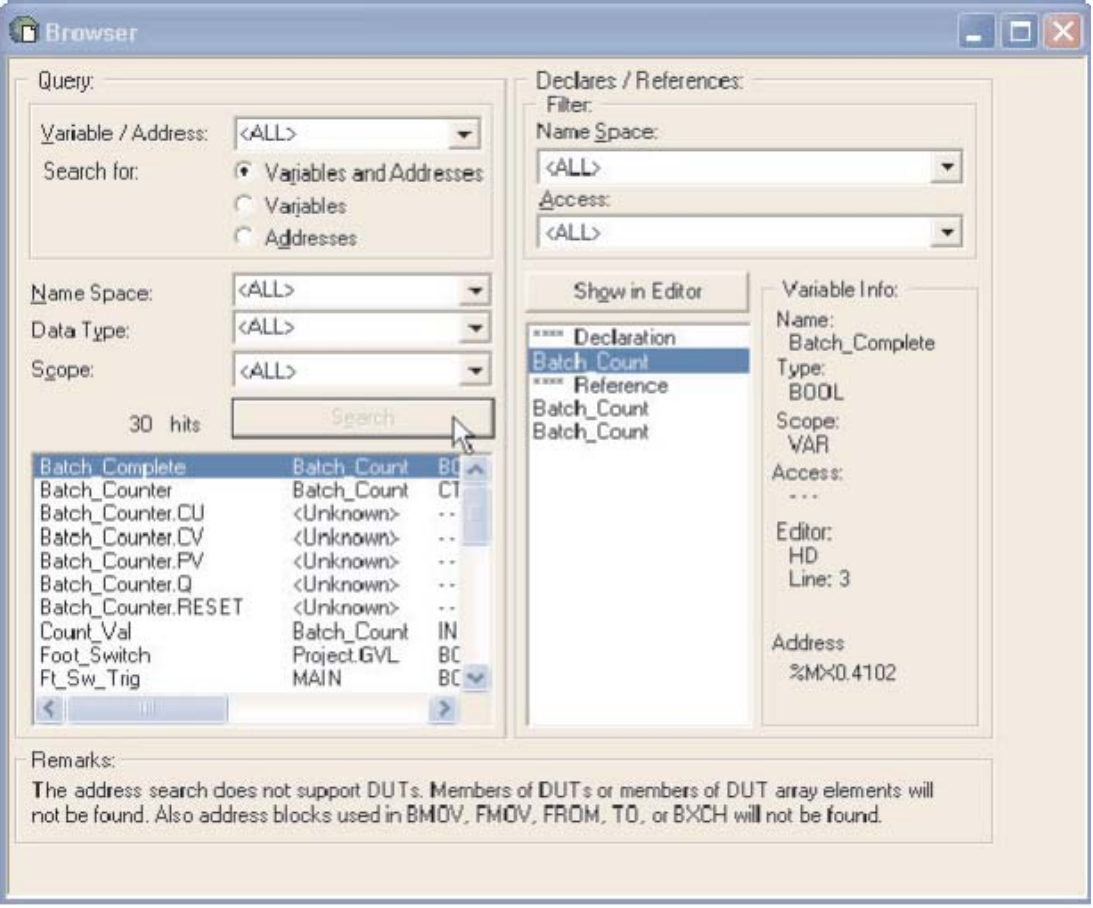

Vous pouvez rechercher des variables particulières à l'aide des zones de requêtes. Les détails de l'entrée en surbrillance s'affichent dans la partie droite de la fenêtre.

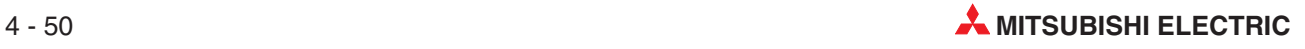

Le bouton **Show in Editor** (Afficher dans l'éditeur) ouvre l'en-tête de l'élément en surbrillance dans la liste de droite. Exemple :

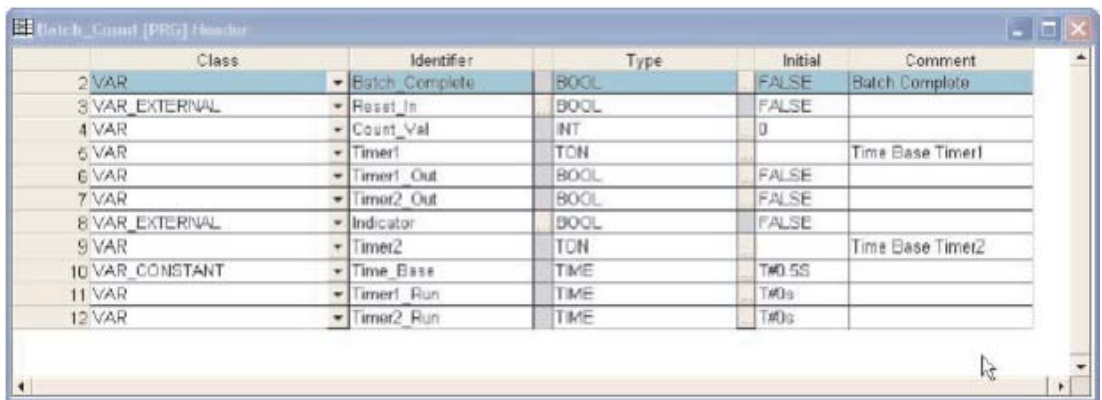

#### ou

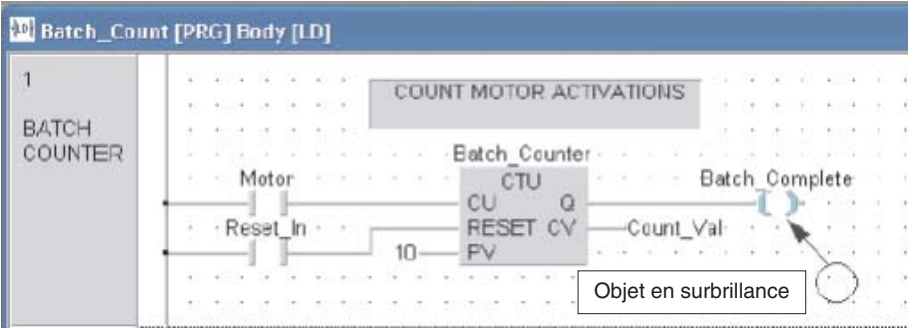

Vous pouvez imprimer la liste des renvois.

# **4.6 Diagnostics de l'automate programmable**

Il existe dans GX IEC Developer diverses fonctions de diagnostic. Les fonctions du menu **Debug** (Débogage) permettent de rechercher précisément les problèmes et d'analyser les erreurs de votre application.

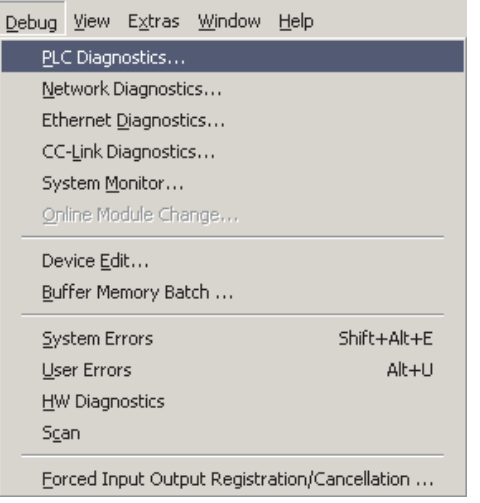

Cliquez sur **PLC Diagnostics** (Diagnostics de l'automate programmable) pour ouvrir la fenêtre ci-dessous.

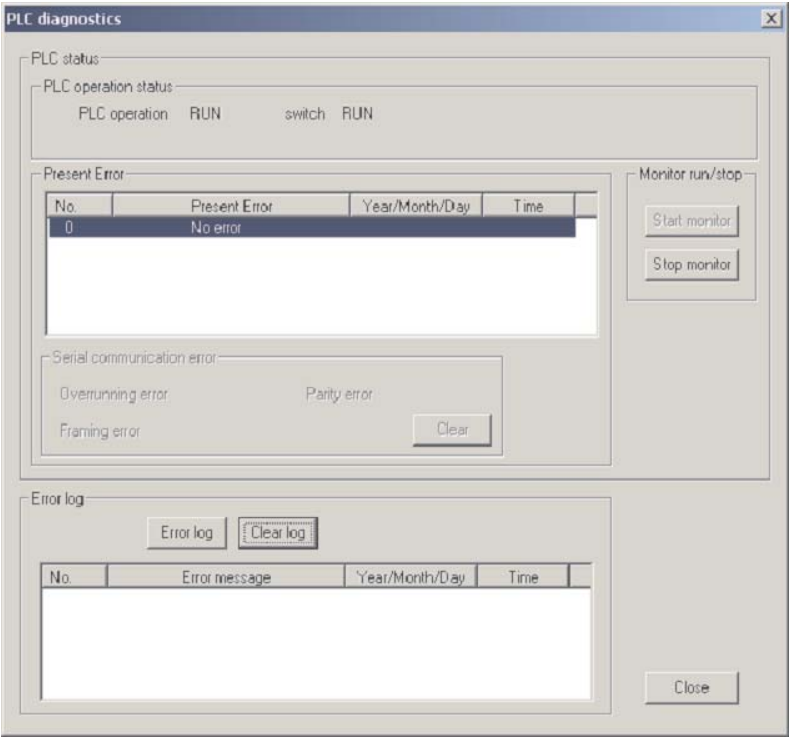

#### **Message d'erreur en texte clair**

Les registres des erreurs de l'automate programmable sont évalués en texte clair et en texte d'aide.

Les erreurs matérielles les plus importantes (ex. « Fusible grillé ») sont affichées et évaluées dans une fenêtre.

Il est possible de déterminer les erreurs d'utilisation enregistrées dans un fichier texte créé automatiquement (USER\_ERR.TXT) qui permet de corriger rapidement les erreurs. Les 8 dernières erreurs d'utilisation sont enregistrées dans un registre FIFO (premier entré, premier sorti) ; elles peuvent être supprimées uniquement lorsqu'elles ne se produisent plus.

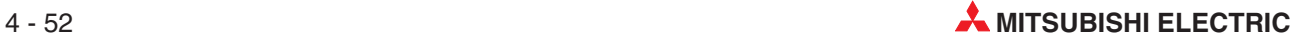

# **4.7 Documentation du projet**

Vous pouvez configurer la documentation du **Project** (projet) à l'aide de la fonction **Print Options** (Options d'impression) du menu Projet :

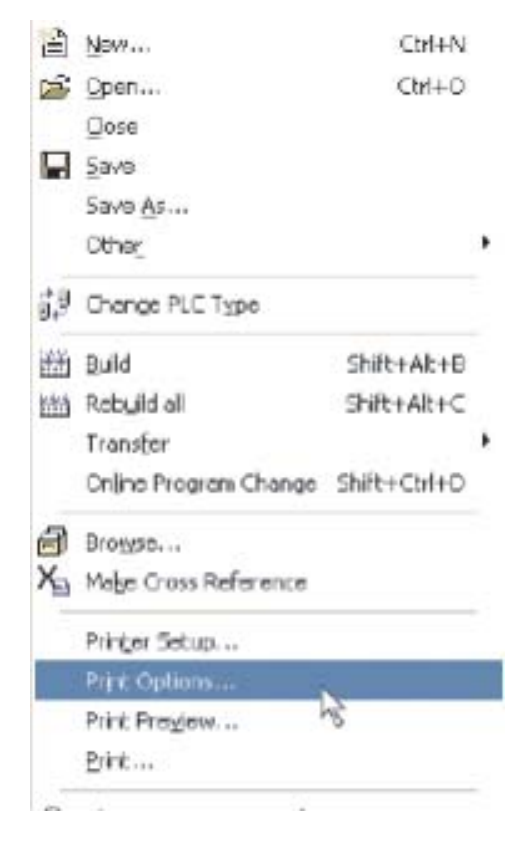

La boîte de dialogue **Print Options** (Options d'impression) s'affiche alors. Vous pouvez récupérer les précédents profils du projet ou travailler avec le profil par défaut. Sélectionnez **Project Tree** (Arborescence du projet) pour tous les éléments ou **Selected Items** (Éléments sélectionnés) pour les éléments en surbrillance ; ouvrez **Properties** (Propriétés) :

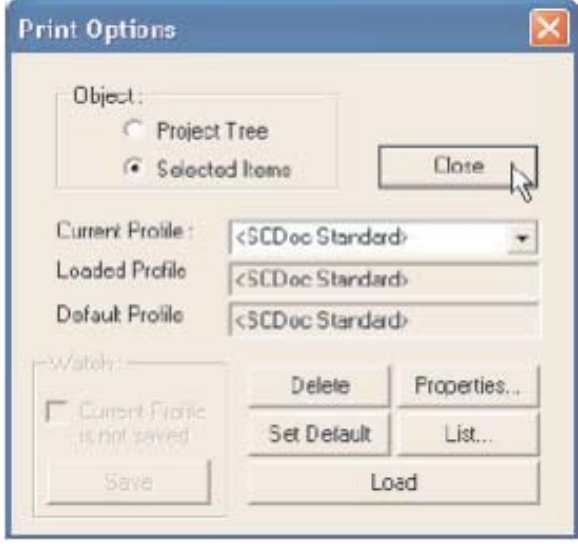

Le dossier **Document Configuration** (Configuration du document) ci-dessous s'affiche. Sélectionnez les onglets de configuration du document. Dans cet exemple, seul le fichier COUN-TER\_FB\_CE sera imprimé car l'option**Selected Items** (Éléments sélectionnés) a été choisie :

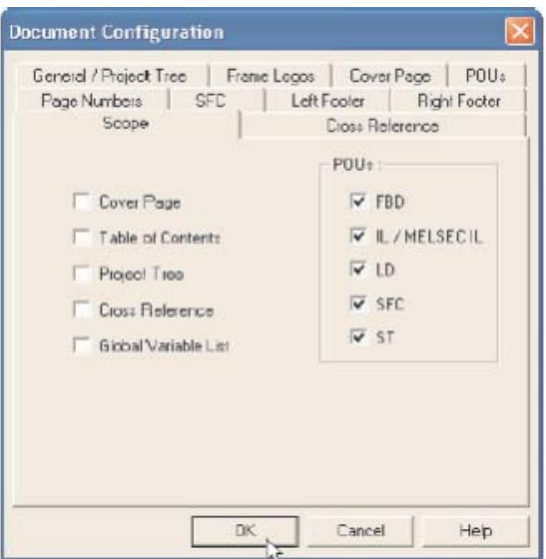

Dans l'onglet **Cover Page** (Page de couverture), vous pouvez affecter des logos et des informations sur la page de garde et dans **Frame Logos** (l'onglet Logos) du cadre pour le cadre :

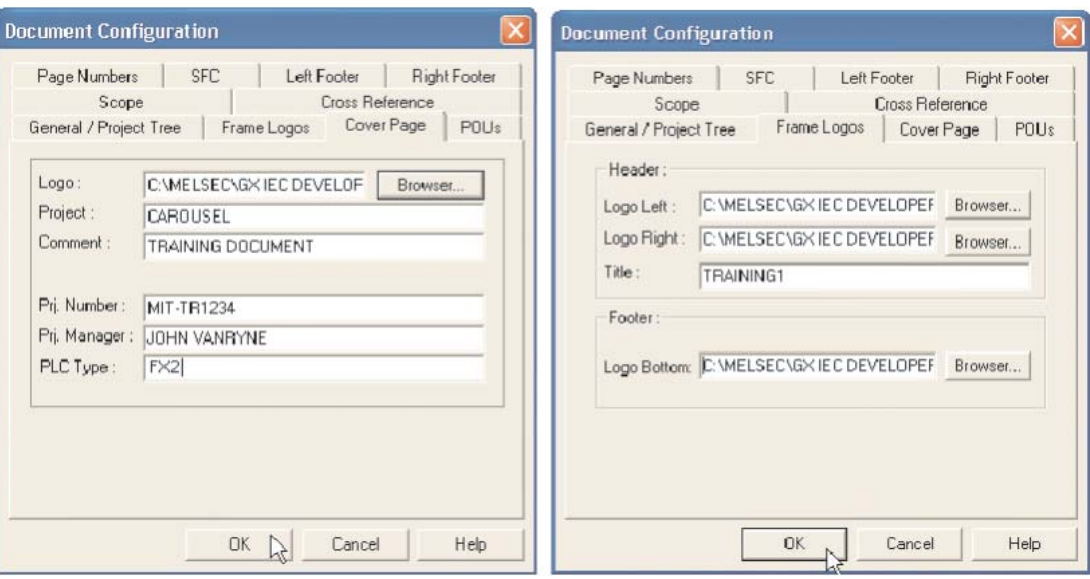

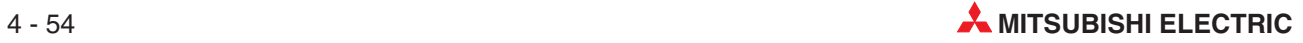

Vous pouvez affecter des informations détaillées aux pieds de page gauche et droit. Cliquez sur les boutons des **Name** (noms) pour renommer les étiquettes des champs du dialogue **Left Footer** (pieds de page gauche) :

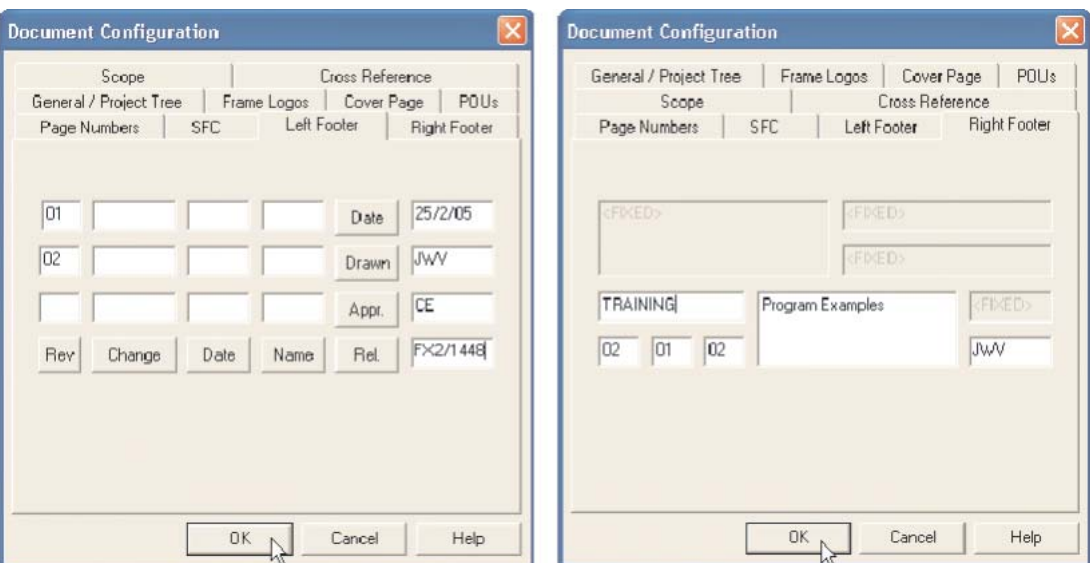

Les spécifications d'affichage des POU et les spécifications générales du projet se trouvent dans les onglets **POUs** et **General/Project Tree** (POU et Arborescence générale).

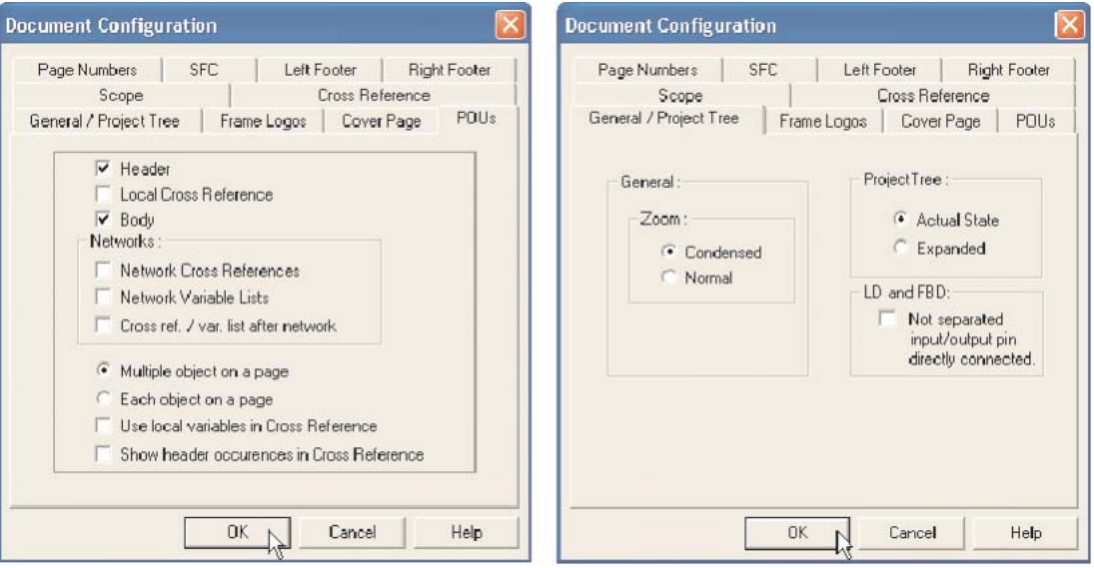
Les spécifications d'affichage du **SFC** (Grafcet) et **Cross Reference** (de la liste des renvois) se trouvent dans les onglets Grafcet et Liste des renvois.

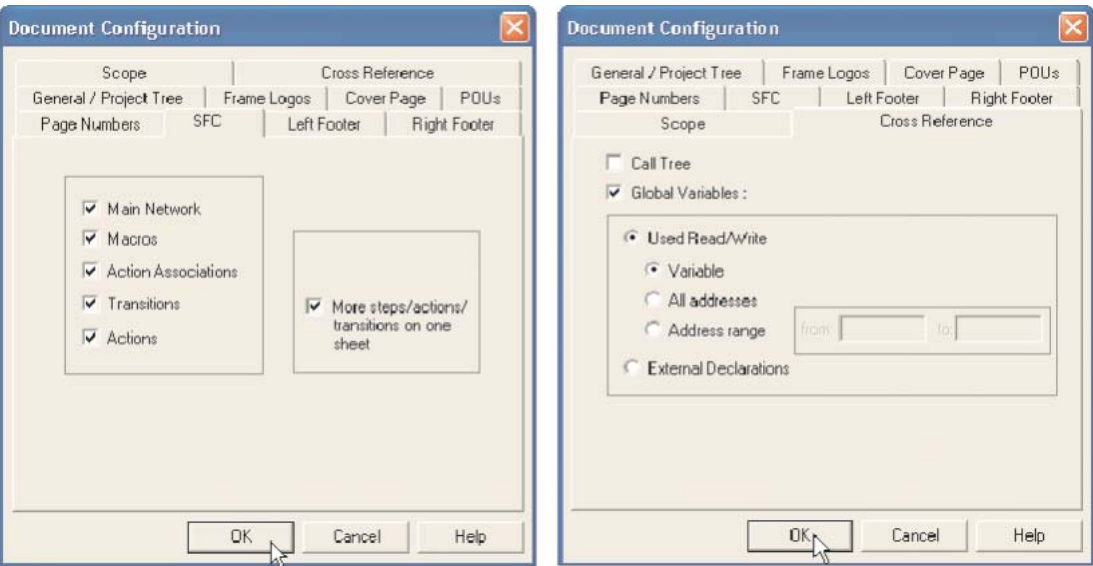

Vous pouvez sauvegarder le profil configuré en nommant simplement le champ Profil actuel, puis en cliquant sur le bouton **Save** (Enregistrer). Vous pouvez le rappeler ensuite à tout moment en utilisant la zone de sélection :

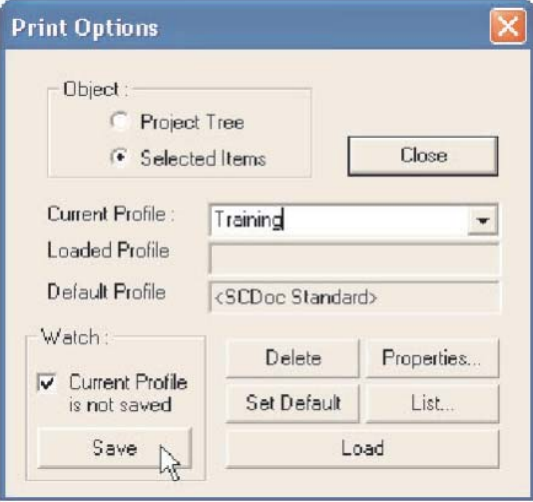

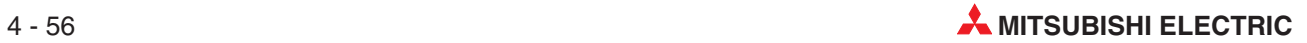

# **5 Exemple de programme**

# **5.1 Jeu Animé**

Sujets traités :

- Synchronisation
- $\bullet$ Comptage
- $\bullet$ Opérations logiques : Bascules – Sécurités – Utilisation du module interne M.
- $\bullet$ Instructions fonctionnelles : Réinitialisation - Impulsion

# **Description**

Contrôleur automatique de questionnaire; Capture et bascule sur le premier joueur à activer le bouton « Réponse ». Un seul témoin de concurrent est allumé ; toutes les réponses suivantes des autres participants sont bloquées.

# **Tâche**

- Créer un schéma à contacts d'automate programmable qui garantit qu'un seul témoin de concurrent s'allume.
- Lorsque l'animateur appuie sur le bouton Démarrer, les concurrents ont 10 secondes pour proposer une réponse à l'aide de leurs boutons poussoirs de réponse.
- Pendant l'attente de la réponse, le temps écoulé (0 à 10 secondes) s'affiche sur le compteur analogique du matériel pédagogique.
- $\bullet$ L'animateur peut réinitialiser le système à tout moment à l'aide d'un bouton indépendant.

## **Liste des E/S**

# **Entrées**

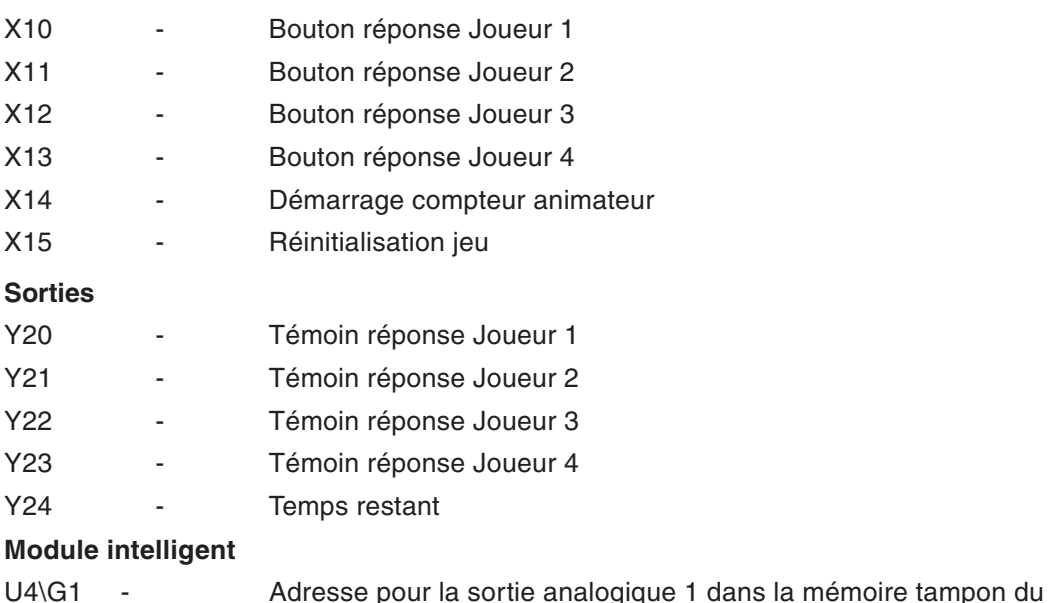

module de sortie analogique

# **5.1.1 Méthode**

- Créez un projet nommé « Quizmaster ».
- Entrez les données suivantes dans la **Global Variables List**(Liste des variables globales) :

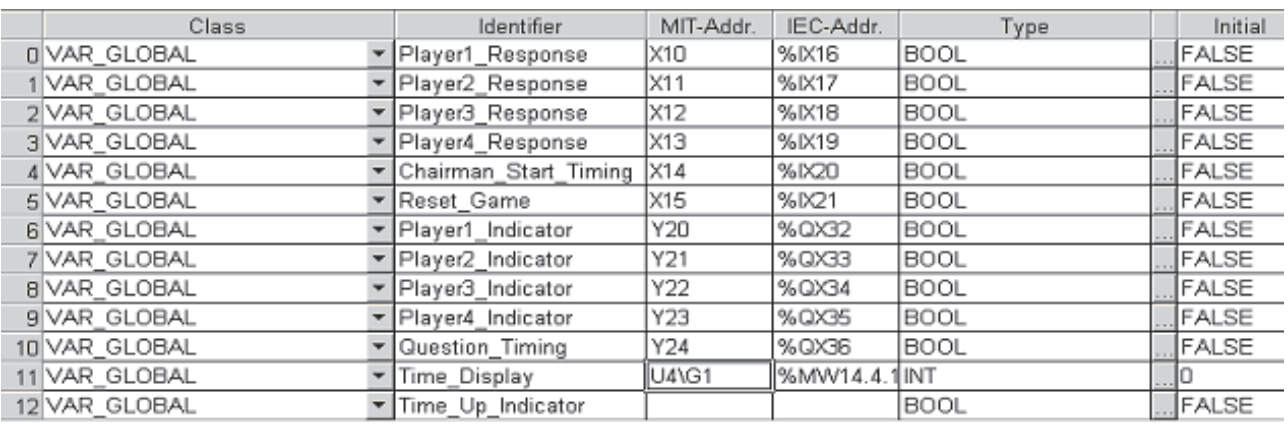

 Créez une POU de Classe **PRG** (programme) et de langage **Ladder Diagram** (Schéma à contacts) ; nommez-la « Game\_Control ».

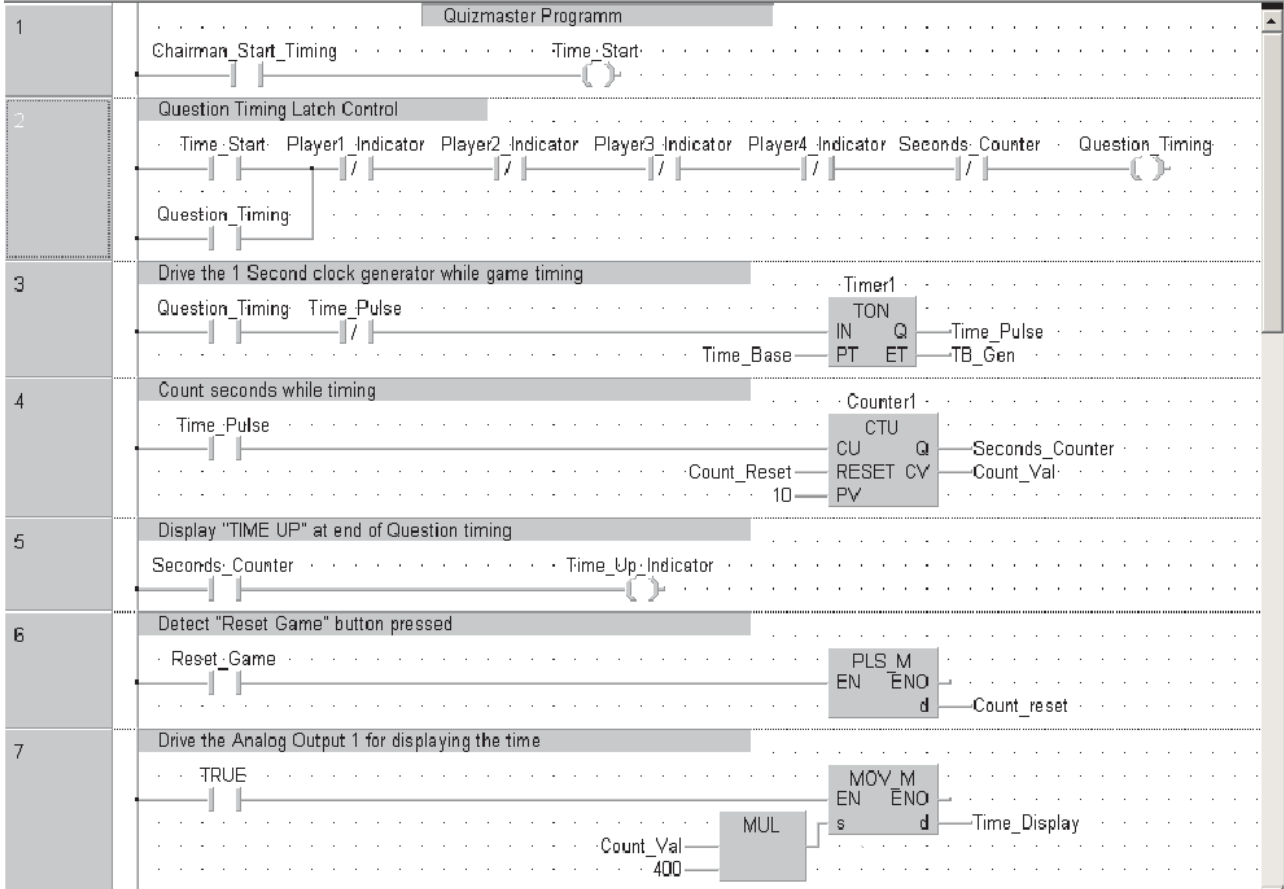

Entrez le code suivant dans la POU.

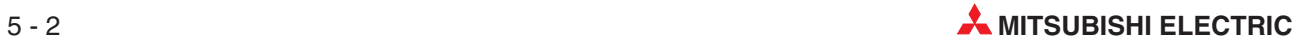

# L'en-tête final de la POU « Game\_Control » doit être le suivant :

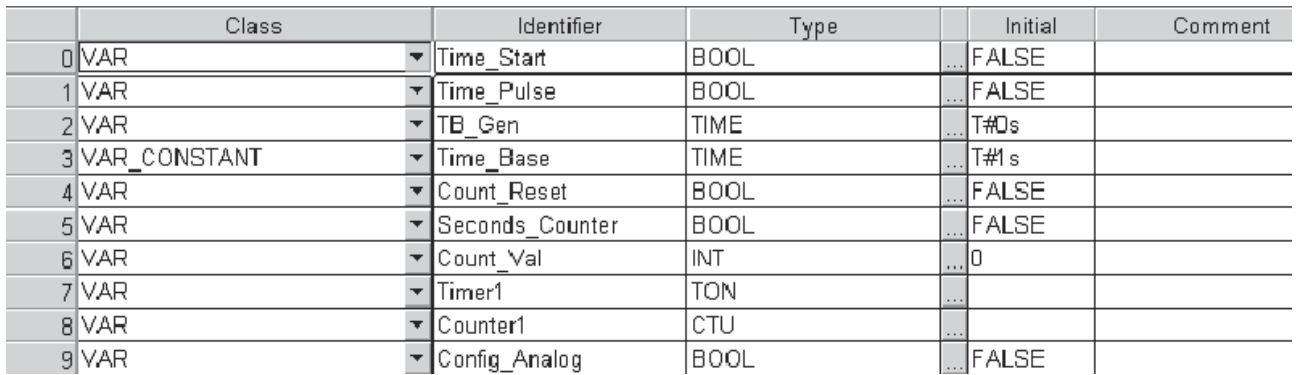

- Créez une POU de Classe **PRG** (programme) et de Type **Ladder** ; nommez-la « Player\_Logic »
- Entrez le code Ladder suivant dans cette nouvelle POU :

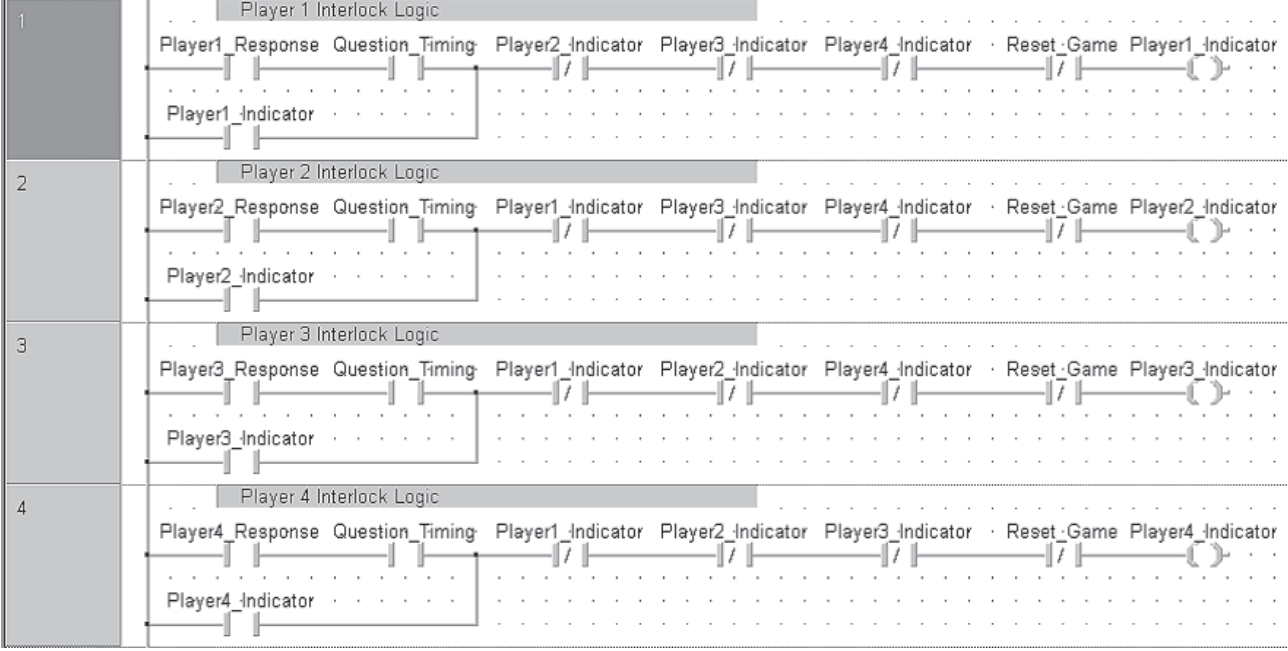

L'en-tête final de la POU « Player\_Logic » doit être le suivant :

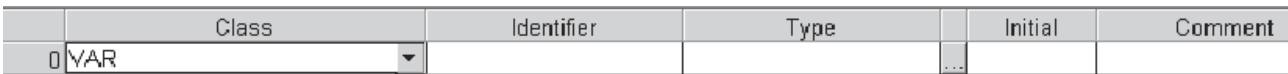

 Créez une tâche dans le groupe de tâches « QUIZ ». Liez les POU « Player\_Logic » et « Game\_Control » respectivement à la nouvelle tâche comme ci-dessous :

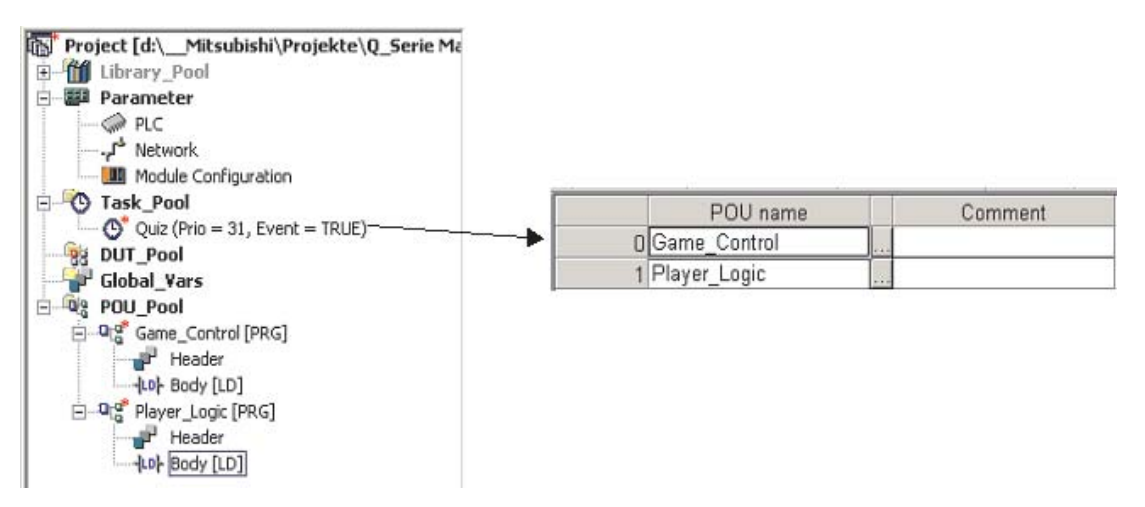

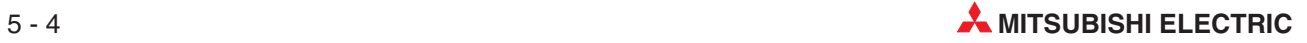

# **Initialisation du module de sortie analogique**

 Ensuite, les configurations pour le module de sortie analogique Q64DA doivent être réalisées. Double-cliquez pour cela dans la fenêtre sur **Parameter** et ensuite sur le sous-répertoire **PLC**. Cliquez alors sur l'onglet **I/O assignment**. Après avoir cliqué sur **Switch setting**, entrez les valeurs indiquées ci-dessous.

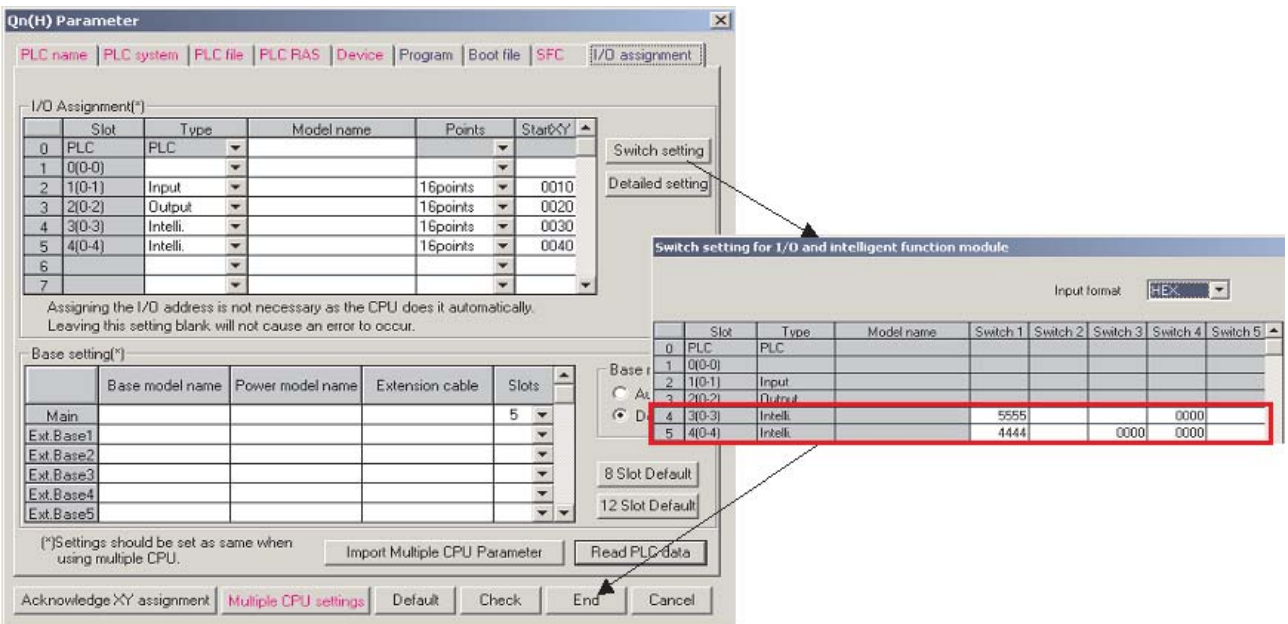

 Ajoutez les réseaux suivants à la POU « Game\_Control » pour commencer la sortie analogique à la voie 1 qui est connectée au compteur.

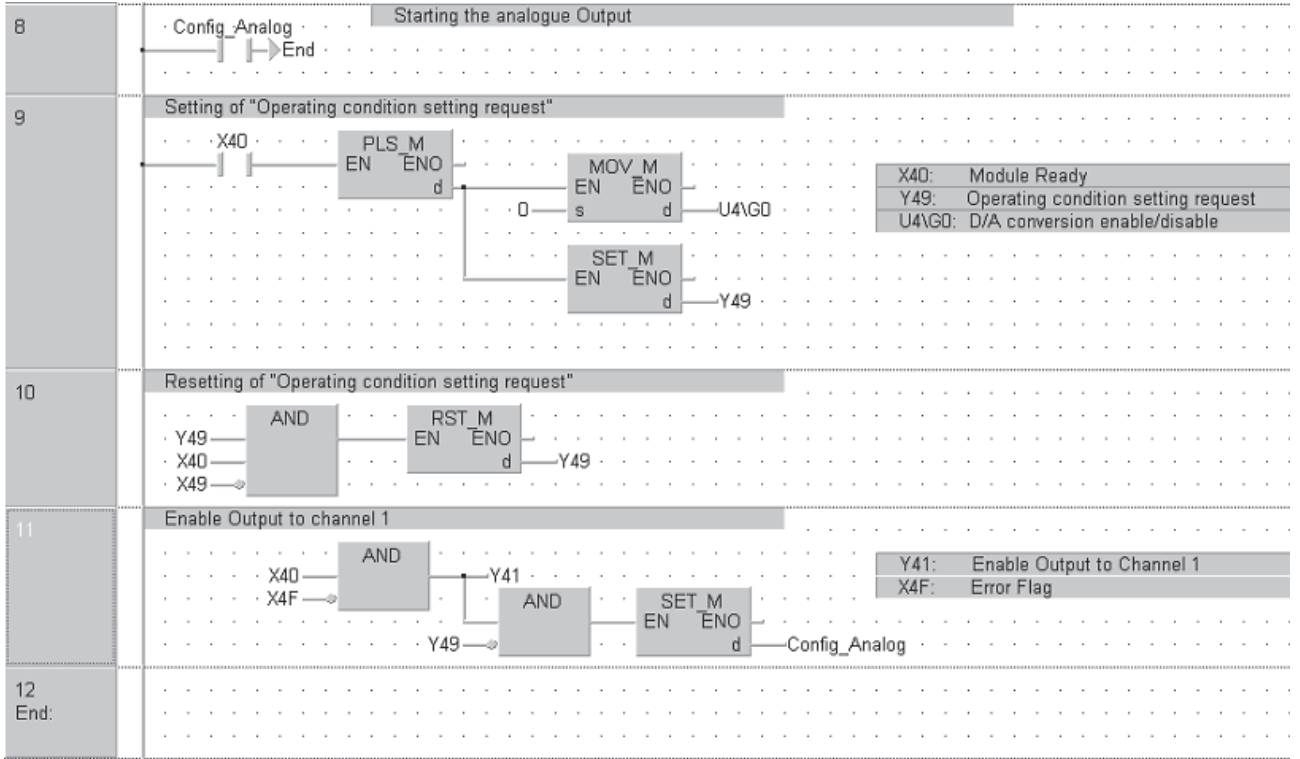

# **5.1.2 Quizmaster - Principe de fonctionnement**

- Entrez, testez et enregistrez le projet « Quizmaster » avec ses annotations.
- Téléchargez le projet dans l'automate programmable MELSEC System Q.
- Supervisez le fonctionnement des entrées pour vérifier que le projet fonctionne correctement.
- Activez momentanément l'entrée X14 pour commencer le chronométrage de la réponse du concurrent.
- Attendez la réponse de X10, X11, X12 ou X13 et basculez le témoin du concurrent correspondant. Bloquez toutes les autres entrées.
- Pendant l'attente de la réponse, activez le chronomètre pendant 10 secondes et affichez le temps écoulé.
- $\oslash$  A la fin de cette période, bloquez toute action sur les entrées de tous les participants, arrêtez l'affichage du temps et allumez le témoin « Terminé ».
- Attendez que l'animateur active l'entrée « Réinitialisation » X15 de façon à effacer tous les indicateurs d'état du jeu et les sorties pour commencer une nouvelle partie.

# **5.1.3 Description du programme Quizmaster**

# **POU « Game\_Control »**

**•** Réseau 1

Lorsque le bouton de démarrage du compteur de l'animateur est enfoncé, la variable locale « Time\_Start » subit une impulsion via l'instruction PLS\_M.

 $\bullet$ Réseau 2

> Question\_Timing bascule pourvu qu'aucun indicateur de joueur ne soit activé et que le compteur des secondes ne fonctionne pas.

● Réseau 3

Le contact Question\_Timing active le compteur sur une base de 1 seconde. La sortie « Time\_Pulse » crée des impulsions toutes les secondes.

● Réseau 4

Les impulsions de l'indicateur Time\_Pulse sont comptées à l'aide d'un compteur additionneur « Count UP » qui compte 10 secondes.

 $\bullet$ Réseau 5

> Lorsque l'indicateur Seconds Counter est actif, l'indicateur Time Up Indicator est activé et allume la lampe.

 $\bullet$  Réseau 6

Lorsque l'entrée « Reset Game » est activée, une impulsion est créée pour réinitialiser le compteur de secondes dans le réseau 4 ci-dessous.

 $\bullet$ Réseau 7

> L'entrée TRUE (vrai) est « toujours active » ; par conséquent, la valeur Count\_Val multipliée par le décalage de 400 chiffres/Volt est envoyée en permanence comme valeur « Time\_Display » au module de sortie analogique.

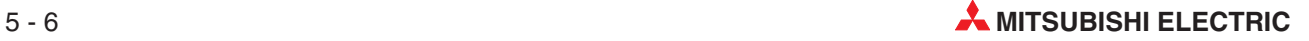

# **POU "Player\_Logic"**

● Réseaux 1 à 4

Ces routines contrôlent les verrouillages des joueurs.Par exemple, si le joueur 1 est le premier à appuyer sur son bouton de réponse, le témoin s'allume et bloque toutes les réponses suivantes des autres joueurs.

Chaque routine de commande des joueurs bloque les réponses suivantes des autres joueurs.

Les joueurs peuvent uniquement proposer une réponse lorsque l'indicateur « Question\_Timing » est actif.

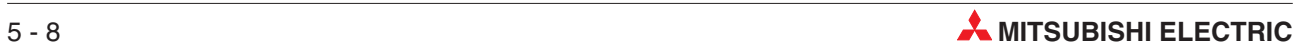

# **6 Fonctions et modules fonctionnels**

Le tableau ci-dessous compare les fonctions et les modules fonctionnels :

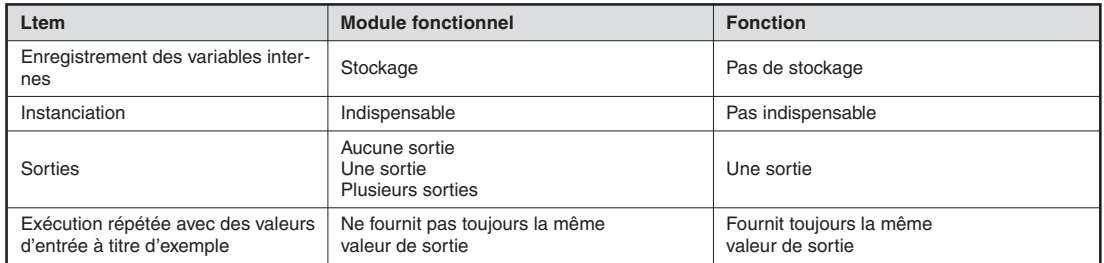

# **6.1 Fonctions**

- Les fonctions ne font pas partie du jeu d'instructions.
- Les fonctions sont des sous-programmes qui peuvent être appelés plusieurs fois dans le programme comme une instruction de programme.
- Les fonctions se trouvent dans les bibliothèques standard et celles du fabricant.Par exemple, TIMER\_M est une fonction, de même que MOV\_M, PLUS\_M, etc.du jeu d'instructions Mitsubishi de la bibliothèque du fabricant.
- Vous pouvez facilement créer des fonctions personnalisées à partir de parties de programmes testées.

Cela signifie que vous pouvez créer des fonctions par exemple pour des calculs de régulation et que vous pouvez les conserver dans des bibliothèques pour les réutiliser avec des déclarations de variables différentes. Vous les utiliserez de la même façon qu'une instruction MOV par exemple, mais avec l'avantage d'être personnalisées.

La plupart des programmes de commande comportent des opérations mathématiques, par exemple pour la mise en forme de signaux analogiques, pour l'affichage de modules techniques, etc. Ces opérations sont fréquemment réutilisées dans la structure du programme.

L'utilisation de fonctions personnalisées diminue considérablement le temps d'écriture des programmes.

# **6.1.1 Exemple : Création d'une fonction**

# **Objectif :**

Créer une fonction qui convertit des degrés Fahrenheit en degrés Centigrade.

La formule est la suivante :

$$
Centigrade = \frac{(Fahrenheit - 32) \times 5}{9}
$$

La fonction sera baptisée « Centigrade » et la variable d'entrée « Fahrenheit ».

# **Procédure**

- Sélectionnez une POU et nommez-la Centigrade.

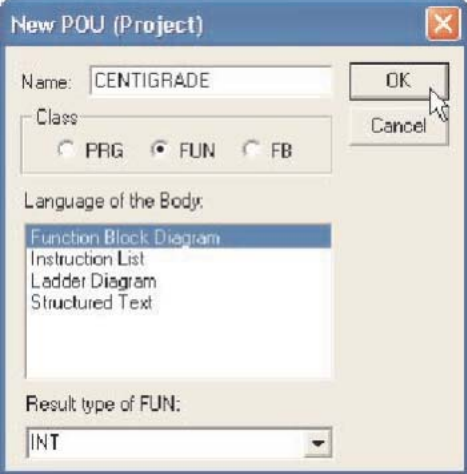

Cliquez cette fois sur l'option ("**FUN**") au lieu de ("**PRG**"). Sélectionnez l'éditeur Boîte fonctionnelle (FBD). Le « type du résultat de FUN » (**Result Type of FUN**) reste ("**INT**" entier).

« Centigrade » est alors affiché dans l'arborescence des POU :

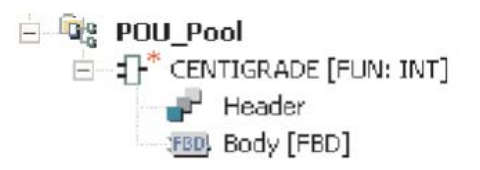

Double-cliquez sur l'icône du corps FBD pour ouvrir le réseau du corps :

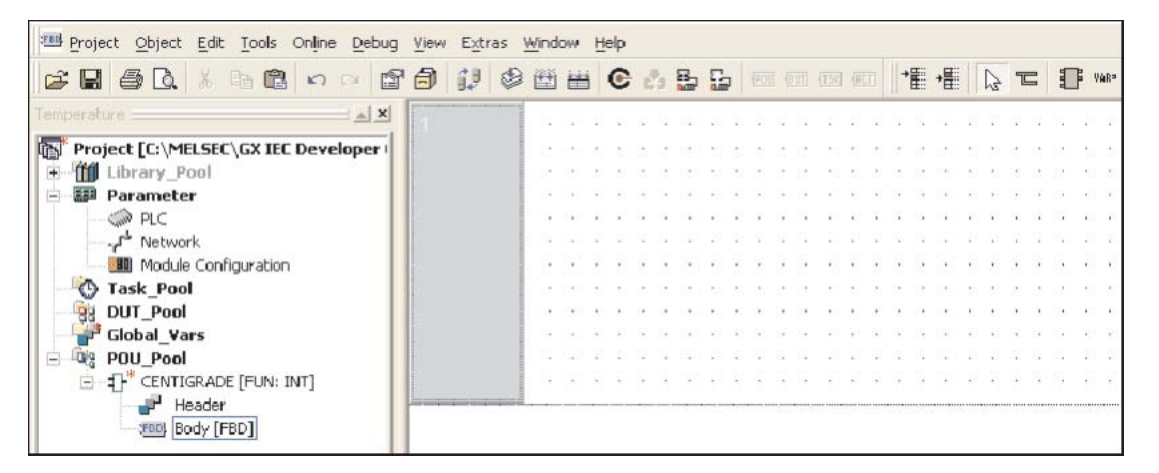

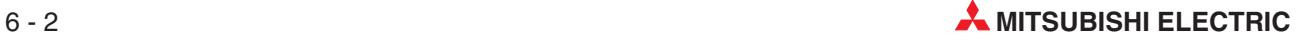

# **Sélection de la fonction :**

1) Sélectionnez l'icône du module fonctionnel **de la cans la barre d'outils et sélectionnez** ("**SUB**") dans la liste des opérateurs:

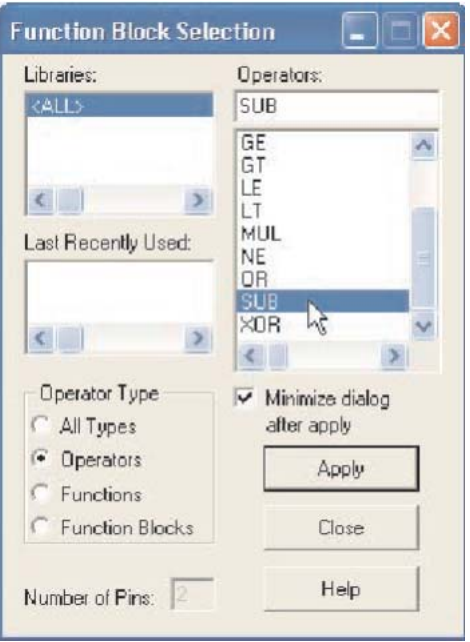

 En utilisant **Apply** (Appliquer) ou en double-cliquant sur l'objet sélectionné, placez-le sur l'écran :

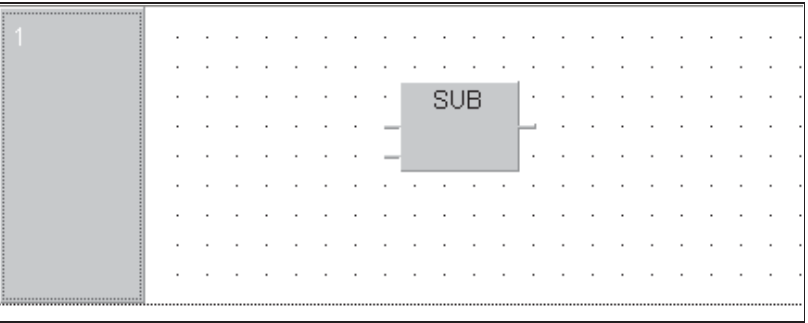

Recommencez cette opération de façon à afficher :

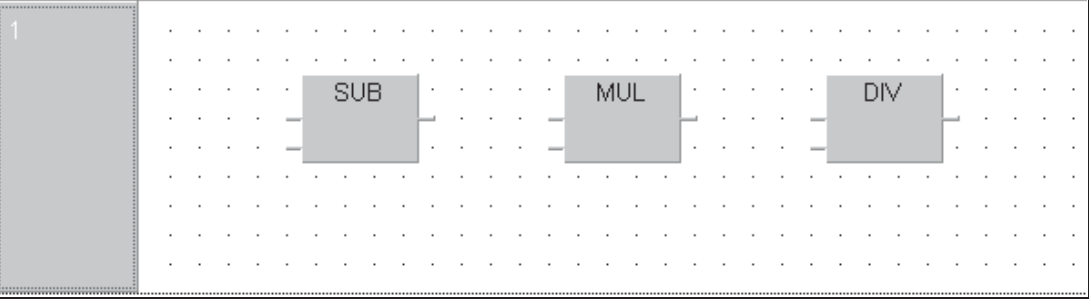

# **Déclaration des variables**

Il existe différentes méthodes de déclaration des variables. La procédure suivante illustre la déclaration de variables à partir du corps du FBD :

- Cliquez sur le bouton droit de la souris dans l'espace de travail pour placer les variables d'entrée et de sortie. Dans le menu contextuel ci-dessous, sélectionnez et placez les étiquettes des variables d'entrée et de sortie sur le FBD (voir ci-dessous) :

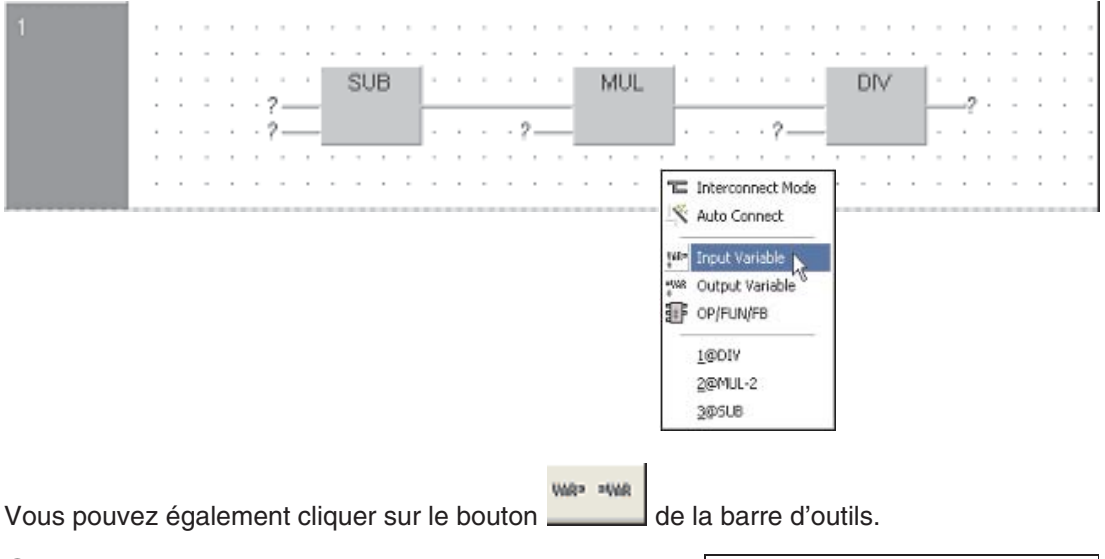

 Tapez simplement la variable ("Fahrenheit") dans el champ des variables pour la déclarer :

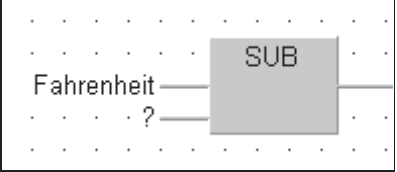

Comme cette variable n'est pas encore déclarée dans l'en-tête (LVL), un dialogue demande de choisir entre variable locale ou variable globale ; cliquez sur Locale.

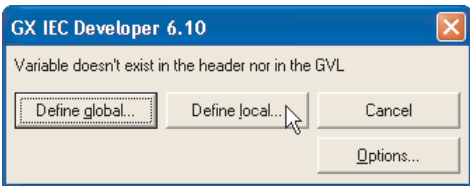

Cliquez sur **Define Local** (Définir Local).

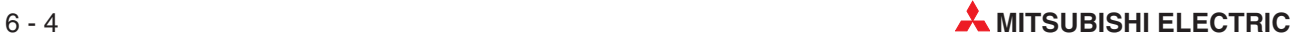

 Remplissez les propriétés de la variable : **Class** (Classe) : VAR\_INPUT, **Type** : INT, (voir ci-dessous) :

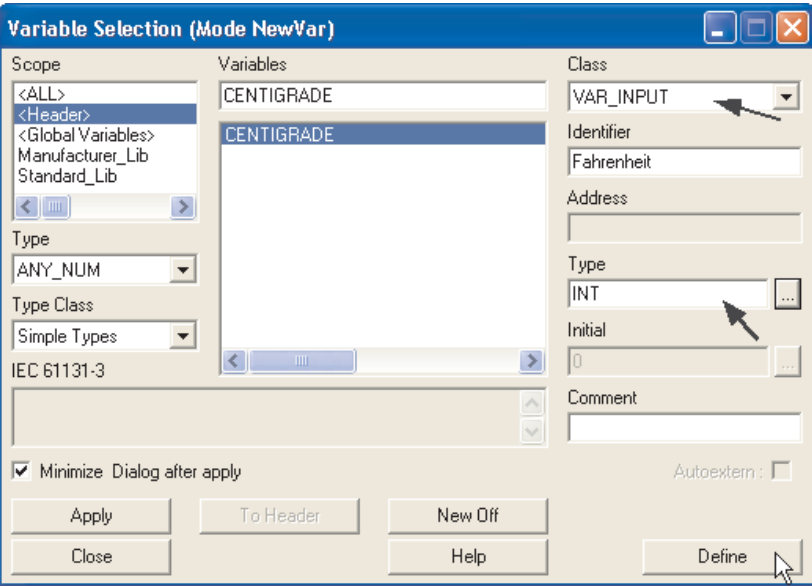

REMARQUES La Class (Classe) VAR\_INPUT est indispensable car cette variable permet d'entrer des valeurs dans la fonction lorsqu'elle est reliée à un programme. Cela crée un point d'entrée placé à gauche du symbole de la fonction.

> Remarquez également que la variable CENTIGRADE est affichée automatiquement car le nom de la variable de sortie doit être identique au nom de la fonction.

 Cliquez sur **Define** (Définir) : la variable est placée dans l'en-tête de la fonction « CENTI-GRADE ». Ouvrez l'en-tête pour vérifier.

# **Déclaration des constantes**

- Tapez simplement « 32 » dans le champ de la variable pour déclarer cette constante :

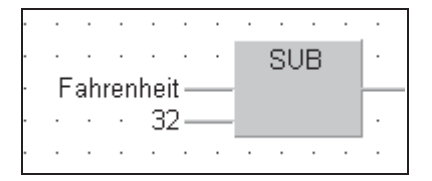

Procédez comme suit pour terminer le circuit de la fonction CENTIGRADE :

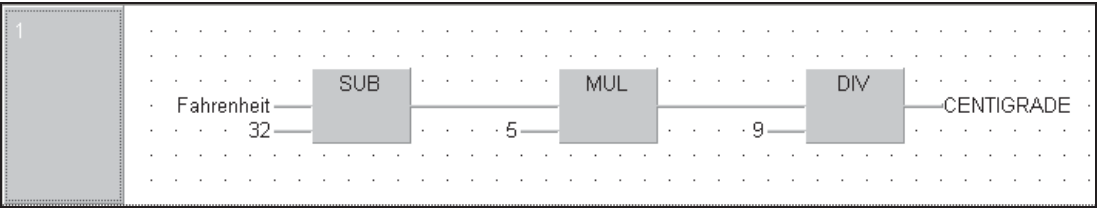

**Conseil** : lorsque vous entrez la variable CENTIGRADE, il n'est pas nécessaire de la taper ; il suffit de la cliquer avec le bouton droit de la souris dans le champ des variables (ou d'appuyer sur F2). Dans la fenêtre**Variable Selection** (Sélection des variables), doublecliquez sur CENTIGRADE ou sélectionnez CENTIGRADE et cliquez sur **Apply** (Appliquer).

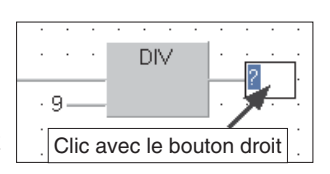

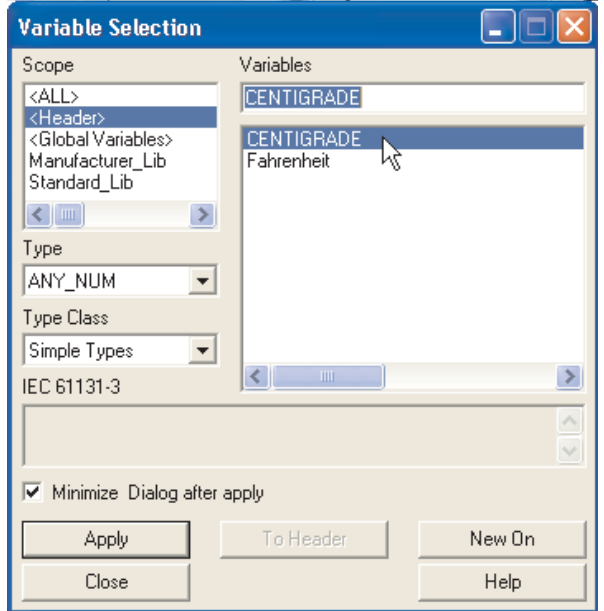

CENTIGRADE est automatiquement placé dans la liste des variables de l'en-tête car il s'agit du nom de la fonction. Il doit donc être spécifié comme argument de sortie.

Si vous le souhaitez, vérifiez l'en-tête de la fonction « CENTIGRADE » qui doit être le suivant :

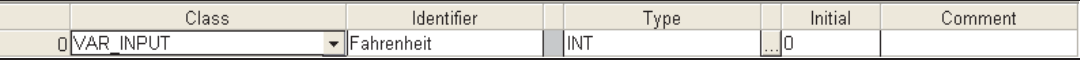

REMARQUE Vous pouvez également entrer la variable « Fahrenheit » directement dans l'en-tête (ci-dessus) et la sélectionner (F2 ou clic droit dans le champ de la variable) au point d'entrée dans le corps.

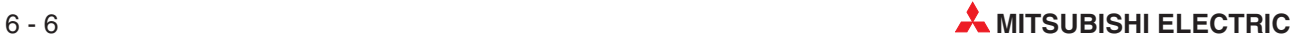

# **Contrôle de l'intégrité du réseau**

- Contrôlez le réseau ; il ne doit y avoir aucune erreur et aucun avertissement !

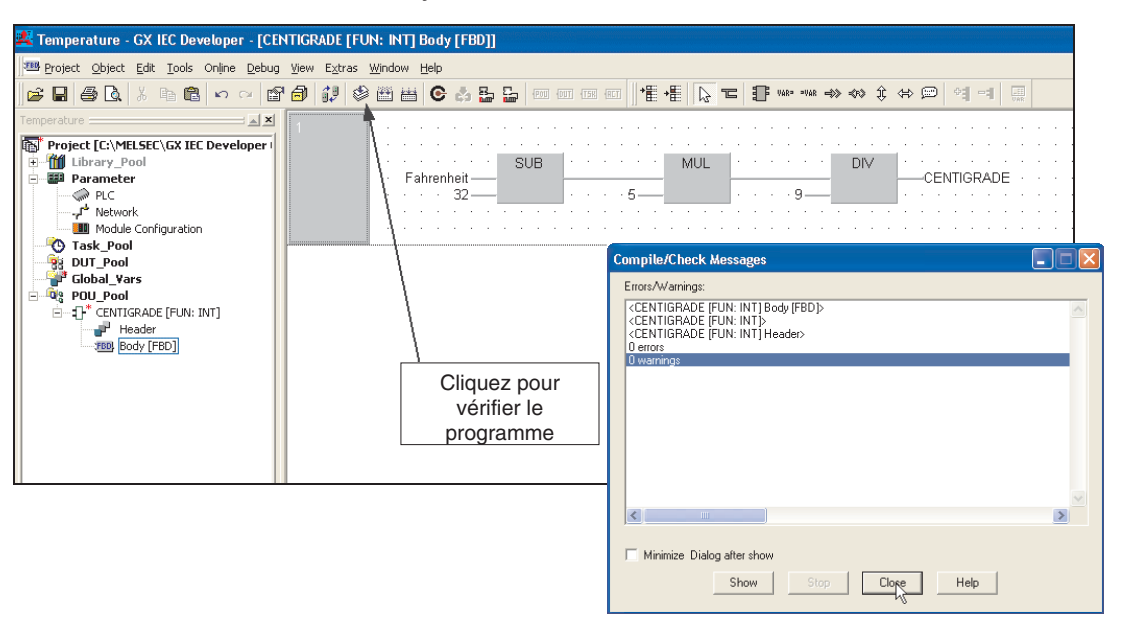

Fermez toutes les fenêtres et les dialogue ouverts.

# **Création d'une POU**

- Créez une POU nommée **Process** de classe **PRG** avec le langage **Function Block Diagram** (Boîte fonctionnelle FBD) :

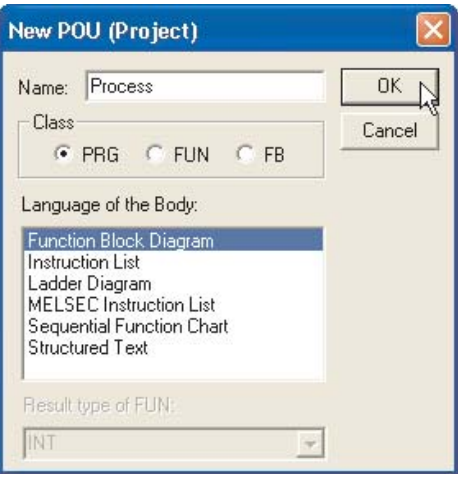

 Ouvrez (double clic) le corps de la POU **Process** dans le groupe de POU du projet.

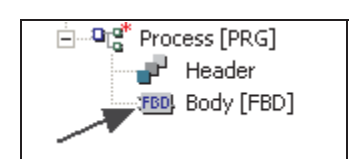

# **Placement d'une fonction personnalisée**

① Cliquez à nouveau sur l'icône de module fonctionnel la Fundisies sélectionnez cette fois **Functions** (Fonctions) et la Bibliothèque **Project** (projet). La nouvelle fonction « CENTI-GRADE » est maintenant affichée dans la liste des opérateurs :

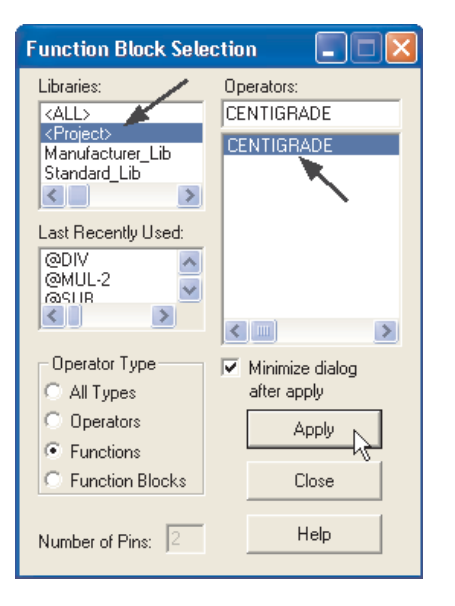

Sélectionnez CENTIGRADE et cliquez sur **Apply** (Appliquer).

REMARQUE En fonction de vos préférences, vous pouvez minimiser la fenêtre **Function Block selection** (Sélection du module fonctionnel) après avoir cliqué sur **Apply** (Appliquer) en cochant la zone de sélection (ci-dessus).

L'écran suivant s'affiche :

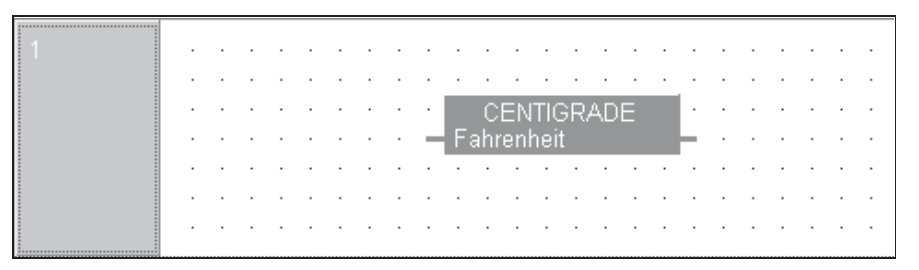

## **Affectation des variables globales**

Lorsque la fonction est placée dans le nouveau réseau, affectez-lui des variables.

- Affectez des noms des variables de la liste des variables globales :

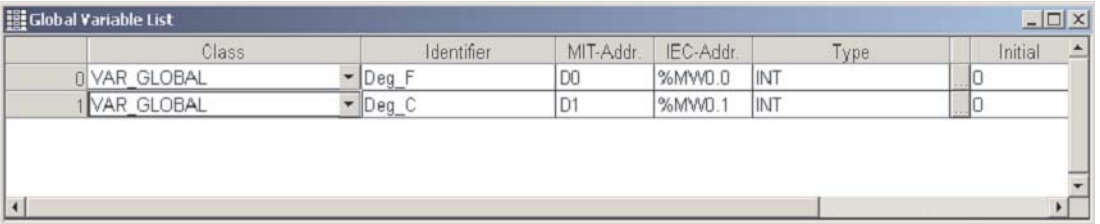

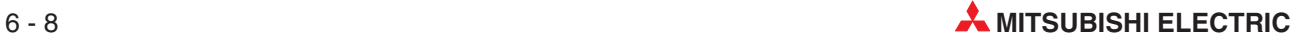

Le corps de la POU « Process » doit se présenter ainsi :

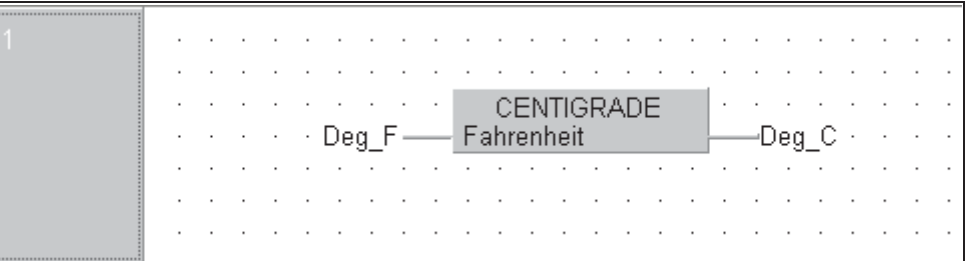

**Task\_Pool**.

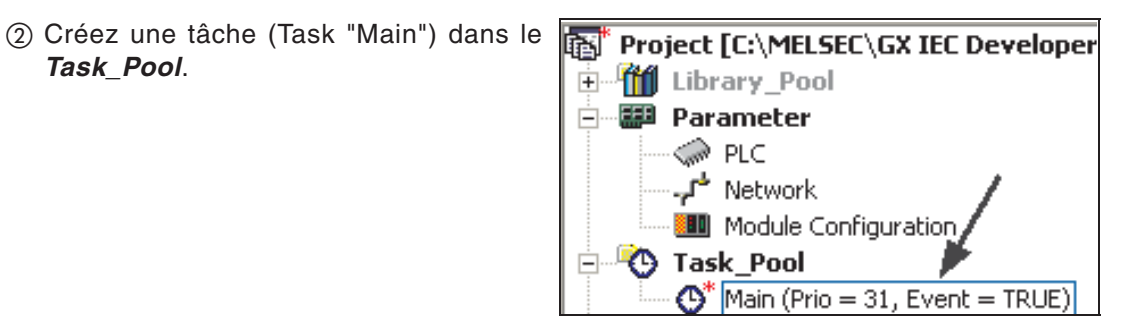

Liez la POU **Process** « tâches » (Task) :

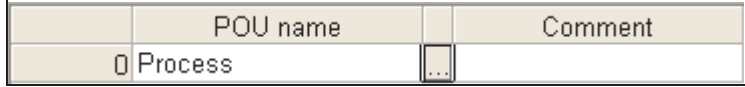

# **Compilation du programme**

Sélectionnez **Rebuild All** (Recréer tout) la barre d'outils pour compiler le projet :

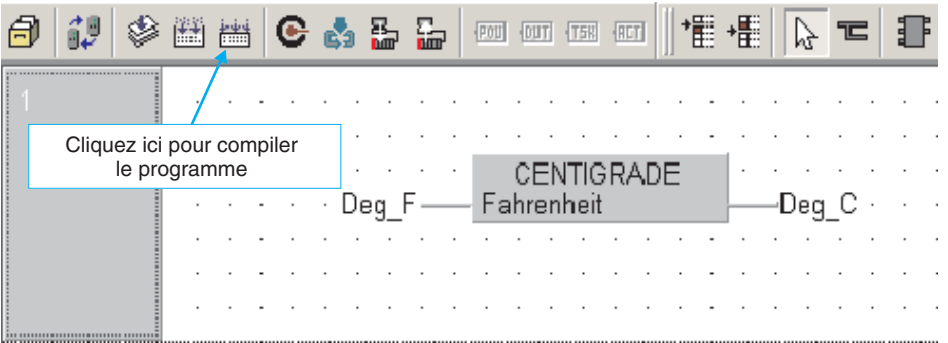

Après la compilation, l'écran suivant doit s'afficher :

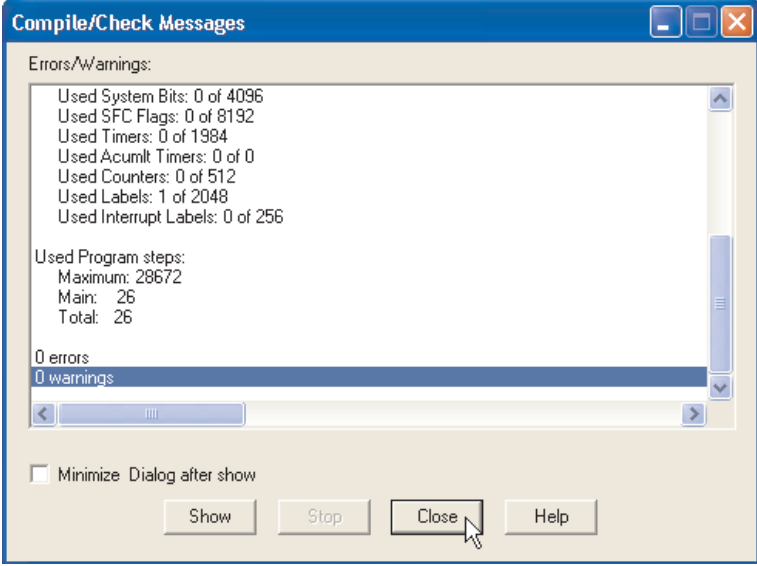

S'il y a des erreurs, cliquez sur les détails de l'erreur et corrigez le(s) problème(s).

# **Supervision du programme**

- Transférez le projet dans l'automate programmable et supervisez ce réseau à l'aide du bouton Supervision  $\bigodot$  de la barre d'outils :

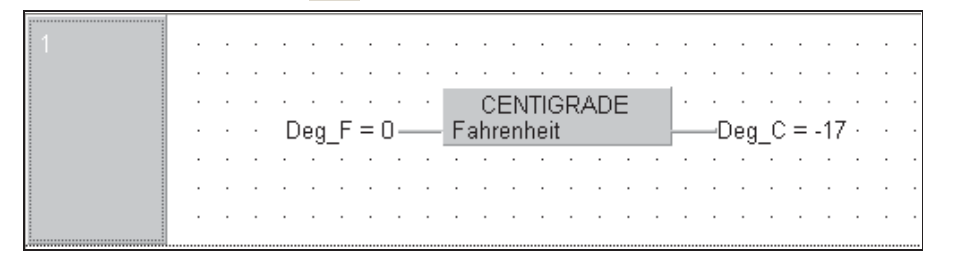

 En utilisant la fonction d'introduction des entrées à l'écran, entrez des nombres dans la variable « Deg\_F ». Procédez comme suit :

Double-cliquez sur la variable d'entrée et entrez une valeur dans le dialogue **Modify** *variable value* (Modifier la valeur de la variable) :

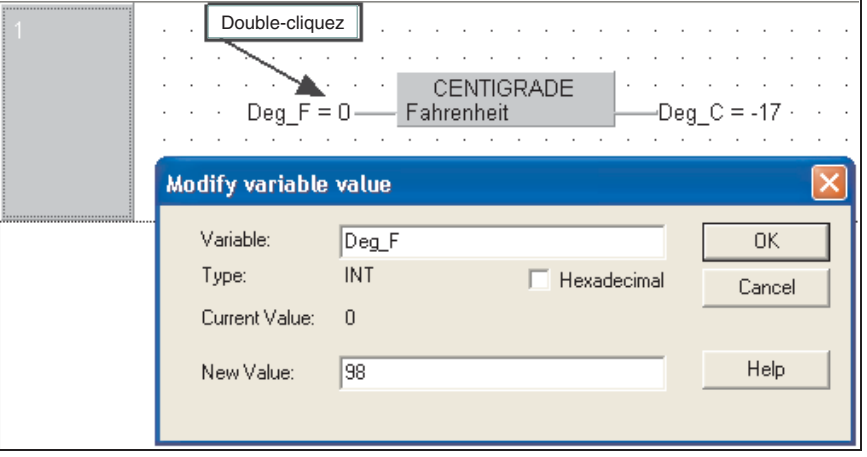

Pour référence, 100 deg F = 37 deg C (précisément 37.7 deg C).

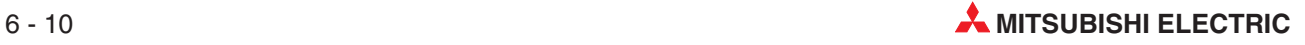

# **6.1.2 Traitement des nombres réels (en virgule flottante)**

La fonction CENTIGRADE ne traite que des entiers sur 16 bits (+32767 à -32768) : il s'agit du système numérique par défaut lors de la création de fonctions. L'exemple suivant modifie la fonction « CENTIGRADE », pour traiter des valeurs « REAL » en virgule flottante\*.

\* Uniquement sur les processeurs qui prennent en charge cette fonction.

# **Copie d'une fonction**

Faites une copie de la fonction « CENTIGRADE » et renommez-la « CENTIGRADE1 ». Procédez comme suit :

- Cliquez le bouton droit sur l'icône CENTIGRADE du groupe de POU du projet et sélectionnez **Copy** (Copier).

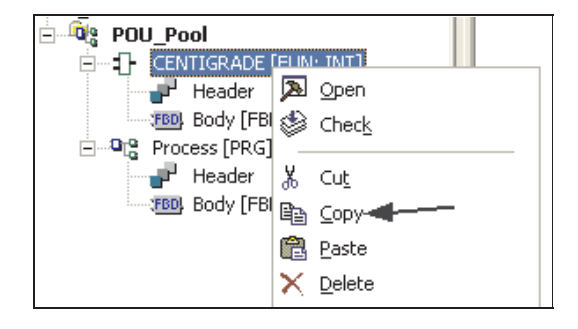

 Cliquez le bouton droit sur l'icône du **POU\_Pool** (groupe de POU) du projet et sélectionnez **Paste** (Coller).

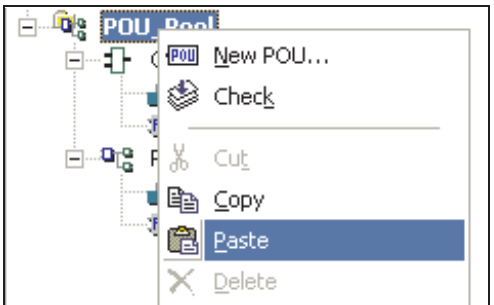

Le système colle automatiquement une copie de « CENTIGRADE » et la renomme « CENTI-GRADE1 » :

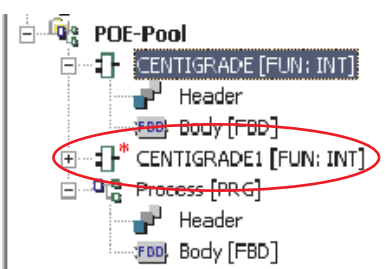

### **Modification du type de résultat d'une fonction**

- Cliquez le bouton droit sur la nouvelle fonction « CENTIGRADE1 », puis cliquez sur **Properties** (Propriétés).

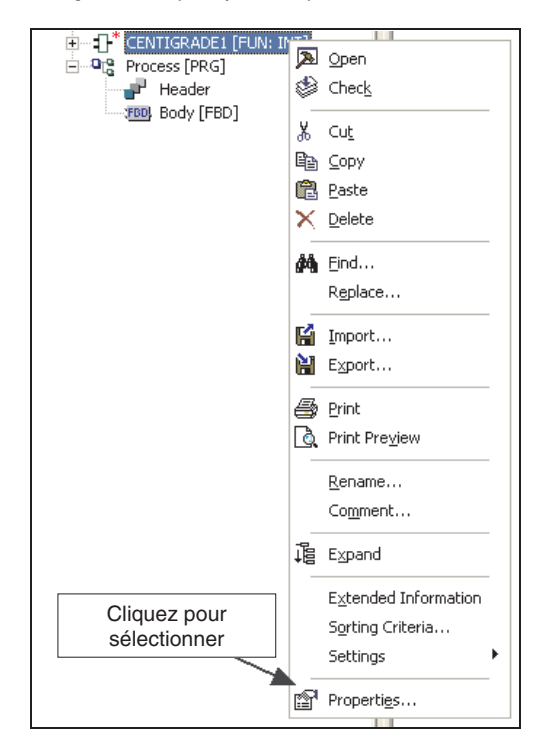

 Dans la fenêtre **Function Information** (Informations sur la fonction), définissez le **Result type** (type du résultat) comme REAL**.**

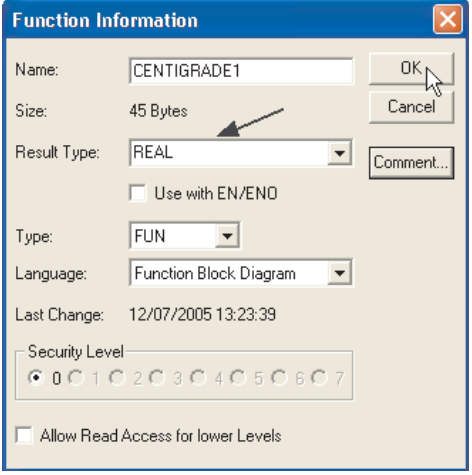

Le type affiché doit alors être « REAL » dans l'Explorateur de projets :

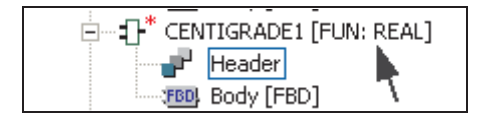

 Modifiez l'en-tête de CENTIGRADE1 de façon que le type de la variable « Fahrenheit » soit « REAL »:

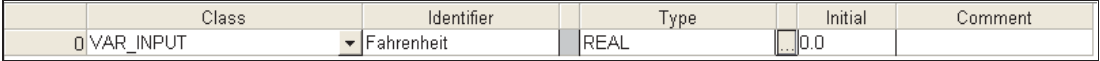

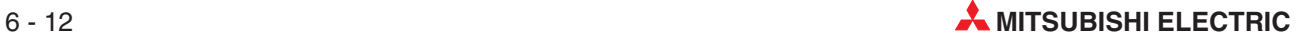

### **Modification de constantes avec le type « REAL »**

- Ouvrez le corps de CENTIGRADE1 et modifiez les constantes avec le type « Virgule flottante » (32.0) et le nom de la variable de sortie :

Remarque : n'oubliez pas de changer CENTIGRADE en CENTIGRADE1.

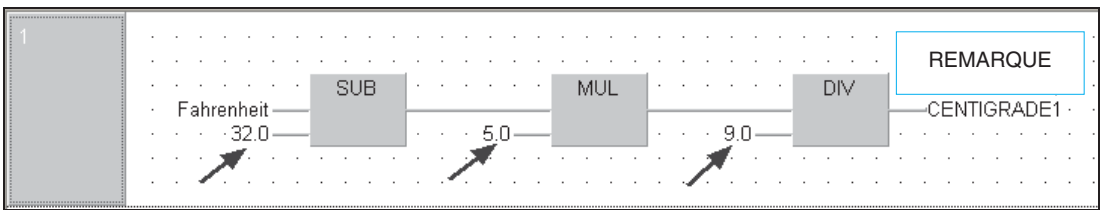

Fermez les éditeurs et enregistrez toutes les modifications.

**Placement de la fonction numérique de type réel « CENTIGRADE1 » dans la POU « Process » en cours**

- Dans l'éditeur de la liste des variables globales, créez 2 variables :

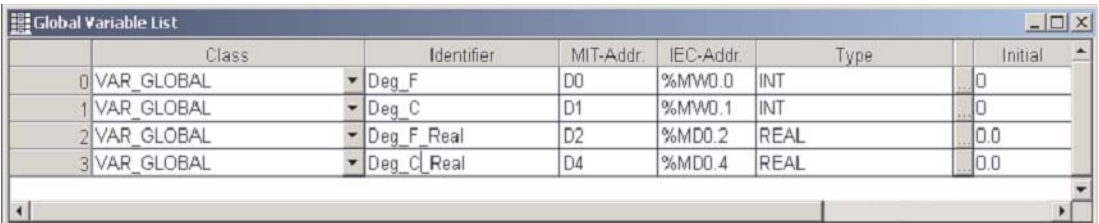

Ouvrez le corps de la POU « Process » et placez-y la fonction CENTIGRADE1 :

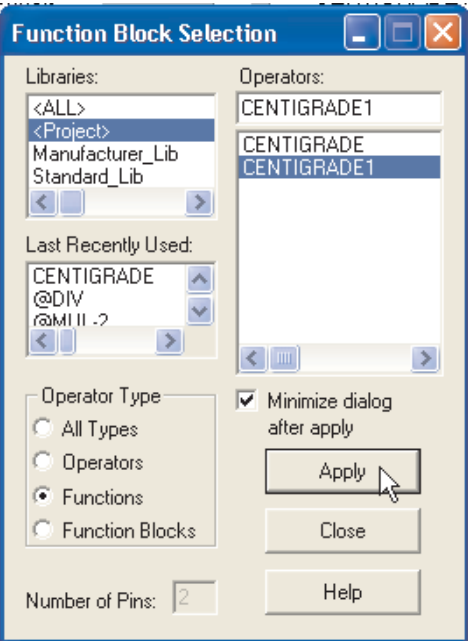

REMARQUE Les nombres réels (REAL) utilisent 2 registres consécutifs (32 bits) et sont conservés sous un format portable IEE spécial, d'où l'allocation dans la liste GVL ci-dessus.

Terminez la POU « Process » qui doit se présenter ainsi :

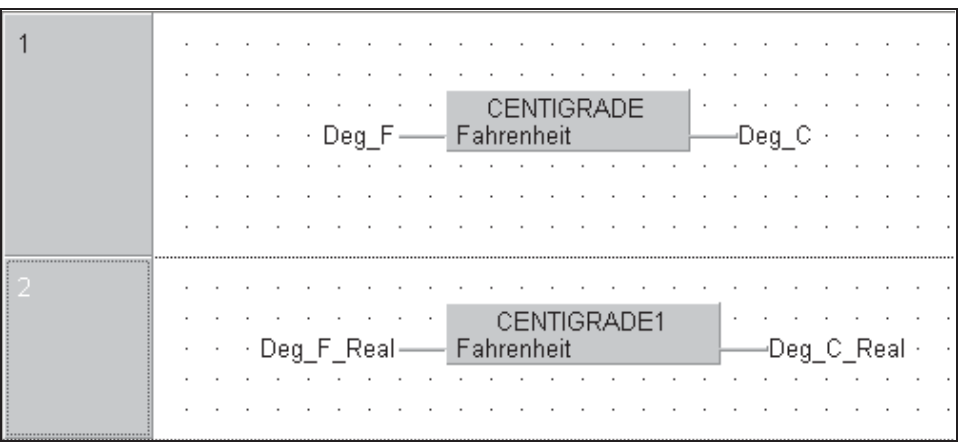

- Enregistrez le projet, fermez tous les dialogues ouverts et recompilez le projet.
- Transférez le projet dans l'automate programmable et supervisez ce réseau à l'aide du bouton Supervision  $\bigodot$  de la barre d'outils :

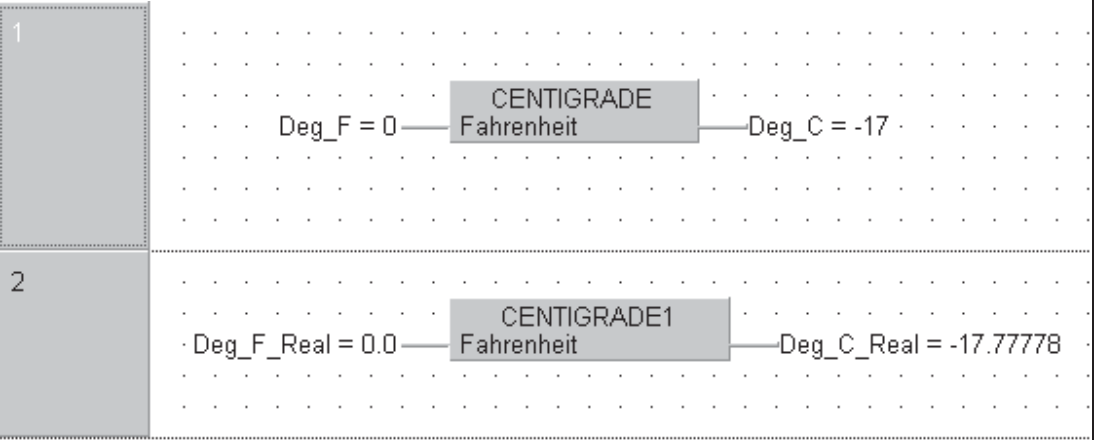

Modifiez la valeur de la variable « Deg\_F\_Real » et observez le résultat affiché. Remarquez la précision sur 7 chiffres en virgule flottante.

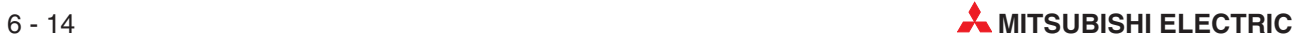

# **6.2 Création d'un module fonctionnel**

# **Objectif :**

Créer un module fonctionnel qui remplit la fonction de démarrage étoile/triangle. Déclarez les variables suivantes :

- Bouton poussoir de démarrage : START
- Bouton poussoir d'arrêt **STOP**
- Contact de surcharge : OVERLOAD
- Temps de commutation : TIMEBASE
- Registre de temps : TIME COIL
- Sortie du contacteur étoile : STAR COIL
- Sortie du contacteur triangle : DELTA\_COIL

Nom du module fonctionnel **STAR\_DELTA.** 

# **Procédure :**

- 1 Créez dans GX-IEC Developer un projet nommé ("Motor Control") sans POU.
- (2) Créez une POU <sup>pour</sup> nommée « STAR\_DELTA » de **Class** (classe) (Module fonctionnel FB) avec un langage du corps de type Ladder Diagram (Schéma à contacts).

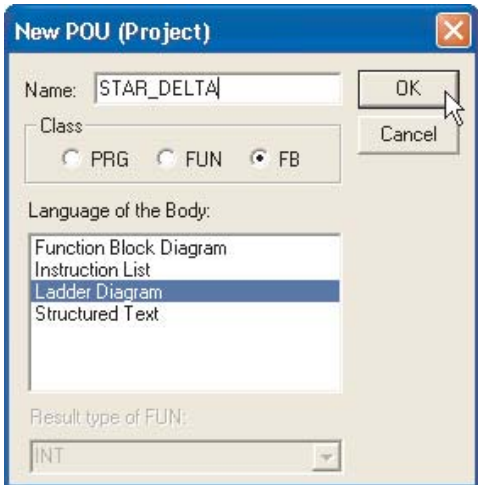

STAR\_DELTA est alors affiché dans l'arborescence des POU.

- Cliquez une fois pour ouvrir les branches En-tête et Corps.
- Double-cliquez pour ouvrir l'en-tête.

## **Déclaration des variables locales**

- Procédez comme suit pour déclarer les variables :

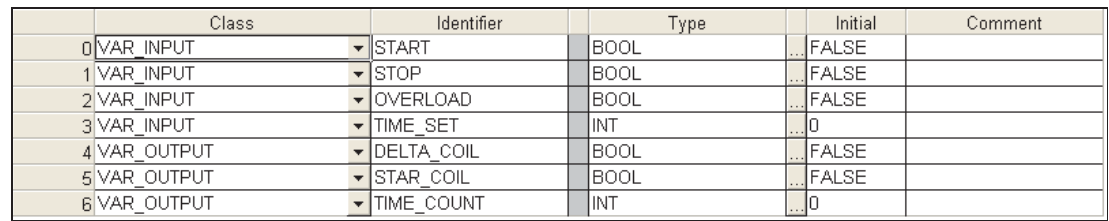

Vérifiez, enregistrez et fermez la fenêtre En-tête.

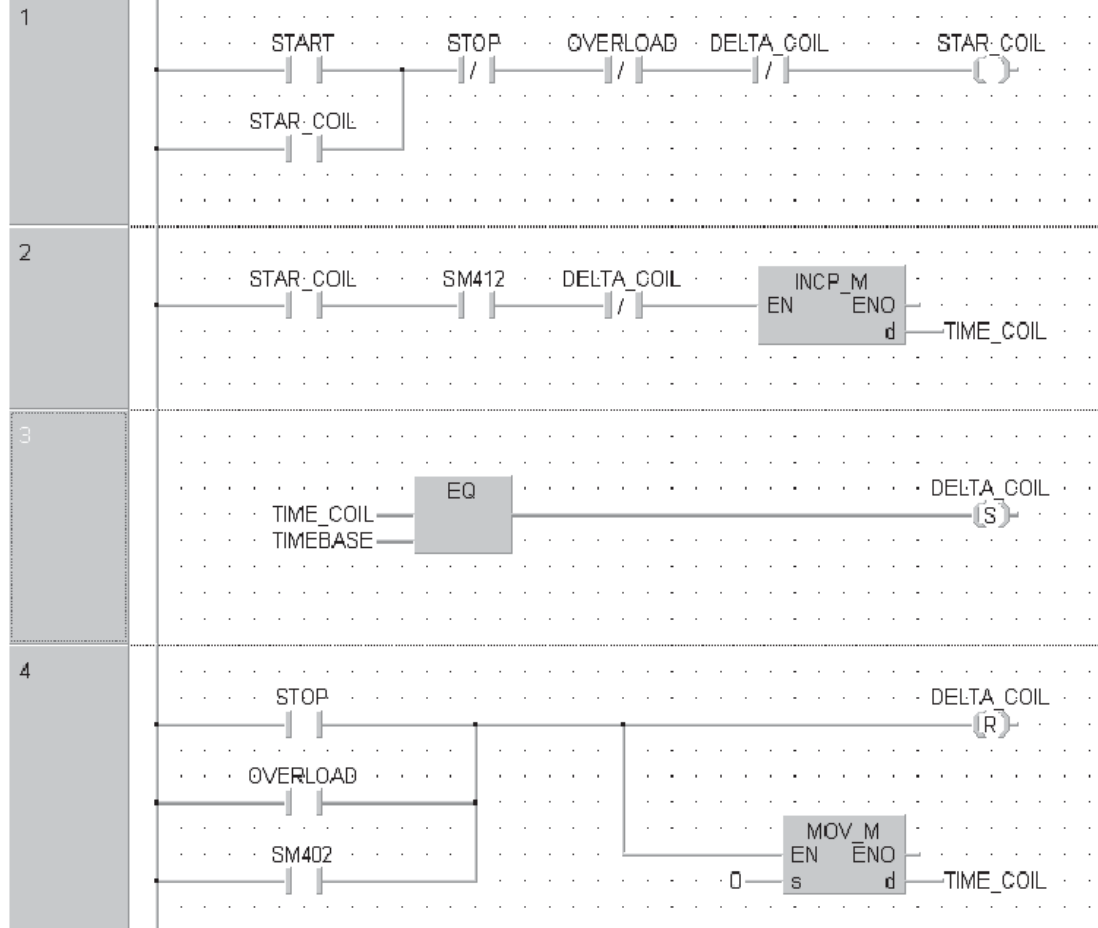

Ouvrez le corps et créez les réseaux ladder (voir ci-dessous) :

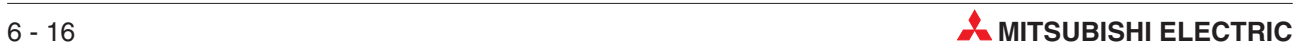

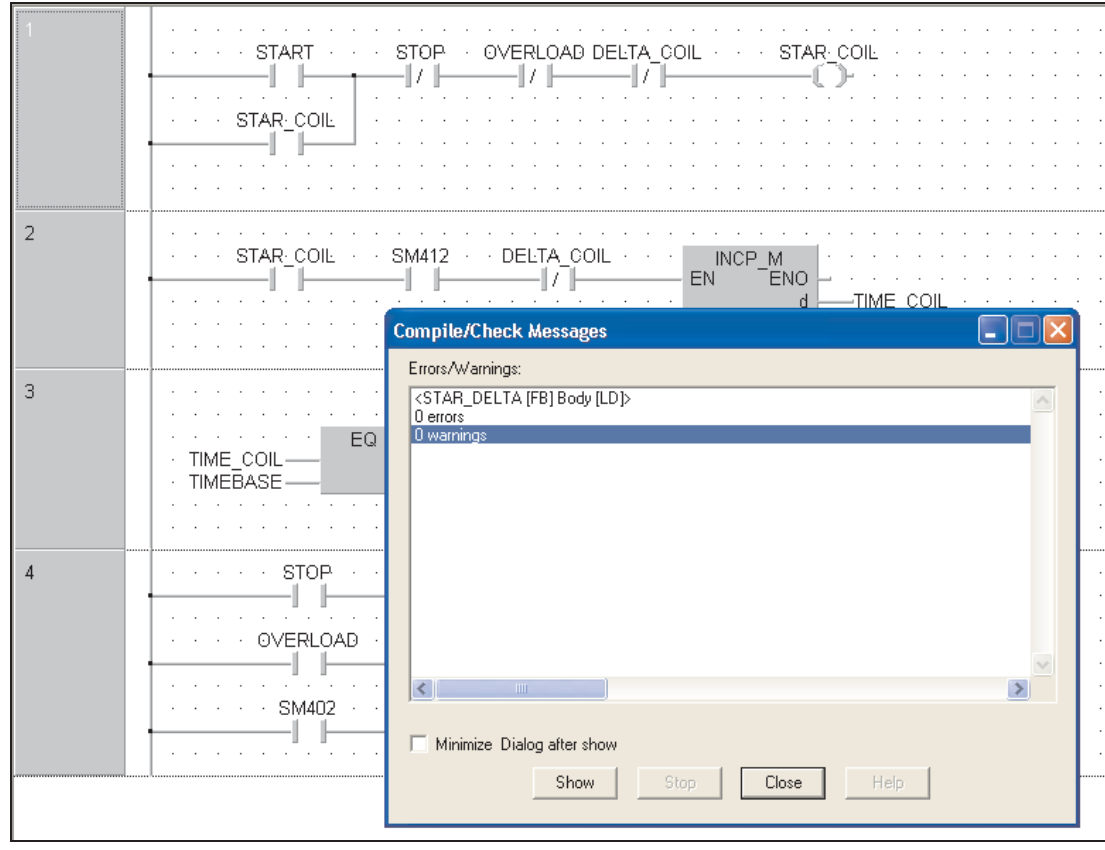

Contrôlez le corps ; il ne doit y avoir aucune erreur et aucun avertissement !

# **Création d'une POU du programme « Motor Control »**

- Fermez toutes les fenêtres et les dialogues ouverts.
- Créez une POU **MOTOR\_CONTROL** de classe « PRG » et de langage FBD « Boîte fonctionnelle » (Function Block Diagram) pour le corps.

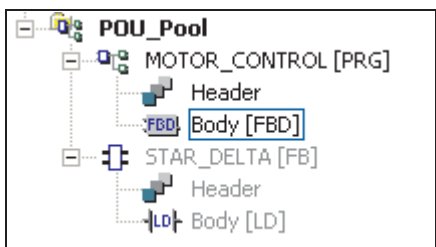

# **Création d'une liste de variables globales (GVL).**

Ouvrez la GVL et entrez les informations suivantes sur les entrées/sorties :

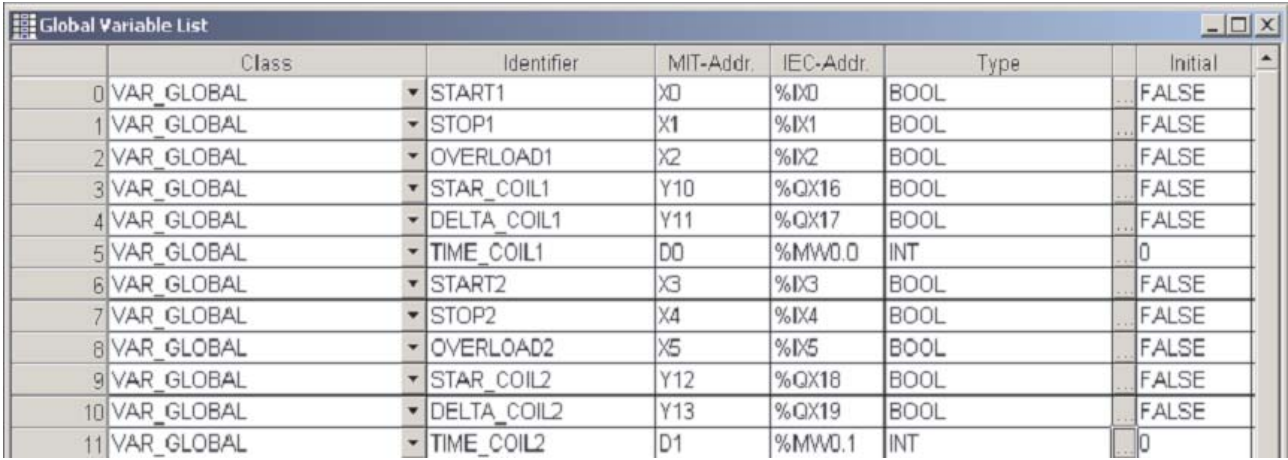

# **Affectation de noms d'instances**

- Ouvrez le corps de MOTOR\_CONTROL et créez deux réseaux. Placez une instance du module fonctionnel STAR\_DELTA dans chaque réseau (voir figure suivante) :

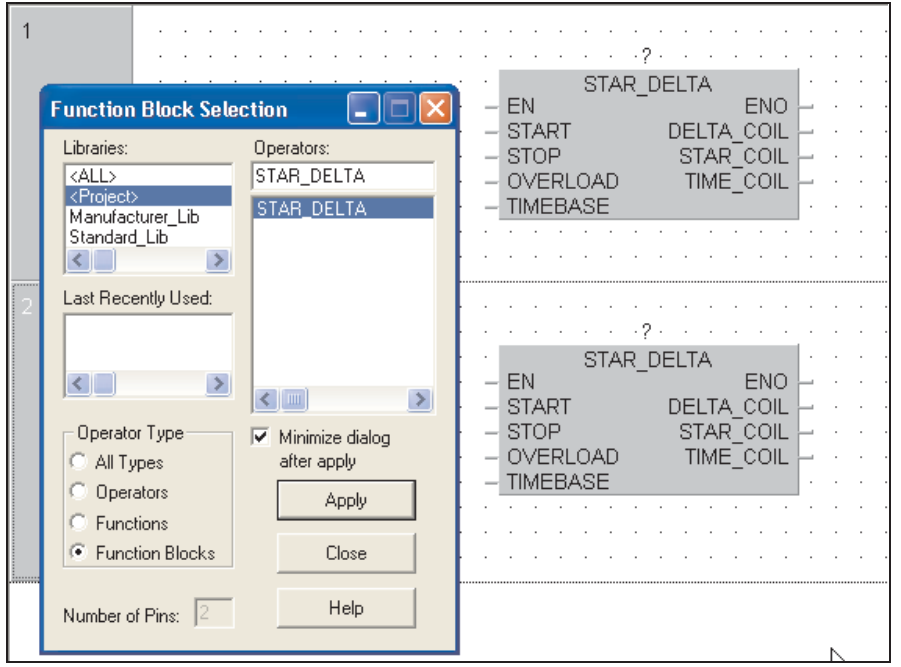

 Dans les noms d'instances au-dessus de chaque instance du module fonctionnel, tapez MCC1 et MCC2 pour affecter des noms aux deux instances du module fonctionnel STAR\_DELTA. A l'invite du système, cliquez **Define Local** (Définir locale).

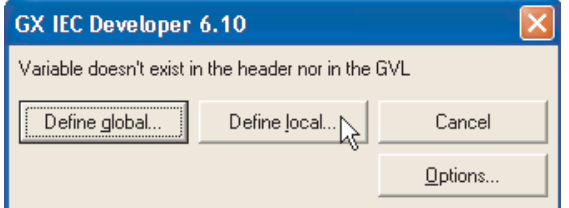

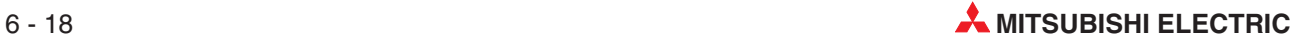

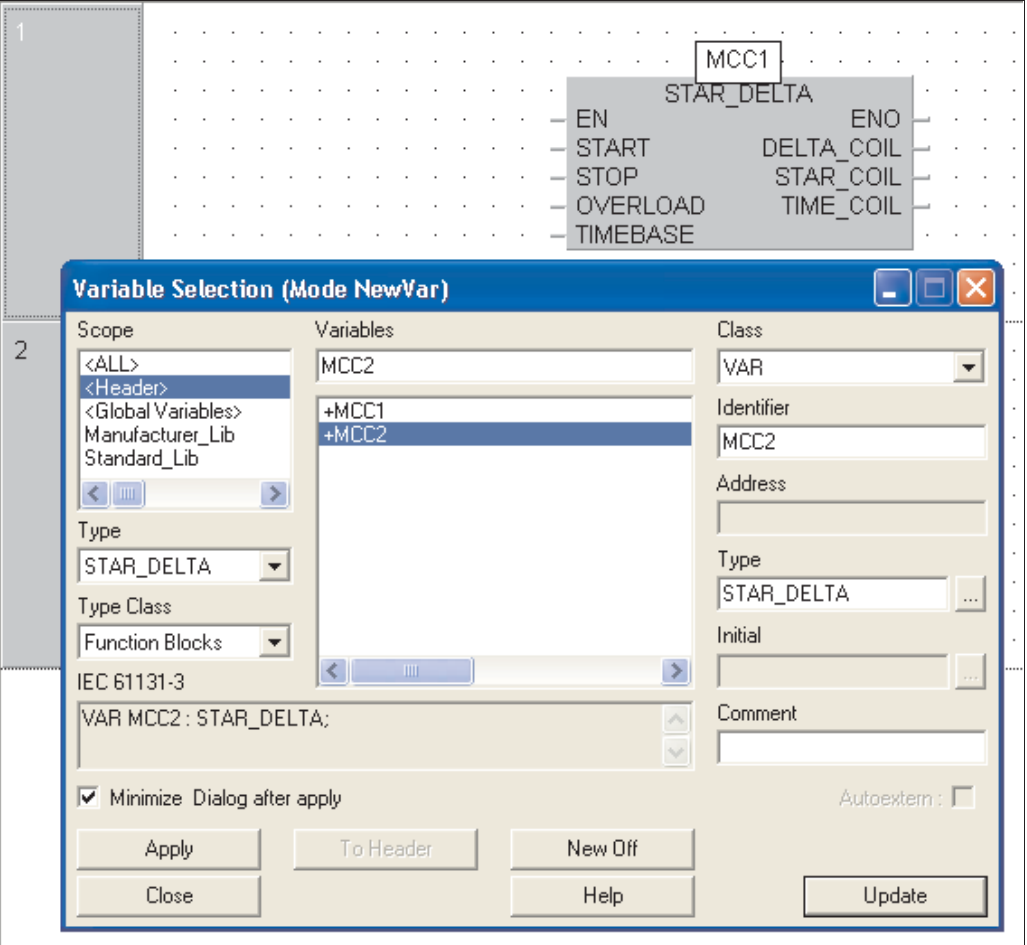

Créez des entrées pour les noms des instances dans l'en-tête de MCC1 et MCC2 :

Une instance est la copie d'un module fonctionnel de cette POU. Dans cet exemple, tapez simplement MCC1 et MCC2. Lorsque vous les avez saisies, les instances s'affichent dans la fenêtre de sélection des variables sous +MCC1 et +MCC2 avec le type : STAR\_DELTA.

Les instances doivent être déclarées dans l'en-tête de la POU. Comme nous l'avons vu précédemment, les noms des instances sont ajoutés de la même manière qu'une autre variable du corps de la POU.

# **Affectation de variables à un module fonctionnel**

Terminez maintenant la POU en affectant des variables à vos modules fonctionnels (voir ci-dessous) :

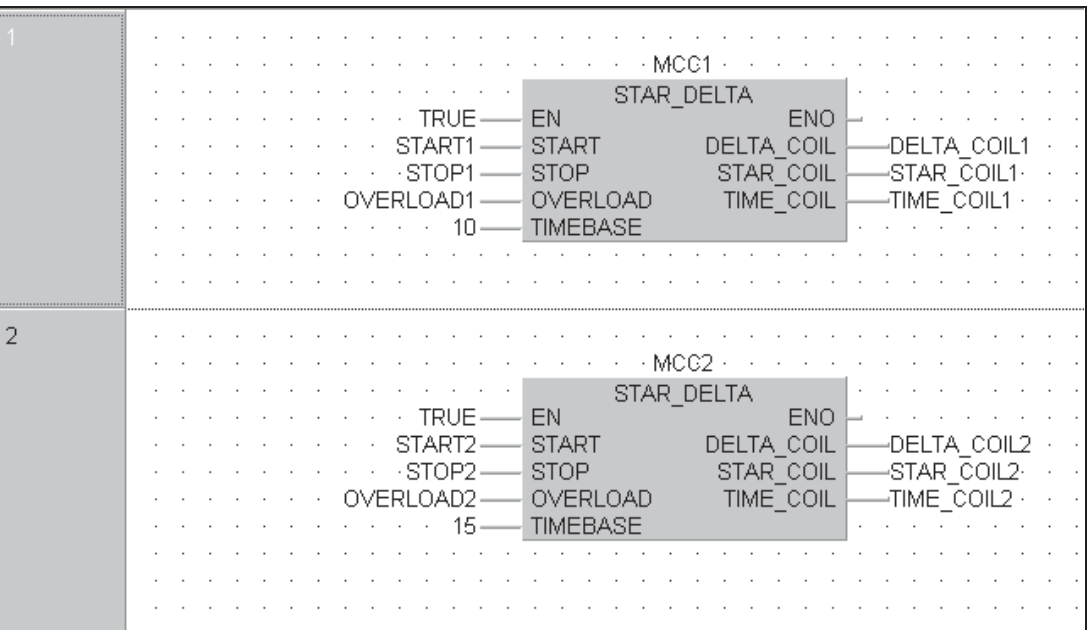

REMARQUES Vous pouvez utiliser des adresses Mitsubishi ou des déclarations symboliques. Cependant, si vous utilisez des adresses directes Mitsubishi ("MELSEC"), le programme ne sera plus conforme aux conventions IEC.

> La désignation de la variable ("TRUE") (vrai) comme ci-dessus affecte automatiquement un contact normalement ouvert (Série Q SM400), ce qui est plus net et conforme aux conventions IEC.

Vous pouvez utiliser le module fonctionnel ("STAR\_DELTA") de nombreuses fois dans le projet et vous devez utiliser des noms d'instances différents.

## **Création d'une tâche :**

- Créez une tâche ("MAIN") dans le « groupe de tâches » (Task\_Pool) :

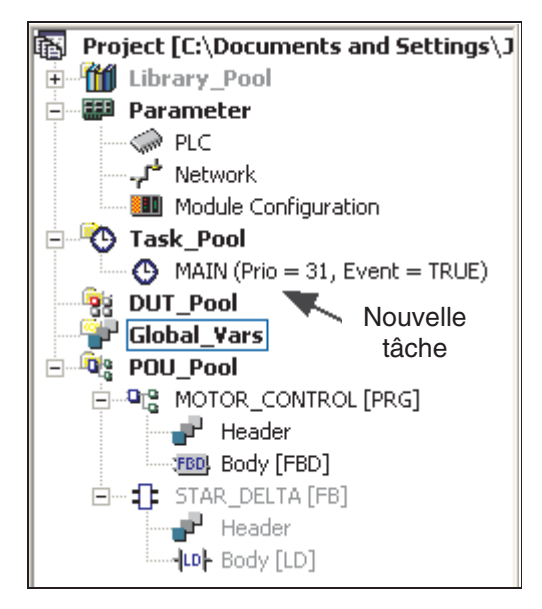

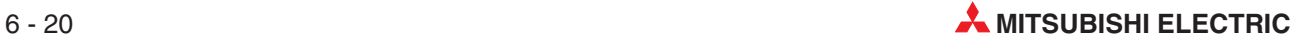

Double-cliquez sur la tâche et liez la POU MOTOR\_CONTROL à la tâche ("MAIN") :

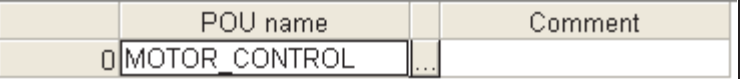

Enregistrez le programme ; fermez toutes les fenêtres et tous les dialogues.

### **Recherche des variables inutilisées**

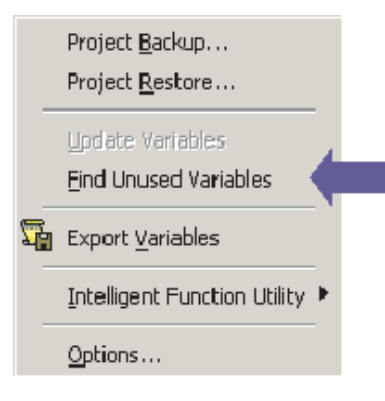

La fonction **Extras** *-* **Find unused Variables** (Recherche des variables) nutiliséespermet de supprimer toutes les variables locales et globales déclarées mais inutilisées dans un projet.

Les variables locales et globales inutilisées sont détectées dans l'ensemble du projet, à l'exclusion des bibliothèques utilisateur.

REMARQUE Vous pouvez rechercher les variables inutilisées uniquement si le projet est créé et n'a pas été modifié. Sinon, un avertissement s'affiche.

> Chaque variable inutilisée est affichée dans le conteneur de sa déclaration : la liste des variables globales pour les variables globales ou la POU correspondante pour les variables locales. Seuls ces conteneurs sont répertoriés lorsqu'il existe des variables inutilisées. Par exemple, s'il n'y a pas de variable globale, l'emplacement de la liste des variables globales n'est pas concerné. Les conteneurs apparaissent en texte gras au niveau supérieur des éléments contenus.

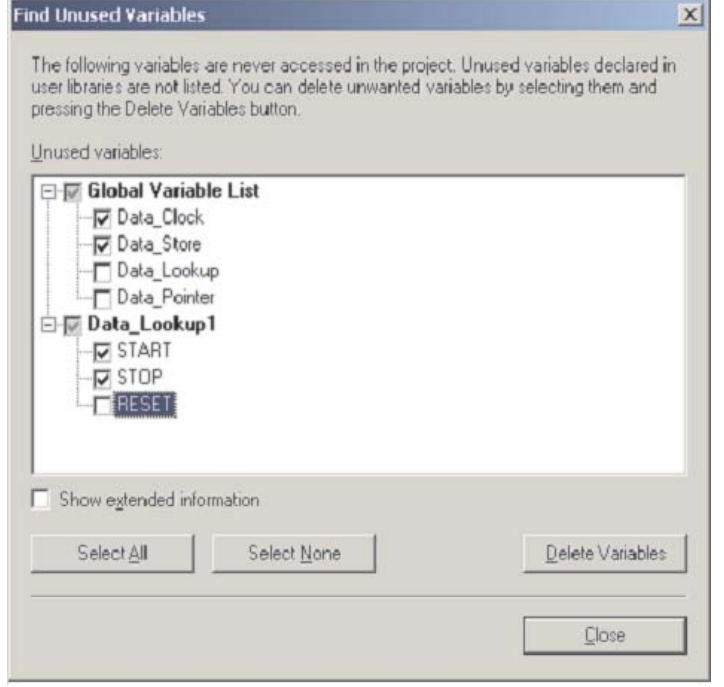

REMARQUE Cela réduit considérablement la taille du code source, ce qui est particulièrement important si l'option d'envoi de tout le code **Symbolic** (Symbolique (source)) l'automate programmable est sélectionnée pour le téléchargement :

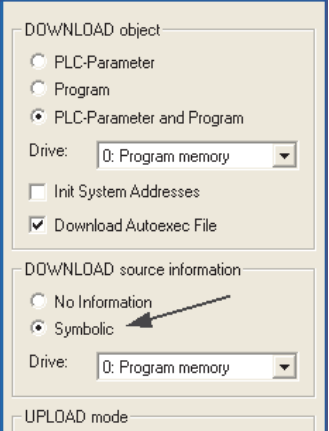

gramme :

Utilisez le bouton « Recréer tout » de la barre d'outils pour compiler normalement le pro-

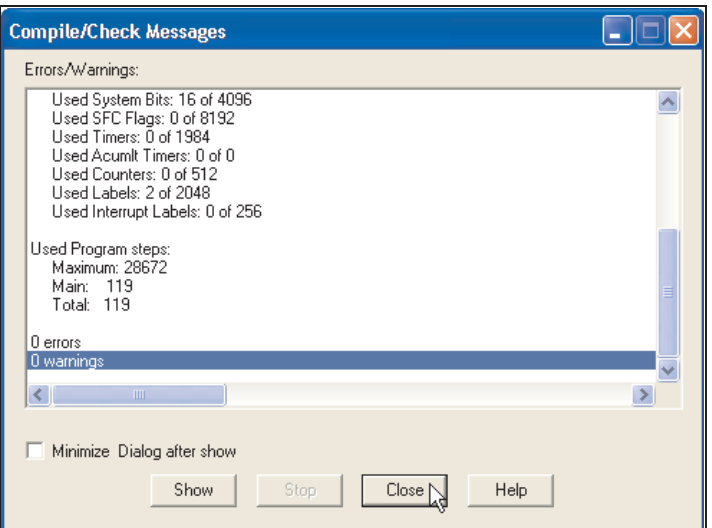

Ouvrez la POU MOTOR\_CONTROL et supervisez le programme pour vérifier son fonctionnement correct.

and the company of the company  $\mathcal{L} = \mathcal{L} \times \mathcal{L}$  $\mathcal{L}$  $\mathcal{L}_{\mathcal{A}}$  $\cdot$  - MCC1  $\cdot$  $\alpha$  ,  $\alpha$  ,  $\alpha$  ,  $\alpha$  ,  $\alpha$  ,  $\alpha$  $\mathcal{L}$  $\mathbf{r}$  $\sim$   $\sim$ STAR DELTA  $-$  TRUE **EN ENO** START1 DELTA COIL1 **START DELTA COIL** ·STOP1 **STOP STAR COIL** STAR COIL1<sup>1</sup> OVERLOAD OVERLOAD1 TIME\_COIL TIME COIL1 =  $10$  $10$ **TIMEBASE**  $\overline{2}$  $+$  MCC2  $+$ STAR\_DELTA TRUE-**ENO FN** START2 **START DELTA COIL** DELTA COIL2 STOP2 **STAR COIL** STAR COIL2 **STOP** TIME\_COIL OVERLOAD2 **OVERLOAD**  $TIME$ <sub>-COIL2</sub> = 10 15 **TIMEBASE** 

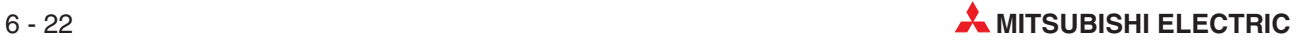

# **6.3 Options d'exécution des modules fonctionnels**

Il est possible d'exécuter les modules fonctionnels de différentes manières :

- **•** Exécution macrocode
- $\bullet$ Exécution MC – MCR
- $\bullet$ Utilisation avec EN/ENO

Vous sélectionnez le mode d'exécution dans la boîte de dialogue **Function Information** (Informations sur la fonction) :

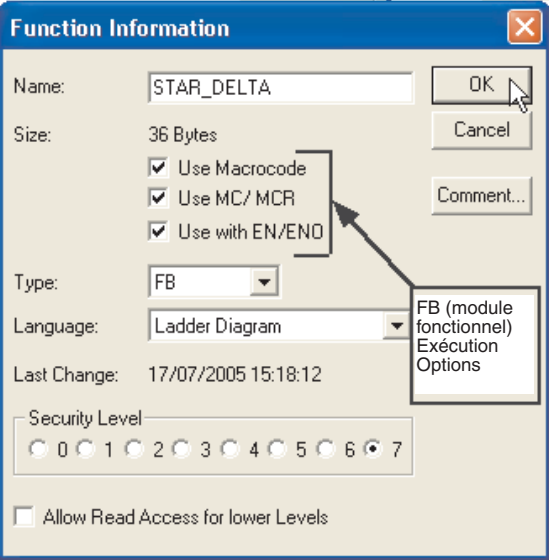

# **Configuration de l'option d'exécution :**

- Sélectionnez le module fonctionnel dans l'Explorateur de projets.
- Cliquez le bouton droit de la souris pour afficher la boîte de dialogue Informations sur la fonction et sélectionnez **Properties** (Propriétés).
- Cochez la case.Vous pouvez activer l'option MC-MCR uniquement lorsque les deux autres options sont sélectionnées.

Cela ne modifie par l'instanciation et la programmation des instances dans les divers langages de programmation.

# **6.3.1 Exécution macrocode**

- Exécution standard : le module fonctionnel est appelé via une étiquette système.
- $\bullet$ Exécution macrocode : Le module fonctionnel est développé en interne.

## L'avantage d'un module functionelle avec code macro

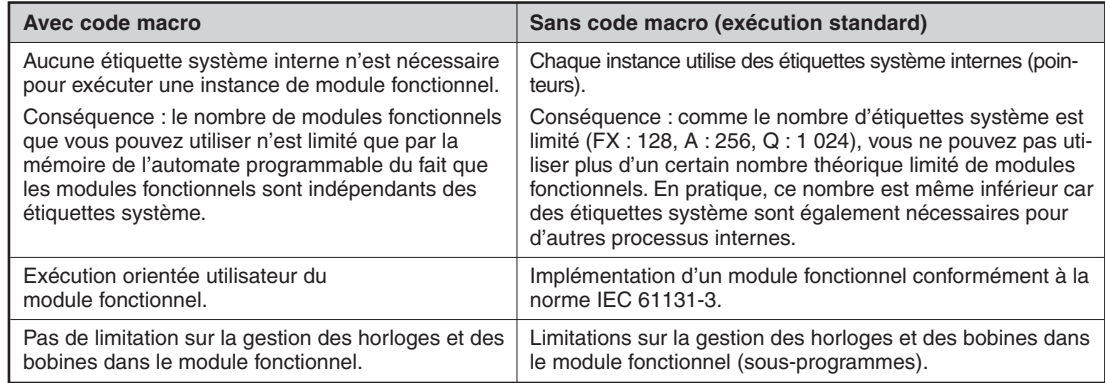

# **6.3.2 nable / EnableOutput (EN/ENO)**

- L'entrée EN rend l'entrée conditionnelle (active/inactive).
- ENO indique l'état de la ligne EN.
- Vous devez utiliser uniquement les instructions avec ou sans EN dans un réseau ; ne mélangez pas les deux types.
- La chaîne EN/ENO doit comporter toutes ses conditions préalables au début :

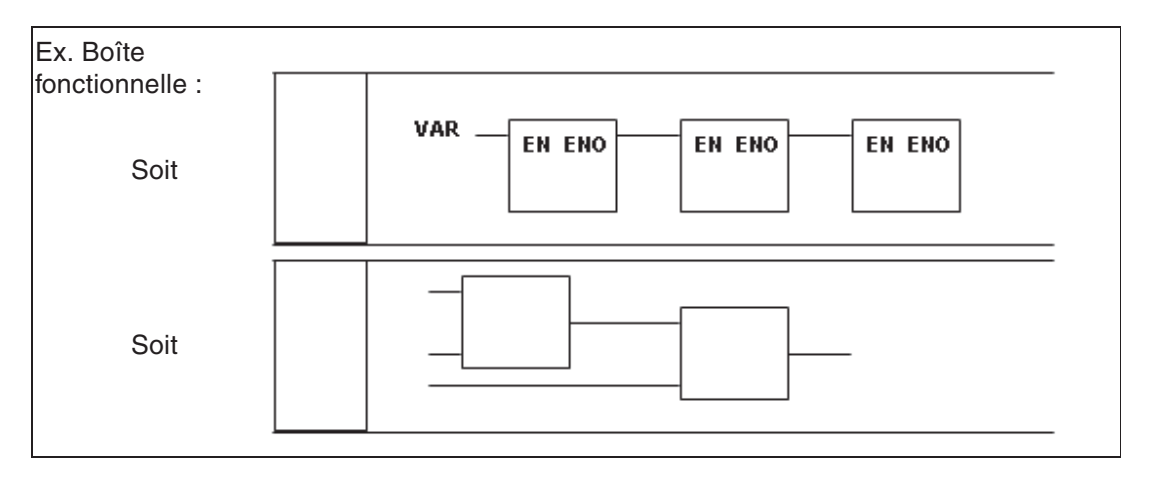

# **Définitions des fonctions**

- $\bullet$ Tous les modules ayant le suffixe «  $E \times$  comportent des lignes EN/ENO; sinon, elles n'en ont pas.
- $\bullet$  Tous les modules ayant le suffixe « \_M » sont des instructions du fabricant. Dans ce cas, il s'agit du jeu d'instructions Mitsubishi correspondant.
- $\bullet$  Vous devez faire attention, en particulier lorsque vous utilisez l'éditeur de boîtes fonctionnelles, à respecter les règles de programmation Mitsubishi. Lorsque vous créez des circuits, comme dans l'exemple précédent, il est tentant d'enchaîner de nombreuses instructions pour réaliser le calcul voulu par exemple. Néanmoins, si l'instruction Mitsubishi choisie devait normalement à la fin de l'opération, pourquoi devient-elle soudain un élément d'une série, simplement parce que vous utilisez une boîte fonctionnelle ?
- Choisissez l'instruction correcte qui provient peut-être du jeu d'instructions IEC.
- N'oubliez pas non plus qu'une multiplication Mitsubishi sur 16 bits crée un résultat sur 32 bits. Si vous utilisez des variables, le type du résultat doit le refléter : par exemple, les opérandes peuvent être de type INT, et le résultat de type DINT.

# **Exercice (utilisation de portes)**

Modifiez le module fonctionnel STAR\_DELTA pour créer une fonction d'entrée/sotie EN/ENO. Commandez l'entrée EN (active) avec le contact externe MELSEC X07 :

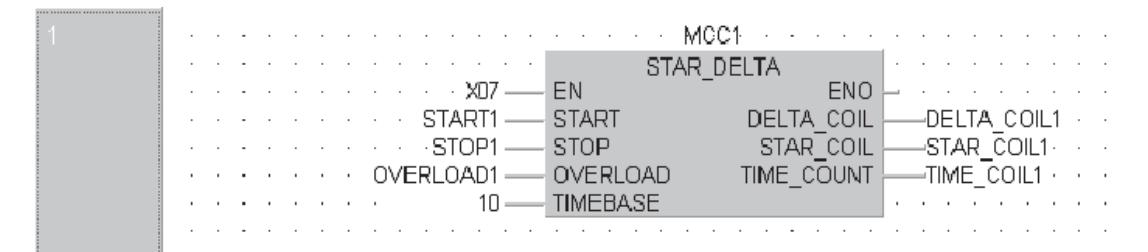

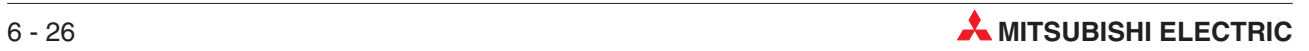

# **7 Fonctions avancées de supervision**

Les images suivantes sont utilisées à titre d'exemple uniquement ; utilisez le projet STAR\_DELTA et ses modules correspondants pour les procédures suivantes.

# **7.1 Supervision de la saisie des données**

Si différentes données de différentes parties du programme doivent être supervisées en même temps, vous pouvez utiliser le Entry-Data-Monitor (EDM).

- En mode Supervision, sélectionnez **Entry Data Monitor** (Supervision de la saisie des données) dans le menu **Online** (En ligne) :

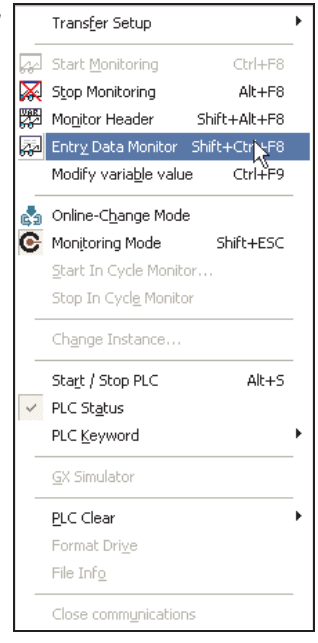

Le tableau suivant s'affiche :

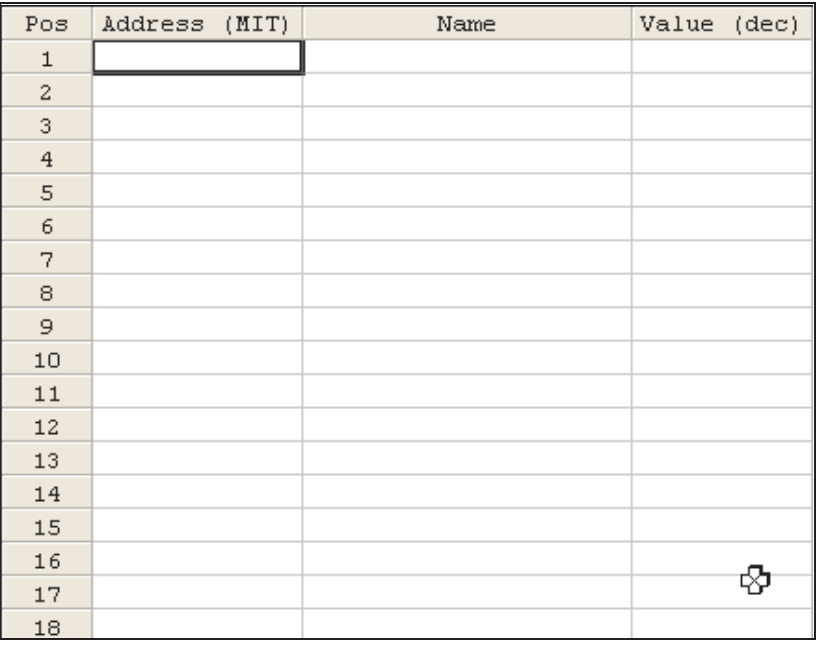
Cliquez dans l'adresse Mitsubishi de la colonne de gauche et tapez le module voulu ; un identificateur s'affiche automatiquement avec la valeur actuelle. Vous pouvez modifier la largeur des colonnes.

Dans l'en-tête du tableau, déplacez le curseur sur la bordure gauche de la colonne que vous voulez modifier. Appuyez ensuite sur le bouton gauche de la souris et déplacez la bordure à gauche ou à droite. Relâchez la souris à la position voulue.

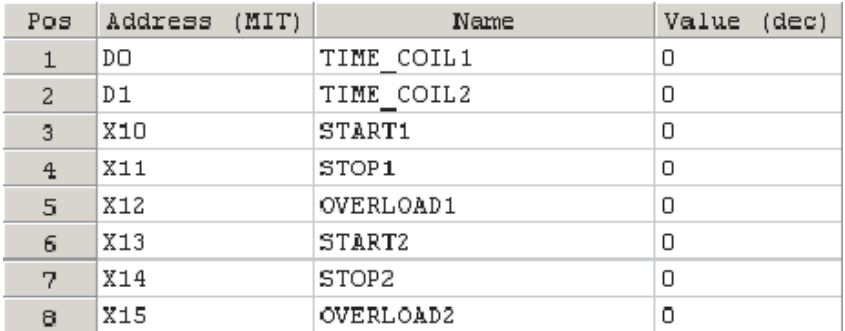

## **7.1.1 Personnalisation de la supervision de la saisie des données**

- Cliquez le bouton droit de la souris pour afficher la fenêtre suivante. Sélectionnez **Setup** (Configurer).

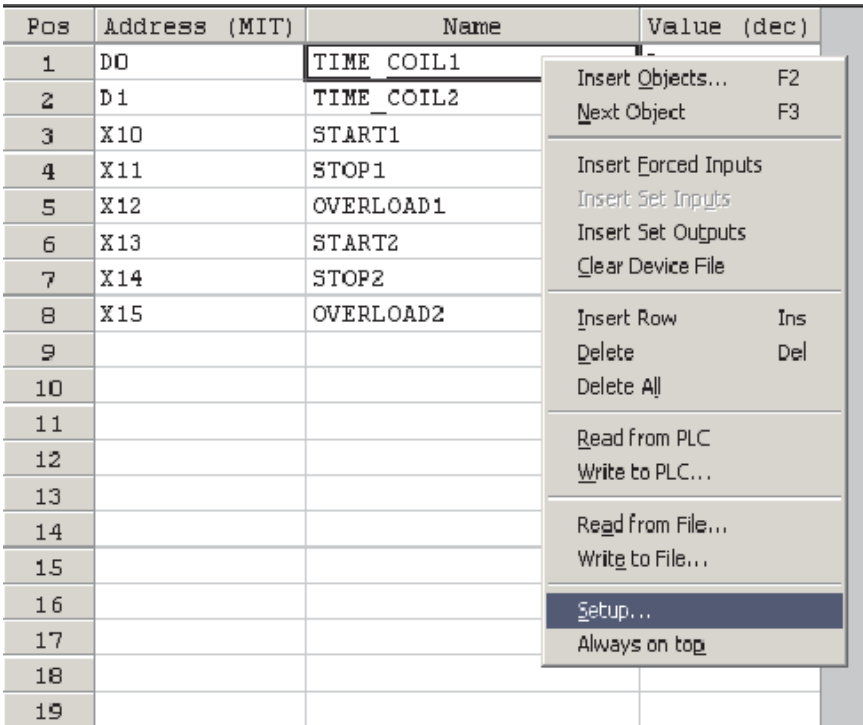

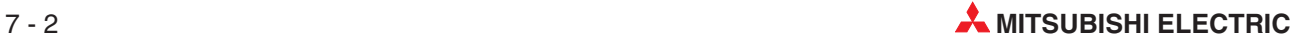

La fenêtre **Setup** (Configurer) permet de personnaliser la supervision de la saisie des données ; cliquez le bouton droit de la souris pour afficher la fenêtre de configuration. Dans cette procédure, des colonnes sont ajoutées au tableau de supervision de la saisie des données pour Adresse IEC et Supervision valeur hexa.

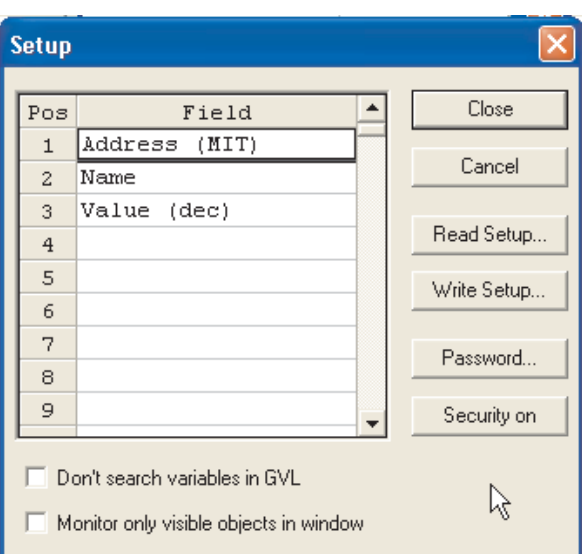

 Mettez en surbrillance ou cliquez le bouton droit de la souris sur le champ **Name** (Nom) et sélectionnez **Insert Row** (Insérer une ligne).

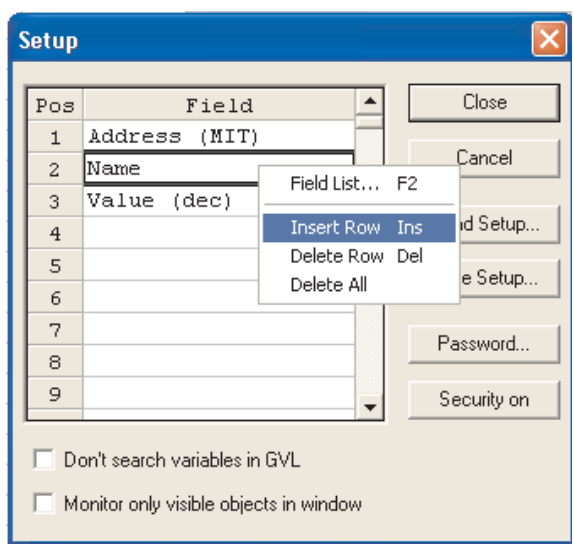

Une autre fenêtre s'affiche et indique les options pour cette ligne ; sélectionnez Valeur (hex), Valeur (bin). Recommencez pour Adresse (IEC) et Type.

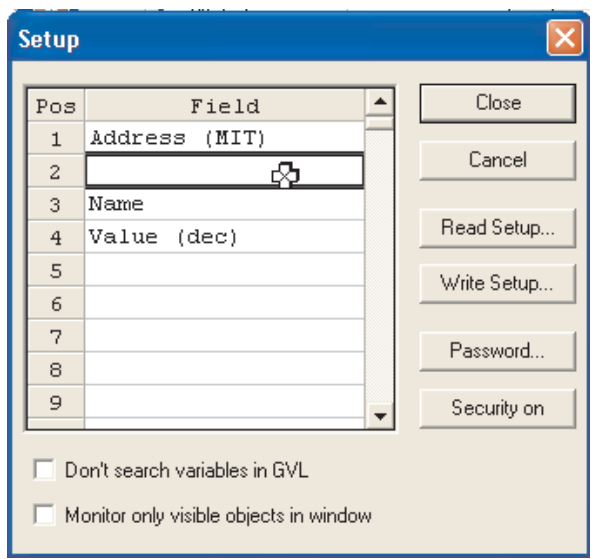

 Double-cliquez sur le champ vide ou appuyez sur la touche F2 et sélectionnez **Adress** (Adresse) (IEC) dans la liste.

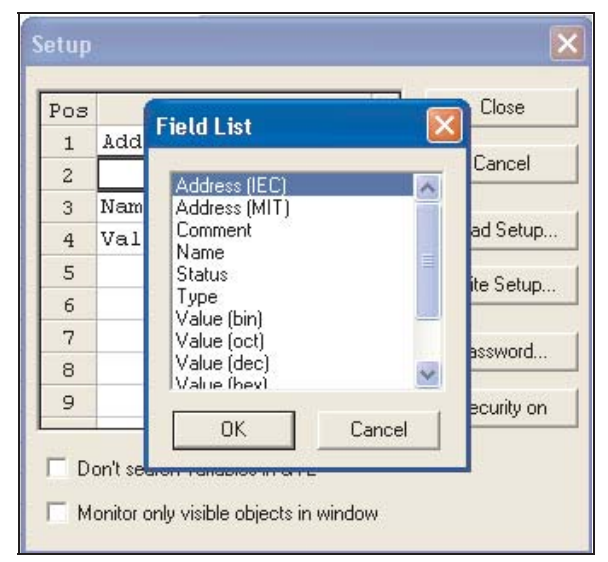

 Cliquez sur OK : l'élément est ajouté à la présentation de la supervision de la saisie des données. Ajoutez **Value (hex)** (Valeur (hex)) au champ Pos 5 du tableau.

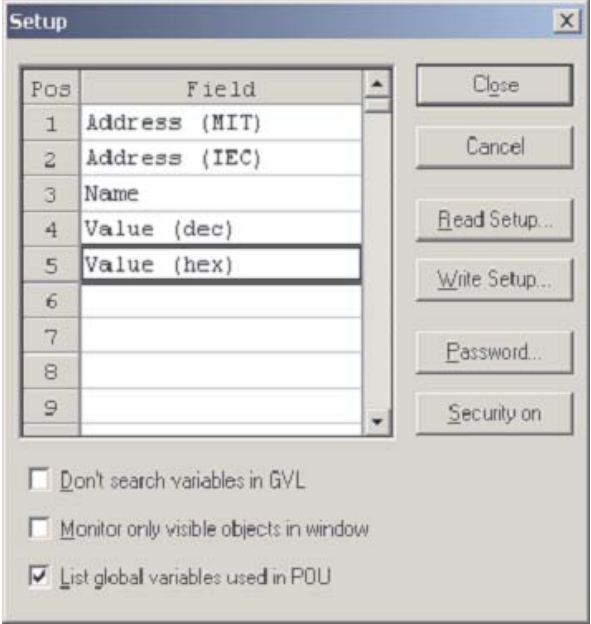

Cliquez pour fermer la boîte de configuration et observez la disposition de la supervision :

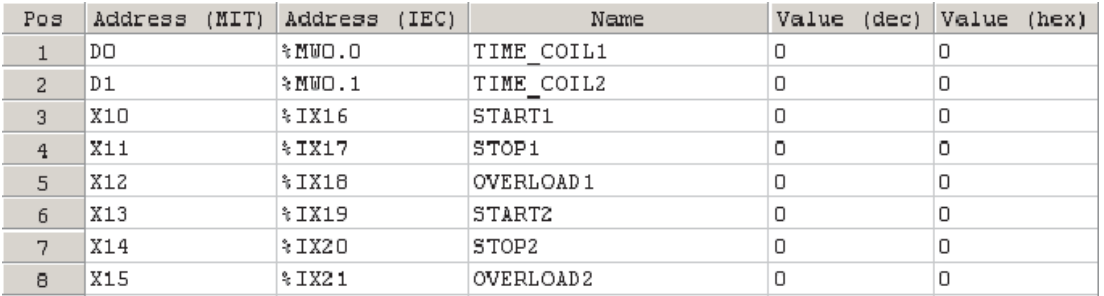

De cette façon, vous pouvez utiliser le tableau de supervision de la saisie des données pour afficher plusieurs données dans un seul tableau.

Ajustez la largeur des colonnes et le zoom dans le menu « Affichage **»** (View) pour afficher l'image complète. La taille de l'écran dépend beaucoup de la résolution de l'écran configurée sur l'ordinateur.

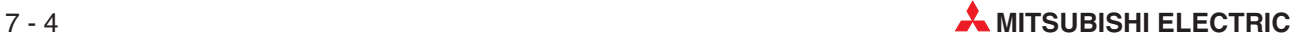

Vous pouvez alors saisir les valeurs de n'importe quel objet affiché ; par exemple, vous pouvez modifier la valeur de D100 en saisissant un nombre dans le champ correspondant.

Vous pouvez également entrer des valeurs pour les objets affichés dans la liste de supervision de la saisie des données (EDM). Par exemple, vous pouvez sélectionner le champ correspondant à la valeur d'un registre et entrer une nouvelle valeur pour le modifier.

REMARQUE Le programme contrôle l'état et les valeurs des automates programmables. L'écriture dans des périphériques dans la liste de saisie des données (EDM) les modifie brièvement : par la suite, ils sont rapidement réinitialisés dans l'état ou avec la valeur affectée par le programme.

Dans cet exemple, le programme modifie en permanence le contenu des registres D0 et D1.

### **Paramètres de configuration**

● Ne pas rechercher de variables dans la liste des variables globales (GVL).

Lorsque vous entrez une adresse Mitsubishi telle que M0 dans la liste de **Entry Data Monitor** (EDM) (saisie des données), le système recherche automatiquement dans la liste des variables globales un identificateur de ce module. Cela peut prendre du temps pour les gros projets. Utilisez l'option **Don't Search Variables in GVL** (Ne pas rechercher de variables dans la liste des variables globales (GVL)) pour désactiver cette recherche.

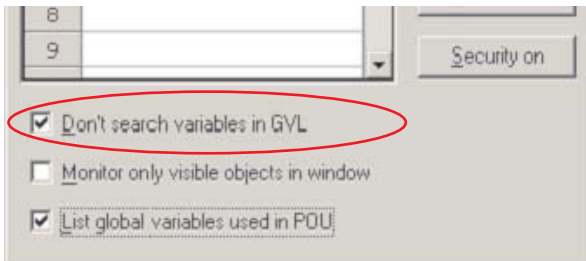

### $\bullet$ **Surveiller uniquement les objets visibles dans la fenêtre**

Par défaut, tous les éléments de la liste de saisie des données sont surveillés, même s'ils ne sont pas affichés. Activez l'option **Monitor only Visible Objects in Window** (Surveiller uniquement les objets visibles dans la fenêtre) pour accélérer le temps de réponse.

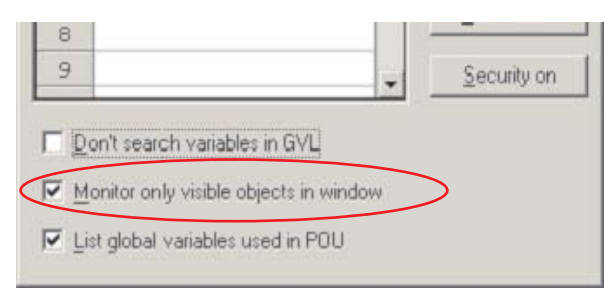

### **7.1.2 Basculement des valeurs des variables booléennes**

Vous pouvez modifier l'état des opérandes binaires (type BOOL) directement dans la liste de saisie des données pour tester et déboguer des programmes. Par exemple, si vous avez besoin du signal d'entrée d'un interrupteur du système contrôlé pour démarrer un processus, vous pouvez configurer l'entrée correspondant à l'interrupteur dans la liste de saisie des données de façon à vérifier ce que fait le programme pendant l'exécution.

Si l'entrée physique dans l'automate programmable n'est pas active, vous pouvez inverser l'image d'entrée dans l'unité centrale : double-cliquez sur le champ de la valeur de cette adresse booléenne :

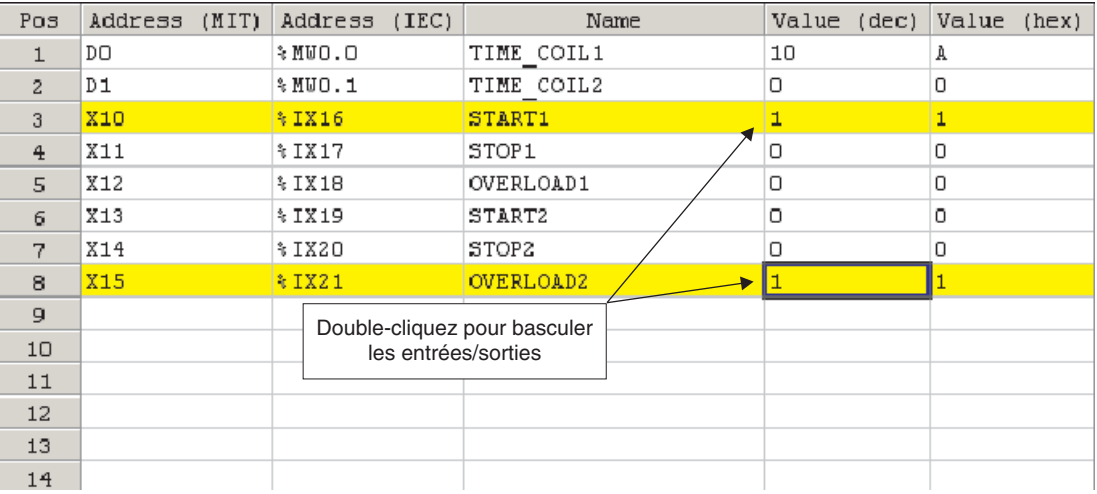

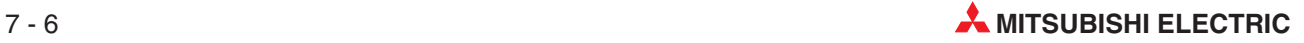

# **7.2 Supervision des en-têtes**

Une autre possibilité, en mode Supervision et avec le corps de la POU en surbrillance, est la fonction Superviser l'en-tête ou En-tête du menu **Online** (En ligne). Cette fonction est également disponible dans la barre d'outils.

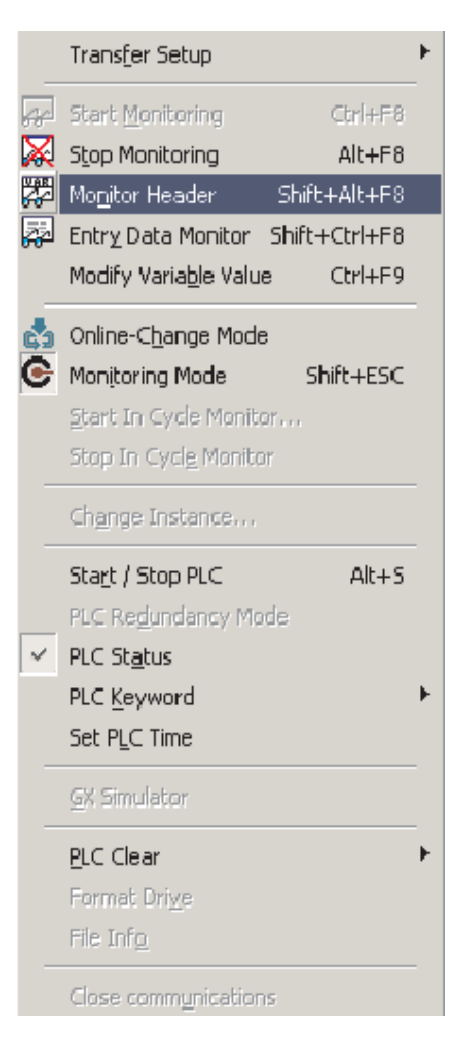

Tous les éléments des identificateurs de l'en-tête de la POU en surbrillance sont alors affichés et supervisés :

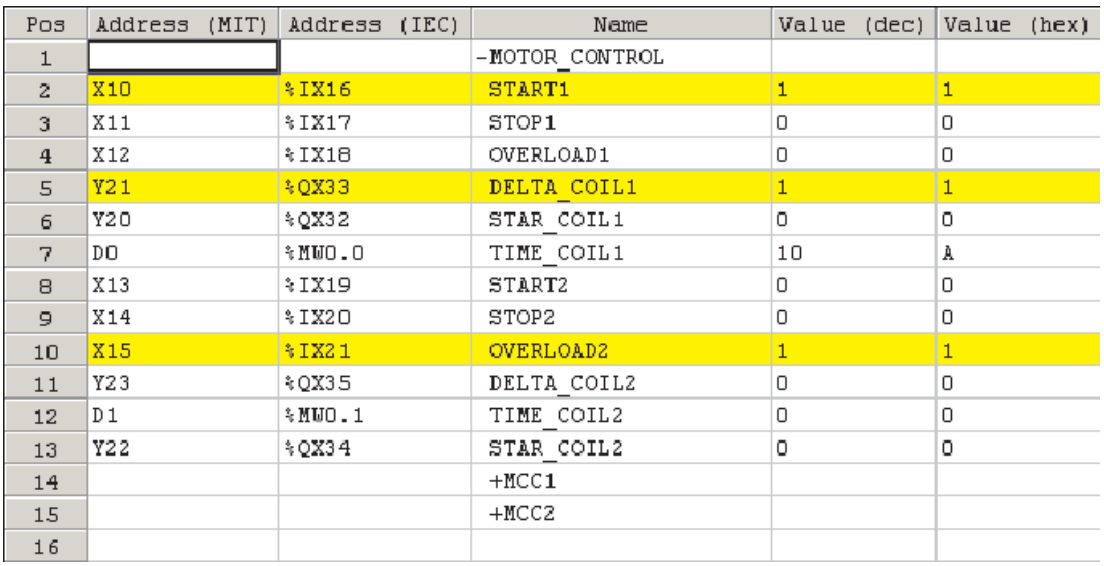

Les variables booléennes de la supervision de la saisie des données sont affichées en surbrillance pendant la supervision.

## **7.3 Notions de base sur la supervision**

Vous pouvez superviser simultanément plusieurs fenêtres : ouvrez-les d'abord, puis sélectionnez « Mosaïque » dans le menu Fenêtre. Il est important de comprendre que lorsque vous pas-

sez pour la première fois en mode Supervision, seule la fenêtre visible est supervisée.

Vous pouvez superviser d'autres fenêtres en les activant d'abord et en cliquant sur **Start Monitoring** (Lancer la supervision) (Ctrl+F8) dans le menu **Online** (En ligne) :

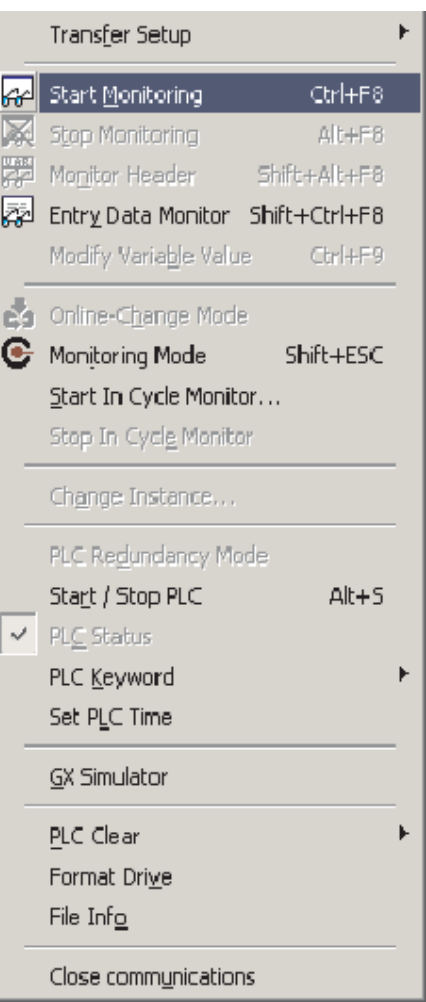

REMARQUE **Cette méthode d'initialisation de la supervision empêche de superviser simultanément tou**tes les fenêtres même si elles sont ouvertes mais pas visibles. Cela surchargerait les communications entre l'automate programmable et l'ordinateur et augmenterait les temps de réponse de l'écran GX IEC Developer, en particulier pour les automates FX et A.

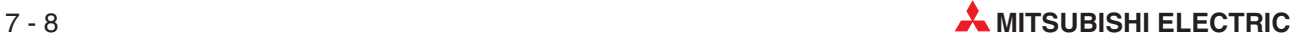

## **Supervision simultanée de l'en-tête et du corps**

Exemple de supervision simultanée de l'en-tête et du corps d'une POU :

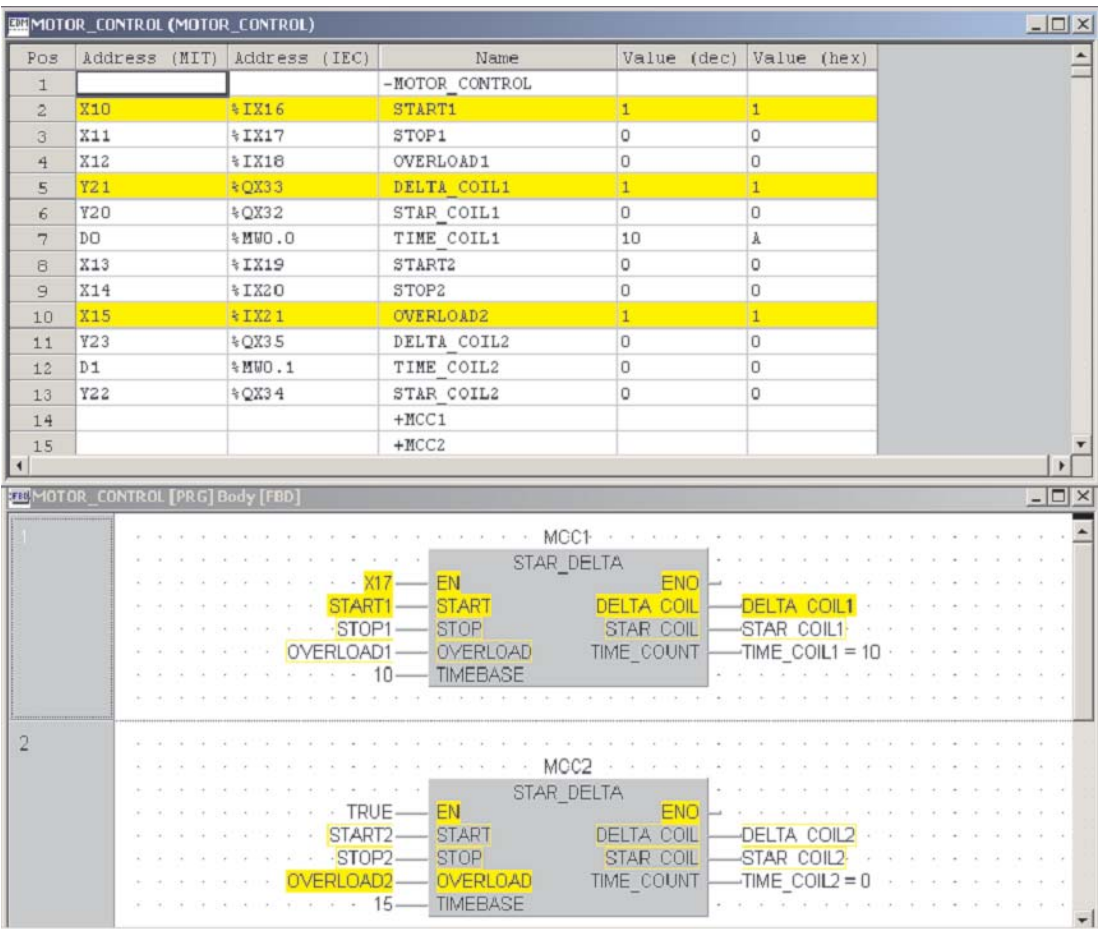

# **7.4 Affichage d'un groupe de bits**

Vous pouvez adresser plusieurs opérandes binaires consécutifs avec une seule instruction : combinez l'adresse du premier opérande binaire avec un nombre K représentant le nombre d'opérandes. Ce nombre représente 4 opérandes : K1 = 4 opérandes, K2 = 8 opérandes, K3 = 12 opérandes, etc.

Par exemple, K2M0 spécifie les 8 opérandes binaires M0 à M7. Vous pouvez utiliser le facteur K de K1 (4 opérandes) à K8 (32 opérandes).

Vous pouvez également superviser en utilisant la notation Mitsubishi Kn (officiellement – « Transfer Form ») pour les objets booléens. Par exemple, K1X0 supervise X0 à X3 (voir l'exemple suivant) :

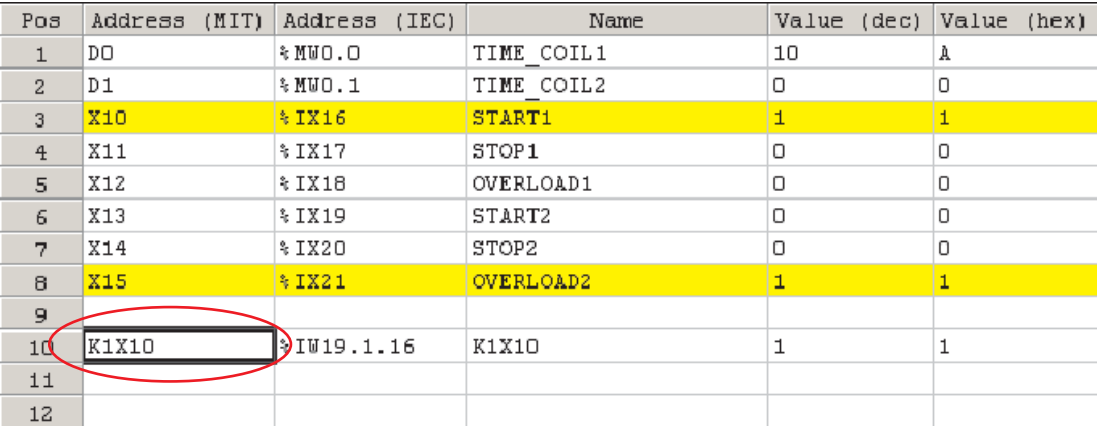

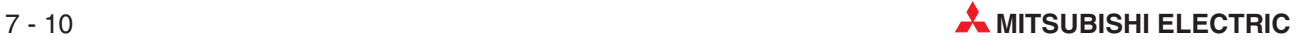

## **7.5 Modification des valeurs des variables dans le corps de la POU**

En mode Supervision, vous pouvez modifier la valeur d'une variable dans le corps de la POU. Vous pouvez inverser une valeur booléenne ou écrire une valeur entière, réelle, etc. Pour cela, double-cliquez sur l'étiquette de la variable (ex. ENABLE). Le dialogue ci-dessous s'affiche ; cliquez sur OK pour inverser la valeur. Si le code de l'automate programmable écrit dans cette variable, il remplacera cette valeur.

Vous pouvez désactiver ce dialogue de façon à utiliser simplement la souris.

Pour des variables entières/réelles, procédez de même : double-cliquez sur le nom de la variable en mode Supervision. Vous pouvez entrer directement une valeur décimale ou hexadécimale.

De même, si le code de l'automate programmable écrit dans cette variable, il remplacera cette valeur.

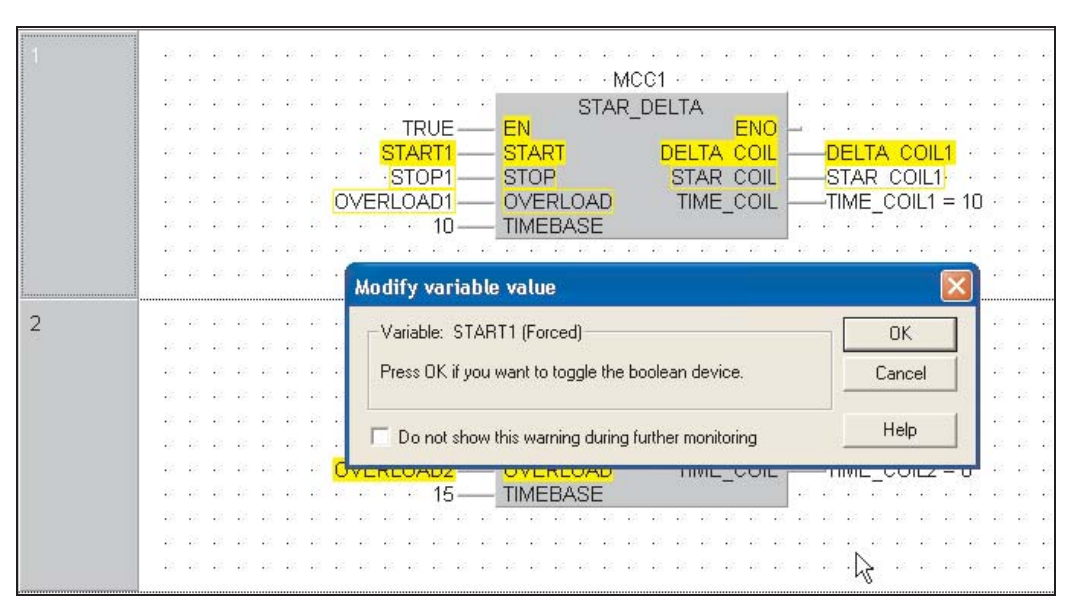

REMARQUE **Ces deux opérations fonctionnent également** sur des adresses directes MELSEC (pour d'autres illustrations, voir le paragraphe précédent : « Fonctions »).

# **7.6 Supervision des instances des modules fonctionnels**

Vous pouvez superviser indépendamment les instances des modules fonctionnels.

- Pour superviser une instance d'un module fonctionnel de la POU STAR\_DELTA dans le projet en cours, ouvrez le corps de la POU et cliquez sur le bouton mode Supervision  $\bigodot$ . Le dialogue suivant s'affiche :

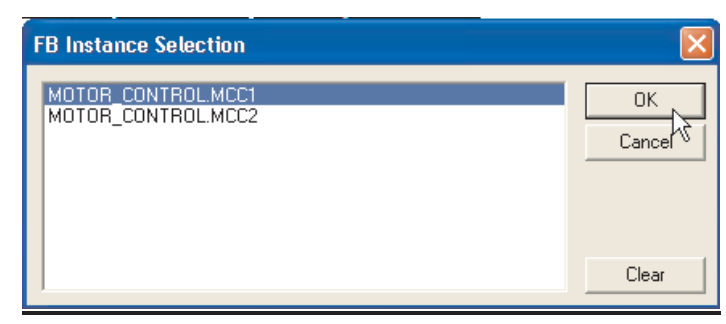

 Sélectionnez l'instance du module fonctionnel MOTOR\_CONTROL.MCC1 et observez la page supervisée :

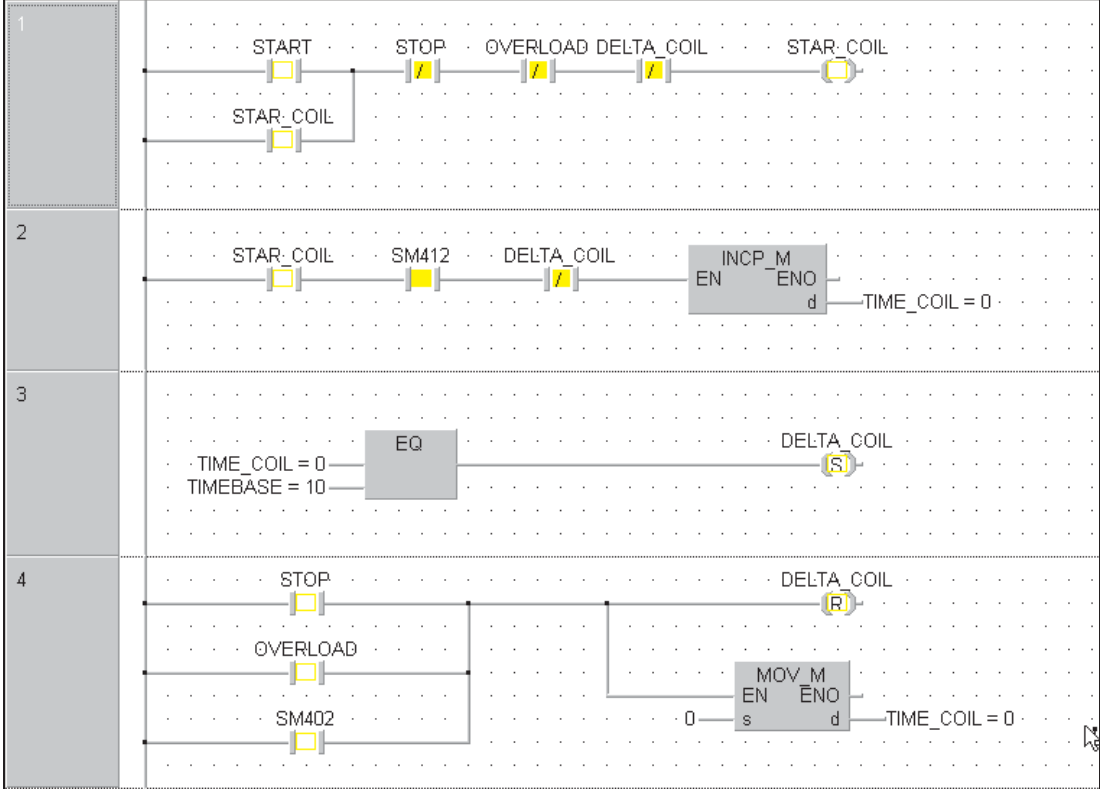

Vous pouvez ainsi superviser indépendamment chaque instance d'un module fonctionnel.

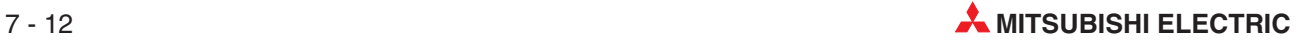

# **8 Forcer les entrées et les sorties**

Cette fonction GX IEC Developer permet de forcer les registres des entrées et des sorties physiques à partir du programme. Bien que vous deviez faire très attention lorsque vous utilisez cette fonction en réalité, elle est particulièrement utile car elle permet de modifier l'état physique des modules d'entrée et de sortie.

- Pour activer cette fonction et sélectionner **Forced input output registration/cancellation** (l'Inscription/annulation entrée/sortie forcée), sélectionnez-la dans le menu **Debug** (Débogage) :

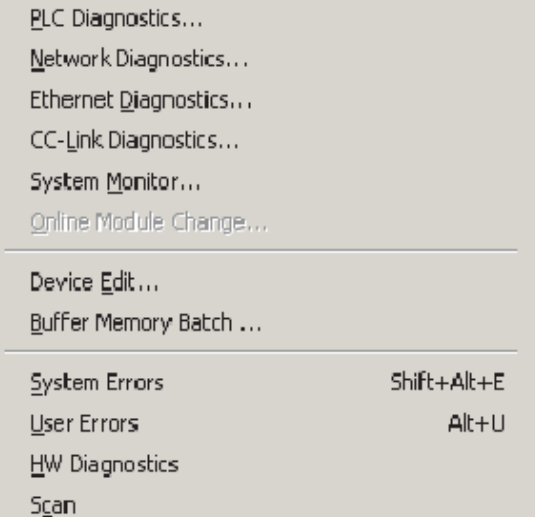

Eorced Input Output Registration/Cancellation ...

### - La fenêtre suivante s'affiche :

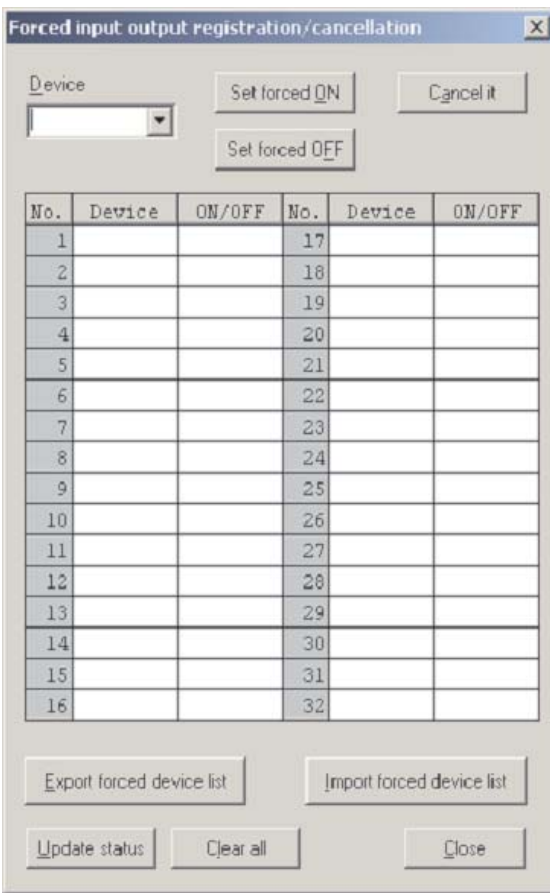

 Entrez X10 et X11 dans la boîte de dialogue Module et cliquez sur le bouton **Set Forced ON** (Activation forcée) pour les deux variables :

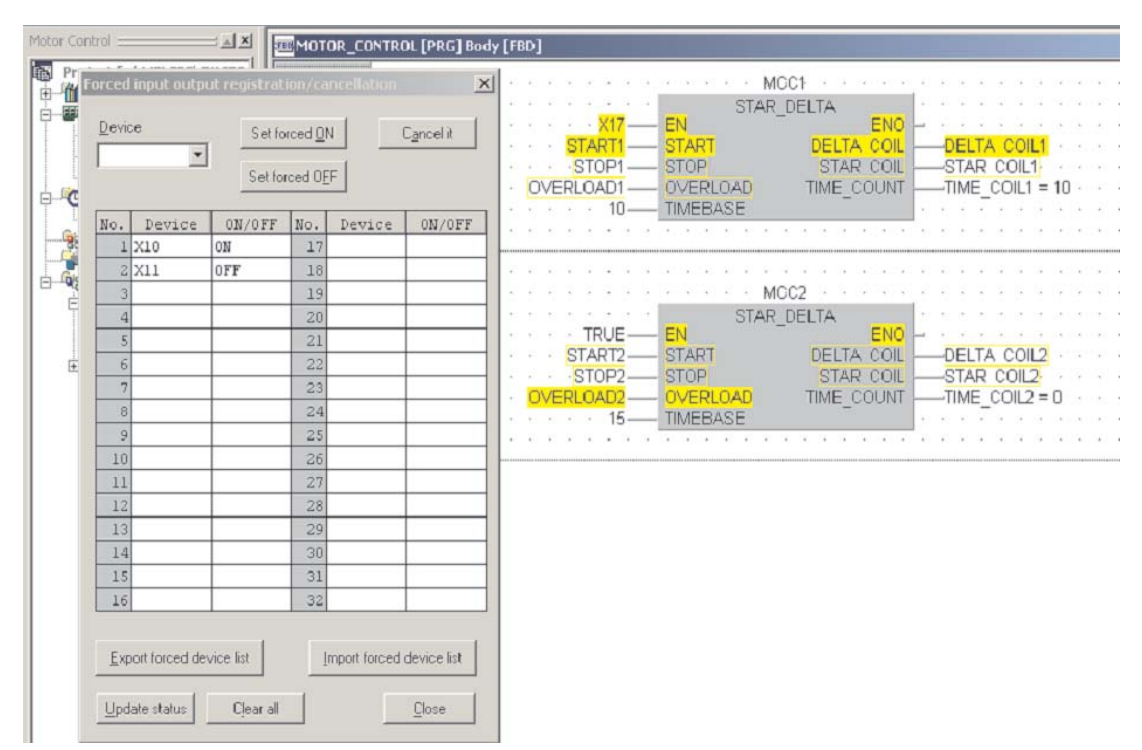

 Pour commuter l'état de X10 ou X11, double-cliquez dans le champ correspondant ON/OFF.

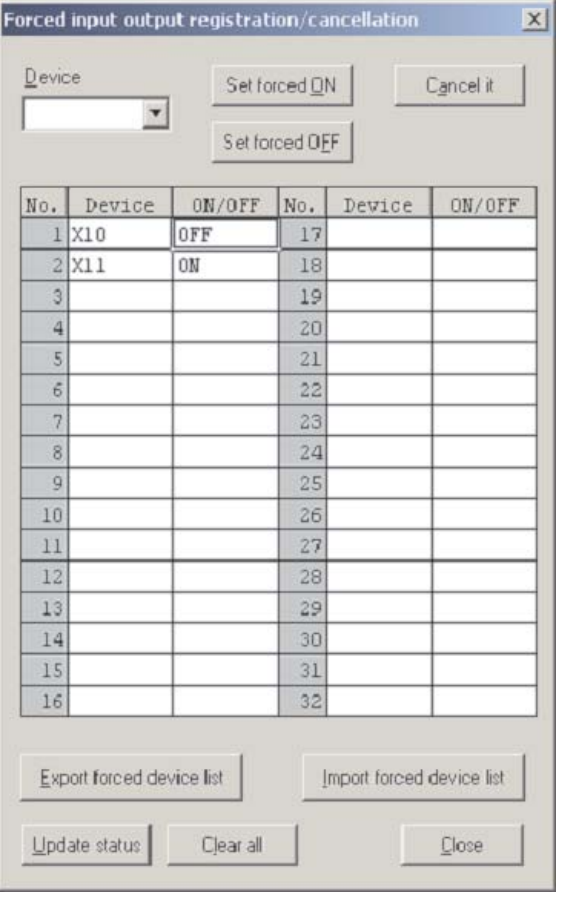

 Utilisez cette méthode pour forcer l'activation de Y0, Y1 et Y2 et notez l'effet sur les modules.

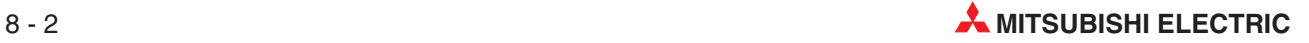

- L'écran suivant s'affiche :
	- Pour supprimer un opérande de la liste des entrées /sorties forcées, double-cliquez sur l'entrée dans la liste ou entrez l'opérande dans le champ Opérande. (Vous n'avez pas besoin de taper le nom complet de l'opérande : il suffit de cliquer sur l'icône D à côté du champ de saisie et de sélectionner l'opérande dans la liste). Cliquez ensuite sur **Cancel it** (Annuler).

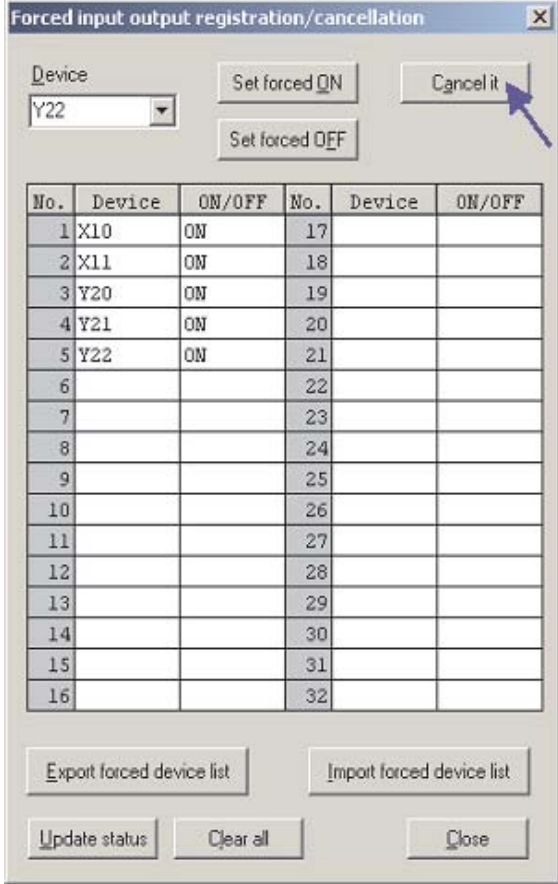

 Confirmez l'annulation en répondant ainsi :

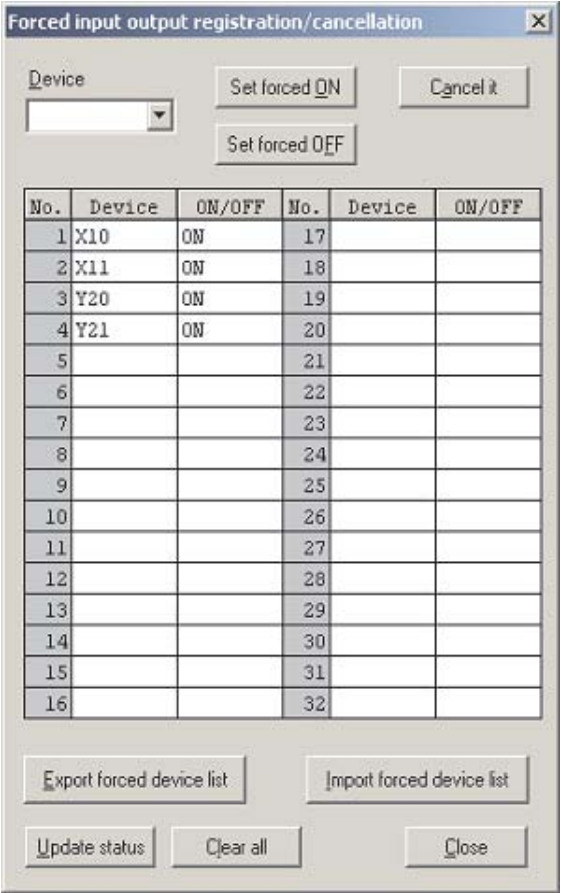

REMARQUE | Si dans l'UC, l'état d'une entrée ou d'une sortie a été forcé, la diode MODE de l'UC clignote avec une fréquence de 2 Hz.

> Pour effacer toutes les activations forcées dans l'unité centrale, cliquez sur le bouton **Clear all** (Effacer tout)

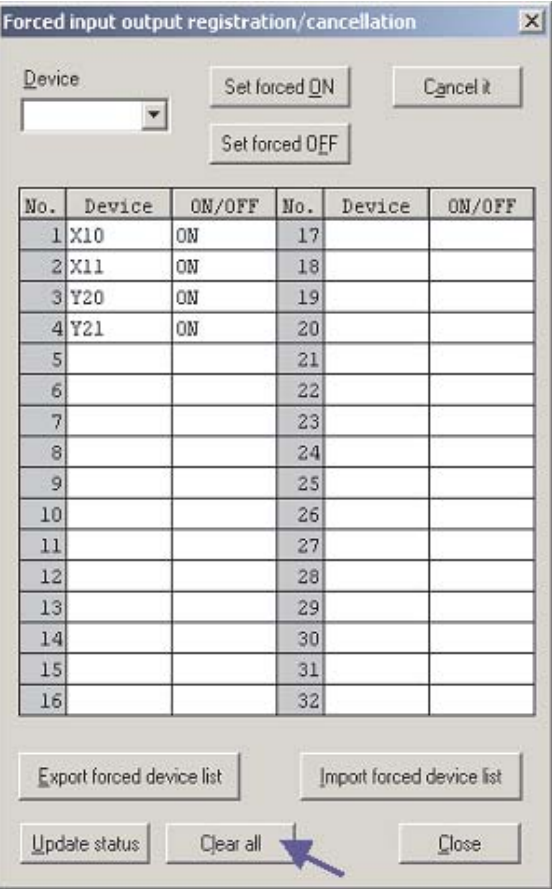

 L'avertissement suivant s'affiche avant de supprimer toutes les entrées. Cliquez sur Oui pour confirmer.

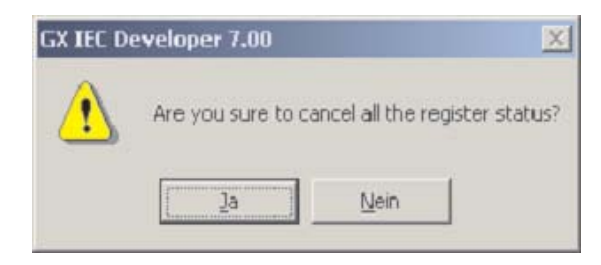

REMARQUE Vous pouvez supprimer des activations forcées : cliquez sur le bouton *Cancel* (Annuler) pour l'entrée concernée.

# **9 Modification module**

La fonction **Device Edit** (Modification module) est semblable à Ensemble D,W,R dans MEL-SEC MEDOC et à **Device Memory** (Mémoire du module) dans GX Developer.

- Sélectionnez **Device Edit** (Modification module) dans le menu **Debug** (Débogage).

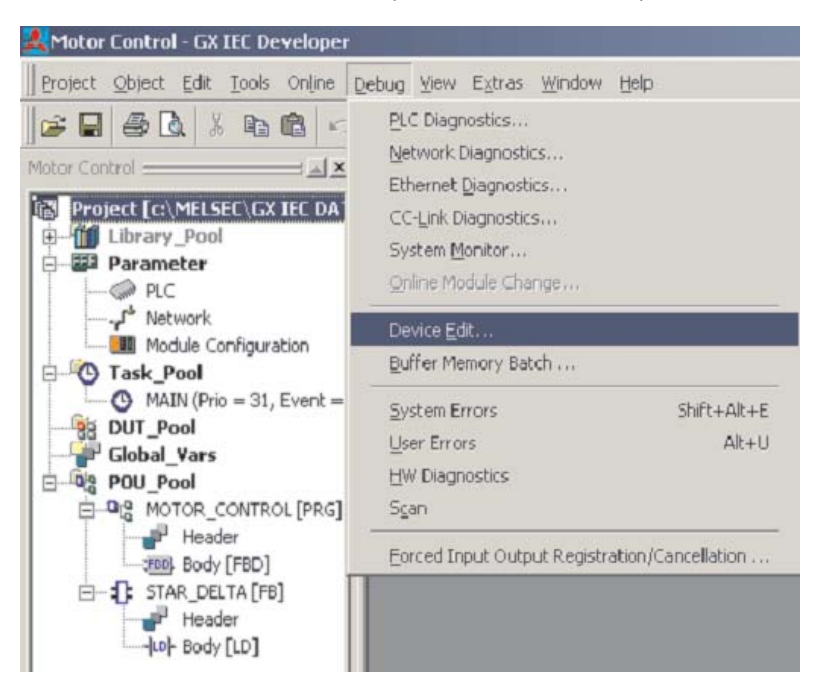

 Affichez en surbrillance la cellule dans le coin supérieur gauche. Cliquez sur le bouton droit de la souris et sélectionnez **Insert Devices** (Insérer modules) :

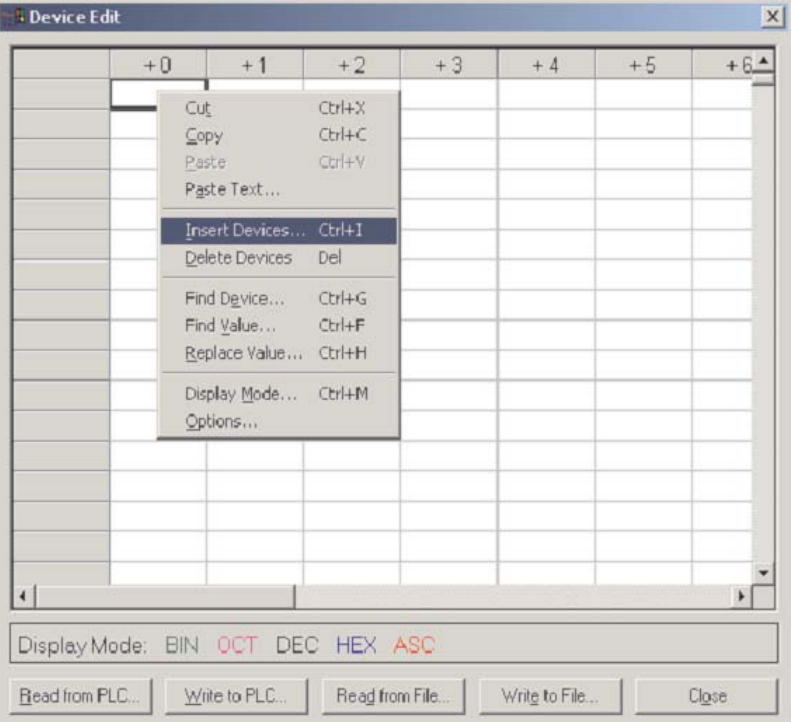

 Sélectionnez un type de module dans le champ de sélection Module. Si vous voulez sélectionner tous les modules de ce type, cliquez simplement sur OK. Il est plus cependant probable que vous vouliez entrer une plage : cliquez sur le champ des adresses et cliquez sur OK.

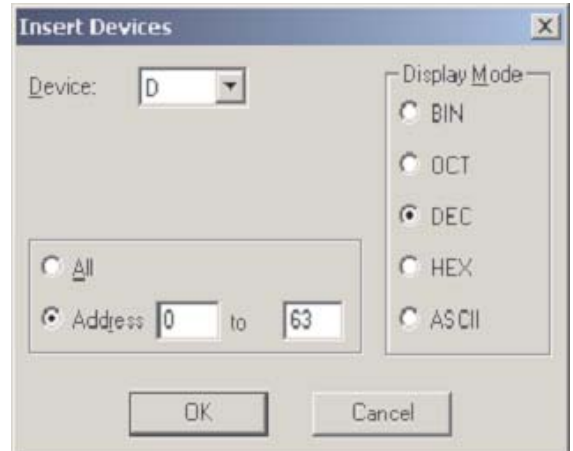

Vous pouvez configurer comme vous le souhaitez la table des modules et l'enregistrer sous un fichier ou l'écrire dans l'automate programmable. Vous pouvez également télécharger les informations à partir de l'automate programmable et les afficher comme ci-dessous.

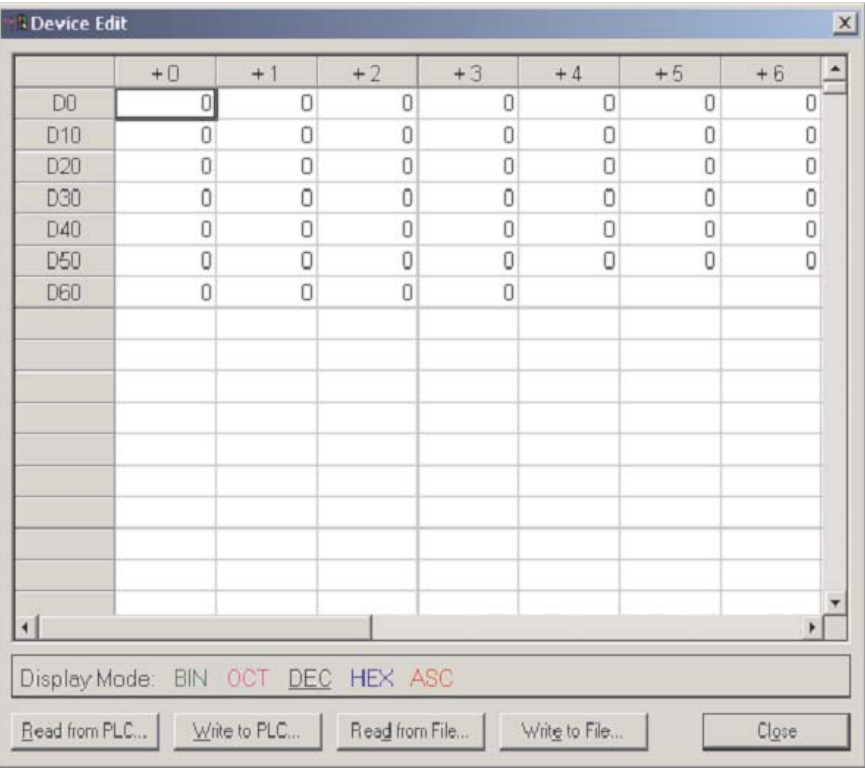

Le bouton droit de la souris permet d'effectuer diverses fonctions de modification : rechercher, copier/coller, etc.

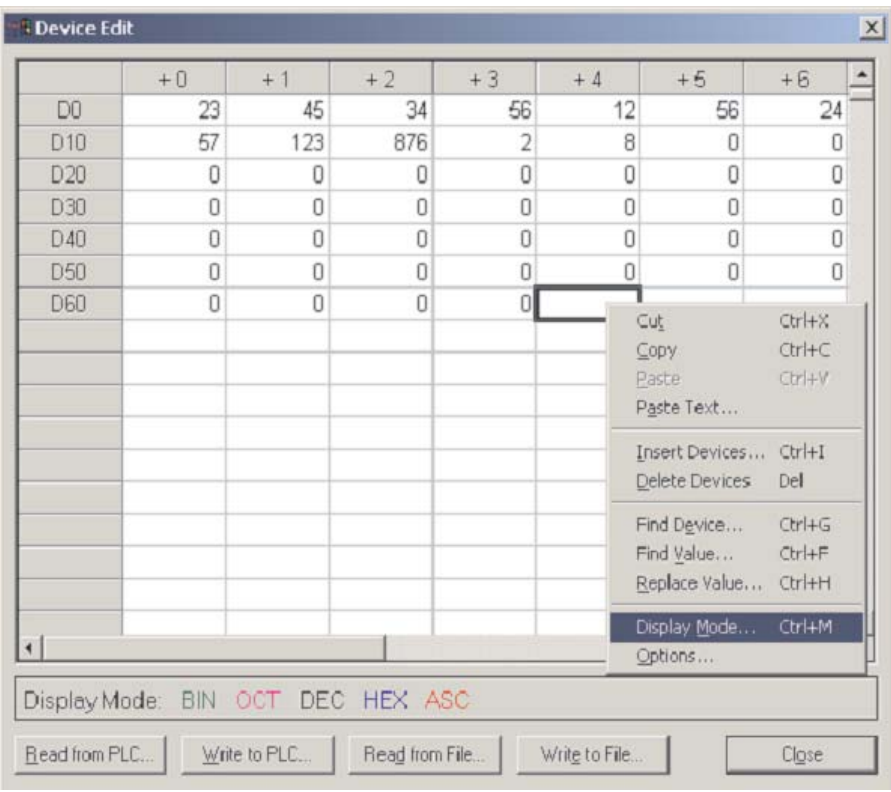

 Cliquez sur la zone de gauche pour afficher une ligne en surbrillance. Par exemple, pour « D0 ». Sélectionnez **Display Mode** (Mode d'affichage).

Cette fenêtre permet de modifier le mode d'affichage - essayez « **HEX »**.

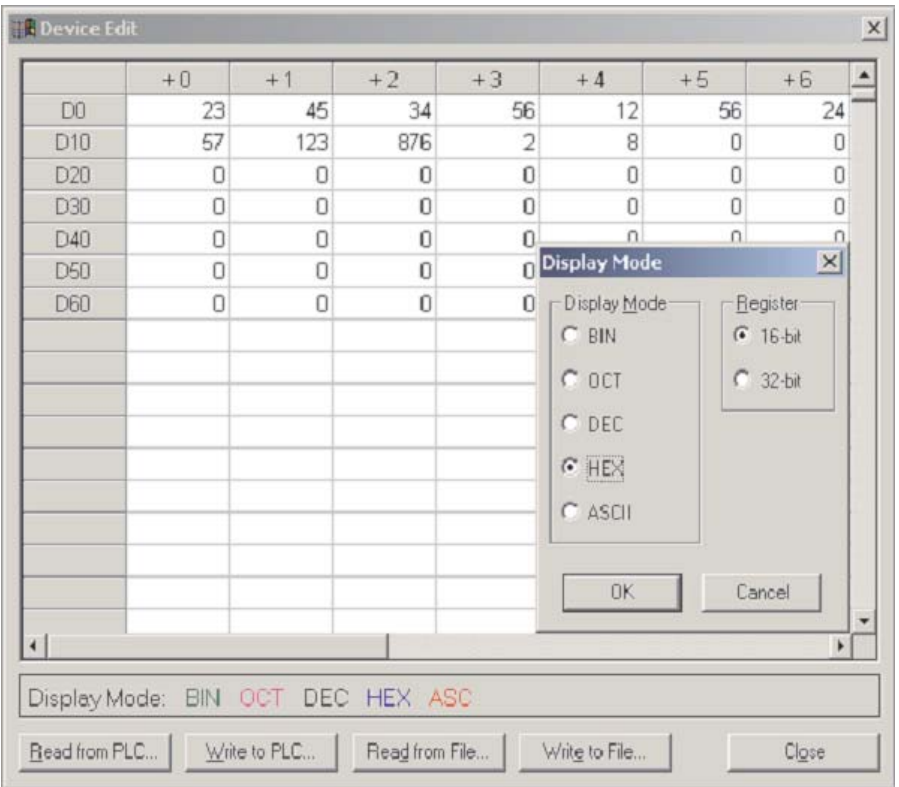

La ligne sélectionnée affiche alors les valeurs en notation hexadécimale ; les autres valeurs ne changent pas. En fait, le format d'affichage de chaque cellule peut être différent ; cette fonction est très souple.

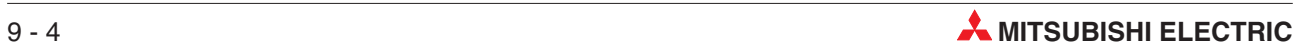

# **10 Mode en ligne**

Le mode de supervision décrit au paragraphe 4.4 et au Chapitre 7 peut s'utiliser pour surveiller l'état d'un opérande et l'exécution du programme. GX IEC Developer offre également 2 méthodes de modification des programmes dans l'automate programmable pendant la supervision si vous en avez besoin. Ces méthodes dont décrites plus loin dans ce chapitre.

Deux méthodes permettent les modifications en ligne : via le menu En ligne ou à l'aide d'une icône de la barre d'outils. Utilisez la commande Enregistrer **sous** du menu « **Projet » (**Project**)** pour créer une copie du projet en cours. Renommez la copie sous « MOTOR\_CONTROL Mod ». Les opérations suivantes s'appliqueront à ce programme modifié.

Recréez le projet et téléchargez-le dans l'automate programmable.

# **10.1 Mode Modification en ligne**

- Ouvrez le corps de la POU « MOTOR\_CONTROL » et sélectionnez **Online change mode** (Mode Modification en ligne) :

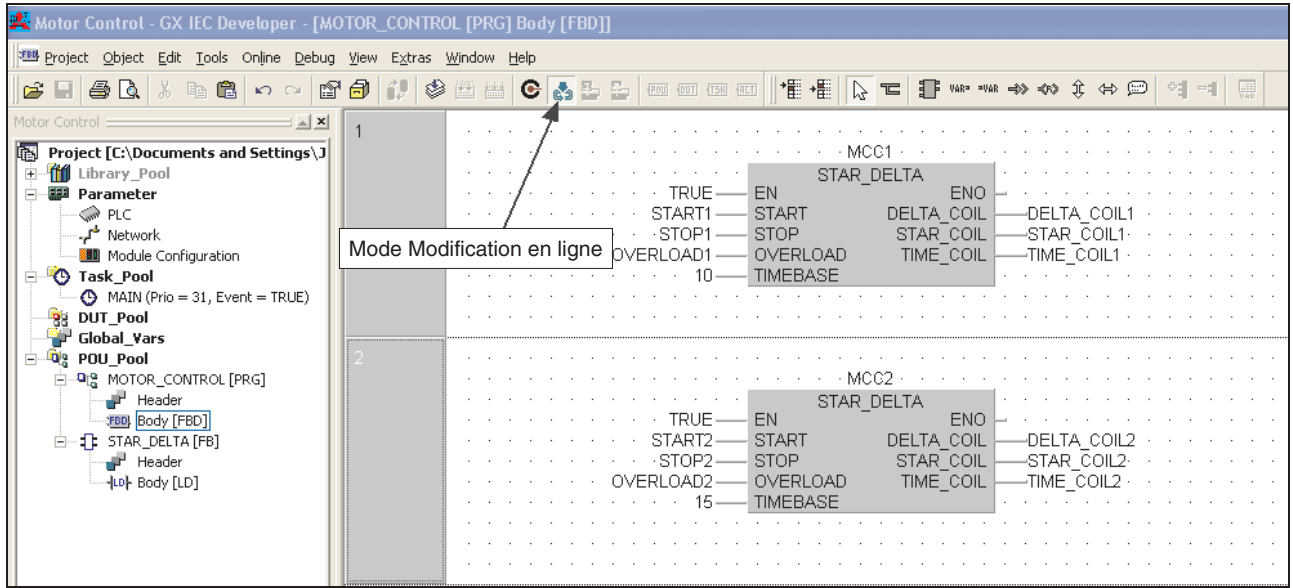

Procédez comme suit pour ajouter un réseau :

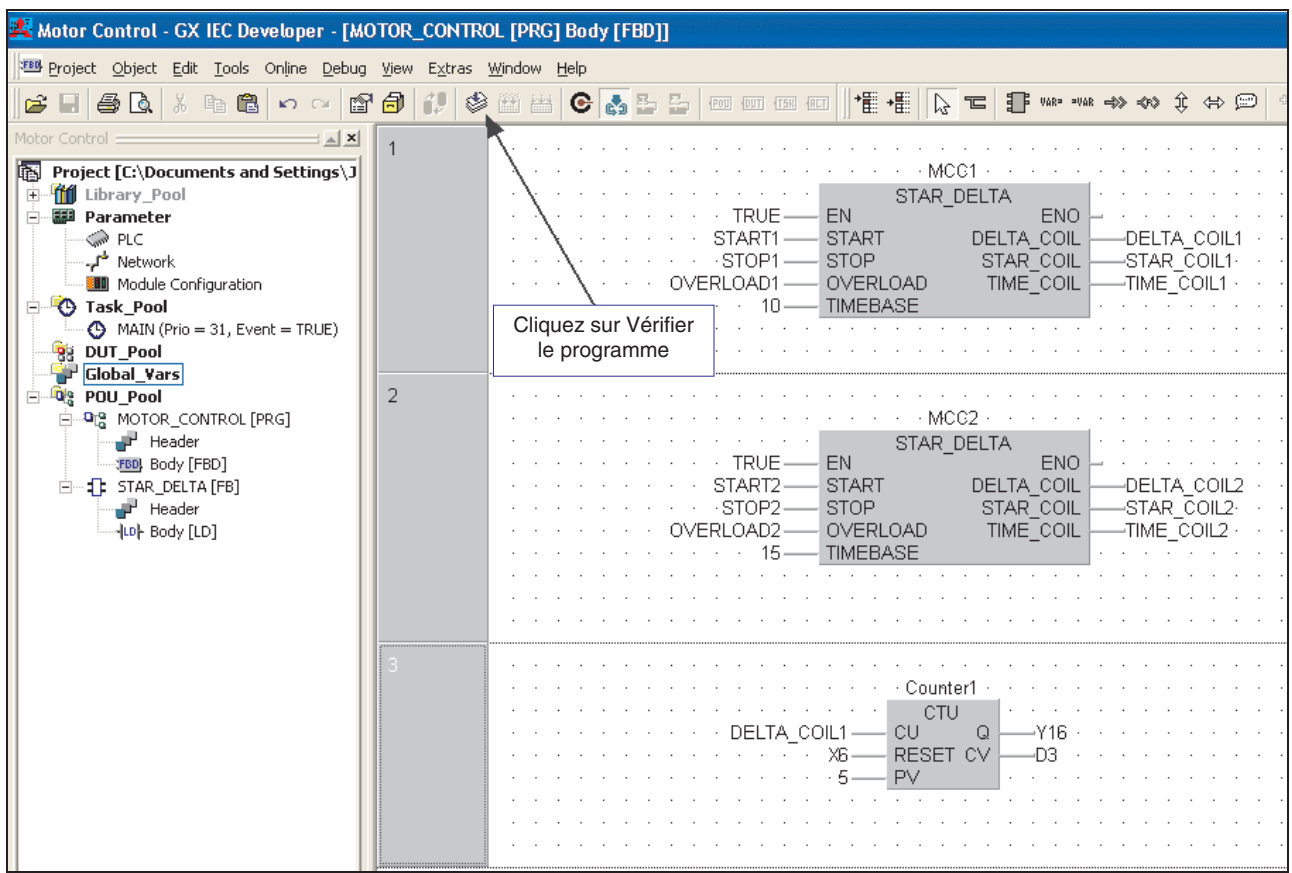

 Ensuite, avec la souris, cliquez à côté de ce réseau ou sur le bouton de contrôle : les modifications sont compilées et automatiquement envoyées à l'automate programmable après une invite qui demande si voulez poursuivre ou annuler l'action :

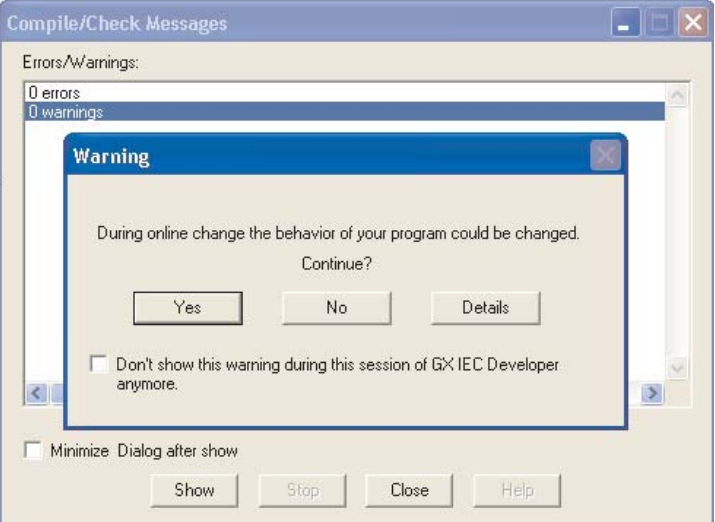

REMARQUE Les modifications en ligne sont autorisées uniquement si le code est identique dans le projet résident et dans l'automate programmable.

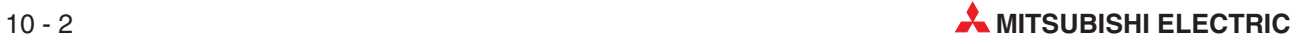

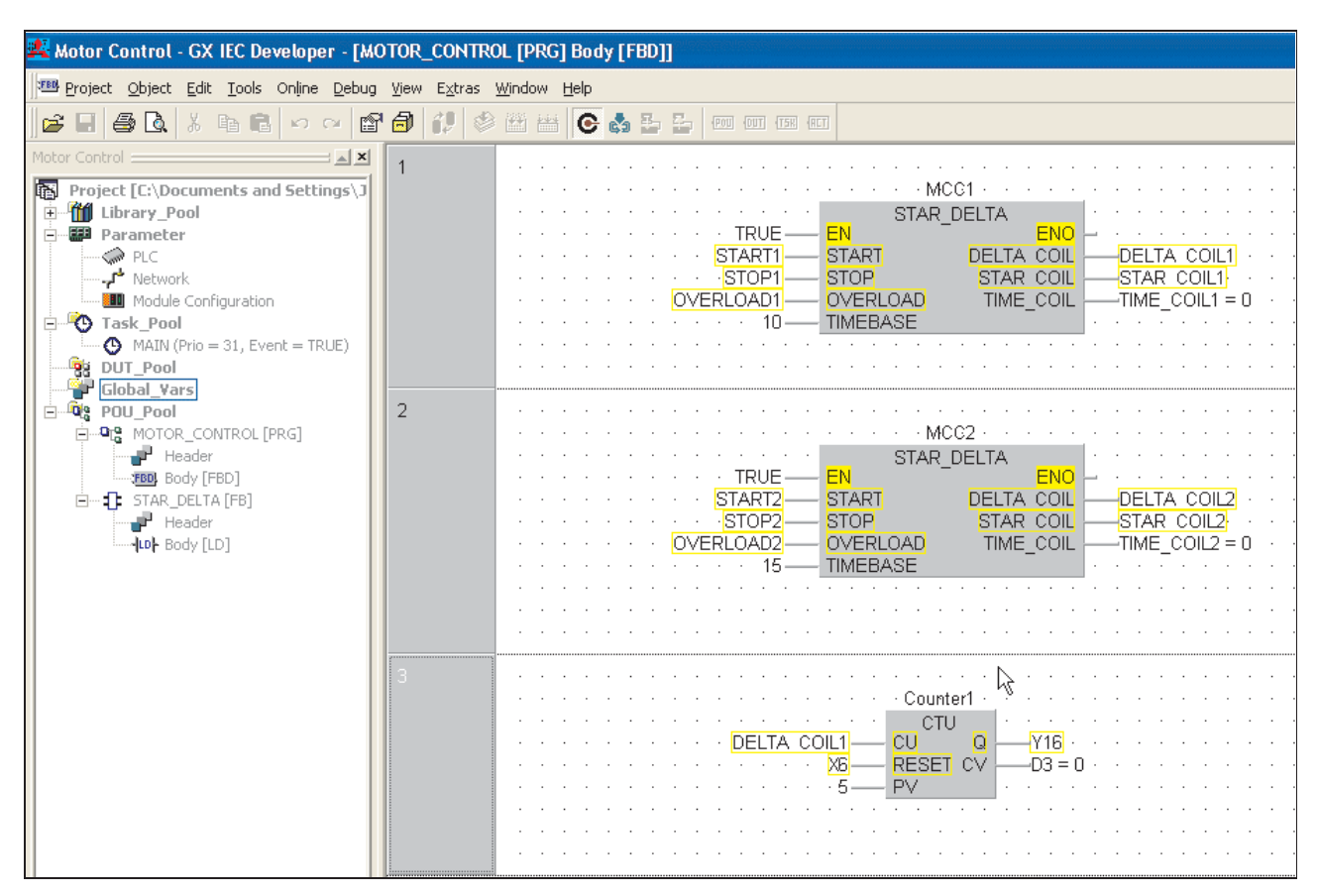

Passez en mode Supervision et observez le fonctionnement du bloc modifié :

## **10.2 Modification en ligne d'un programme**

Lorsqu'il est nécessaire d'ajouter ou de supprimer des réseaux complets, utilisez la fonction **Online Program change** (Modification en ligne d'un programme). Cette méthode est préférable pour apporter en ligne des modifications au programme. Exemple : Si vous devez supprimer le réseau de comptage récemment ajouté, procédez comme suit. (N'oubliez pas que les programmes de l'automate programmable et GX IEC Developer doivent être identiques avant de poursuivre).

- Affichez en surbrillance le réseau 3 du corps de la POU « MOTOR\_CONTROL » et appuyez sur la touche Supprimer du clavier.

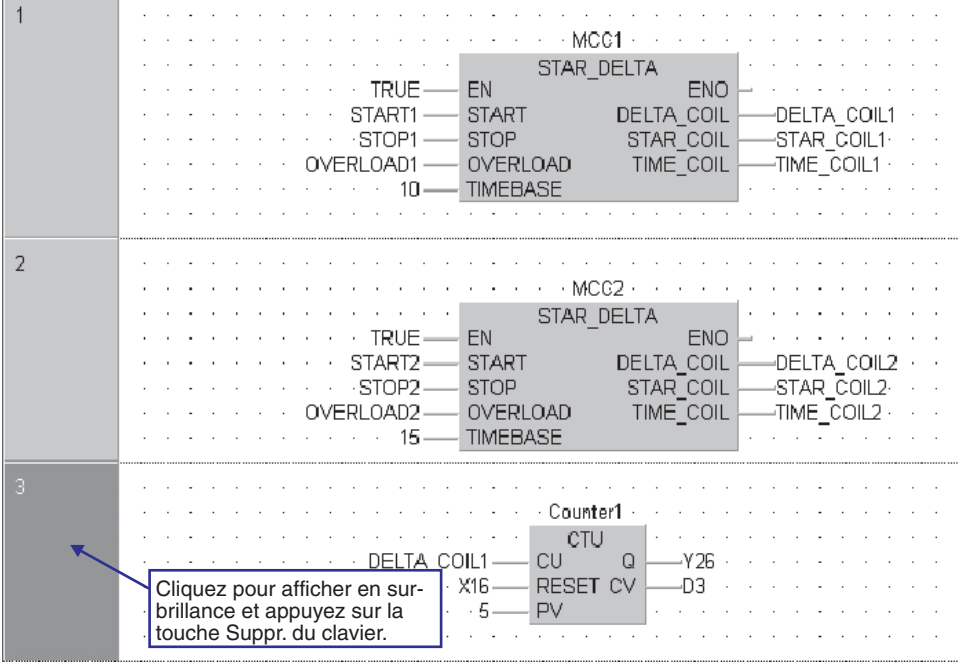

 Sélectionnez la commande **Online Program change** (Modification en ligne d'un programme) dans le menu **Project** (Projet). GX IEC Developer compile et inscrit automatiquement la modification en ligne.

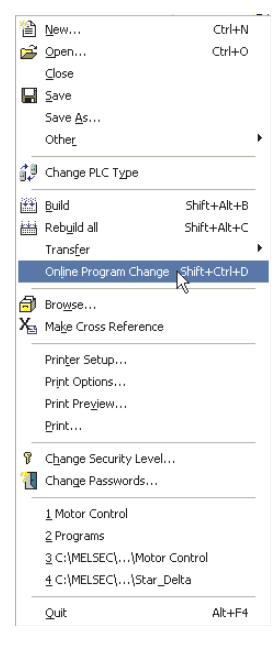

Le système demande alors si vous voulez continuer ou abandonner l'opération en cours.

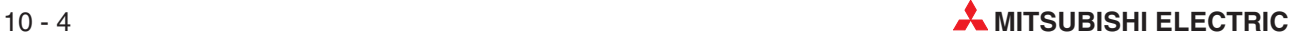

Cliquez sur Yes (Oui) et attendez que la synchronisation du téléchargement se termine :

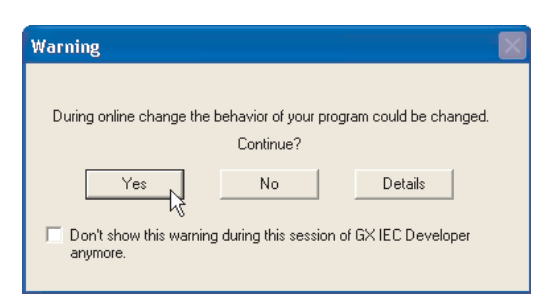

Confirmez le fonctionnement correct :passez en mode Supervision dans la POU active.

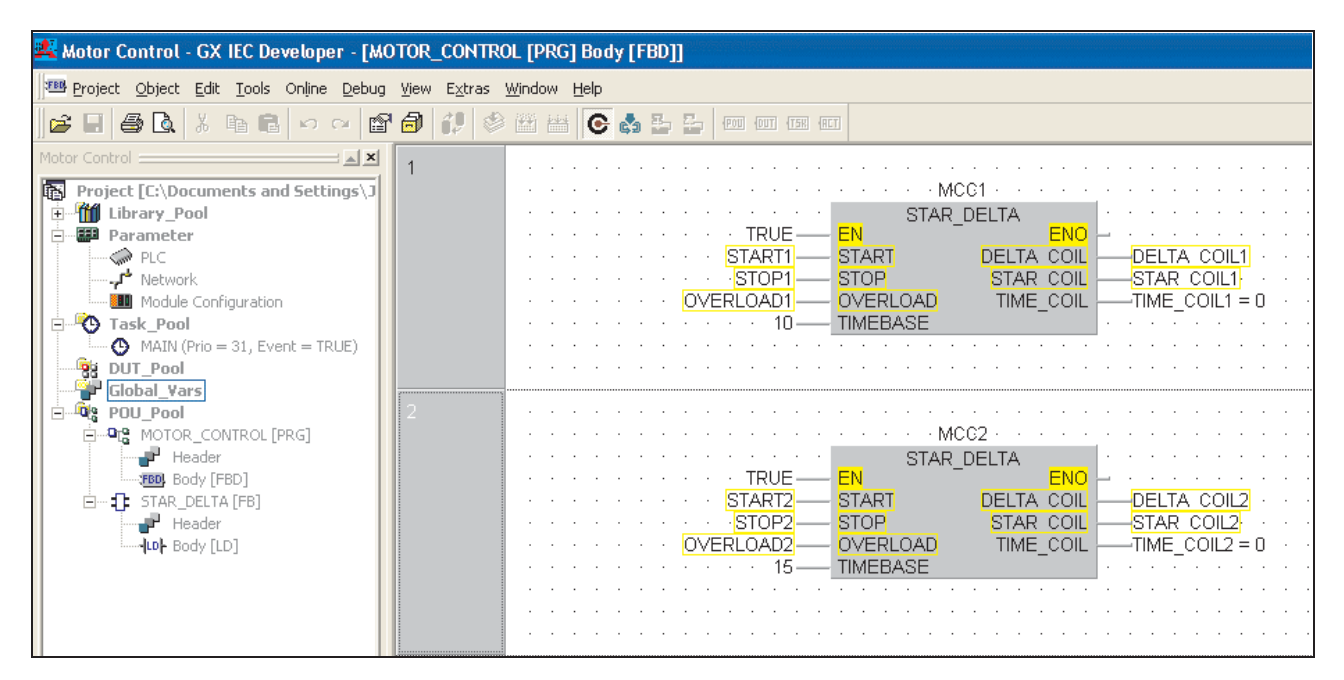

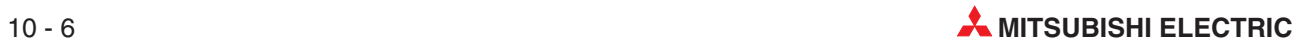

# **11 Types d'unités de données (Data Unit Types – DUT)**

L'exemple ci-dessous illustre le fonctionnement des Types d'unités de données (DUT) .

L'exemple précédent « Motor Control » est utilisé pour illustrer la création et l'utilisation des DUT.

Vous pouvez créer des DUT personnalisés qui peuvent être utiles pour les programmes comportant des parties communes, par exemple pour la commande de plusieurs départs moteur « Étoile/Triangle ». Vous pouvez donc créer un DUT nommé « SD », composé de modèles de différents éléments (ex. INT, BOOL, etc.)

Lorsque vous définissez une liste de variables globales, vous pouvez utiliser des identificateurs du type SD. Cela signifie que le groupe prédéfini « SD » est utilisable avec les éléments définis en fonction des besoins de chaque commande de moteur : cela réduit le temps de conception et permet de réutiliser le DUT avec des blocs de fonctions.

S'il existe un élément appelé START dans le type « SD », il est réutilisable pour chaque instance de commande de moteur « Étoile/Triangle » lorsqu'il est déclaré dans le GVL ; STAR\_DELTA1.START, STAR\_DELTA2.START etc.

Pour une déclaration, il est donc possible d'utiliser plusieurs formes dérivées. Une utilisation particulière de cette procédure concerne l'interface des Groupes d'étiquettes dans les systèmes SCADA. Les cycles de communication peuvent alors être plus rapides grâce à l'utilisation de transactions de données séquentielles plus courtes à la place de plusieurs requêtes de données fragmentées en provenance et à destination de l'automate programmable.

# **11.1 Exemple d'utilisation d'un DUT**

L'exemple suivant illustre l'utilisation d'un DUT.

- Créez un projet appelé « Motor Control DUT » :
- Créez une POU de programme appelée MOTOR\_CONTROL
- Créez une tâche dans le groupe de tâches MAIN et effectuez la liaison avec le programme MOTOR\_CONTROL.
- Créez un module fonctionnel appelé « STAR\_DELTA » et entrez à nouveau le code suivant. Vous pouvez également « copier/coller » le module fonctionnel original, « Cors et en-tête », à partir du projet « Motor Control ». Procédez comme suit :

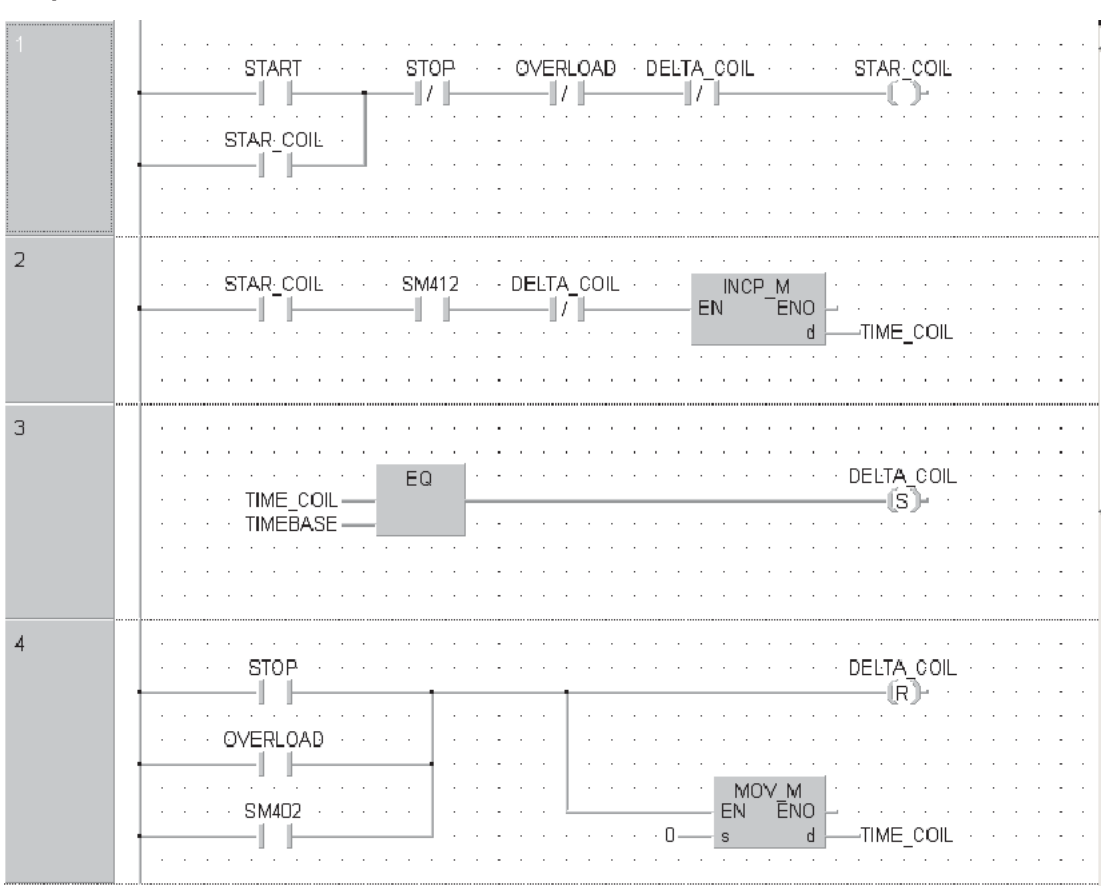

### **Corps : STAR\_DELTA**

### **En-tête : STAR\_DELTA**

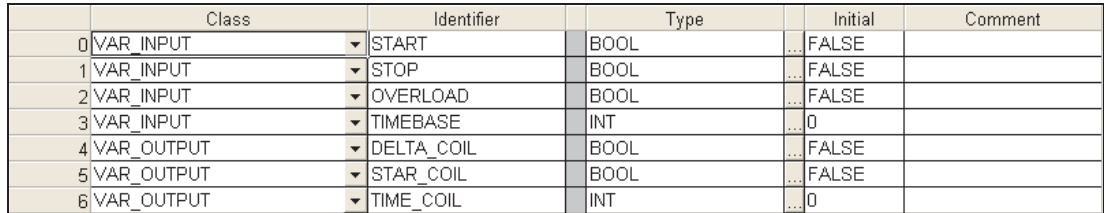

L'en-tête contient les définitions (Masque) les types de données qui seront utilisées lors de la création du DUT « SD ».

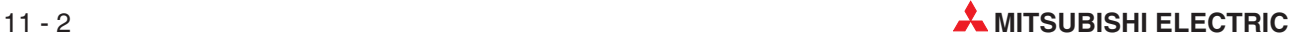

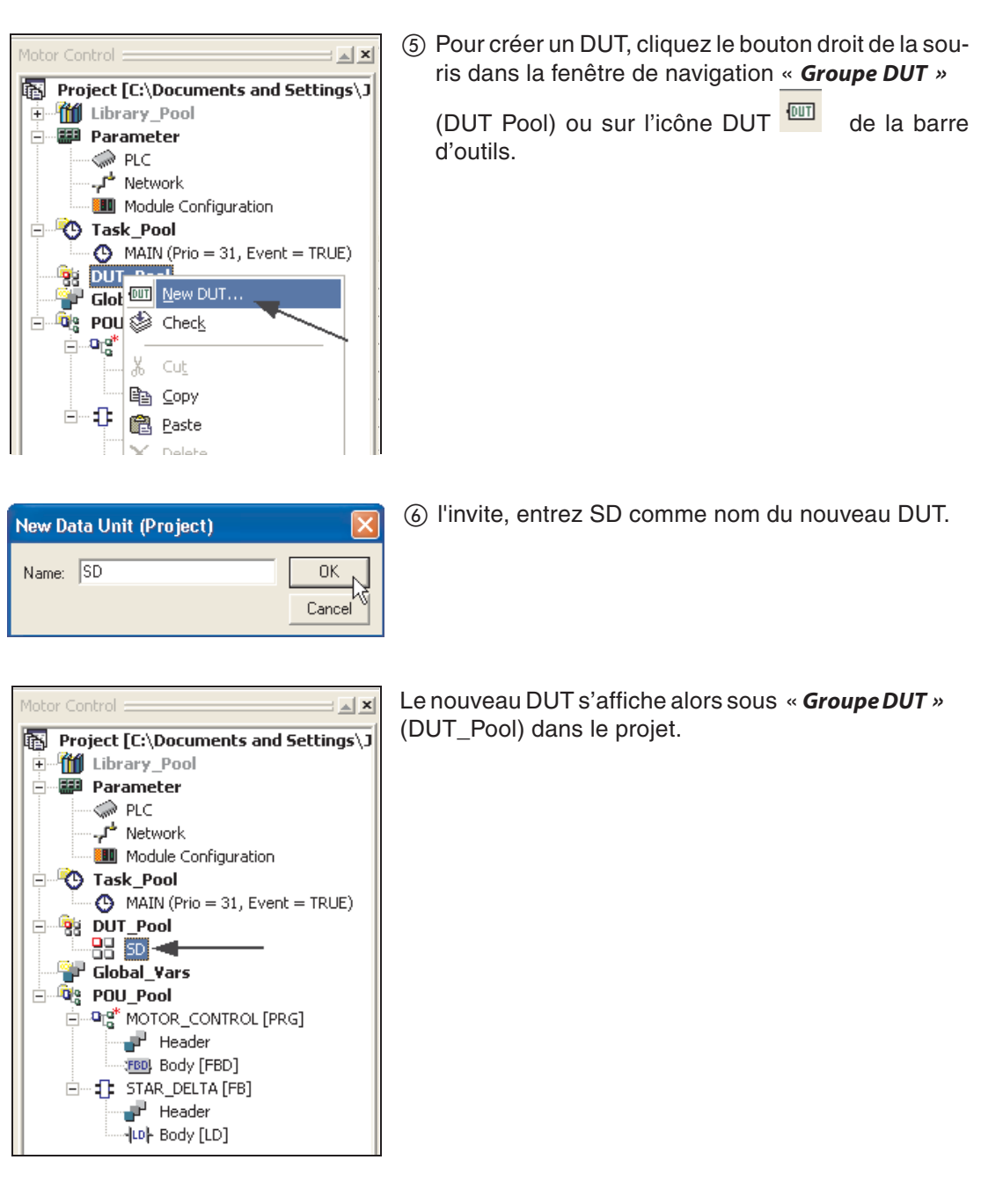

Cliquez sur l'icône pour ouvrir le DUT. L'écran ci-dessous s'affiche :

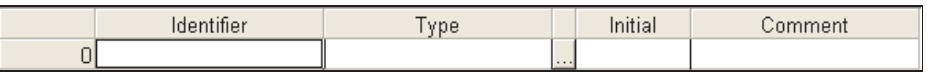

Entrez les données suivantes dans le DUT « SD ».

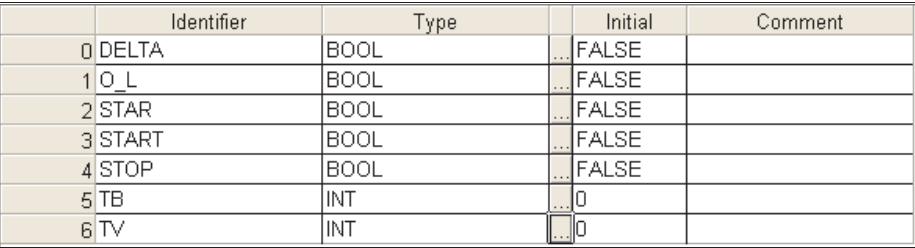

- Fermez le DUT et enregistrez le programme.
- Ouvrez le GVL et créez 2 entrées STAR\_DELTA1 et STAR\_DELTA2.
- Cliquez sur les pour spécifier le **Type** comme « Types » (Type) d'unités de données « SD » pour les 2 entrées :

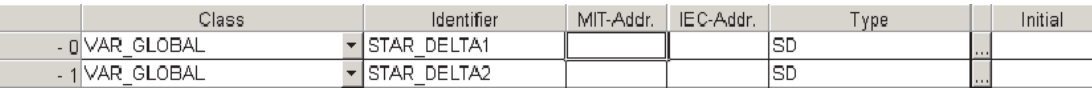

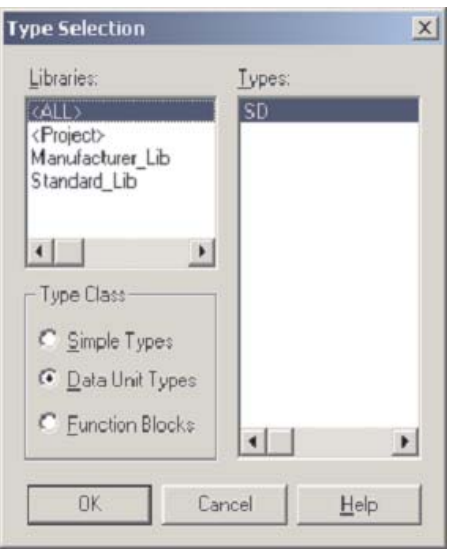

<sup>2</sup> Cliquez ensuite sur la cellule MIT-Addr. de STAR\_DELTA1 pour entrer les données variables de l'entrée sélectionnée dans le DUT :

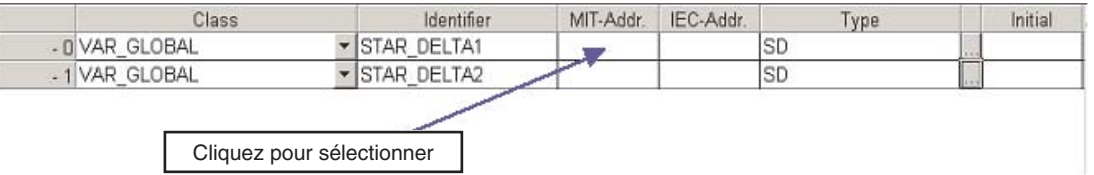

### Résultat :

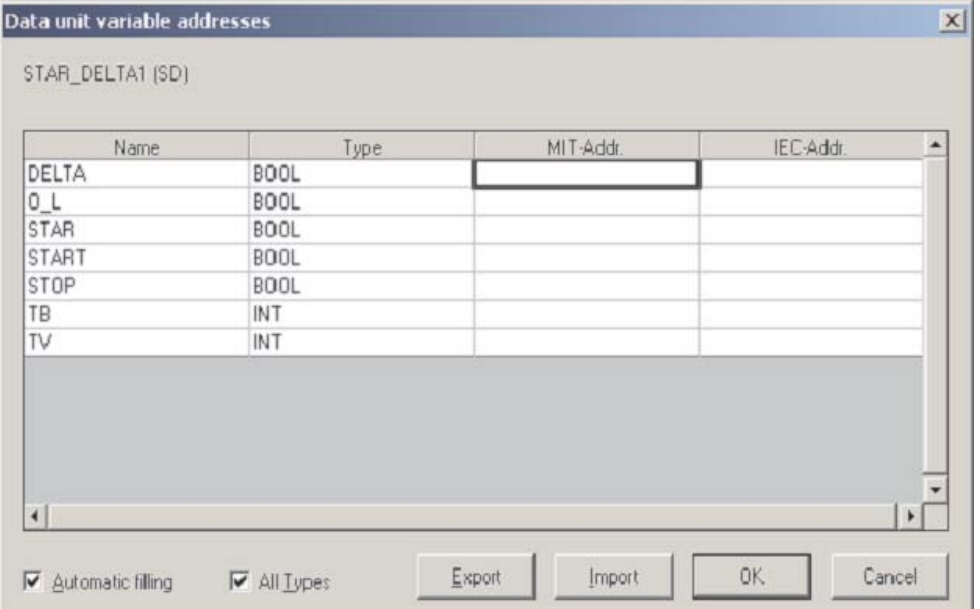

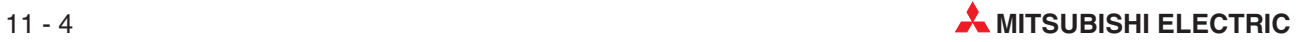

# **11.2 Remplissage automatique, Variables**

- Désélectionnez Tous **All types** (les types) du fait que cette option est interdite lorsque des types de variables mixtes sont utilisés.
- Entrez Y20 à l'emplacement MIT-Addr. de la variable : « DELTA »:

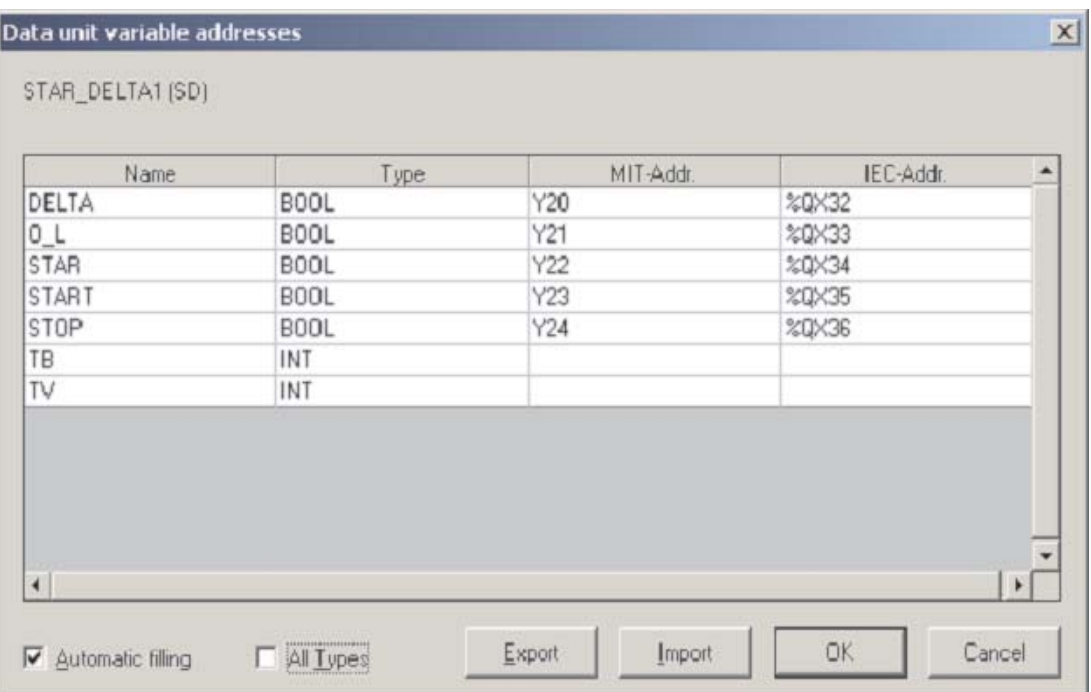

Le système essaie de **Auto Fill** (remplir automatiquement) en séquence les variables de type BOOL. Bien que cela soit généralement recommandé, dans ce cas le résultat est partiel.

Par conséquent, tapez X10 et X11 pour les variables « START et STOP » :

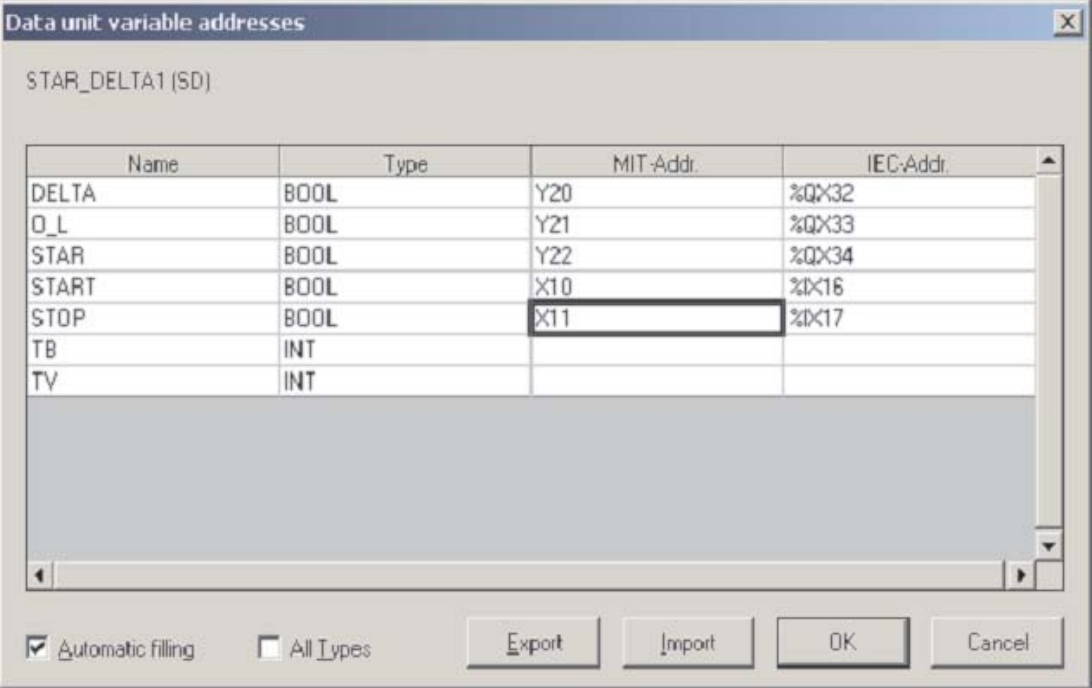

 Enfin, entrez les deux variables entières restantes TB et TV en utilisant les adresses MEL-SEC D0 et D1 avec la fonction **Auto Fill** (remplir automatiquement) :

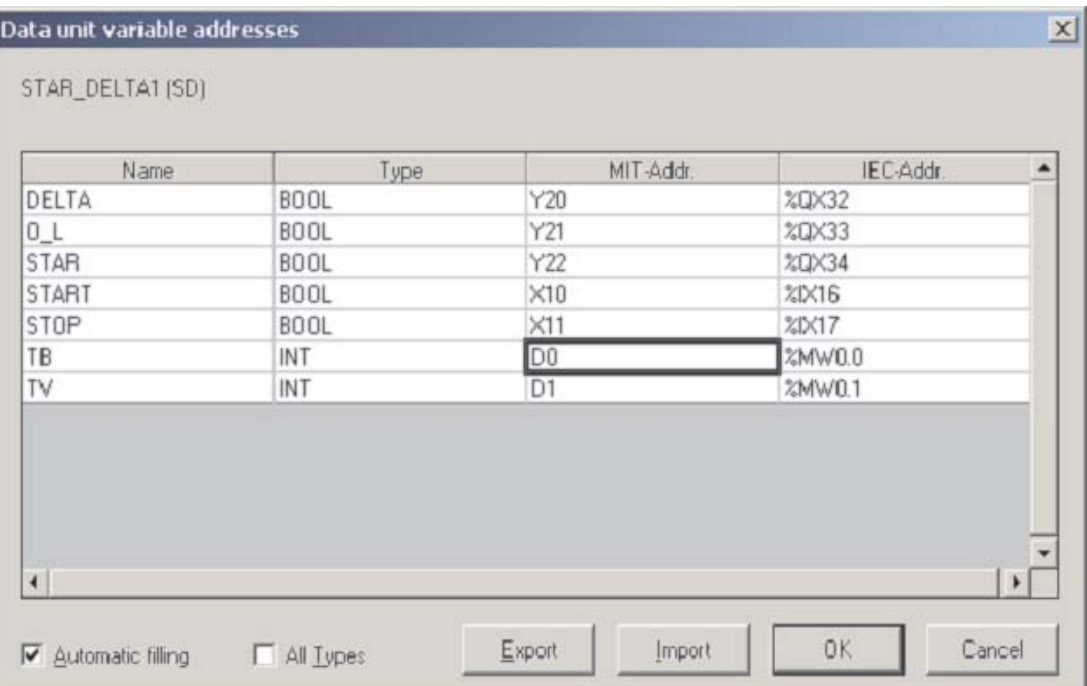

- Cliquez sur OK pour enregistrer la configuration en cours.
- Recommencez cet ensemble d'opérations pour « STAR\_DELTA2 » en saisissant l'adresse séquentielle suivante pour chaque variable « TYPE » :

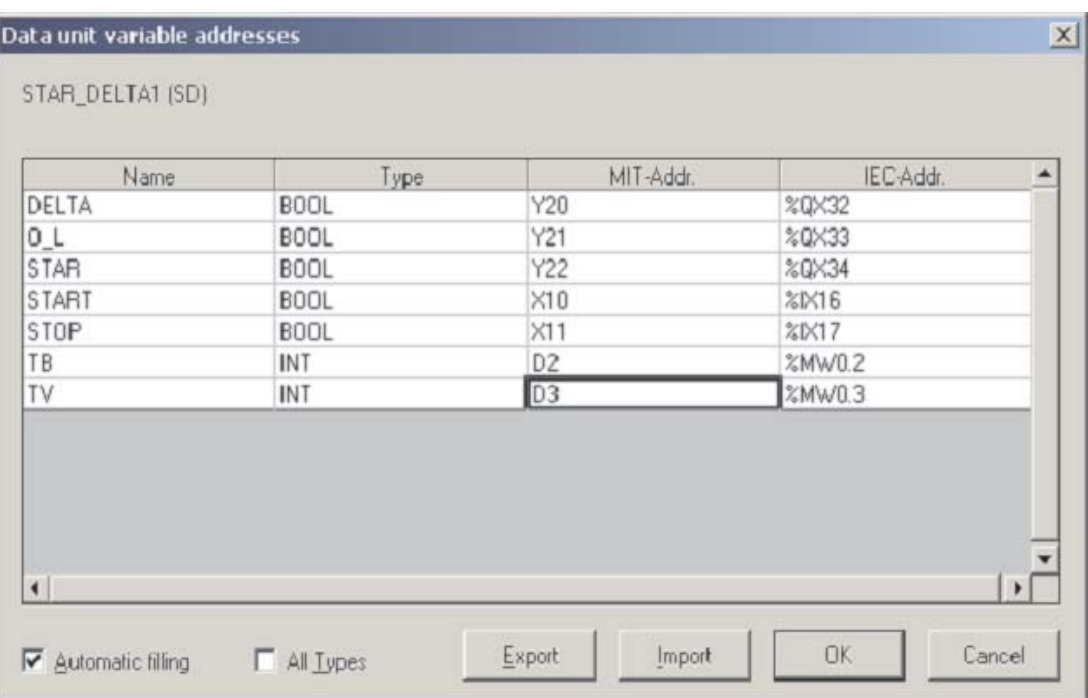

### Examinez le GVL qui doit apparaître ainsi :

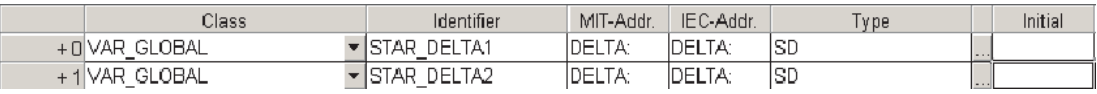

Ouvrez la POU du programme MOTOR\_CONTROL et placez 2 instances du module fonctionnel personnalisé STAR\_DELTA (ci-dessous) :

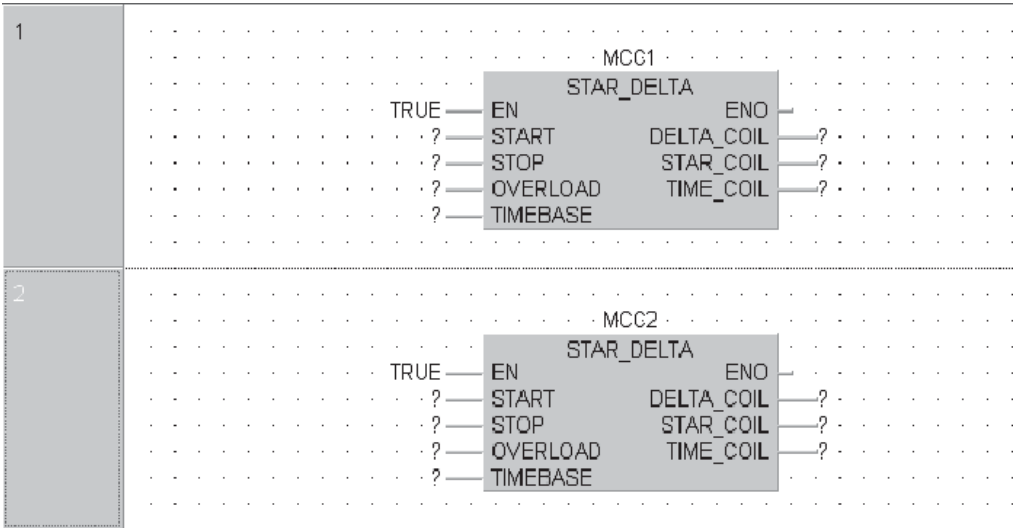

## **11.3 Affectation de variables DUT à des modules fonctionnels**

Pour affecter des variables à des modules fonctionnels ...

 $\mathbb O_{-}$  …cliquez le bouton droit de la souris sur une variable (ou F2). La fenêtre de sélection suivante s'affiche :

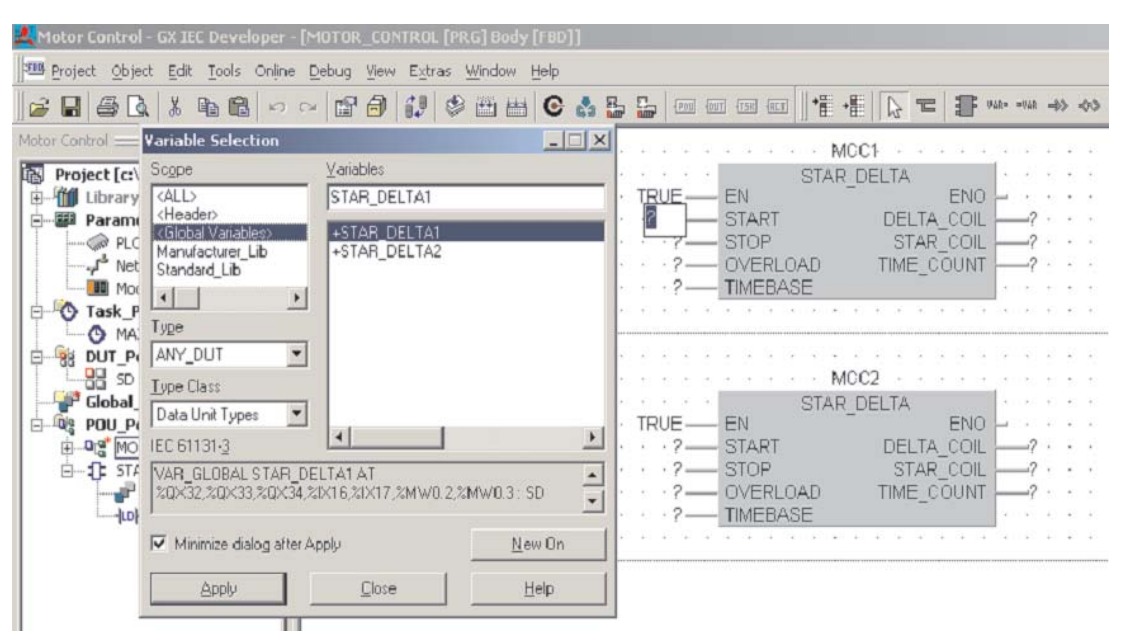

- Affectez Étendue à **(Scope) Header** (En-tête), **Type Class** (Classe du type) à **Data Unit Types** (Types d'unités de données (DUT)) et **Type ANY\_DUT** (Type à ANY\_DUT).
- Double-cliquez sur +STAR\_DELTA1 ; la liste développée des variables DUT s'affiche :

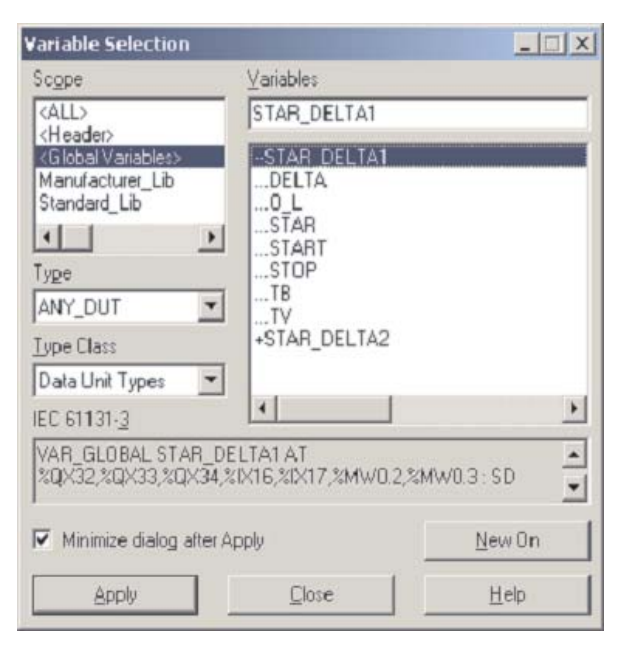

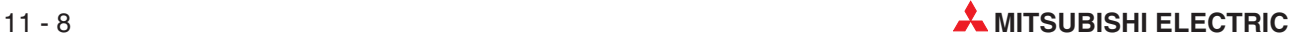

 Sélectionnez et affectez les variables aux deux modules fonctionnels STAR\_DELTA de la POU du programme MOTOR\_CONTROL (ci-dessous) :

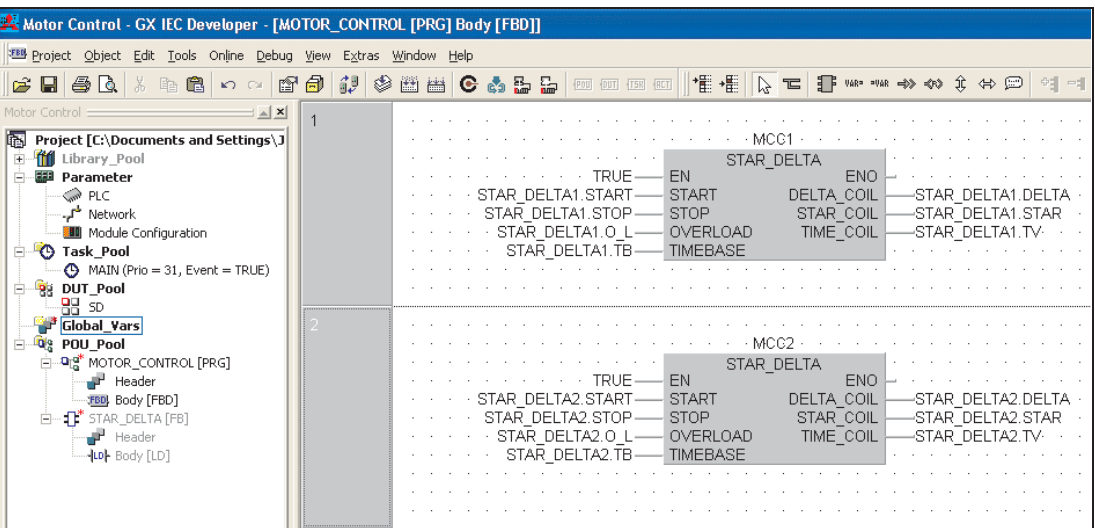

Enregistrez le projet et sélectionnez Recréer t**out** pour compiler le code :

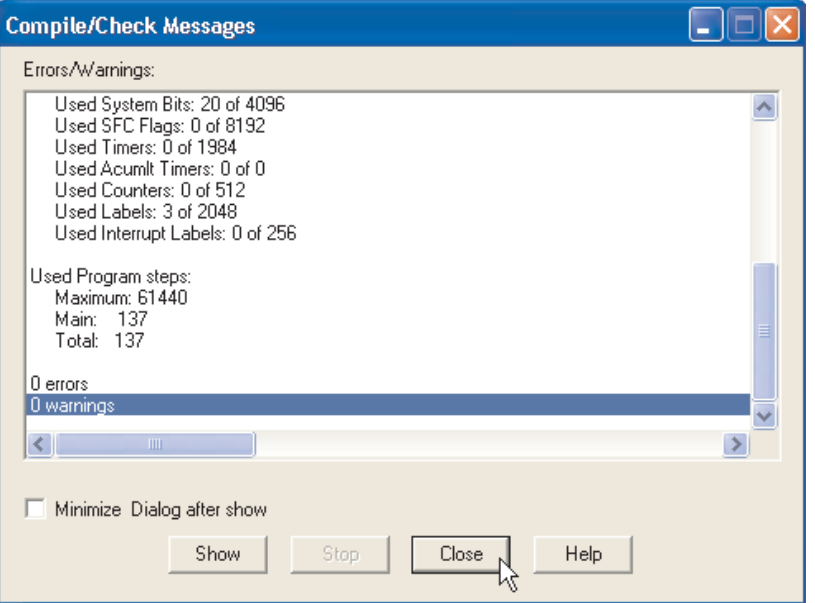

Téléchargez et supervisez le projet. Avant d'activer les modules fonctionnels, il est nécessaire d'écrire des valeurs dans les entrées TIMEBASE : STAR\_DELTA1.TB et STAR\_DELTA2.TB. Pour cela, utilisez la technique de modification en ligne des variables décrite au chapitre précédent.

Simulez le fonctionnement des deux modules fonctionnels (voir page suivante) pour confirmer que tout fonctionne comme prévu :

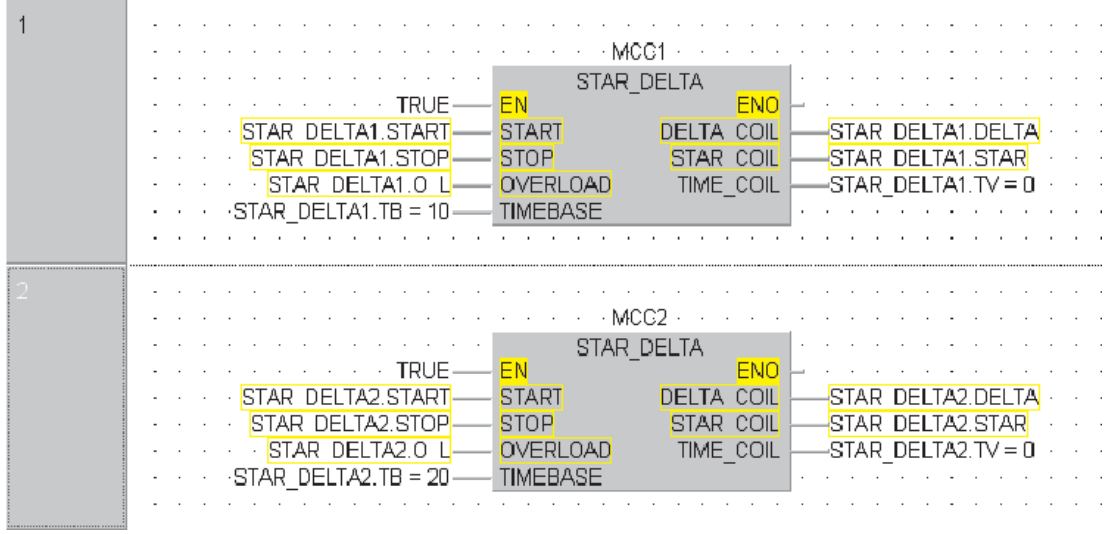

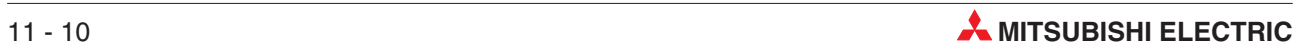

# **12 Tableaux**

# **12.1 Vue d'ensemble**

Un tableau est un champ ou une matrice de variables d'un type donné.

Par exemple, un tableau ARRAY [0..2] OF INT est un tableau à une dimension de trois éléments entiers (0,1,2). Si l'adresse de début du tableau est D0, le tableau comprend les variables D0, D1 et D2.

Dans le logiciel, les éléments d'un programme peuvent utiliser comme déclarations Motor\_Volts[1] et Motor\_Volts[2] ; dans cet exemple, il s'agit de D1 et D2. Les tableaux peuvent comporter 3 dimensions. Exemple : ARRAY [0...2, 0...4] comporte 3 éléments dans la première dimension et 5 dans la deuxième.

Les tableaux constituent un moyen pratique d'indexer les noms des étiquettes : une déclaration dans la table locale ou globale des variables peut accéder à plusieurs éléments. Les graphiques ci-dessous illustrent les trois types de tableaux.

### **Tableau à une dimension**

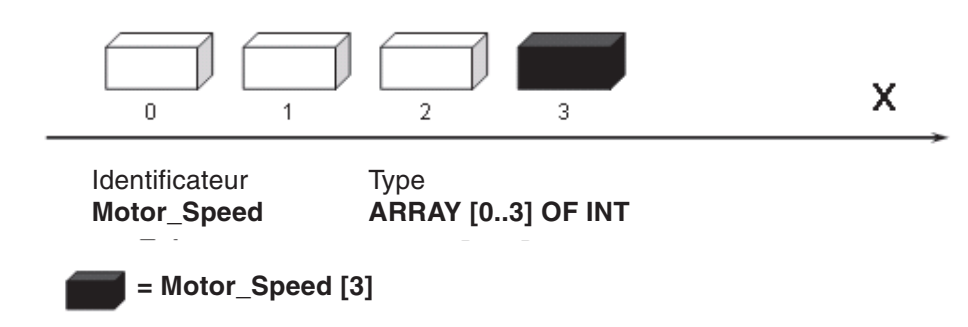

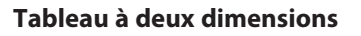

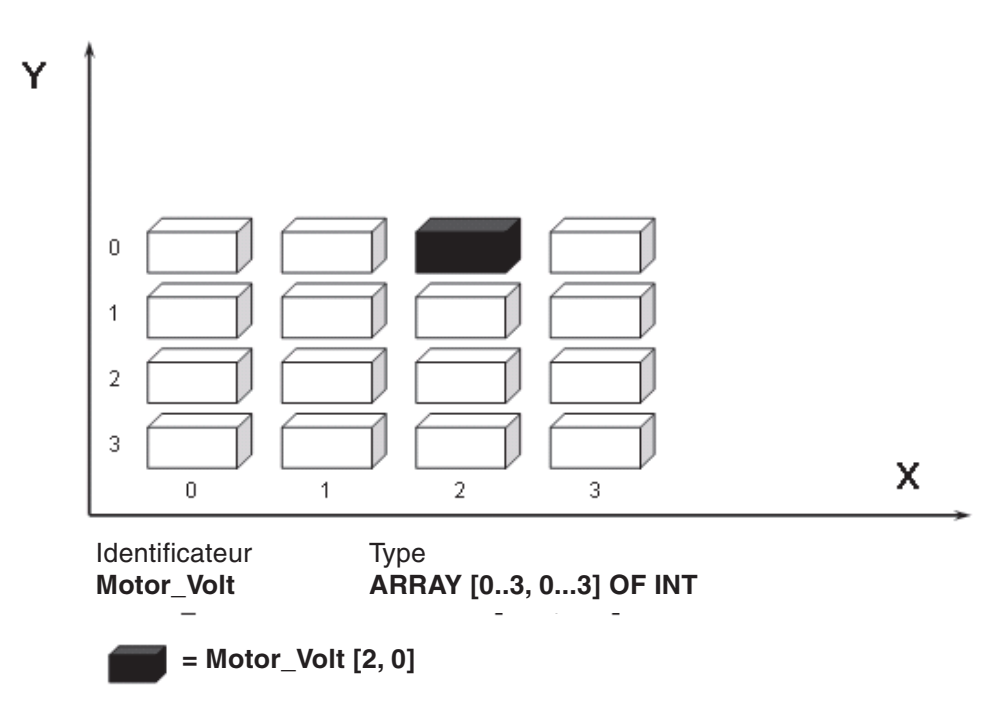
#### Three Dimensional Array

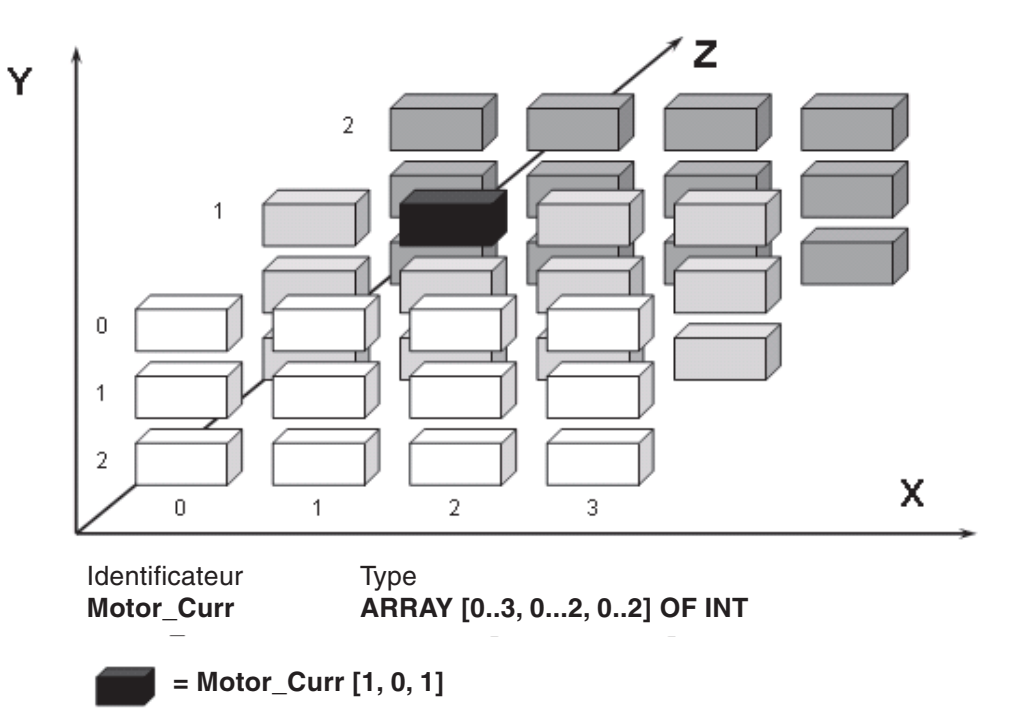

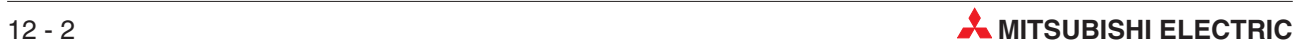

### **12.2 Exemple : Tableau à une dimension**

L'exemple suivant illustre un tableau à une dimension. La longueur de ce tableau est égale à 10 mots ; il utilise les adresses globales MELSEC D100 à D109. Cet exemple n'utilise que des opérateurs, des fonctions et des modules fonctionnels « Standard IEC ».

- Créez un projet et définissez une nouvelle POU de Classe « Program » en utilisant un corps de langage **FBD** et nommé « Data\_Lookup1 ».
- Créez une tâche dans le groupe de tâches « Main » et effectuez la liaison avec la POU du programme « Data\_Lookup1 ».

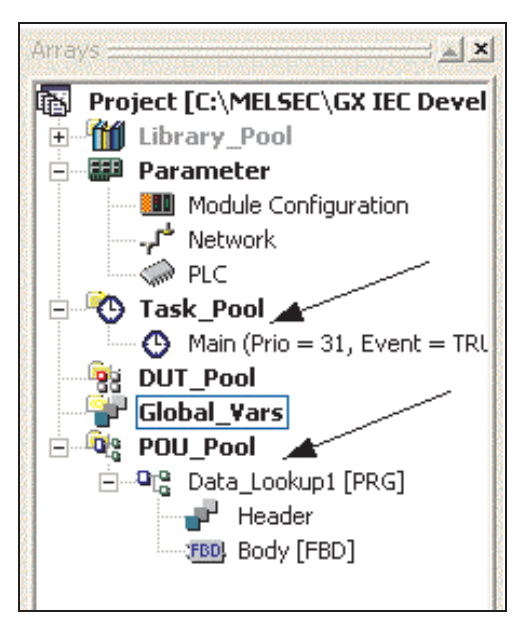

Ouvrez la liste Variables globales et créez les entrées suivantes :

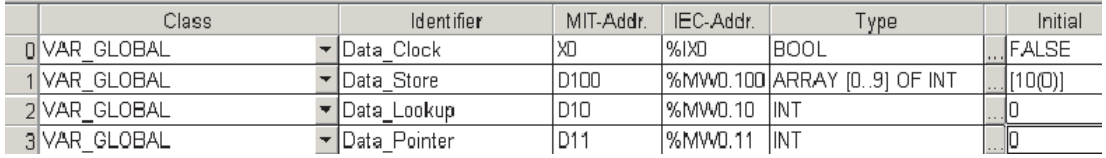

Le type de variable « Array » est entré comme suit :

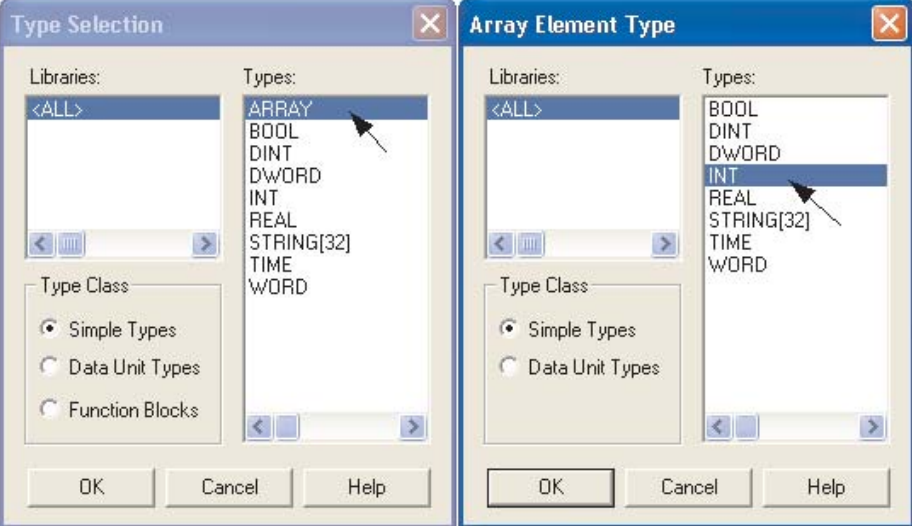

Manuel pédagogique GX IEC Developer 12 - 3

Remarquez que, lorsque l'entrée de tableau est affichée en premier, celui-ci est dimensionné avec la valeur par défaut ARRAY [0..3] OF INT. Il est nécessaire de le redimensionner avec [0..9] valeurs entières (INT) pour cet exemple (voir ci-dessous) :

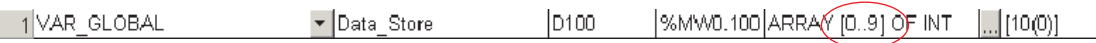

Ouvrez la POU du programme « Data\_Lookup1 » et entrez la boîte fonctionnelle suivante :

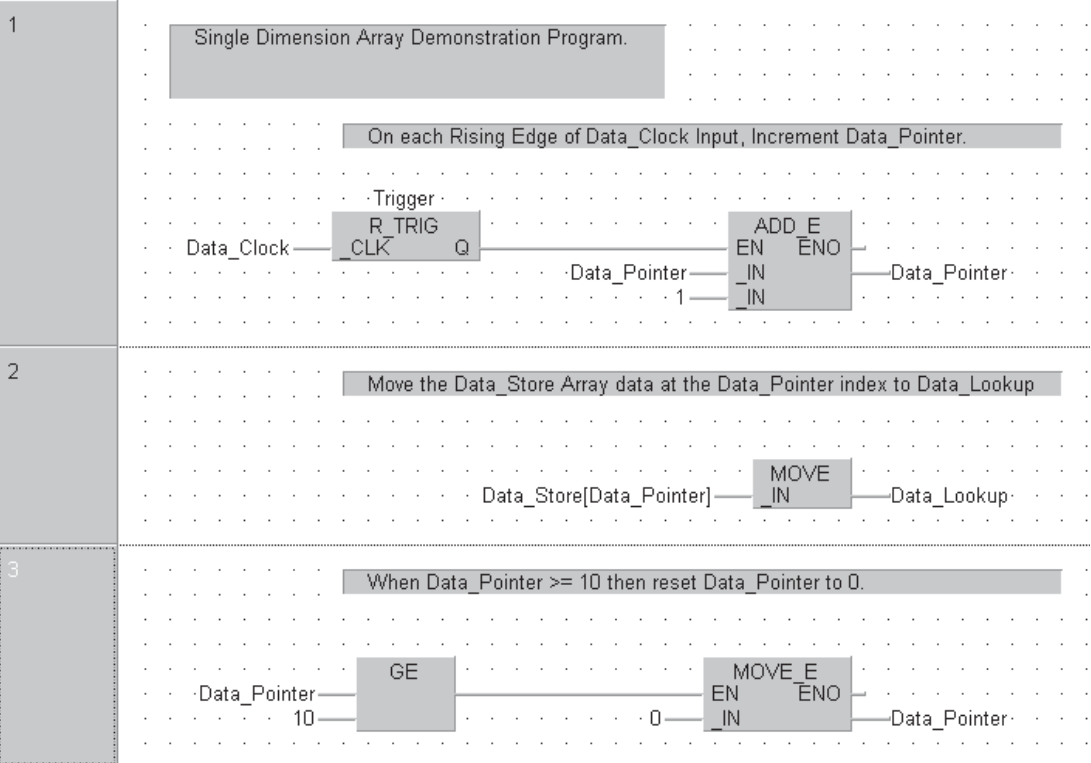

REMARQUER **Emarque** : attribuez au module fonctionnel « R Trig » le nom d'instance « Trigger ».

Vérifiez que l'en-tête se présente ainsi :

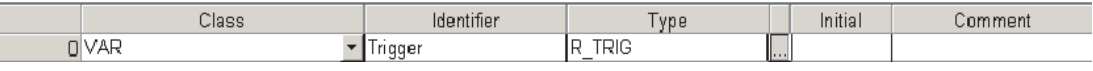

- Enregistrez le programme et utilisez Recréer **tout** pour compiler le code :
- Transférez le programme dans l'automate programmable.
- Supervisez le corps de la POU (voir page suivante).

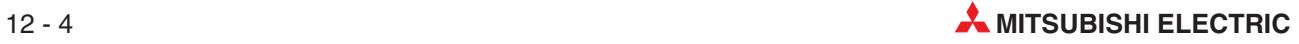

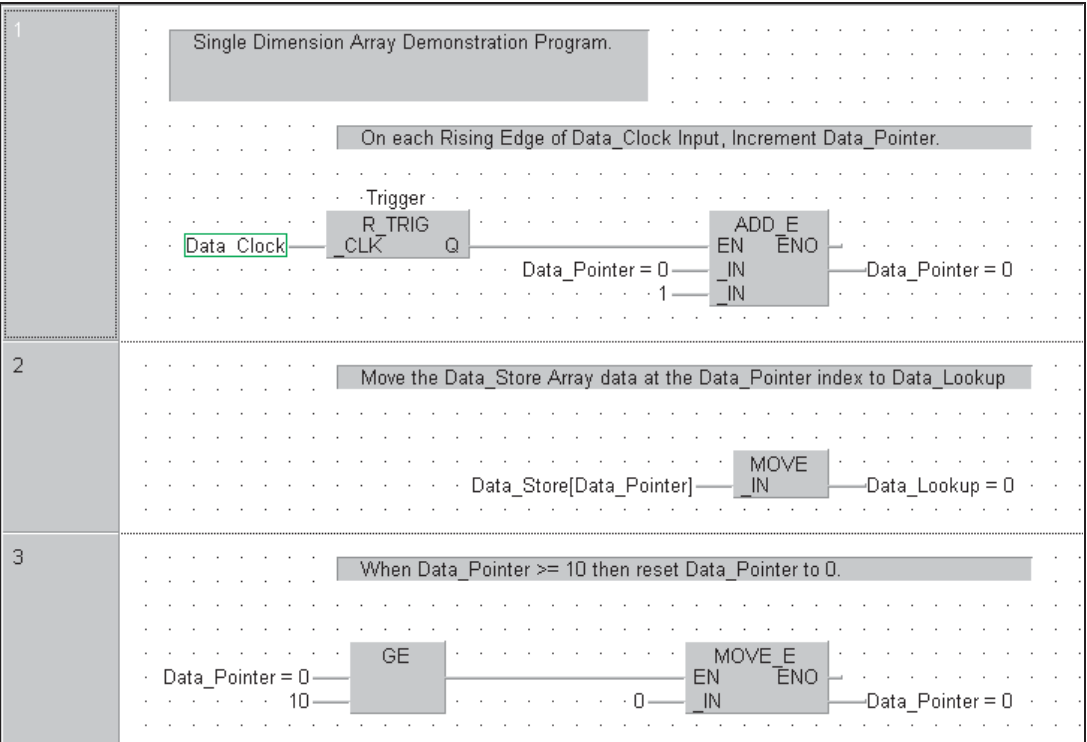

Avant que le programme fonctionne comme prévu, il est nécessaire d'entrer des données dans les adresses physiques MELSEC occupées par les variables du tableau. Vous y parvenez de deux façons :

- Utilisez la fonction *Device Edit* (Modification module) du menu *Debug* (Débogage) (voir description précédente) et **Insert Devices** (Insérer modules) dans la plage de D100 à D109. Entrez 10 valeurs entières aléatoires comprises entre -32768 et +32767 et inscrivez-les dans l'automat programmable.
- Sélectionnez la fonction *Entry Data Monitor* (Supervision de la saisie des données) dans le menu En ligne menu.
	- **–** Cliquez le bouton droit de la souris sur les en-têtes des colonnes Adresse ou Nom et sélectionnez **Insert Objects** (Insérez objets) dans le menu (ci-dessous) :

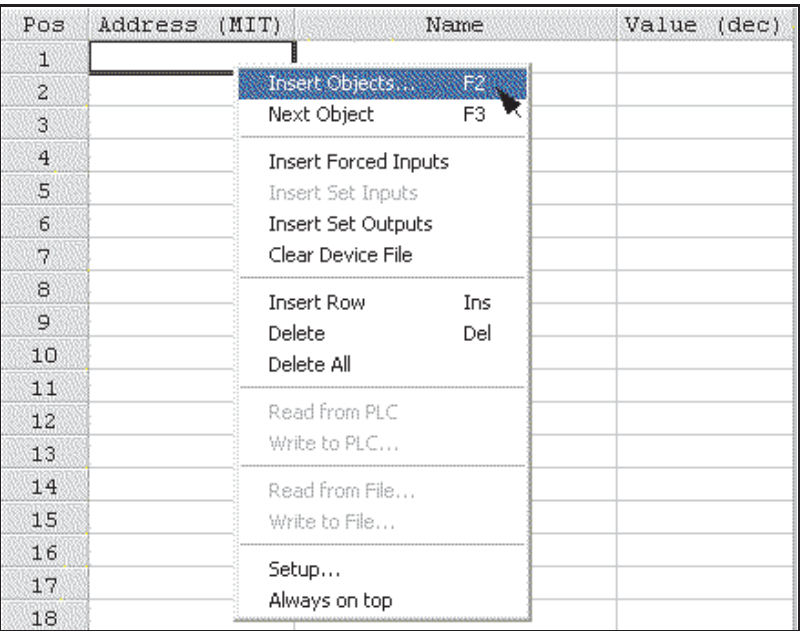

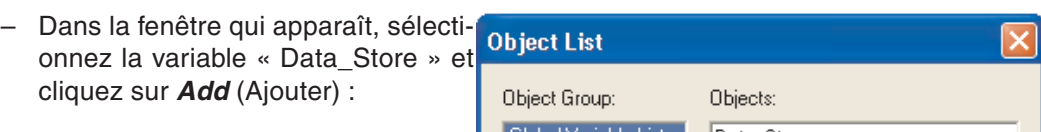

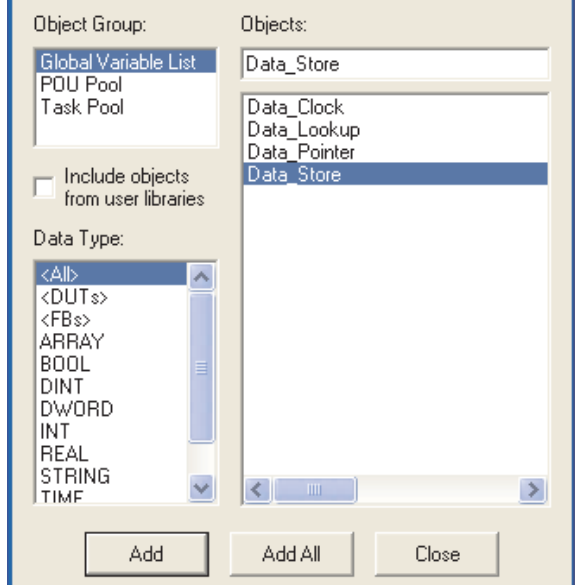

**–** Du fait que la variable « Data\_Store » est un tableau, le système affiche l'entrée précédée du signe « + ». Vous pouvez cliquer sur le nom de la variable pour afficher les détails du tableau (voir ci-dessous) :

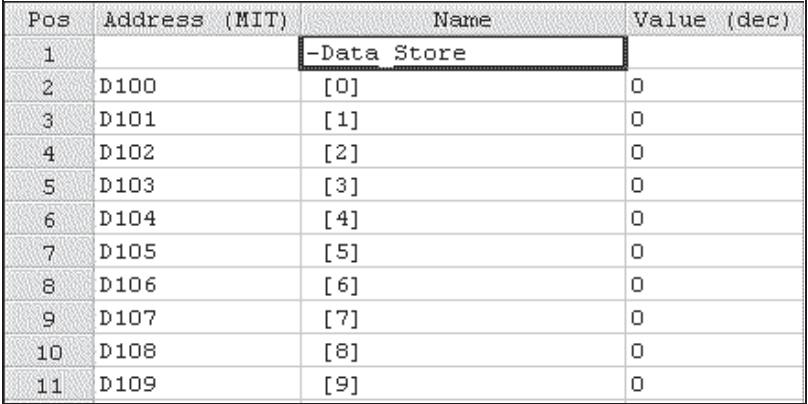

- **–** Cliquez sur le préfixe "-" pour masquer les détails du tableau.
- **–** Pendant la supervision des valeurs de la variable, entrez 10 valeurs entières aléatoires comprises entre -32768 et +32767 (voir ci-dessous) :

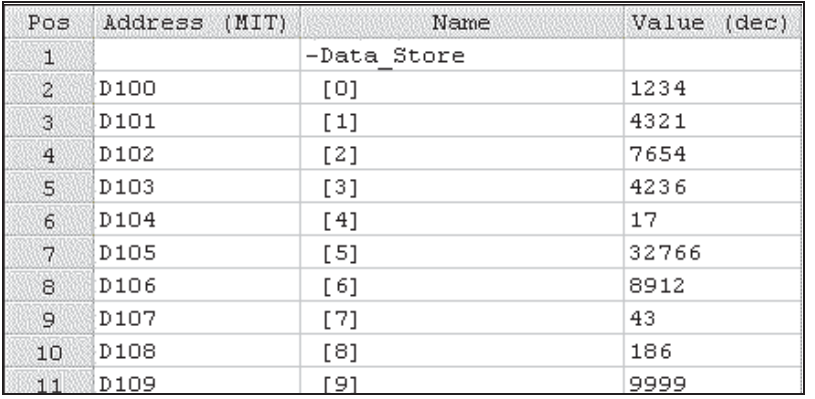

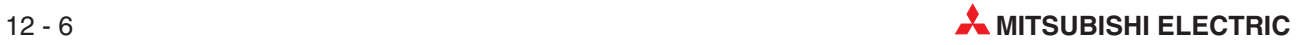

 Revenez à la supervision du corps de la POU « Data\_Lookup1 » et observez le déroulement du programme. Notez comment les valeurs de la variable de sortie « Data\_Lookup » sont modifiées lorsque le pointeur augmente :

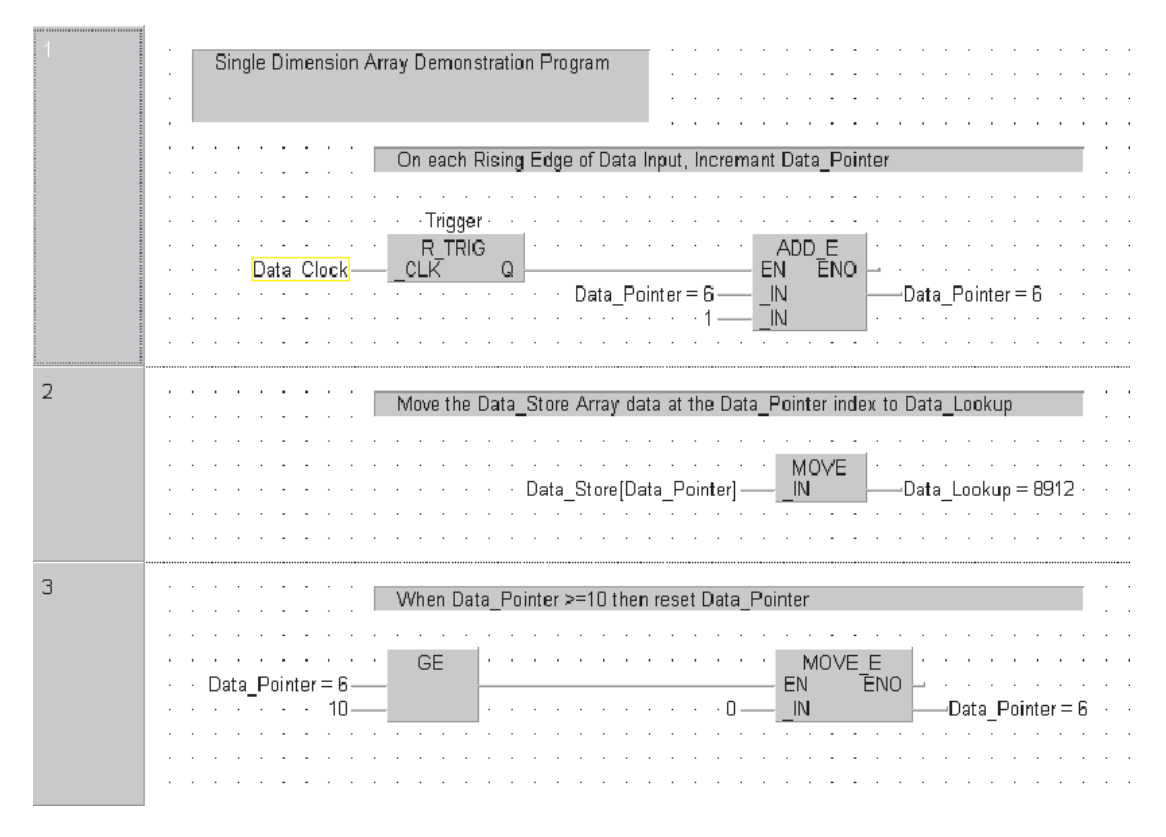

Le programme est conçu pour réinitialiser le pointeur au 10<sup>ème</sup> élément : il continue donc à parcourir le tableau avec un incrément croissant (Index 0 à 9).

# **13 Utilisation des bibliothèques**

### **13.1 Bibliothèques personnalisées**

Tous les modules fonctionnels et les fonctions créés jusqu'à présent résident dans le projet en cours et sont disponibles uniquement dans ce projet.

Vous pouvez créer des bibliothèques personnalisées qui contiennent des POU, des fonctions, des modules fonctionnels, etc. personnalisés. Ces bibliothèques sont disponibles globalement ; d'autres projets peuvent les utiliser.

Par conséquent, les techniciens qui travaillent sur des projets indépendants peuvent accéder à des bibliothèques communes de parties standard des circuits.

Comme nous l'avons vu, lorsque des fonctions sont appelées dans les programmes, la Bibliothèque standard contient des fonctions IEC. La bibliothèque du fabricant contient des fonctions Mitsubishi (repérées par \*\_M) – M signifie « manufacturer » et non Mitsubishi.

Toutes les bibliothèques personnalisées figurent dans cette liste.

#### **13.1.1 Exemple – Création d'une bibliothèque**

Affectez le module fonctionnel STAR\_DELTA à une nouvelle bibliothèque.

- Cliquez le bouton droit de la souris sur **Library Pool** (Groupe de bibliothèques) dans l'Explorateur de projets ; dans le menu qui s'affiche, sélectionnez Bibliothèque utilisateur et **Install/Create User Library** (Installer/créer une bibliothèque).

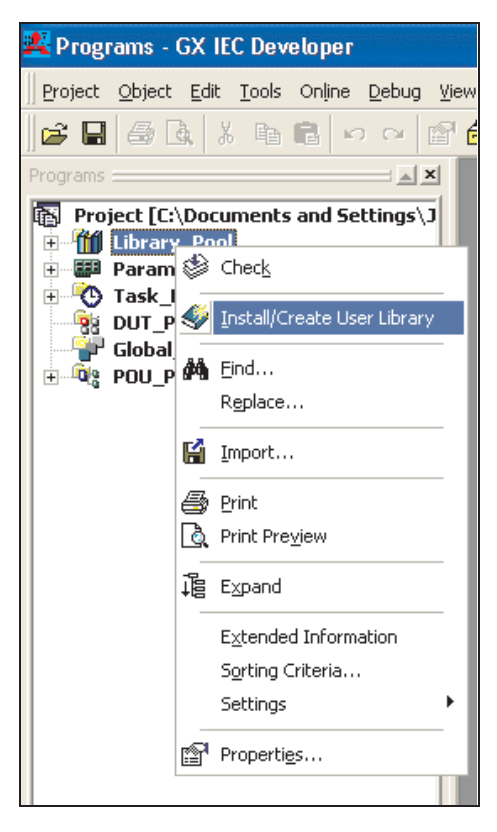

 Cliquez sur **Browser Lib** (Parcourir la bibliothèque) et entrez le **File name** (nom de fichier) « MCC\_Programs » dans la fenêtre ci-dessous. Vous pouvez modifier le chemin d'accès au répertoire si vous le souhaitez.Dans ce cas, nous suggérons d'utiliser le chemin par défaut : « C:\MELSEC\GX IEC DEVELOPER 7.00\Userlib ».

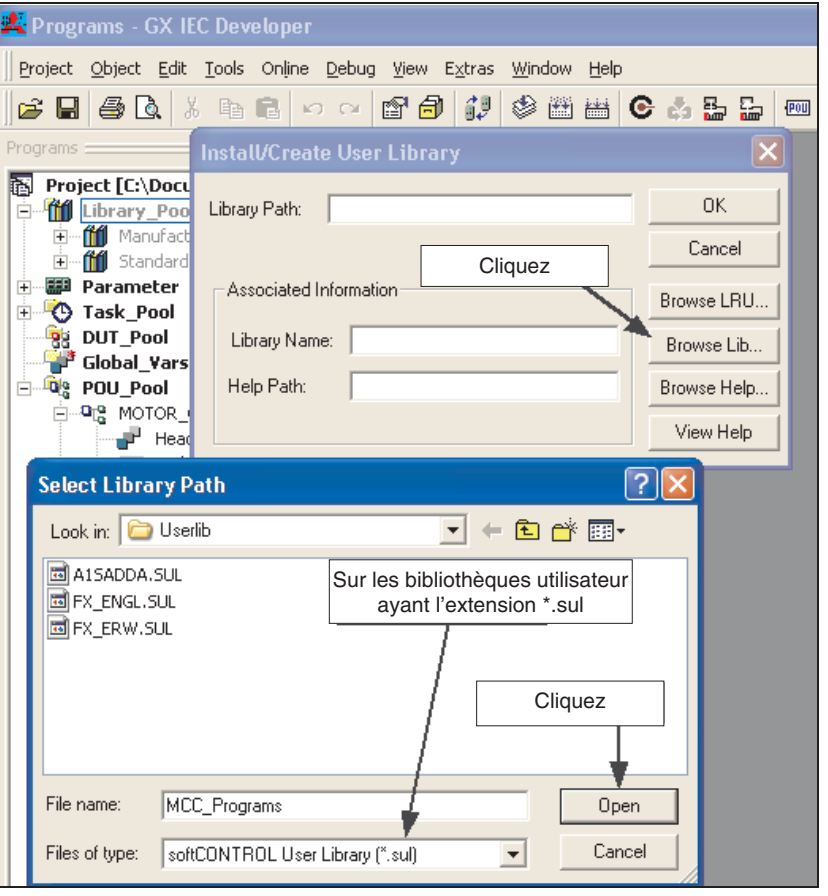

Cliquez ensuite sur **Open** (Ouvrir) :

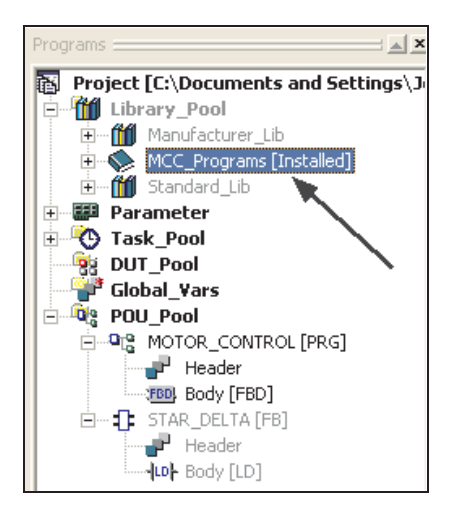

La nouvelle bibliothèque « MCC\_Programs » figure alors dans le groupe de bibliothèques du projet.

### **13.1.2 Ouverture de la bibliothèque**

- Cliquez le bouton droit de la souris sur l'icône « MCC\_Programs » pour ouvrir la bibliothèque, puis cliquez sur **Open** (Ouvrir) dans le menu :

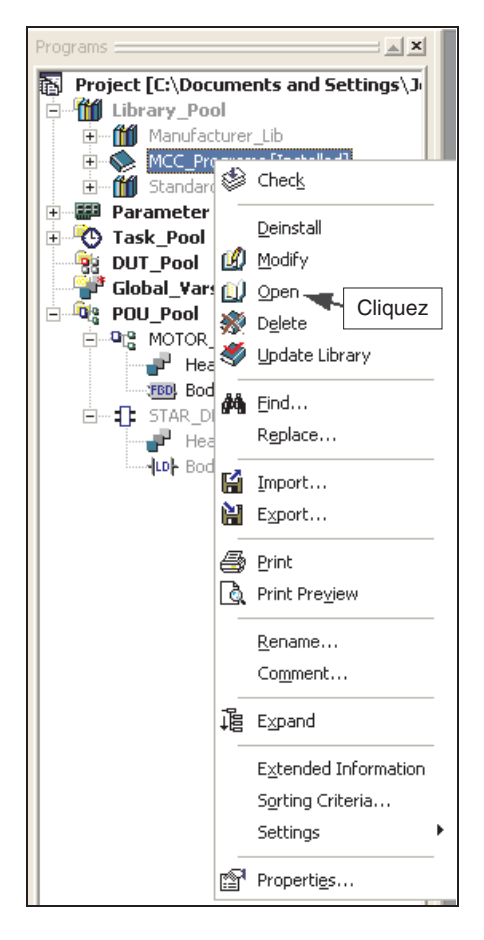

La bibliothèque est alors ouverte ; vous pouvez y accéder et la modifier :

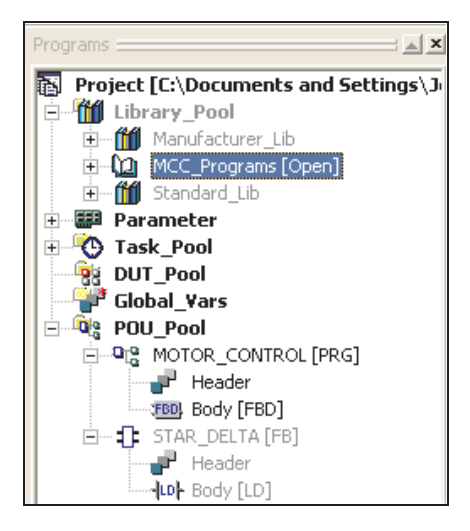

# **13.1.3 Déplacement d'un module fonctionnel d'une POU dans une bibliothè- que ouverte**

Nous allons maintenant déplacer le module fonctionnel STAR\_DELTA dans la bibliothèque « MCC\_Programs ».

- Cliquez le bouton droit de la souris sur l'icône STAR DELTA dans l'Explorateur de projets, puis cliquez sur **Cut** (Couper) :

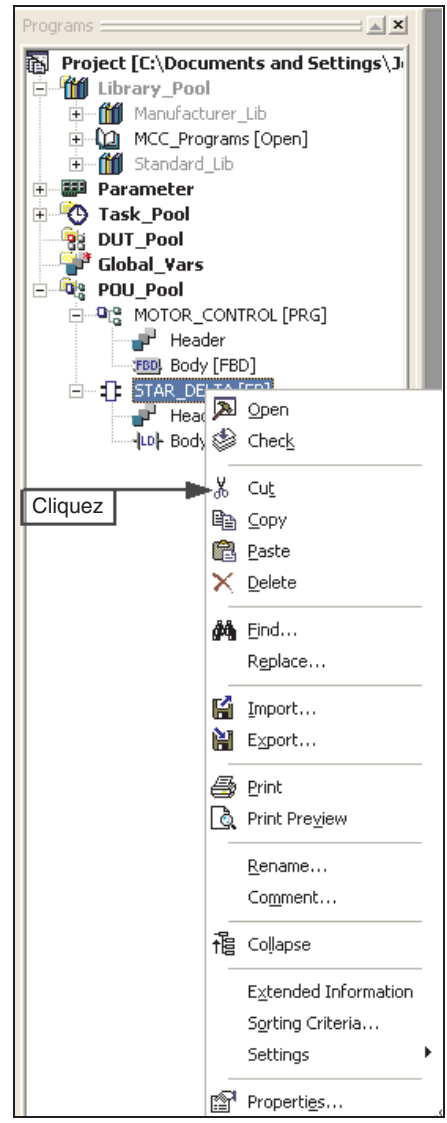

#### Le dialogue suivant s'affiche :

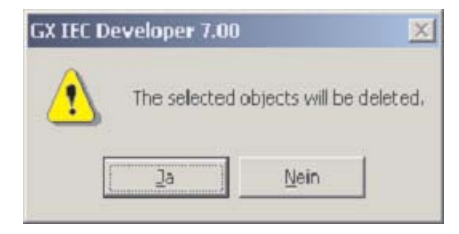

(2) Sélectionnez Oui.

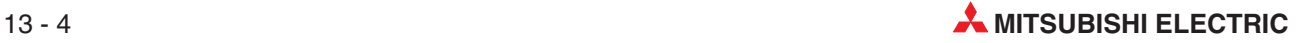

 Cliquez le bouton droit de la souris sur l'icône Bibliothèque utilisateur et sélectionnez **Paste** (Coller) dans le menu :

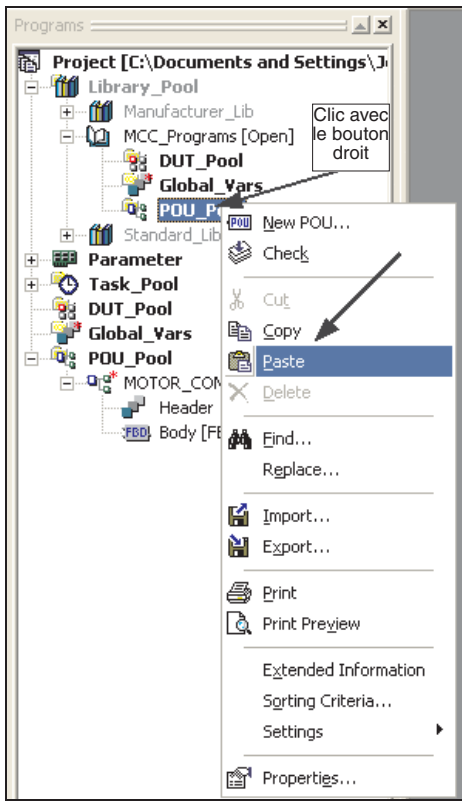

 Cliquez sur le signe « + » de la nouvelle entrée du groupe de bibliothèques de la POU pour développer le module fonctionnel « STAR\_DELTA » :

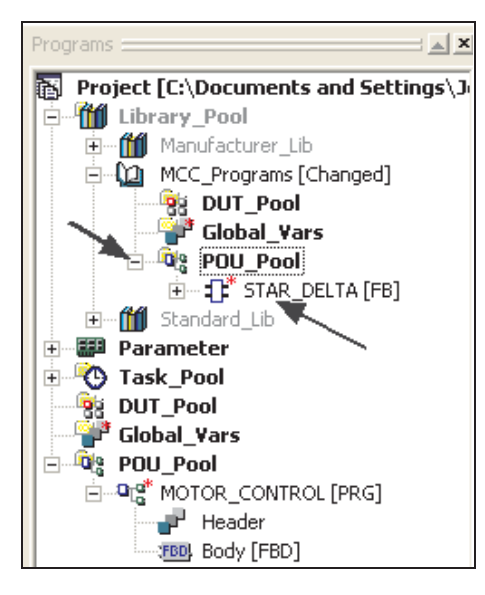

Le module fonctionnel « STAR\_DELTA » se trouve maintenant dans la bibliothèque « MCC\_Programs »; il a disparu du groupe de POU du projet.

Vous pouvez ajouter ainsi n'importe quel POU, fonction, module fonctionnel, programme ou type d'unité de données à la bibliothèque.

 Lorsque vous avez terminé de modifier cette bibliothèque, cliquez sur **Update Library** (Mettre à jour la bibliothèque) pour la mettre à jour et la fermer.

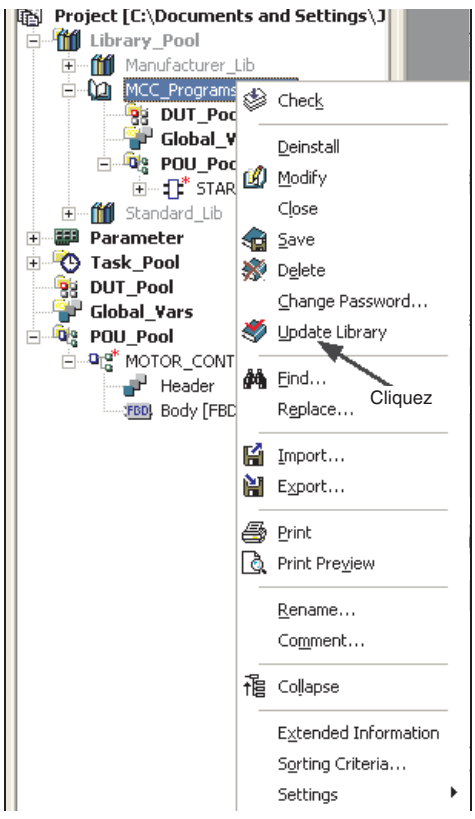

Le message suivant s'affiche :

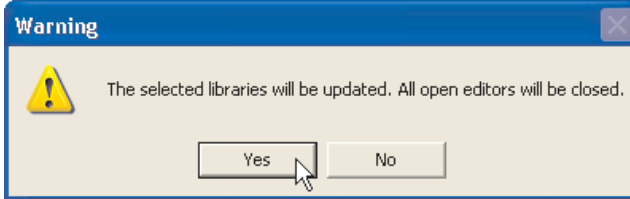

Cliquez sur Yes (Oui) ; la bibliothèque est mise à jour, enregistrée et fermée.

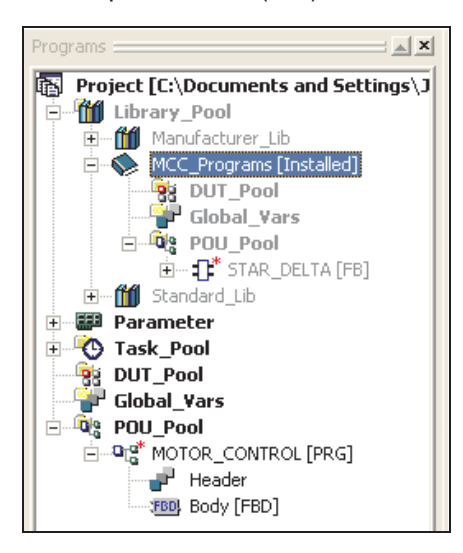

La bibliothèque est maintenant enregistrée à l'emplacement par défaut « C:\MEL-SEC\GX IEC DEVELOPER 7.00\Userlib » défini lors de sa création.

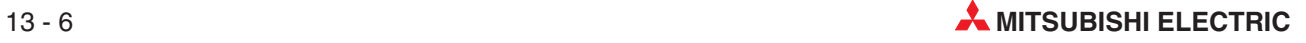

### **13.2 Remarques particulières à propos des bibliothèques**

REMARQUE : Si la bibliothèque est créée dans un sous-répertoire sous le projet (ex. E:\MMProj\GXIEC\_Proj\Seminar.sul), ses éléments peuvent également exister dans le groupe de POU du projet du fait que le compilateur crée une erreur « En double dans la liste » ; ils doivent donc être supprimés du groupe de POU du projet.

Cela NE S'APPLIQUE PAS si, comme cela est probable, la bibliothèque est créée à partir d'un chemin en dehors du projet (ex. répertoire racine).

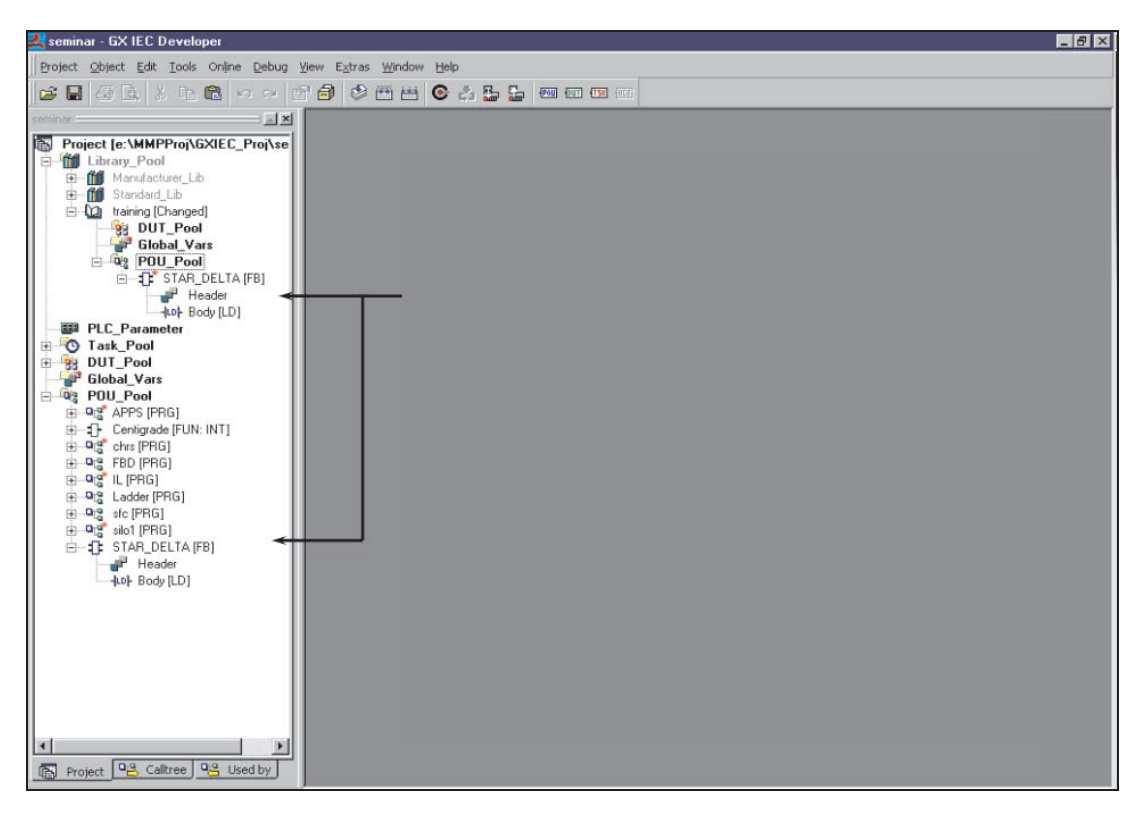

### **13.3 Importation de bibliothèques dans des projets**

Lorsque vous avez créé des bibliothèques utilisateur, vous pouvez importer ces routines pour les utiliser dans d'autres applications. Mitsubishi Electric a créé de nombreuses bibliothèques de routines courantes. Exemple : interfaces aux modules intelligents tels que des modules fonctionnels A/N et N/A contenant tout le code qui facilite l'interface avec ces modules et bien d'autres. Ces modules fonctionnels sont gratuits sur de nombreux sites web Mitsubishi ; certains se trouvent sur le disque principal GX IEC Developer.

Les deux exemples suivants décrivent les méthodes d'importation de bibliothèques dans des applications :

#### **13.3.1 Import a user library**

La bibliothèque « MCC\_Programs » précédemment enregistrée sera importée dans le projet en cours ; le module fonctionnel qui est contenu sera réutilisé.

- Créez un projet sans POU nommé « Importation bibliothèque ».

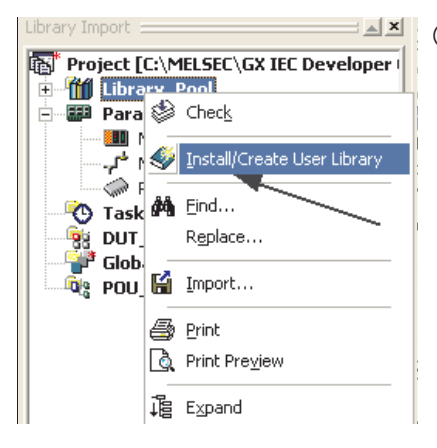

 Cliquez avec le bouton droit sur le **Library Pool** (Groupe de bibliothèques), et cliquez ensuite dans le menu sur **Install/Create User Library** (Installer/créer une bibliothèque utilisateur).

Entrez les informations suivantes à l'invite :

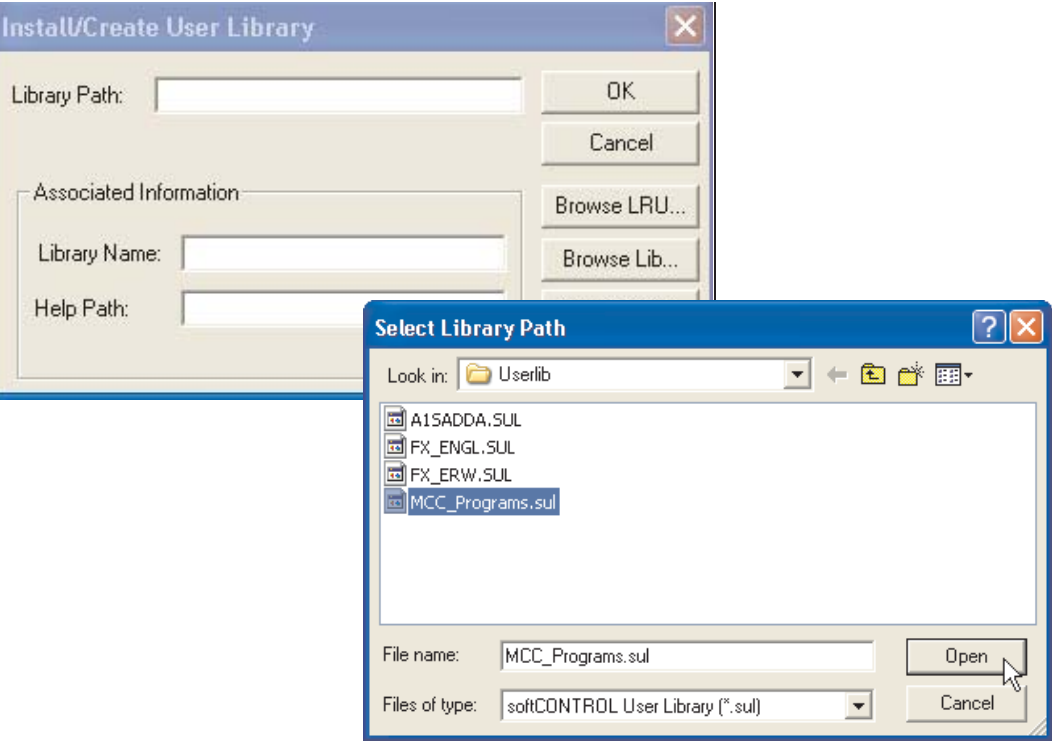

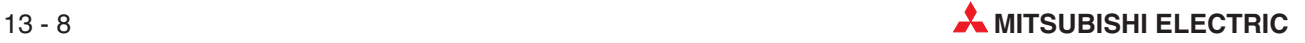

(4) Cliquez ensuite sur OK pour accepter les saisies.

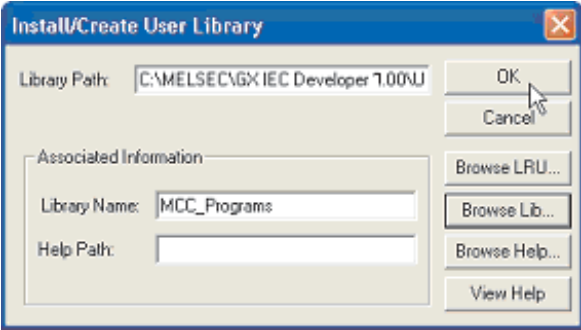

REMARQUE Le chemin de l'aide est utilisé pour les fichiers d'aide que vous pouvez créer pour décrire le fonctionnement des routines de la bibliothèque. Vous pouvez créer ces fichiers dans MS-Word, par exemple au format HTML, et les enregistrer manuellement avec l'extension \*.CHM. Vous pouvez lier ces fichiers à la bibliothèque : cliquez sur « Parcourir l'aide » de la même manière que la sélection du Nom de la bibliothèque ci-dessus.

> La bibliothèque importée est alors installée dans l'application et utilisable comme suit dans le projet :

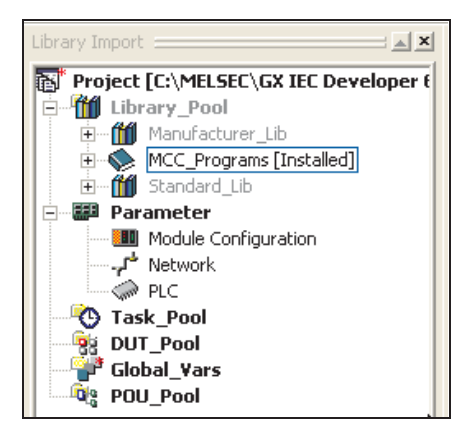

Vous pouvez rappeler les éléments enregistrés dans les bibliothèques et les sélectionner dans un projet (voir les illustrations ci-dessous) :

- Créez une unité d'organisation des programmes (POU) de type **FBD** et nommée « Test » :

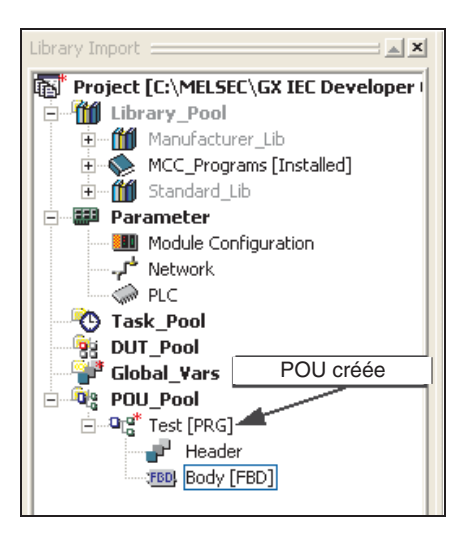

Ouvrez la nouvelle POU et sélectionnez le module fonctionnel :

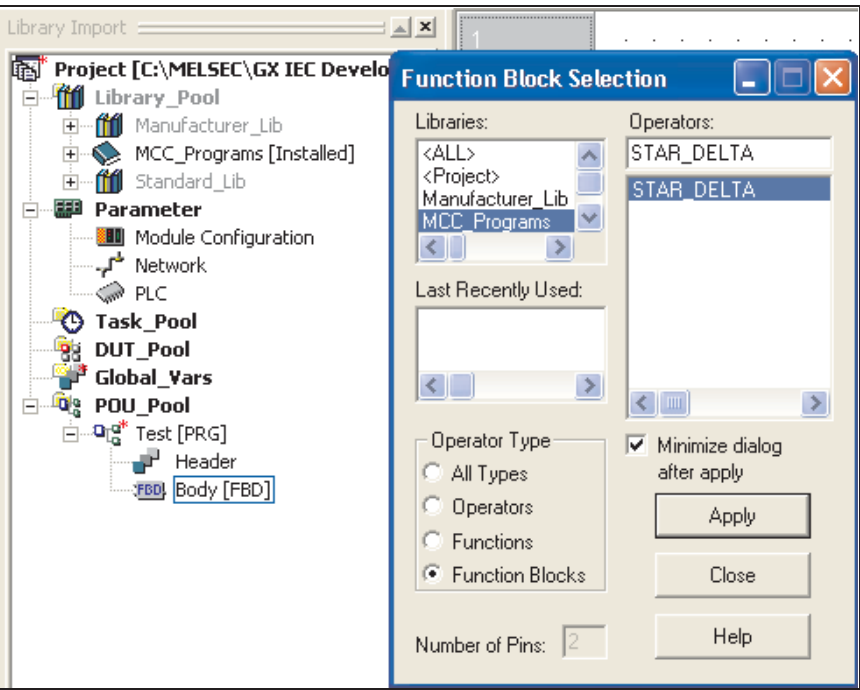

Comme nous le constatons, la nouvelle bibliothèque est affichée dans le domaine. Vous pouvez la sélectionner ainsi :

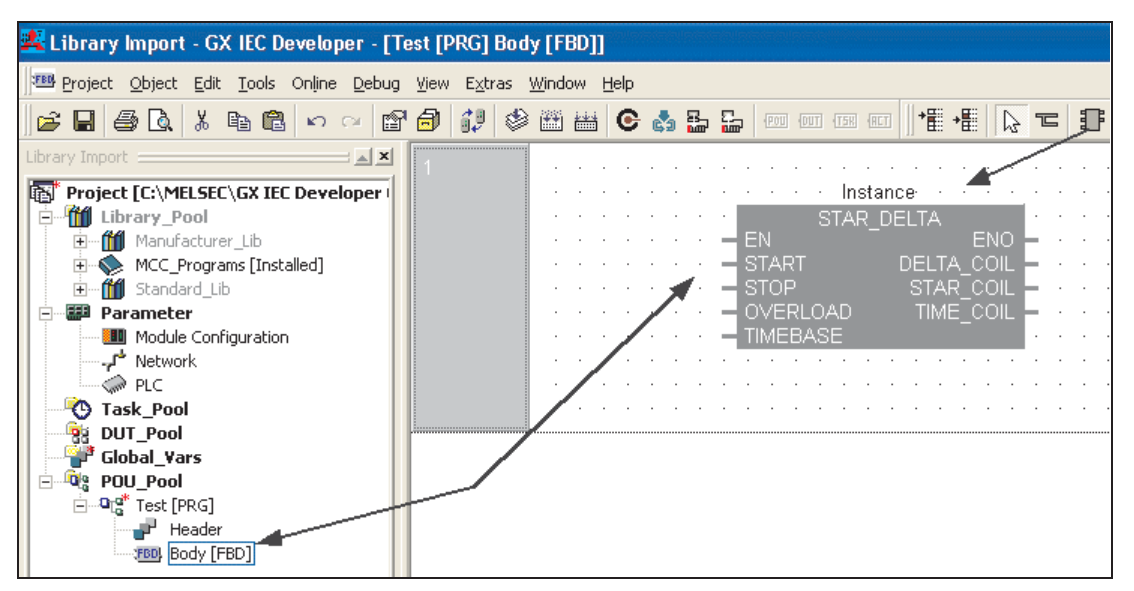

#### **13.3.2 Exemple : importation d'un module fonctionnel de la bibliothèque Mitsubishi**

Les illustrations suivantes indiquent les procédures d'importation d'un module fonctionnel Mitsubishi pou rune entrée analogique qui utilise un module Série Q Q64AD.

REMARQUE **Cet exemple fonctionne uniquement pour un automate programmable MELSEC System Q.** 

Pour que l'exemple suivant fonctionne correctement, il est nécessaire d'installer la bibliothèque analogique Mitsubishi Série Q dans le projet.

La bibliothèque de modules fonctionnels analogiques « AnalogQ » se trouve sur le site web Mitsubishi; vous pouvez également l'installer directement à partir du disque GX IEC Developer dans la zone de sélection des modules fonctionnels du programme d'installation. Il est maintenant possible d'accéder à la bibliothèque du répertoire « Userlib ».

- Créez un projet sans POU nommé « Analogue\_Demo ».
- Créez une unité d'organisation des programmes (POU) (type: FBD, classe : PRG) et nommez-la « Analogue\_Input ».
- Cliquez le bouton droit de la souris sur l'icône **Library Pool** (Groupe de bibliothèques) et sélectionnez Parcourir la bibliothèque. Sélectionnez le fichier de bibliothèque AnalogQ.sul et cliquez sur **Open** (Ouvrir).

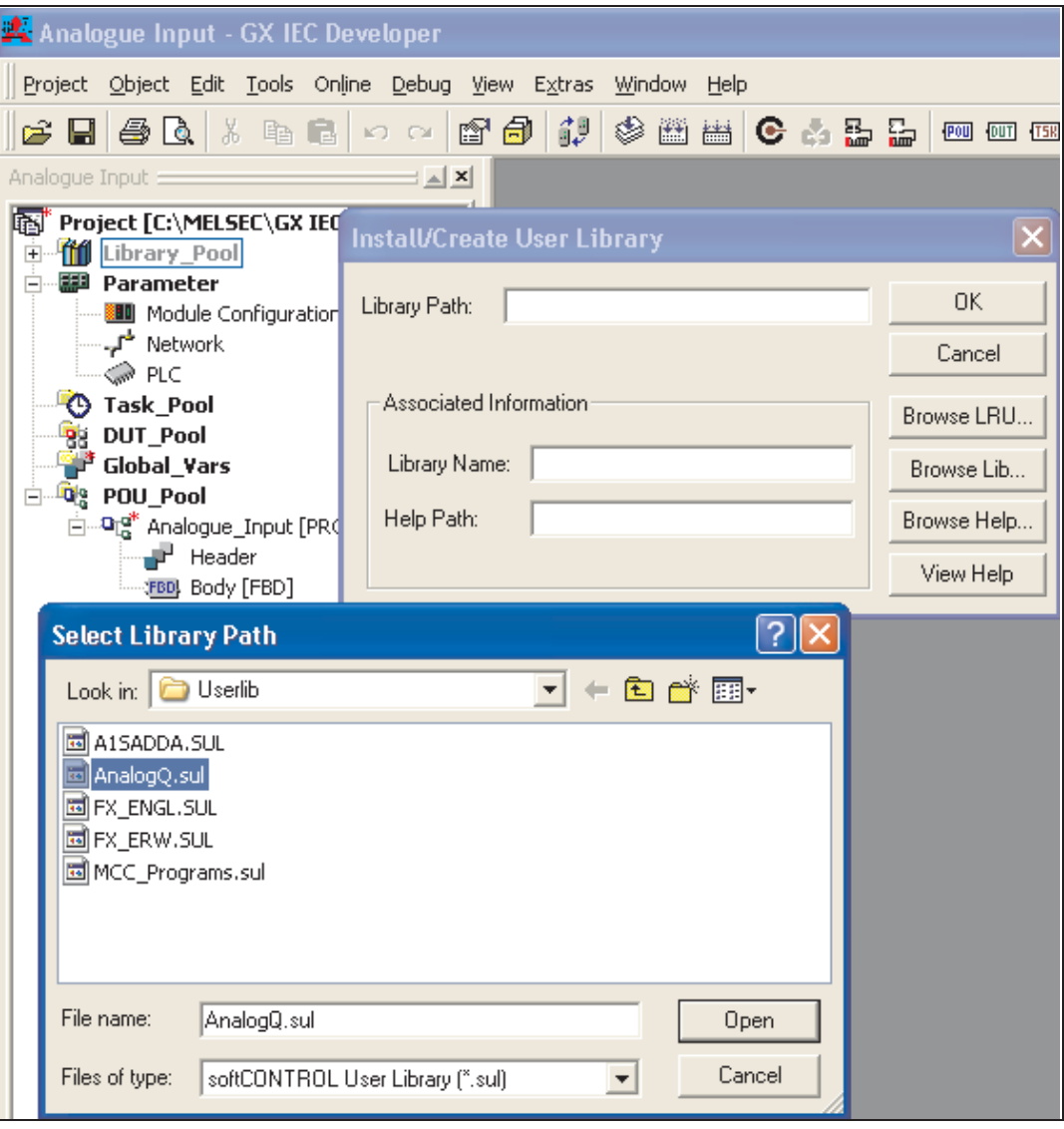

 Cliquez sur OK dans l'invite **Install/Create User Library** (Installer/créer une bibliothèque utilisateur) :

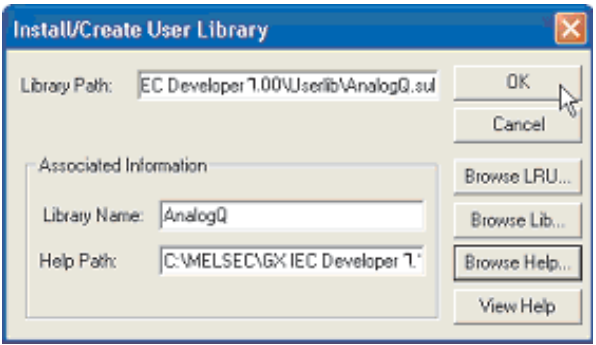

Notez la présence de la nouvelle bibliothèque « AnalogQ » dans l'Explorateur de projets.

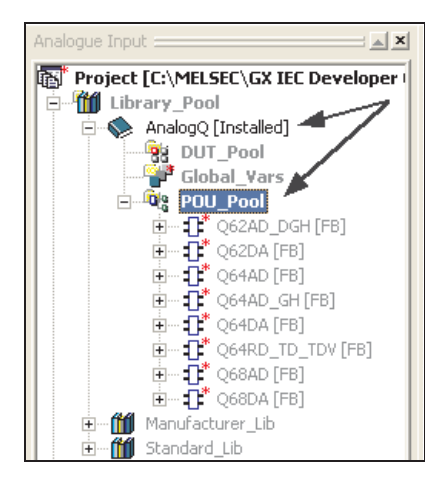

- Créez une tâche dans le groupe de tâches :« MAIN » et liez la POU « Analogue\_Input ».
- Placez le module fonctionnel Q64AD dans la POU (voir ci-dessous) :

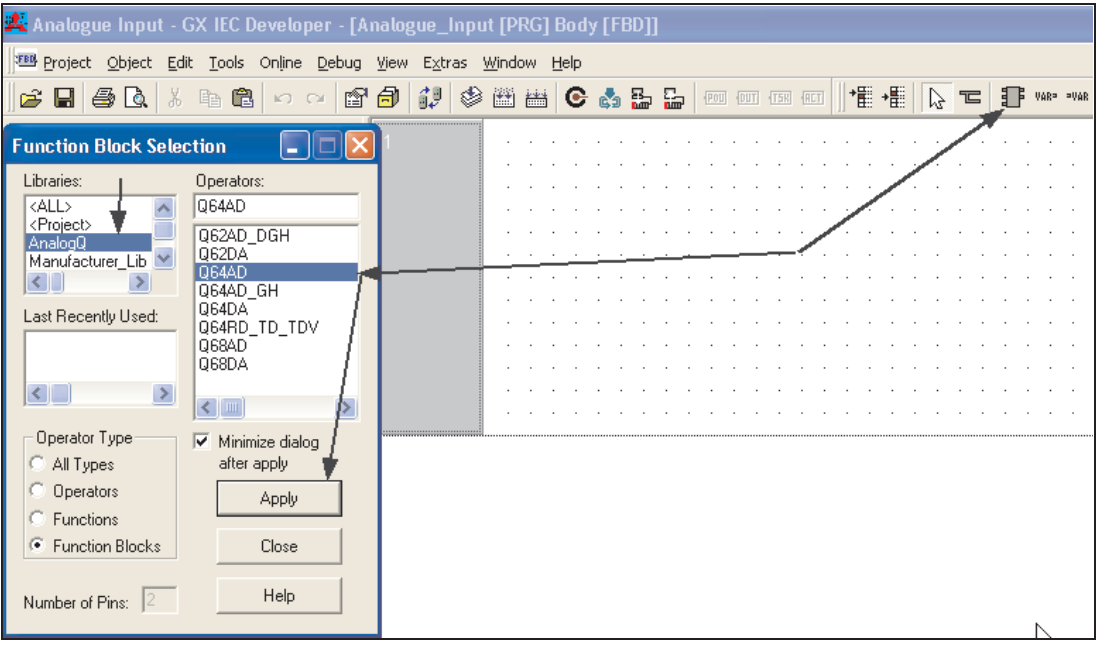

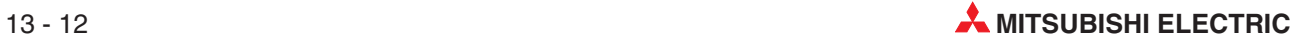

Le module fonctionnel s'affiche ainsi :

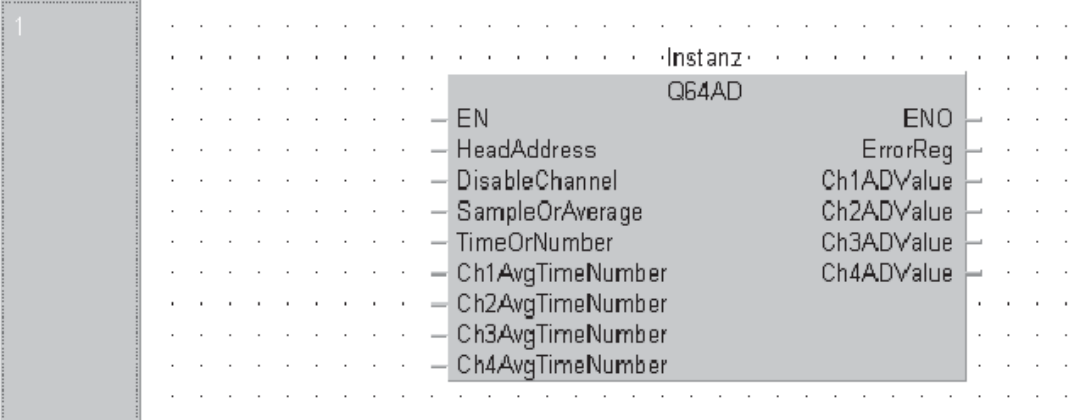

#### Définissez toutes les variables :

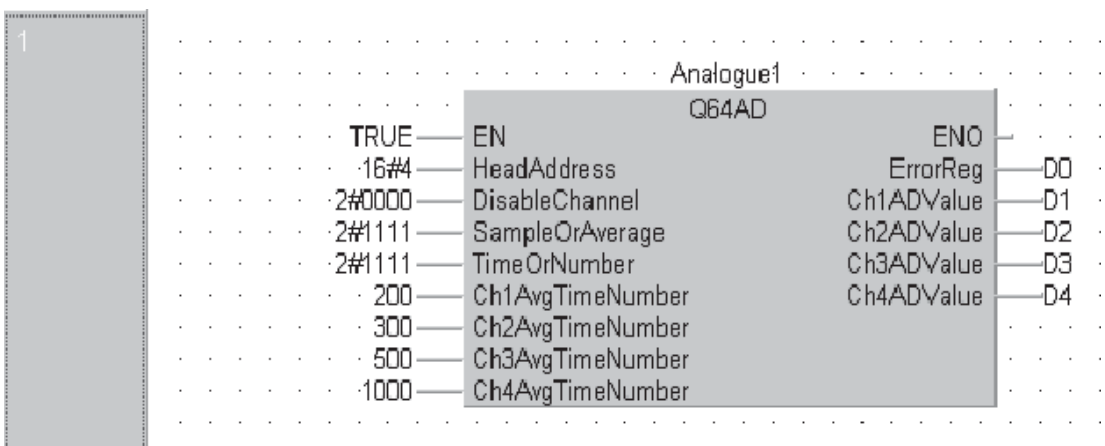

- Compilez et téléchargez le programme dans l'automate programmable.
- Supervisez et testez le fonctionnement correct. Observez le comportement des sorties analogiques dû aux « paramètres d'échantillonnage ».

#### **13.3.3 Aide sur le module fonctionnel de la bibliothèque :**

Si le fichier d'aide de la bibliothèque a été importé, pour une explication complète avec des exemples de tous les modules fonctionnels analogiques Série Q, cliquez pour afficher en surbrillance le module fonctionnel et appuyez sur la touche « F1 ».

L'écran d'aide HTML suivant s'affiche :

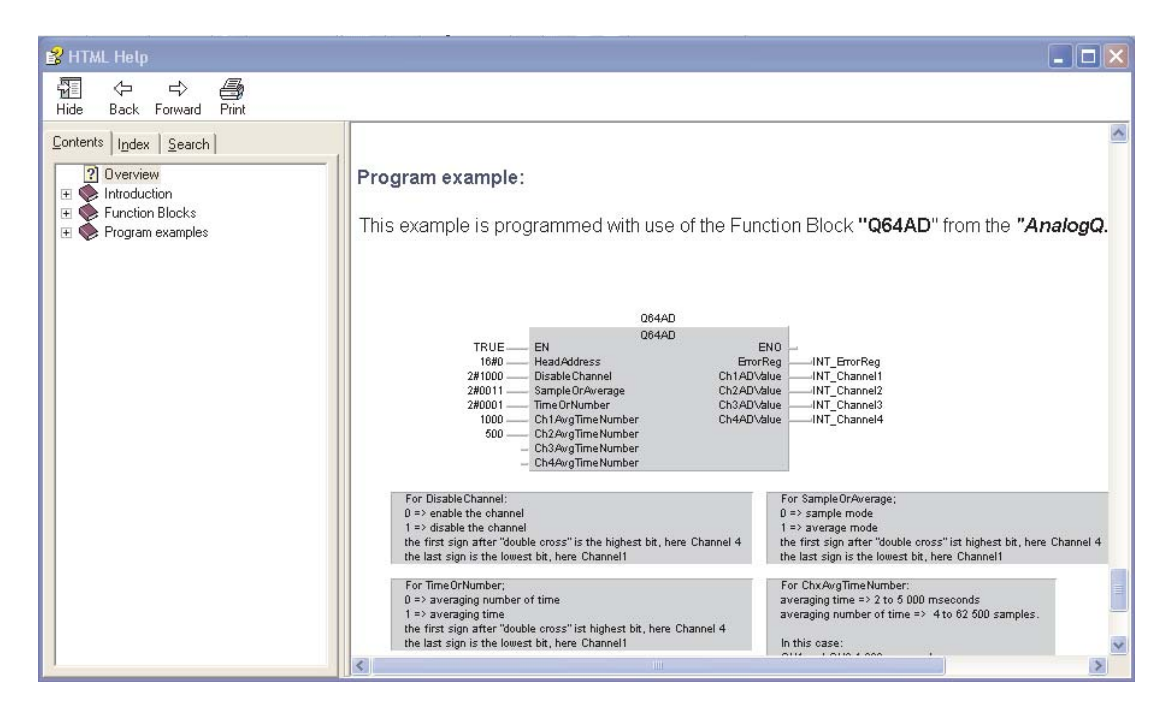

Les fichiers d'aide couvrent tous les aspects de la configuration des modules matériels analogiques Série Q utilisés.

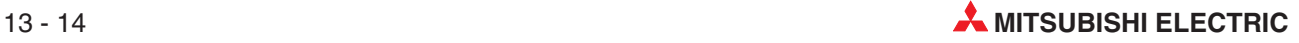

# **14 Sécurité**

### **14.1 Mot de passe**

Vous pouvez protéger par un mot de passe tout le programme, ou certaines parties, contre les modifications ; vous pouvez également empêcher d'autres utilisateurs d'afficher les circuits. Cela est particulièrement utile pour les modules fonctionnels personnalisés. De plus, le mot de passe de l'automate programmable (mot clé) est également disponible.

### **14.1.1 Configuration du mot de passe**

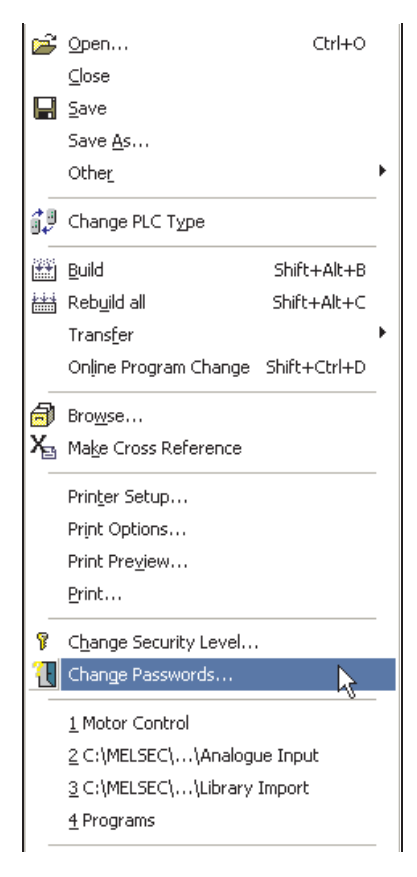

Vous pouvez entrer des mots de passe et les niveaux de sécurité dans ces fenêtres via le menu **Projcet** (Projet).

Pour illustrer le fonctionnement des mots de passe, sélectionnez le Niveau de sécurité 7 et entrez un nouveau mot de passe pour ce niveau (dans ce cas, appuyez sur 7). Saisissez à **New Password** (nouveau le mot de passe) et cliquez sur **Change** (Modifie).

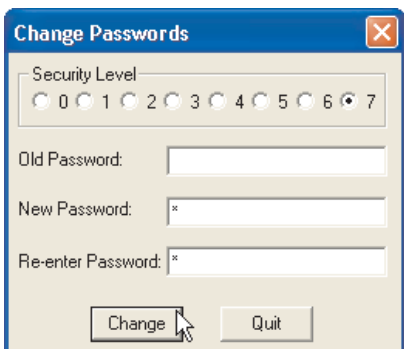

#### **14.1.2 Modification du niveau de sécurité**

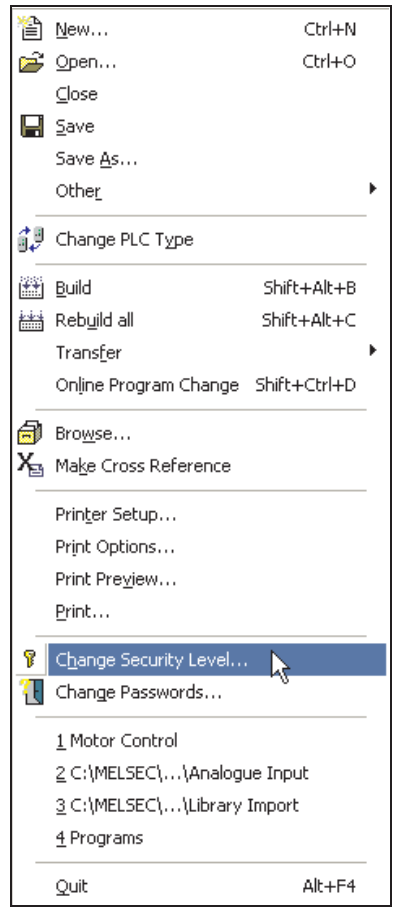

- Sélectionnez **Change Security Level** (Modifier le niveau de sécurité) dans le menu **Project** (Projet) :

 Entrez le mot de passe du **Security Level <sup>7</sup>** (Niveau 7) ; s'il est accepté, la session de l'utilisateur aura lieu à ce niveau de sécurité.

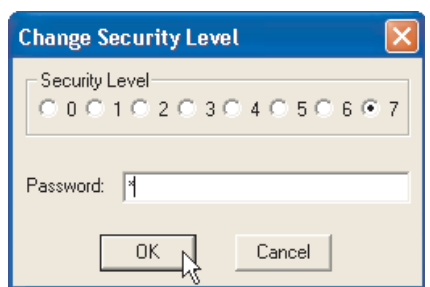

Lorsque la session est ouverte, vous pouvez modifier les attributs de sécurité de nombreux éléments. Par exemple, une des options de sécurité les plus courantes consiste à modifier l'accès aux POU (ex. fonctions et modules fonctionnels).

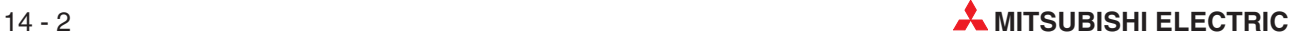

### **14.1.3 Modification du mot de passe d'accès aux POU**

Pour protéger le contenu ou l'accès aux POU, vous devez définir les attributs de sécurité en travaillant dans une session ouverte au niveau de sécurité actuel. Procédez comme suit :

#### **Configuration du niveau de sécurité**

- Ouvrez le projet « Motor Control » et l'en-tête du module fonctionnel « STAR\_DELTA » :

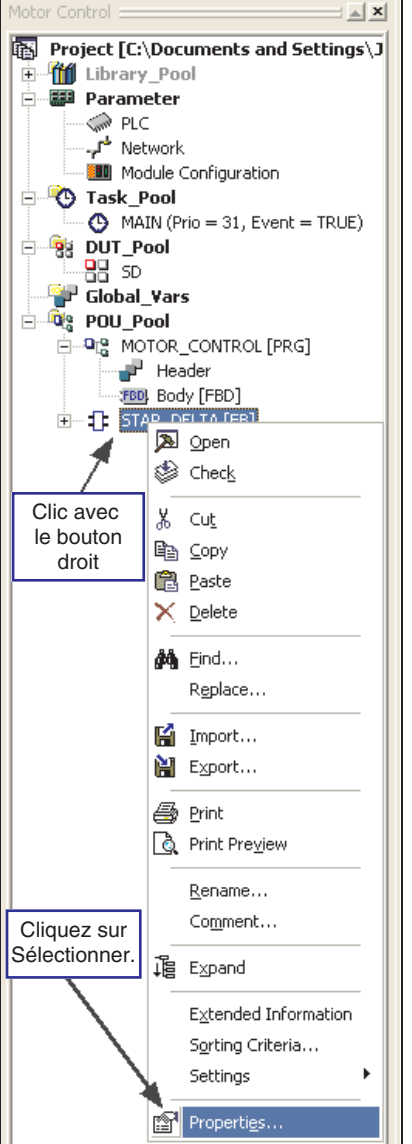

 Configurez le niveau de **Security Level <sup>7</sup>** (sécurité 7) et cliquez sur **Allow Read Access for lower Levels** (Autoriser l'accès à des niveaux inférieurs). Les utilisateurs à un niveau inférieur pourront accéder uniquement en lecture à l'en-tête et au corps du module fonctionnel :

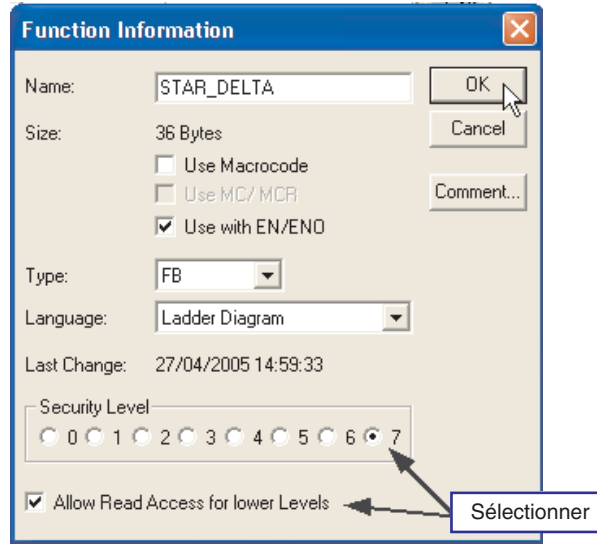

- Modifiez le niveau de sécurité au niveau « 0 » et accédez à l'en-tête et au corps du module fonctionnel « STAR\_DELTA ». L'accès en lecture sera autorisé pour la supervision, mais toute modification du code estimpossible.
- Ouvrez à nouveau une session au niveau 7 et modifiez les attributs de sécurité du module fonctionnel « STAR\_DELTA » de façon à INTERDIRE l'accès en lecture des niveaux inférieurs.
- Modifiez le niveau de sécurité au niveau « 0 » et essayez d'accéder au corps du module fonctionnel « STAR\_DELTA ».L'en-tête et le corps de la POU sont grisés ; l'accès à la POU est totalement interdit :

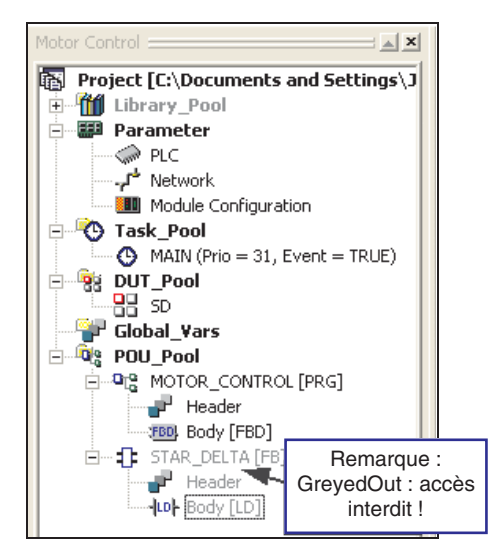

**Vous pouvez** configurer les attributs d'accès à n'importe quel objet ou dossier dans l'Explorateur de projets ci-dessus, ce qui permet une plus grande souplesse de configuration de la sécurité du programme.

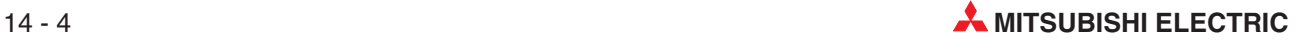

# **15 Grafcet - SFC**

### **15.1 Qu'est-ce qu'un Grafcet ?**

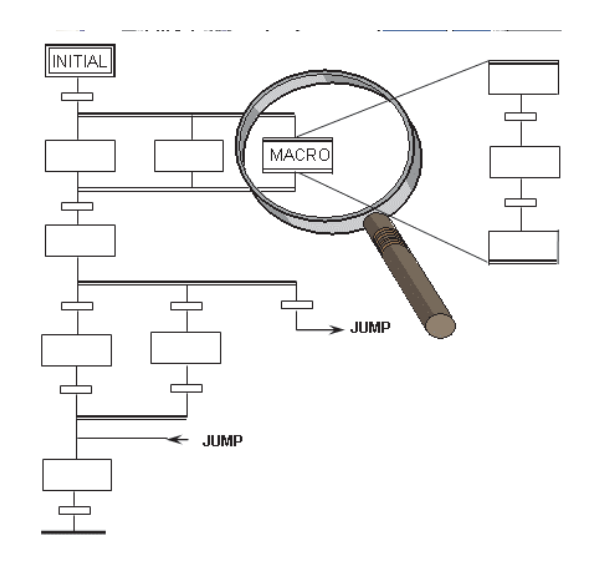

- L'éditeur de « Grafcet » est un processus guidé.
- $\bullet$ Représentation par organigramme
- D'après le Grafcet français (IEC 848)
- $\bullet$ Grafcet est un langage structuré qui divise le processus en opérations et transitions.
- $\bullet$ Les opérations « masquent » les actions (pas les POU) et/ou les opérandes d'inversion directe des bits.
- Les transitions contiennent toujours une liaison/réseau qui active l'instruction de progression (nom de la transition).

(Il est également possible d'utiliser une adresse discrète au lieu d'un nom).

- $\bullet$ Il est possible de créer des actions dans chaque éditeur, à l'exception du Grafcet.
- $\bullet$ Il est possible de créer des transitions dans chaque éditeur, à l'exception du Grafcet.
- Le code Grafcet se trouve dans la zone micro-ordinateur de l'automate programmable : affectez donc de la mémoire dans les paramètres de l'automate programmable (Série A uniquement).

## **15.2 Éléments Grafcet**

### **15.2.1 Transitions Grafcet**

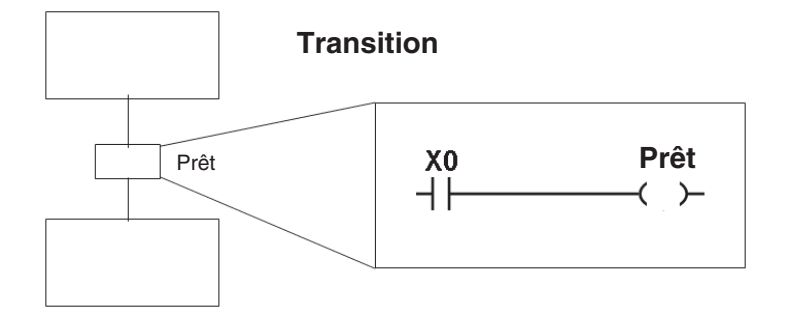

- Les transitions représentent un lien qui commence la progression.
- $\bullet$ Vous pouvez les créer dans tous les éditeurs IEC.
- $\bullet$ Sauf en Grafcet.
- (Il est également possible d'utiliser directement un bit au lieu du nom READY).

#### **15.2.2 Opération initiale**

Les programmes Grafcet commencent par une opération initiale qui indique le début d'une séquence :

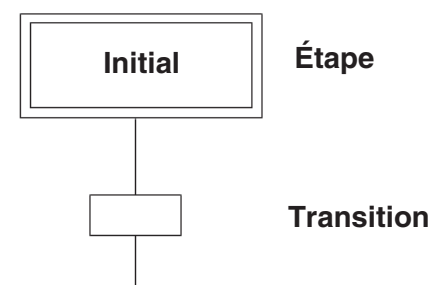

#### **15.2.3 Opération finale**

Toutes les séquences se terminent par une opération finale : **Fin - Étape**

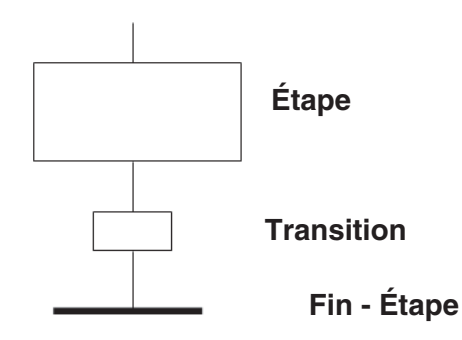

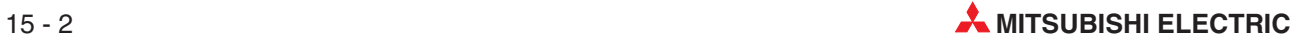

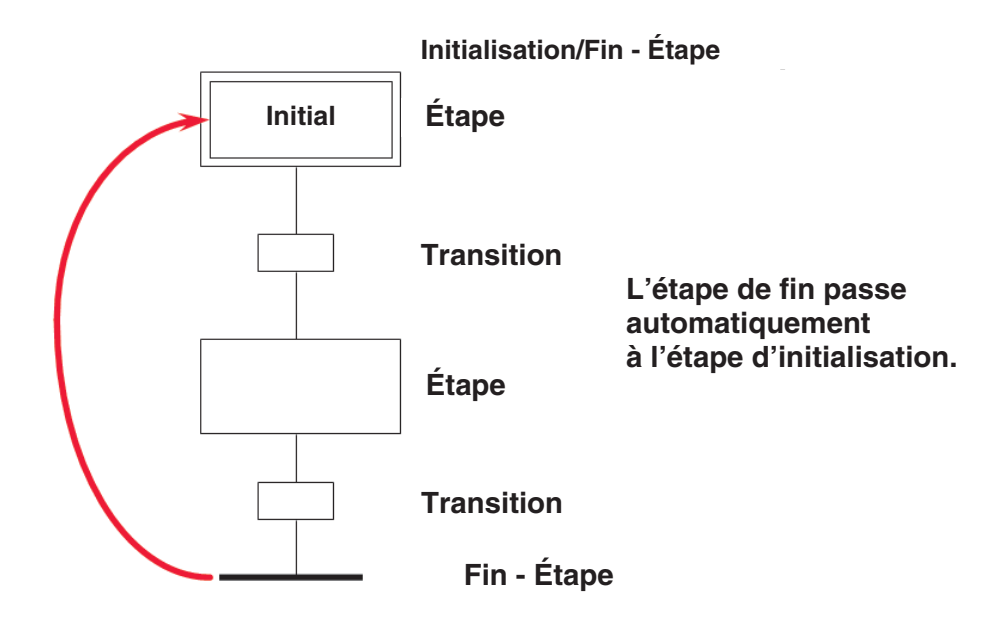

## **15.3 Exemples de configuration Grafcet**

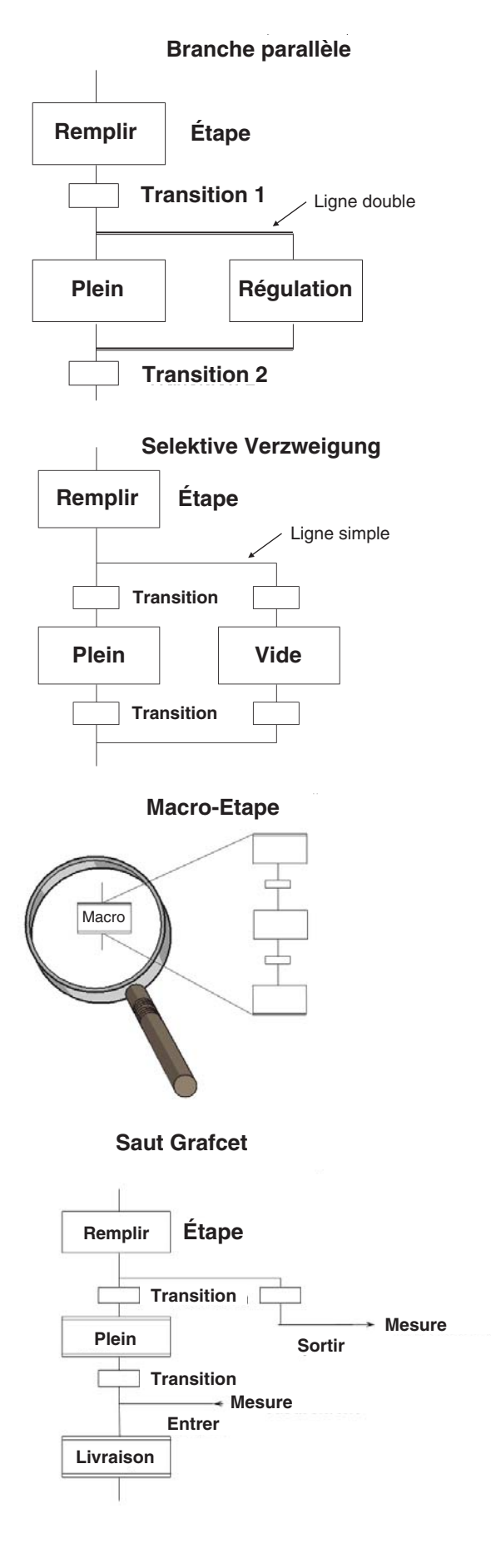

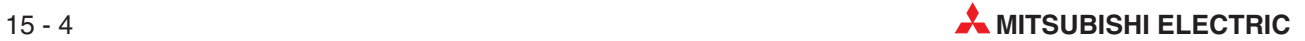

### **15.4 Actions Grafcet**

Chaque opération comporte des actions associées. Une action est simplement un programme, comme une POU. A chaque action est associée une logique écrite en IEC LD, IL, FBD ou ST :

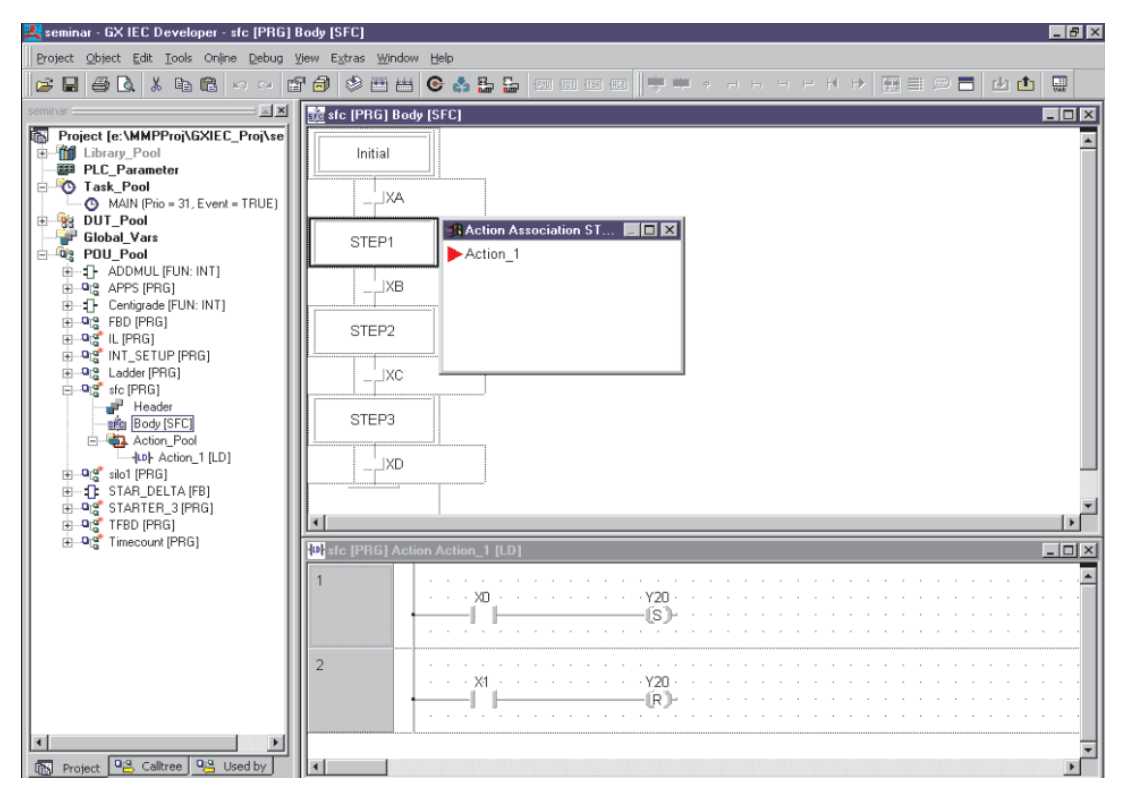

Vous créez de nouvelles actions en cliquant sur le bouton ACT de la barre d'outils. Sélectionnez l'éditeur comme pour les POU :

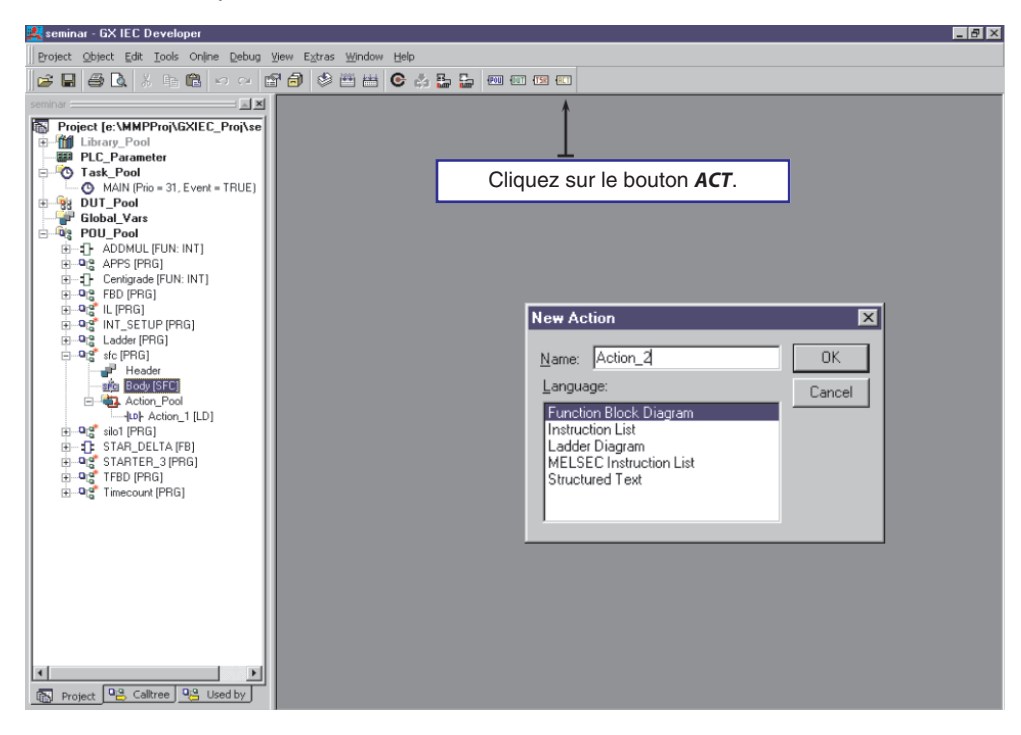

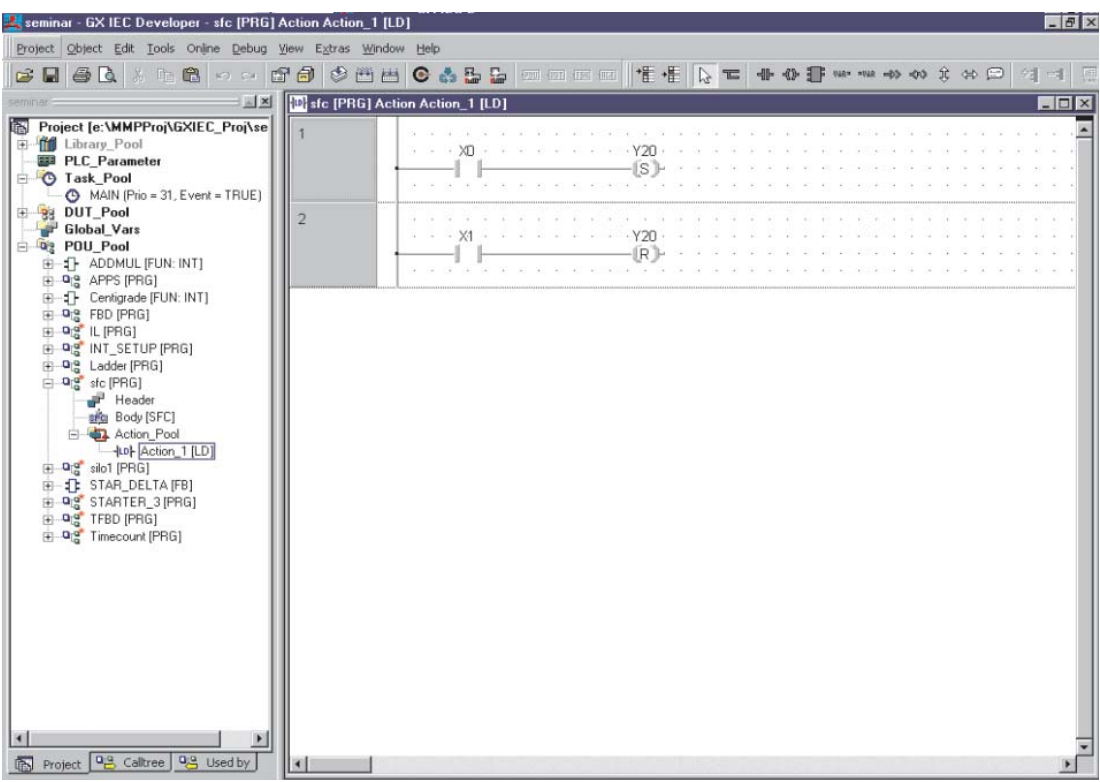

Les actions peuvent être des programmes avec leurs propres droits. L'Action\_1 peut être une routine complète de sécurité composée de nombreux réseaux.

Chaque transition peut être un module (ex. adresse Mitsubishi XA), ou le nom d'un identificateur, ou plus complexe comme un programme de réseau écrit en IEC, IL, LD ou FBD :

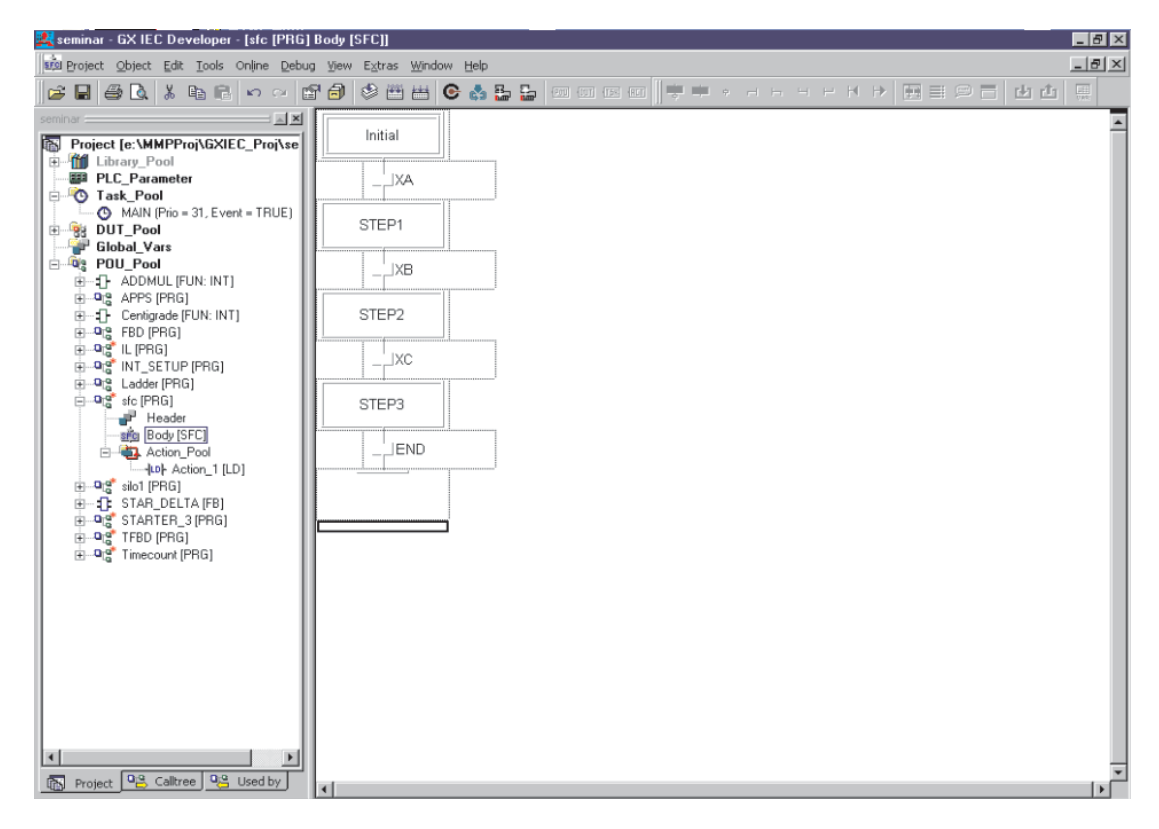

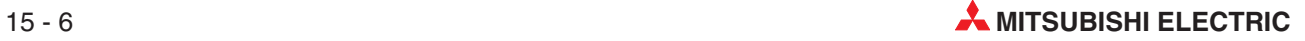

### **15.5 Transitions complexes**

Pour programmer une transition complexe, entrez le nom d'une transition et appuyez sur la touche Entrée. Sélectionnez l'éditeur comme pour les actions :

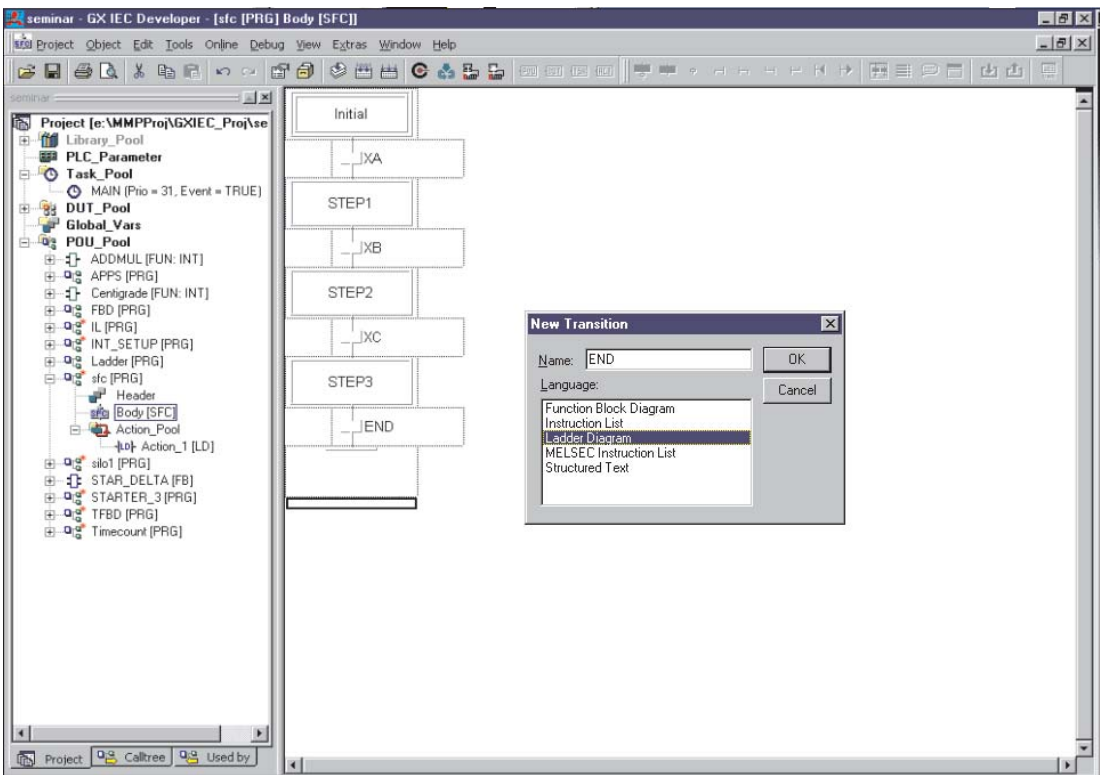

La transition peut être une expression complexe mais elle est composée uniquement d'un réseau :

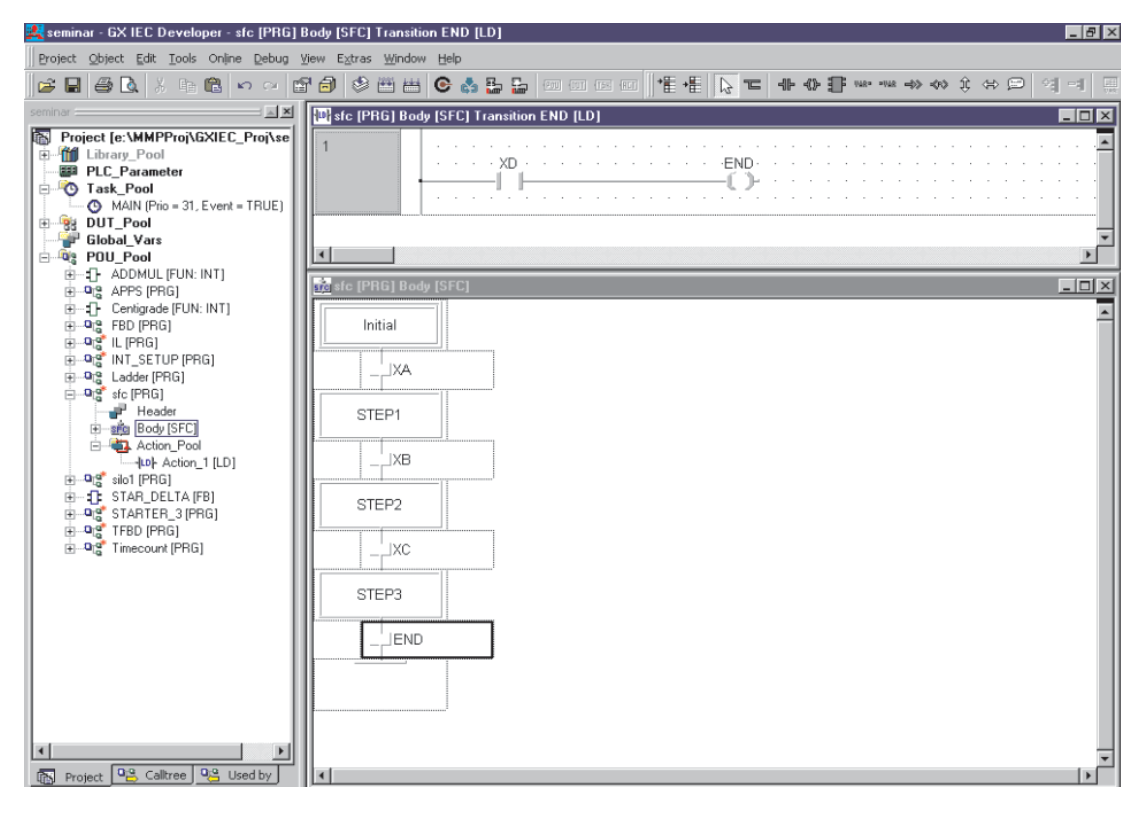

### **15.6 Programme Grafcet en mode Supervision**

En mode Supervision, l'étape actuelle d'un programme Grafcet en cours d'exécution est en surbrillance. Cela est utile pour le débogage car il est plus facile de voir où la séquence du programme s'est arrêtée par exemple.

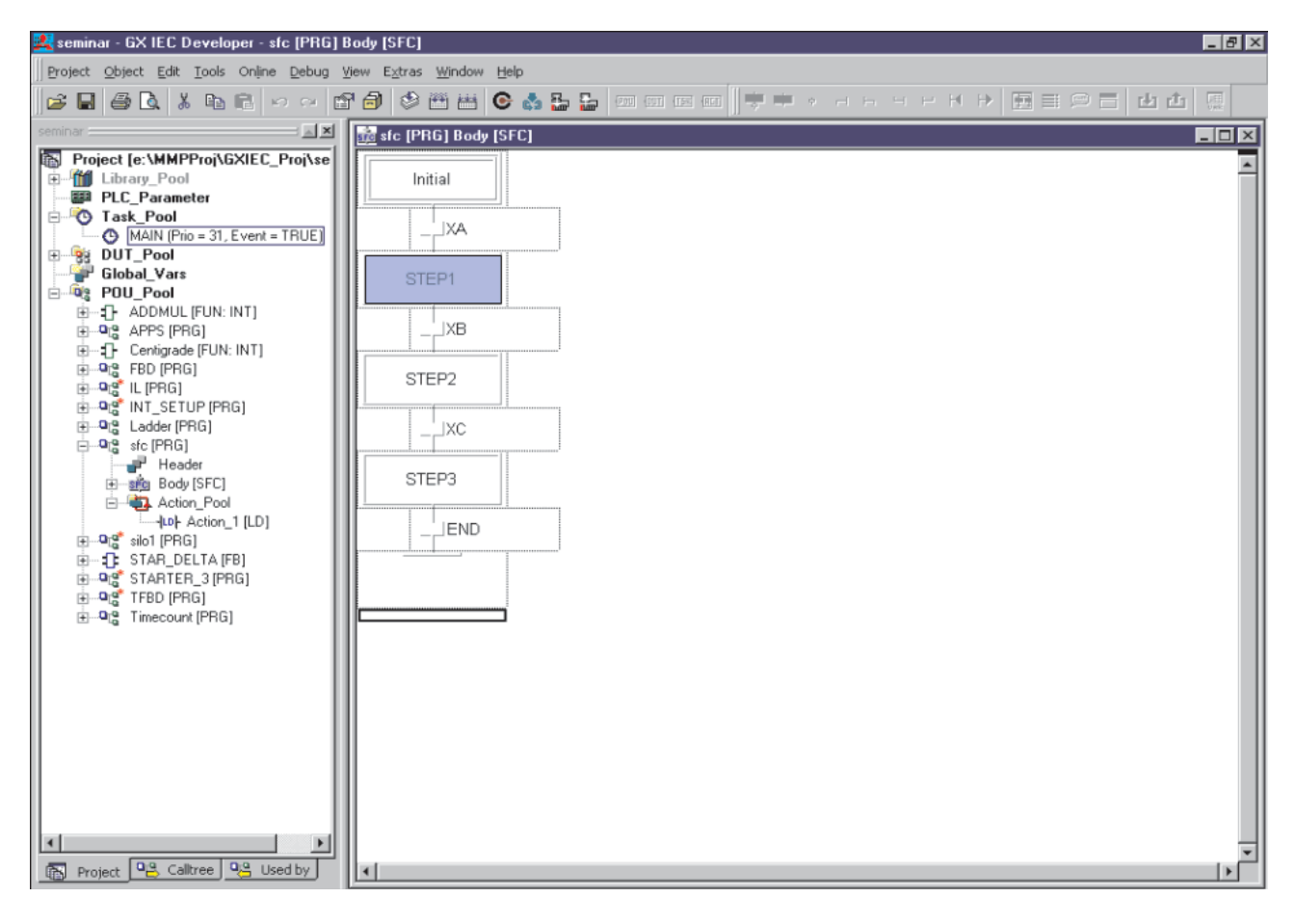

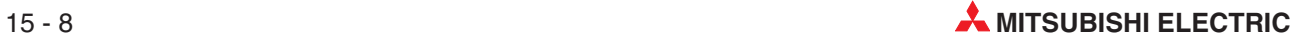

# **16 Liste d'instructions IEC**

- L'éditeur de la « Liste d'instructions » est un éditeur en texte libre.
- Les adresses des lignes ne sont pas publiées.
- Il est possible d'appeler des fonctions et des modules fonctionnels.
- Il est possible d'inclure des réseaux MELSEC en plus des réseaux IEC.
- Il est possible d'inclure des commentaires entre astérisques (\* \*)
- Sous Windows, il est possible d'écrire un programme (ex. dans Microsoft<sup>®</sup> Word) et de le copier dans GX IEC Developer via le Presse-papiers.

### **16.1 Exemple de liste d'instructions IEC (IL)**

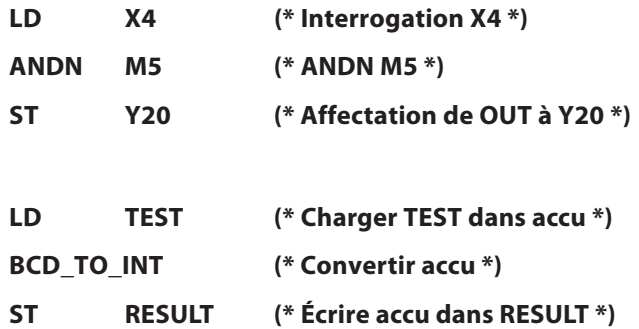

#### **16.1.1 Einige nützliche Tipps**

L'exécution de : « + D0 D1 D2 » dans la liste d'instructions IL, devient :

**LD D0 ADD D1 ST D2**

L'exécution de : « + D0 D1 D2 » et « + D2 K50 D3 » devient :

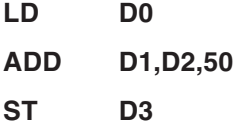

L'utilisation d'une fonction « \_E » simplifie encore. L'exécution de : « + D0 D1 D2 » et « + D2 K50 D3 » à partir d'une entrée conditionnelle X0 devient :

#### **LD X0**

#### **ADD\_E D0,D1,D2,50,D3**

parce que la fonction ADD\_E comporte une fonction Enable Output (ENO).

### **16.2 Mélange de listes d'instructions IEC et Melsec dans des POU**

Il est possible d'incorporer des réseaux de listes d'instructions IEC et Melsec dans la même POU. Vous y parvenez en affichant en surbrillance le réseau actif, en sélectionnant dans le menu Edition **New Network** (Nouveau réseau), puis Melsec avant dans la liste Options :

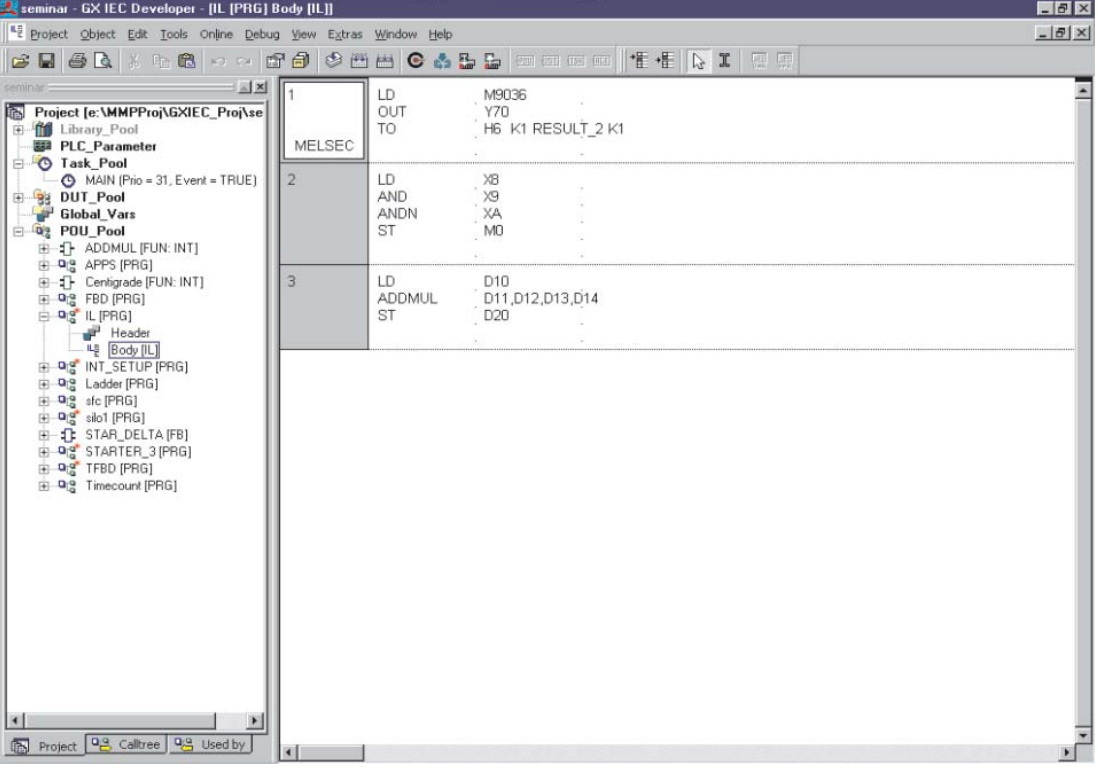

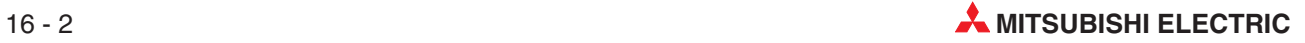

# **17 Texte structuré IEC**

ST est un éditeur de texte de haut niveau qui ressemble au langage PASCAL, mais qui est dédié aux applications de régulation industrielle.

Vous pouvez créer des POU, des fonctions et des modules fonctionnels à l'aide de ST.

Exemple de texte structuré IEC :

```
Conditions IF …..THEN ….. ELSE
Structures CASE ...ELSE .... END_CASE
REPEAT
RETURN
Évaluation des expressions
Déclarations de variables, etc.
```
En quelques lignes de texte, il est possible de réaliser des expressions mathématiques complexes à l'aide de ces opérateurs.

### **17.1 Opérateurs en texte structuré**

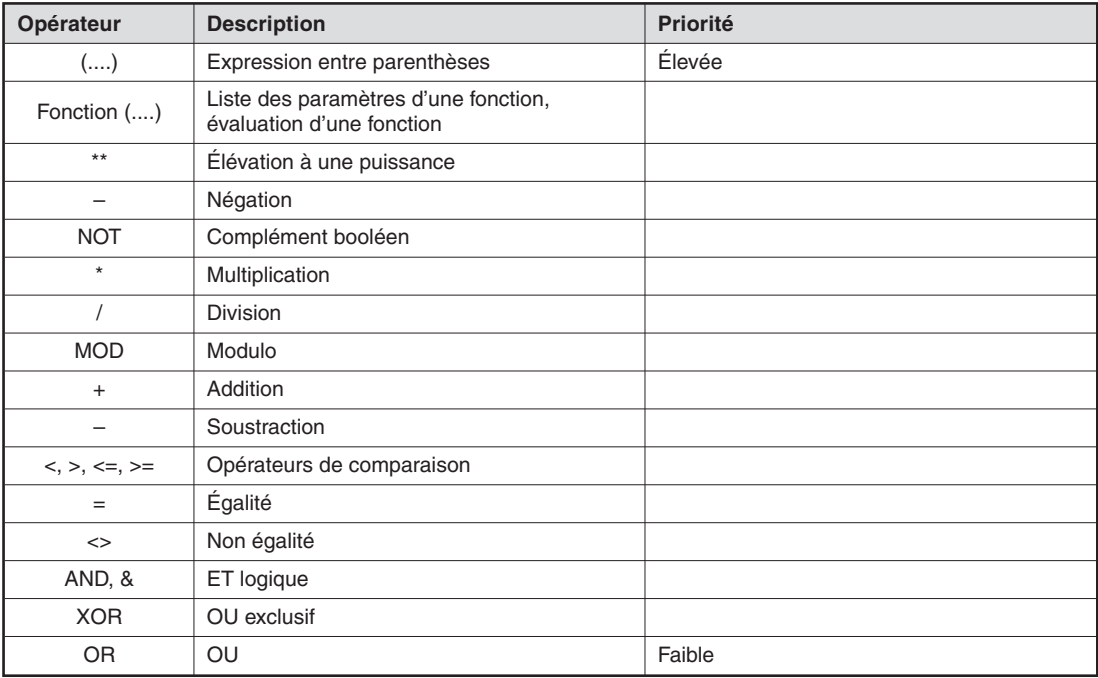
### **17.2 Exemple de programme en texte structuré**

Un nouveau module fonctionnel est créé pour convertir des degrés Centigrade en degrés Fahrenheit. Cet exemple est similaire à un exemple précédent et illustre l'éditeur de « Langage structuré ».

La formule utilisée est la suivante :

Fahrenheit =  $\frac{Celsius \times 9}{7}$  + 5 32

La variable d'entrée et le résultat seront exprimés en virgule flottante (REAL).

REMARQUE Pour les automates progrmmables Série FX, les calculs en virgule flottante sont possibles uniquement avec les châssis de base Séries FX2N, FX2NC et FX3U.

- Créez un projet nommé « Structured\_Text ».
- Créez une POU nommée « Fahrenheit » de classe : ("FUN"), type de résultat : ("REAL") avec le langage « ST » ("Structured Text"):

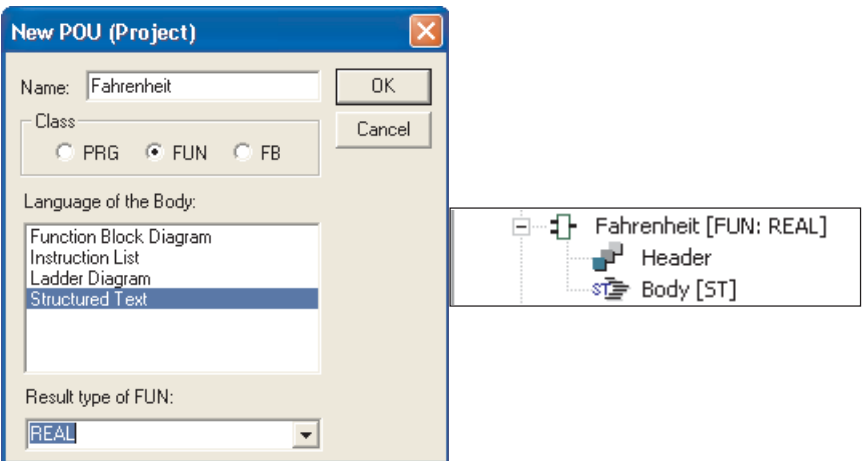

Créez une entrée dans l'en-tête (LVL) de la fonction « Fahrenheit » :

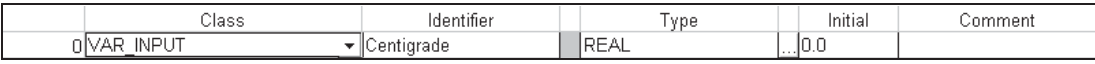

Ouvrez le corps de la fonction « Fahrenheit » et entrez le simple programme ST suivant :

**Fahrenheit := (Centigrade\*9.0/5.0+32.0);**

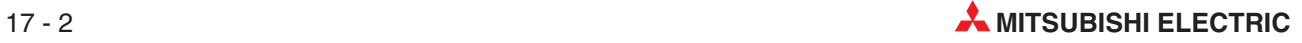

 Créez une unité d'organisation des programmes, classe : («PRG»), langage : («Function Block Diagram»)

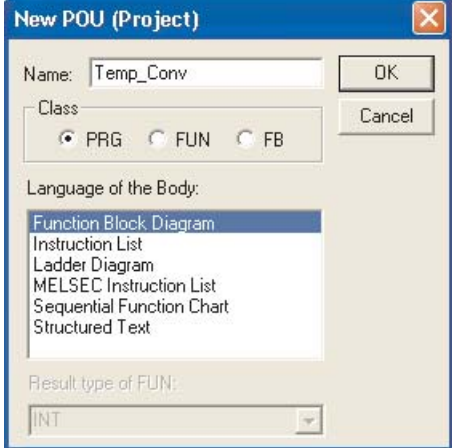

 Ouvrez le corps de la POU du programme « Temp\_Conv » et entrez l'exemple de programme suivant :

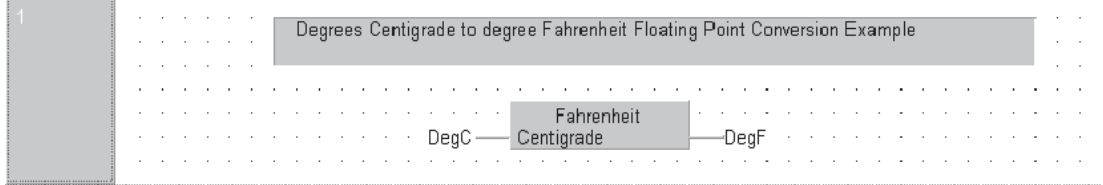

 Modifiez la liste des variables globales (LVL - En-tête) de la POU « Temp\_Conv » pour inclure 2 variables locales (voir ci-dessous) :

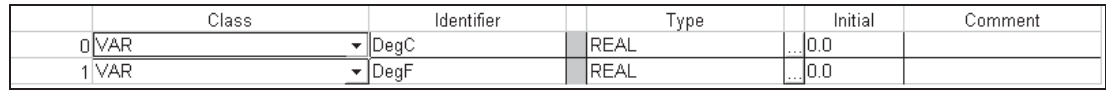

- Fermez tous les éditeurs ouverts ;compilez le projet en utilisant **Rebuild All** (Recréer tou). Enregistrez et téléchargez le programme dans l'automate progrmmable.
- Supervisez le corps du programme « Temp\_Conv » et observez les valeurs affichées.
- Double-cliquez sur le nom de la variable de l'équation « DegC » pour forcer de nouvelles valeurs.

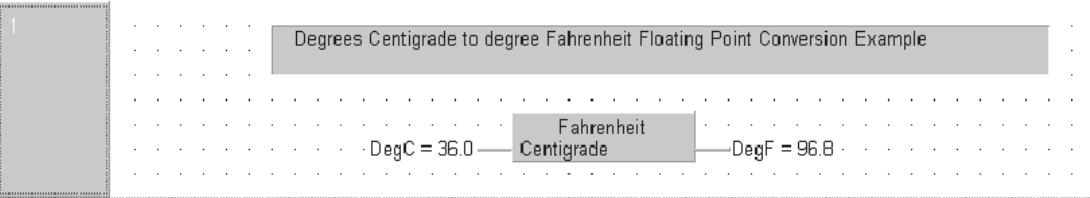

REMARQUE | Dans cet exemple, les variables locales sont utilisées pour entrer directement des valeurs via l'interface de programmation/supervision GX-IEC Developer ; normalement, vous entrez des valeurs dans les variables globales.

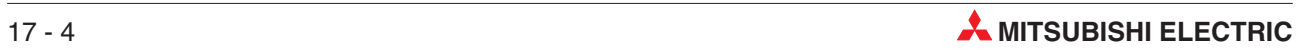

# **18 Communications Ethernet**

## **18.1 Configuration d'un module Ethernet par paramétrage**

Ce chapitre et un guide qui indique chaque opération de configuration d'un module Ethernet QJ71E71 (appelé « module » par la suite) par définition des paramètres (GX Developer 7.00 ou version plus récente).

À titre d'exemple, ce chapitre illustre la configuration d'un module pour des communications TCP/IP entre un module Q02HCPU, un PC SCADA et un pupitre opérateur E1071. Il illustre également la configuration du logiciel de programmation pour communiquer via Ethernet avec le module via Ethernet lorsque les paramètres sont configurés.

Le schéma ci-dessous illustre l'implémentation du réseau Ethernet. Les adresses IP proposées figurent à côté des nœuds Ethernet.

Veuillez noter que nous insistons plus sur la configuration de l'automate programmable que pour le PC ou le pupitre opérateur : l'utilisateur aura vraisemblablement besoin d'autres paramètres qui ne sont pas traités dans ce chapitre.

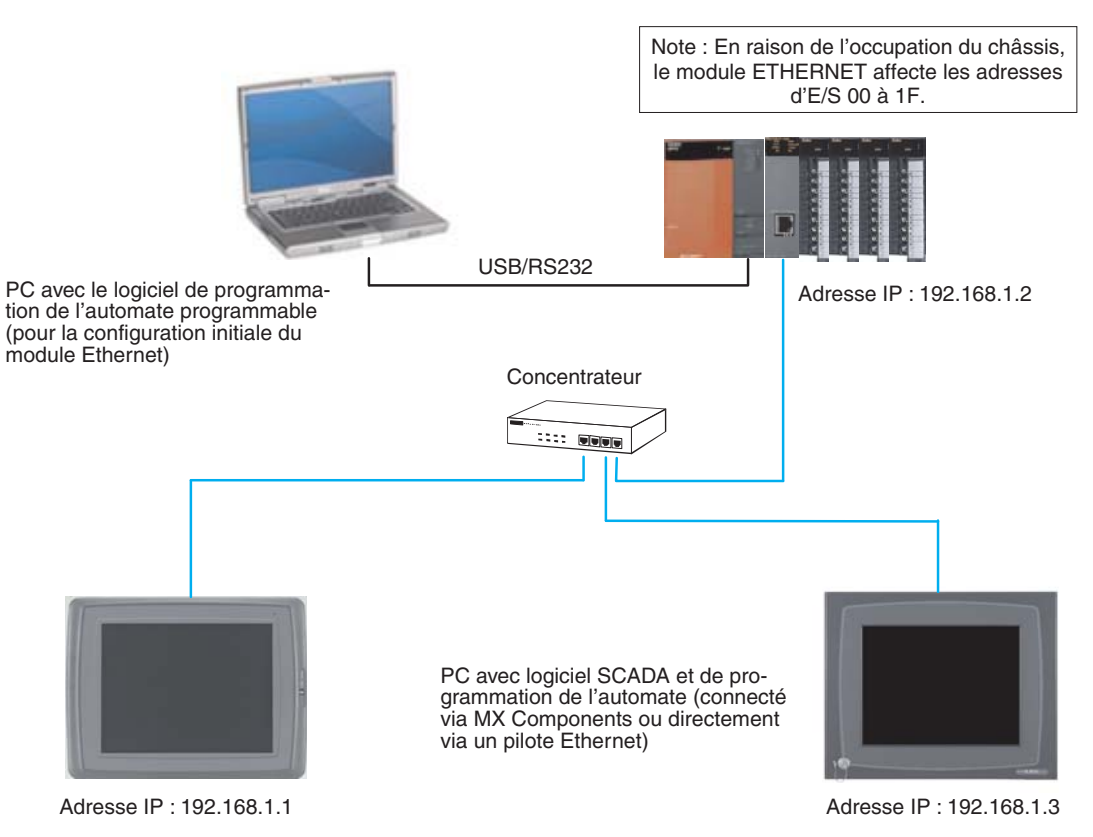

# <span id="page-256-0"></span>**18.1.1 Configuration de l'automate programmable (en utilisant la configura- tion initiale du PC)**

Il est supposé avec cette configuration que le logiciel de programmation est exploité avec les valeurs implicites.

- Dans le logiciel de programmation, double-cliquez sur l'option en surbrillance pour afficher la zone de sélection **Network** (Paramètre réseau).

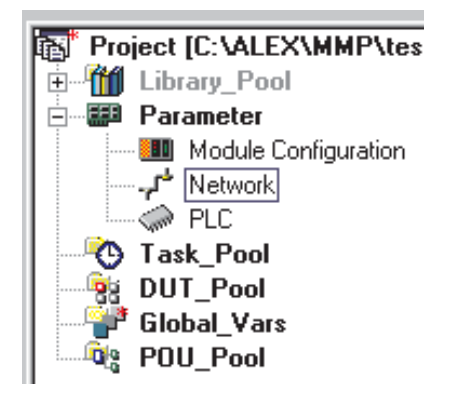

Lorsque l'option et activée, sélectionnez **MELSECNET/Ethernet** (voir ci-dessous).

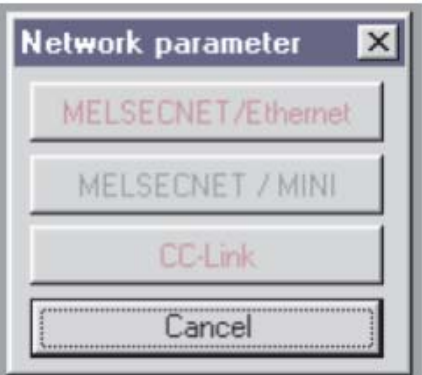

La boîte de dialogue de configuration du module Ethernet s'ouvre (ci-dessous).

 Dans la fenêtre **Network type** (Type de réseau), cliquez sur la flèche vers le bas pour afficher les sélections possibles :

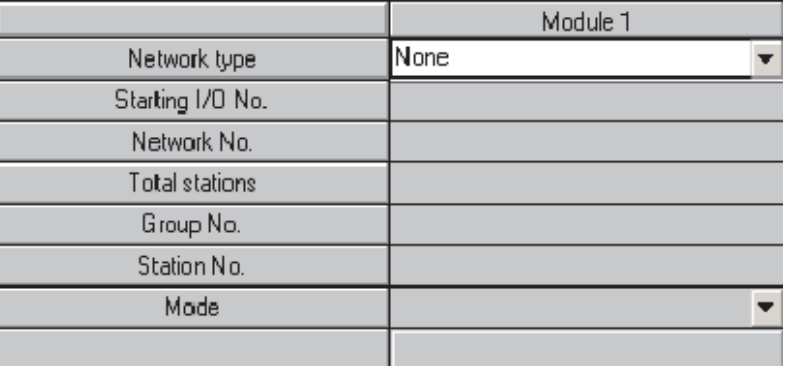

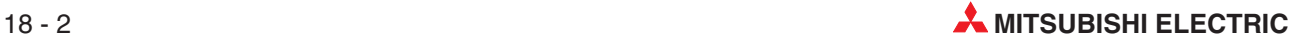

Ethernet est la dernière option de la liste. Sélectionnez-la (voir ci-dessous) :

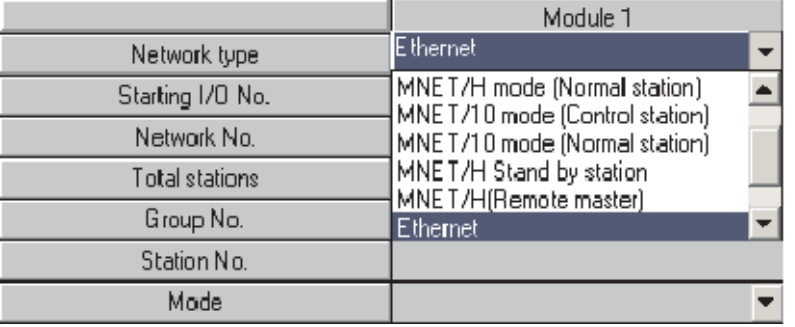

 La boîte de dialogue affiche alors les options de paramétrage du module.Les boutons rouges dans la moitié inférieure du tableau indiquent les parties obligatoires pour la configuration du module ; les boutons magenta sont facultatifs et configurés en fonction des besoins.

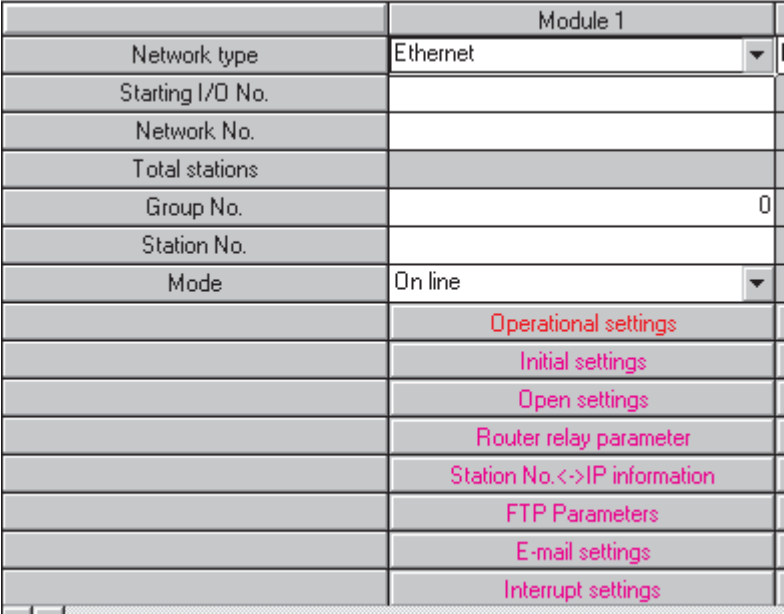

 Cliquez dans les cases de la partie supérieure et entrez les valeurs nécessaires. Le tableau ci-dessous illustre les paramètres de configuration du module dans l'exemple décrit précédemment.

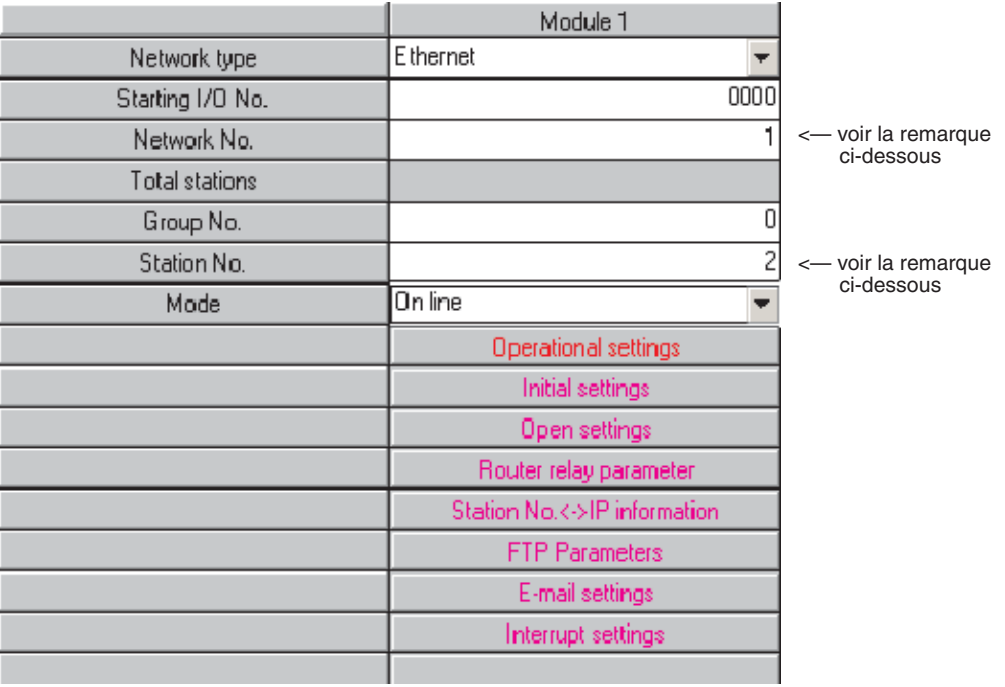

REMARQUE Les paramètres **Network No.** (Numéro de réseau) (paramètre Ethernet) et **Station No.** (Numéro de poste) (paramètre Ethernet) identifient le module lorsque l'automate programmable utilise Ethernet pour les communications point à point (non traitées dans ce document).Ces paramètres sont également utilisés lorsque le logiciel de programmation doit communiquer avec l'automate programmable sur le réseau Ethernet. Ce point est traité plus loin dans ce document (voir également le paragraphe 18.3).

> Cliquez ensuite sur les **Operationals settings** (Paramètres opérationnels) (Ethernet) pour afficher la boîte de dialogue suivante. Les paramètres affichés sont déjà ceux appliqués par défaut par le logiciel de programmation.

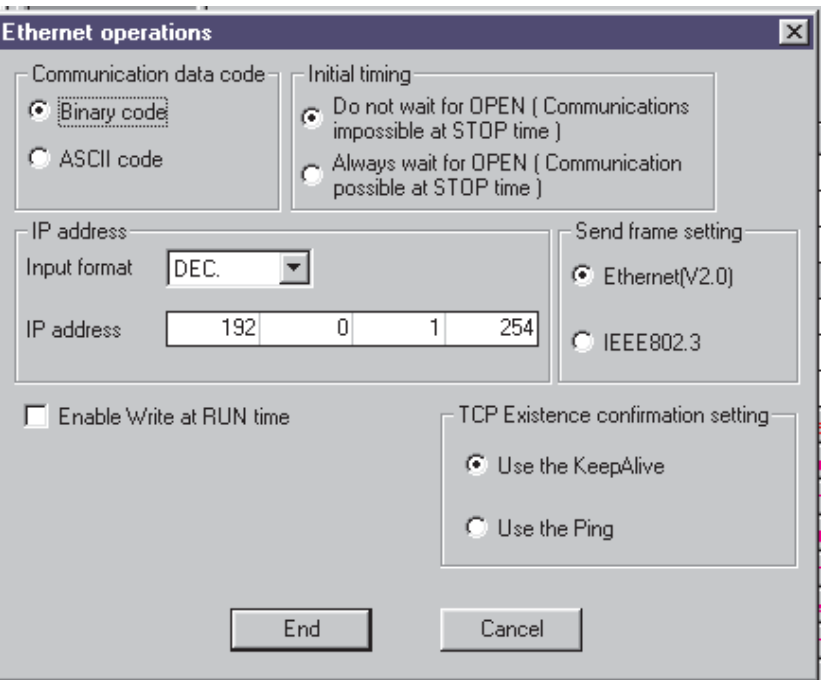

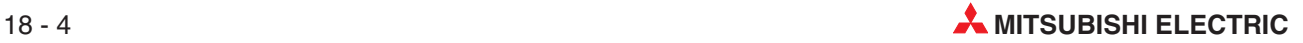

 Le dialogue ci-dessous illustre les paramètres de configuration indispensables pour l'exemple décrit précédemment.Les flèches mettent en évidence les différences pour des raisons de clarté.

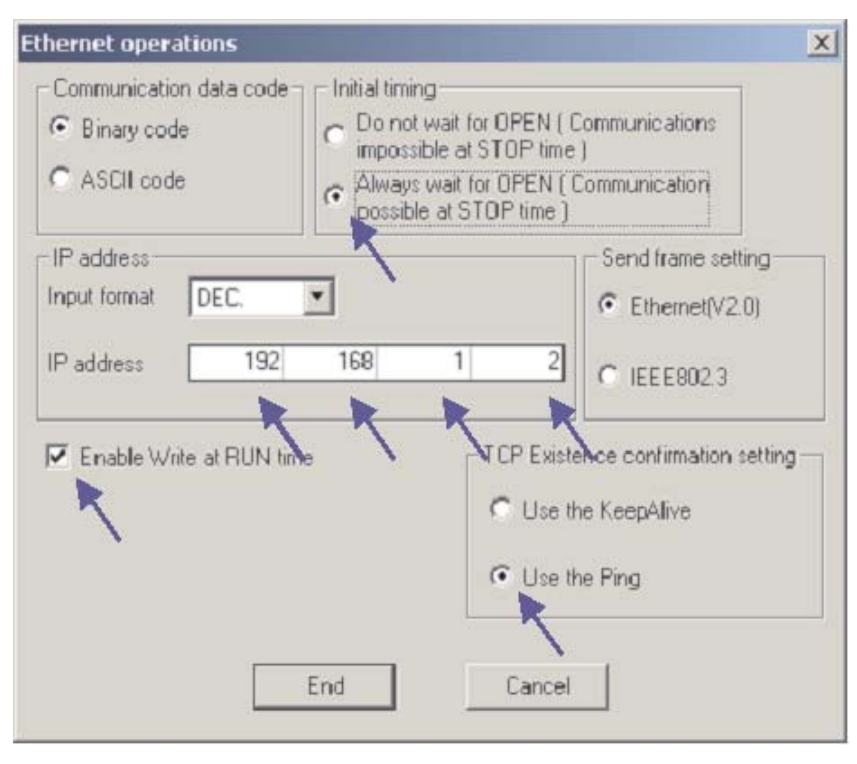

 Lorsque les paramètres sont configurés, cliquez sur **End** (Fin) pour revenir à la fenêtre principale de configuration du réseau. Remarquez que le bouton **Operational settings** (Paramètres opération) est maintenant bleu pour indiquer que les modifications sont appliquées.

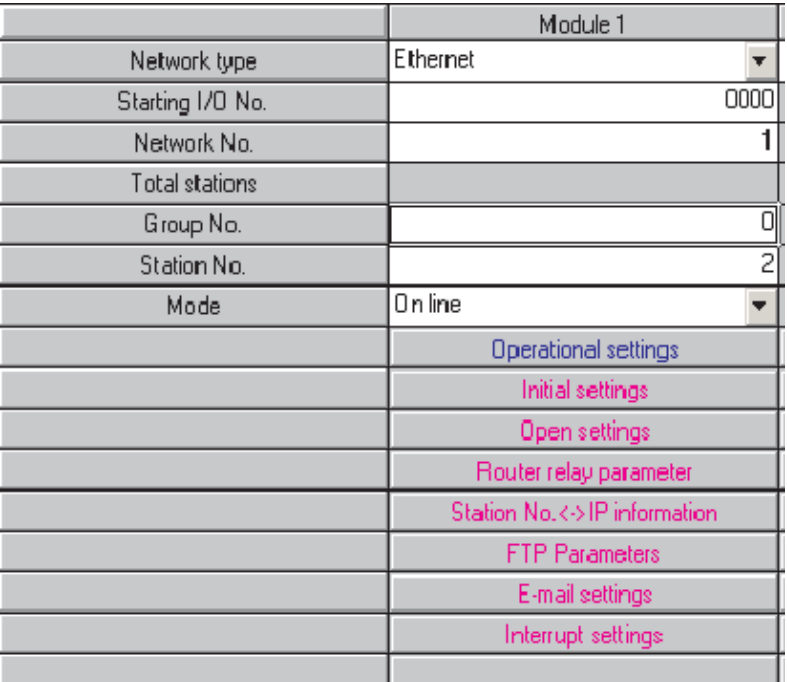

 Cliquez ensuite sur **Open settings** (Paramètres d'ouverture) (Ethernet) pour afficher la boîte de dialogue suivante qui permet de configurer les paramètres SCADA et le pupitre opérateur.

REMARQUE | Il n'y a rien à configurer ici si la carte Ethernet est utilisée « uniquement » (only) pour surveiller/ modifier le programme à l'aide du logiciel de programmation (description plus loin) (voir également le paragraphe 18.3).

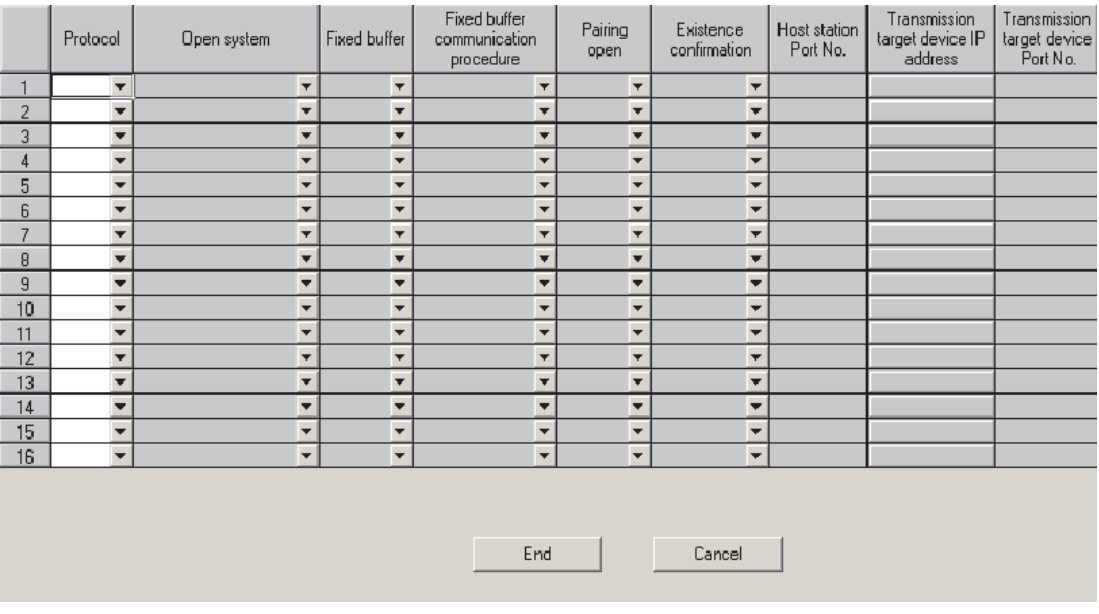

Le dialogue ci-dessous illustre les paramètres de configuration indispensables avec le PC SCADA et le pupitre opérateur pour l'exemple décrit précédemment. Sélectionnez les options nécessaires dans les listes déroulantes de chaque fenêtre pour configurer les paramètres ou tapez-les.

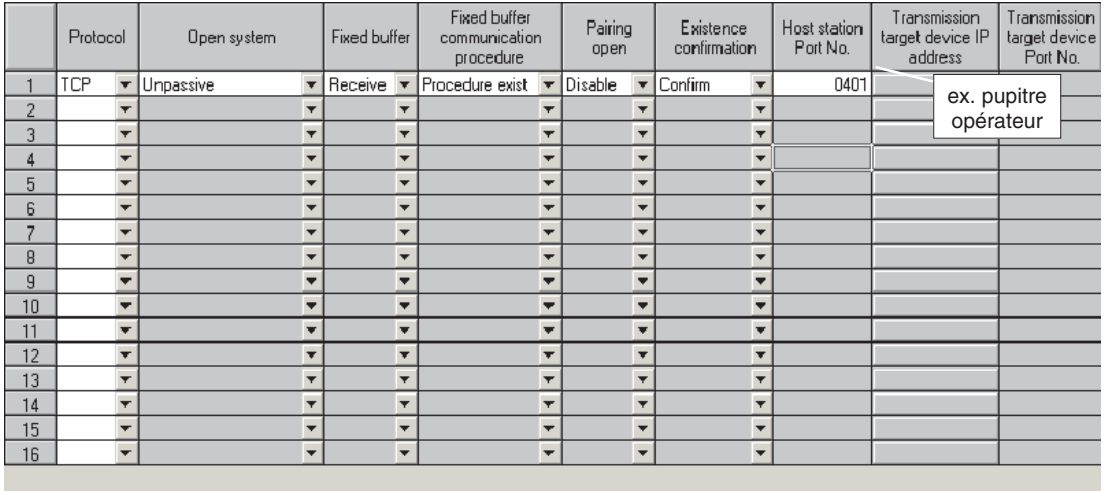

End

Cancel

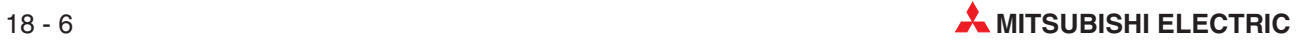

 Lorsque les paramètres sont configurés, cliquez sur **End** (Fin) pour revenir à la fenêtre principale de configuration du réseau.

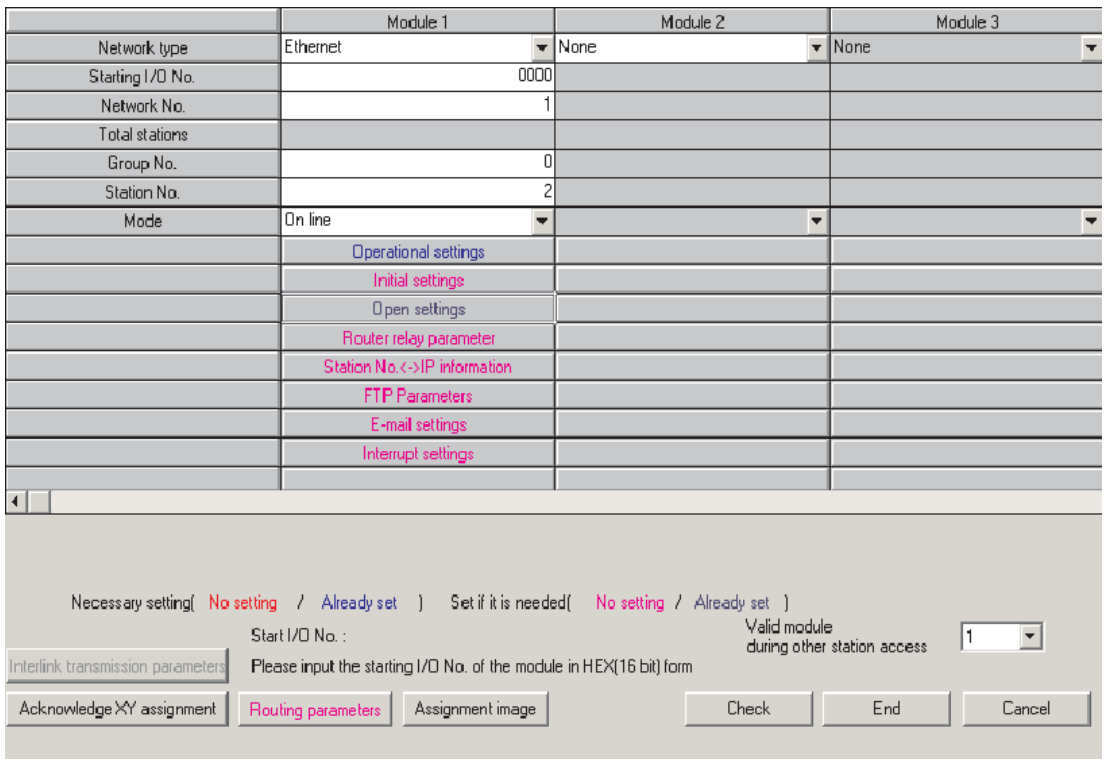

Aucun autre paramètre n'est nécessaire ici pour les communications avec le PC SCADA ou le pupitre opérateur.

 Cliquez sur **End** (Fin) pour valider et fermer le dialogue principal de configuration du réseau. Ces paramètres seront envoyés à l'automate programmable lors du prochain téléchargement.

## **18.2 Configuration du PC sur Ethernet**

- Ouvrez le dialogue Propriétés du réseau de Windows® et affectez une adresse IP et un masque de sous-réseau dans le dialogue des propriétés TCP/IP (Internet Protocol (TCP/IP) Properties) de la carte réseau à utiliser. Notez qu'après avoir changé l'adresse IP, vous devrez peut-être redémarrer le PC.

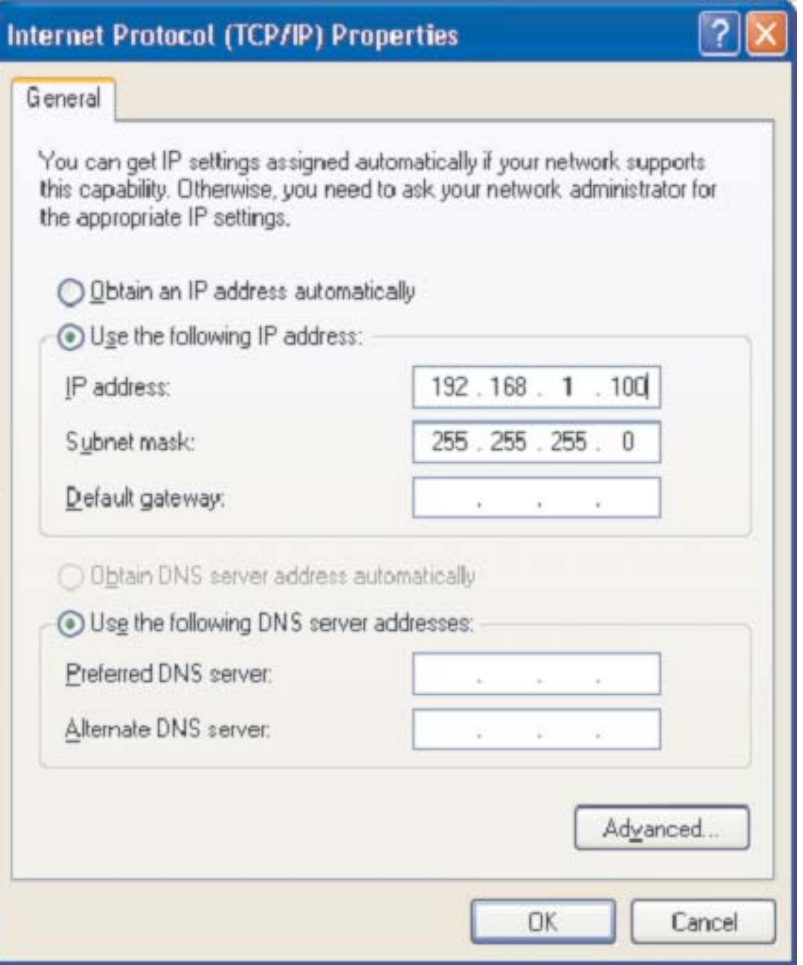

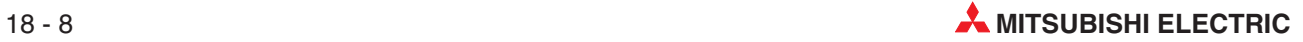

### **18.3 Configuration de GX Developer pour accéder à l'API sur Ethernet**

Vous devez configurer les paramètres suivants pour accéder à un automate programmable avec GX IEC Developer via un réseau et un module Ethernet :

- Ouvrez le dialogue de configuration de la connexion (ci-dessous).

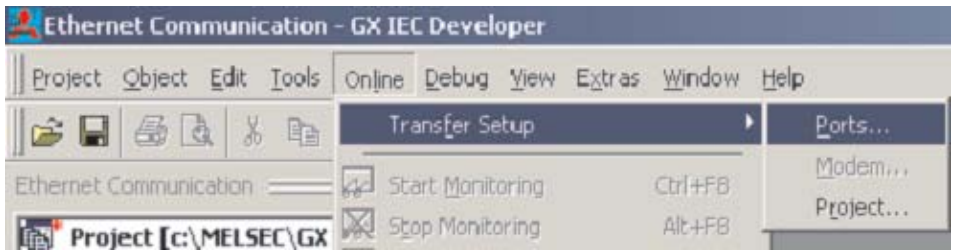

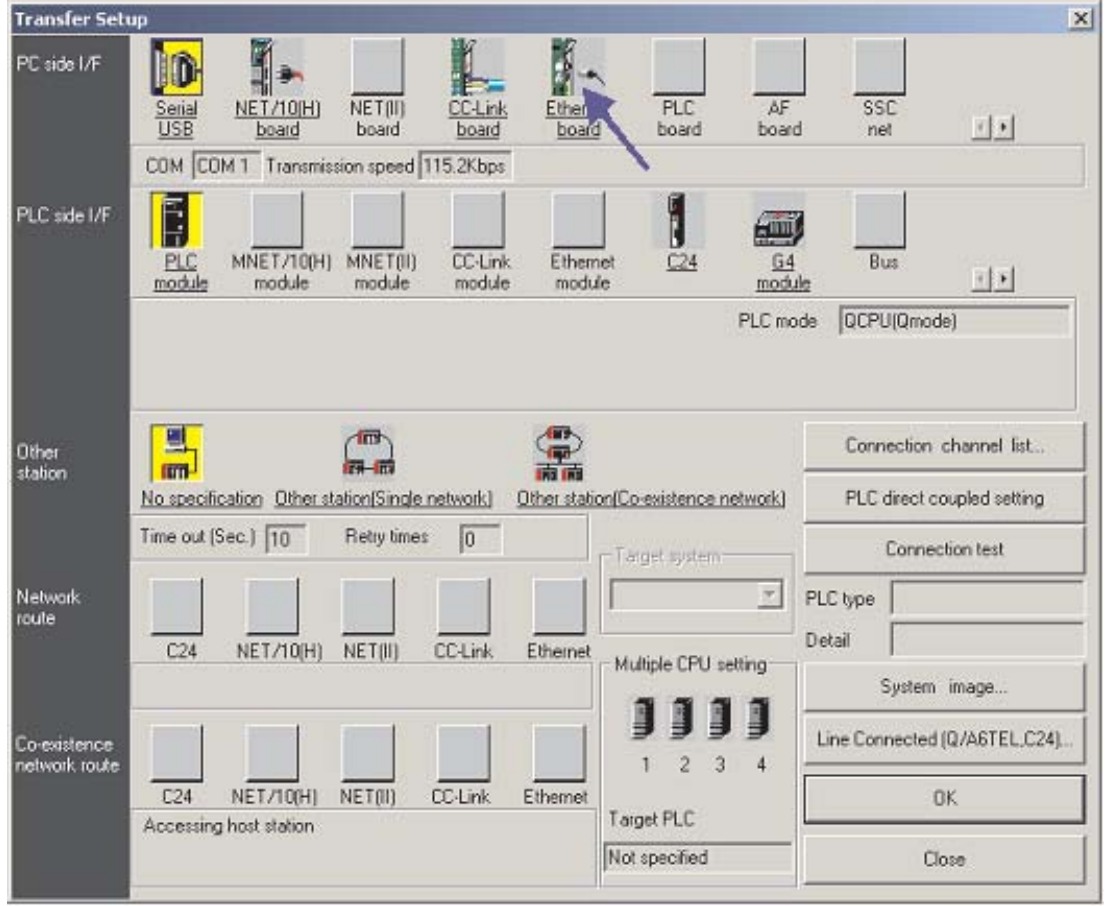

- $(2)$  La connexion par défaut est celle de l'interface côté PC (I/F côté PC) pour utiliser la connexion série au module UC de l'automate programmable. Modifiez l'I/F côté PC en **Ethernet board** (Carte Ethernet) en cliquant dessus (voir ci-dessus) et si vous répondez « Oui » (Yes) à la question, la configuration actuelle sera perdue (c'est-à-dire la configuration de la connexion série vers l'UC).
- L'interface côté PC par défaut doit être N° réseau = 1, N° poste = 1 et Protocole = TCP (ci-dessus). Si ces paramètres NE SONT PAS AFFICHÉS, double-cliquez sur **Ethernet board** (Carte Ethernet) et configurez ces paramètres.

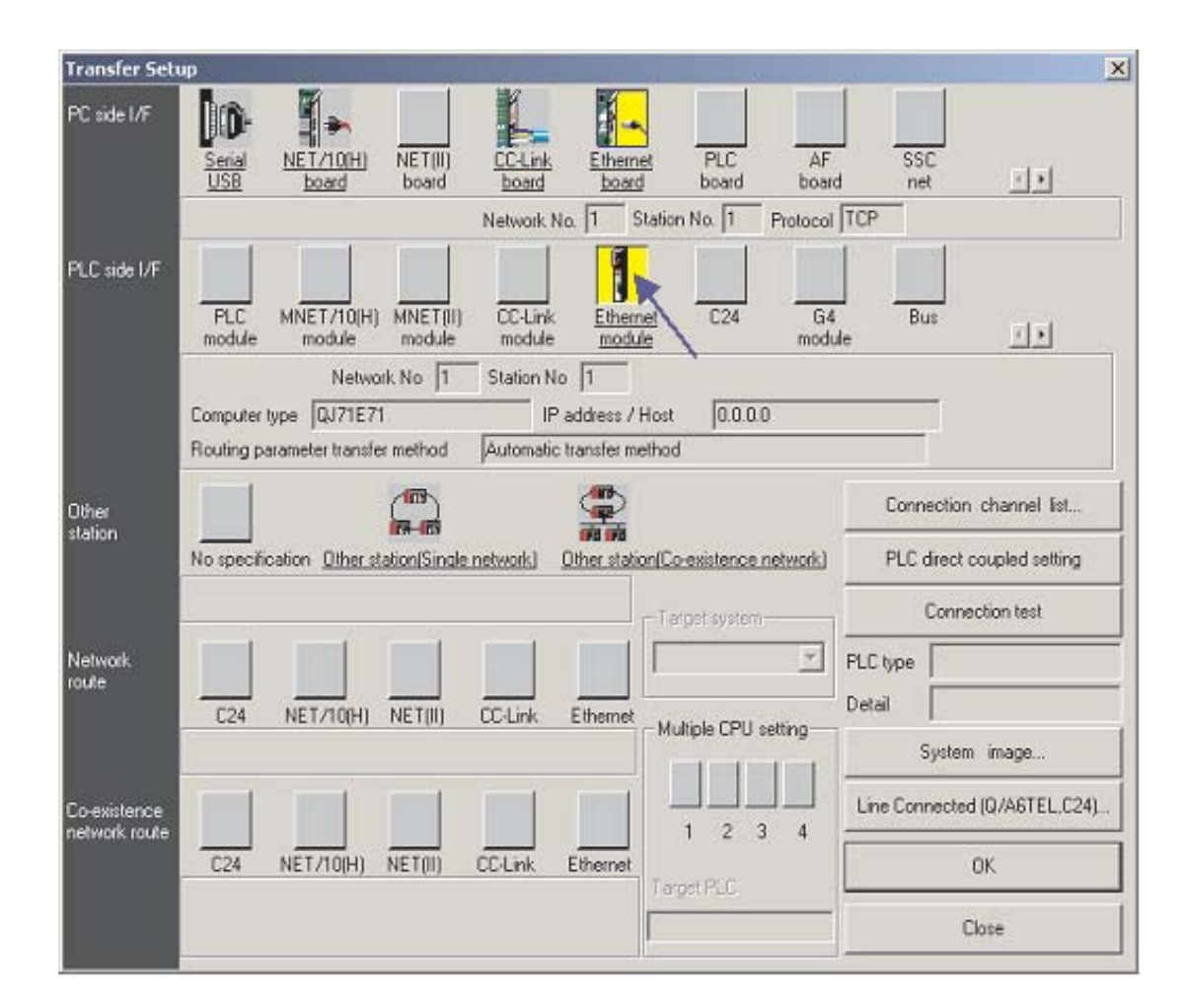

 Double-cliquez ensuite sur **Ethernet module** (Module Ethernet) sous I/F **côté** PC (voir ci-dessus). Le dialogue de sélection de l'automate programmable qui communique sur Ethernet s'ouvre. Entrez les paramètres indiqués car ce sont les mêmes que vous avez entrés précédemment dans l'automate programmable (points  $\mathcal{L}$ ) du paragraphe [18.1.1\)](#page-256-0).

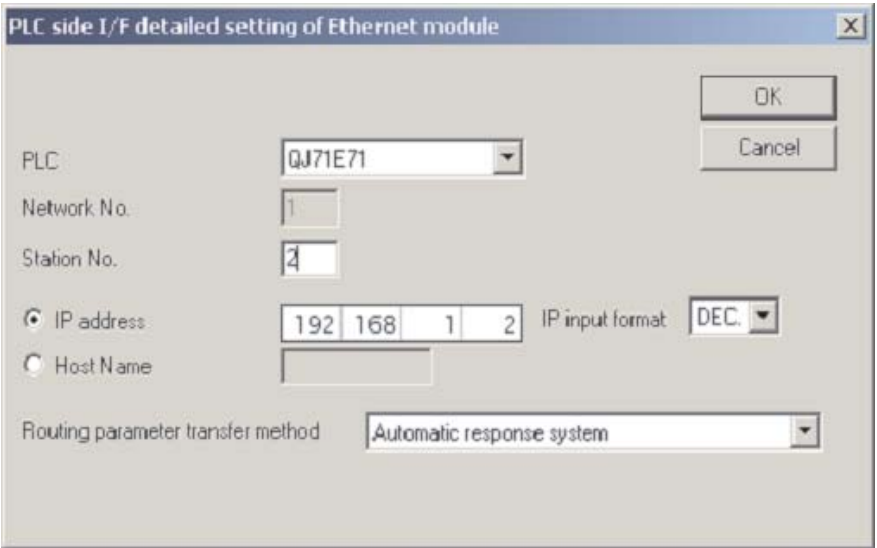

REMARQUE | Il n'est pas nécessaire de spécifier un numéro de port du fait que le logiciel de programmation utilise par défaut un port dédié au protocole MELSOFT.

 $(5)$  Cliquez sur OK lorsque vous avez terminé.

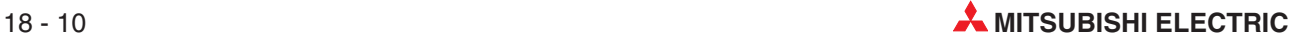

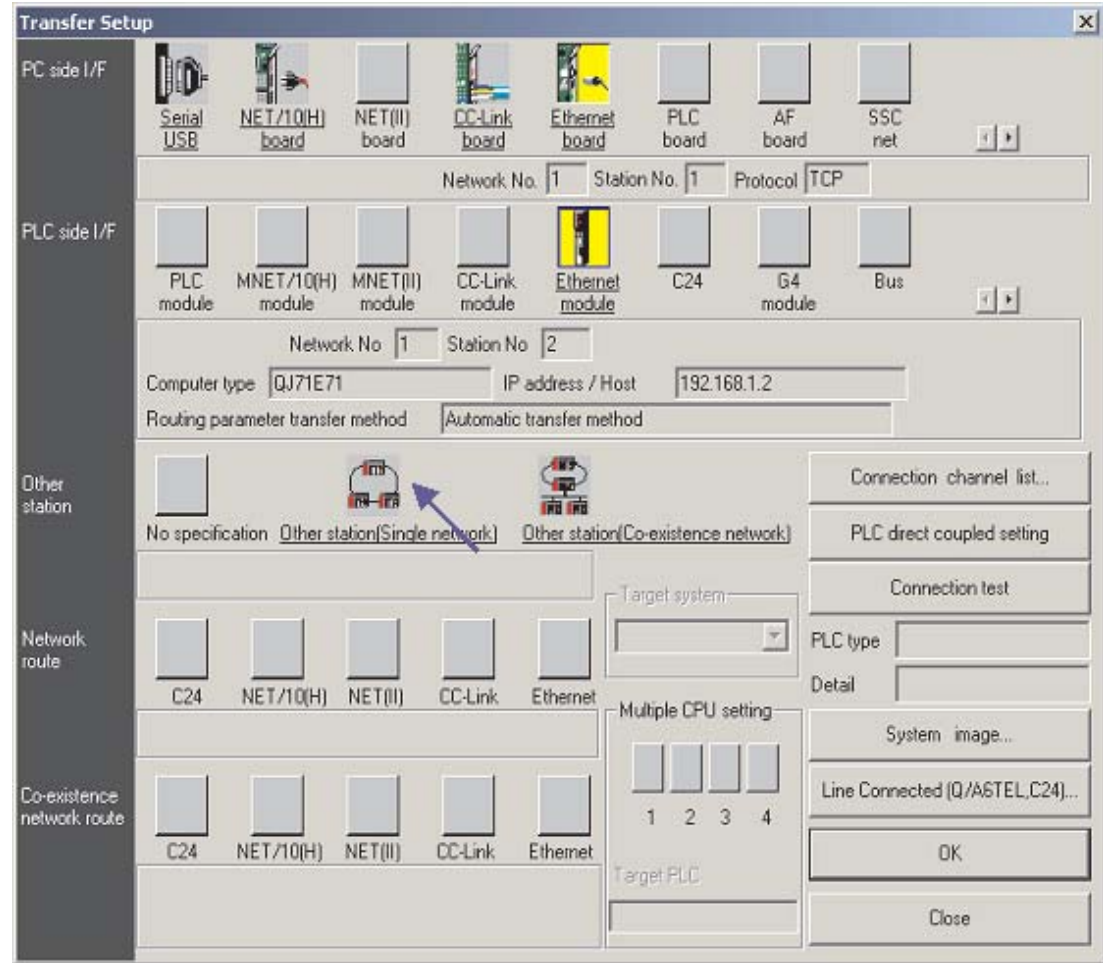

Cliquez ensuite sur **Other station** (Autre poste) (réseau unique) (voir ci-dessous).

 La configuration est alors terminée : le dialogue ci-dessous est affiché. Cliquez sur **Connection test** (Test de la connexion) pour vérifier que la configuration est correcte. Cliquez ensuite sur OK lorsque vous avez terminé.

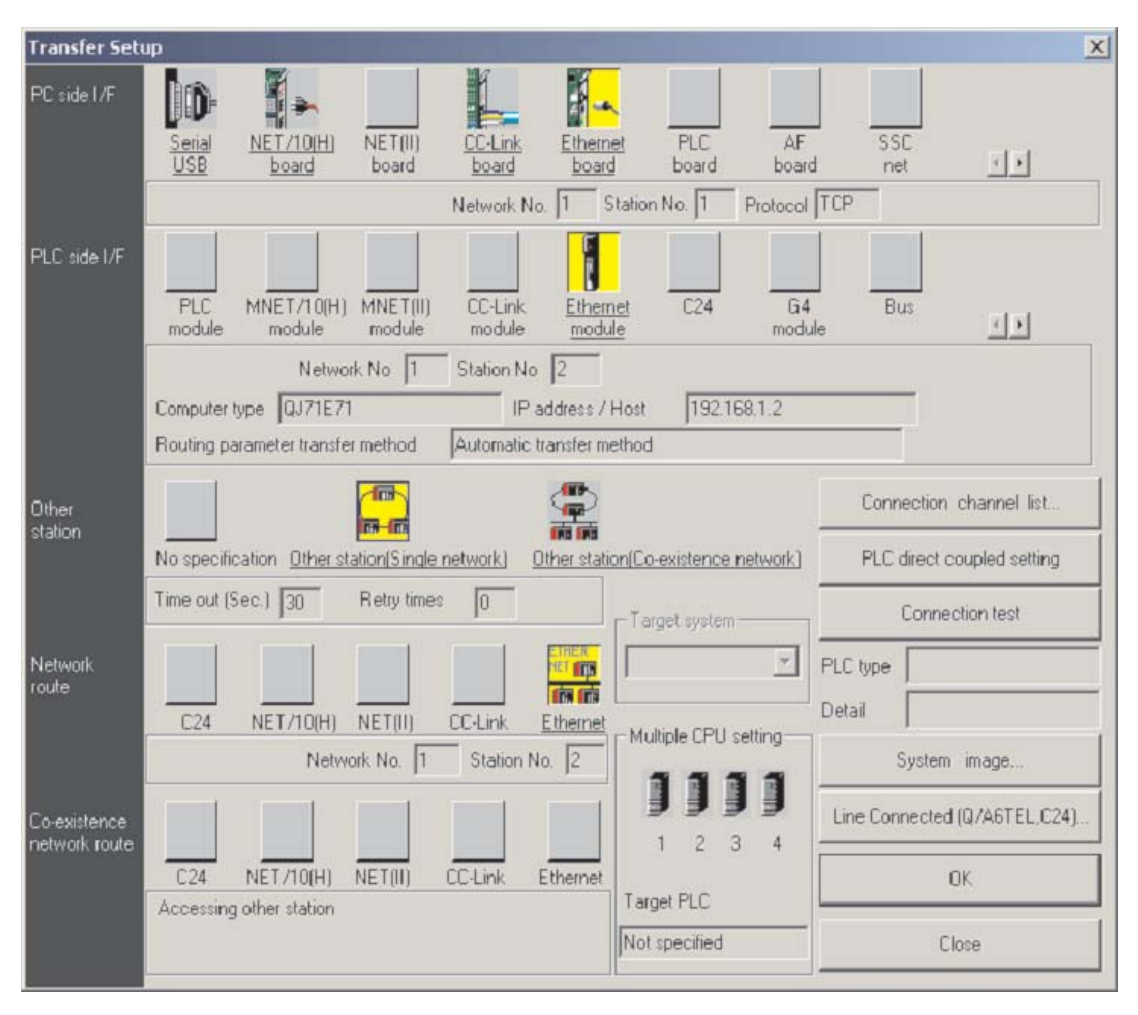

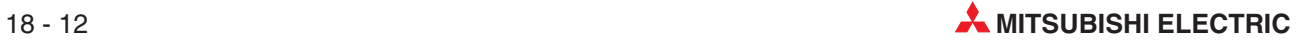

## **18.4 Configuration du pupitre opérateur**

- Le projet E-Designer de l'exemple doit être configuré comme suit.

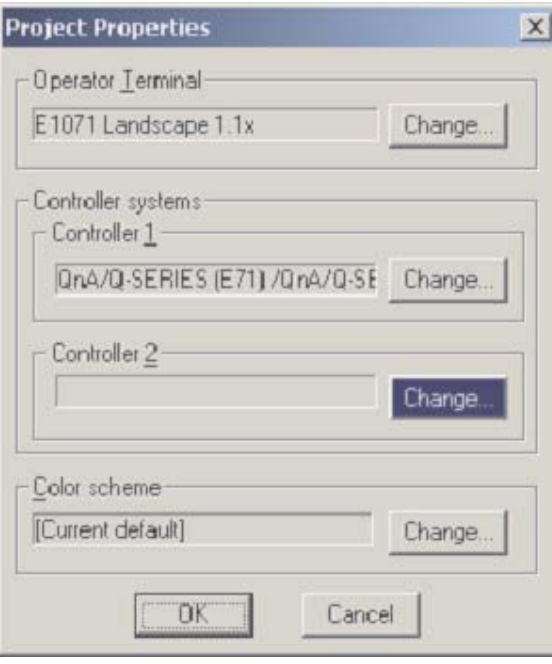

 Ouvrez ensuite les options **Peripheralssous** (Périphériques) le menu **System** (Système) et configurez la connexion TCP/IP du pupitre opérateur :

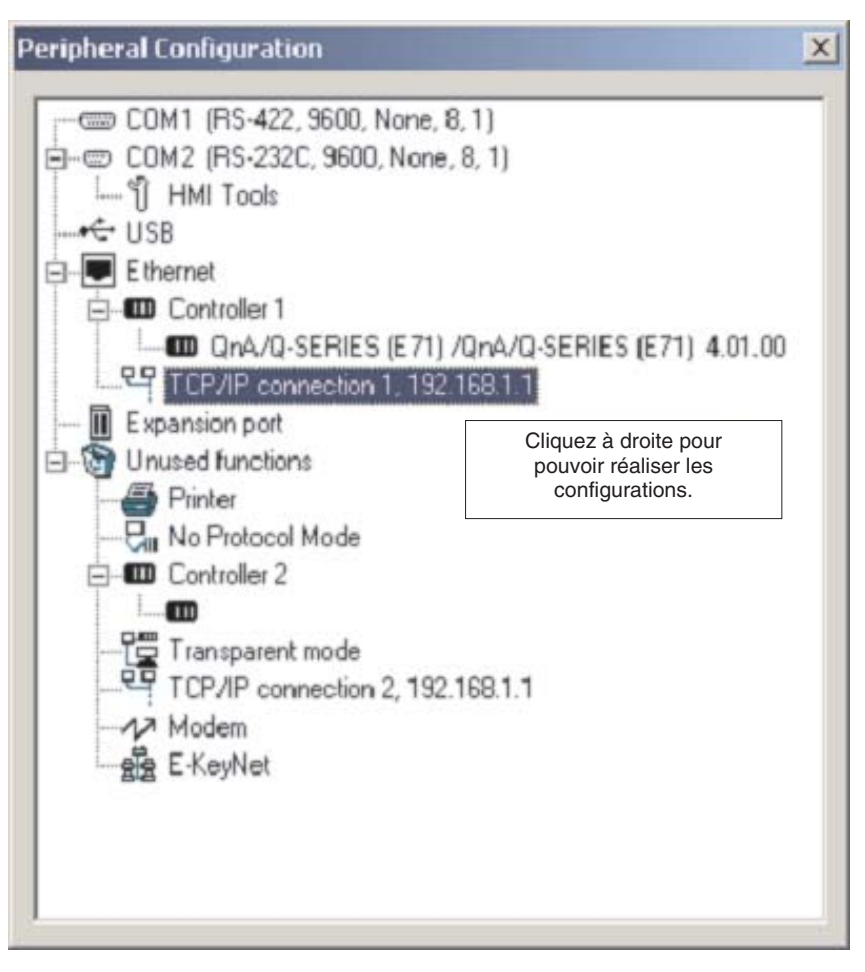

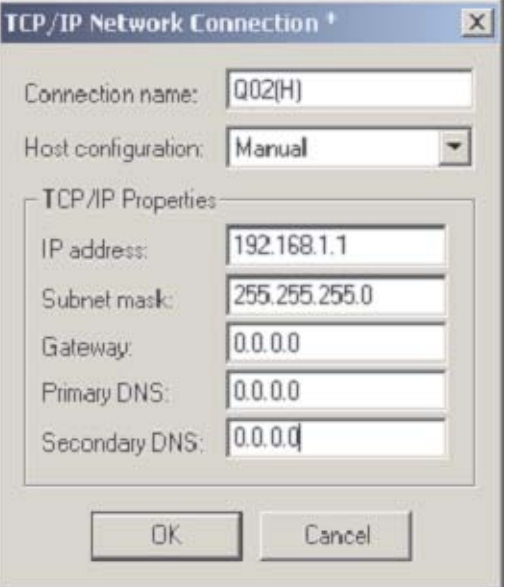

 Configurez ensuite le Contrôleur 1 (automate programmable de destination) avec les paramètres utilisés précédemment pour l'automate programmable.

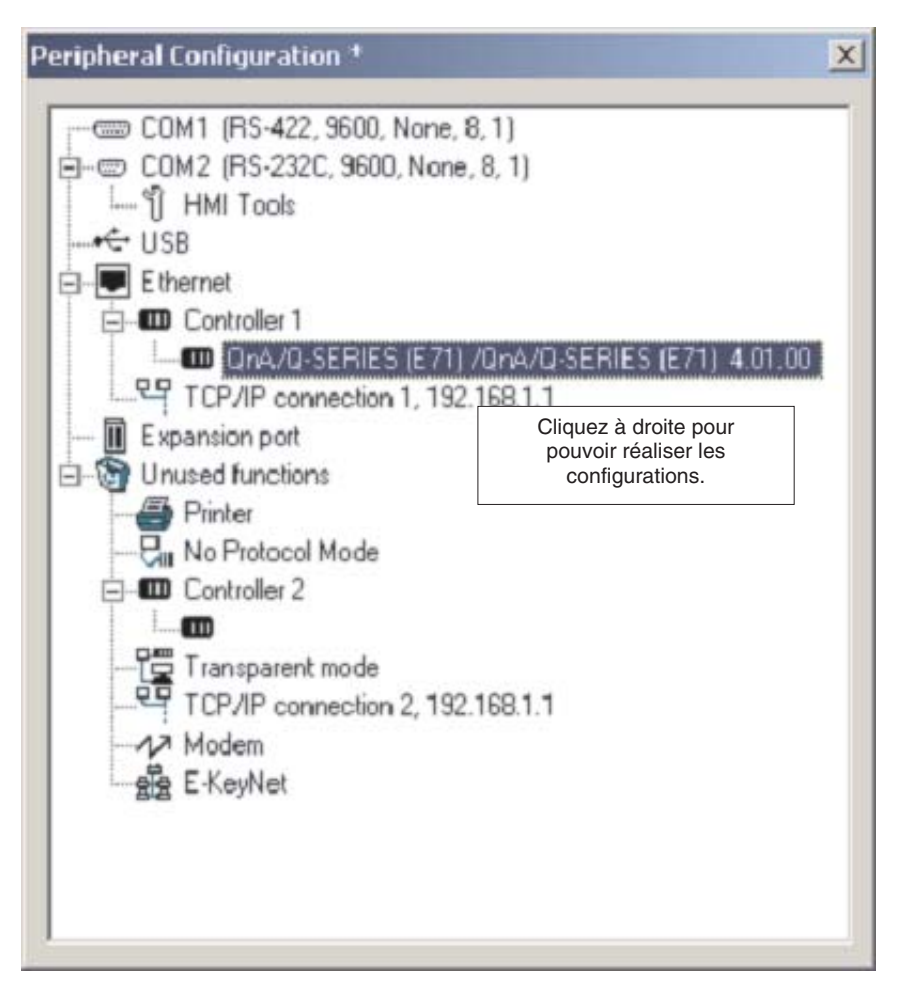

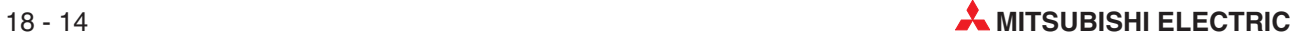

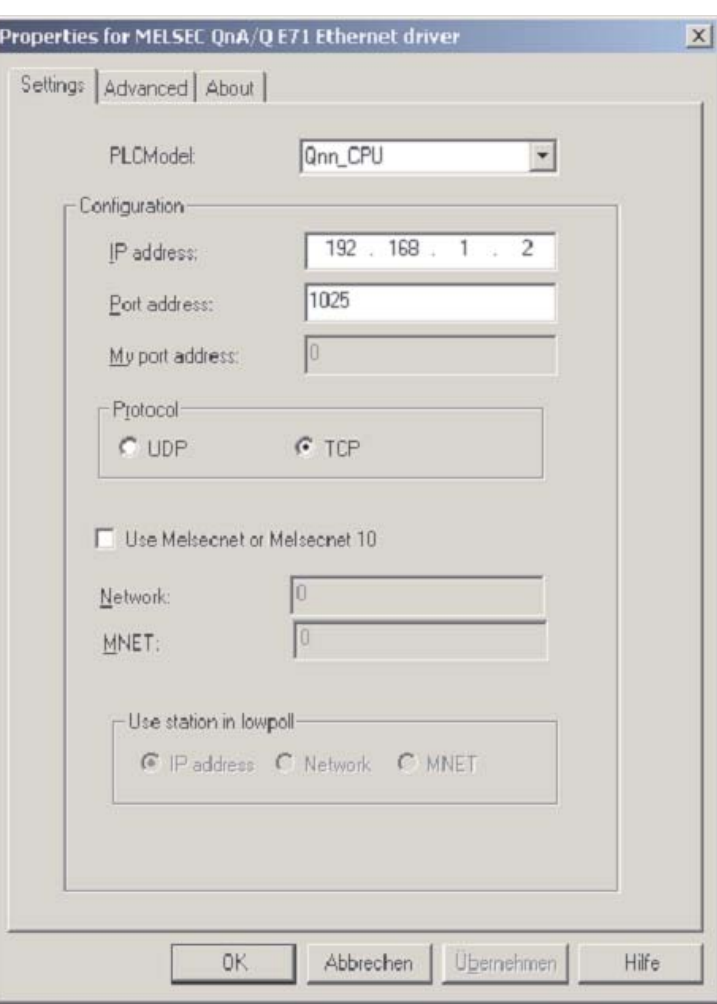

De même que pour les paramètres MQE précédemment, notez que le numéro 1025 (décimal) du port E71 est égal à 401 en hexadécimal (configuré dans le numéro du poste local – voir le point  $\omega$  du paragraphe [18.1.1](#page-256-0).

 Cliquez sur OK, quittez la configuration des périphériques et téléchargez les paramètres avec le projet.

### **18.5 Communications via MX Component**

MX Component est un outil de configuration des communications entre le PC et l'automate programmable sans connaître les protocoles et les modules de communication.

Il prend en charge la connexion du port série de l'UC, les liaisons série de l'ordinateur (RS232C, RS422) et les réseaux Ethernet, CC-Link et MELSEC.

La figure illustre la création facile des communications entre un PC et un automate programmable via MX Component.

- Démarrez le **Communication Setting Utility** (Utilitaire de configuration des communications) et sélectionnez l'Assistant.

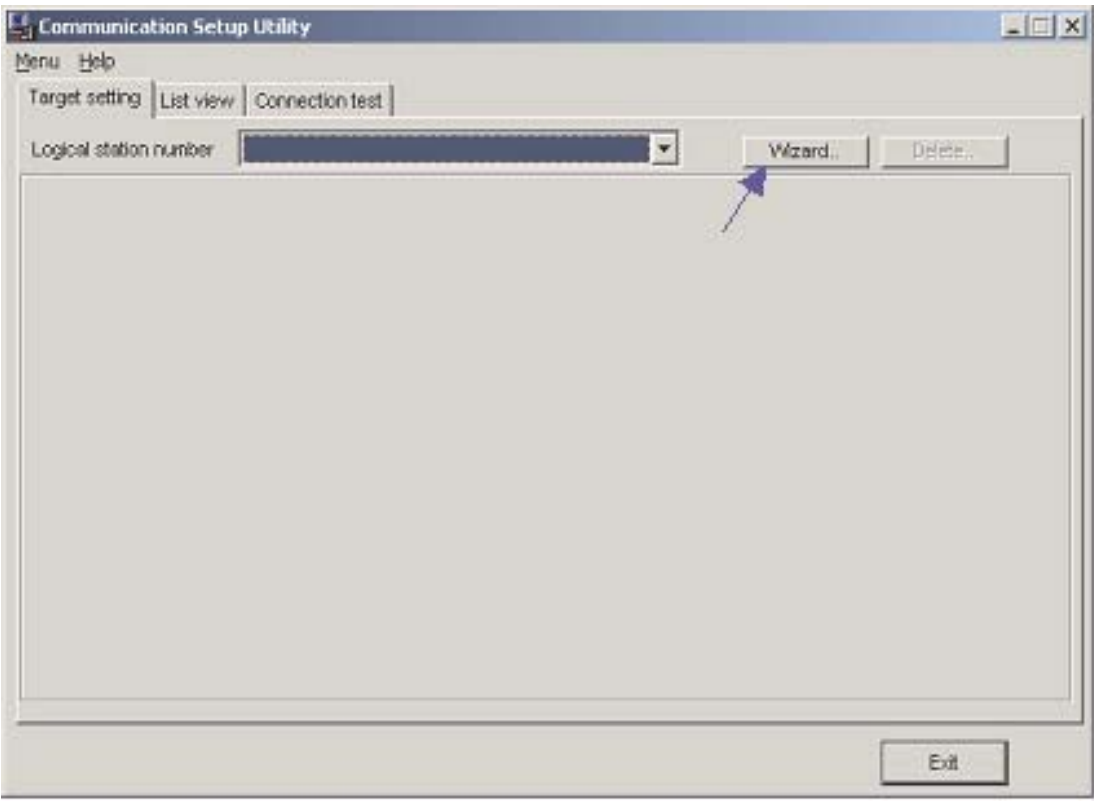

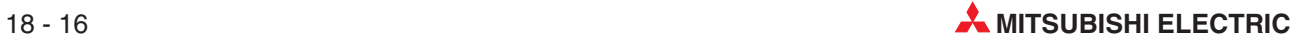

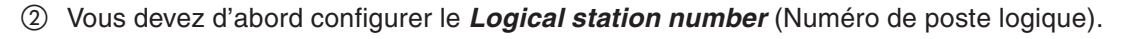

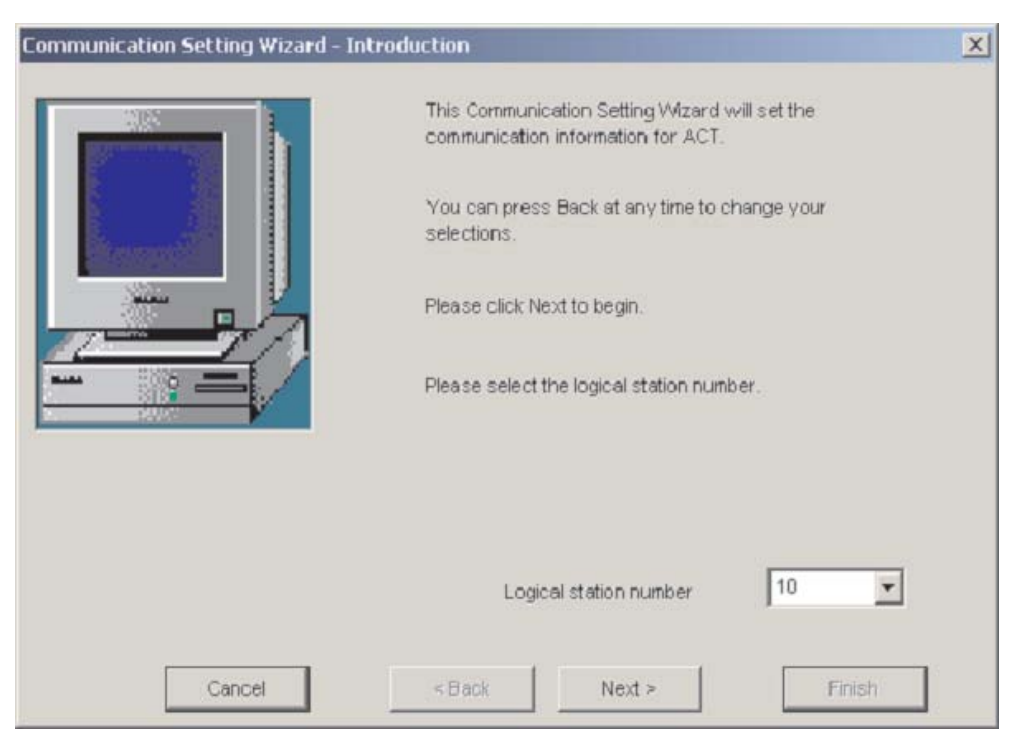

Configurez ensuite les **Communication Settings** (Paramètres de communication) côte PC.

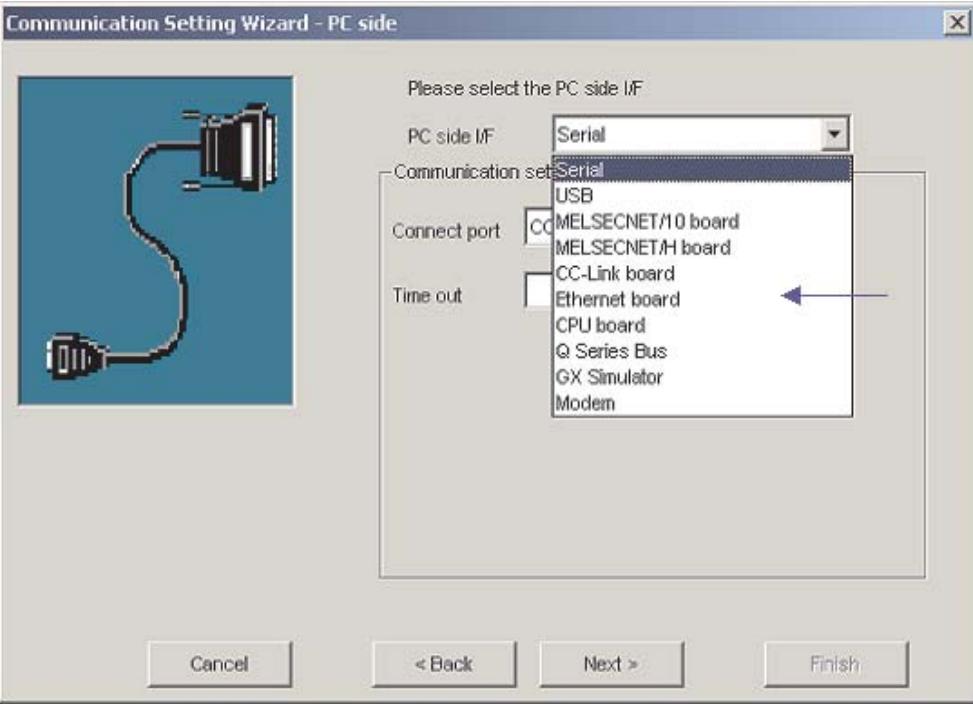

- Communication Setting Wizard PC side  $\vert x \vert$ Please select the PC side I/F Ethernet board  $\overline{\phantom{a}}$ PC side I/F Communication setting Connect module QJ71E71  $\overline{\phantom{0}}$ **UDP**  $\overline{\phantom{0}}$ Protocol Network No  $\overline{1}$ Station No.  $\overline{\mathbf{3}}$ Port No. 5001 60000 ms Time out Cancel <Back  $Next$ Finish
- Sélectionnez le protocole UDP et le port 5001 par défaut.

 Configurez les communications côté PC pour l'exemple décrit précédemment (voir également le paragraphe [18.1.1\)](#page-256-0).

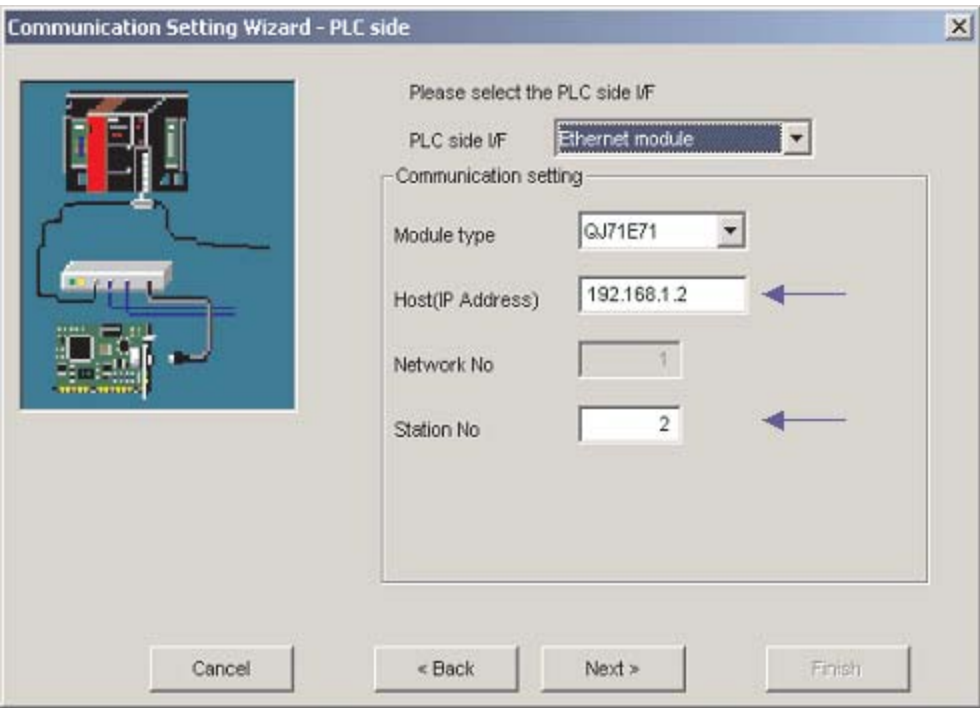

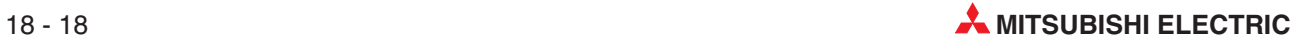

Sélectionnez le type d'UC correct.

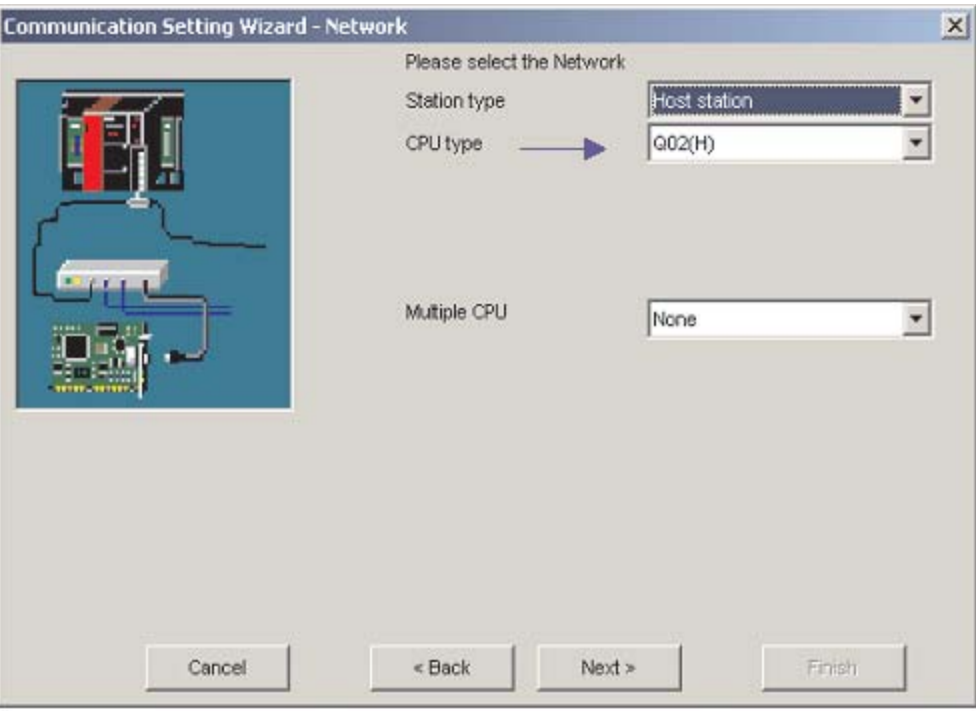

Pour terminer la configuration, indiquez un nom et cliquez sur le bouton **Finish** (Terminer).

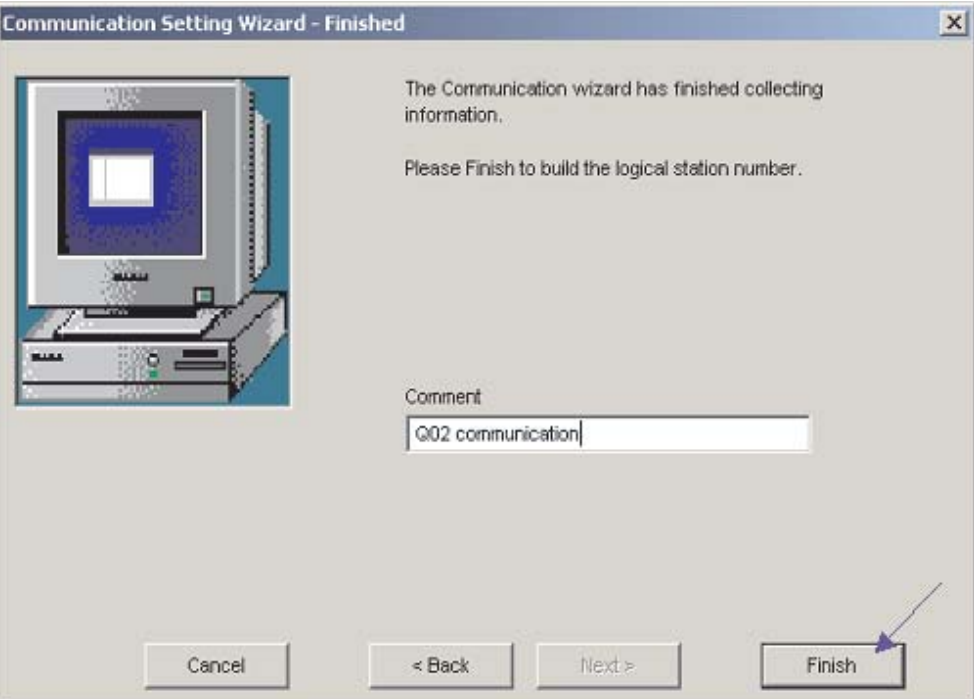

La configuration des communications est alors terminée. Vous pouvez examiner la connexion sous le dossier **Connection test** (Test de la connexion).

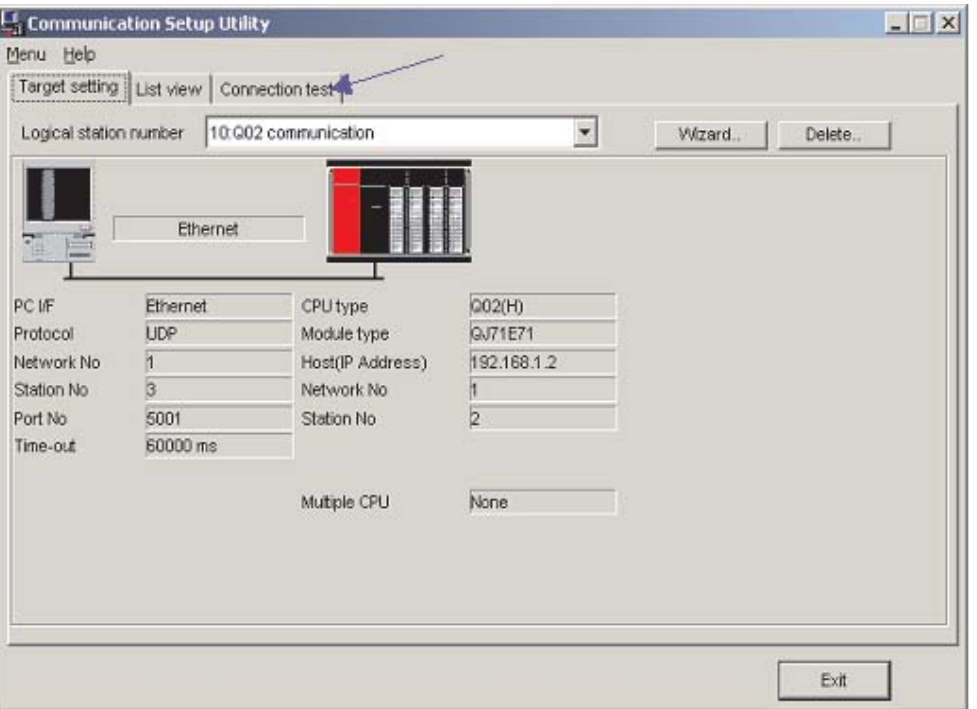

Sélectionnez le **Logical station number** (Numéro de poste logique) pour lequel vous voulez effectuer le test. Le **Diagnosis count** (Nombre de diagnostics) indique le nombre de fois où la connexion a réussi. **Result** (Résultat) indique les résultats du test. En cas d'erreur, un numéro est indiqué.

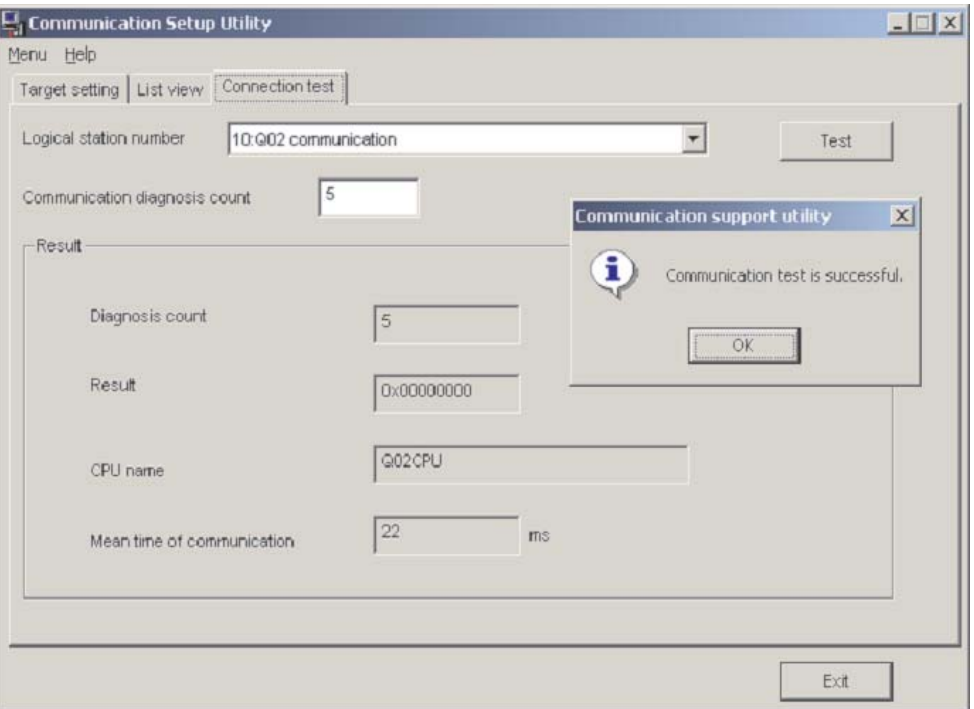

**Après avoir** configuré les voies de communication, vous pouvez accéder à tous les contrôleurs (en lecture/écriture) avec les langages de programmation Microsoft (ex. MS Visual Basic, MS C++, etc.) Les composants Mitsubishi MX décrits ci-dessous constituent des outils puissants et ergonomiques qui facilitent la connexion de votre automate programmable Mitsubishi avec un PC.

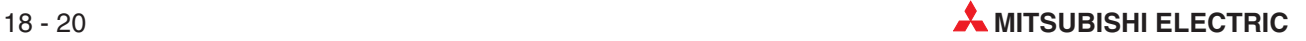

# **A Annexe**

# **A.1 Bits de diagnostic (SM)**

Les bits de diagnostic (code opérande : SM) sont des bits internes dont l'utilisation dans l'API est fixée. Pour cette raison, ils ne peuvent pas être utilisés comme d'autres bits internes dans les programmes d'exécution. Certains bits de diagnostic peuvent toutefois être activés ou désactivés pour la commande de l'UC.

Tous les bits de diagnostic ne sont pas décrits dans ce paragraphe, seuls ceux utilisés le plus souvent y sont décrits.

NOTES Les bits de diagnostic SM1200 à SM1255 sont utilisés avec une UC QnA. Ces bits internes ne sont pas affectés dans un API du MELSEC System Q.

Les bits de diagnostic à partir de SM 1500 sont réservés pour l'UC Q4AR.

La signification des titres des tableaux des pages suivantes est indiquée ci-dessous :

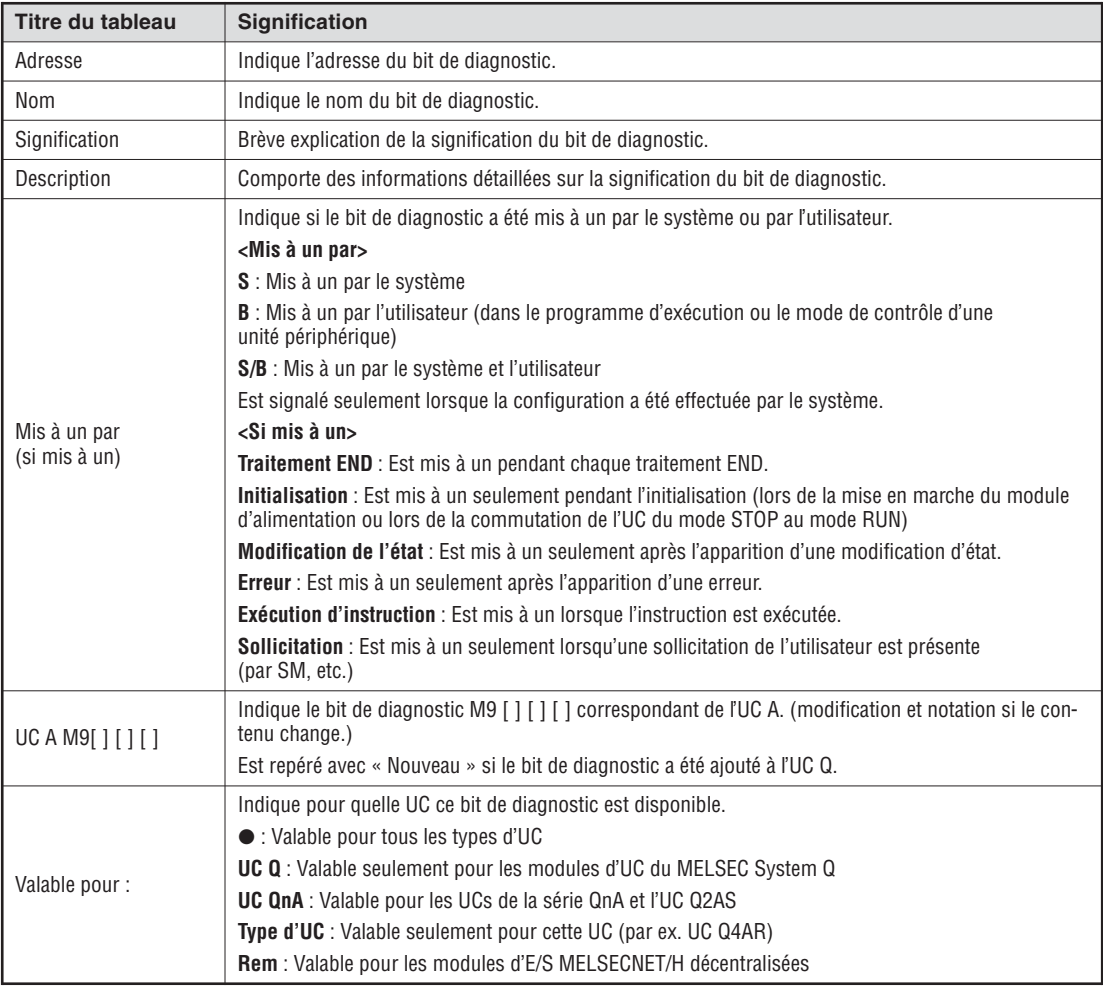

#### **Diagnostic d'erreur**

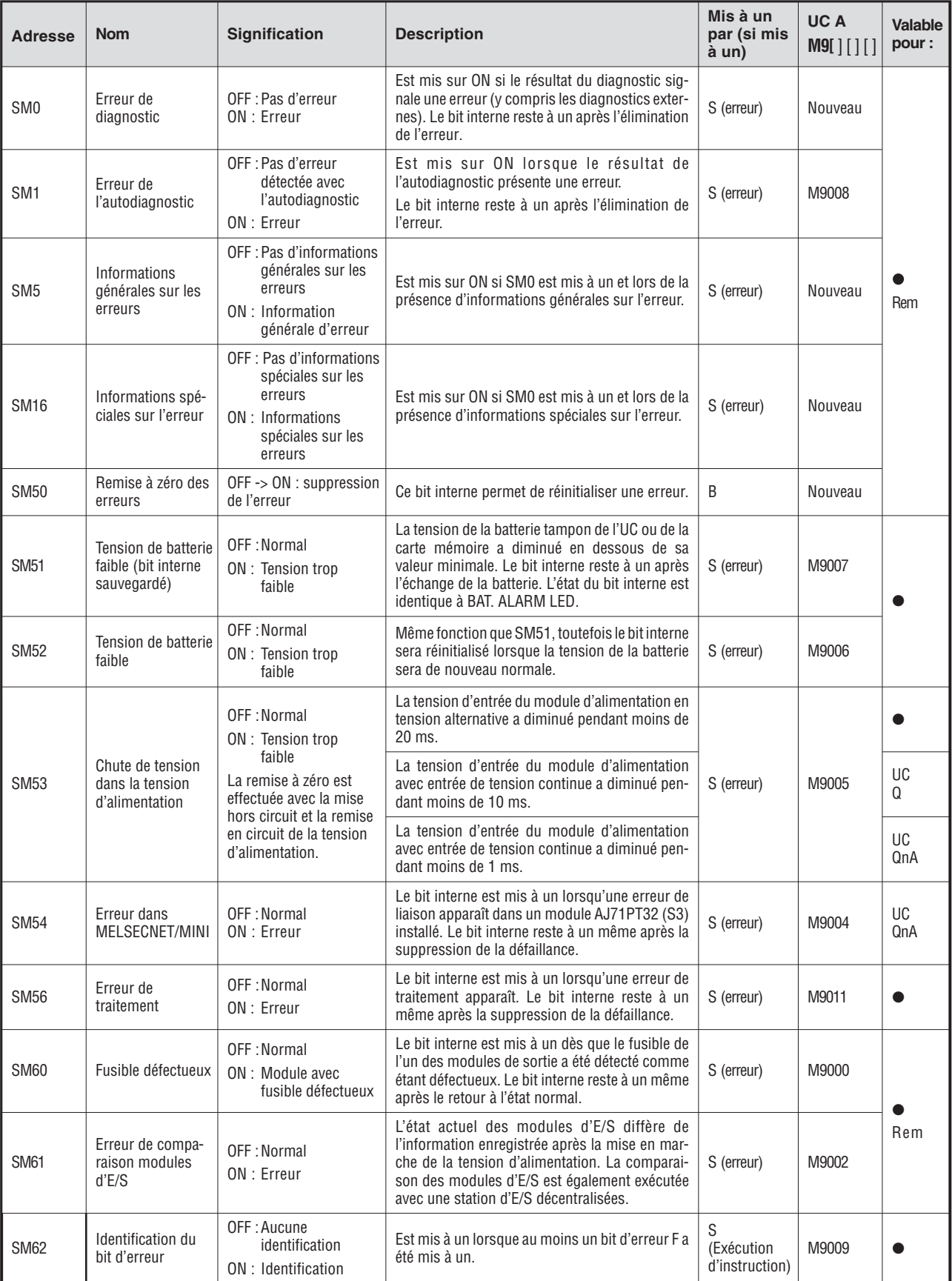

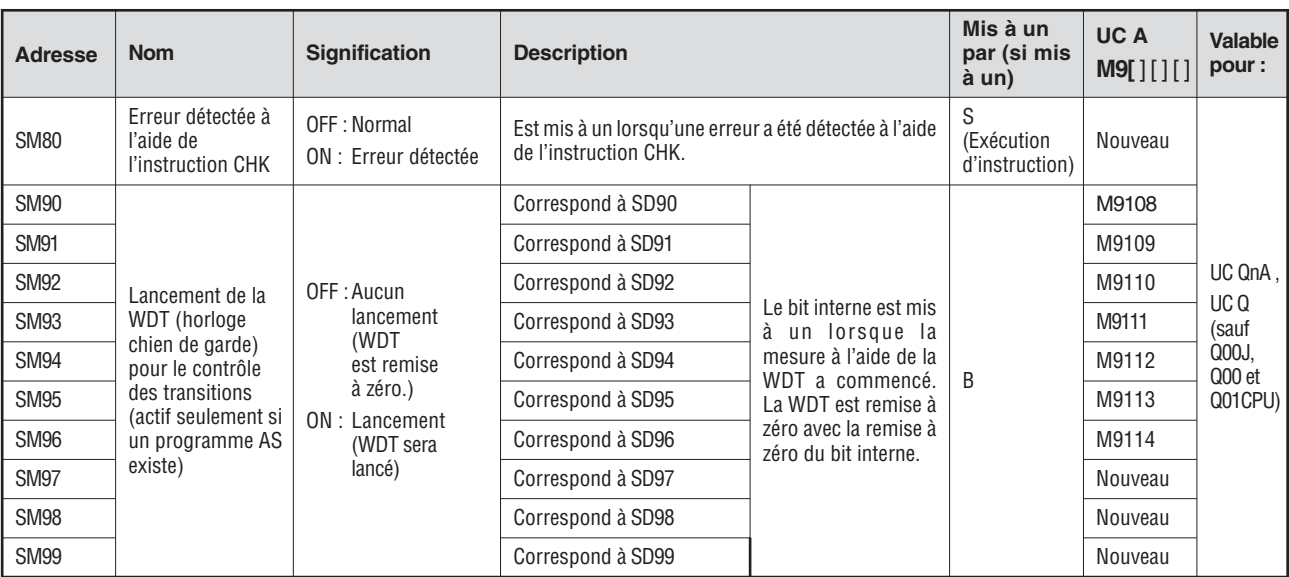

#### **Informations système**

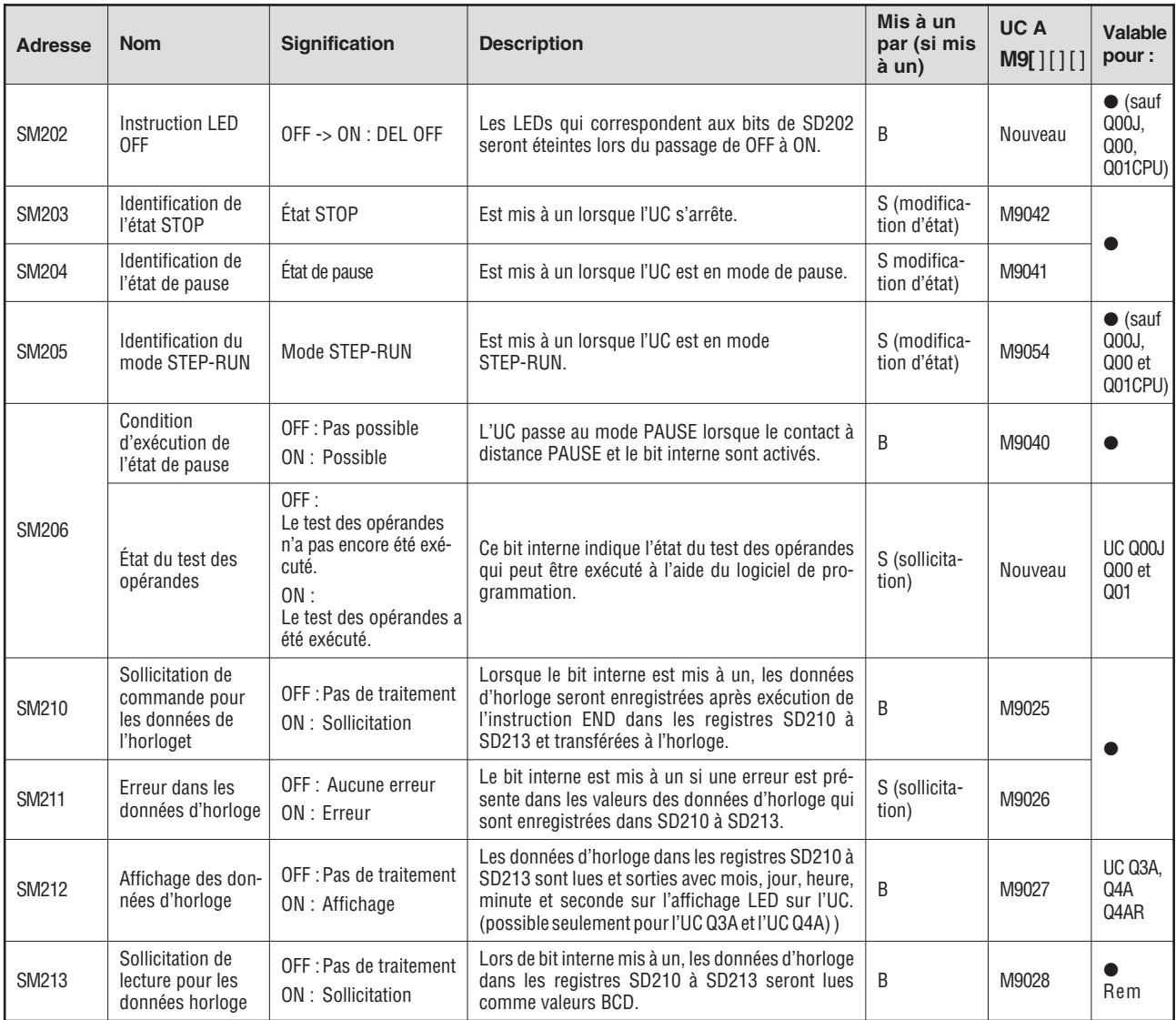

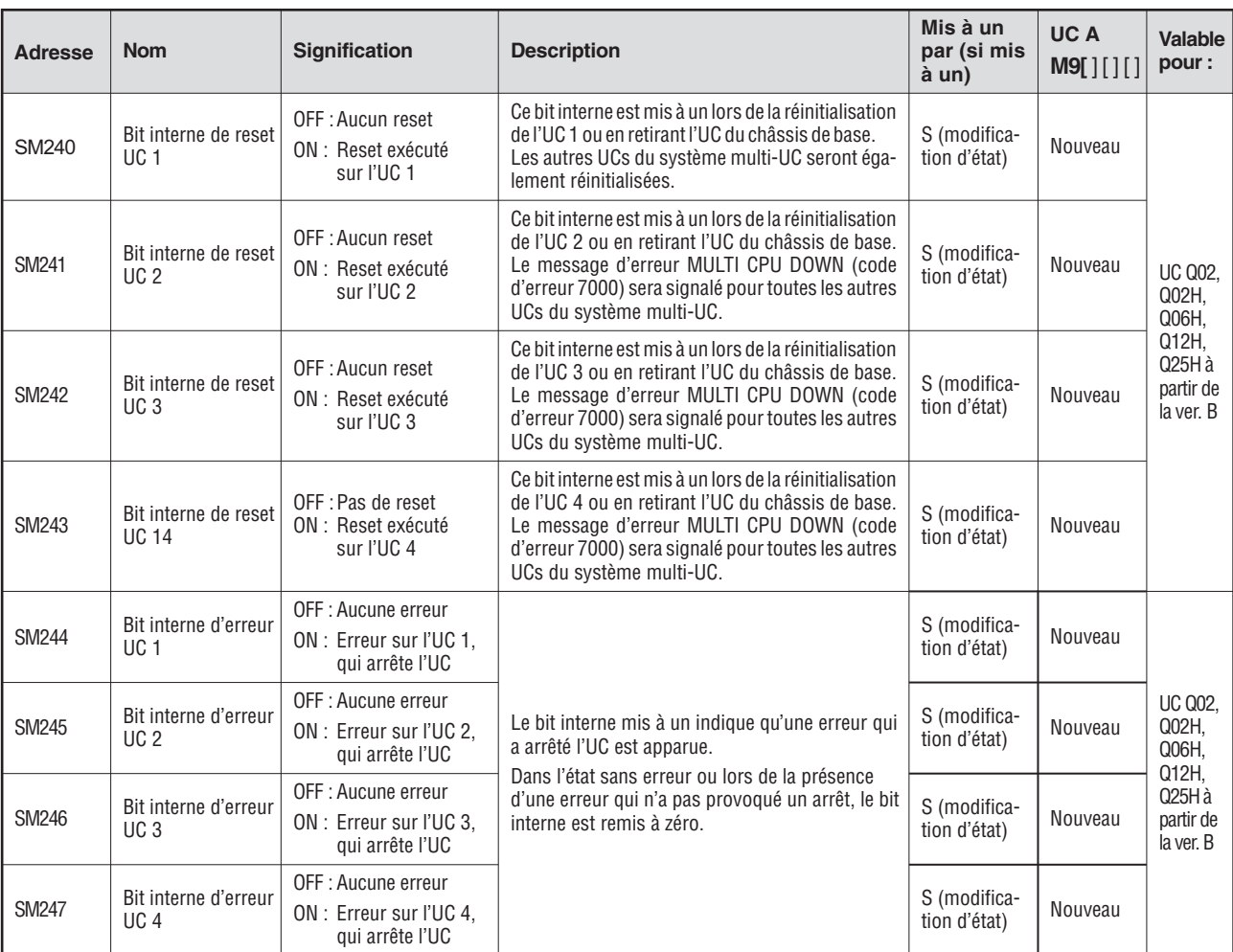

#### **Horloges du système**

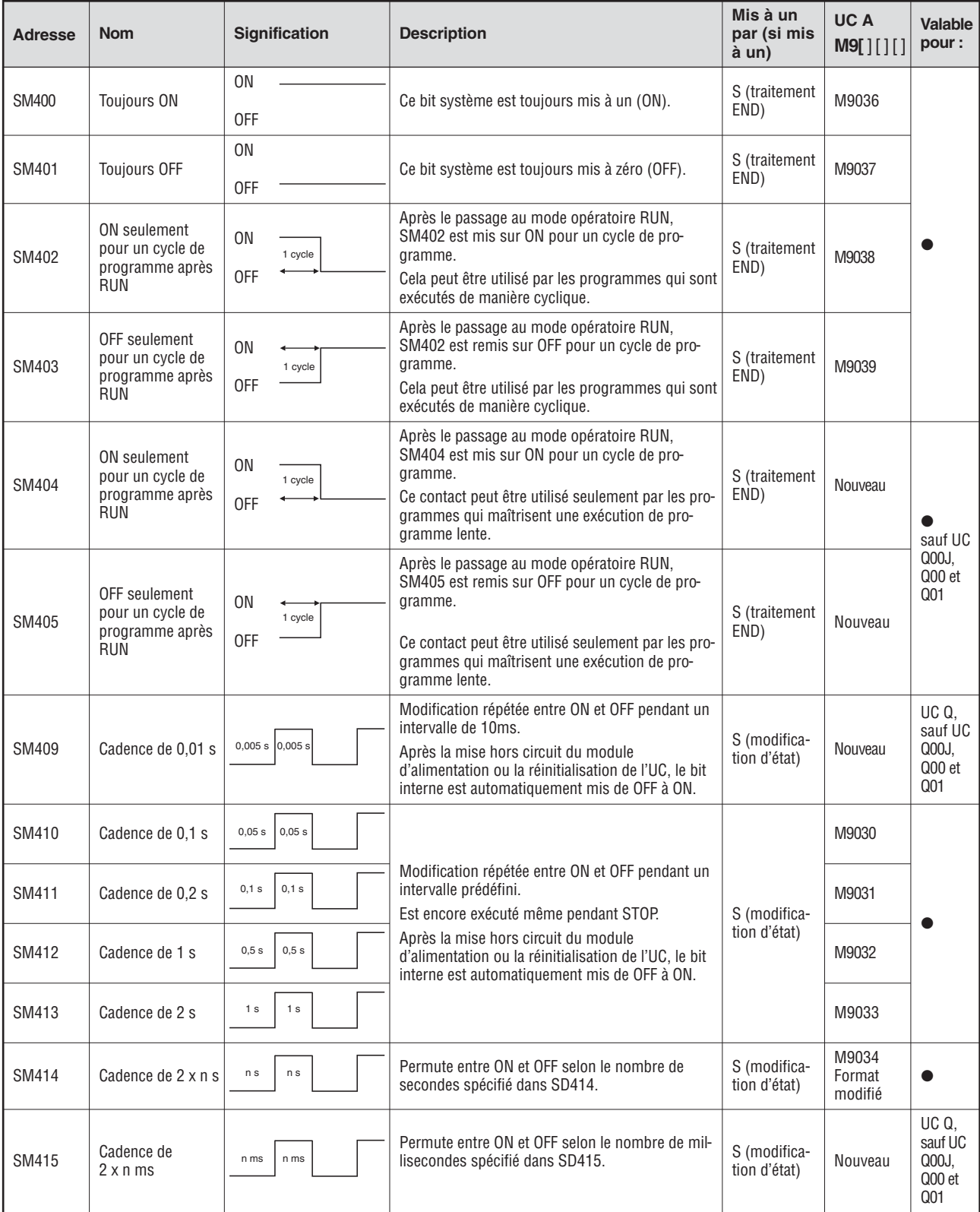

#### **Horloges du système (suite)**

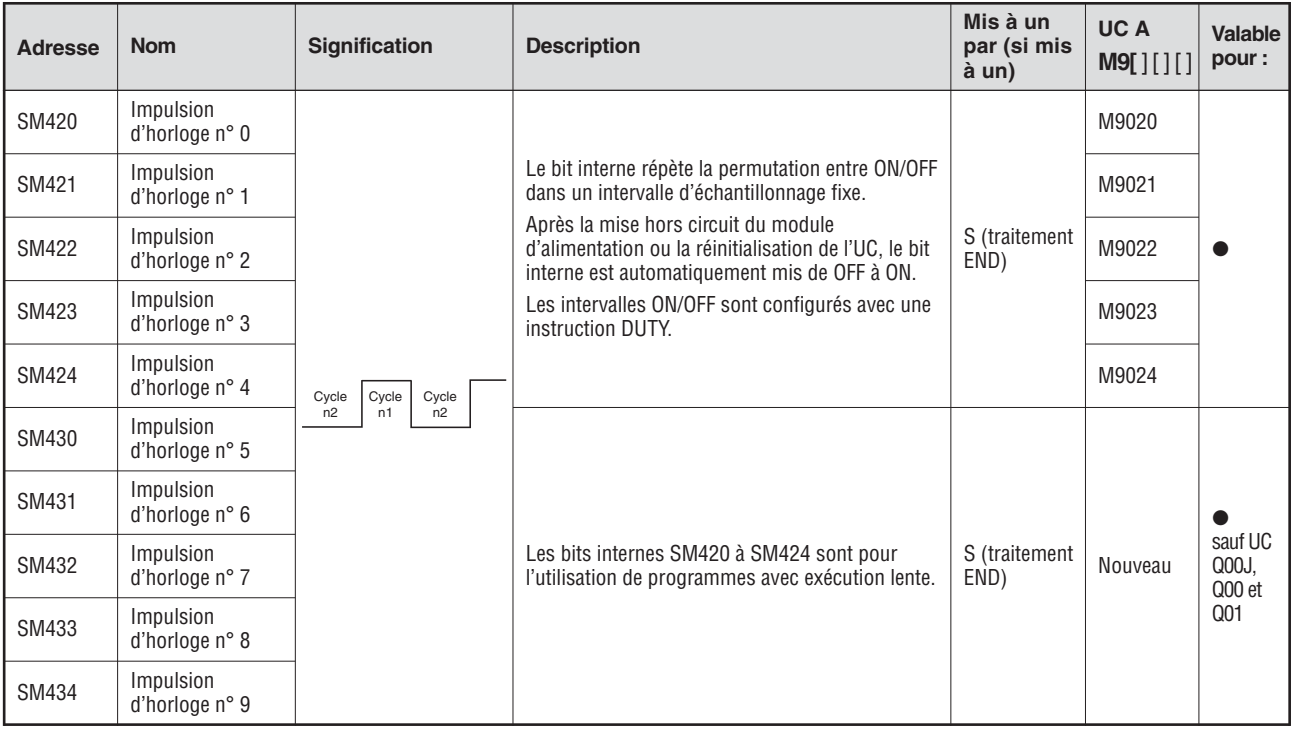

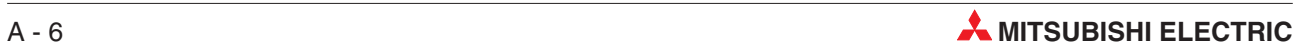

### **A.2 Analogie entre les bits de diagnostic et les bits système**

Lors du passage de la série A MELSEC à la série Q MELSEC ou au System Q, les bits système M9000 à M9255 (série A MELSEC) correspondent aux bits de diagnostic SM1000 à SM1255 (série Q MELSEC).

Tous ces bits de diagnostic sont mis à un par le système et ne peuvent pas être modifiés par un programme d'application. Les utilisateurs qui veulent mettre ces bits internes à un ou les remettre à zéro, doivent modifier leurs programmes de telle sorte qu'uniquement des bits de diagnostic QnA soient utilisés. Les bits système M9084 et M9200 à M9255 y font exception. Si ces bits internes pouvaient être mis à un et à zéro avant le changement à la série Q /System Q MELSEC, cela est également possible après le changement avec les bits de diagnostic correspondants SM1084 et SM1200 à SM1255.

Les manuels techniques des UCs et des réseaux « MELSECNET » et « MELSECNET/B » comportent des informations plus détaillées sur les bits système de la série A.

NOTES Le temps de traitement peut être prolongé avec l'UC Q si des bits système convertis sont utilisés. Choisissez dans le logiciel de programmation pour les paramètres API sur l'onglet « Système API » l'option « API A : Bits système/registres système utilisés de SM/SD 1000 » si aucun bit système converti ne doit être utilisé.

> Si un bit de diagnostic équivalent pour une UC du System Q ou une UC QnA est spécifié, le programme doit être modifié et ce bit interne être utilisé. Si aucun bit de diagnostic System Q/QnA équivalent n'est spécifié, le bit interne qui sera spécifié après le changement pourra être utilisé.

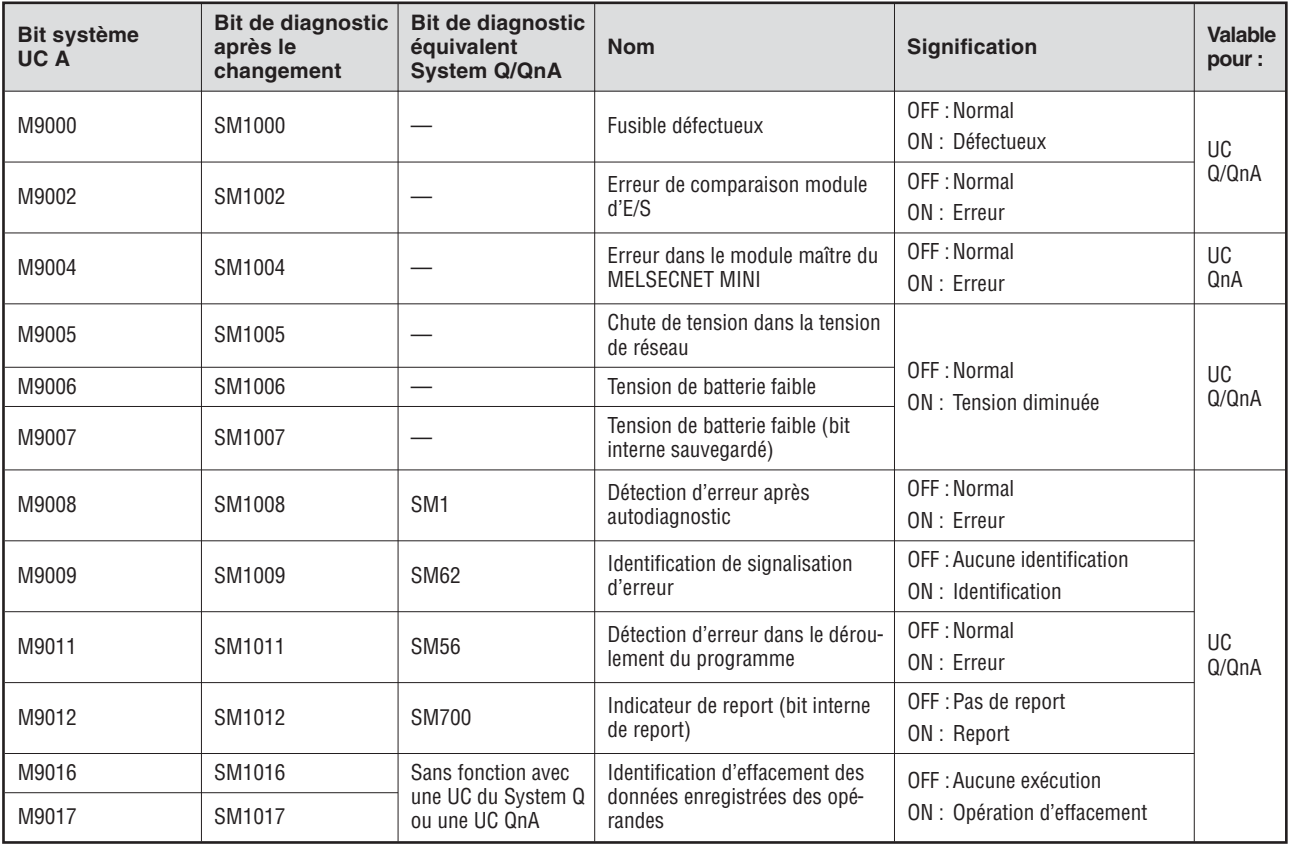

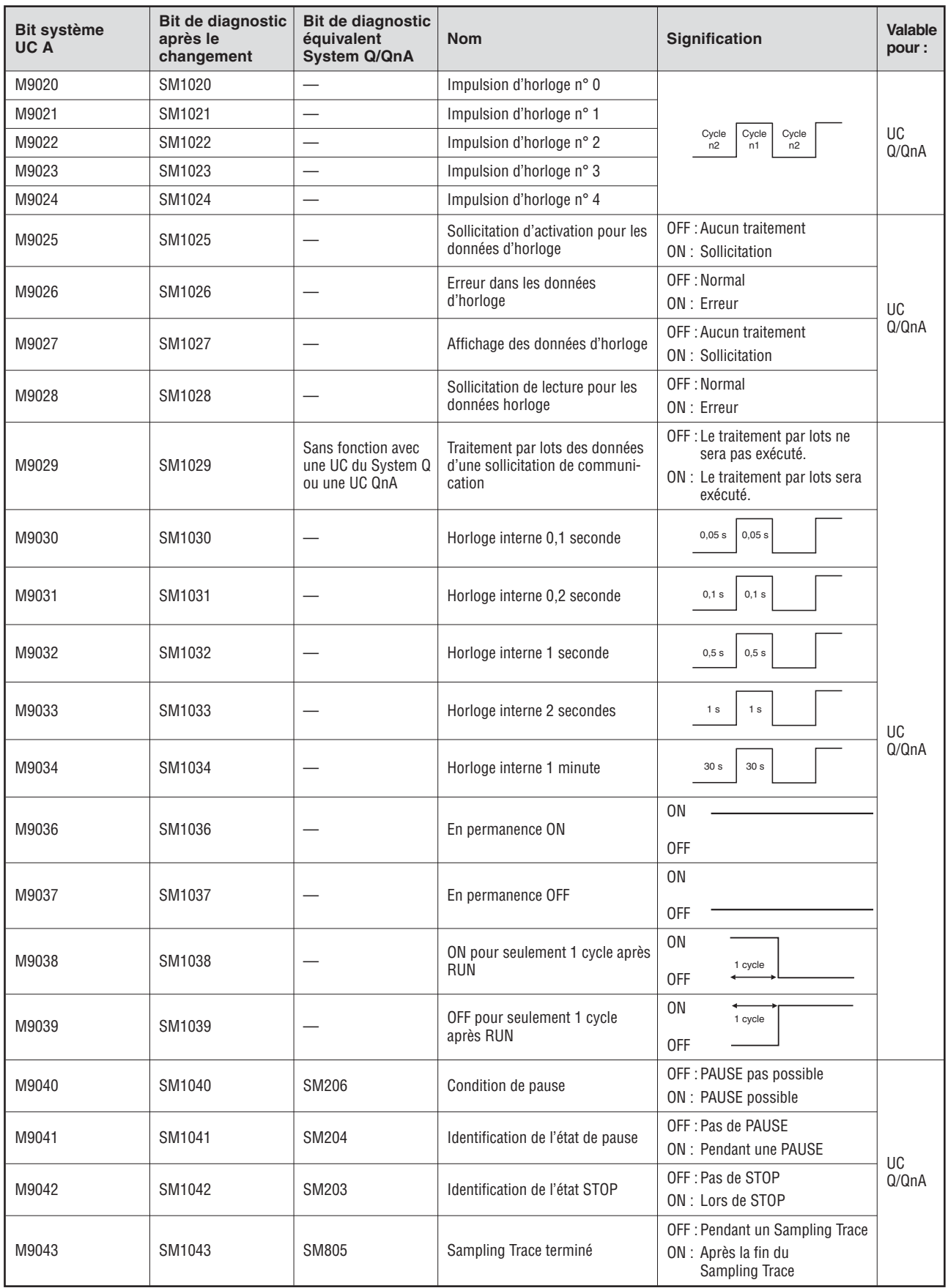

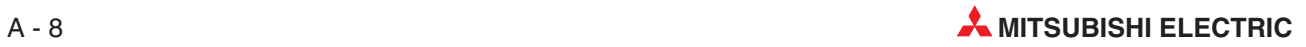

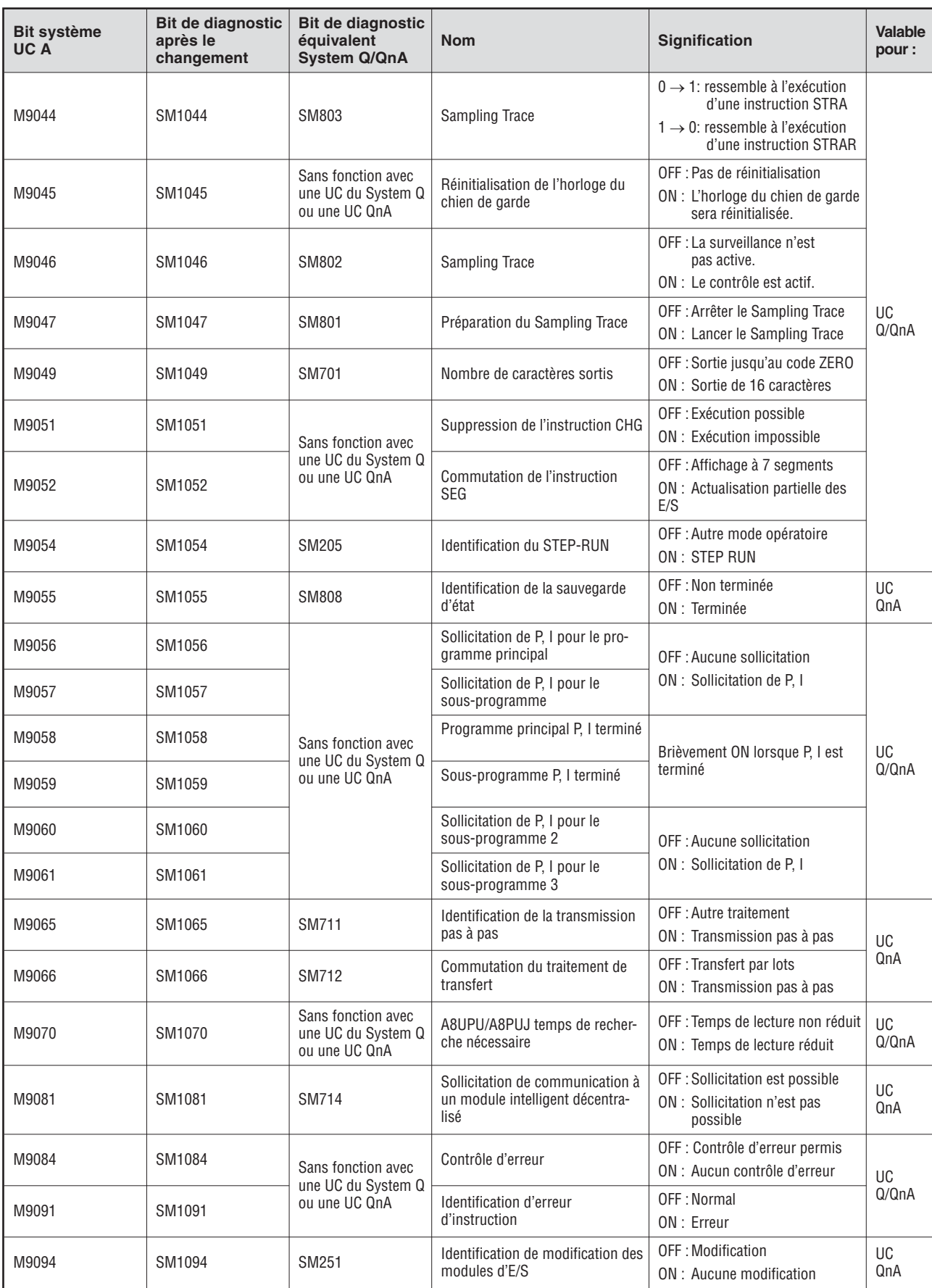

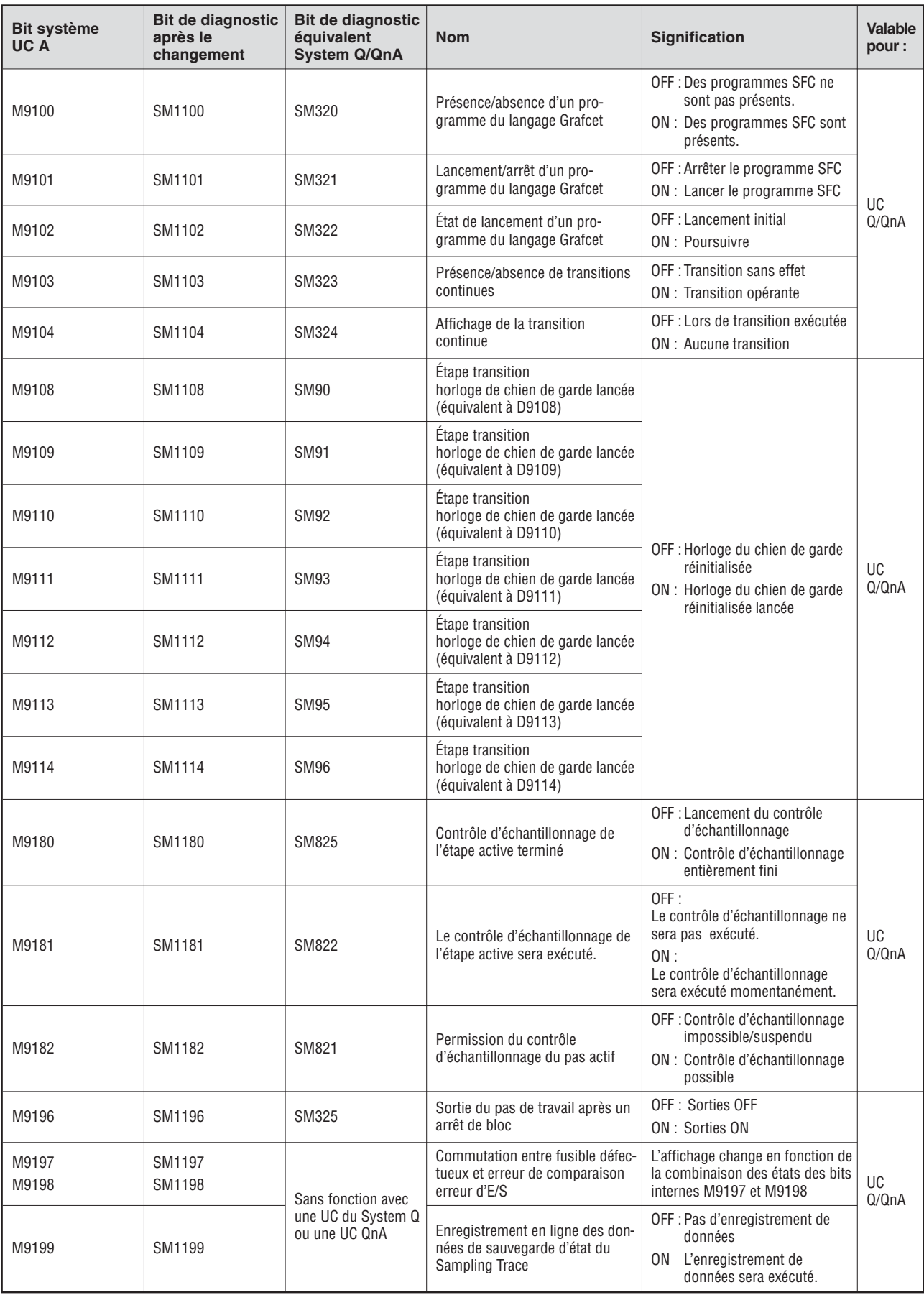

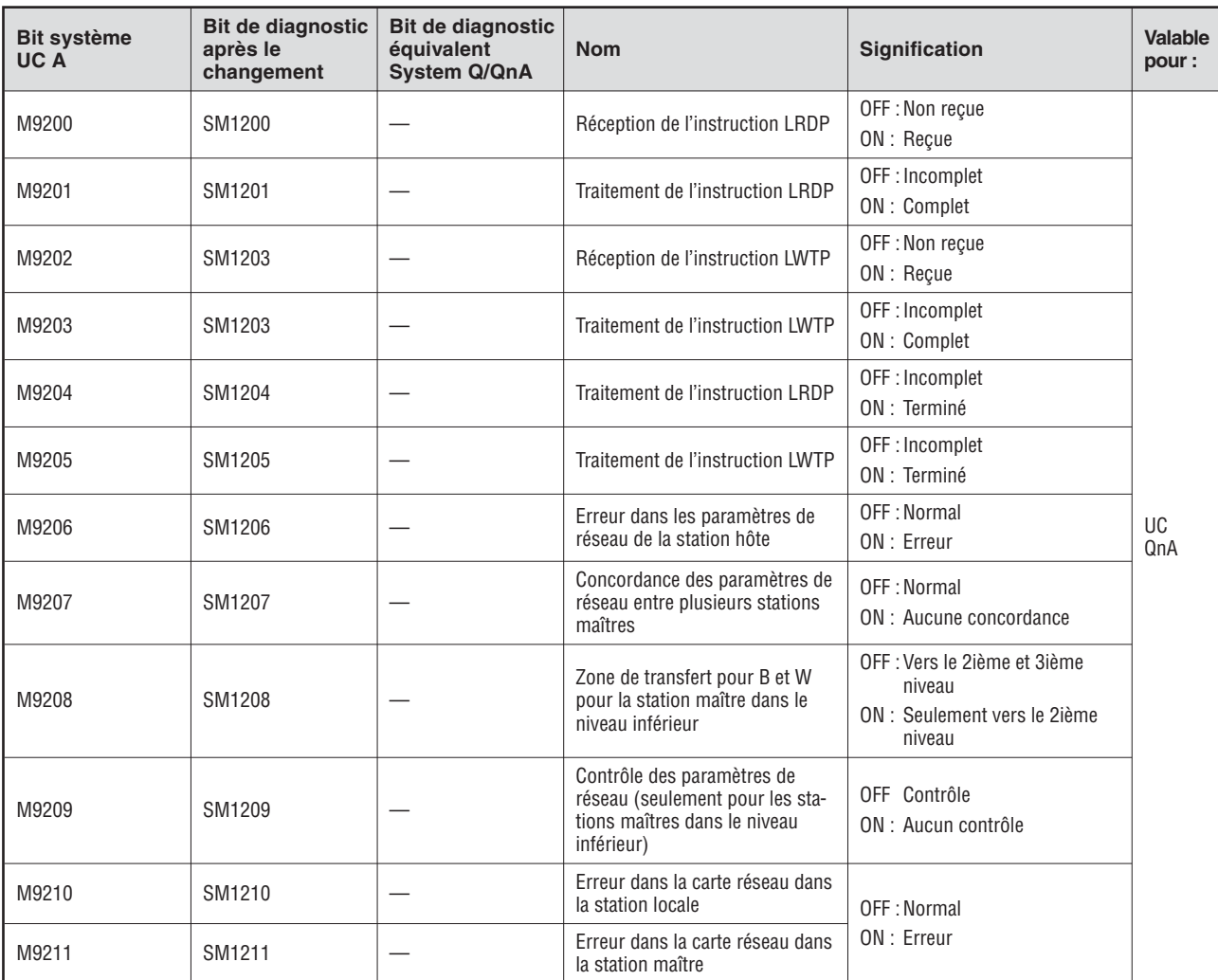

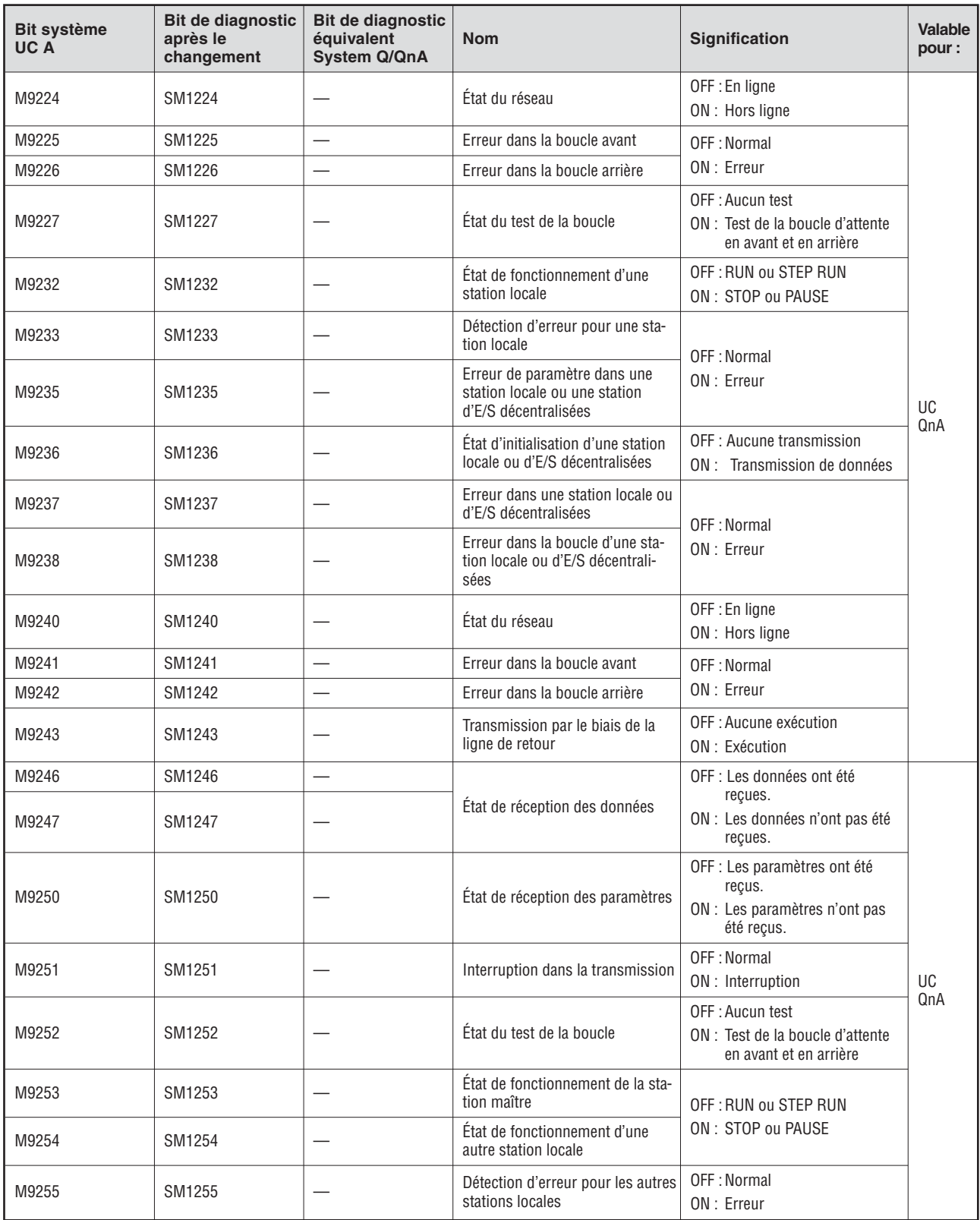

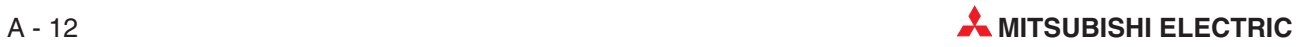

### **A.3 Registres de diagnostic (SD)**

Les registres de diagnostic (code opérande : SD) sont des registres internes avec une tâche définie dans l'API. Pour cette raison, il n'est pas possible que les programmes d'exécution utilisent ces registres de la même manière que des registres normaux. Toutefois, pour la commande de l'UC, des données peuvent être enregistrées dans certains registres de diagnostic.

Les données enregistrées dans les registres de diagnostic sont enregistrées au format binaire à moins qu'un autre format ait été exigé.

Tous les registres de diagnostic ne sont pas décrits dans ce paragraphe, seuls ceux utilisés le plus souvent y sont décrits.

NOTES **Les registres de diagnostic SD1200 à SD1255 sont utilisés par les UCs de la série QnA. Les** registres système ne sont pas affectés avec une UC du MELSEC System Q.

Les registres de diagnostic à partir de SS 1500 sont réservés pour l'UC Q4AR.

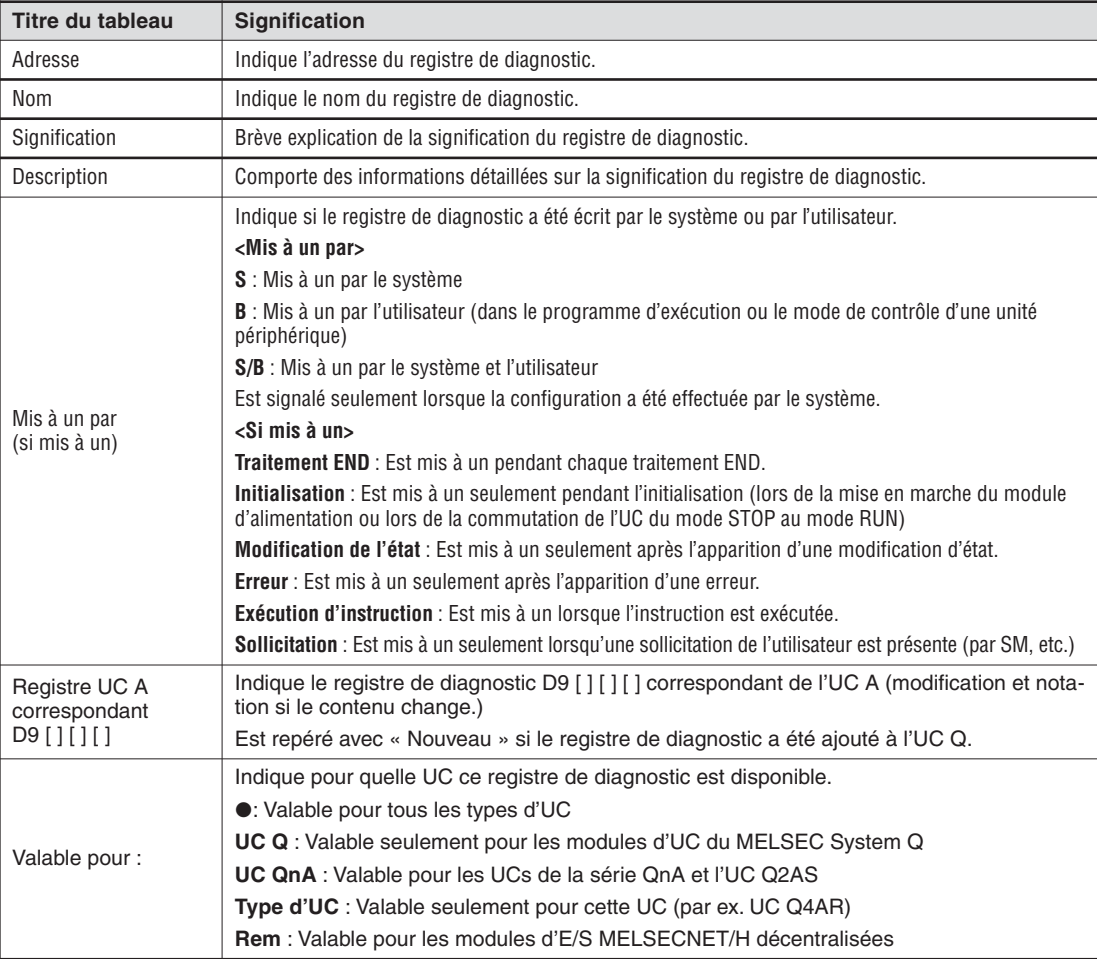

La signification des titres des tableaux des pages suivantes est indiquée ci-dessous :
<span id="page-288-0"></span>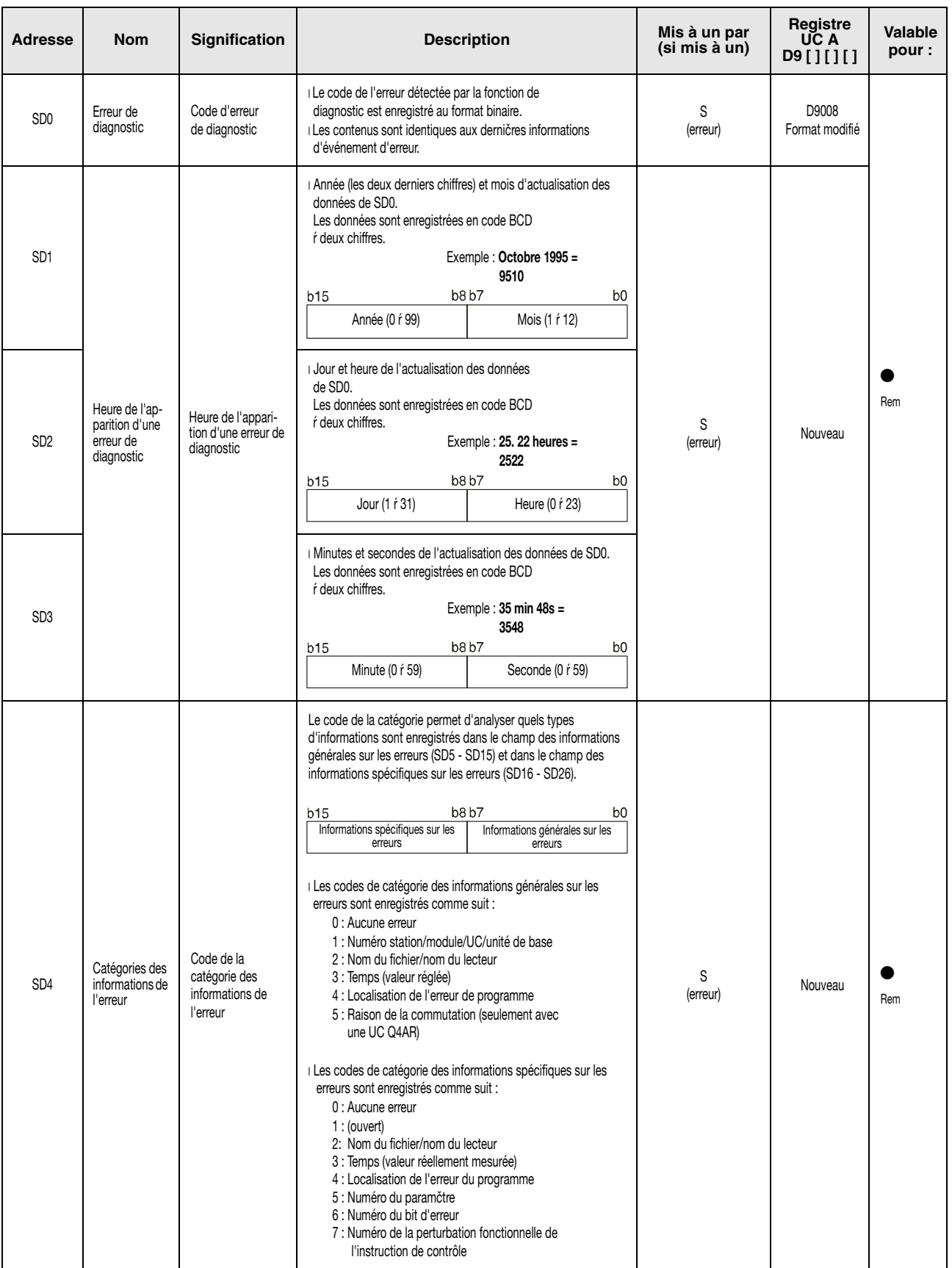

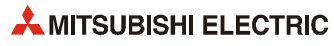

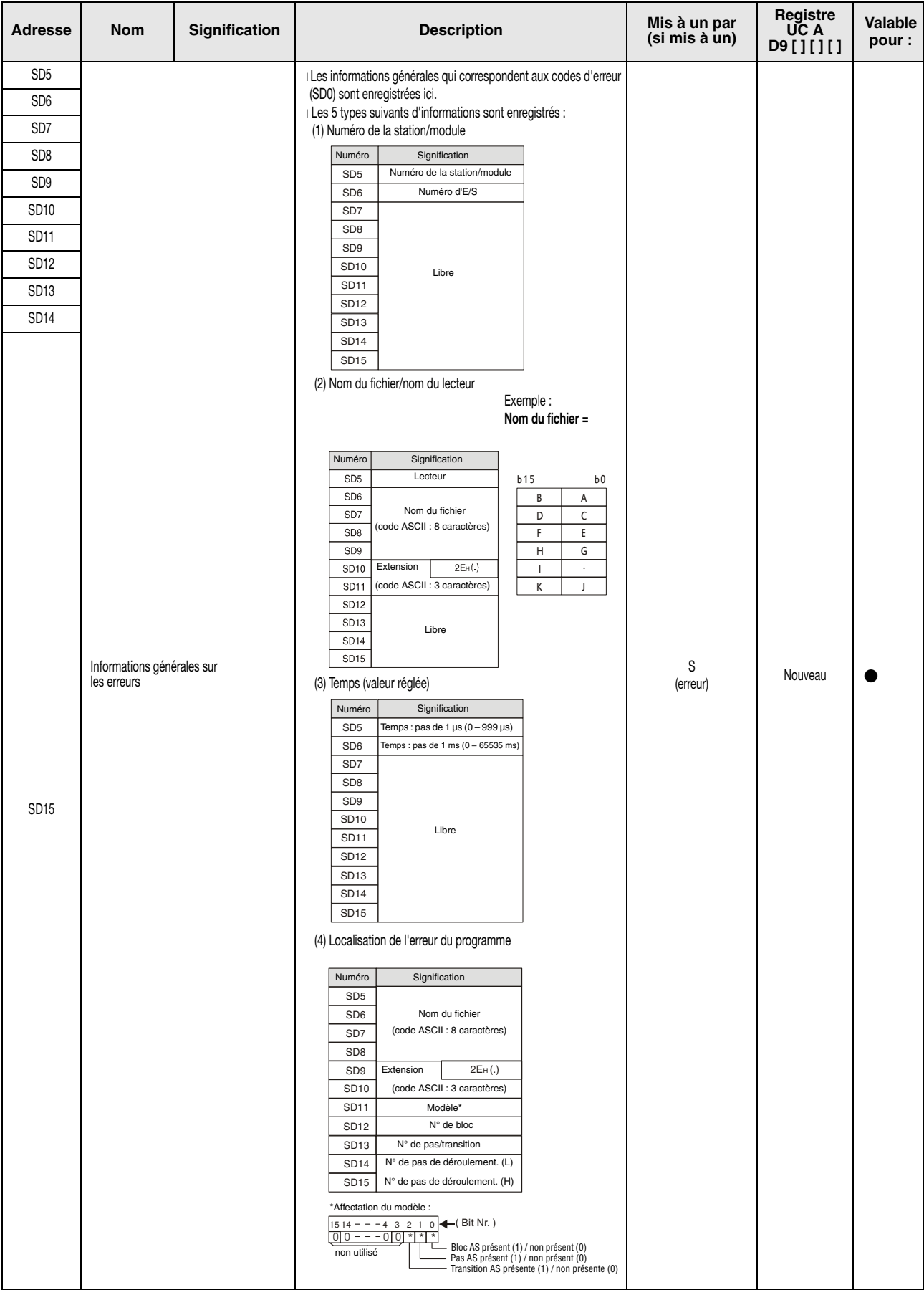

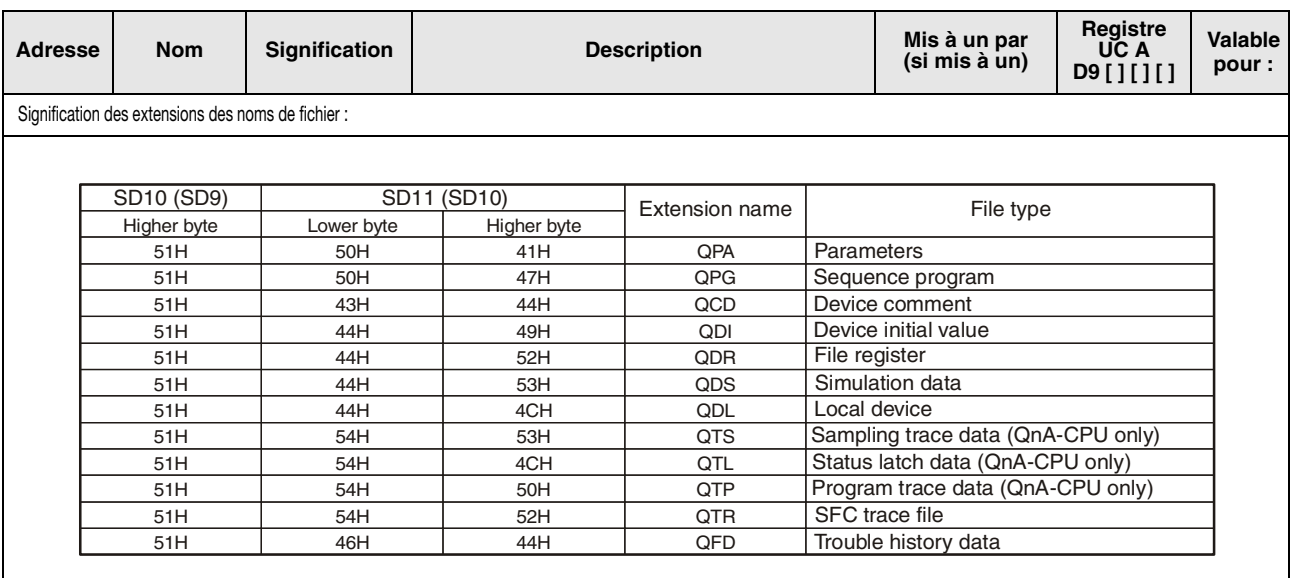

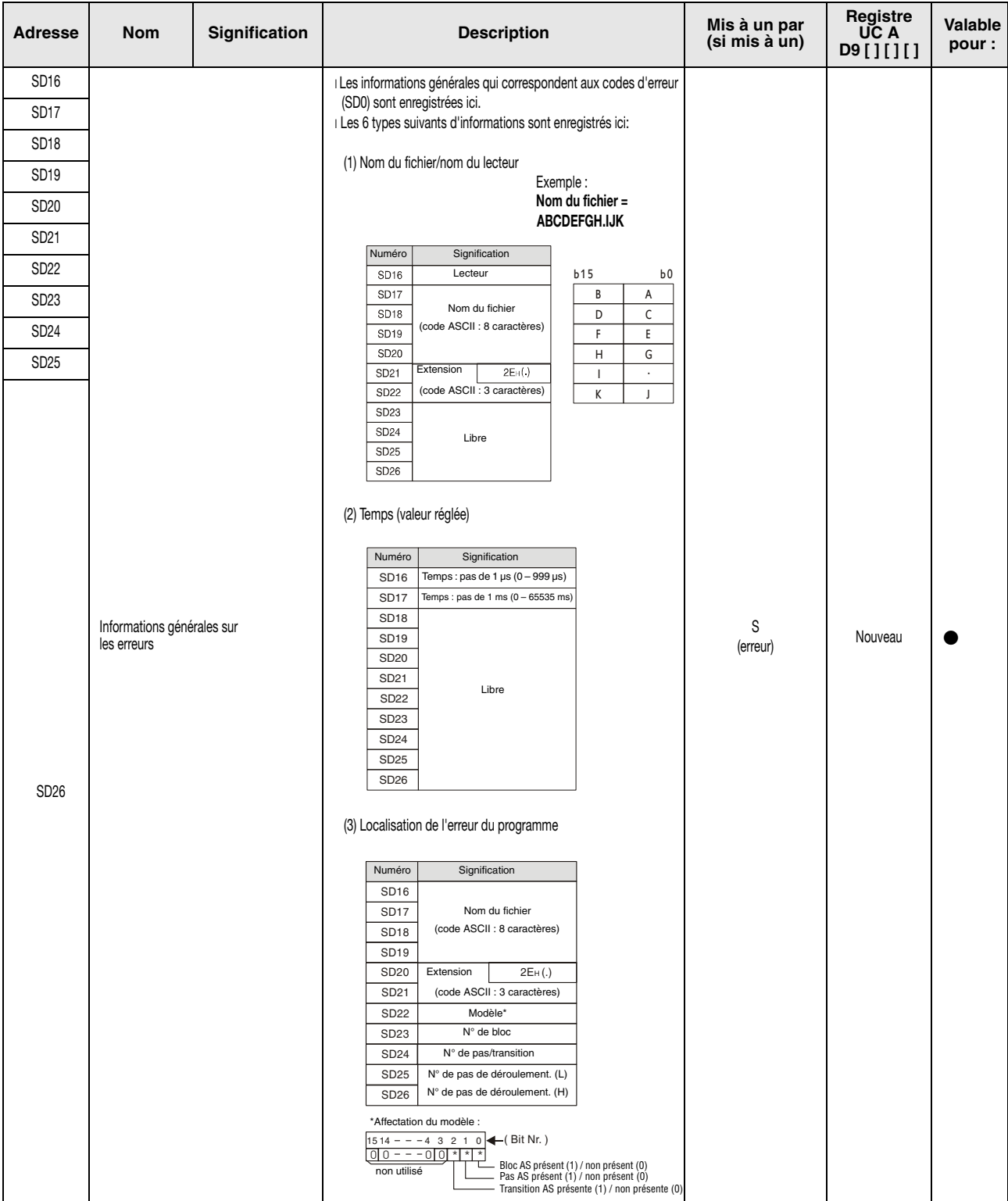

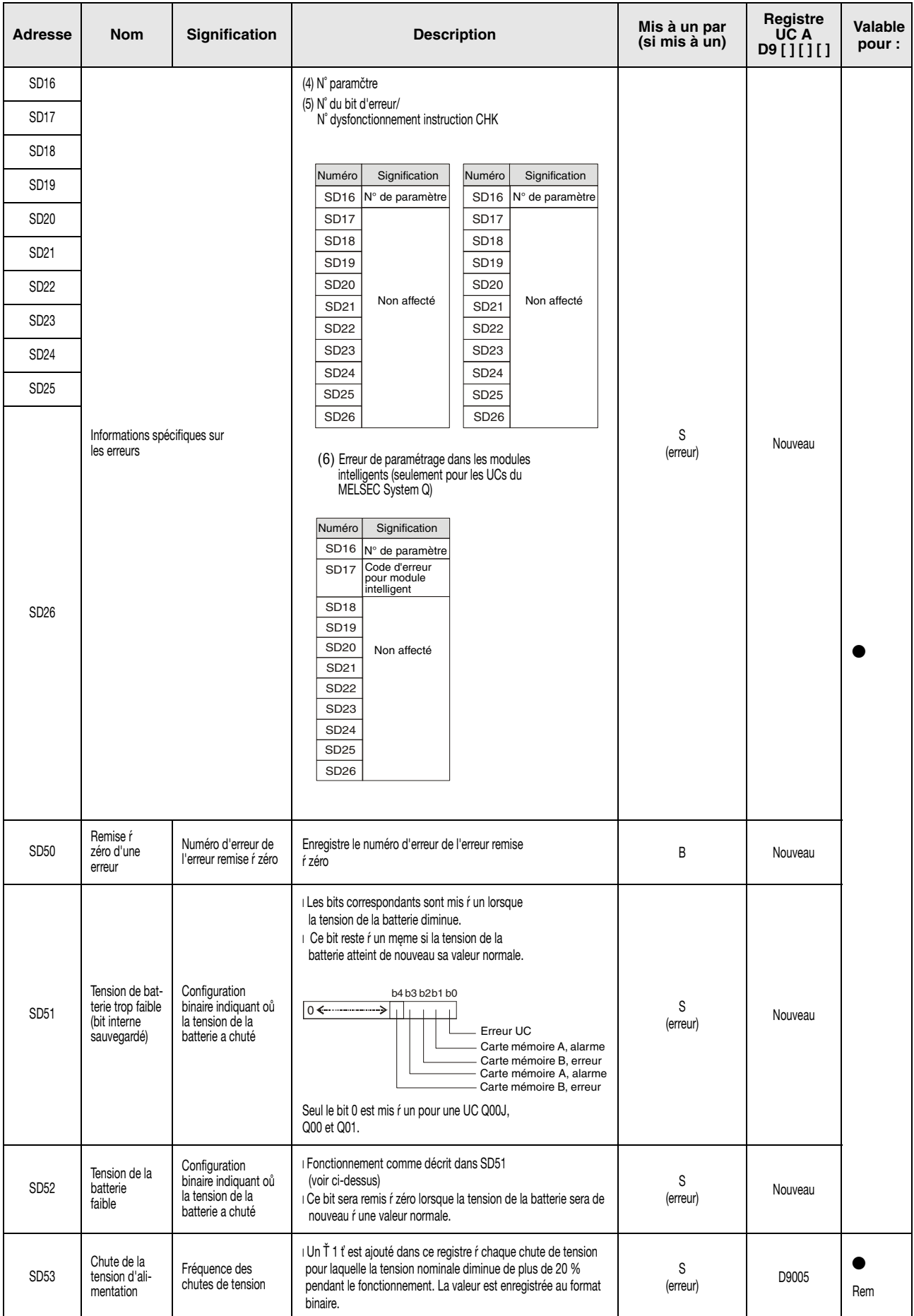

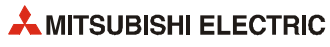

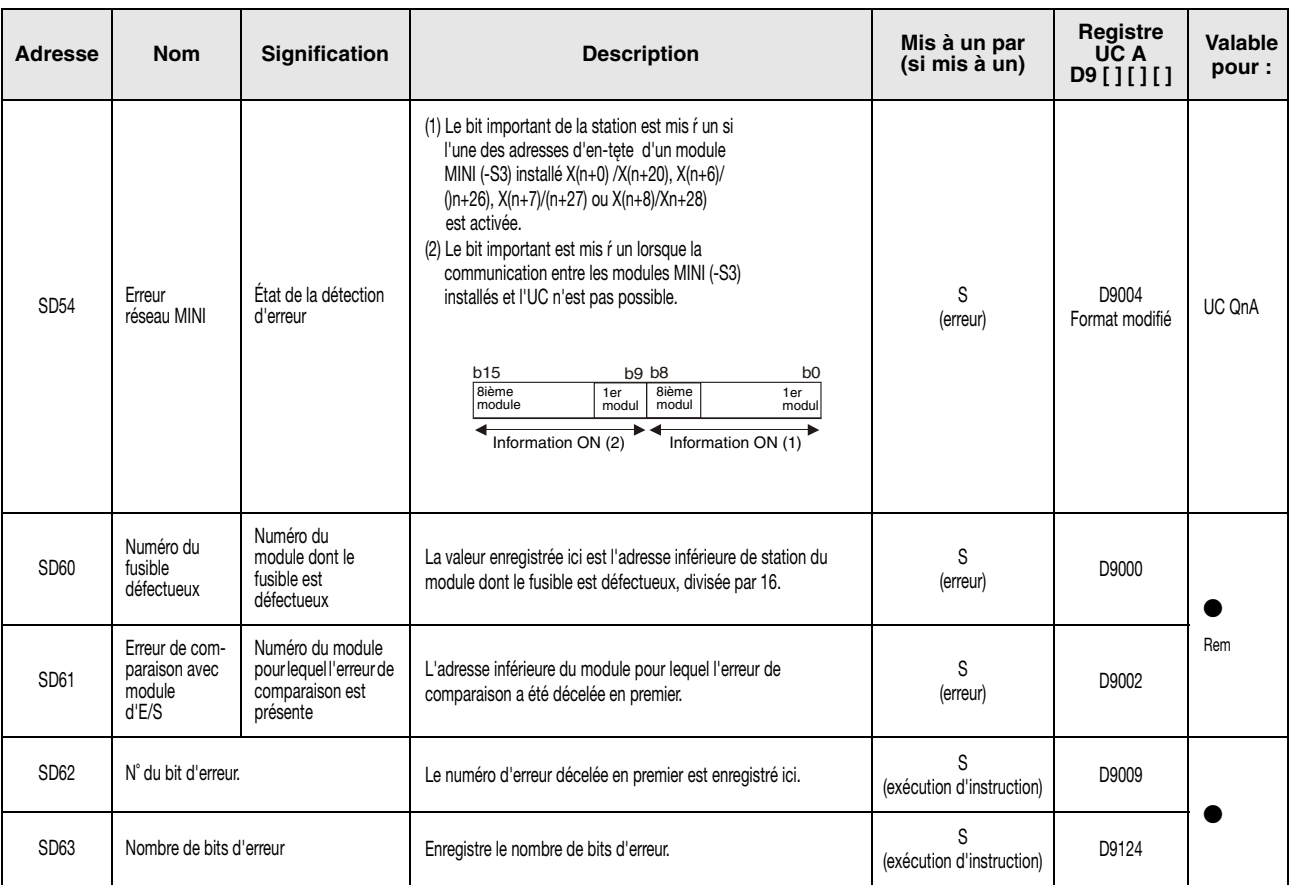

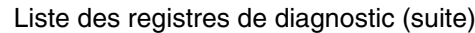

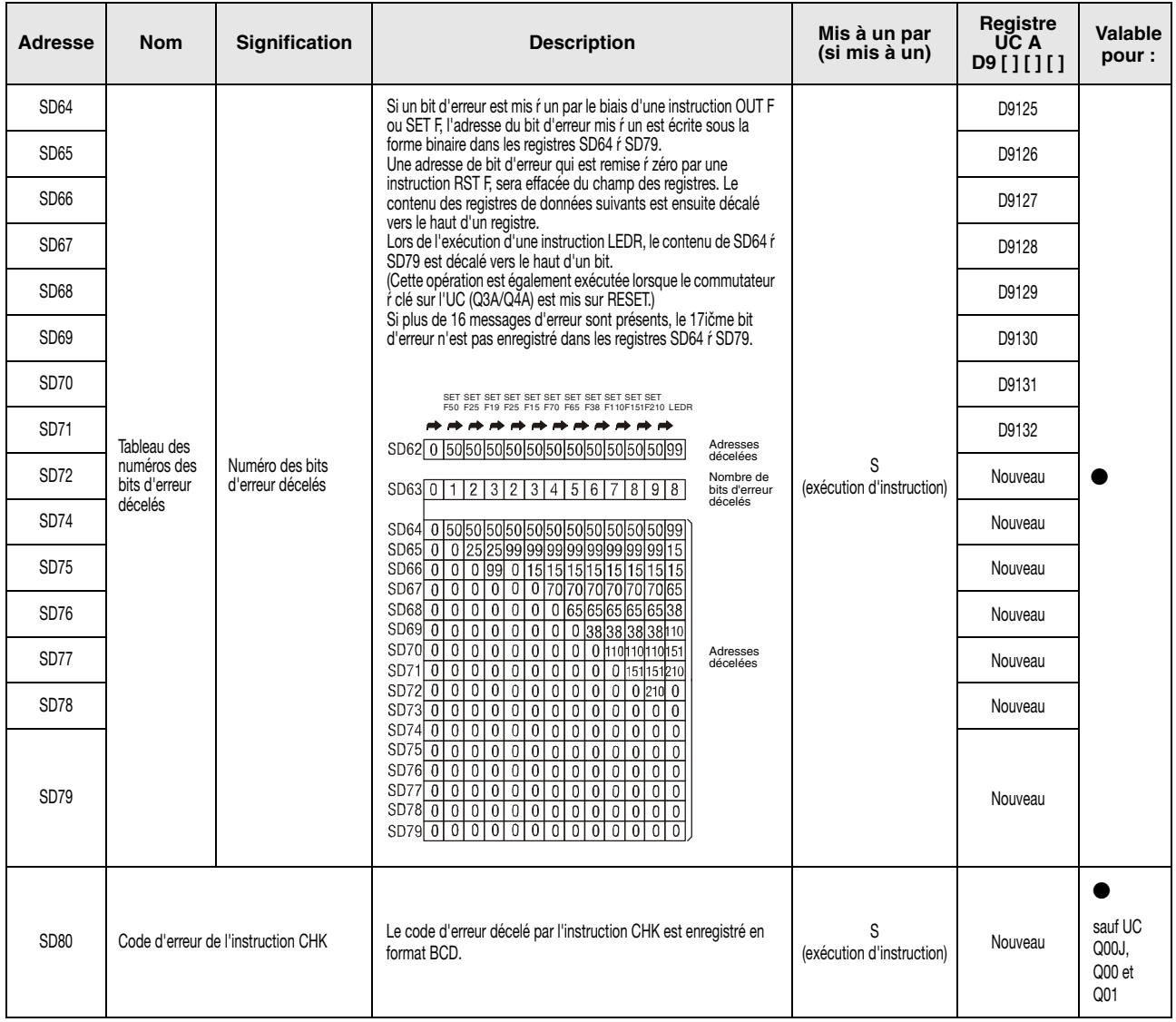

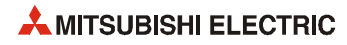

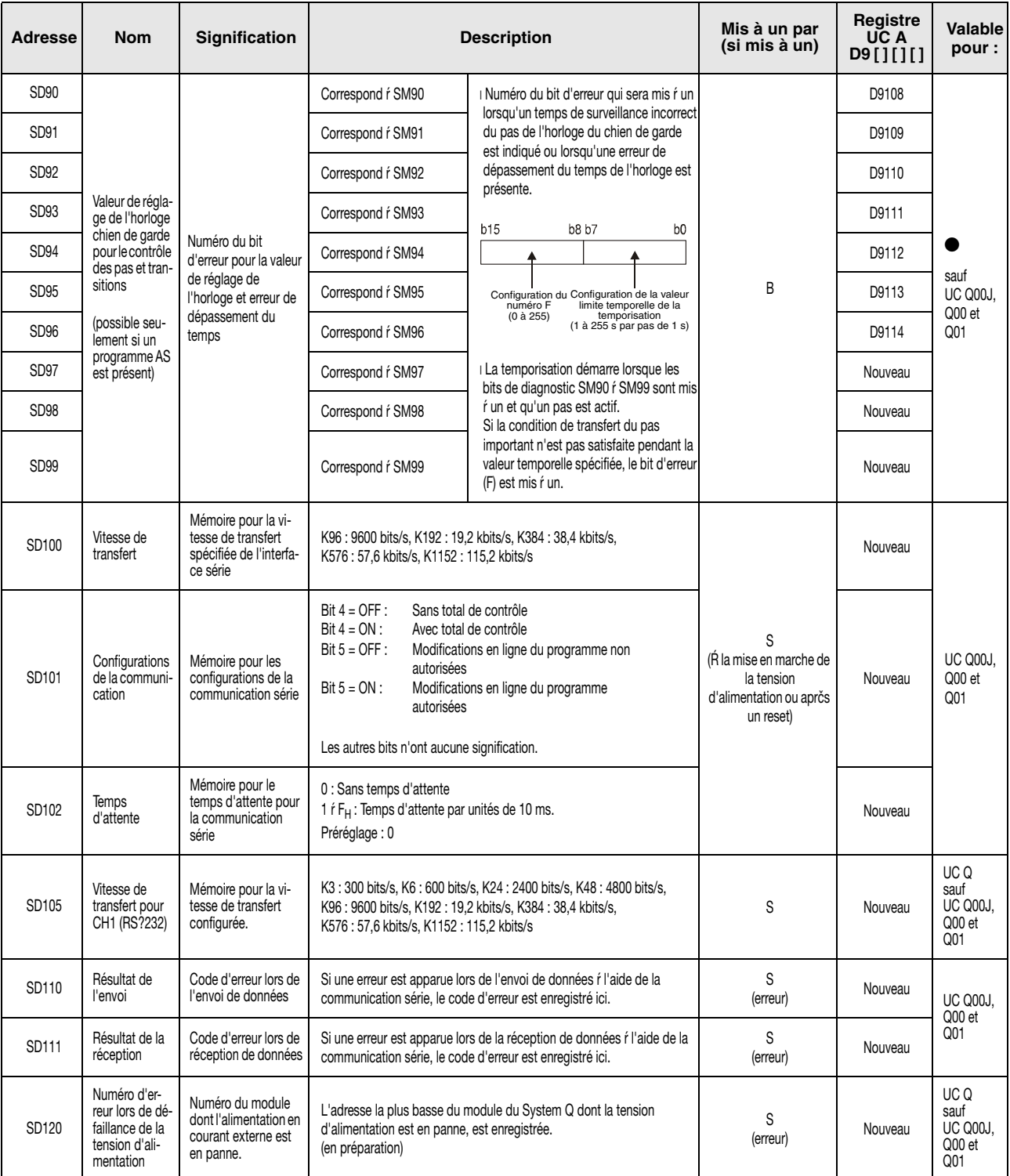

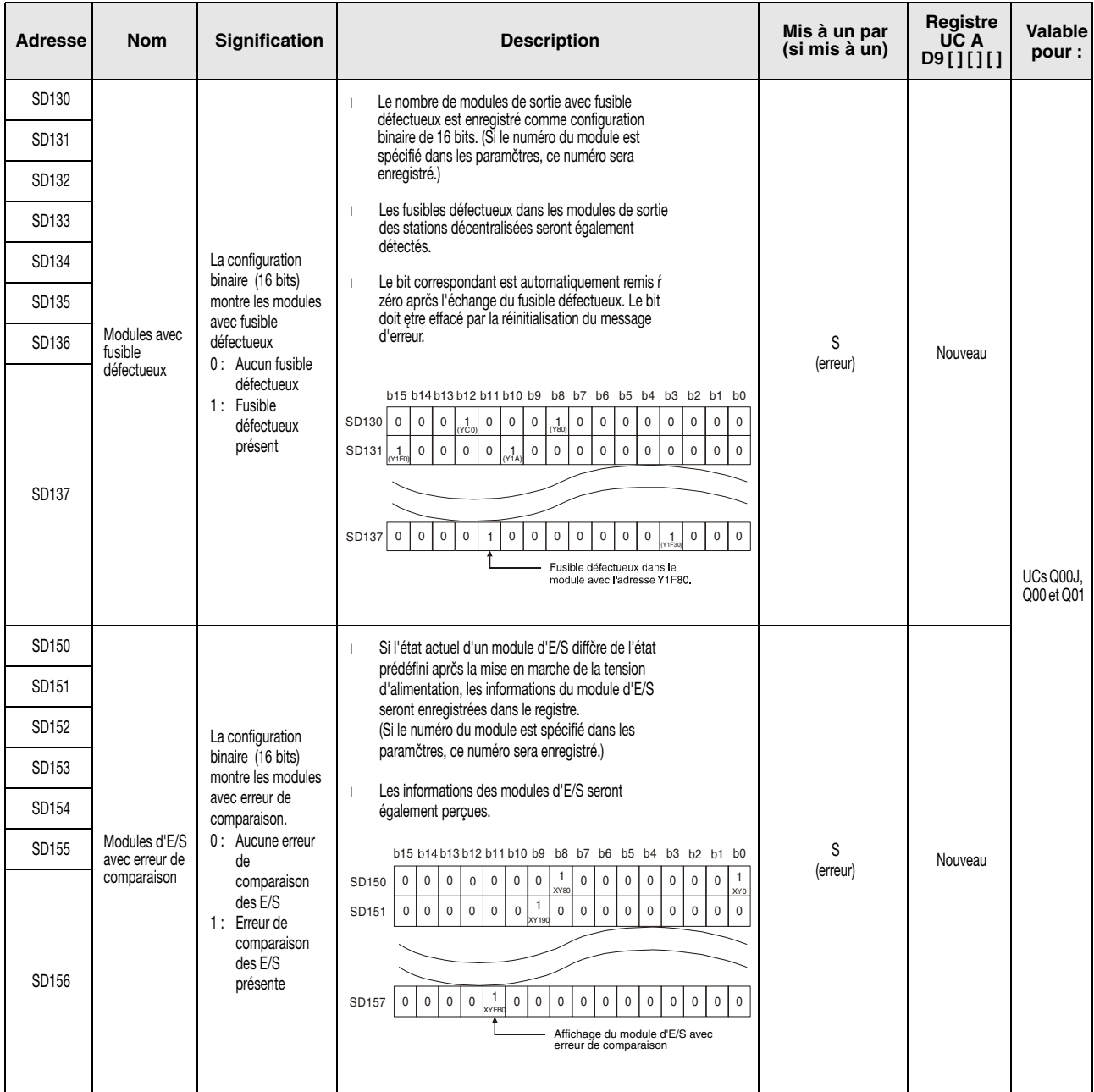

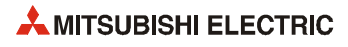

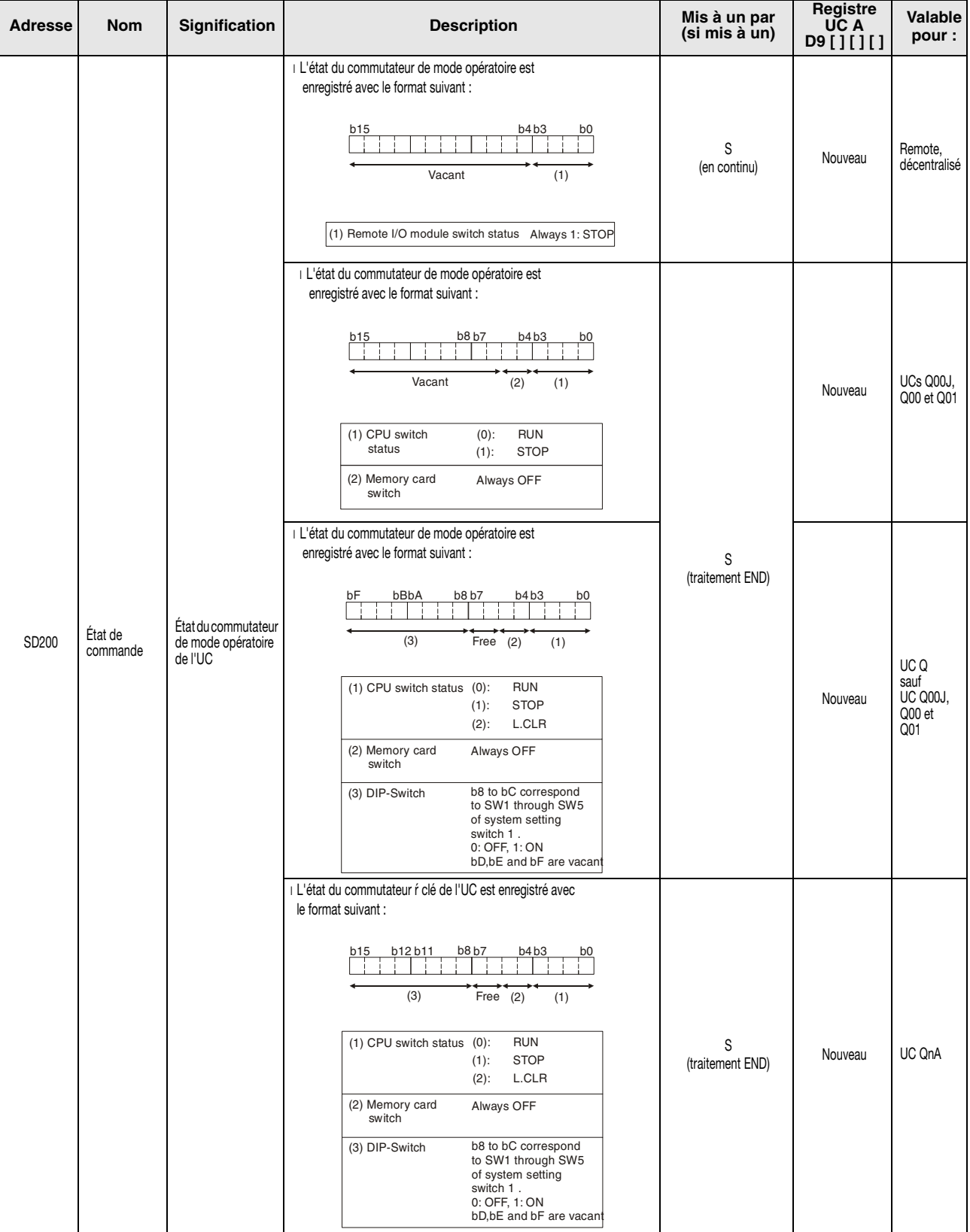

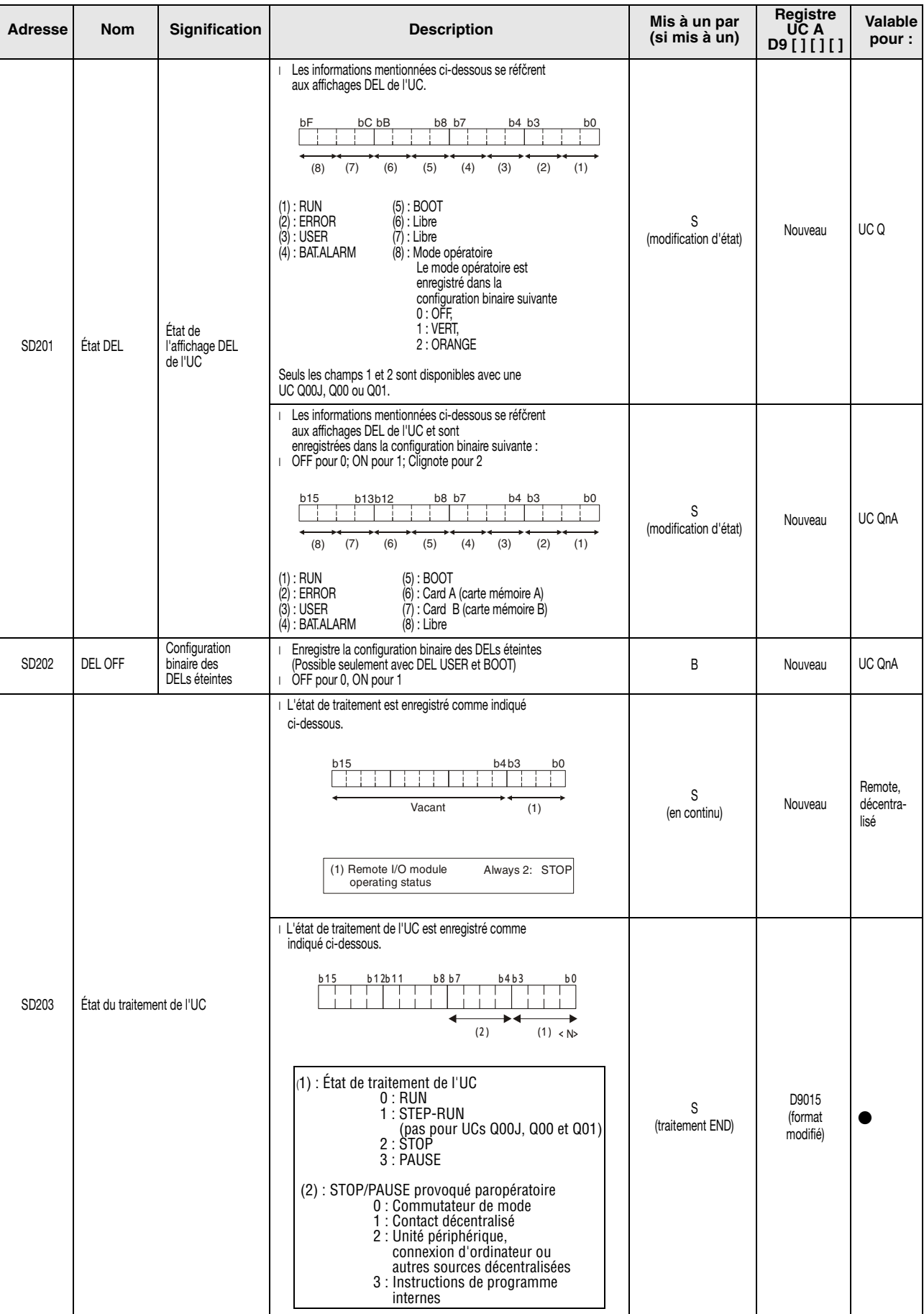

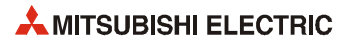

<span id="page-299-0"></span>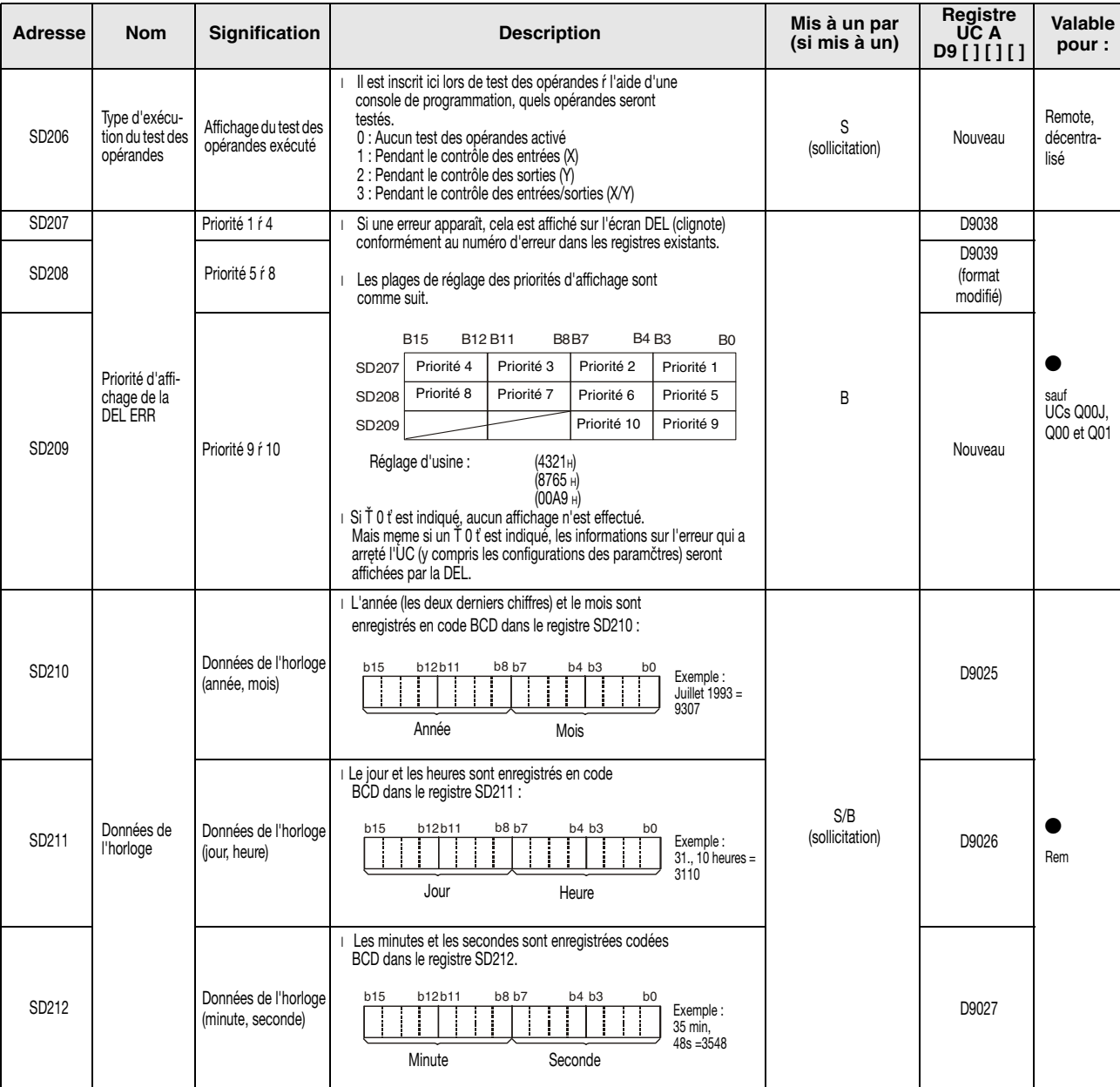

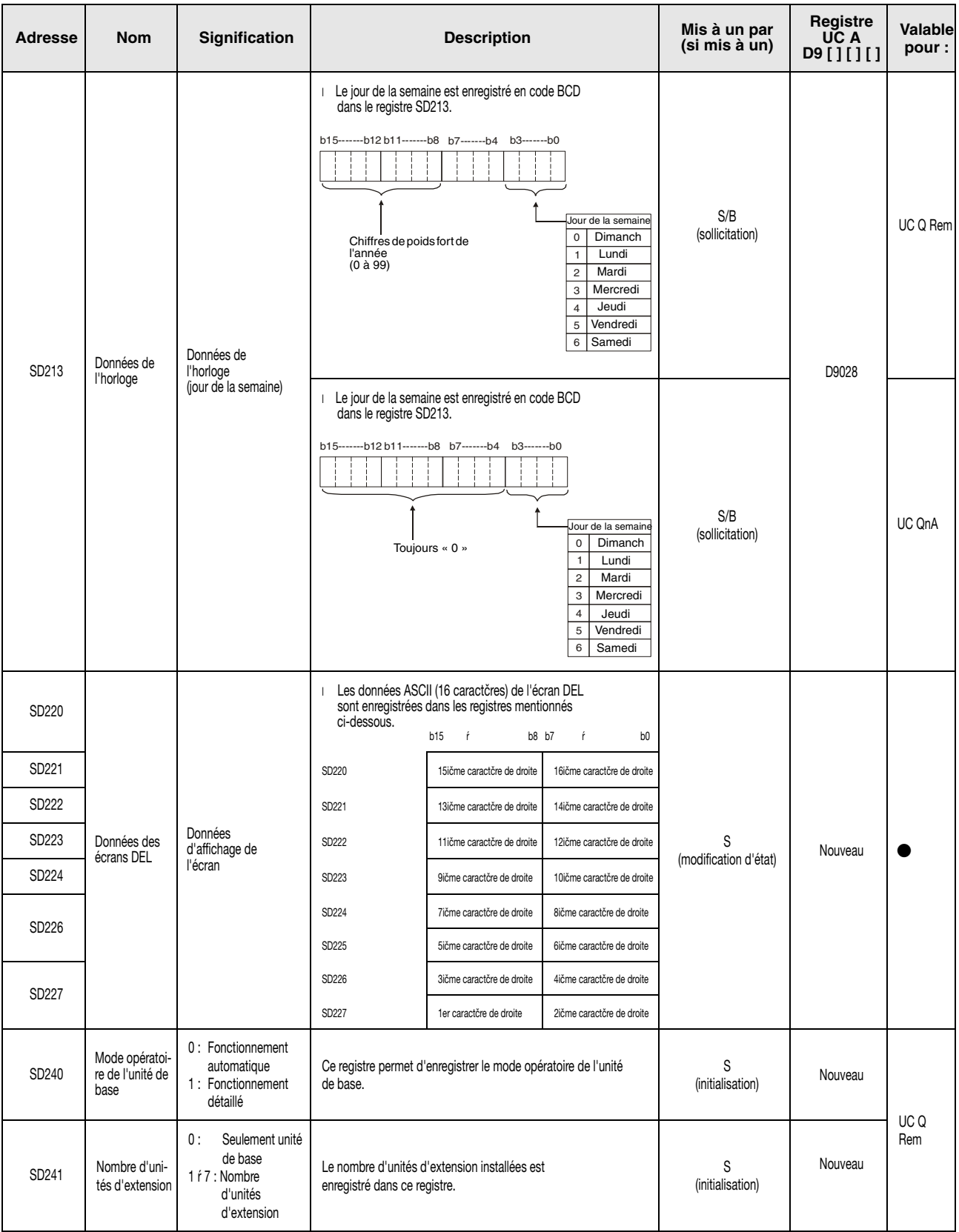

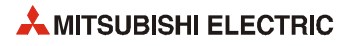

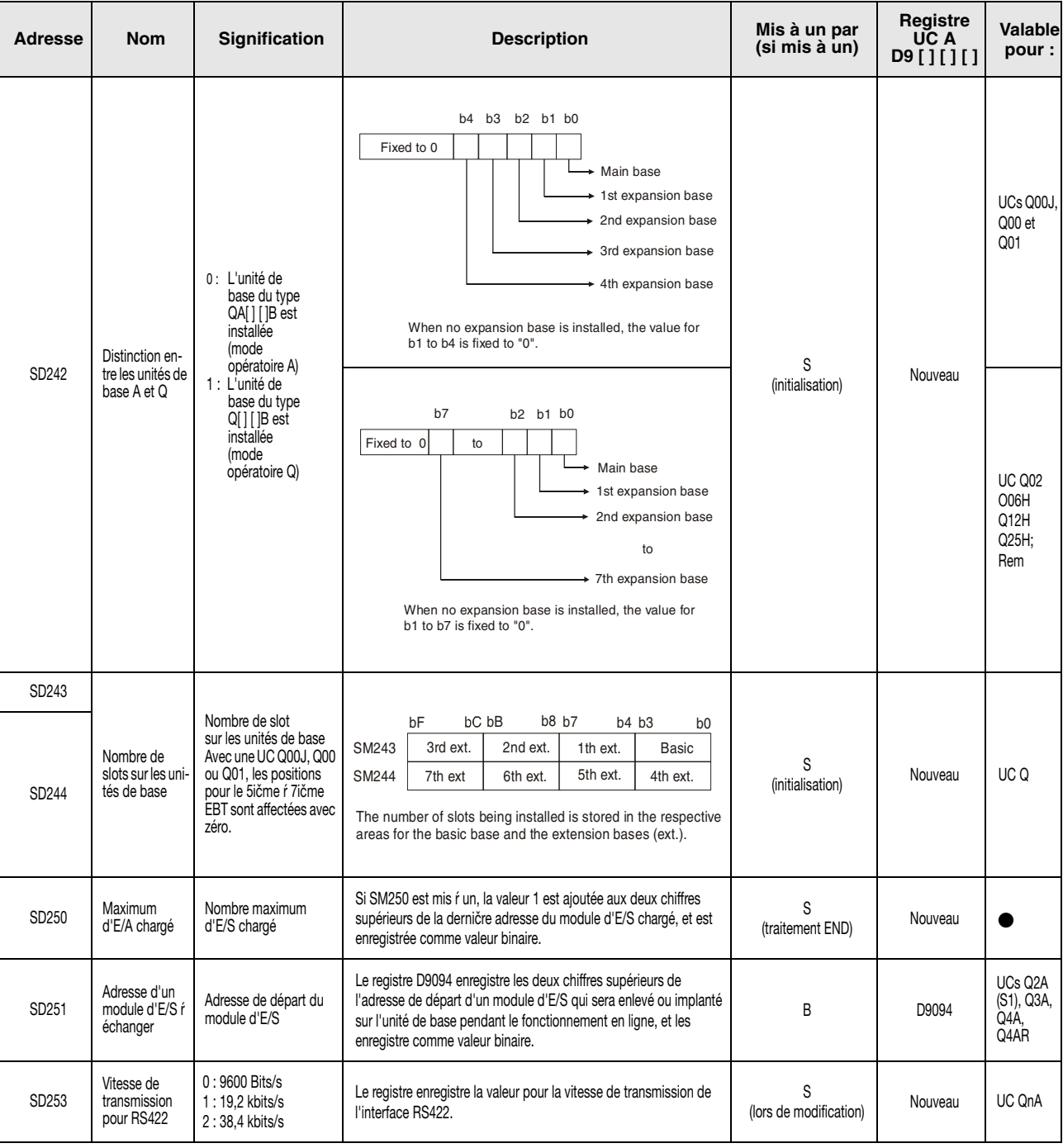

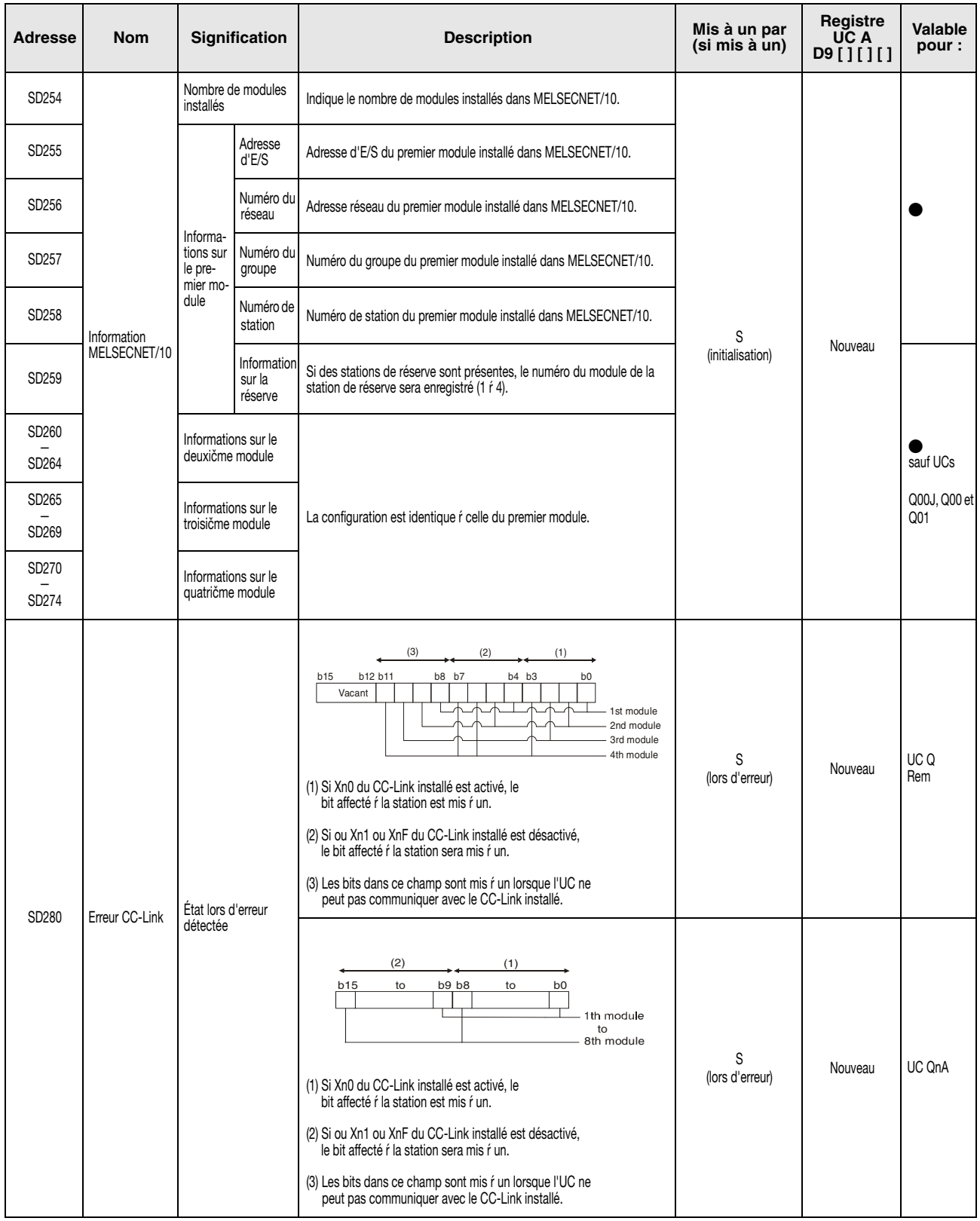

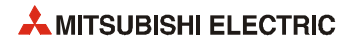

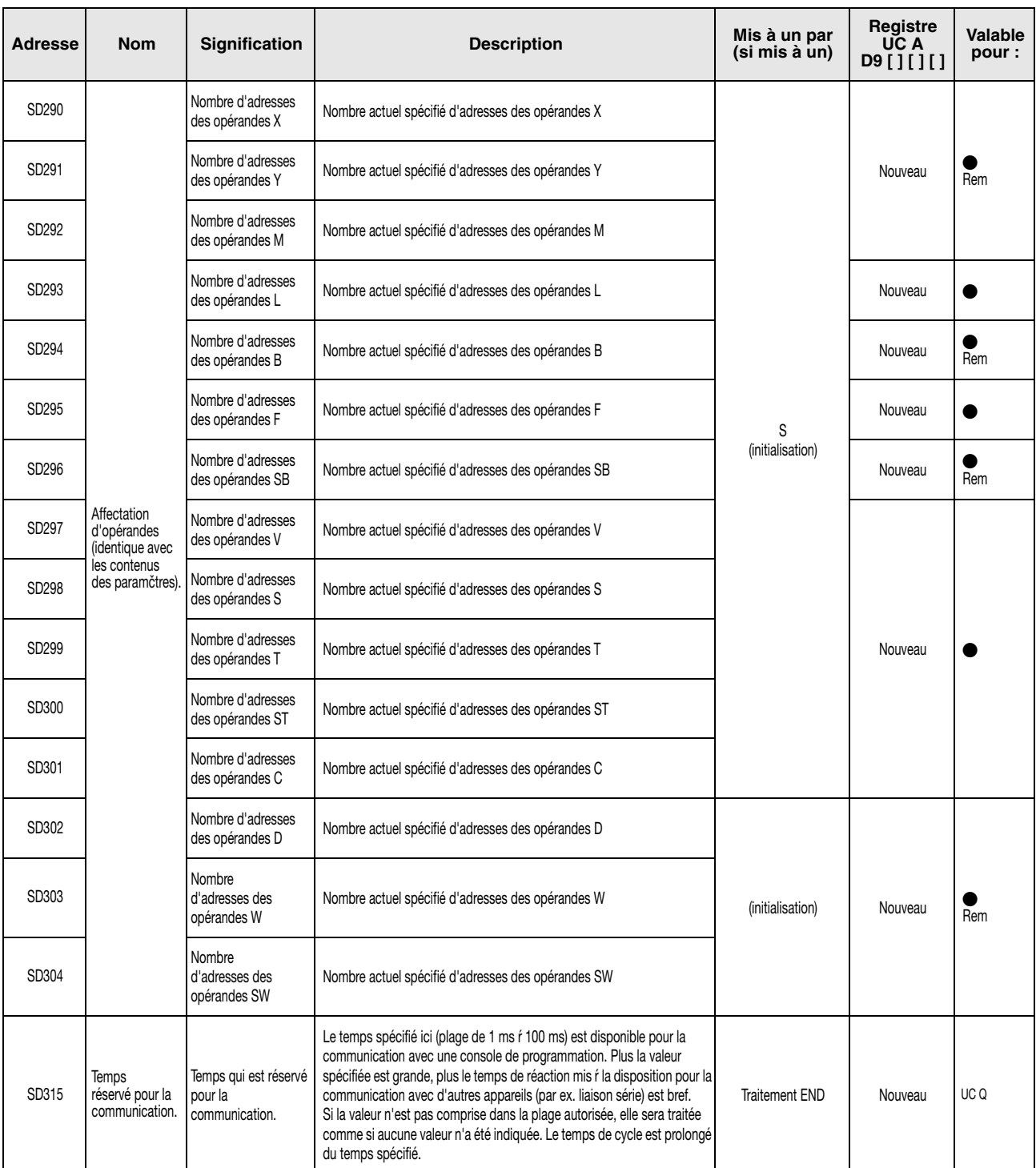

<span id="page-304-0"></span>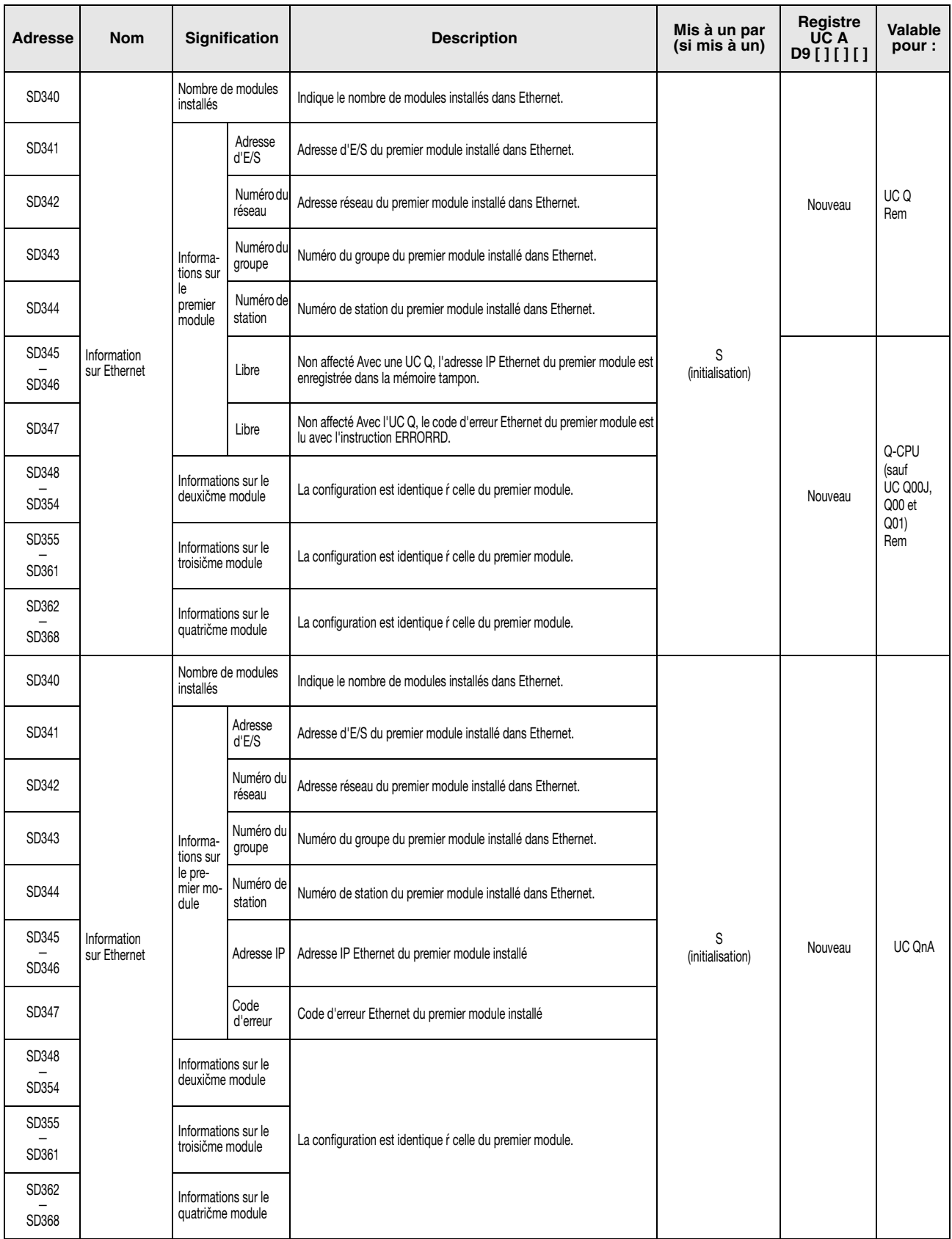

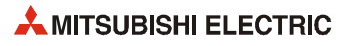

<span id="page-305-0"></span>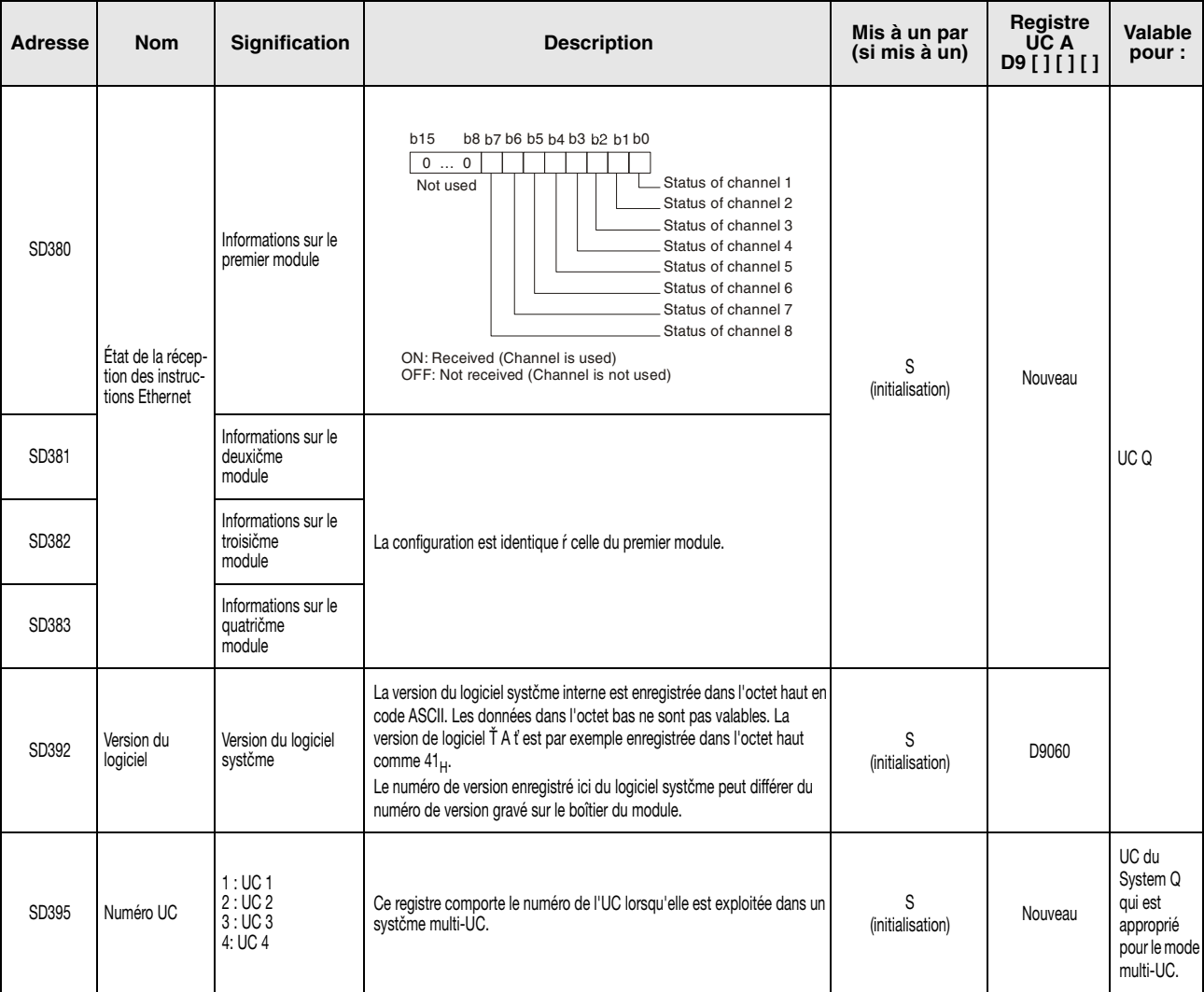

### **Horloge/compteur du systeme**

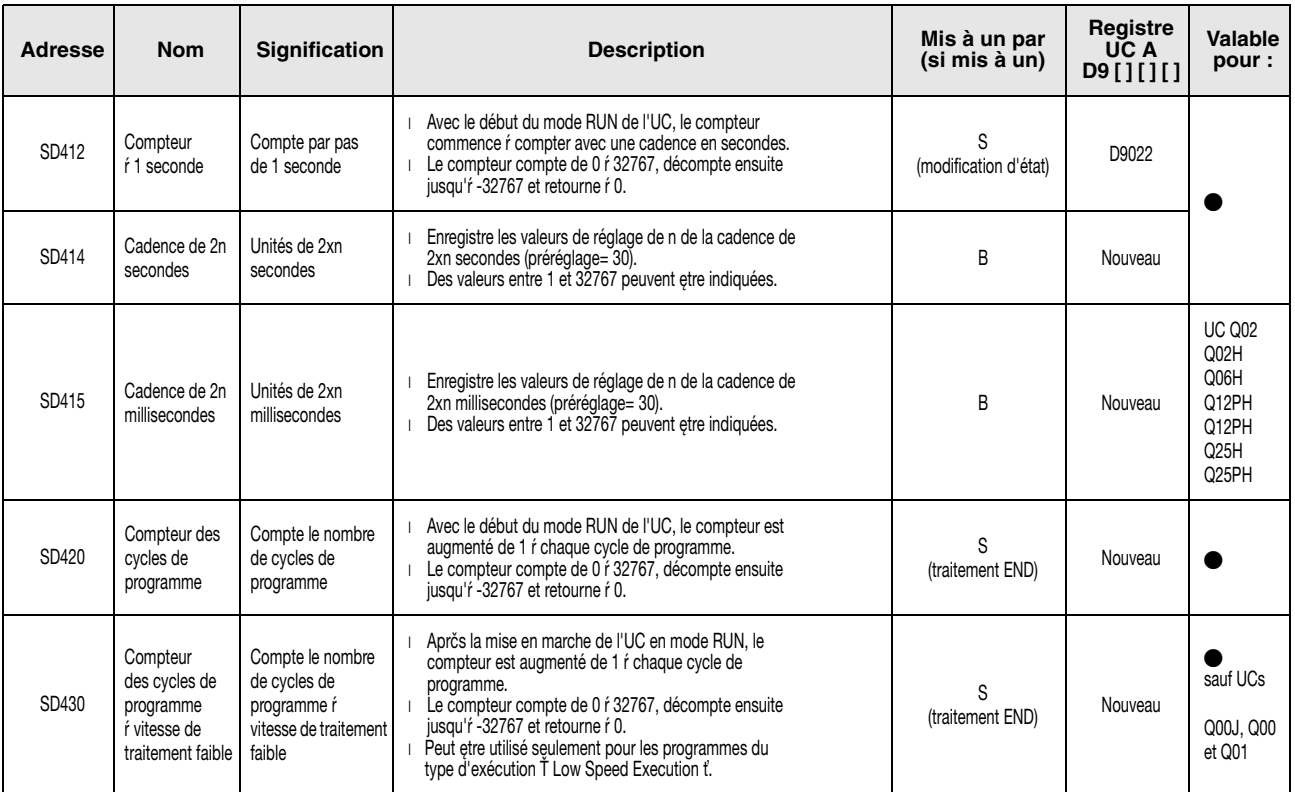

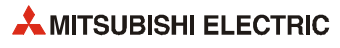

# <span id="page-307-0"></span>**A.3.1 Informations du cycle de programme**

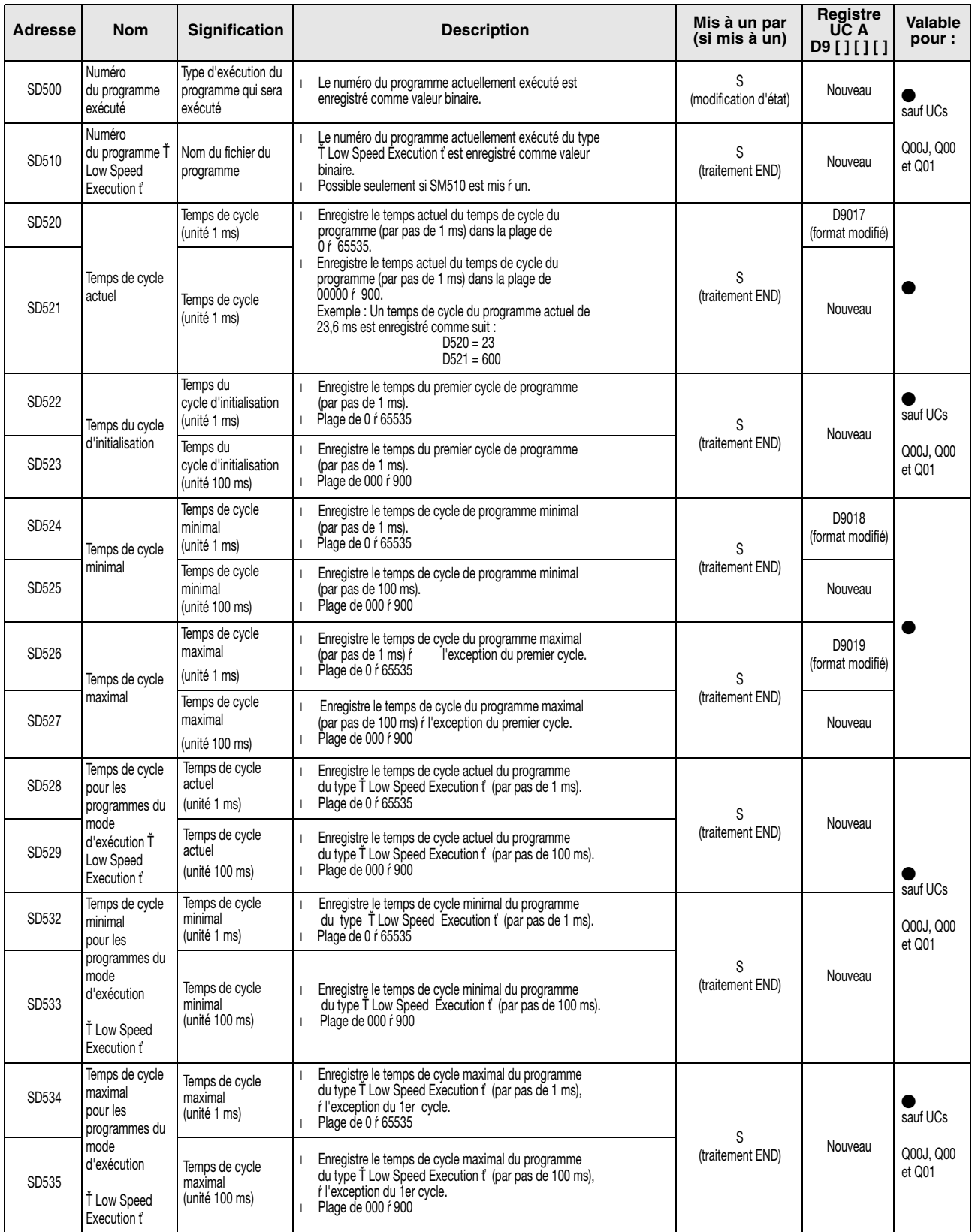

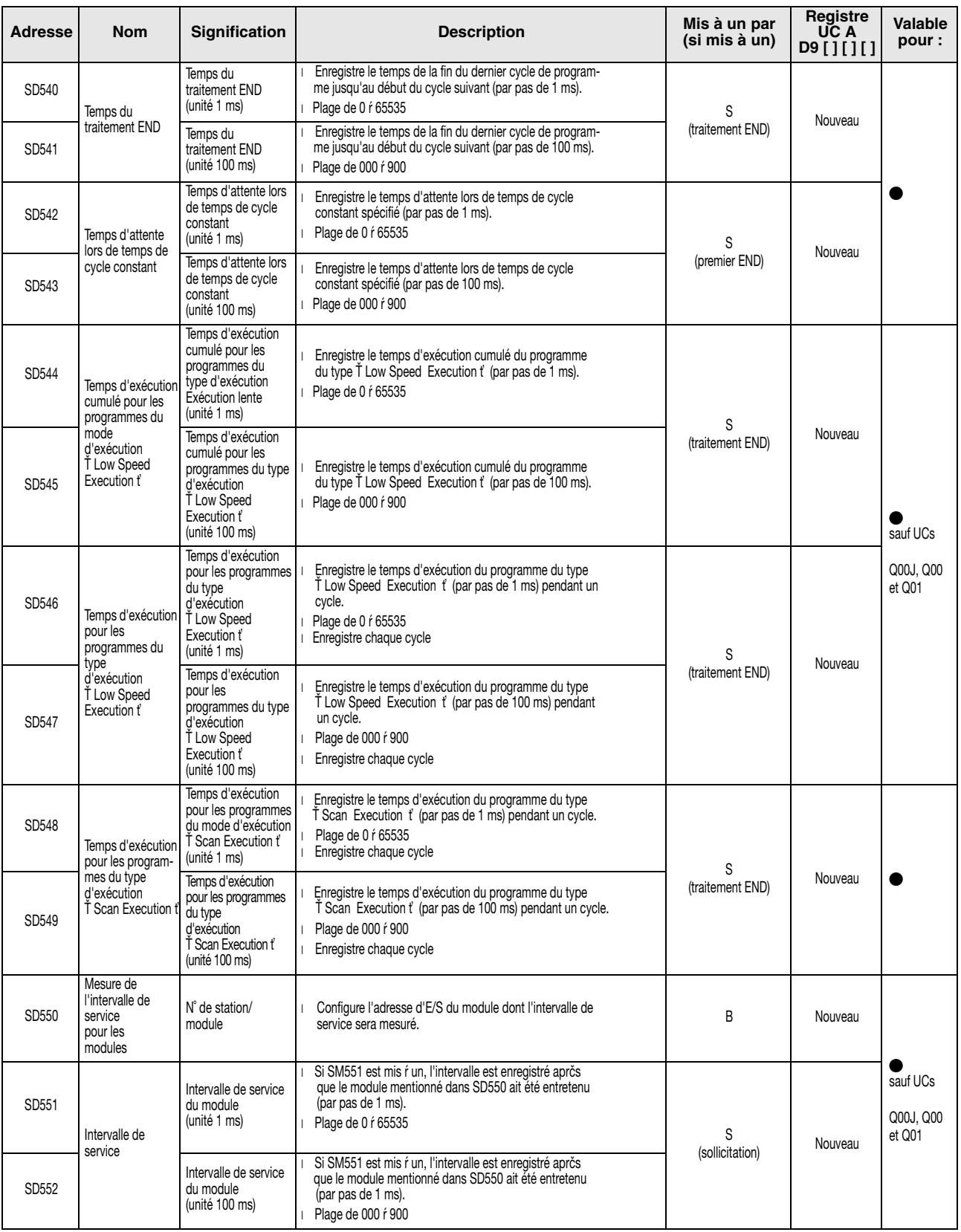

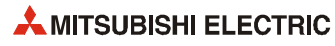

### <span id="page-309-0"></span>**Cartes mémoire**

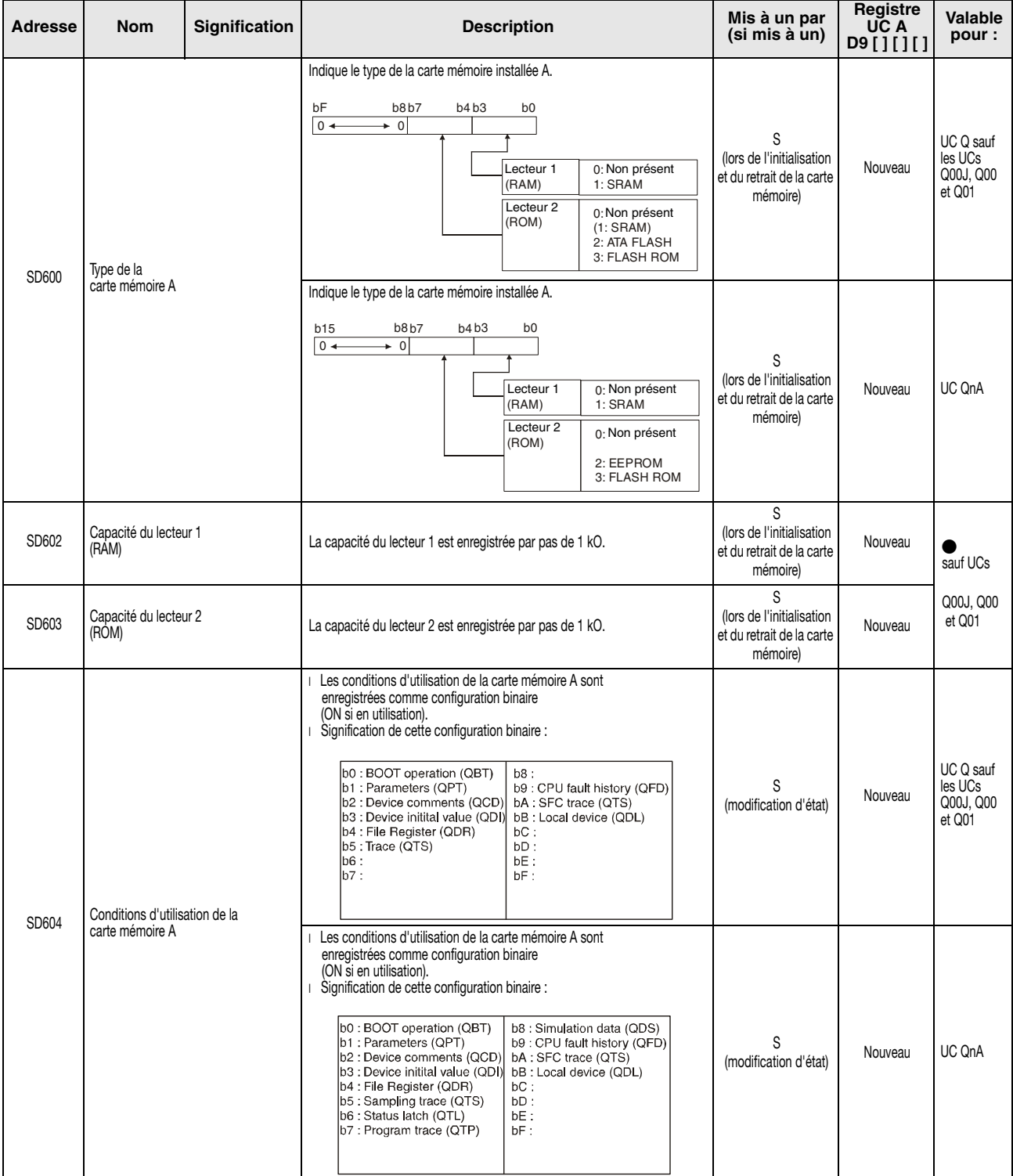

<span id="page-310-0"></span>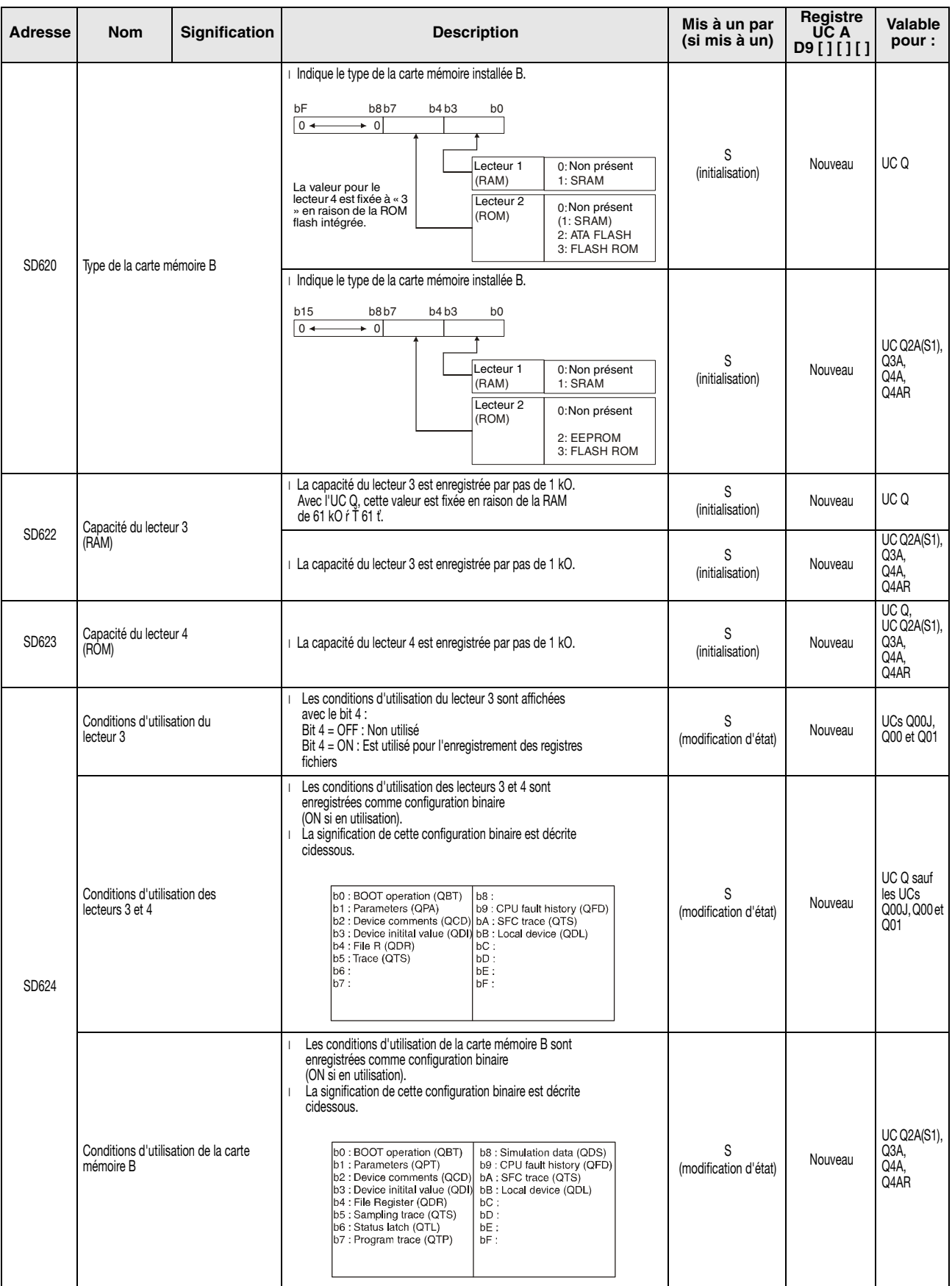

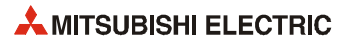

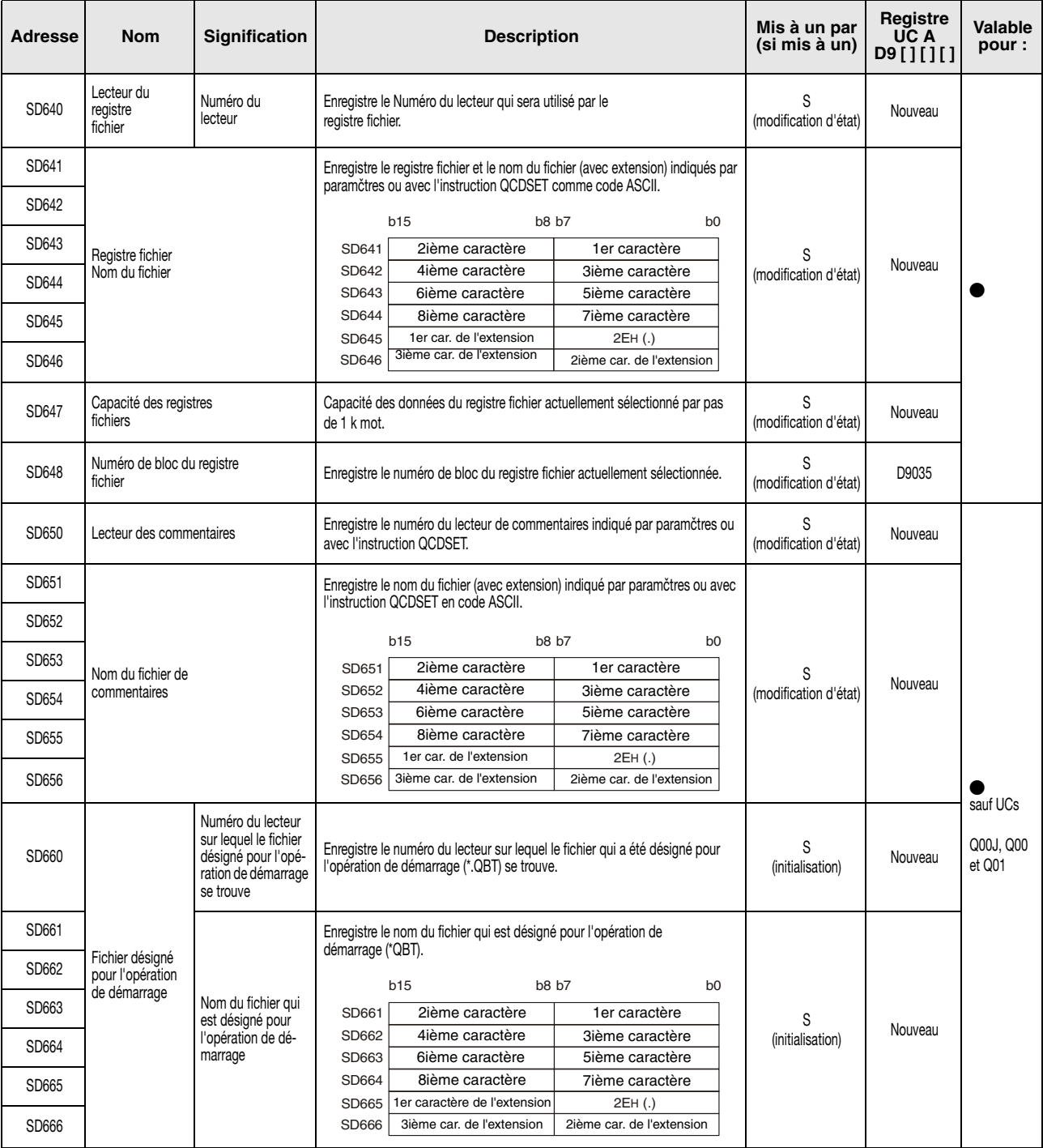

### **Registres relatifs aux instructions**

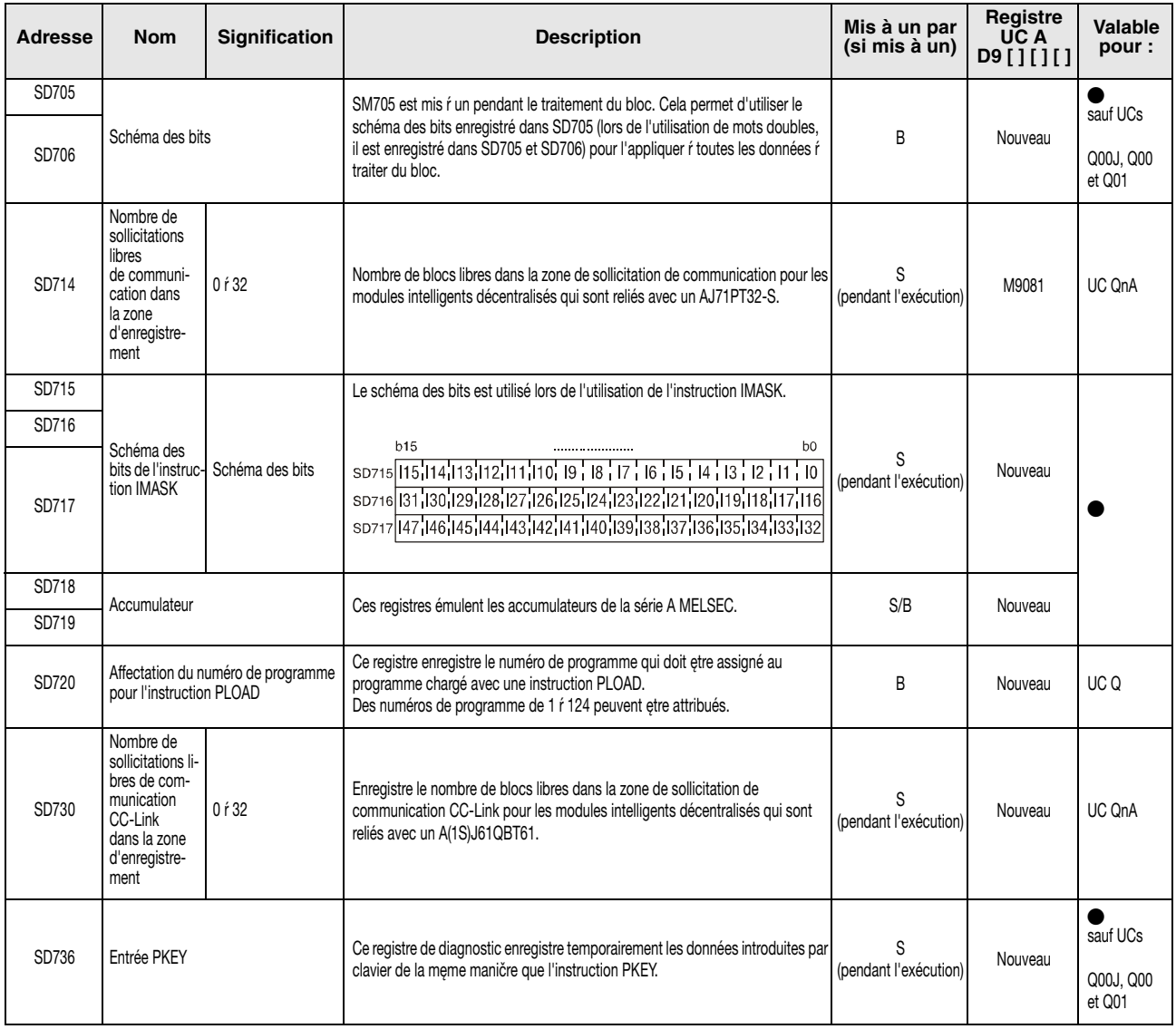

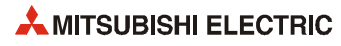

# **Index**

API

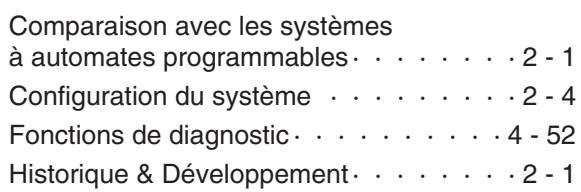

**A**

## **B**

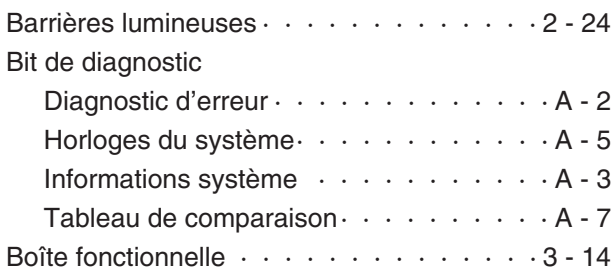

### **C**

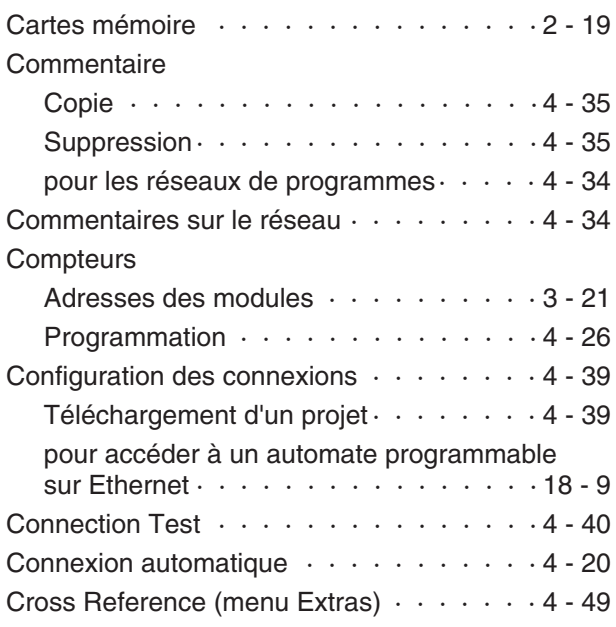

### **D**

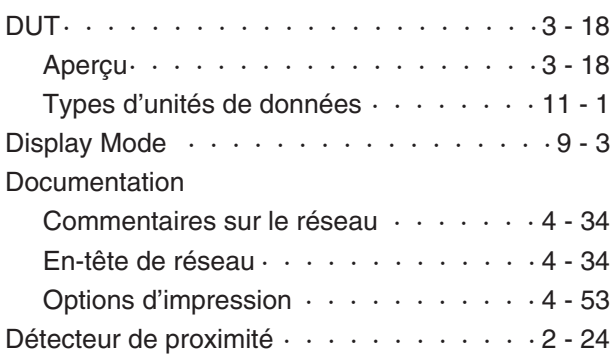

### **E** ETHERNET Configuration  $\cdots$  · · · · · · · · · · · · · 18 - 1 Module  $\cdots$  · · · · · · · · · · · · · · · · · 2 - 42 En-tête de réseau · · · · · · · · · · · · · · · 4 - 34 Entry-Data-Monitor  $\cdots$  · · · · · · · · · · · · · 7 - 1 [Entrée EN· · · · · · · · · · · · · · · · · · · 6 - 24](#page-176-0) Exécution macrocode  $\cdots \cdots \cdots \cdots \cdots 6 - 24$

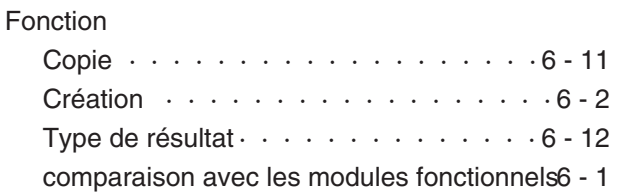

**F**

### **G**

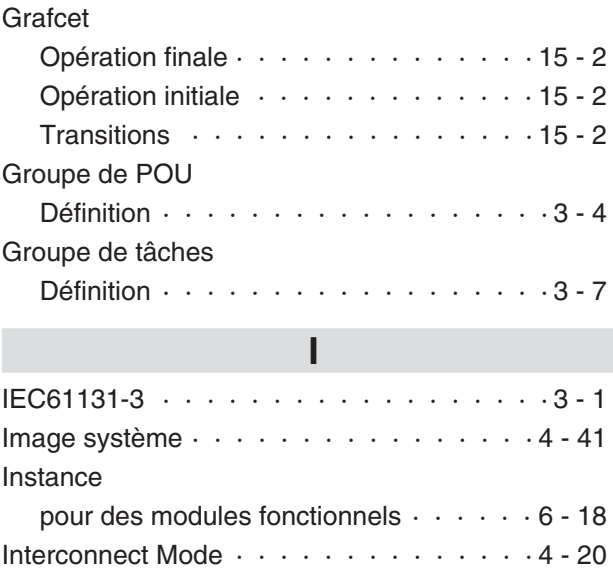

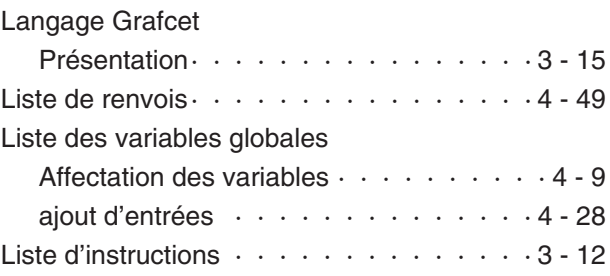

**L**

# **M**

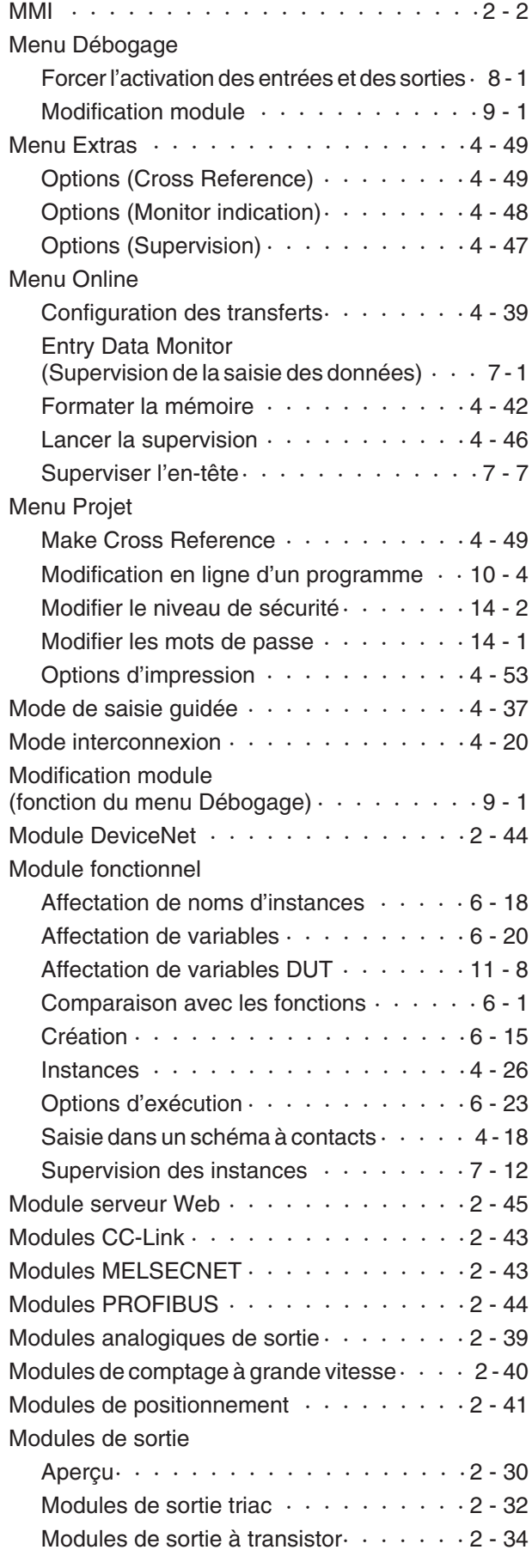

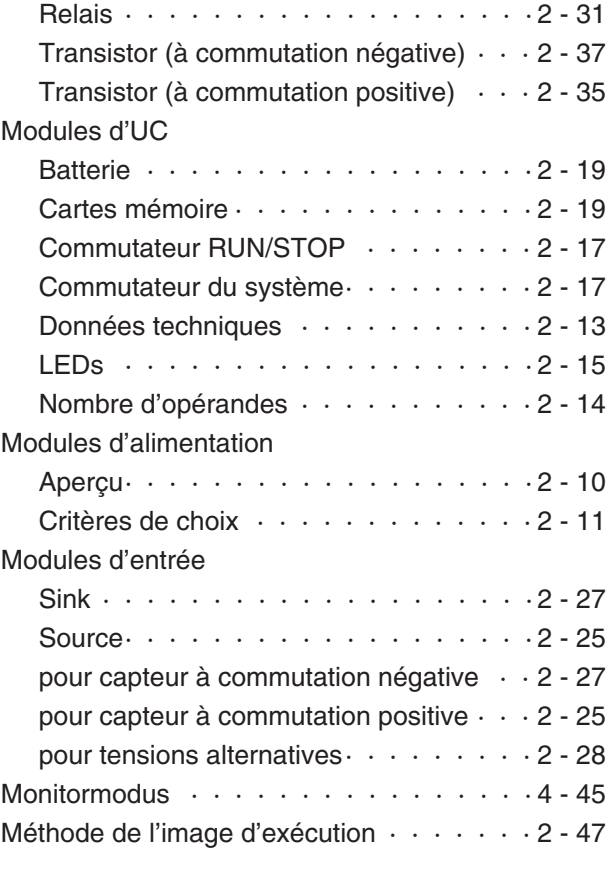

### **N**

[Numéro de poste \(paramètre Ethernet\) · · · 18 - 4](#page-258-0) [Numéro de réseau \(paramètre Ethernet\)· · · 18 - 4](#page-258-0)

### **O**

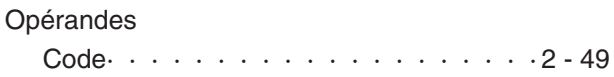

# **P**

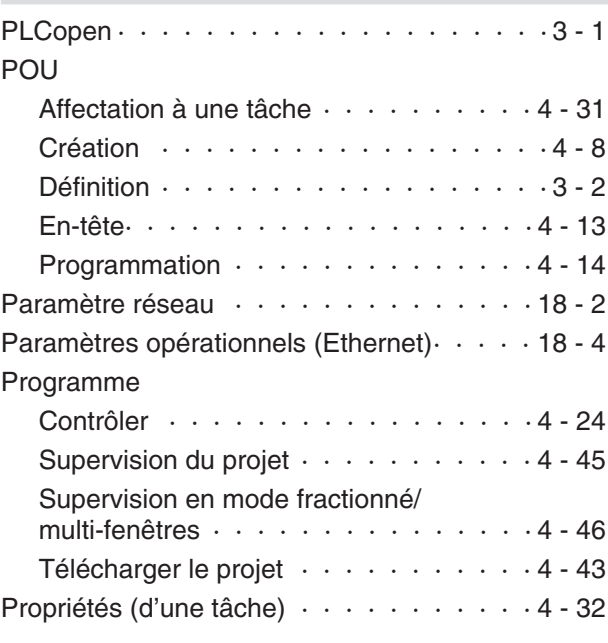

# **Q**

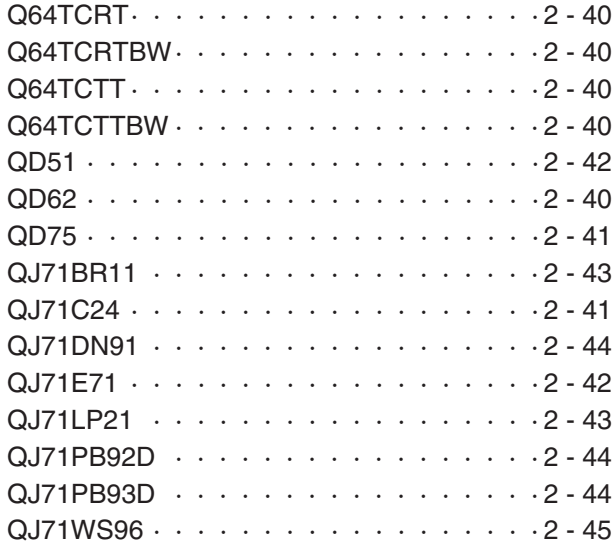

### **R**

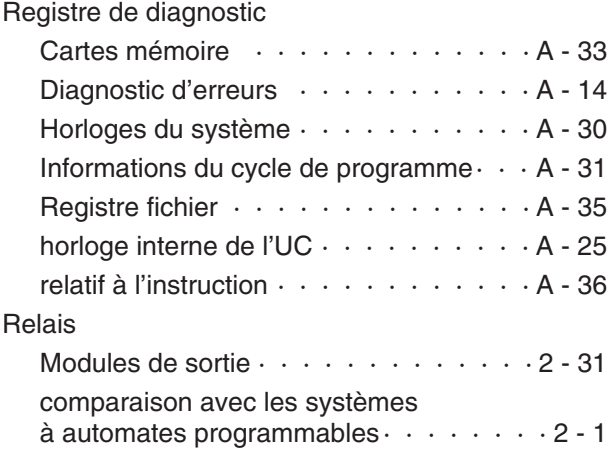

# **S**

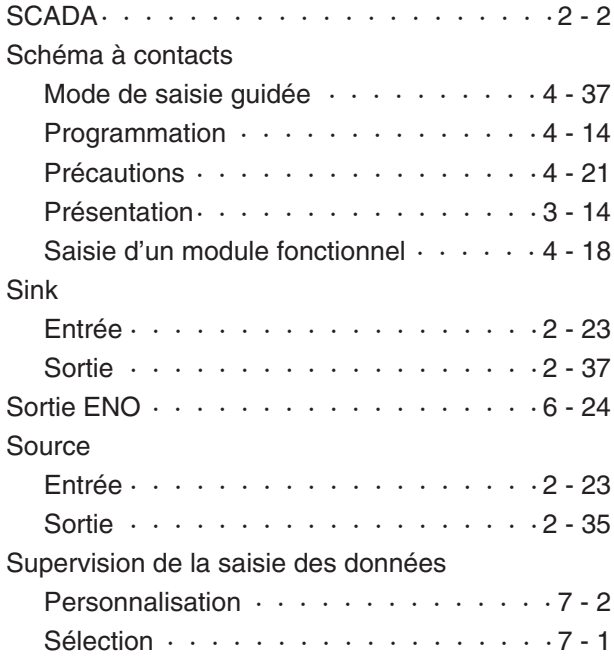

### **T**

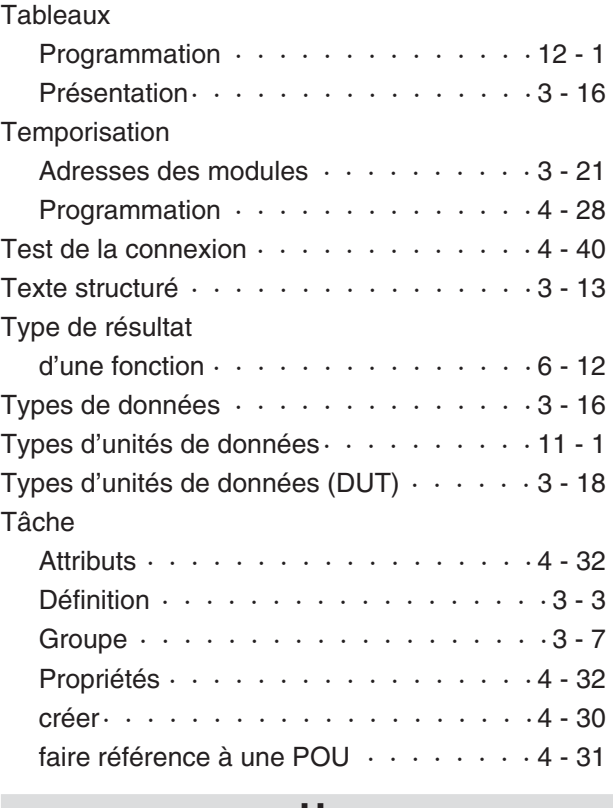

### **U**

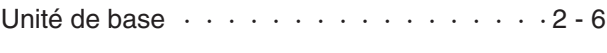

# **V**

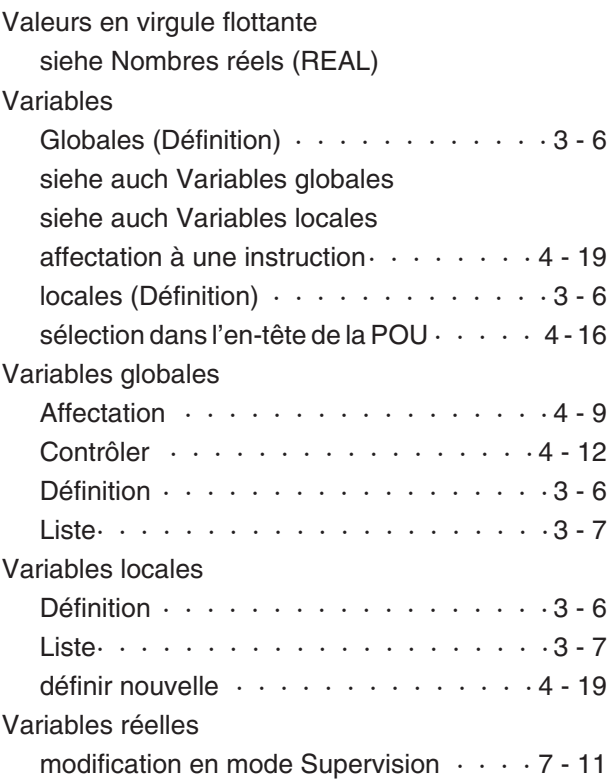

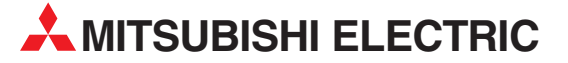

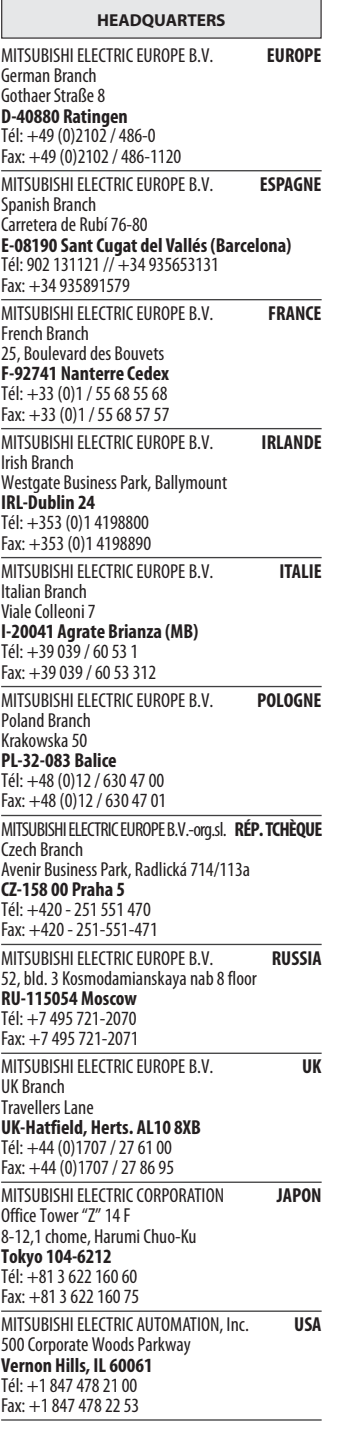

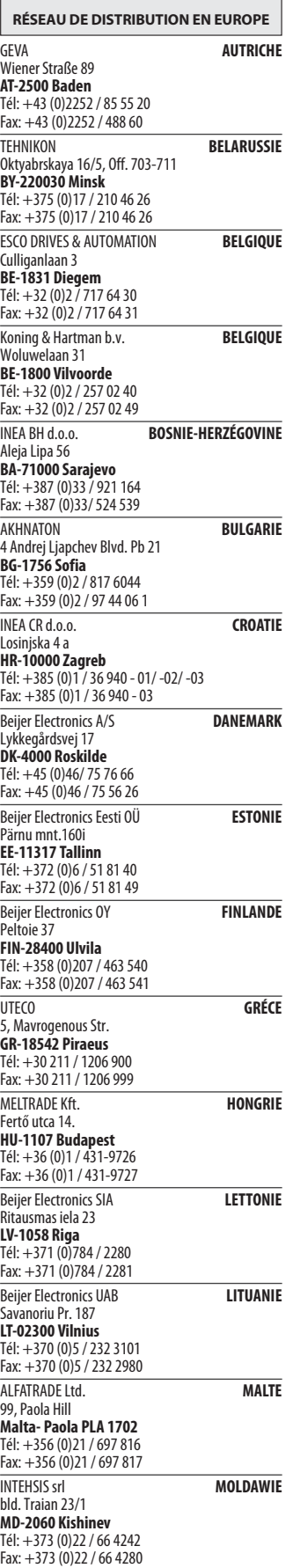

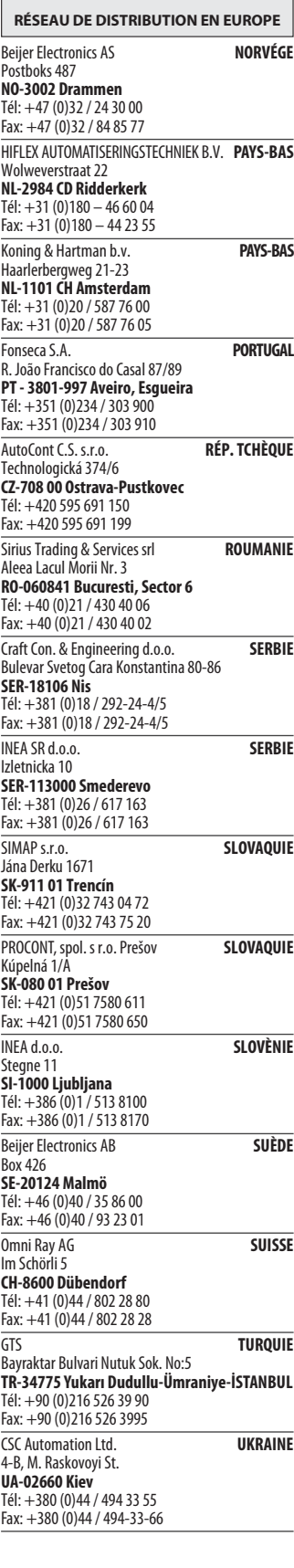

RÉSEAU DE DISTRIBUTION EURASIE Kazpromautomatics Ltd. KAZAKHSTAN<br>Mustafina Str. 7/2 KAZ-470046 Karaganda Tél: +7 7212 / 50 11 50 Fax: +7 7212 / 50 11 50 RÉSEAU DE DISTRIBUTION MOYEN-ORIENT ILAN & GAVISH Ltd. **ISRAËL** 24 Shenkar St., Kiryat Arie IL-49001 Petah-Tiqva Tél: +972 (0)3 / 922 18 24 Fax: +972 (0)3 / 924 0761 TEXEL ELECTRONICS Ltd. **ISRAËL** 2 Ha´umanut, P.O.B. 6272<br>**IL-42160 Netanya**<br>Tél: +972 (0)9 / 863 39 80 Fax: +972 (0)9 / 885 24 30 **CEG INTERNATIONAL LIBAN** Cebaco Center/Block A Autostrade DORA Lebanon - Beirut Tél: +961 (0)1 / 240 430 Fax: +961 (0)1 / 240 438

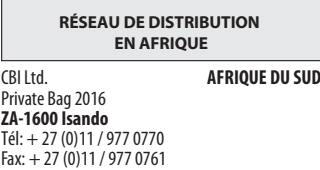

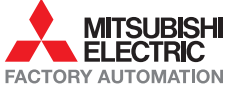